# Leader

# LT4670

# SYNC GENERATOR

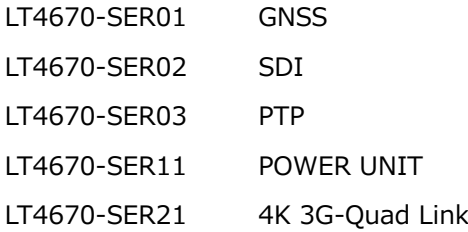

# Instruction Manual

Thank you for your purchase.

Please read this instruction manual and the included "GENERAL SAFETY SUMMARY" thoroughly, and use the product safely.

# TABLE OF CONTENTS

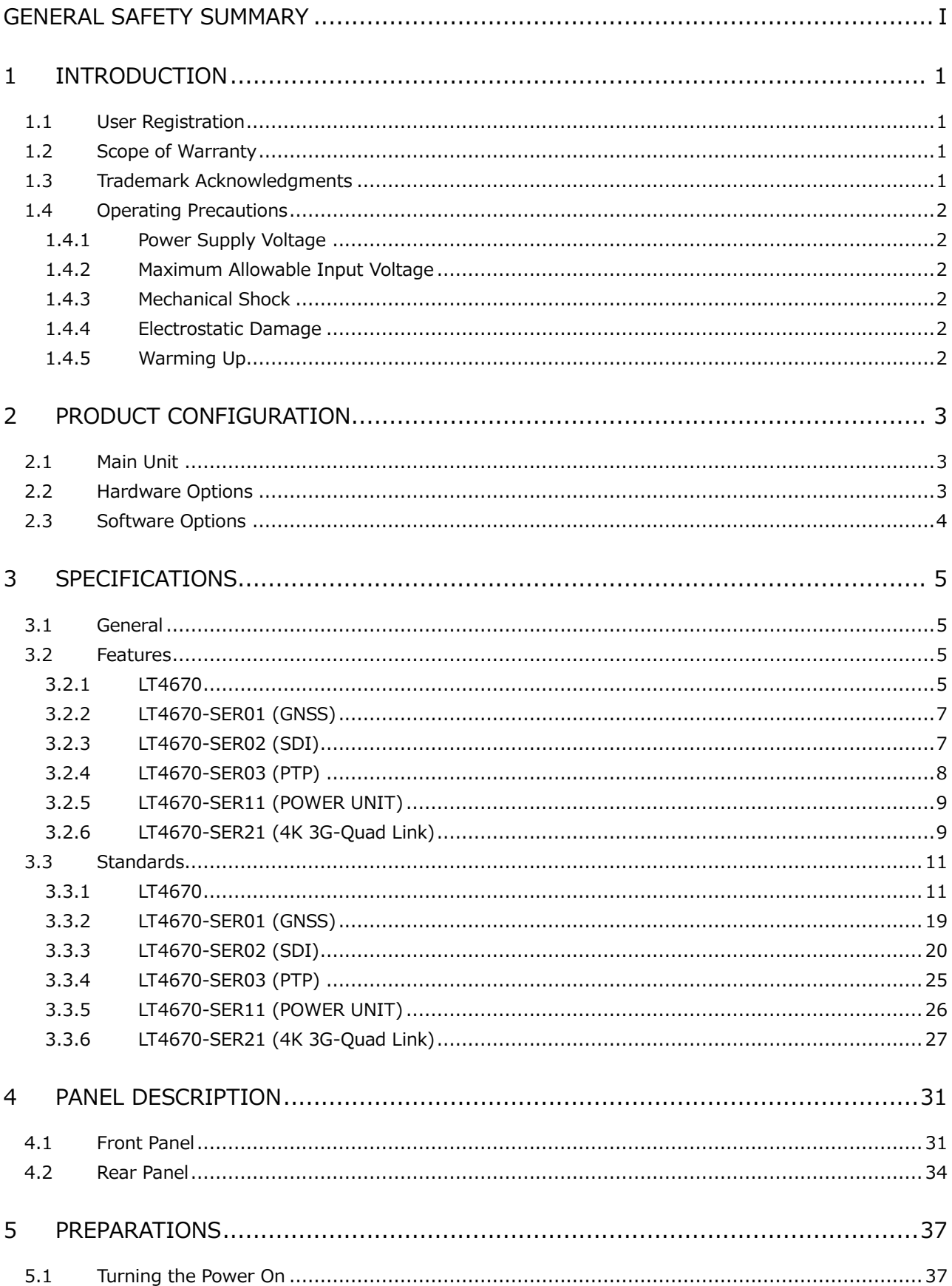

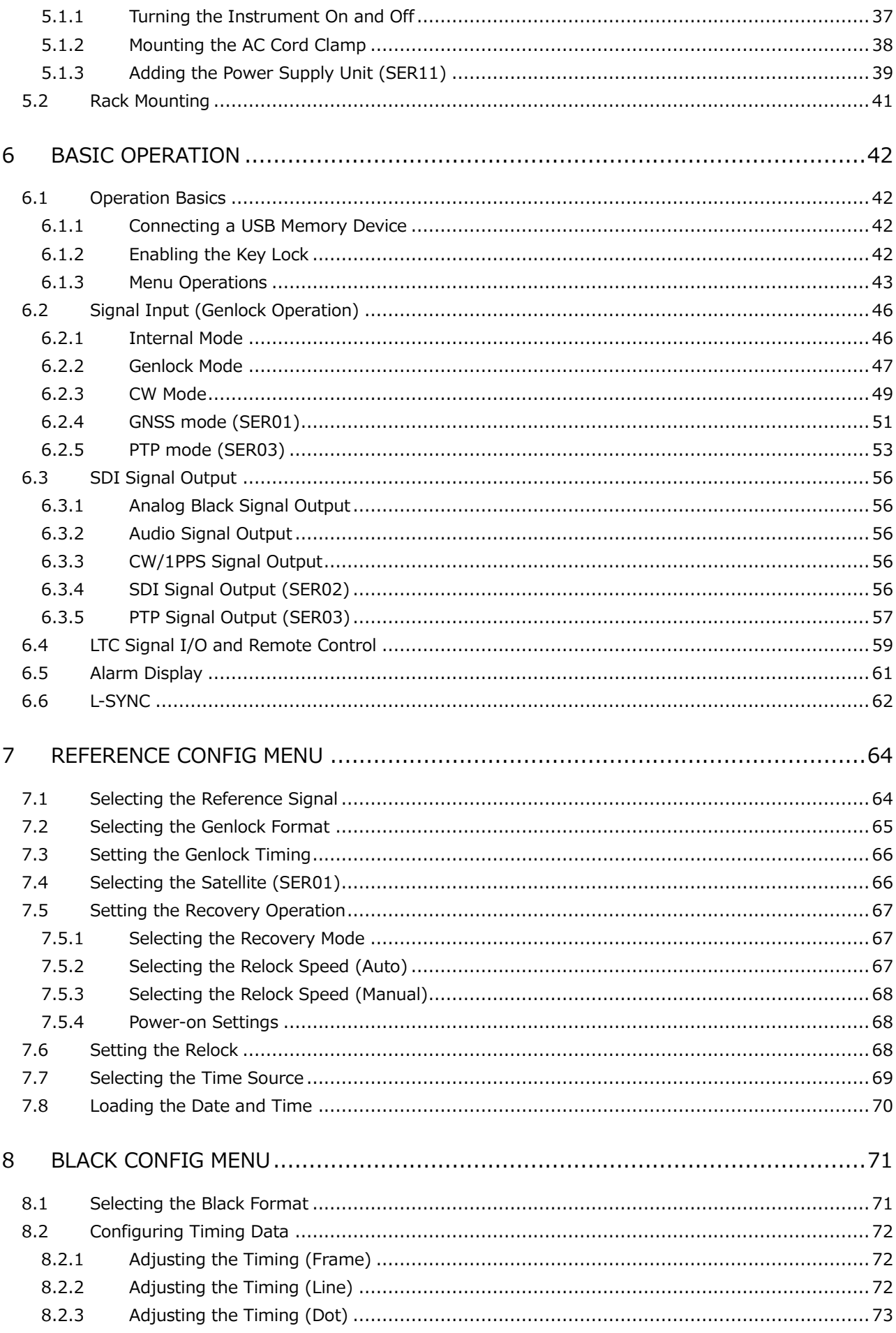

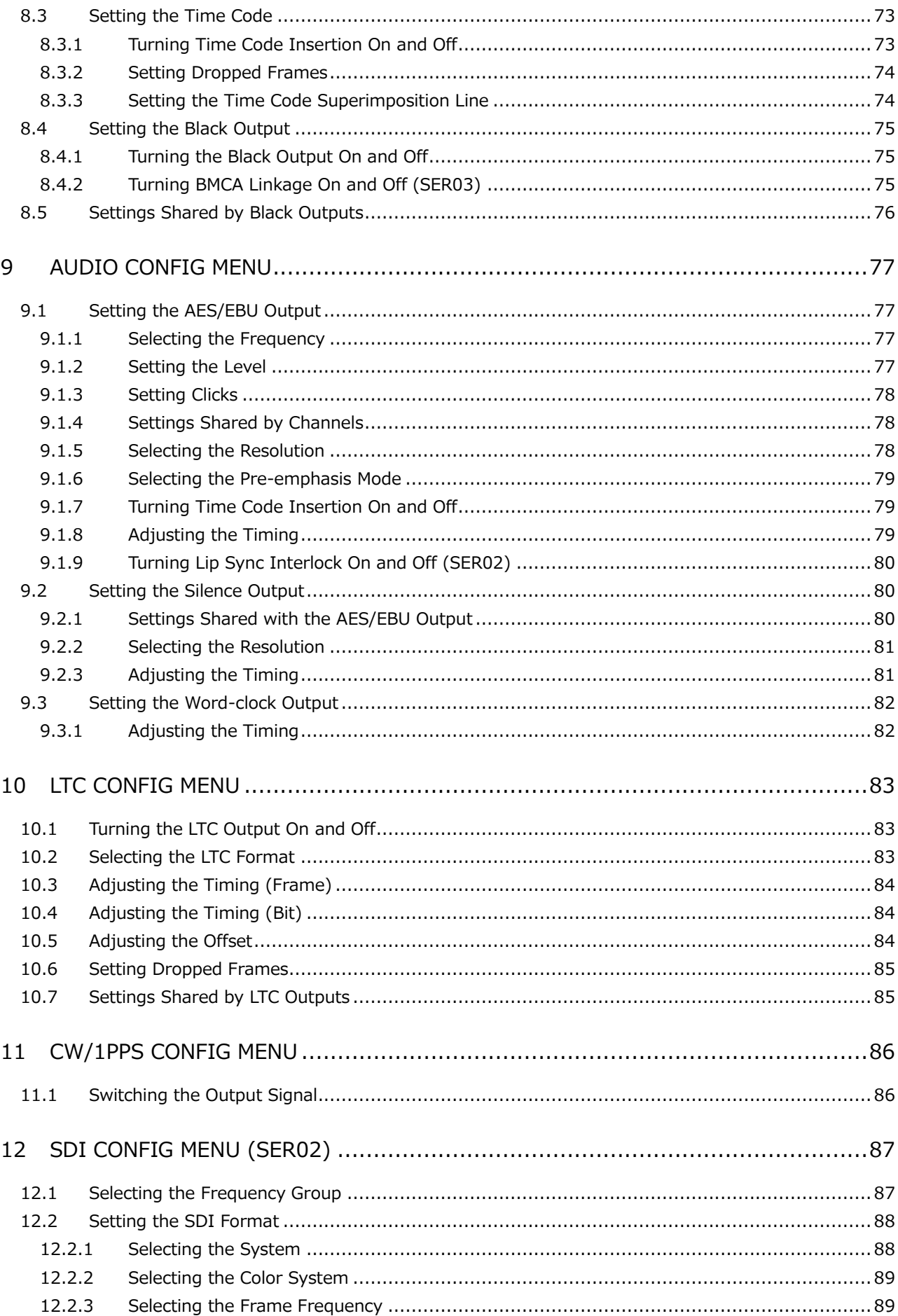

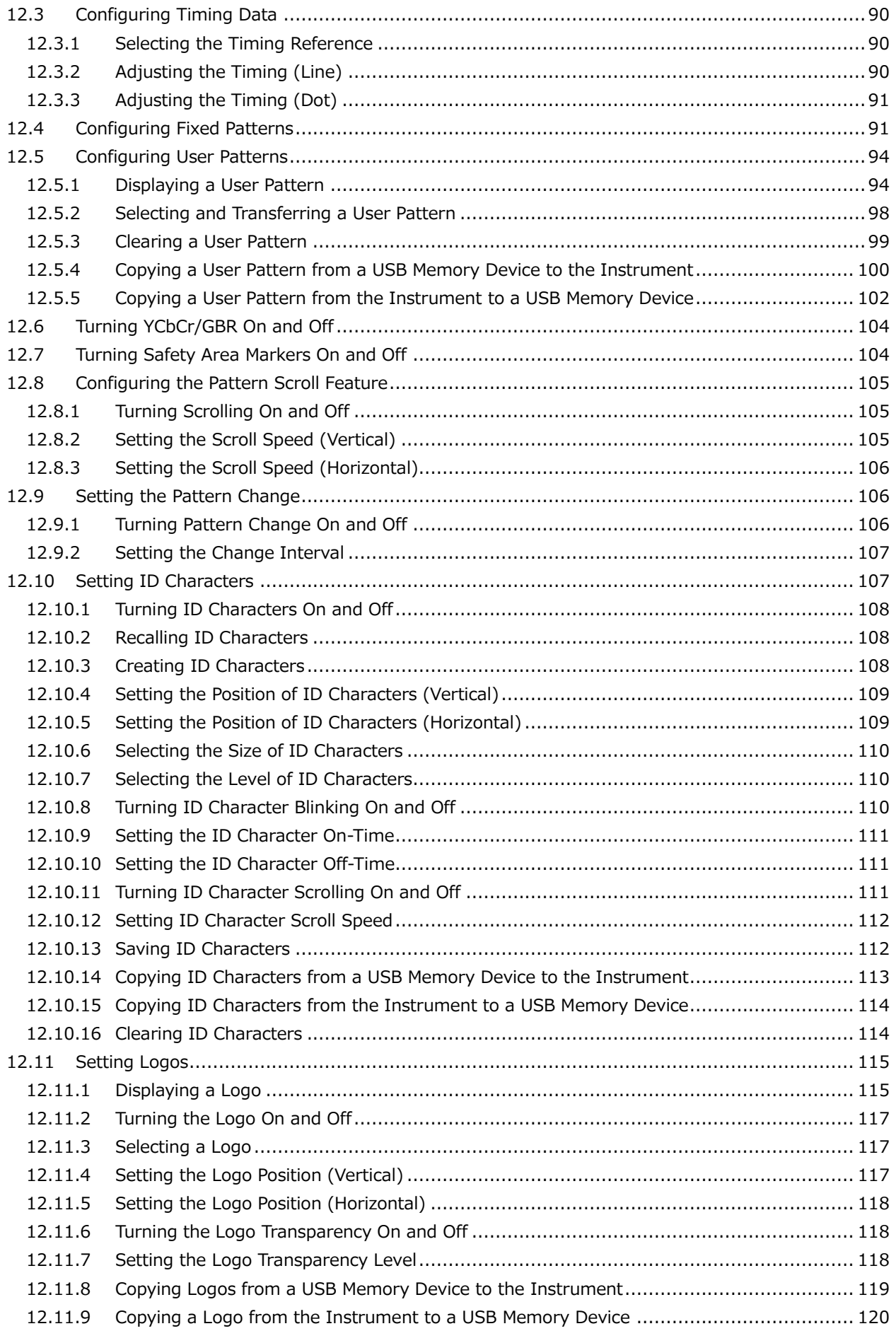

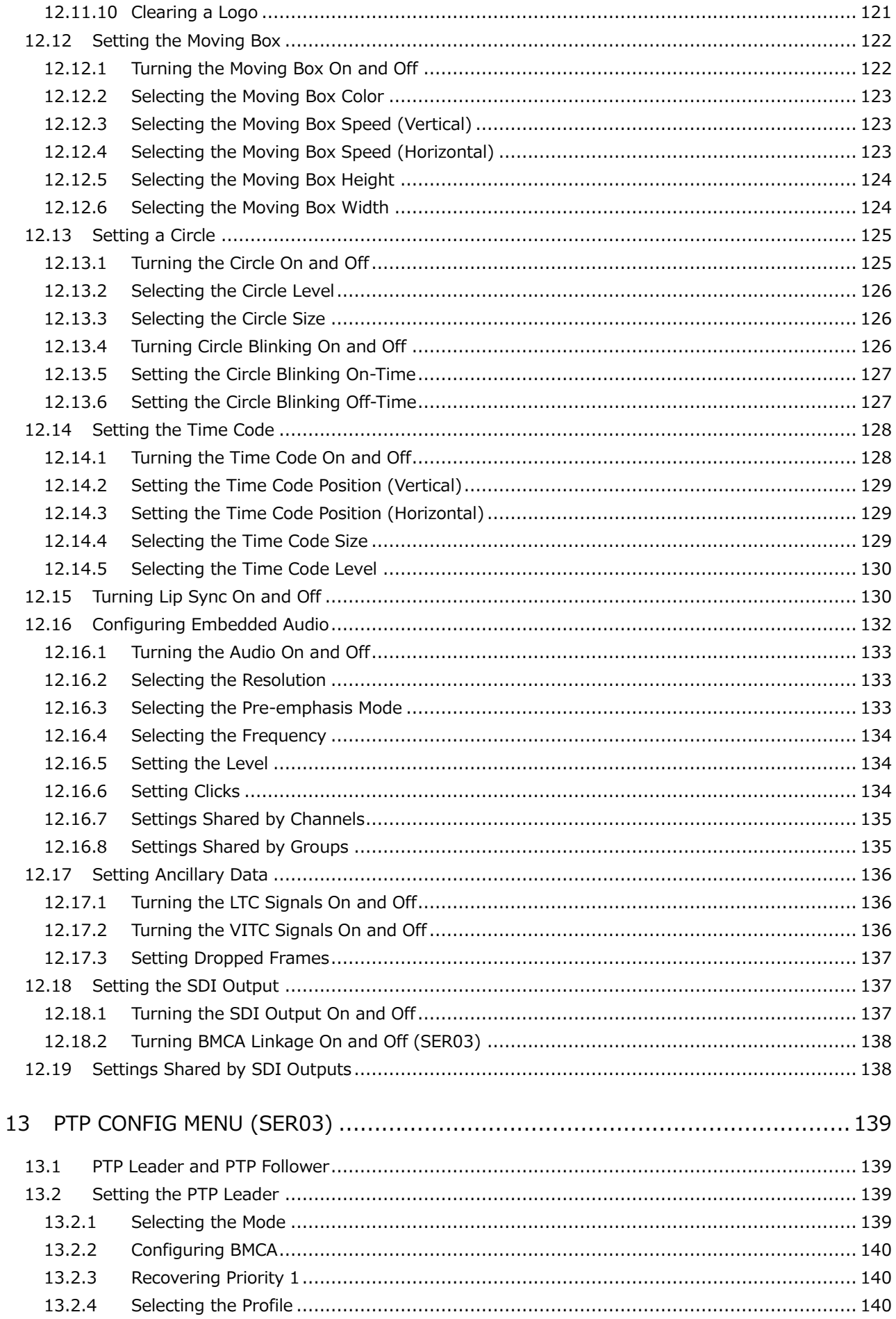

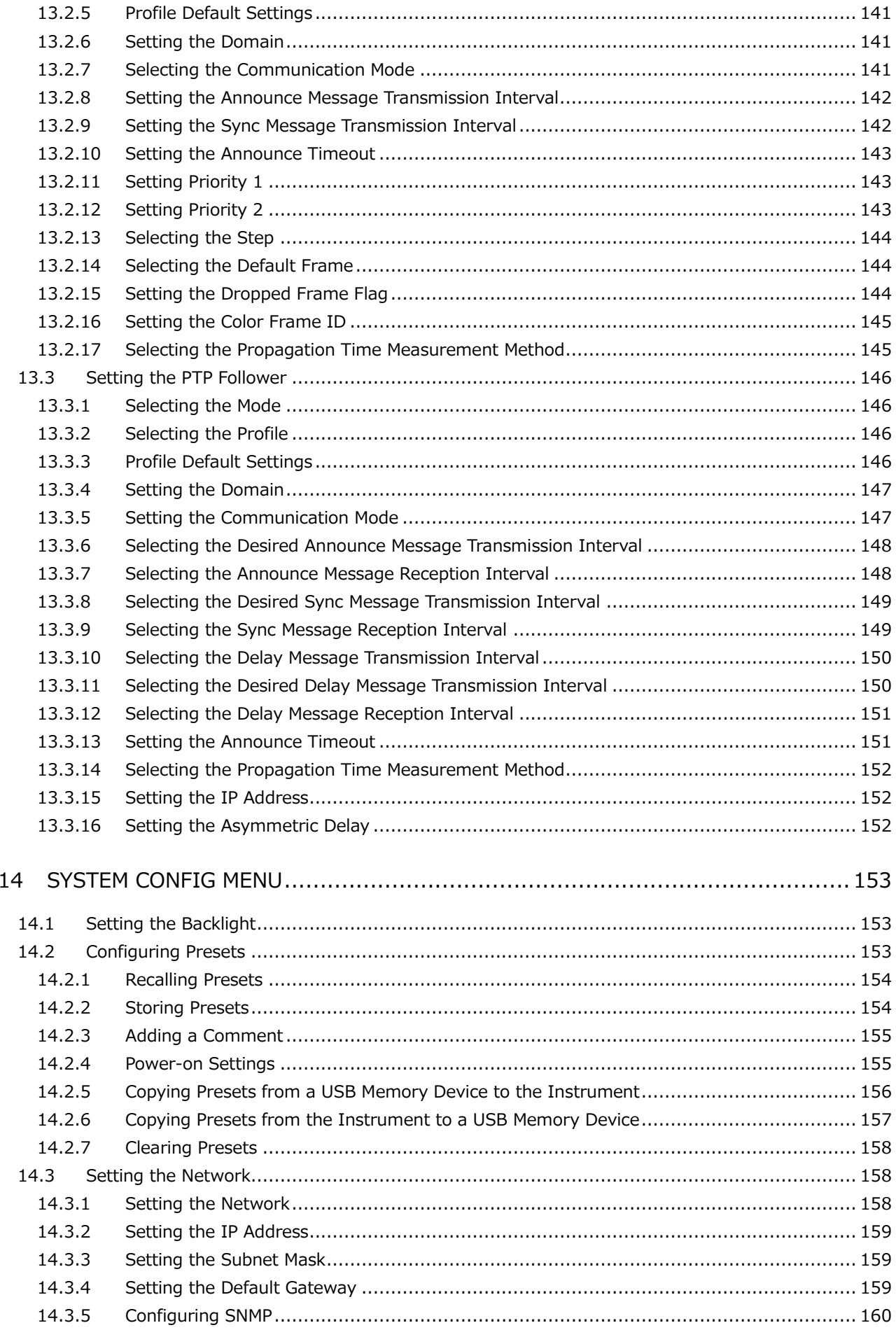

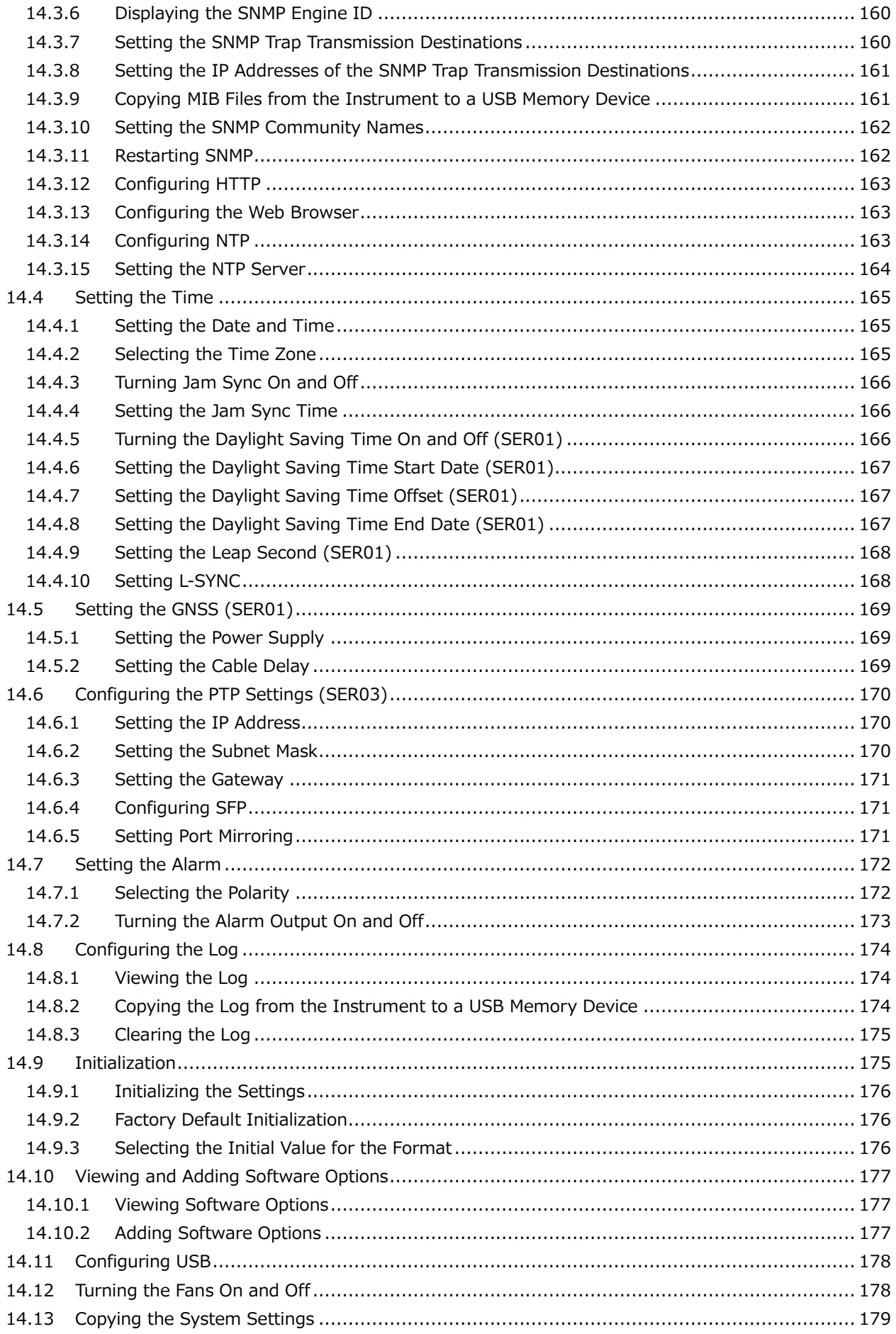

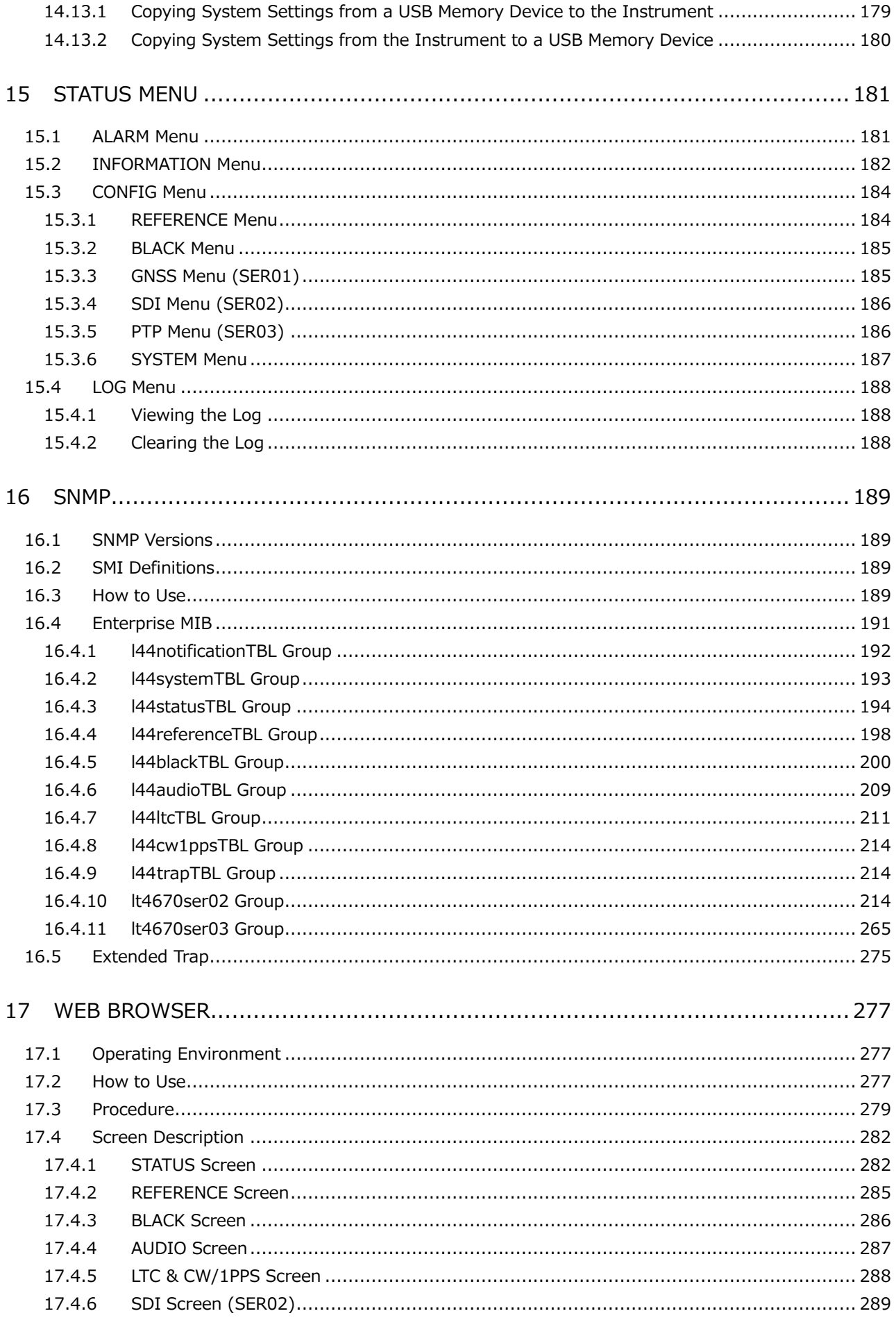

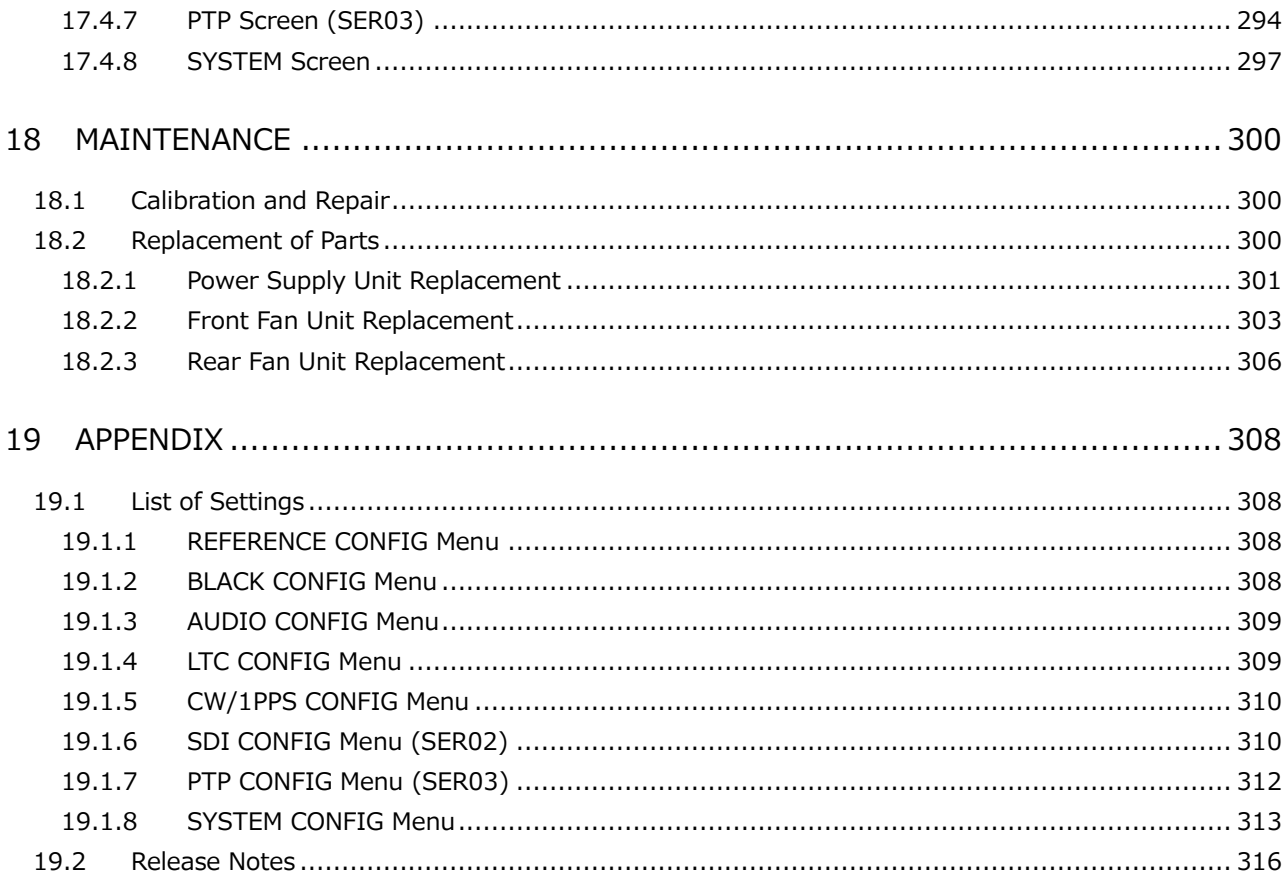

# <span id="page-10-0"></span>**Read This before Using the Instrument**

This instrument should only be used by persons with sufficient knowledge of electronics who thoroughly understand the contents of this manual.

This instrument is not designed or manufactured for households or ordinary consumers. If unqualified personnel are to use the instrument, be sure the instrument is handled under the supervision of qualified personnel (those who have electrical knowledge). This is to prevent the possibility of personal injury or damage to the instrument.

# **Note about Reading This Manual**

The contents of this manual contain specialized terminology and may be difficult to understand. If you have any questions about the contents of this manual, please contact your local LEADER agent.

# **Symbols and Terms**

The following symbols and terms are used in this instruction manual and on the instrument to indicate important warnings and notes.

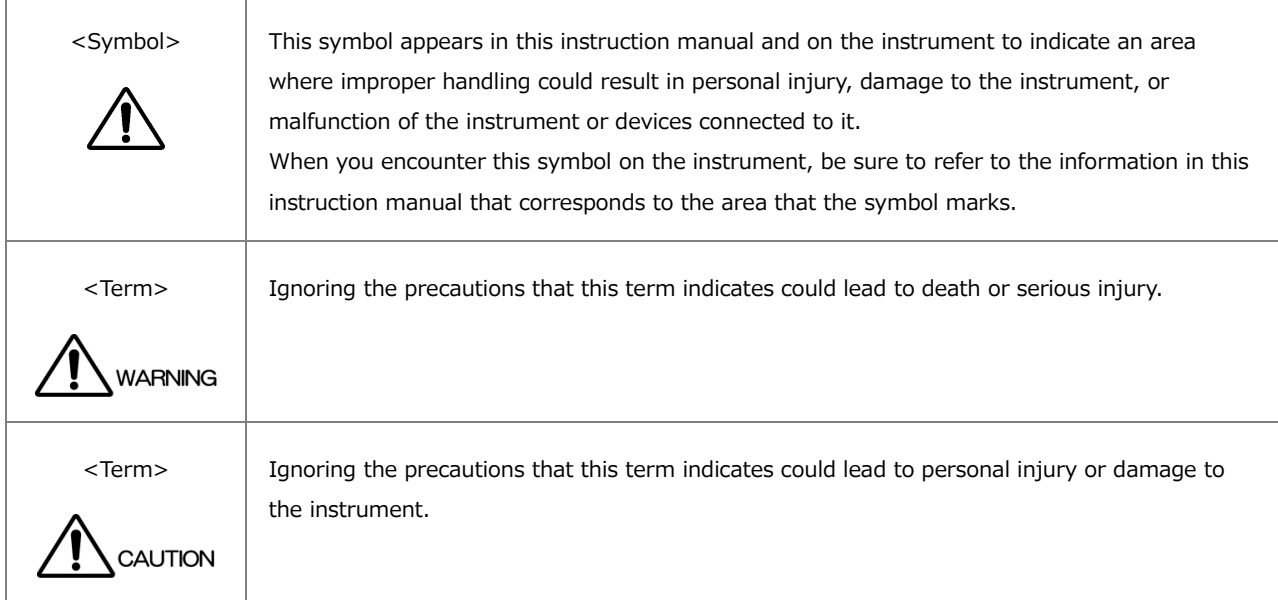

Read the warnings and information below thoroughly to **avoid death, personal injury, fire, electric shock, and damage and deterioration of the instrument**.

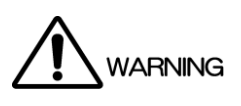

# **Warnings Concerning the Case and Panels**

- Do not remove the instrument's case or panels for any reason.
- Do not insert foreign materials, such as metal and flammable objects, or allow liquid to enter the instrument.
- Do not operate this instrument with wet hands.
- Do not install the instrument in a way that makes it difficult to operate the panel.

# **Installation Environment**

- Use this instrument within a temperature range of 0 to 40°C at a relative humidity of 85% or less; ensure that there is no risk of condensation forming.
- Do not use the instrument with its vents blocked or in a high temperature environment.
- If there is a possibility that the instrument has condensation within it, wait for approximately 30 minutes before turning on the power.
- Do not use this instrument in an environment where flammable gases, explosive gases, or steam is emitted or stored.

# **If You Notice Something Wrong during Operation**

• If you notice smoke, fire, strange odor, or any other anomaly while you are operating it, stop operation immediately, and remove the power cord plug from the outlet.

# **Warnings Concerning the Power Source**

- Do not use a power source with a voltage other than the rated line voltage for the instrument.
- Be sure to use a power frequency of 50 or 60 Hz.
- Use a power cord that meets the safety standards of the country that you are using it in.
- If the power cord is damaged, stop using it.
- Do not install the instrument in a way that makes it difficult to operate the power cord plug.
- When removing the power cord from the power outlet, be sure to hold the plug; do not pull on the cord.
- When using the instrument, make sure that it is grounded using a grounded power cord.

# **Warnings Concerning the SFP Transceiver**

• For safety reasons, use the Leader-designated SFP transceiver.

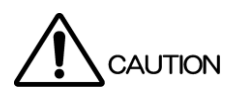

# **Cautions Concerning the Input and Output Connectors**

- Do not apply signals exceeding the specifications in this instruction manual to the input connectors.
- Do not short circuit or apply an external voltage to the output connectors.

# **If You Will Not Use the Instrument for an Extended Period of Time**

• If you will not use the instrument for an extended period of time, remove the power plug from the outlet.

# **Cautions Concerning the Ethernet Port**

• When you are connecting the instrument to the communication provider's equipment, connect to the Ethernet port through a hub that is authorized for use in the country that you are using the instrument in.

# **Routine Maintenance**

When you clean the instrument, remove the power plug from the outlet.

Do not use thinner or benzene when you clean the instrument's case, panels, or knobs. Doing so could lead to paint chipping or the corrosion of plastic components. To clean the case, panels, and knobs, use a soft cloth with mild detergent, and wipe gently. While cleaning, make sure that foreign materials, such as water and detergent, do not enter the instrument. If liquid or a metal object enters into the instrument, fire or electric shock may result.

# **About the European WEEE Directive**

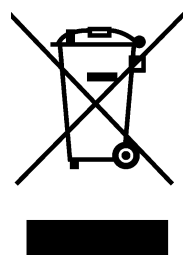

This instrument and its accessories are subject to the European WEEE Directive.

Follow the applicable regulations of your country or region when discarding this instrument or its accessories. Follow the EU Battery Directive when discarding the batteries that you removed from this instrument.

(WEEE stands for Waste Electrical and Electronic Equipment.)

Follow the warnings and precautions that have been listed in this section to use the instrument correctly and safely. Precautions are also contained in various other sections of this instruction manual. To use the instrument correctly, be sure to follow those precautions as well.

If you have any questions or comments about this instruction manual, please contact your local LEADER agent.

# <span id="page-14-0"></span>1 INTRODUCTION

Thank you for using the LEADER instrument. To use this instrument safely, read this instruction manual thoroughly, and make sure that you know how to use the instrument properly.

If some point about the operation of this instrument is still unclear after you have read this instruction manual, refer to the contact information on the back cover of the manual to contact LEADER, or contact your local LEADER agent.

# <span id="page-14-1"></span>1.1 User Registration

Register as a user to access the latest product Information. To register, go to the user registration page of the Leader website.

https://www.leader.co.jp/en/member/registry/

# <span id="page-14-2"></span>1.2 Scope of Warranty

This LEADER instrument has been manufactured under the strictest quality control guidelines. If a failure occurs when the instrument is used in normal conditions, we will repair the instrument free of charge for a period of one year from the date of purchase. The proof of purchase (delivery slip, receipt bill, etc.) may be used as a warranty. Keep it in a safe place.

LEADER shall not be obligated to furnish the following free services during the warranty period.

- 1. Repair of malfunction or damages resulting from fire, natural calamity, or improper voltage applied by the user.
- 2. Repair of a product that has been improperly repaired, adjusted, or modified by personnel other than a factory-trained LEADER representative.
- 3. Repair of malfunctions or damages resulting from improper use.
- 4. Repair of malfunctions caused by devices other than this instrument.
- 5. Repair of malfunctions or damages without the presentation of a proof of purchase or receipt bill for the instrument.

This Warranty is valid only in Japan.

# <span id="page-14-3"></span>1.3 Trademark Acknowledgments

The company and product names in this document are trademarks or registered trademarks of their respective holders.

# <span id="page-15-0"></span>1.4 Operating Precautions

<span id="page-15-1"></span>1.4.1 Power Supply Voltage

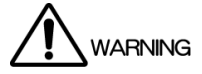

Confirm the voltage of the power source before you connect the power cord to it. The power requirements of this instrument are indicated on its rear panel. Only use a power source that supplies a voltage within the operating voltage range and has a frequency of 50/60 Hz.

# <span id="page-15-2"></span>1.4.2 Maximum Allowable Input Voltage

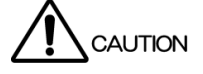

The maximum signal voltage that can be applied to the input connectors is indicated below. Do not apply excessive voltage to the connectors. Doing so may damage the device or lead to injury.

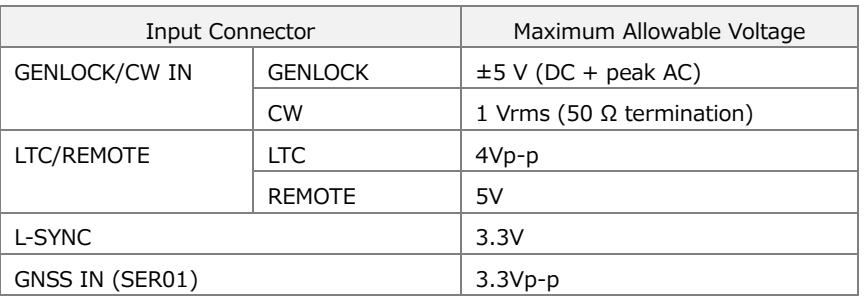

Table 1-1 | Maximum allowable input voltage

# <span id="page-15-3"></span>1.4.3 Mechanical Shock

This instrument contains sensitive components, so it may be damaged if it is dropped or otherwise exposed to a strong shock.

# <span id="page-15-4"></span>1.4.4 Electrostatic Damage

Electronic components can be damaged by static discharge. Static electricity can build up in the core wire of a coaxial cable. Before connecting a coaxial cable to an I/O connector of the instrument, short the core wire of the cable with the external conductor.

# <span id="page-15-5"></span>1.4.5 Warming Up

To ensure more accurate measurements, turn ON the instrument approximately 30 minutes before you intend to use it to allow its internal temperature to stabilize.

# <span id="page-16-0"></span>2 PRODUCT CONFIGURATION

# <span id="page-16-1"></span>2.1 Main Unit

The configuration of the LT4670 instrument is as shown below.

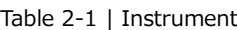

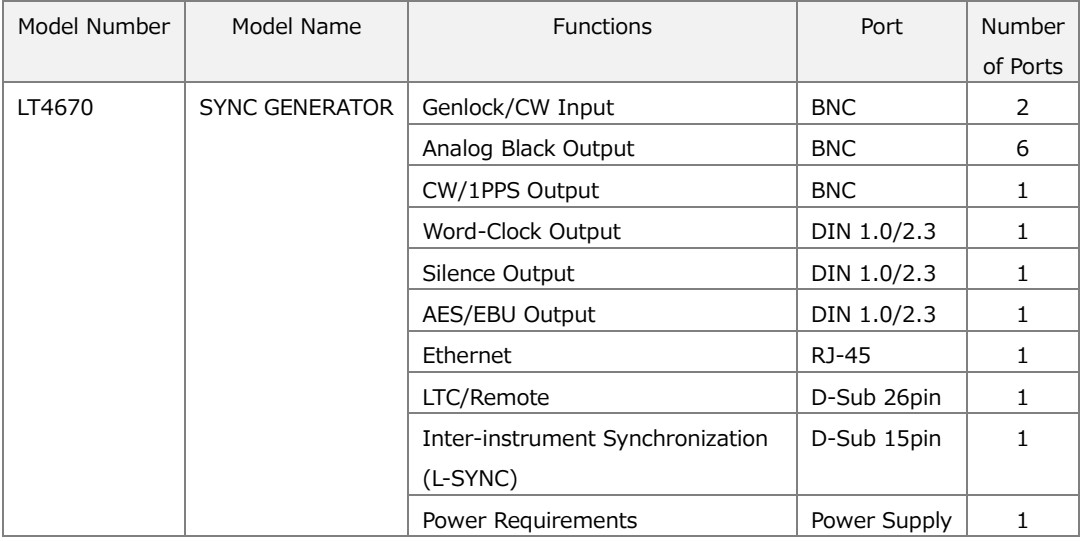

# <span id="page-16-2"></span>2.2 Hardware Options

The following hardware options can be added to the LT4670.

Hardware options will be added by LEADER or the designated service personnel. Contact your local LEADER agent.

| Model Number | Model Name  | <b>Functions</b>                | Port Added   | Number   |
|--------------|-------------|---------------------------------|--------------|----------|
|              |             |                                 |              | of Ports |
| LT4670-SER01 | <b>GNSS</b> | GPS / GLONASS / GALILEO /       | <b>BNC</b>   |          |
|              |             | BDS / QZSS Synchronization      |              |          |
| LT4670-SER02 | <b>SDI</b>  | 3G-SDI / HD-SDI / SD-SDI Output | <b>BNC</b>   |          |
| LT4670-SER03 | PTP         | <b>PTP</b>                      | SFP/SFP+     |          |
| LT4670-SER11 | POWER UNIT  | Redundant Power Supply          | Power Supply |          |

Table 2-2 | Hardware options

# <span id="page-17-0"></span>2.3 Software Options

The following software options can be added to the LT4670.

To add a software option, provide your local LEADER agent with the instrument's MAC address and serial number. We will issue a license key.

When you receive the license key, add it using "SYSTEM CONFIG > LICENSE INFO. > LICENSE KEY INPUT". Each instrument requires a unique license key. You cannot use the same key for multiple instruments.

Table 2-3 | Software options

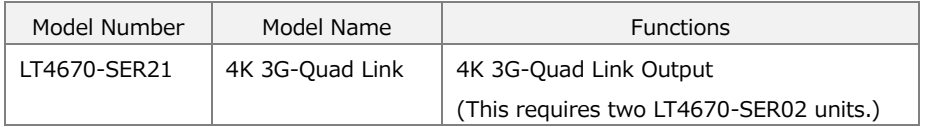

#### **MAC Address**

You can check the MAC address in "STATUS > CONFIG > SYSTEM > MAC ADDRESS".

```
[ M A C A D D R E S S ]
0 0 : 0 0 : 0 0 : 0 0 : 0 0 : 0 0
```
#### **Serial Number**

You can check the serial number on the rear panel or in "STATUS > CONFIG > SYSTEM > MAIN". The upper 7-digit number represents the serial number.

[ M A I N : 0 0 / 0 0 0 0 0 0 0 ] |} C 5 : 0 0 0 0 0 0 0 0 C 1 0 : 0 0 0 0 0 0 0 0

# <span id="page-18-0"></span>3 SPECIFICATIONS

# <span id="page-18-1"></span>3.1 General

The LT4670 is a 1U full-rack size sync signal generator that outputs analog video sync signals and audio word-clock signals. The genlock function allows operation synchronized with input signals.

The genlock function has a stay-in-sync function that maintains the phase when an error occurs in the input analog video sync signal. Adding the power option provides redundant operation. The power supply unit and fan can be replaced without turning off the power of the LT4670 main unit. These features make it possible to configure a highly reliable system.

The LT4670 has six independent standard outputs of the analog sync signal output, digital audio output, word-clock output, and LTC I/O. Also, options are available for GNSS and PTP synchronization, arbitrary pattern output using 3G-SDI (4K Quad), HD-SDI, and SD-SDI, etc. These options are designed to enable the management of the optimal synchronization system for your application.

# <span id="page-18-2"></span>3.2 Features

# <span id="page-18-3"></span>3.2.1 LT4670

# **Genlock Function**

Various output signals can be synchronized by applying NTSC/PAL black burst signals, which are analog video sync signals, and HDTV tri-level sync signals.

NTSC/PAL black burst signal with field reference pulse and NTSC black burst signal with 10 field IDs are also supported.

The 10 MHz CW lock is also supported as a standard feature.

# **Stay-in-Sync and Slow Lock Functions**

A stay-in-sync function is available in case errors occur at the genlock input. In addition, a slow lock function is available to reduce the shock that occurs when genlock is performed again based on stay-in-sync. This makes it possible to construct an extremely reliable synchronization system.

# **Analog Video Sync Signal Output**

Six analog video sync signals can be output. The phase of each output can be adjusted independently.

NTSC/PAL black burst signal with field reference pulse and NTSC black burst signal with 10 field IDs are also supported.

# **Word-Clock Signal Output**

The LT4670 can output a 48 kHz word-clock signal synchronized with video signals.

#### **AES/EBU Signal Output**

This option can output a 48 kHz AES/EBU signal synchronized with video signals. (AES/EBU connector)

It is also equipped with a AES/EBU signal output compatible with DARS. (SILENCE connector)

#### **CW/1PPS Output**

The CW/1PPS output can output 10 MHz CW or 1PPS, whichever is selected.

#### **Time Code I/O**

The time code generator can run in free run mode based on internal time information. Based on the NTP server, LTC, VITC, GNSS (SER01), or PTP (SER03) time information, it can embed the LTC3 system output and analog video sync signal output in VITC, as well as the SDI (SER02) output in ATC (LTC/VITC).

#### **LTC I/O**

The LTC has three independent outputs for an input. An offset time can be set for each output with respect to the frame rate and reference time.

#### **Remote Connector**

The remote connector can be used to load presets and transmit two alarm outputs.

#### **Inter-instrument Synchronization Control (L-SYNC)**

In a redundant system, the time can be synchronized by connecting the main and backup devices that are synchronized with the same analog video sync signal via L-SYNC.

#### **Real Time Clock**

The real time clock is backed up by a battery. There is no need to reset the clock even when the power is turned off and then back on.

#### **Ethernet**

Control is exerted based on the SNMP. When an error is detected, a TRAP is issued. Also, this instrument can be controlled using the HTTPS (future support), HTTP, and REST-API (future support).

When connected to an NTP server as an NTP client, the instrument can be used for internal clock synchronization or as an NTP server.

#### **Preset Memory Function**

Up to 10 presets can be saved. Convenient registered presets can be recalled during operation. The LT4670 can be started with the same settings every time.

#### **External Memory Support**

The log can be saved and preset data can be written and saved from the panel using USB memory devices.

#### **Logging Function**

The operation status can be logged to internal memory or external memory.

#### **Last Memory Function**

When the power is turned on, it starts up with the settings when the power was turned off last time.

# <span id="page-20-0"></span>3.2.2 LT4670-SER01 (GNSS)

#### **GNSS Sync**

A GNSS antenna can be connected to generate and output signals by locking to the frequency and clock obtained from the GPS, GLONASS, GALILEO, BDS, and QZSS. It also features a stay in sync function, which retains the phase and frequency of the output signal when GNSS signals are lost.

#### <span id="page-20-1"></span>3.2.3 LT4670-SER02 (SDI)

#### **Triple-rate SDI Ready**

The SDI signal output supports 3G-SDI (level A and level B), HD-SDI, and SD-SDI. There are two independent SDI signal output connectors, and different patterns and phases can be set for each.

Also, two SER02 units can be mounted, and up to four independent SDI signals can be output. Moreover, adding a 4K option (SER21) supports the 4K 3G-Quad Link.

#### **User Pattern Generation**

In addition to internal patterns such as the color bar, SD and HD (2K) user patterns can be output.

#### **ID Character Overlay**

ID characters can be overlaid at any position on the display. In addition, ID characters can be scrolled horizontally or displayed in a blinking state for checking whether the display has frozen.

#### **Logo Mark Overlay**

24-bit full-color bitmap data can be overlaid as a logo mark at any position on the display at a 640 (dots)  $\times$  480 (lines) VGA size.

#### **Safety Area Markers**

90% and 80% safety area markers can be overlaid on the display. For 3G-SDI and HD-SDI, a 4:3 aspect marker can be overlaid.

#### **Pattern Scrolling**

This option is equipped with a function for scrolling patterns in eight directions. The moving speed can be varied.

#### **Moving Box**

A moving box can be overlaid on the display. Its color, size, and moving speed can be varied.

#### **Circle**

90%, 80%, and 70% circles can be overlaid on the display. Their brightness can be changed, and they can be displayed in a blinking state.

#### **Time Code**

A time code can be overlaid at any position on the display. Its character size and brightness can be changed.

#### **Audio Embedding**

Embedded audio of 16 channels (four channel  $\times$  four groups) can be embedded. The frequency, level, and the like can be set for each channel.

#### **Lip Sync Pattern**

Lip sync patterns in which the video and audio are synchronized can be output. By using a waveform monitor that features a lip sync measurement function, such as the Leader's LV5600, it is possible to measure the offset between the video and audio in SDI signal transmissions.

#### <span id="page-21-0"></span>3.2.4 LT4670-SER03 (PTP)

#### **PTP Leader Function**

This option supports the Precision Time Protocol defined in IEEE1588-2008 and operates as a PTP grand master. SMPTE2059, AES67, and General profiles are supported. The PTP time source is obtained from the internal clock, NTP server, GNSS, VITC, or LTC.

#### **PTP Follower Function**

When a host PTP grand master is present in the system, this option operates as a PTP follower and can operate as a PTP leader for lower devices.

#### **Two Independent PTP Ports**

Since two PTP engines are mounted, a PTP system can be constructed for each of them as an independent grand master.

The two engines can be used as followers. (The leader can be selected automatically or arbitrarily by the user.)

It is also possible to use one engine as a follower and the other as the leader.

#### **10GbE Support**

A 10GbE SFP+ module, sold separately, can be used.

#### **Local PTP Function**

When genlocked to the analog video sync signal or HDTV tri-level sync signal, this function obtains time information from an external time source, such as a GNSS or NTP server. It can adjust the time according to the phase information of the genlocked sync signal and redistribute the PTP time.

#### <span id="page-22-0"></span>3.2.5 LT4670-SER11 (POWER UNIT)

#### **Redundant Power Supply**

You can make the power supply redundant.

When errors occur in power supply units, alarms are indicated on the instrument panel. Errors can also be output as alarms using SNMP.

#### <span id="page-22-1"></span>3.2.6 LT4670-SER21 (4K 3G-Quad Link)

#### **4K 3G-Quad Link Output**

Two LT4670-SER02 (SDI) options are featured. When this option is enabled, the 4K 3G-Quad Link can be output.

#### **4K Internal Pattern Generation (future support)**

In addition to the internal patterns of LT4670-SER02, the following patterns can be output.

- ・UHD Color Bar ARIB STD-B66
- ・HLG CB ITU-R BT.2111 HLG narrow range
- ・S-LOG3(Live HDR) Ver1.11 narrow range scale

#### **User Pattern Generation**

In addition to internal patterns such as the color bar, 4K user patterns can be output.

#### **ID Character Overlay**

ID characters can be overlaid at any position on the display. In addition, ID characters can be scrolled horizontally or displayed in a blinking state for checking whether the display has frozen.

#### **Logo Mark Overlay**

24-bit full-color bitmap data can be overlaid as a logo mark at any position on the display at a 640 (dots)  $\times$  480 (lines) VGA size.

#### **Safety Area Markers**

90% and 80% safety area markers can be overlaid on the display. A 4:3 aspect marker can also be overlaid.

#### **Pattern Scrolling**

This option is equipped with a function for scrolling patterns in eight directions. The moving speed can be varied.

#### **Moving Box**

A moving box can be overlaid on the display. Its color, size, and moving speed can be varied.

#### **Circle**

90%, 80%, and 70% circles can be overlaid on the display. Their brightness can be changed, and they can be displayed in a blinking state.

#### **Time Code**

A time code can be overlaid at any position on the display. Its character size and brightness can be changed.

#### **Audio Embedding**

Embedded audio of 16 channels (four channel  $\times$  four groups) can be embedded. The frequency, level, and the like can be set for each channel.

#### **Lip Sync Pattern**

Lip sync patterns in which the video and audio are synchronized can be output. By using a waveform monitor that features a lip sync measurement function, such as the Leader's LV5600, it is possible to measure the offset between the video and audio in SDI signal transmissions.

# <span id="page-24-0"></span>3.3 Standards

# <span id="page-24-1"></span>3.3.1 LT4670

# **General Specifications**

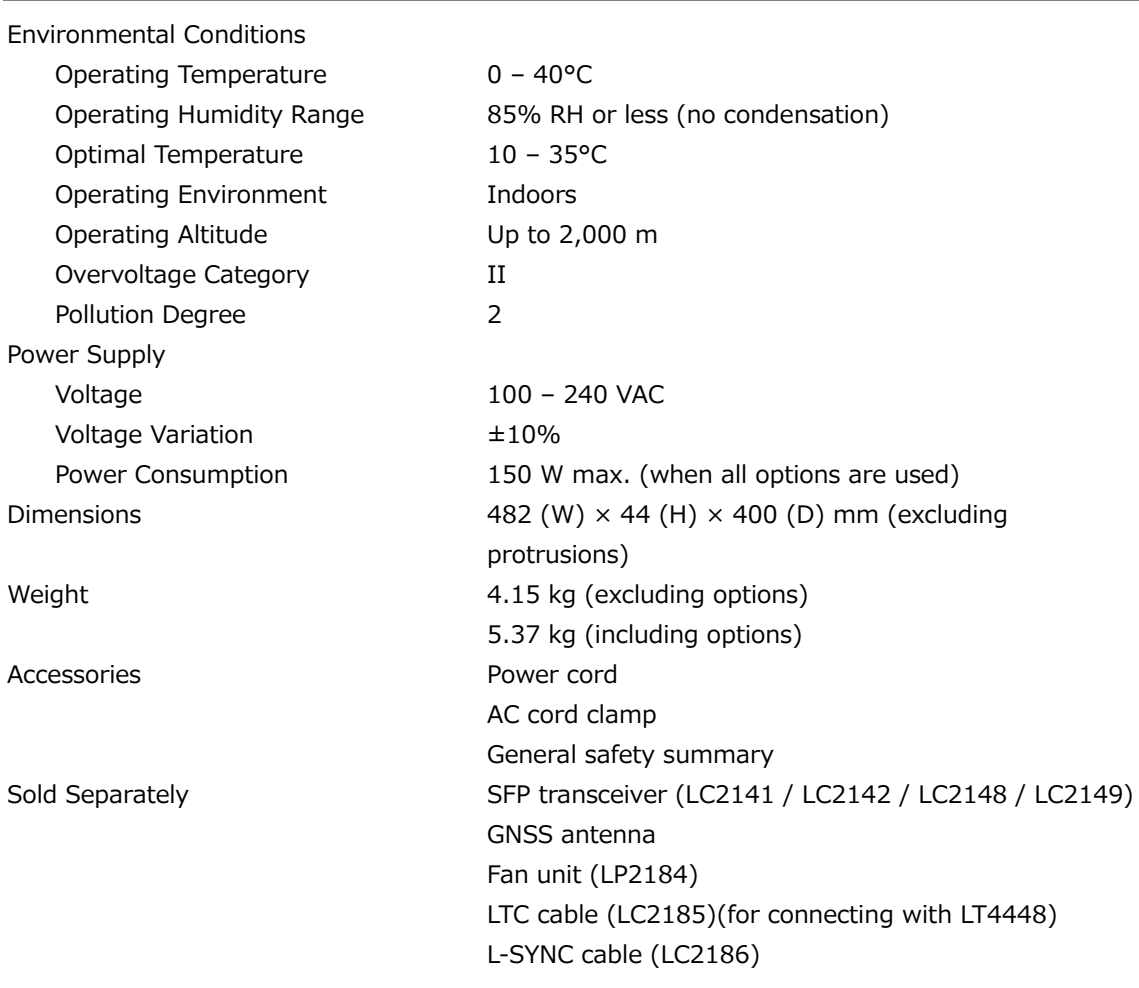

# **Power Supply Unit**

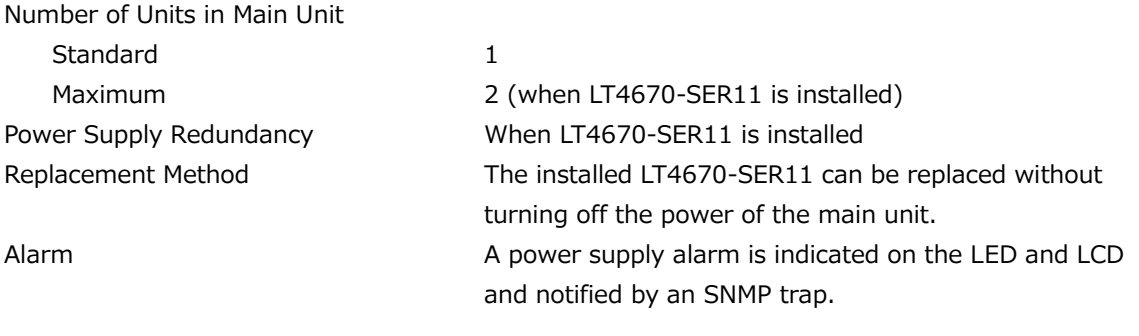

# **Fan Unit**

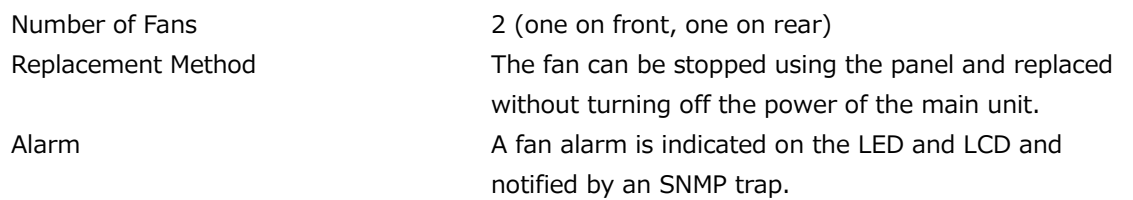

#### **Corresponding Standard**

Analog Video Sync Signal LTC Signal SMPTE 12M-1 Phase Management SMPTE ST 2059-1

NTSC Black Burst Signal SMPTE ST 170, SMPTE ST 318, SMPTE RP 154 PAL Black Burst Signal ITU-R BT 1700, EBU N14 HD Tri-level Sync Signal SMPTE ST 240, SMPTE ST 274, SMPTE ST 296 AES/EBU Signal ANSI S4.40, AES3-2009, AES11-2009, SMPTE ST 276

#### **I/O Connectors**

Genlock Input Connector Connector 2 BNC connectors Input Signal Analog composite sync signal HD Tri-level Sync Signal Analog composite sync signal Format Loop-through Input Impedance 47 kΩ Maximum Input Voltage  $\pm$ 5 V (DC + peak AC) Operating Input Level Range  $\pm 6$  dB External Lock Range  $\pm$ 5 ppm Jitter 1 ns (when genlock is in use) 10 MHz CW Input Connector

Connector 1 BNC connector (used in combination with the genlock input connector) Input Impedance  $47$  kΩ (used with 50 Ω terminated to the loop-through) Input Signal Level  $0.5 - 1$  Vrms (50 Ω termination) Input Signal Frequency 10 MHz Locking Frequency Range  $\pm$  5 ppm

10 MHz CW/1PPS Output Connectors

Output Amplitude Signal Level

Output Impedance 50 Ω unbalanced Output Signal Frequency 10 MHz/1PPS

Connector 1 BNC connector (used in combination with 10 MHz CW and 1PPS)

10 MHz CW 2 Vp-p  $\pm$  20% (1 Vrms) for square waves; 50 Ω termination 1PPS  $4.8 \pm 0.5$  V (no termination, high level)  $2.4 \pm 0.25$  V (50 Ω termination, high level)

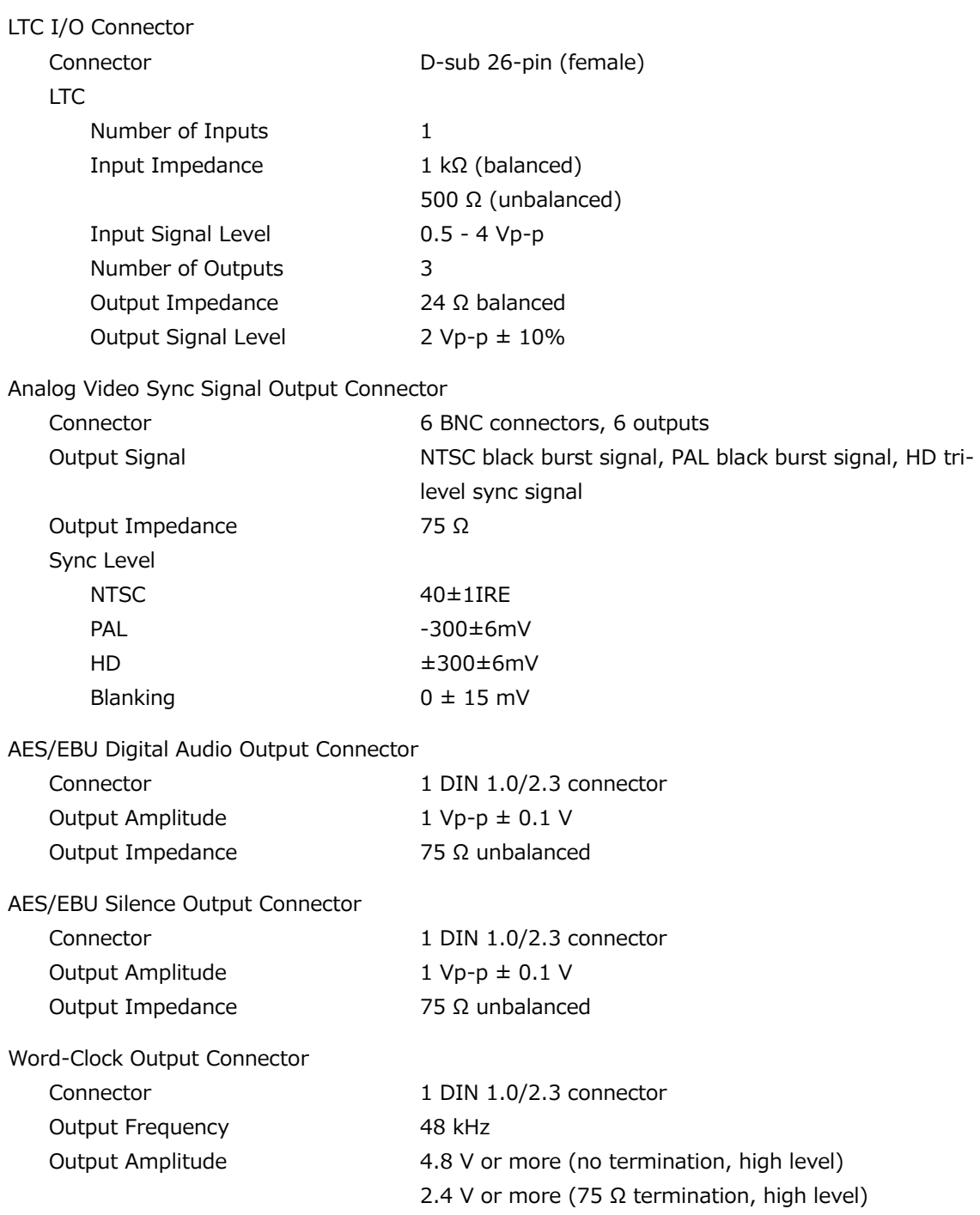

### **Control Connectors**

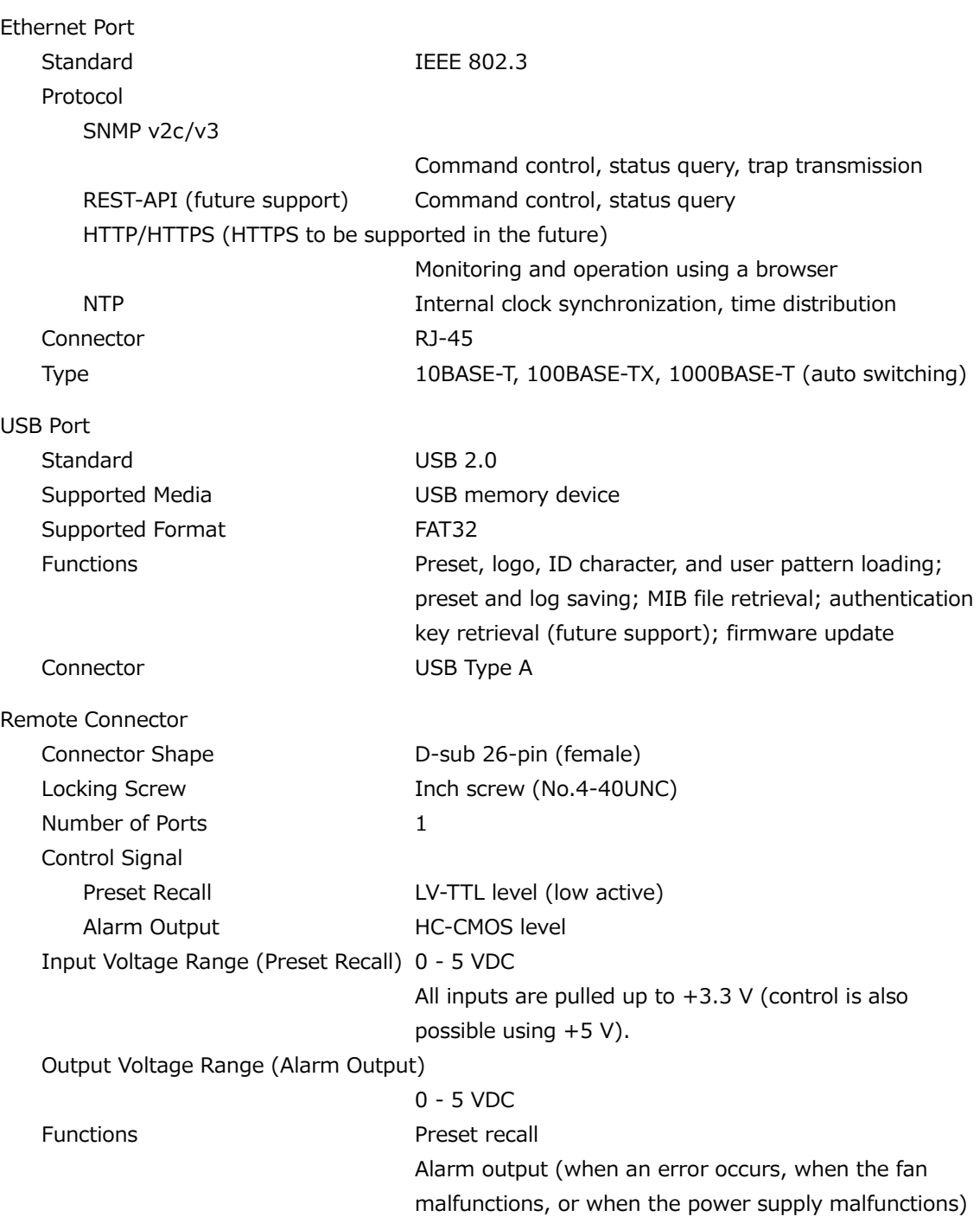

Inter-instrument Synchronization Connector (L-SYNC)

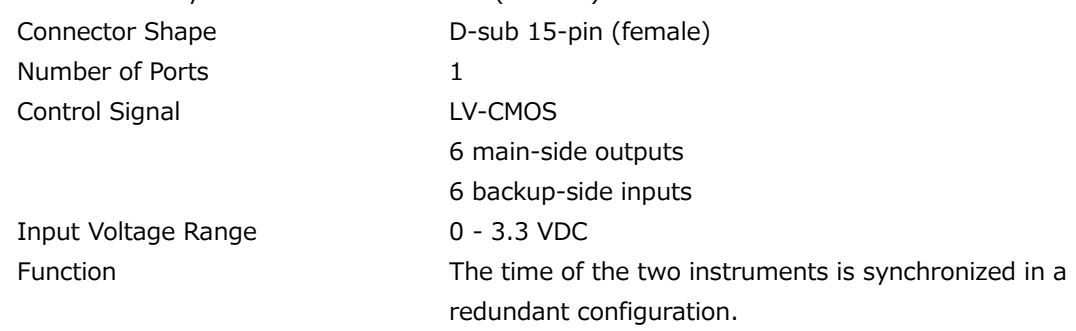

\* It is not supported when the reference signal format is 23.98 Hz.

# **LCD**

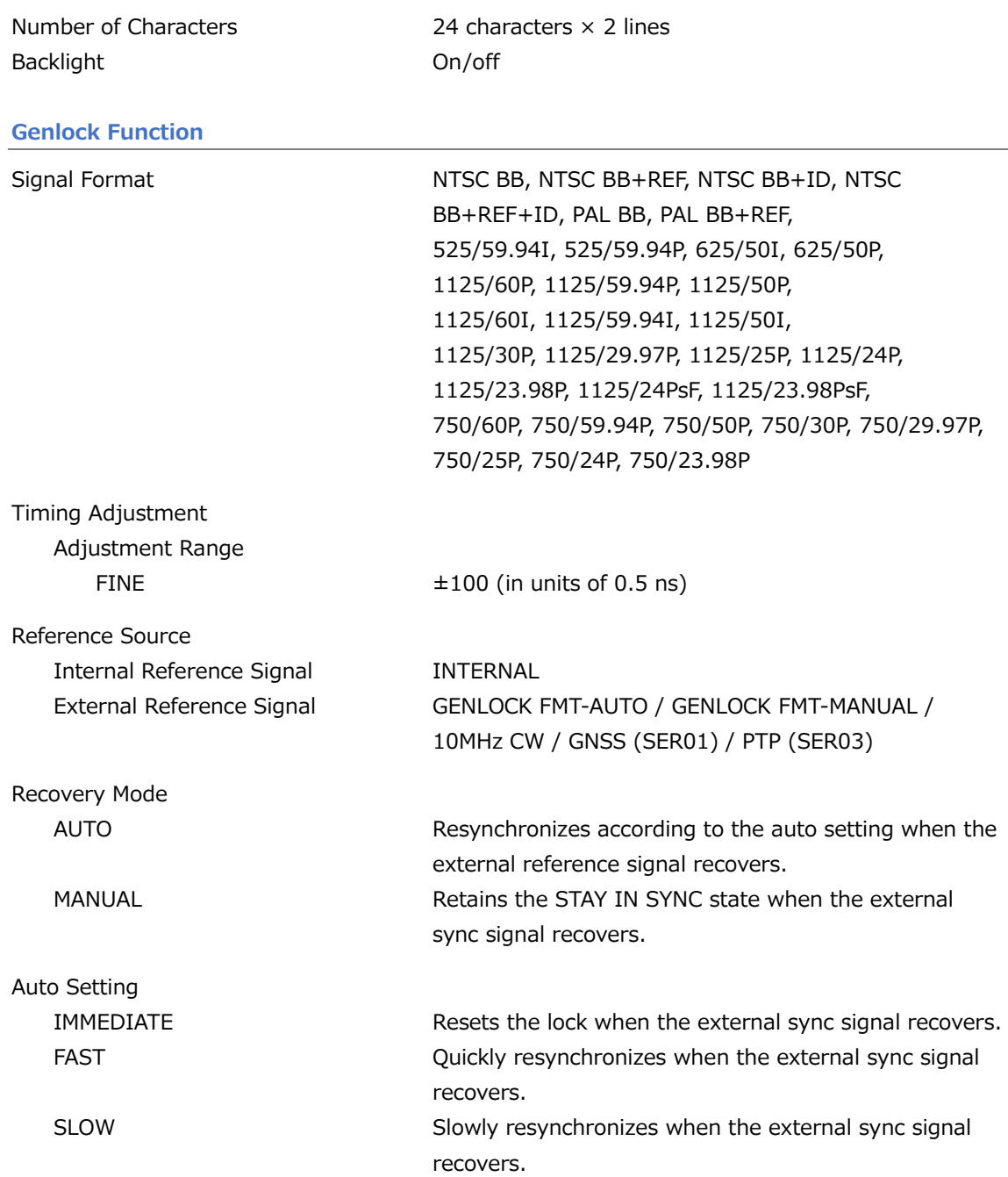

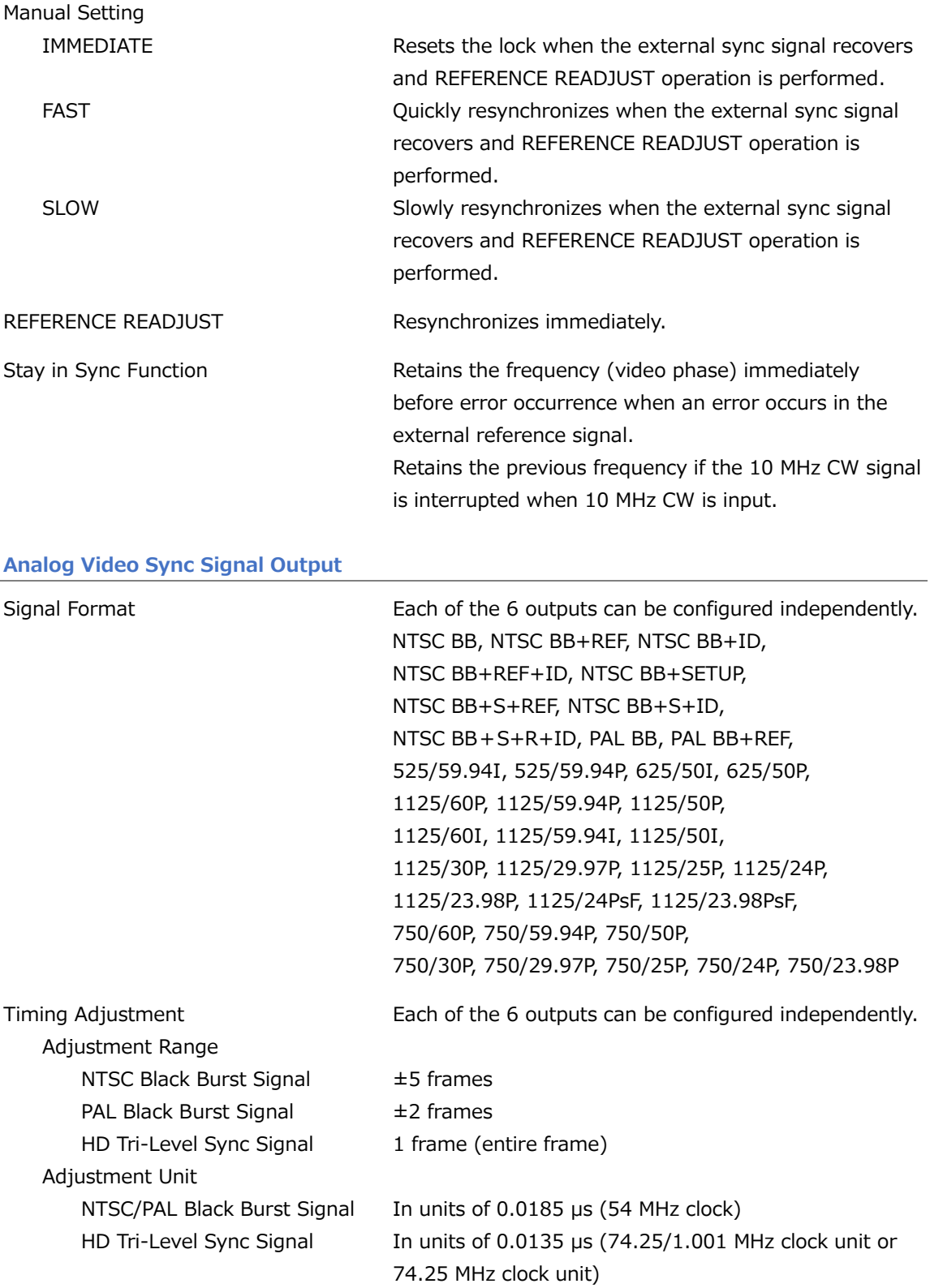

# **AES/EBU Digital Audio Output**

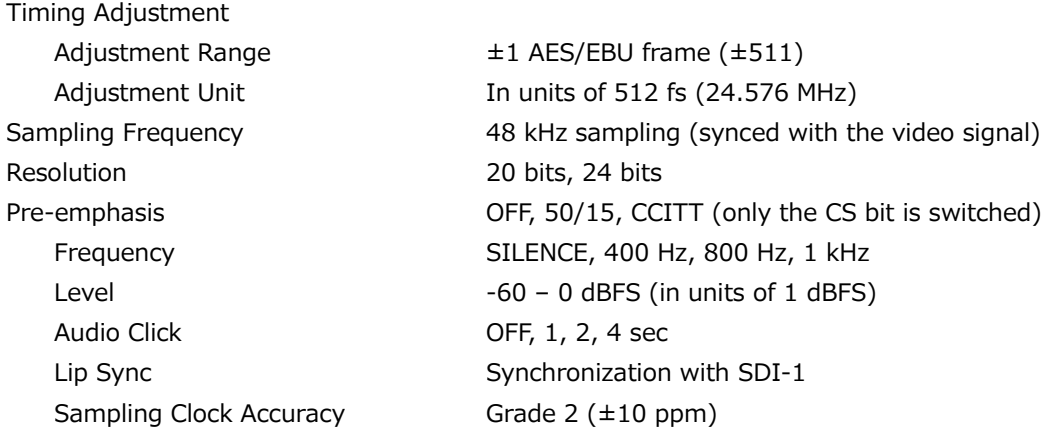

\* The frequency, level, and audio click can be set for each channel.

# **AES/EBU Silence Output**

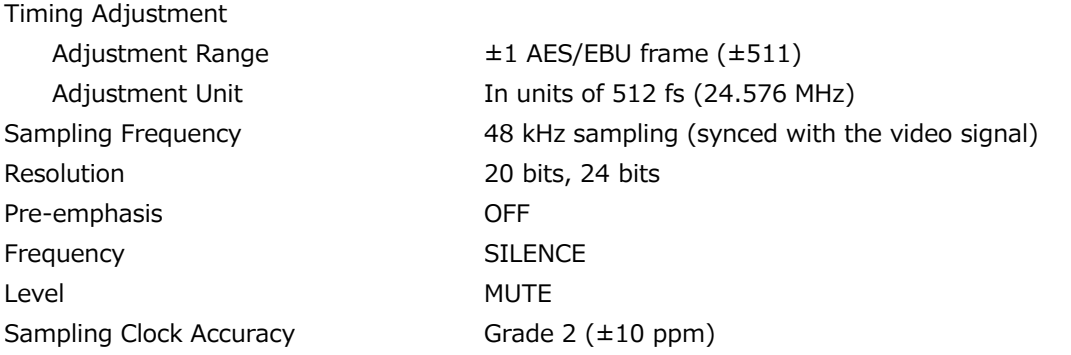

\* Supports DARS.

\* When EQUAL TO AES/EBU is set to on, the same signal as the AES/EBU digital audio signal is output.

### **Word-Clock Output**

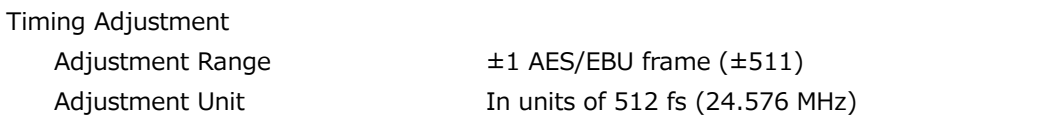

#### **Time Code Function**

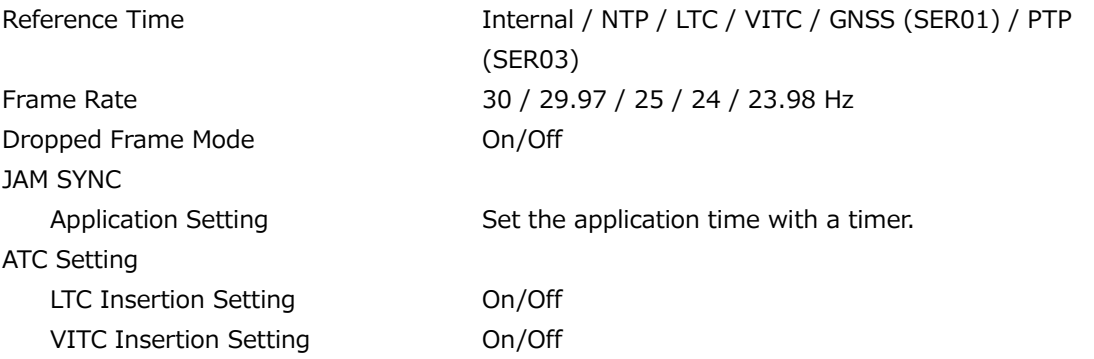

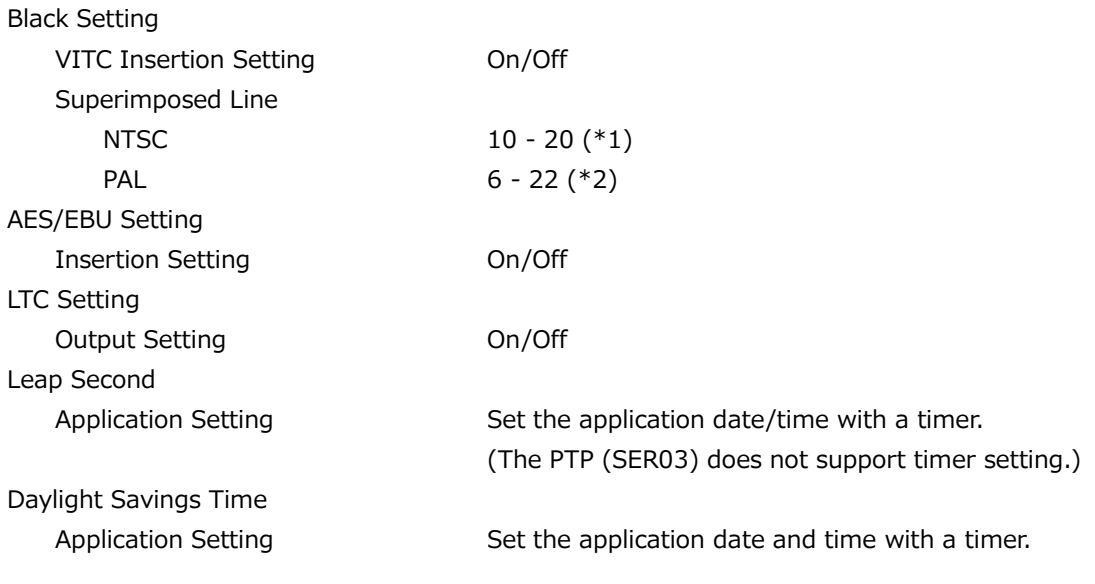

\*1 When REF is included in the black format, it cannot be superimposed on the 10th line. When ID is included in the black format, it cannot be superimposed on the 15th line.

\*2 When the black format is PAL BB+REF, it cannot be superimposed on the 7th line.

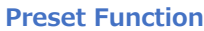

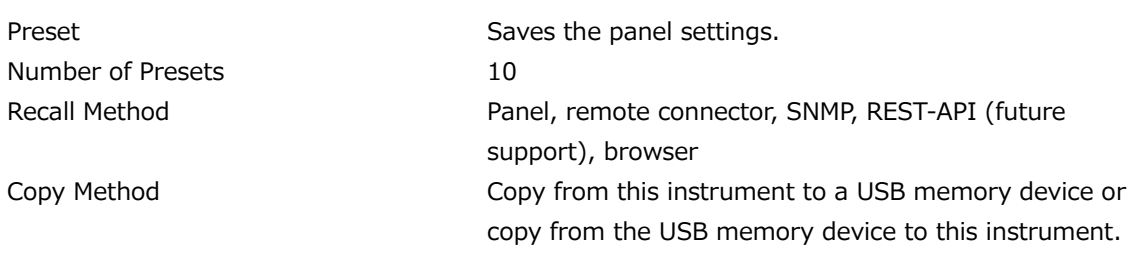

\* Logo data and device-specific information (IP address, time, etc.) cannot be saved.

# **Logging Feature**

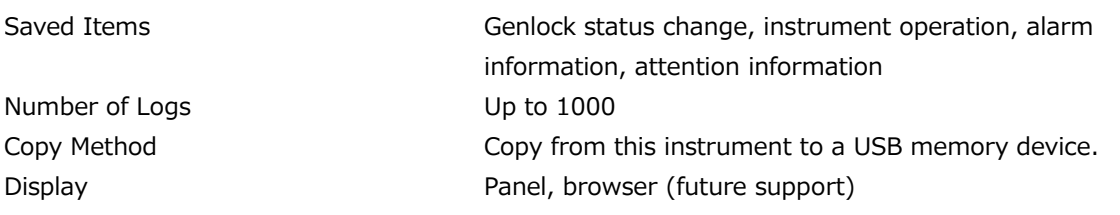

# <span id="page-32-0"></span>3.3.2 LT4670-SER01 (GNSS)

# **I/O Connectors**

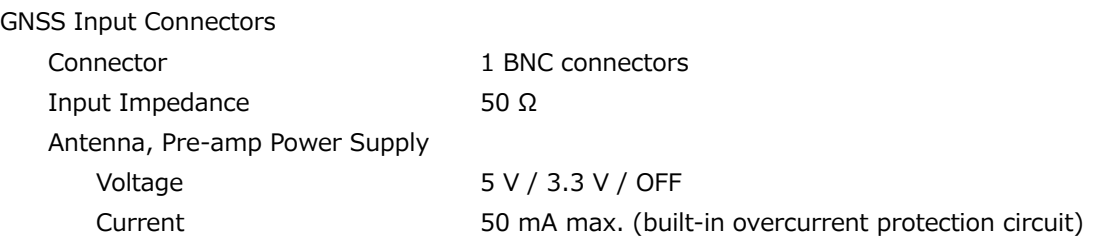

### **GNSS Lock**

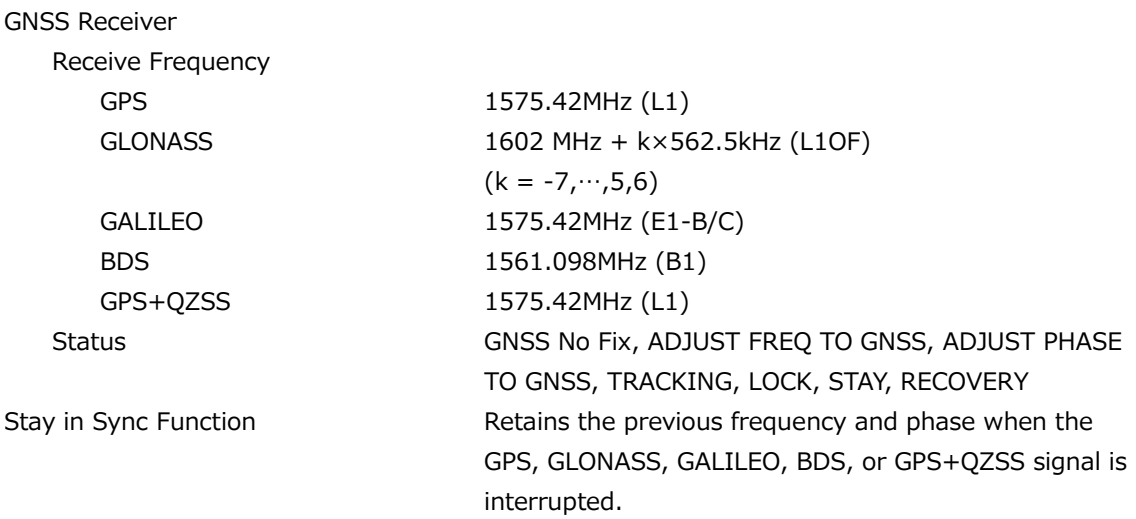

# <span id="page-33-0"></span>3.3.3 LT4670-SER02 (SDI)

**Corresponding Standard**

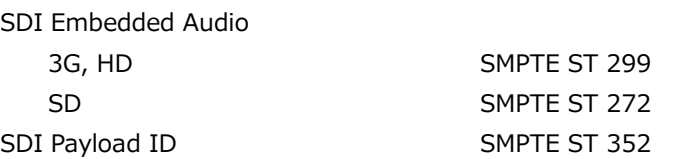

#### **SDI Formats and Standards**

Table 3-1| HD and SD video signal formats and standards

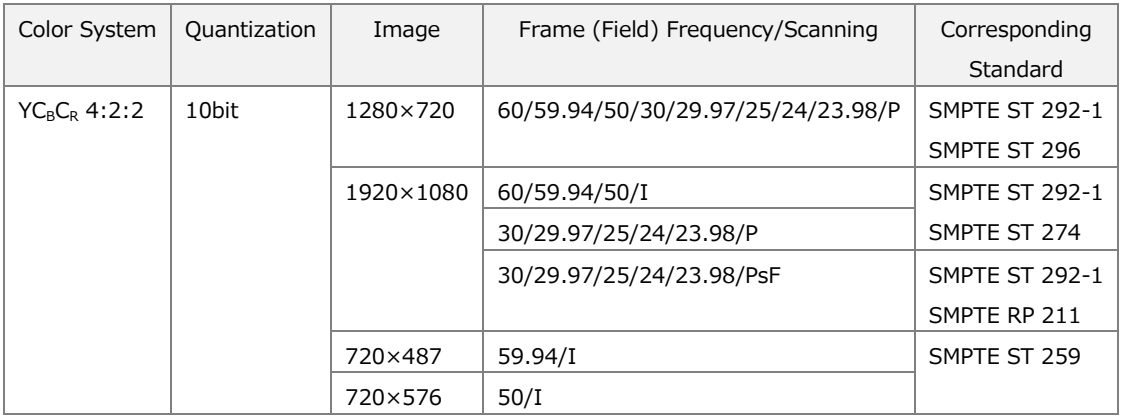

### Table 3-2 | 3G-A video signal formats and standards

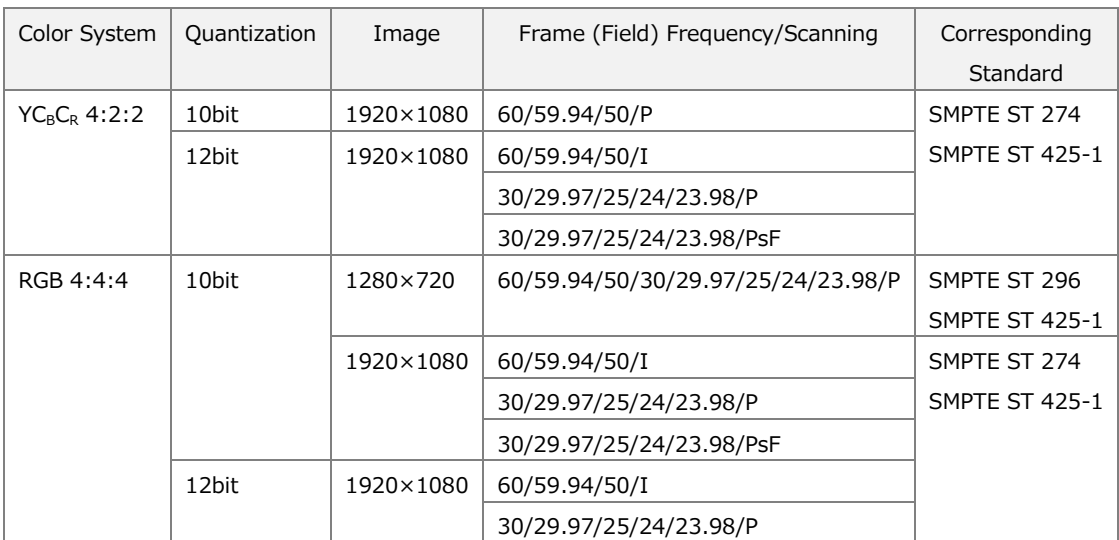

| Color System  | Quantization | Image     | Frame (Field) Frequency/Scanning | Corresponding<br>Standard |
|---------------|--------------|-----------|----------------------------------|---------------------------|
| $YCRCR$ 4:2:2 | 10bit        | 1920×1080 | 60/59.94/50/P                    | SMPTE ST 274              |
|               | 12bit        | 1920×1080 | 60/59.94/50/I                    | SMPTE ST 372              |
|               |              |           | 30/29.97/25/24/23.98/P           | <b>SMPTE ST 425-1</b>     |
|               |              |           | 30/29.97/25/24/23.98/PsF         |                           |
| RGB 4:4:4     | 10bit        | 1920×1080 | 60/59.94/50/I                    |                           |
|               |              |           | 30/29.97/25/24/23.98/P           |                           |
|               |              |           | 30/29.97/25/24/23.98/PsF         |                           |
|               | 12bit        | 1920×1080 | 60/59.94/50/I                    |                           |
|               |              |           | 30/29.97/25/24/23.98/P           |                           |
|               |              |           | 30/29.97/25/24/23.98/PsF         |                           |

Table 3-3 | 3G-B video signal formats and standards

# **I/O Connectors**

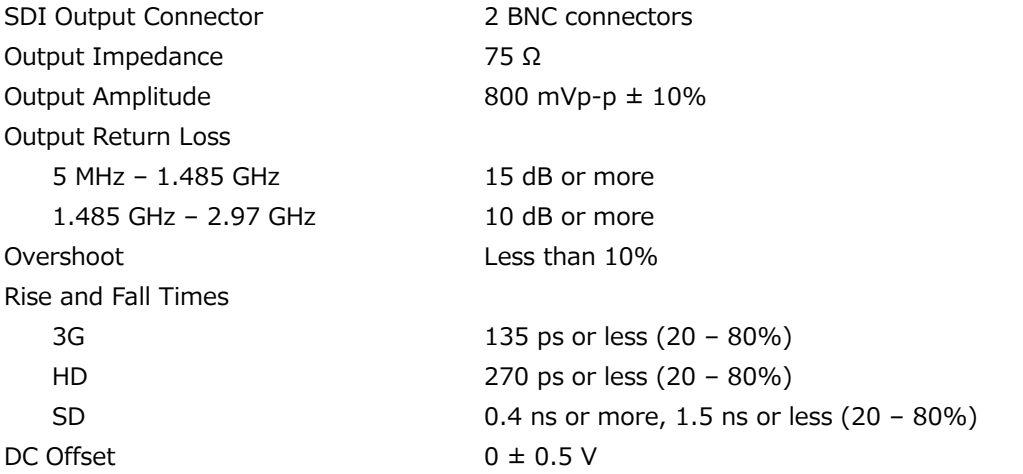

# **SDI Video Output**

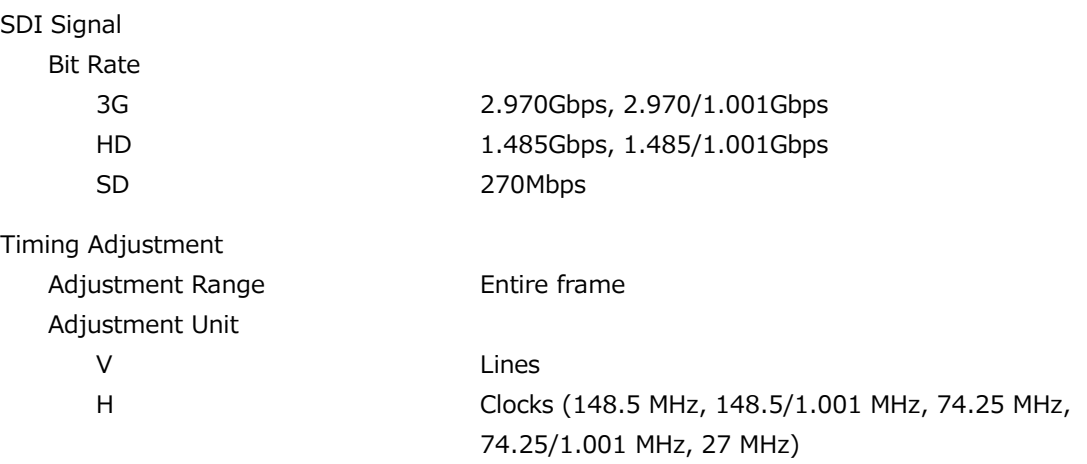

#### 3 SPECIFICATIONS

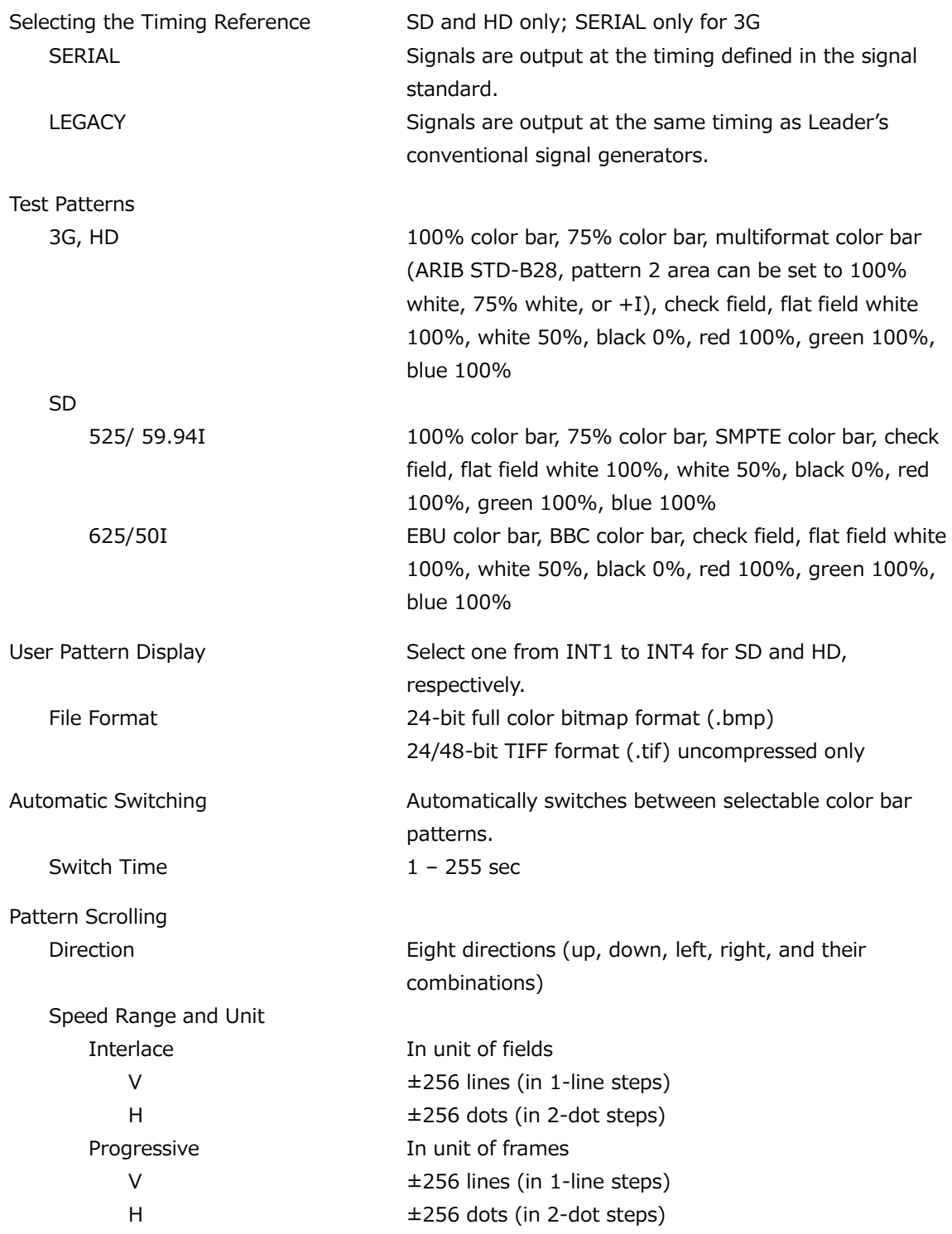

\* Not available when the check field pattern is selected.
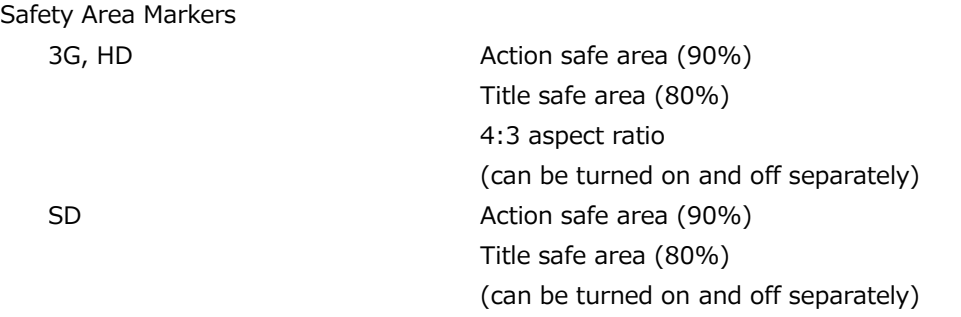

\* Not available when the check field pattern is selected.

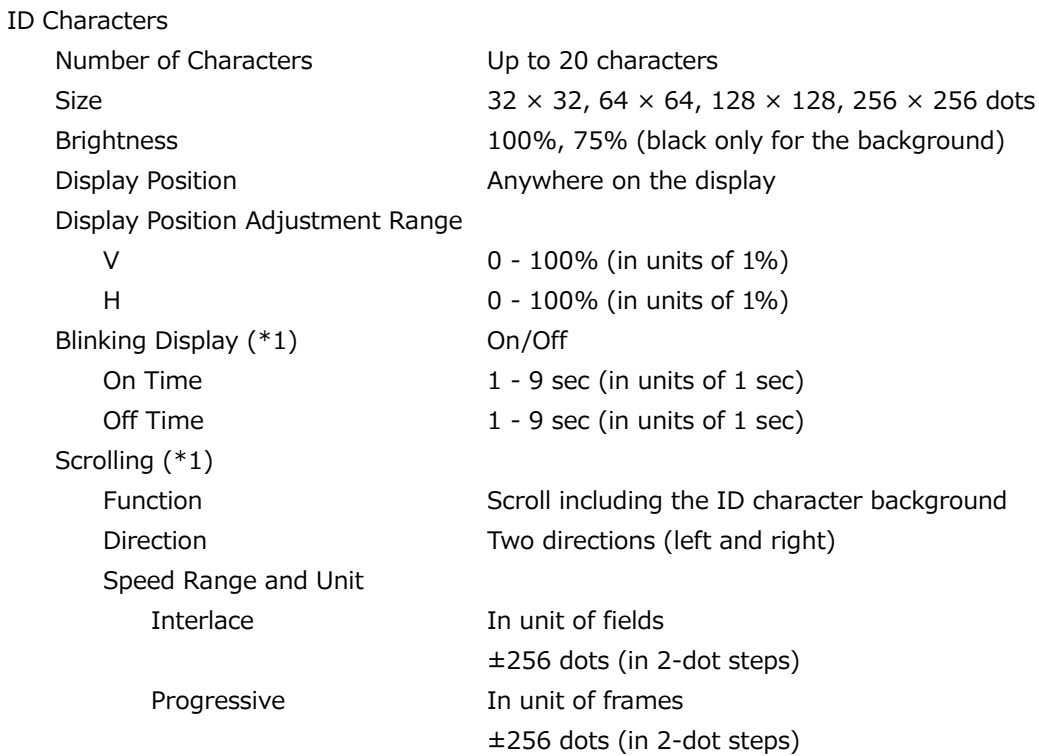

\* Not available when the check field pattern is selected.

\*1 The blinking display and scrolling can be set simultaneously.

### Logo Mark

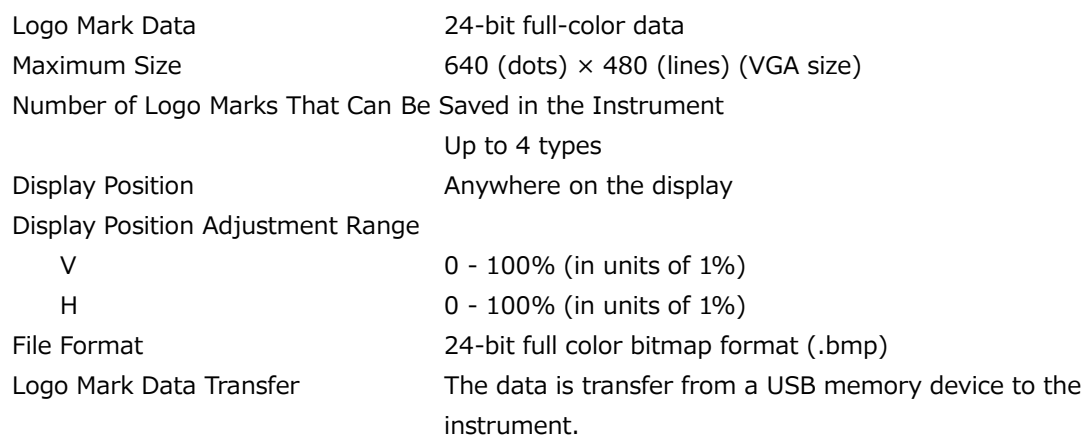

\* Not available when the check field pattern is selected.

### Component On/Off

Function Each of the Y/G, Cb/B, and Cr/R components can be turned on and off independently.

\* Not available when the check field pattern is selected.

Moving Box

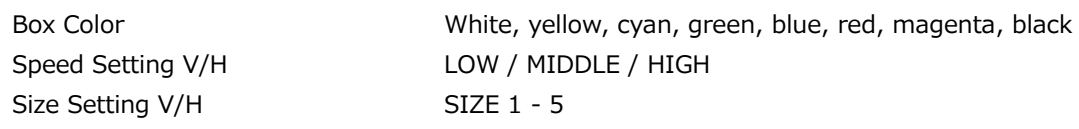

\* Not available when the check field pattern is selected.

### Circle

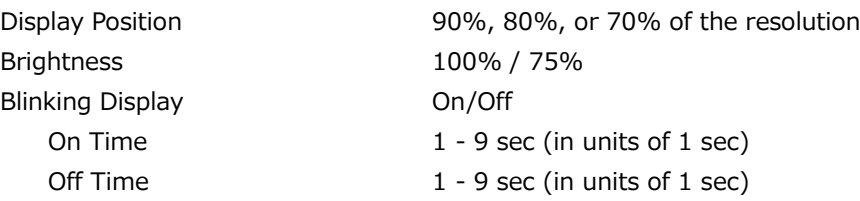

\* Not available when the check field pattern is selected.

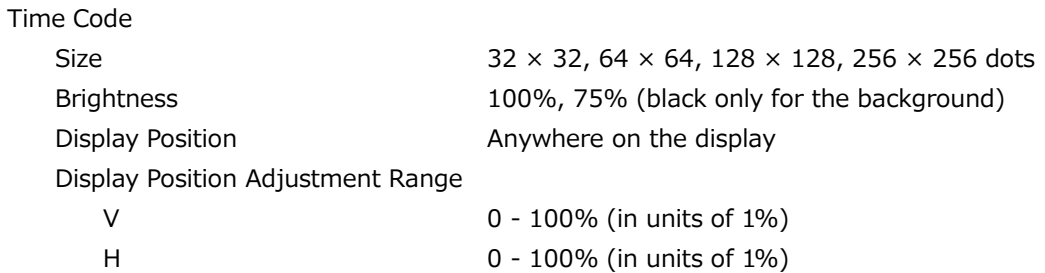

\* Not available when the check field pattern is selected.

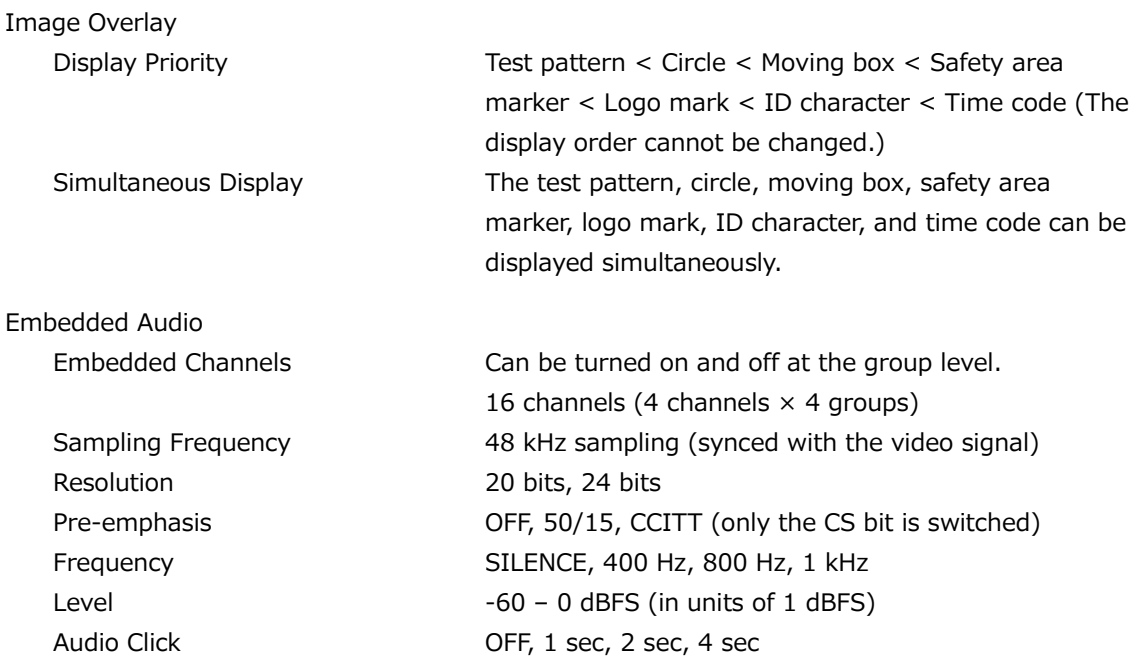

#### 3 SPECIFICATIONS

- Audio (including packets) cannot be embedded when the check field pattern is selected.
- \* The frequency, level, and audio click can be set for each channel.
- The audio click and digital audio are asynchronous.
- Not available when lip sync is enabled.
- The following limitations apply for SD (525/59.94I).
	- For 16 channel output, the resolution is set to 20 bits.
	- Up to three groups (12 channels) can be output at 24-bit resolution.

#### **Lip Sync Pattern**

### Setting SDI1, SDI2, SDI3, and SDI4 can be set separately. (SDI3 and SDI4 are additional options.)

- AES/EBU is synchronized with SDI1.
- Not available when the check field pattern is selected.
- \* Safety area markers, ID characters, logo marks, moving boxes, circles, and time codes cannot be overlaid.
- The audio click of embedded audio is disabled, and audio synchronized to the lip sync pattern is output.

#### **User Payload (future support)**

### Setting On/Off

\* The content of the user payload ID can be edited only with a web browser.

### 3.3.4 LT4670-SER03 (PTP)

#### **Corresponding Standard**

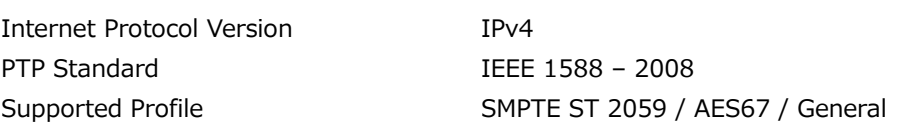

### **I/O Connectors**

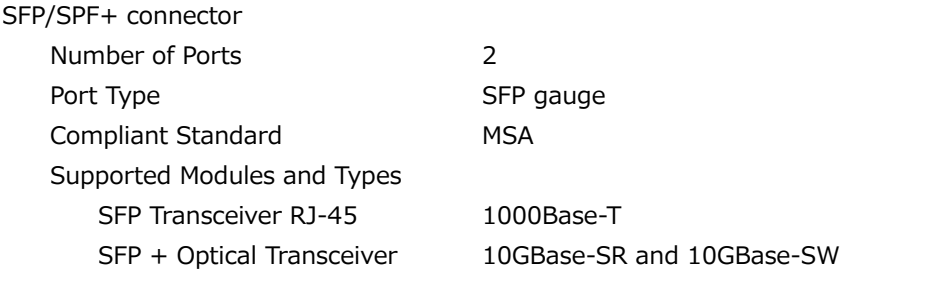

The SFP/SFP+ module is optional.

### **Leader Function**

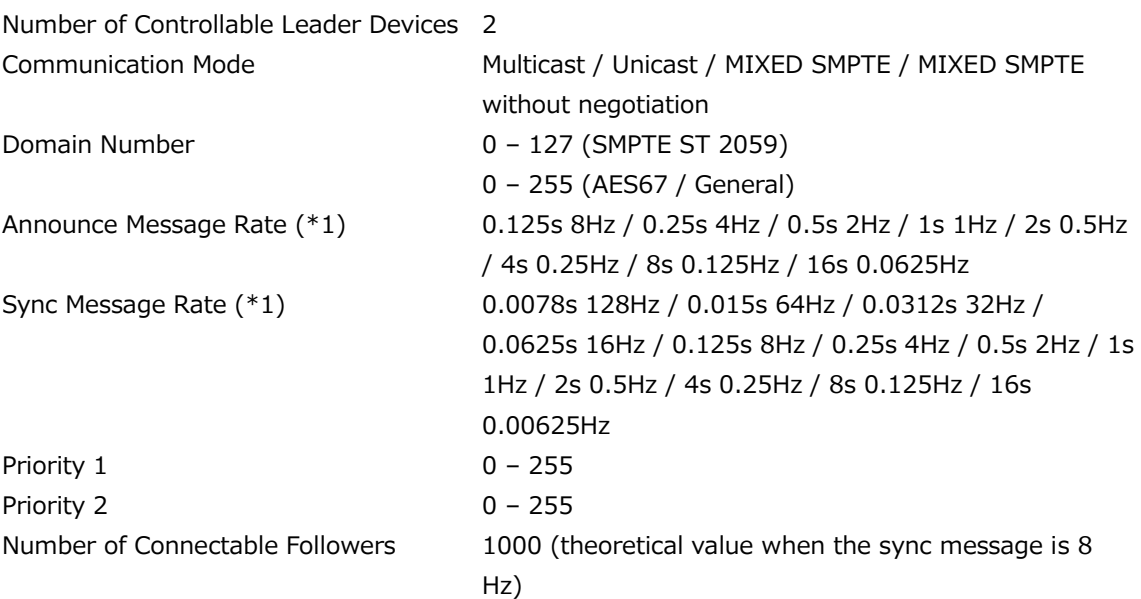

\*1 The message rate setting range varies depending on the profile.

### **Follower Function**

 $3.3.5$ 

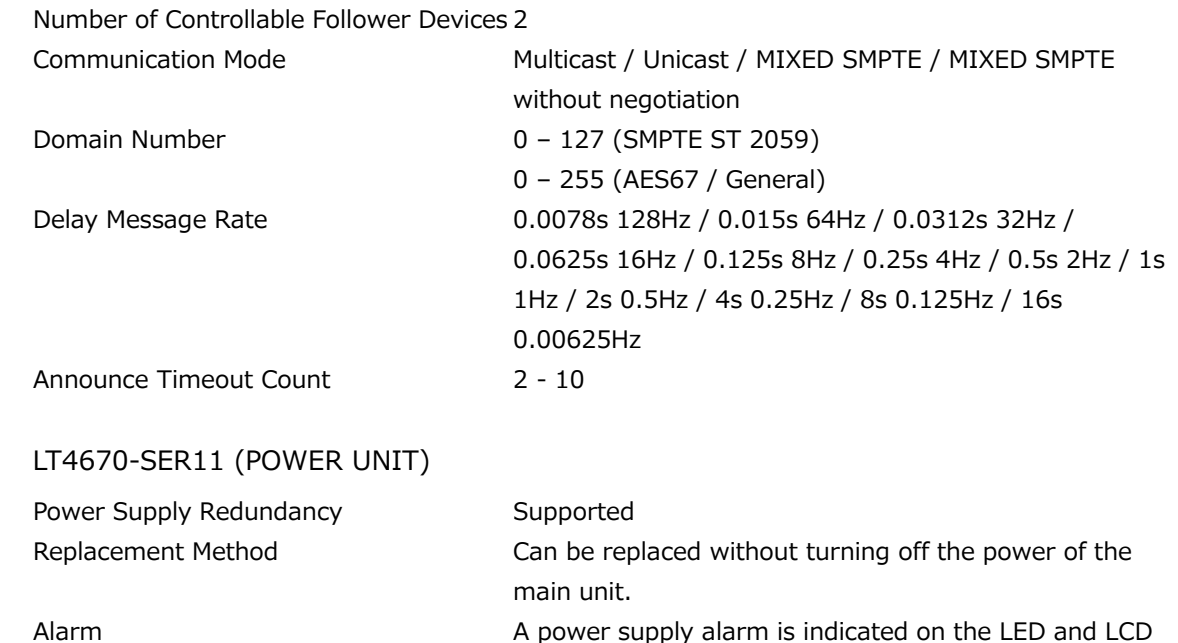

and notified by an SNMP trap.

### 3.3.6 LT4670-SER21 (4K 3G-Quad Link)

### **Corresponding Standard**

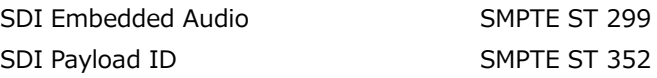

### **SDI Formats and Standards**

Table 3-4 | 3G-Quad Link video signal formats and standards (supported only for 4K 2-sample interleave)

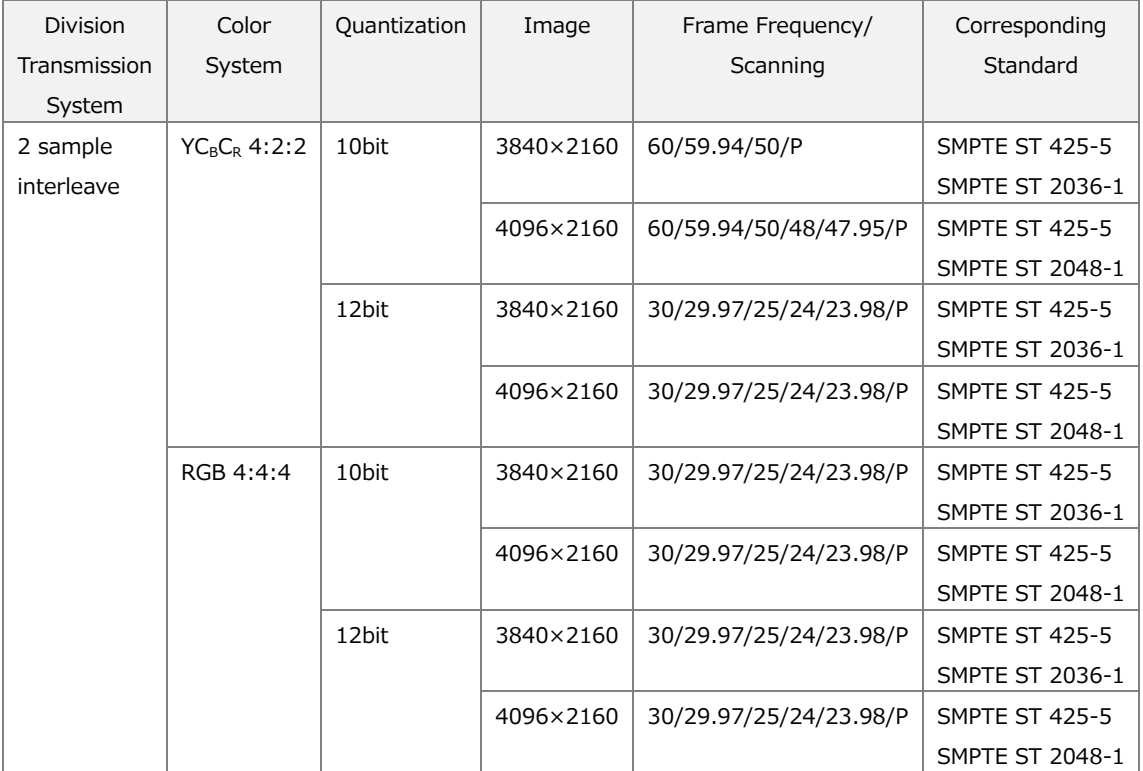

### **SDI Video Output**

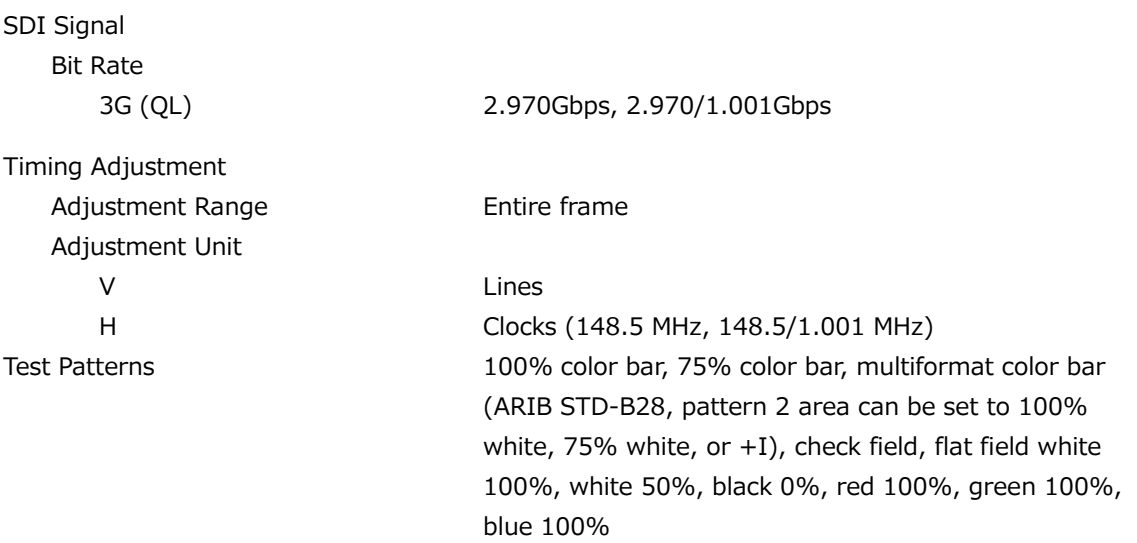

### 3 SPECIFICATIONS

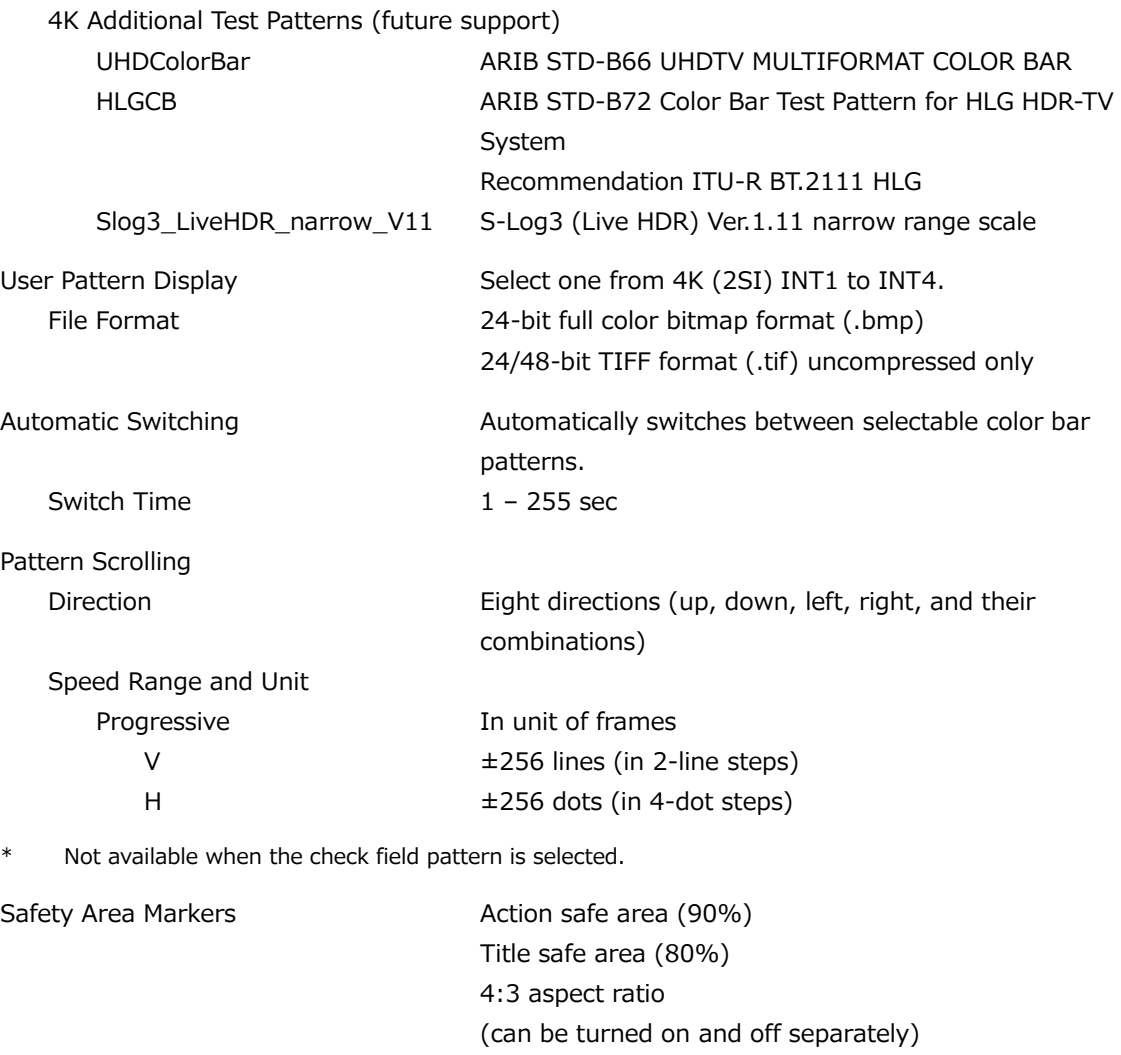

\* Not available when the check field pattern is selected.

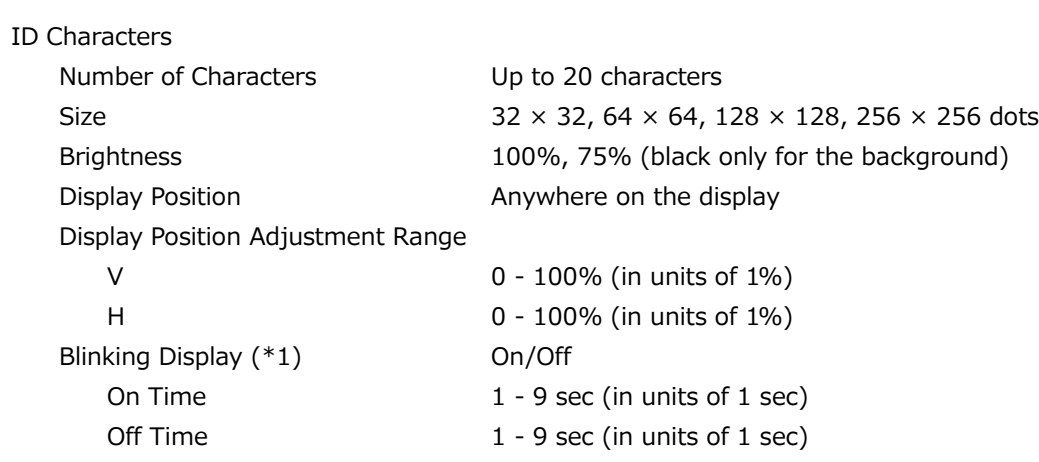

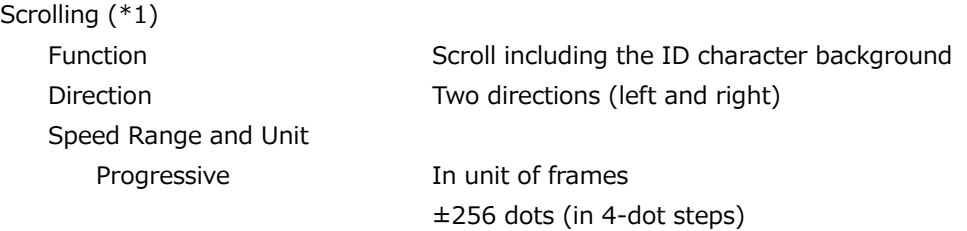

\* Not available when the check field pattern is selected.

\*1 The blinking display and scrolling can be set simultaneously.

Logo Mark

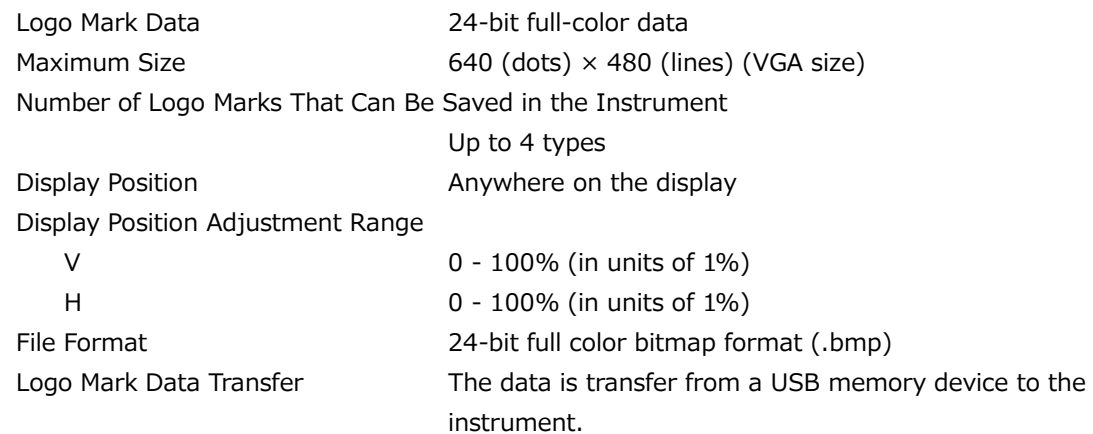

\* Not available when the check field pattern is selected.

Component On/Off

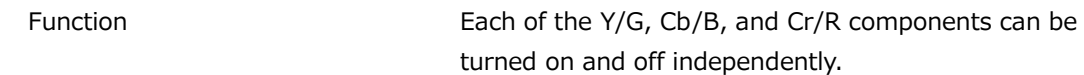

\* Not available when the check field pattern is selected.

Moving Box

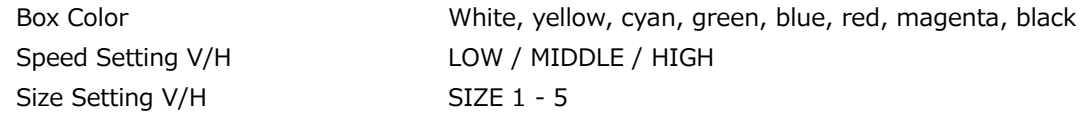

\* Not available when the check field pattern is selected.

### Circle

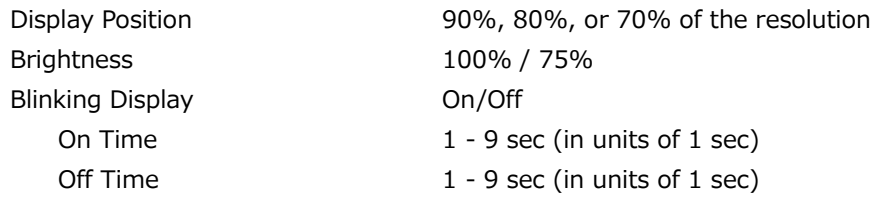

\* Not available when the check field pattern is selected.

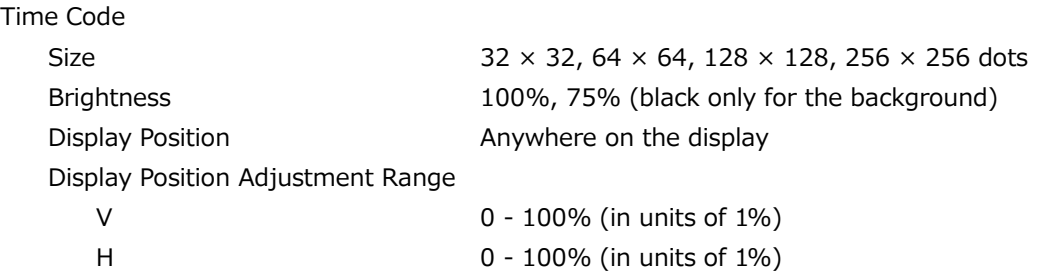

\* Not available when the check field pattern is selected.

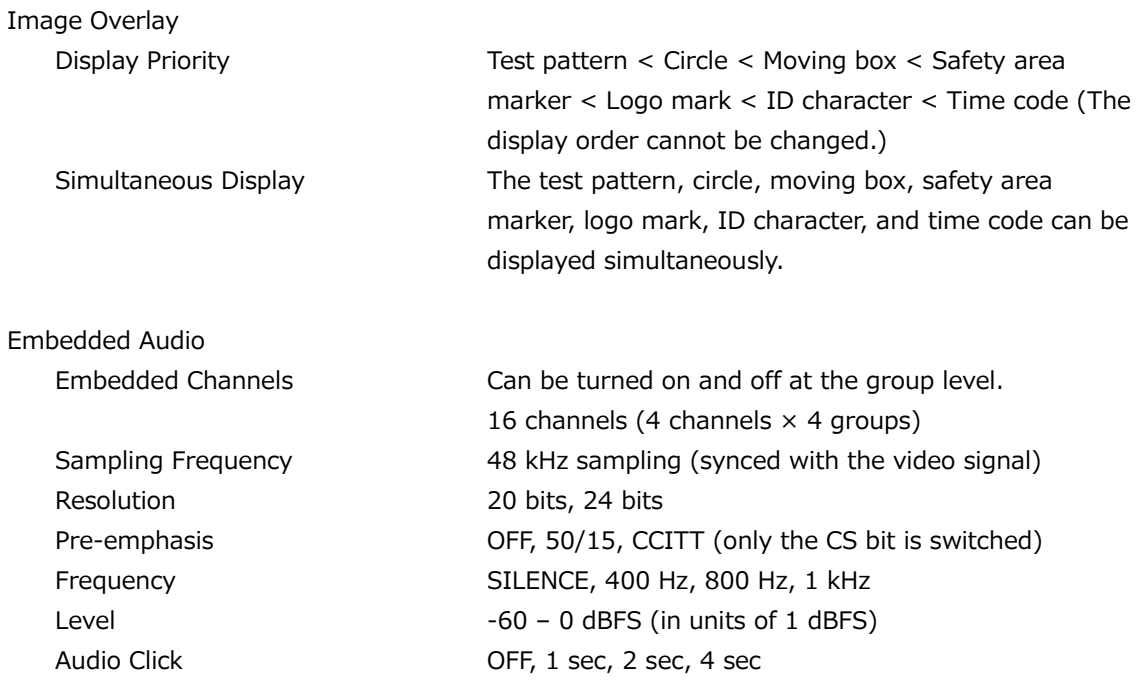

\* Audio (including packets) cannot be embedded when the check field pattern is selected.

- The frequency, level, and audio click can be set for each channel.
- The audio click and digital audio are asynchronous.
- Not available when lip sync is enabled.

### **Lip Sync Pattern**

#### Setting On/Off

- \* Synchronized with AES/EBU.
- Not available when the check field pattern is selected.
- Safety area markers, ID characters, logo marks, moving boxes, circles, and time codes cannot be overlaid.
- \* The audio click of embedded audio is disabled, and audio synchronized to the lip sync pattern is output.

#### **User Payload ID (future support)**

Setting On/Off

\* The content of the user payload ID can be edited only with a web browser.

# 4 PANEL DESCRIPTION

## 4.1 Front Panel

An overall and enlarged view of the front panel is shown below.

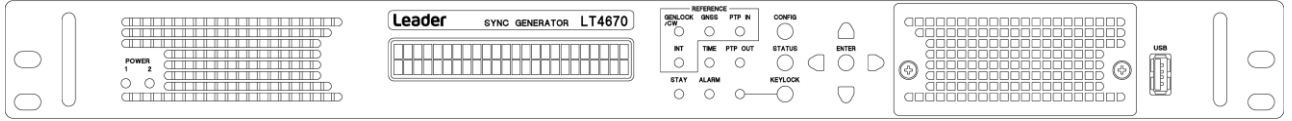

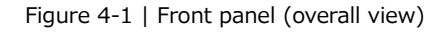

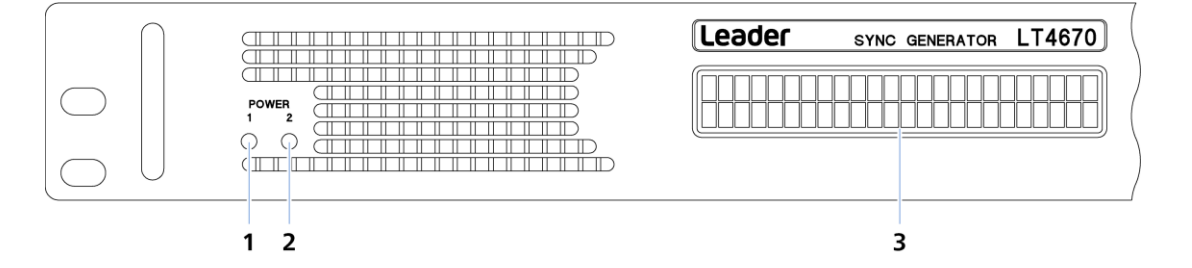

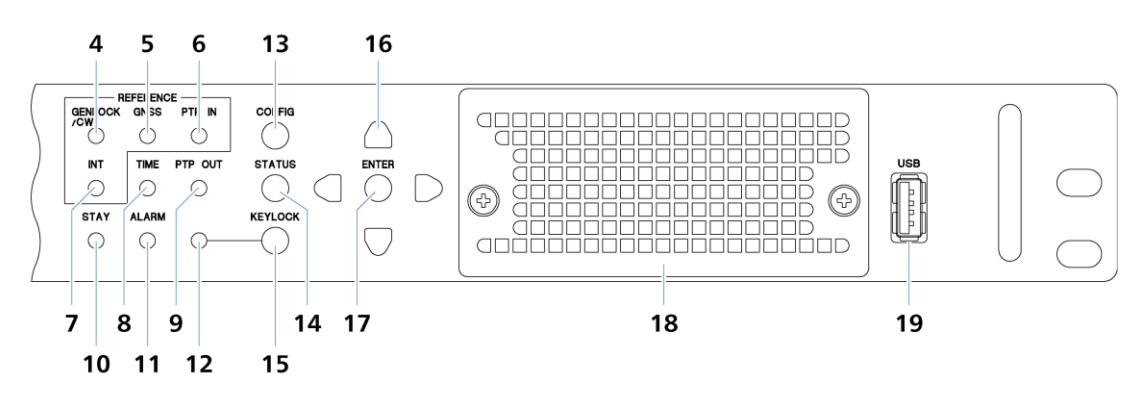

Figure 4-2 | Front panel (enlarged view)

### **1 POWER 1**

Lights in green when POWER1 is on. Lights red in the following cases.

・When an error occurs in the POWER1 fan

- ・When the power supply is redundant and an error occurs on POWER1
- ・When the power supply is redundant and POWER1 is off

[See also] ["5.1](#page-50-0) Turning the Power On"

### **2 POWER 2 (SER11)**

Lights in green when POWER2 is on. Lights red in the following cases.

・When an error occurs in the POWER2 fan

- ・When the power supply is redundant and an error occurs on POWER2
- ・When the power supply is redundant and POWER2 is off

[See also] ["5.1](#page-50-0) Turning the Power On"

### **3 LCD panel**

Displays various information.

### **4 GENLOCK/CW**

Lights in green when the reference signal is locked in GENLOCK or CW. Flashes in orange until locked, lights in orange during stay in sync. [See also] ["6.2.2](#page-60-0) Genlock Mode" ["6.2.3](#page-62-0) CW Mode"

### **5 GNSS (SER01)**

Lights in green when the reference signal is locked in GNSS. Flashes in orange until locked, lights in orange during stay in sync. [See also] ["6.2.4](#page-64-0) GNSS mode (SER01)"

### **6 PTP IN (SER03)**

Lights in green when the reference signal is locked in PTP. Flashes in orange until locked, lights in orange during stay in sync. [See also] ["6.2.5](#page-66-0) PTP mode (SER03)"

### **7 INT**

Lights in green when the reference signal is INTERNAL. [See also] ["6.2.1](#page-59-0) Internal Mode"

### **8 TIME**

Lights in green when the time is successfully acquired from the selected TIME SOURCE. Lights in orange when the time has not been obtained or when the TIME SOURCE has been changed.

When TIME SOURCE is LTC, LTC ST309, VITC, VITC ST309, or NTP, it flashes in orange if the time regularly obtained from TIME SOURCE and the internal time differ by more than 1 second.

### **9 PTP OUT**

Lights in green when the PTP output is operating normally. [See also] ["6.3.5](#page-70-0) PTP Signal Output (SER03)"

### **10 STAY**

Lights in orange when in stay-in-sync mode. [See also] ["6.2](#page-59-1) Signal Input (Genlock Operation)"

### **11 ALARM**

Lights in red when an alarm occurs. [See also] ["6.5](#page-74-0) Alarm Display"

### **12 KEYLOCK**

Lights in green when the key lock is enabled. [See also] ["6.1.2](#page-55-0) Enabling the Key Lock"

### **13 CONFIG**

The CONFIG menu is displayed. Switches the top menu or returns to the higher level menu. It also cancels the settings. [See also] ["6.1.3](#page-56-0) Menu Operations"

### **14 STATUS**

The STATUS menu is displayed. Switches the top menu or returns to the higher level menu. [See also] ["6.1.3](#page-56-0) Menu Operations" ["15](#page-194-0) STATUS MENU"

### **15 KEYLOCK**

Holding the key locks the keys or releases the key lock. [See also] ["6.1.2](#page-55-0) Enabling the Key Lock"

### **16 Arrow keys**

Used to move the cursor and to set values. [See also] ["6.1.3](#page-56-0) Menu Operations"

### **17 ENTER**

Confirms values and enters a lower level menu. [See also] ["6.1.3](#page-56-0) Menu Operations"

### **18 Fan (LP2184)**

Cooling fan for the instrument. It needs to be replaced periodically. [See also] ["18.2.2](#page-316-0) Front Fan Unit Replacement"

### **19 USB**

USB port. Used to save and load various data. [See also] ["6.1.1](#page-55-1) Connecting a USB Memory Device"

### 4.2 Rear Panel

An overall and enlarged view of the rear panel is shown below.

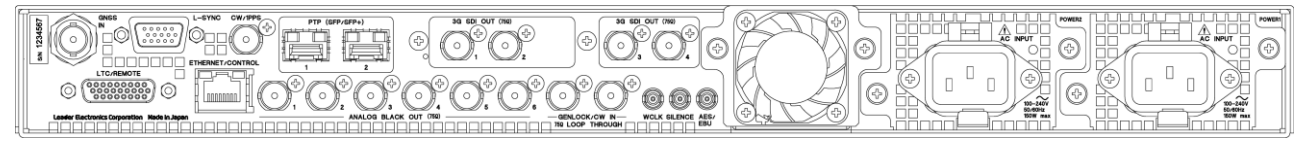

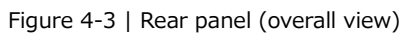

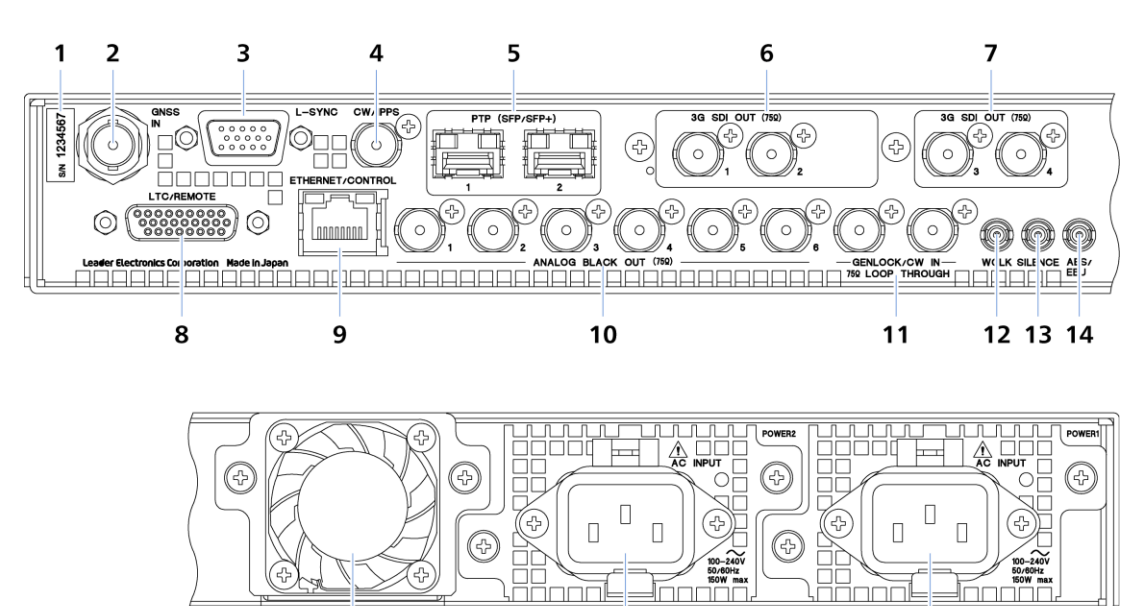

Figure 4-4 | Rear panel (enlarged view)

### **1 Serial number label**

The serial number is printed on this label.

 $15$ 

### **2 GNSS IN (SER01)**

Optional GNSS input connector. It supports GPS, GLONASS, GALILEO, BDS, and QZSS. A separately sold GNSS antenna is available. [See also] ["6.2.4](#page-64-0) GNSS mode (SER01)" ["14.5](#page-182-0) Setting the GNSS (SER01)"

16

 $17$ 

### **3 L-SYNC**

Control port for synchronizing the time of two LT4670 units. A separately sold L-SYNC cable (LC2186) is available. [See also] ["6.6](#page-75-0) L-SYNC"

### **4 CW/1PPS**

10 MHz CW or 1PPS output connector. [See also] ["6.3.3](#page-69-0) CW/1PPS Signal Output" ["11](#page-99-0) CW/1PPS CONFIG MENU"

### **5 SFP/SFP+ 1, 2 (SER03)**

Optional SFP/SFP+ port.

To use this port, insert one of the following SFP modules sold separately.

・SFP RJ-45 (LC2141/LC2142)

- ・SFP+ MULTI-MODE (LC2148)
- ・SFP+ SINGLE-MODE (LC2149)

[See also] ["6.2.5](#page-66-0) PTP mode (SER03)" ["13](#page-152-0) PTP CONFIG MENU (SER03)" ["14.6](#page-183-0) Configuring the PTP Settings (SER03)"

### **6 3G SDI OUT 1, 2 (SER02)**

### **7 3G SDI OUT 3, 4 (SER02)**

Optional SDI output connector. It outputs SD, HD, and 3G signals. Adding SER21 allows the connector to output the 4K 3G-Quad signal as well. (Two SER02 units are required.)

[See also] ["6.3.4](#page-69-1) SDI Signal Output (SER02)" ["12](#page-100-0) SDI CONFIG MENU (SER02)"

### **8 LTC/REMOTE**

Time code and remote I/O connector.

A separately sold LTC cable (LC2185) is available for connection with LT4448. [See also] ["6.4](#page-72-0) LTC Signal I/O and Remote Control" ["10](#page-96-0) LTC CONFIG MENU"

### **9 ETHERNET/CONTROL**

Ethernet port.

It supports SNMP, REST-API (future support), HTTP/HTTPS (HTTPS to be supported in the future), and NTP.

### **10 ANALOG BLACK OUT 1-6**

Analog black output connectors. They output HD tri-level sync or NTSC/PAL black burst signals. [See also] ["6.3.1](#page-69-2) Analog Black Signal Output" ["8](#page-84-0) BLACK CONFIG MENU"

### **11 GENLOCK/CW IN**

Loop-through analog sync signal or 10 MHz CW input connectors. For analog sync signals, input HD tri-level sync or NTSC/PAL black burst signals. [See also] ["6.2.2](#page-60-0) Genlock Mode" ["6.2.3](#page-62-0) CW Mode" ["7](#page-77-0) REFERENCE CONFIG MENU"

### **12 WCLK**

48 kHz word-clock output connector. [See also] ["6.3.2](#page-69-3) Audio Signal Output" ["9.3](#page-95-0) Setting the Word-clock Output"

### **13 SILENCE**

AES/EBU output connector compatible with DARS. [See also] ["6.3.2](#page-69-3) Audio Signal Output" ["9.2](#page-93-0) Setting the Silence Output"

### **14 AES/EBU**

AES/EBU output connector. [See also] ["6.3.2](#page-69-3) Audio Signal Output" ["9.1](#page-90-0) Setting the AES/EBU Output"

### **15 Fan (LP2184)**

Cooling fan for the instrument. It needs to be replaced periodically. [See also] ["18.2.3](#page-319-0) Rear Fan Unit Replacement"

### **16 POWER2 (SER11)**

Optional AC inlet. Adding this option provides power supply redundancy. It needs to be replaced periodically.

The LED lights in green or red in conjunction with the POWER2 LED on the front panel. [See also] ["5.1](#page-50-0) Turning the Power On" ["18.2.1](#page-314-0) Power Supply Unit Replacement"

### **17 POWER1**

AC inlet. It needs to be replaced periodically.

The LED lights in green or red in conjunction with the POWER1 LED on the front panel. [See also] ["5.1](#page-50-0) Turning the Power On" ["18.2.1](#page-314-0) Power Supply Unit Replacement"

# 5 PREPARATIONS

## <span id="page-50-0"></span>5.1 Turning the Power On

### 5.1.1 Turning the Instrument On and Off

This instrument does not have a power switch. To turn on the power, connect the supplied power cord to POWER1 on the rear panel.

When you turn on the power, the following screens are displayed. During this time, key operations are not possible.

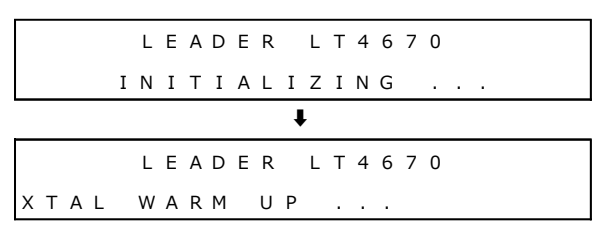

When the following screen is displayed, the startup is complete.

```
[STATUS]I N F O R M A T I O N ↲
```
When you turn on the power, POWER 1 on the front panel and the LED on the rear panel light in green.

If an error occurs in the fan of the power supply unit, these LEDs turn red. In this case, check the power supply unit where the error occurred and contact your local LEADER agent.

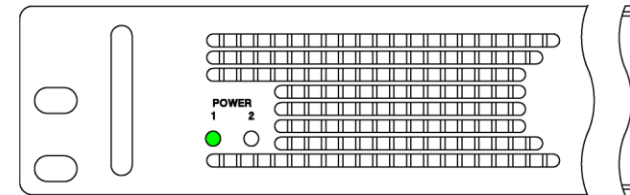

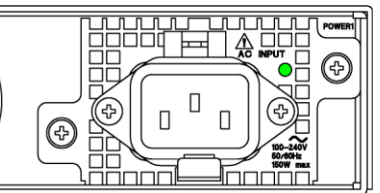

Figure 5-1 | POWER LEDs

Immediately after the power is turned on, the instrument is set to the conditions that it was in when the power was turned off the last time.

However, if POWER ON RECALL on the SYSTEM CONFIG menu is set to an option other than OFF, the instrument starts with the specified preset.

[See also] ["14.2.4](#page-168-0) Power-on Settings"

### 5.1.2 Mounting the AC Cord Clamp

An AC cord clamp is included with the instrument to prevent the power cord from being pulled free of the AC inlet. To mount it, follow the procedure below.

### **1 Connect the power cable.**

Ensure that the power cable is inserted within the loop of the AC cord clamp.

### **2 Adjust the position of the loop portion of the AC cord clamp.**

Move the loop portion forward or backward to position it as shown below. To pull the loop portion forward, lift the lever first and then move the loop portion.

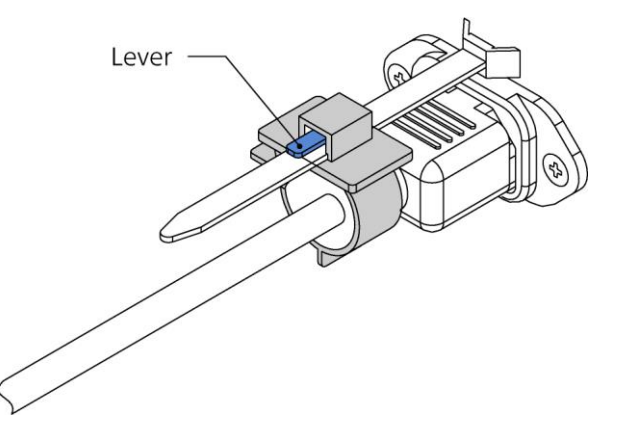

Figure 5-2 | Mounting the AC cord clamp 1

### **3 Adjust the size of the loop portion of the AC cord clamp.**

Turn the knob to tighten the loop portion until the knob stops. To loosen the loop portion, lift the lever first and then move the loop portion.

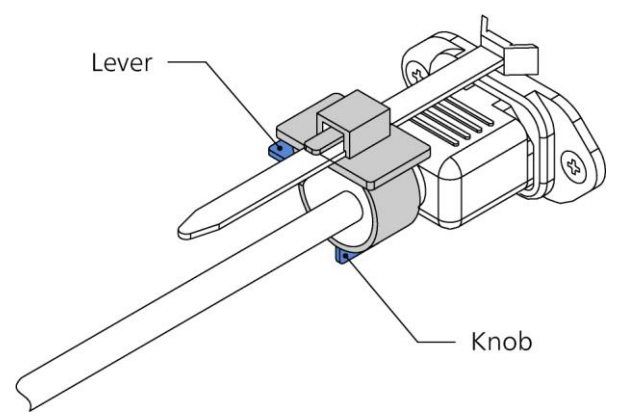

Figure 5-3 | Mounting the AC cord clamp 2

### **4 Pull the power cord to check that it does not come loose.**

### 5.1.3 Adding the Power Supply Unit (SER11)

Adding the optional power supply unit (SER11) to POWER2 on the rear panel provides power supply redundancy. Even if one of the power supplies fails, the instrument can continue to run with the other power supply, enabling you to build a highly reliable system.

It is possible to add the power supply unit with the power turned on. The following is the procedure for adding the power supply unit to POWER2 with the power of POWER1 turned on as an example.

The power supply unit must be added by LEADER or the designated service personnel. Contact your local LEADER agent.

### **1 Insert the new power supply unit to POWER2.**

Insert the unit until it clicks into place.

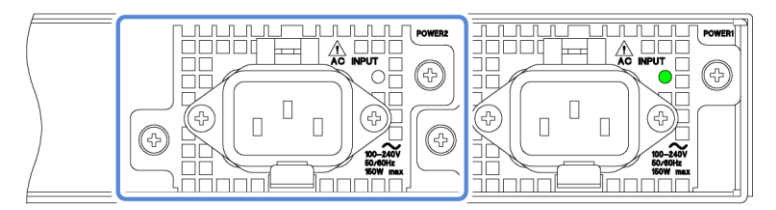

Figure 5-4 | Adding the power supply unit 1

### **2 Tighten the two screws.**

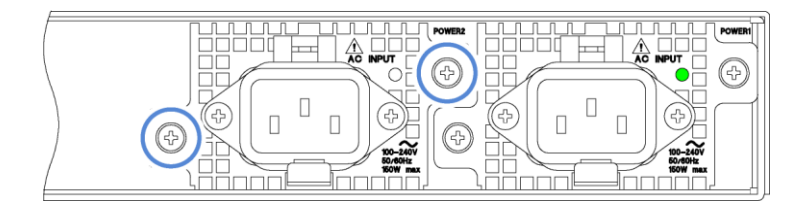

Figure 5-5 | Adding the power supply unit 2

### **3 Connect the power cable to POWER2.**

### **4 Check that the LED on the power supply unit lights in green.**

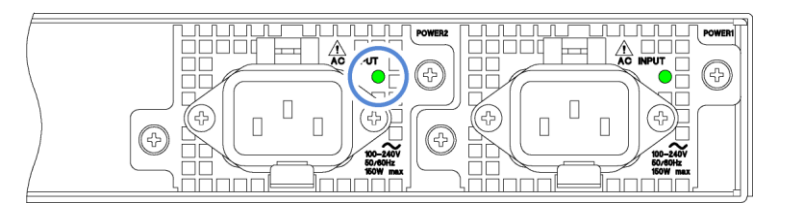

Figure 5-6 | Adding the power supply unit 3

When the power is supplied to POWER1 and POWER2, the POWER LEDs on the front panel light in green. Usually, use the product in this state.

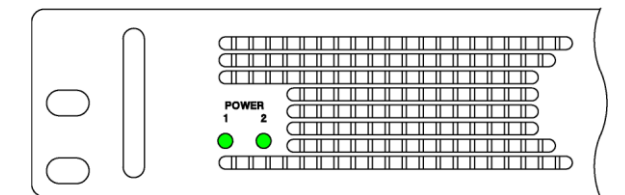

Figure 5-7 | POWER LEDs (during normal operation)

In one of the following situations, either of the POWER LEDs on the front panel turns red and an alarm is displayed.

- ・An error occurs in the fans of the power supply units.
- ・An error occurs in the power supply units.
- ・The power is not supplied to either of the power supply units.

In this case, check the power supply units in which an error occurred and contact your local LEADER agent.

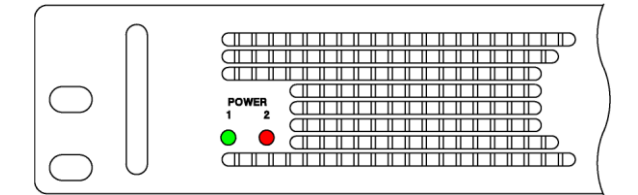

Figure 5-8 | POWER LEDs (when an error occurs)

## 5.2 Rack Mounting

If you are mounting this instrument on a rack, be sure to provide additional support for the body of the instrument. If you use only the front panel to mount the instrument, the instrument case may deform or fall. This instrument can be mounted on a 19-inch EIA standard rack.

The recommended slide rails are shown in the following table. To mount this instrument on a rack, two slide rails, one for the left side and one for the right side of the instrument, are required.

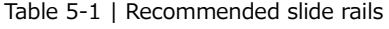

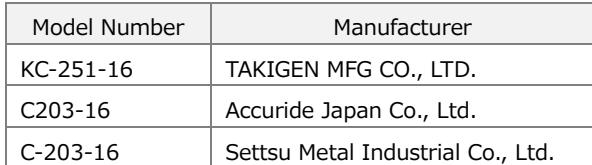

### **Slide Rail Attachment**

Attach slide rails to the instrument using binding head machine screws ( $M4 \times 10$ ).

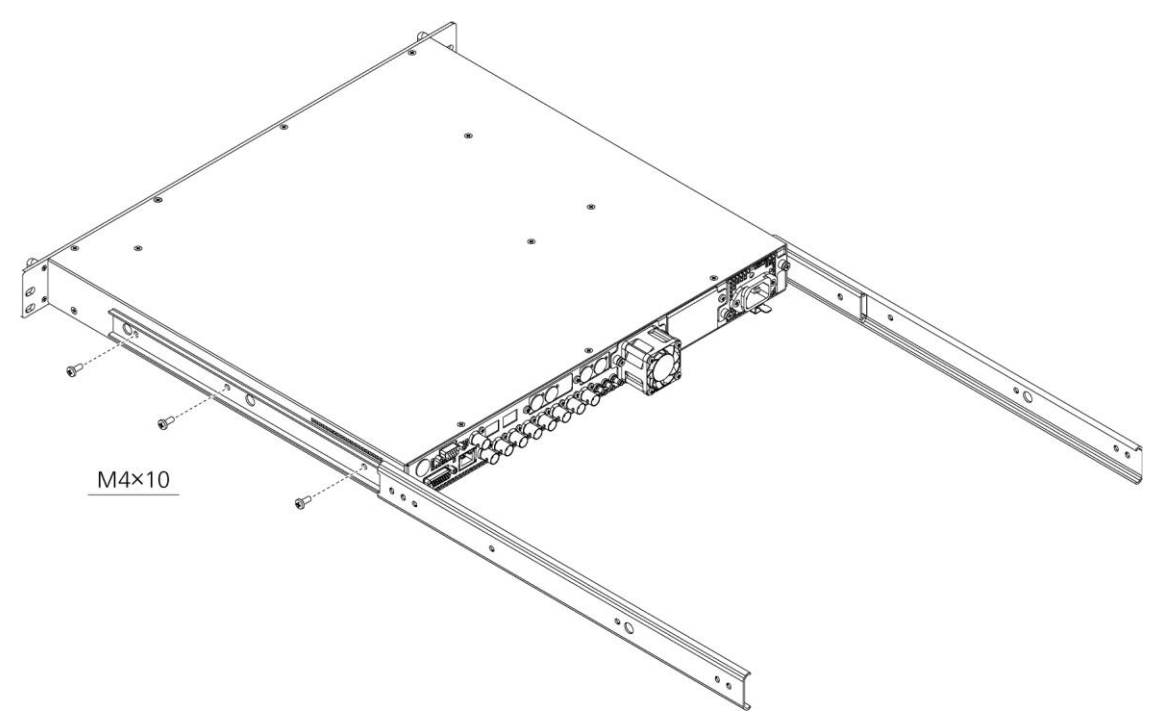

Figure 5-9 | Slide rail attachment

#### **Rack Mounting**

Insert the instrument into the rack, and then fasten the front panel to the rack. Use M5, 10-32UNF, or 12-24UNC screws.

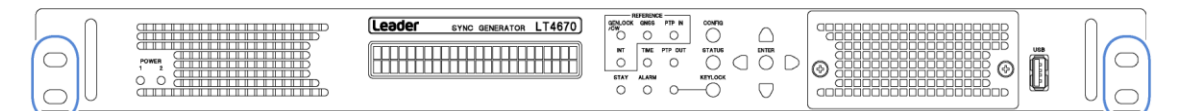

Figure 5-10 | Rack mounting

# 6 BASIC OPERATION

### 6.1 Operation Basics

### <span id="page-55-1"></span>6.1.1 Connecting a USB Memory Device

To write and read various types of data, you can use a USB memory device. You can connect and disconnect a USB memory device with the power turned on. Use a USB memory device with USB DEVICE on the SYSTEM CONFIG menu set to ENABLE.

1 . U S B D E V I C E **ENABLE** E N A B L E □ D I S A B L E

### **Connecting a USB Memory Device**

When you connect a USB memory device, the following message appears.

Do not turn the power off or remove the USB memory device while it is being accessed.

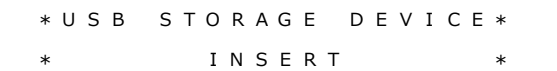

### **Removing the USB Memory Device**

When you remove the USB memory device, the following message appears.

\* U S B S T O R A G E D E V I C E \* \*E J E C T \*

### <span id="page-55-0"></span>6.1.2 Enabling the Key Lock

You can enable the key lock to prevent settings from being changed when keys are pressed by mistake.

### **Enabling the Key Lock**

Hold down the KEYLOCK key until the following message is displayed.

This enables the key lock, causing the LED to light in green.

While the key lock is enabled, the following message is displayed if you press a key; no key operations are possible.

\* K E Y L O C K \* P U S H < K E Y L O C K > 3 S E C

### **Releasing the Key Lock**

Hold down the KEYLOCK key until the following message is displayed.

This releases the key lock, causing the LED to turn off.

\*K E Y L O C K \* \*UNLOCK SUCCESS \*

### <span id="page-56-0"></span>6.1.3 Menu Operations

The menu is largely divided into two types, the CONFIG menu and the STATUS menu.

#### **CONFIG Menu**

This menu is used to configure this instrument. Press the CONFIG key to display it. When the menu level is 0, press the CONFIG key or the ▶ key to switch from one menu to another in the order below. Press the ◀ key to switch from one menu to another in the reverse order. (This includes option menus).

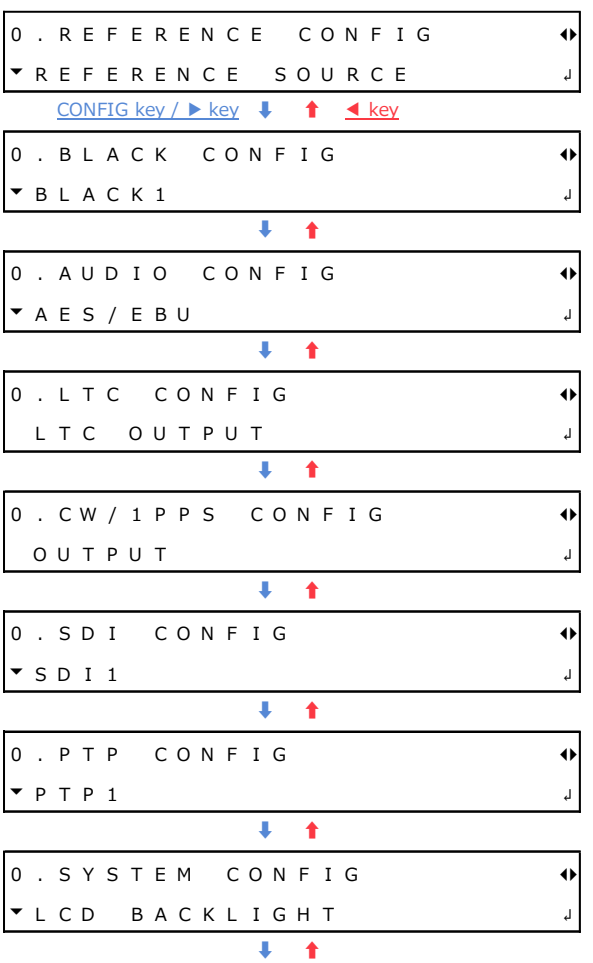

#### 6 BASIC OPERATION

Except for some cases, a number is displayed at the upper left of the CONFIG menu. This number indicates the menu level. The larger the number, the deeper the level. To enter a lower level menu, press the ENTER key. To return to a higher level menu, press the CONFIG key. When the menu level is other than 0, hold down the CONFIG key to return to menu level 0.

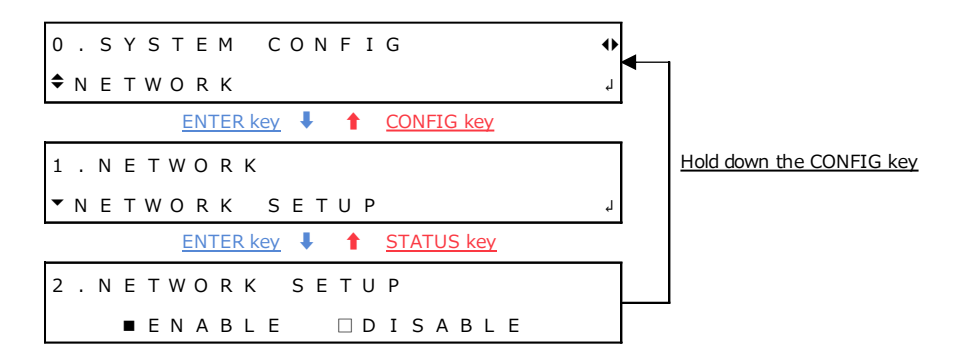

#### **STATUS Menu**

This menu displays the status of this instrument. Press the STATUS key to display it. When you are the top level, press the STATUS key or the ▶ key to switch from one menu to another in the order below. Press the ◀ key to switch from one menu to another in the reverse order.

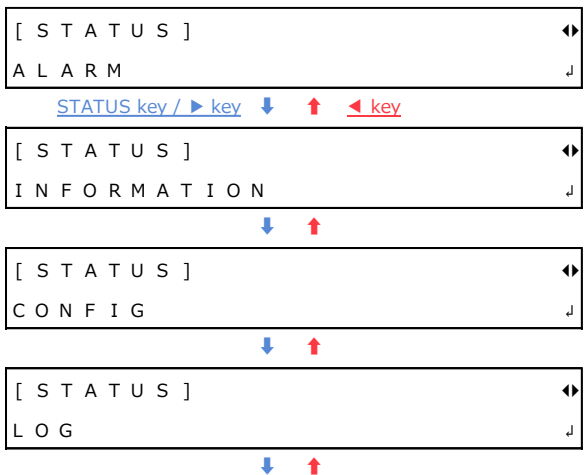

No levels are indicated on the STATUS menu. As with the CONFIG menu, to enter a lower level menu, press the ENTER key. To return to a higher level menu, press the STATUS key. When you are at a level other than the top level, hold down the STATUS key to return to the top level.

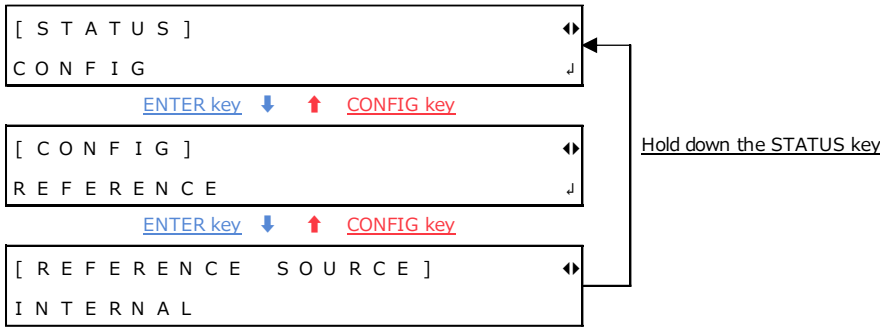

#### **Specifying Values**

To specify a value, select a digit with the  $\blacktriangleleft$  and  $\blacktriangleright$  keys first and then change it with the  $\blacktriangleleft$  and ▼ keys. Hold down the ▲ or ▼ key to change the value quickly.

Except for some cases, value modifications are applied immediately, but the value is not confirmed until you press the ENTER key.

1 . G E N L O C K T I M I N G F I N E F I N E : 0

#### **Selecting Items**

To select an item, use the  $\triangleleft$  and  $\triangleright$  keys.

```
1 . L C D B A C K L I G H T
■ O N
          O N □ A U T O O F F □ O F F
```
If a menu contains many items, the menu may look like the one shown below. An  $*$  is displayed for the currently set item.

1 . R E F E R E N C E S O U R C E |} \* G E N L O C K F M T - A U T O

If a cursor ( $\Box$ ) is displayed, use the  $\blacktriangleleft$  and  $\blacktriangleright$  keys to move the cursor, and use the  $\blacktriangleleft$  key to turn the item on and the  $\blacktriangledown$  key to turn it off.

3 . S D I 1 C O M P O N E N T  $Y/G$  $\blacksquare$  C b / B  $\blacksquare$  C r / R

To select a single item from multiple menus, use the ▲ and ▼ key to select a menu and then use the  $\triangleleft$  and  $\triangleright$  key to select the item.

```
4 . S D I 1 C O L O R B A R
\overline{\phantom{a}}\rightarrow * 1 0 0 \%4 . S D I 1 M O N I T O R
\triangle \blacksquare } F L A T F I E L D 1 0 0 %
4 . S D I 1 S D I
▴
        C H E C K F I E L D
```
#### **Confirming and Canceling Settings**

To confirm settings, press the ENTER key.

After you change settings, press the CONFIG key instead of the ENTER key to return the settings to their original values.

## <span id="page-59-1"></span>6.2 Signal Input (Genlock Operation)

Genlock refers to the act of establishing synchronization using a reference signal. Here, the operation in the following five modes is explained according to the following flow of steps.

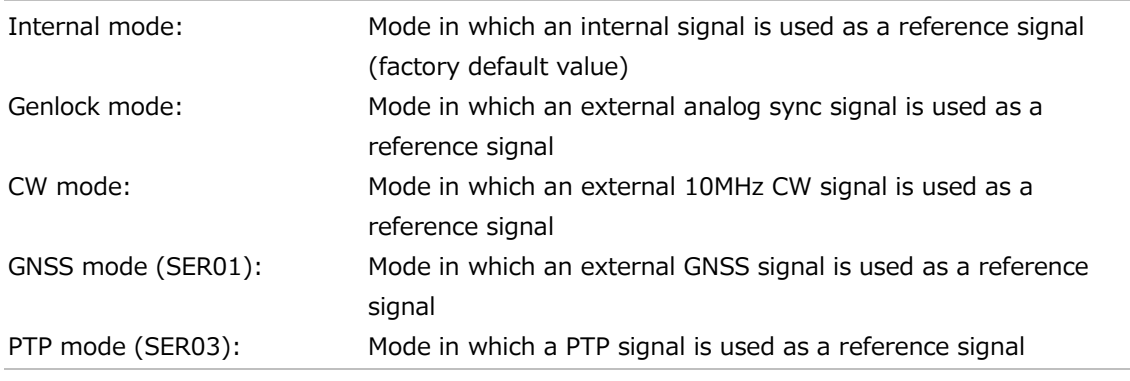

- 1. Setting
- 2. Input of a reference signal
- 3. Lock
- 4. An error occurs in the reference signal
- 5. The reference signal is restored
- 6. Relock

The operation performed when the reference signal is restored differs depending on RECOVERY MODE on the REFERENCE CONFIG menu. When RECOVERY MODE is set to AUTO, relock is automatically performed. When it is set to MANUAL, relock is not performed. Here, the operation performed when the mode is AUTO, in which relock is automatically performed, is explained.

2 . R E C O V E R Y M O D E ■ A U T O □ M A N U A L

### <span id="page-59-0"></span>6.2.1 Internal Mode

### **1. Setting**

On the REFERENCE CONFIG menu, set REFERENCE SOURCE to INTERNAL.

1 . R E F E R E N C E S O U R C E } \* I N T E R N A L

Under "STATUS > INFORMATION > REF SRC", "INTERNAL" appears, and INT on the front panel lights in green. Use the instrument in this state.

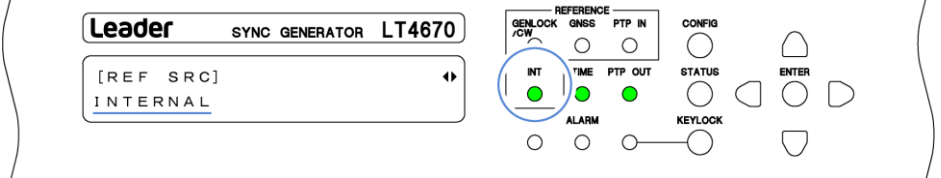

### <span id="page-60-0"></span>6.2.2 Genlock Mode

### **1. Setting**

On the REFERENCE CONFIG menu, set REFERENCE SOURCE to GENLOCK FMT-AUTO or GENLOCK FMT-MANUAL.

1 . R E F E R E N C E S O U R C E |} \* G E N L O C K F M T - A U T O

When you set it to GENLOCK FMT-MANUAL, set the reference signal format manually. Use GENLOCK FORMAT on the REFERENCE CONFIG menu to select the reference signal format.

When you set it to GENLOCK FMT-AUTO, this instrument automatically identifies the reference signal format; this setting is not necessary.

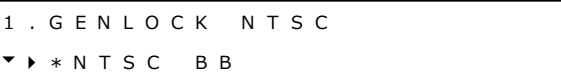

When you set REFERENCE SOURCE to GENLOCK, GENLOCK/CW on the front panel blinks in orange, and under "STATUS > INFORMATION > REF SRC", "INITIALIZE" appears. From now on, this screen is used for explanation.

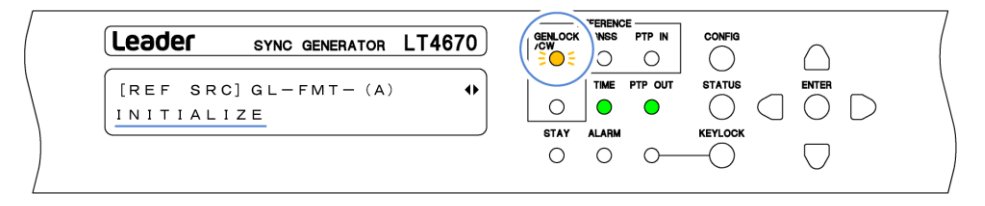

### **2. Input of a reference signal**

Apply an HD tri-level sync or NTSC/PAL black burst signal to one of the GENLOCK/CW IN connectors on the rear panel. Use either of the following method to apply it.

- Apply to one connector and terminate the other at 75  $\Omega$ .
- ・Apply to one connector, connect the other to another device, and terminate the device at the end of the chain at 75 Ω.

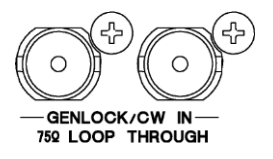

When you apply the signal, the message changes to "TRACKING" and the reference signal is introduced. Wait in this state.

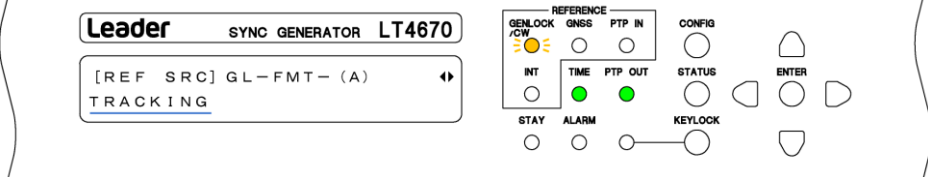

### **3. Lock**

When the instrument is locked with the reference signal, GENLOCK/CW on the front panel lights in green, and the message changes to "LOCK". Use the instrument in this state.

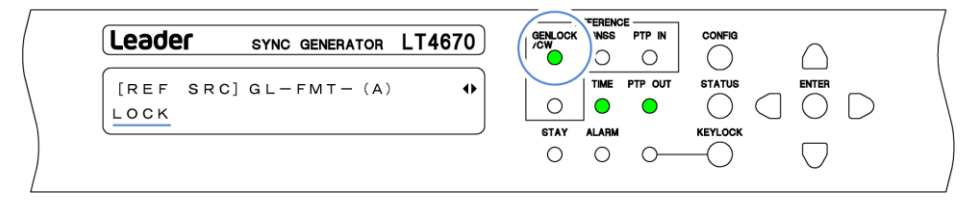

### **4. An error occurs in the reference signal**

If an error occurs in the reference signal, the frequency that was in use immediately before the error occurred is maintained (stay-in-sync function).

When stay-in-sync becomes active, GENLOCK/CW and STAY light in orange, and the message changes to "STAY". In this case, check the reference signal.

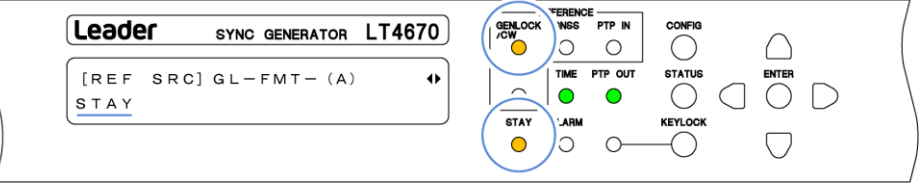

### **5. The reference signal is restored**

When the reference signal is restored, STAY on the front panel blinks in orange, and the message changes to "RECOVERY". Wait in this state.

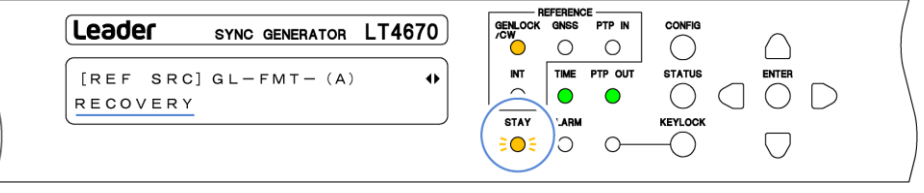

### **6. Relock**

When the instrument is relocked with the reference signal, GENLOCK/CW on the front panel lights in green and STAY turns off. In addition, the message changes to "LOCK". Use the instrument in this state.

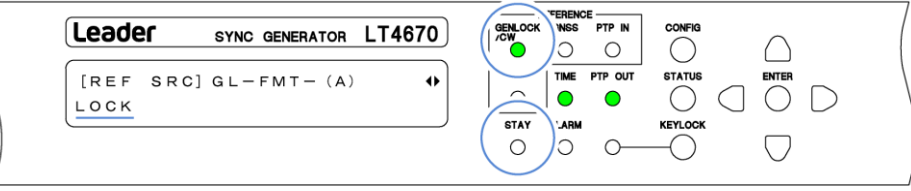

### <span id="page-62-0"></span>6.2.3 CW Mode

### **1. Setting**

On the REFERENCE CONFIG menu, set REFERENCE SOURCE to 10MHz CW.

1 . R E F E R E N C E S O U R C E |} \* 1 0 M H z C W

When you set REFERENCE SOURCE to 10MHz CW, GENLOCK/CW on the front panel blinks in orange, and under "STATUS > INFORMATION > REF SRC", "INITIALIZE" appears. From now on, this screen is used for explanation.

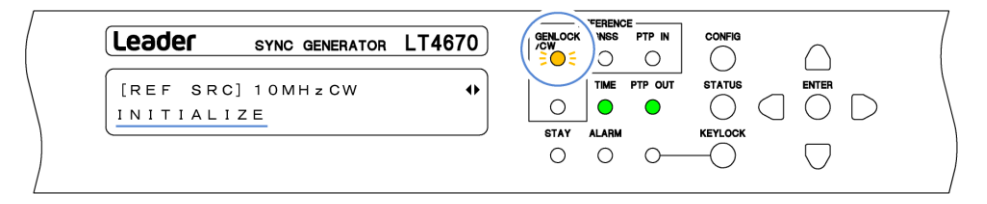

### **2. Input of a reference signal**

Apply a 10MHz CW signal to one of the GENLOCK/CW IN connectors on the rear panel. Use either of the following methods to apply it.

- $\cdot$  Apply to one connector and terminate the other at 75 Ω.
- ・Apply to one connector, connect the other to another device, and terminate the device at the end of the chain at 75 Ω.

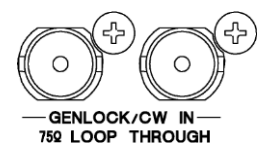

When you apply the signal, the message changes to "TRACKING" and the reference signal is introduced. Wait in this state.

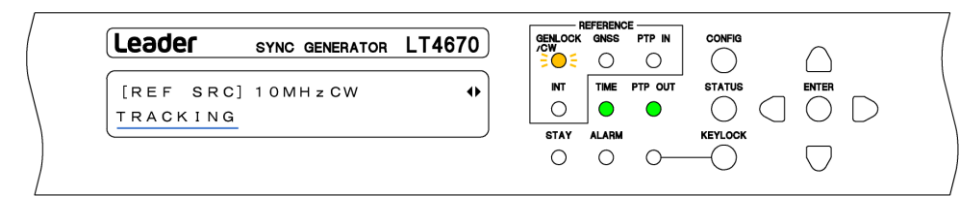

### **3. Lock**

When the instrument is locked with the reference signal, GENLOCK/CW on the front panel lights in green, and the message changes to "LOCK". Use the instrument in this state.

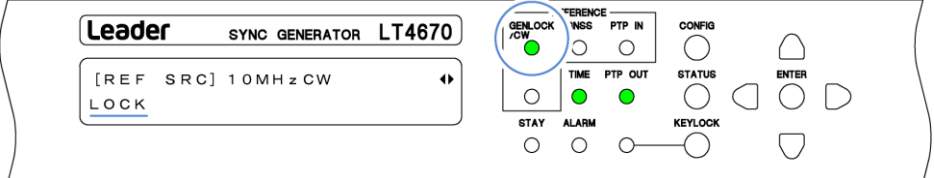

### **4. An error occurs in the reference signal**

If an error occurs in the reference signal, the frequency that was in use immediately before the error occurred is maintained (stay-in-sync function).

When stay-in-sync becomes active, GENLOCK/CW and STAY light in orange, and the message changes to "STAY". In this case, check the reference signal.

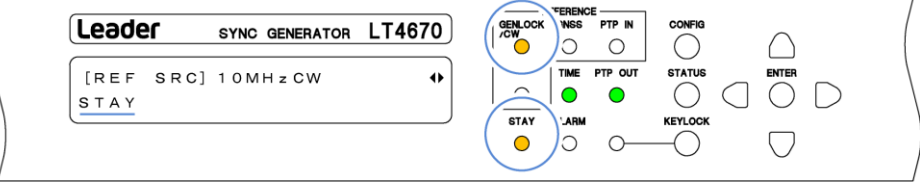

### **5. The reference signal is restored**

When the reference signal is restored, STAY on the front panel blinks in orange, and the message changes to "RECOVERY". Wait in this state.

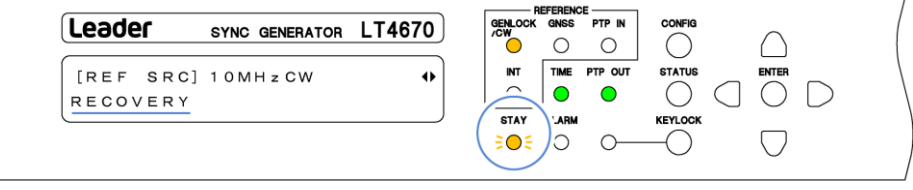

### **6. Relock**

l.

When the instrument is relocked with the reference signal, GENLOCK/CW on the front panel lights in green and STAY turns off. In addition, the message changes to "LOCK". Use the instrument in this state.

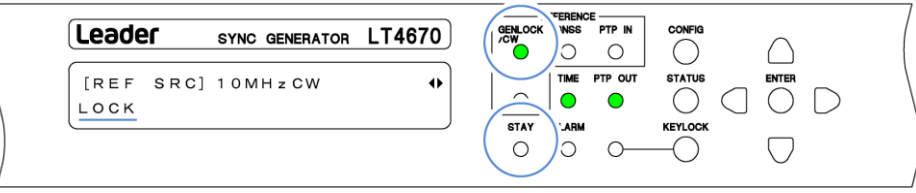

### <span id="page-64-0"></span>6.2.4 GNSS mode (SER01)

### **1. Setting**

On the REFERENCE CONFIG menu, set REFERENCE SOURCE to GNSS.

```
1 . R E F E R E N C E S O U R C E
\uparrow * G N S S
```
When you set REFERENCE SOURCE to GNSS, GNSS on the front panel blinks in orange, and under "STATUS > INFORMATION > REF SRC", "GNSS No. Fix" appears. From now on, this screen is used for explanation.

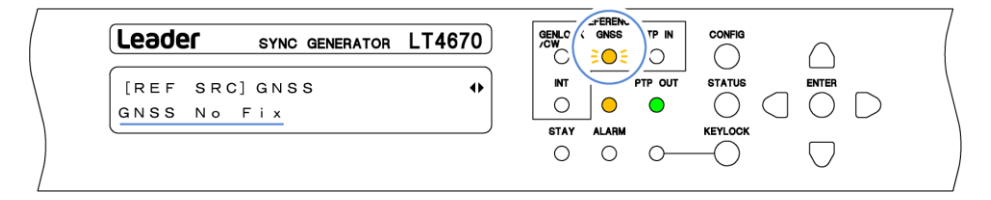

### **2. Input of a reference signal**

Apply a GNSS signal to the GNSS IN connector on the rear panel.

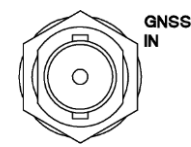

When you apply the signal, an "\*" is attached after "GNSS". In addition, the message changes to "ADJUST FREQ TO GNSS" > "ADJUST PHASE TO GNSS" > "TRACKING" in this order, and the reference signal is introduced. Wait in this state.

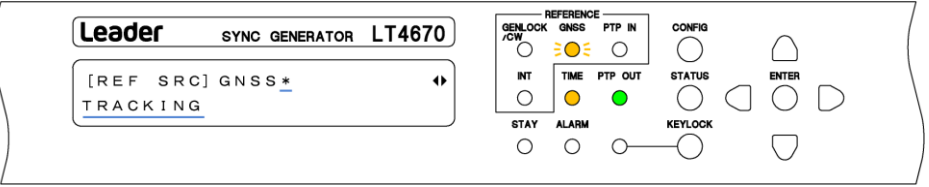

### **3. Lock**

When the instrument is locked with the reference signal, GNSS on the front panel lights in green, and the message changes to "LOCK". Use the instrument in this state.

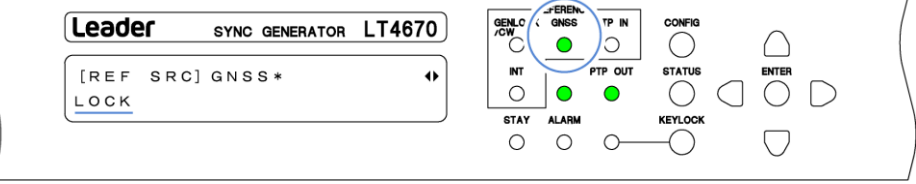

### **4. An error occurs in the reference signal**

If an error occurs in the reference signal, the frequency that was in use immediately before the error occurred is maintained (stay-in-sync function).

When stay-in-sync becomes active, GNSS and STAY light in orange, and the message changes to "STAY". In this case, check the reference signal.

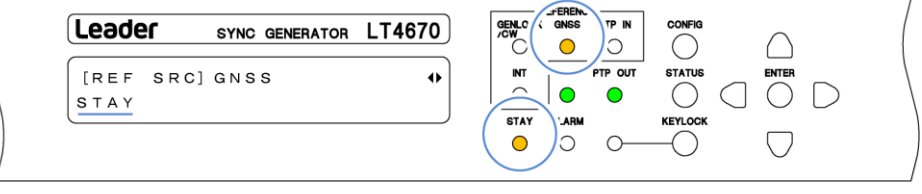

### **5. The reference signal is restored**

When the reference signal is restored, STAY on the front panel blinks in orange, and the message changes to "RECOVERY". Wait in this state.

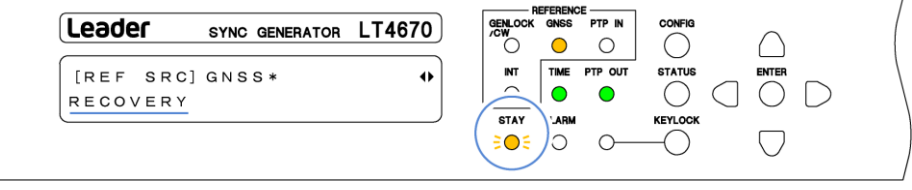

### **6. Relock**

l.

When the instrument is relocked with the reference signal, GNSS on the front panel lights in green and STAY turns off. In addition, the message changes to "LOCK". Use the instrument in this state.

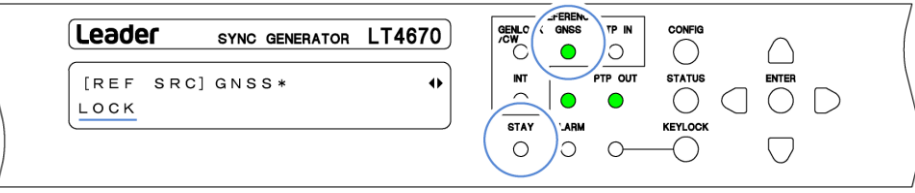

### <span id="page-66-0"></span>6.2.5 PTP mode (SER03)

### **1. Setting**

In the REFERENCE CONFIG menu, set REFERENCE SOURCE to PTP1, PTP2, or PTP1/2. In the following example, it is set to PTP1.

```
1 . R E F E R E N C E S O U R C E
|} * P T P 1
```
When you set REFERENCE SOURCE to PTP1 or PTP2, PTP IN on the front panel blinks in orange, and under "STATUS > INFORMATION > REF SRC", "PTP FOLLOWER AGING" > "PTP LEADER NOT FOUND" appears. From now on, this screen is used for explanation.

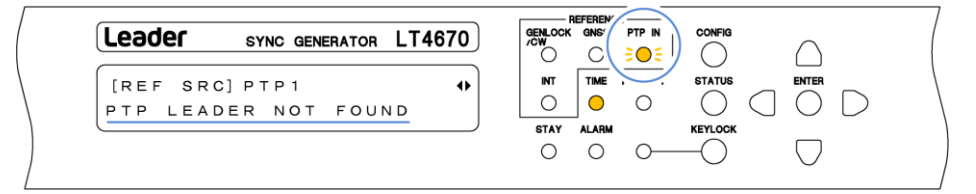

### **2. Input of a reference signal**

Apply PTP signals to PTP connectors on the rear panel.

Mount and use one of the SFP and SFP+ modules listed below, which are sold separately. You can connect and disconnect the SFP and SFP+ modules with the power turned on.

- ・SFP RJ-45 (LC2141/LC2142)
- ・SFP+ MULTI-MODE (LC2148)
- ・SFP+ SINGLE-MODE (LC2149)

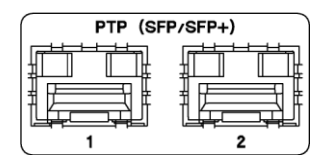

When you apply the signal, the message changes to "PTP ADJUST FREQ" > "PTP ADJUST PHASE" > "TRACKING" in this order, and the reference signal is introduced. Wait in this state.

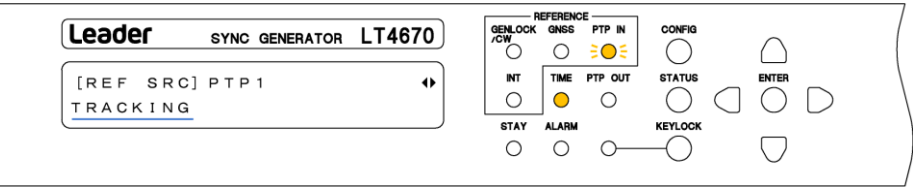

### **3. Lock**

When the instrument is locked with the reference signal, PTP IN on the front panel lights in green, and the message changes to "LOCK". Use the instrument in this state.

When REFERENCE SOURCE is set to PTP1/2, the instrument automatically selects the reference signal. "LOCK" is displayed for the reference signal, and "PASSIVE" is displayed for the other signal.

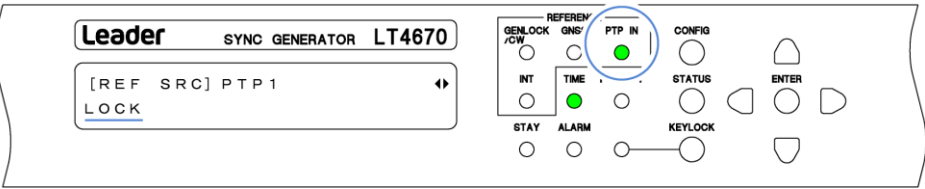

### **4. An error occurs in the reference signal**

If an error occurs in the reference signal, the frequency that was in use immediately before the error occurred is maintained (stay-in-sync function).

When stay-in-sync becomes active, PTP IN and STAY light in orange, and the message changes to "STAY". In this case, check the reference signal.

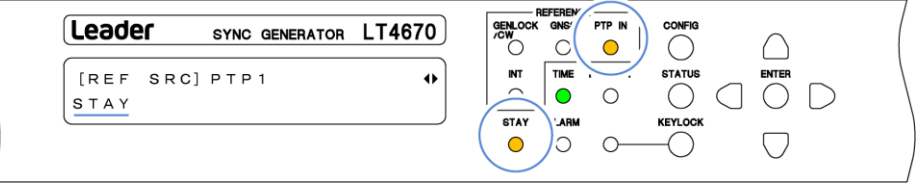

### **5. The reference signal is restored**

When the reference signal is restored, STAY on the front panel blinks in orange, and the message changes to "PTP ADJUST FREQ" > "PTP ADJUST PHASE" > "RECOVERY" in this order. Wait in this state.

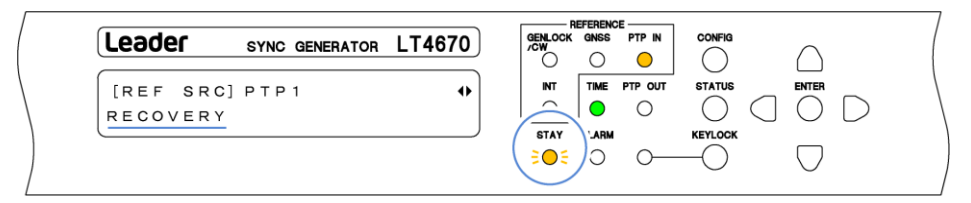

### **6. Relock**

When the instrument is relocked with the reference signal, PTP IN on the front panel lights in green and STAY turns off. In addition, the message changes to "LOCK". Use the instrument in this state.

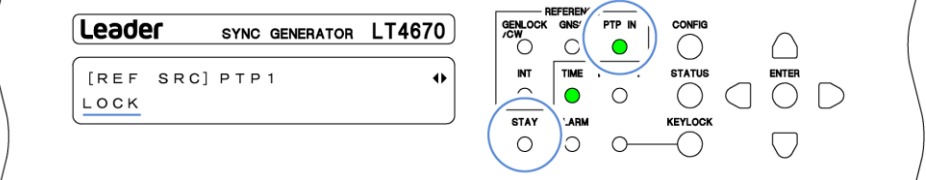

When REFERENCE SOURCE is set to PTP1/2, the PTP IN LED on the front panel is displayed as shown below according to the combination of the PTP1 state and the PTP2 state.

Table 6-1 | PTP IN LED

|                  |                                                                                                    | PTP1                      |                                                                                                    |                                                                                                    |
|------------------|----------------------------------------------------------------------------------------------------|---------------------------|----------------------------------------------------------------------------------------------------|----------------------------------------------------------------------------------------------------|
|                  |                                                                                                    | $\cdot$ LOCK<br>· PASSIVE | ·STAY<br>· PTP ADJUST FREQ<br>(when restored)<br>· PTP ADJUST PHASE<br>(when restored)<br>·RECOVERY | · PTP FOLLOWER AGING<br>· PTP LEADER NOT FOUND<br>· PTP ADJUST FREQ<br>(when locked)<br>· PTP ADJUST PHASE<br>(when locked)<br>· TRACKING |
| PTP <sub>2</sub> | $\cdot$ LOCK<br>· PASSIVE                                                                                                    | Lit in green              | Lit in orange<br>◯                                                                                  | Blinking orange<br>BOS                                                                                                    |
|                  | ·STAY<br>· PTP ADJUST FREQ<br>(when restored)<br>· PTP ADJUST PHASE<br>(when restored)<br>· RECOVERY                                      | Lit in orange             | Lit in orange                                                                                       | Blinking orange<br>EOE                                                                                                    |
|                  | · PTP FOLLOWER AGING<br>· PTP LEADER NOT FOUND<br>· PTP ADJUST FREQ<br>(when locked)<br>· PTP ADJUST PHASE<br>(when locked)<br>· TRACKING | Blinking orange<br>BOS    | Blinking orange<br>€O€                                                                              | Blinking orange<br>BOS                                                                                                    |

## 6.3 SDI Signal Output

### <span id="page-69-2"></span>6.3.1 Analog Black Signal Output

Six analog black signals synchronized with the reference signal are output from ANALOG BLACK OUT connectors 1 to 6 on the rear panel.

You can set the analog black signals on the BLACK CONFIG menu.

[See also] ["8](#page-84-0) BLACK CONFIG MENU"

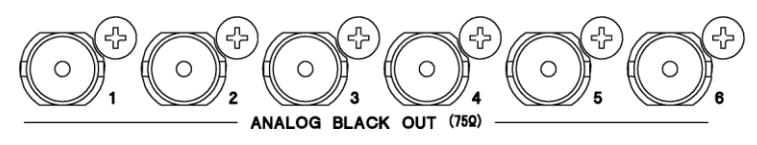

### <span id="page-69-3"></span>6.3.2 Audio Signal Output

An AES/EBU signal synchronized with the reference signal is output from the AES/EBU connector on the rear panel; a silence (DARS) signal synchronized with the reference signal is output from the SILENCE connector; and a word-clock signal synchronized with the reference signal is output from the WCLK connector. Use DIN cables. You can set the audio signals on the AUDIO CONFIG menu.

[See also] ["9](#page-90-1) AUDIO CONFIG MENU"

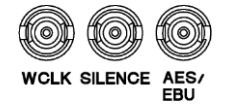

### <span id="page-69-0"></span>6.3.3 CW/1PPS Signal Output

A 10MHz CW signal or 1PPS signal synchronized with the reference signal is output from the CW/1PPS connector on the rear panel.

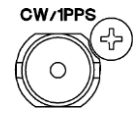

You can select the output signal type with CW/1PPS OUTPUT on the CW/1PPS CONFIG menu. [See also] ["11](#page-99-0) CW/1PPS CONFIG MENU"

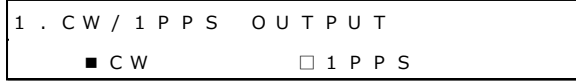

### <span id="page-69-1"></span>6.3.4 SDI Signal Output (SER02)

Four SDI signals synchronized with the reference signal are output from 3G SDI OUT connectors 1 to 4 on the rear panel.

You can set the SDI signal on the SDI CONFIG menu. [See also] ["12](#page-100-0) SDI CONFIG MENU (SER02)"

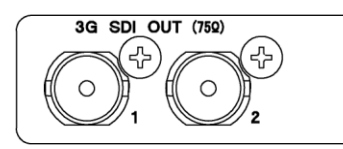

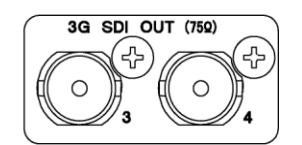

### <span id="page-70-0"></span>6.3.5 PTP Signal Output (SER03)

Two PTP signals synchronized with the reference signal are output from PTP connectors 1 and 2 on the rear panel.

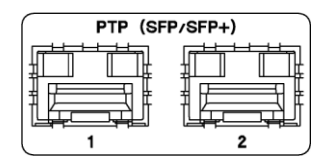

Mount and use one of the SFP and SFP+ modules listed below, which are sold separately. You can connect and disconnect the SFP and SFP+ modules with the power turned on.

- ・SFP RJ-45 (LC2141/LC2142)
- ・SFP+ MULTI-MODE (LC2148)
- ・SFP+ SINGLE-MODE (LC2149)

To output the PTP signal requires setting the PTP Leader. In the PTP CONFIG menu, set PTP1 MODE or PTP2 MODE to ENABLE LEADER.

[See also] ["13.1](#page-152-1) PTP Leader and PTP Follower"

2 . P T P 1 M O D E } \* E N A B L E L E A D E R

When you set PTP1 MODE or PTP2 MODE to ENABLE LEADER, PTP OUT on the front panel blinks in orange, and the "STATUS > INFORMATION > PTP OUTPUT" message is switched to "TIME MEASURING" > "TIME SETTING" > "LISTENING" > "PRELEADER" in this order and displayed.

During this time, the PTP signal is not output correctly. Wait in this state.

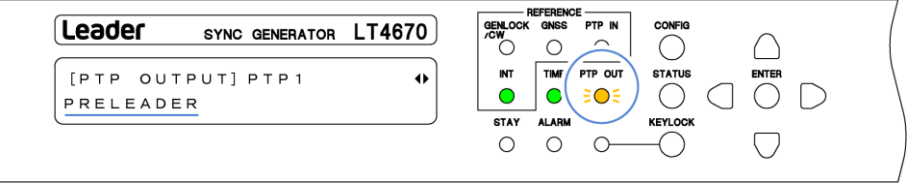

When the PTP output becomes normal, PTP OUT on the front panel lights in green, and the message changes to "LEADER". Use the instrument in this state.

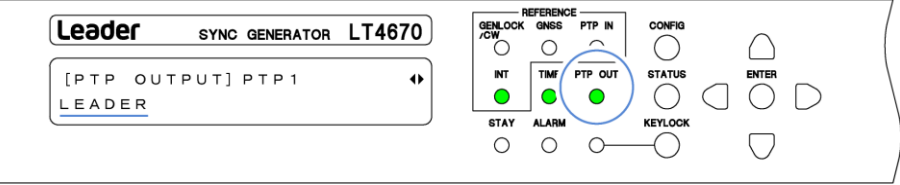

Note that when the BMCA function causes this instrument to enter the passive state, PTP OUT on the front panel lights in orange and the message changes to "PASSIVE".

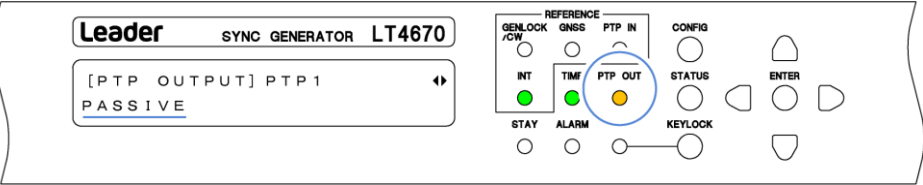

When PTP1 and PTP2 are both leaders, the PTP OUT LED on the front panel is displayed as shown below according to the combination of the PTP1 state and the PTP2 state.

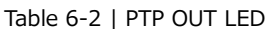

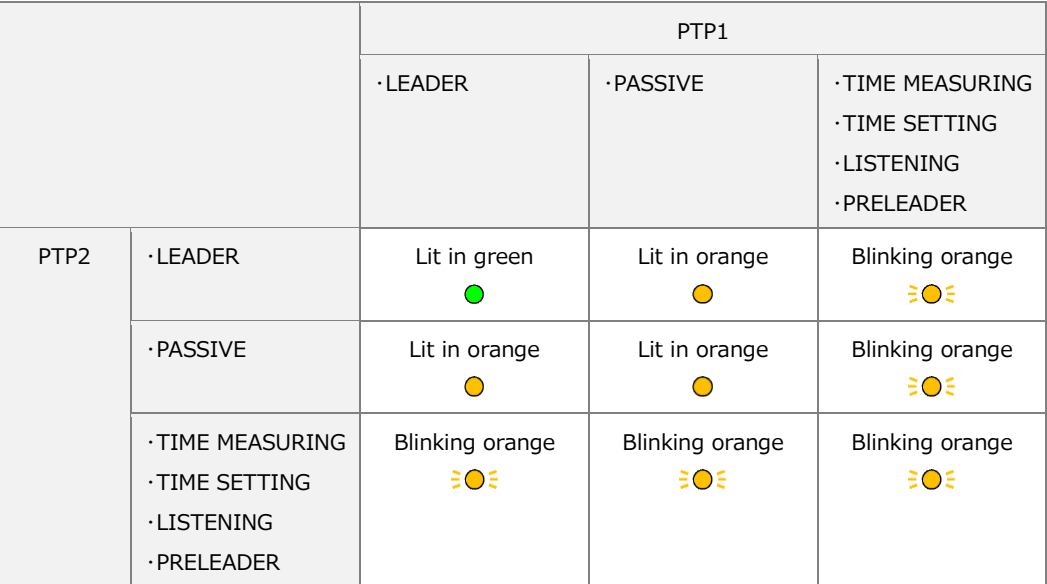
### 6.4 LTC Signal I/O and Remote Control

The LTC/REMOTE connector on the rear panel is used to input an LTC signal (1 input), output three LTC signals (3 outputs), and perform remote control (alarm output, preset recall).

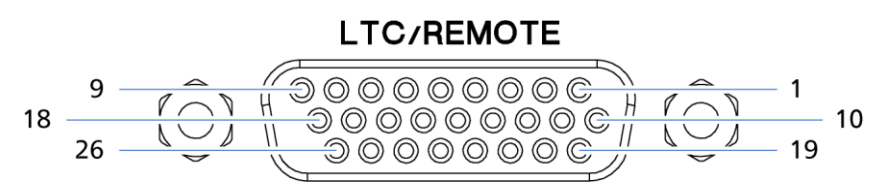

Figure 6-1 | LTC/REMOTE

Table 6-3 | Pinout

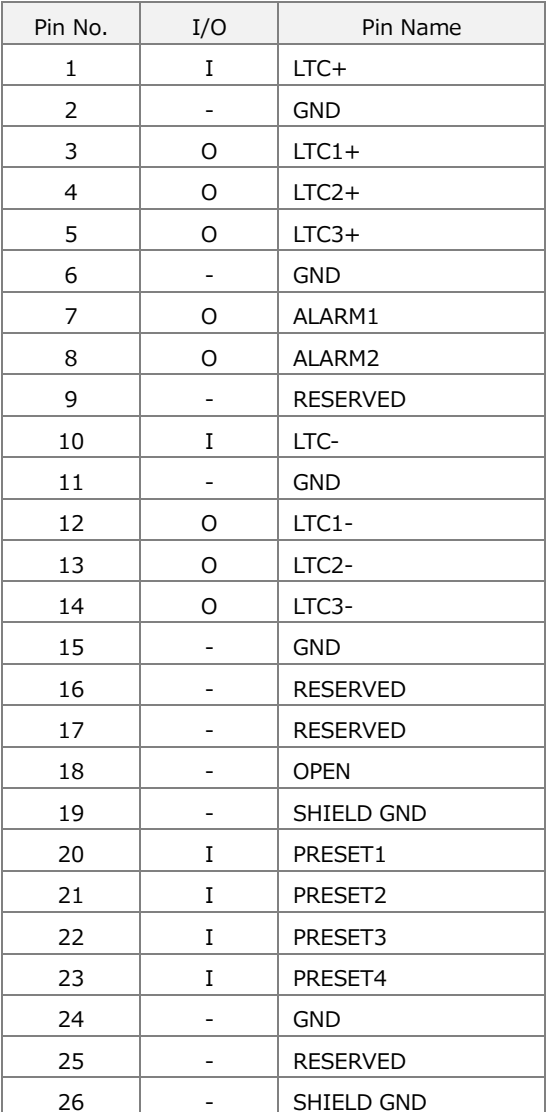

#### **LTC Signal Input (1 input)**

It is possible to insert time codes received through LTC into the black output, AES/EBU output, and SDI output (SER02) and output from LTC1 to LTC3.

#### **LTC Signal Output (3 Outputs)**

Time codes synchronized with the reference time are output from LTC1 to LTC3. You can select the time code type with TIME SOURCE on the REFERENCE CONFIG menu.

#### **Alarm Output**

When any of the alarms set to ENABLE with ALARM OPTION on the SYSTEM CONFIG menu occurs, the alarm is output from ALARM1 or ALARM2 at the 5V CMOS level. (The polarity can be inverted.)

[See also] ["14.7.2](#page-186-0) Turning the Alarm Output On and Off"

#### Table 6-4 | Alarm output

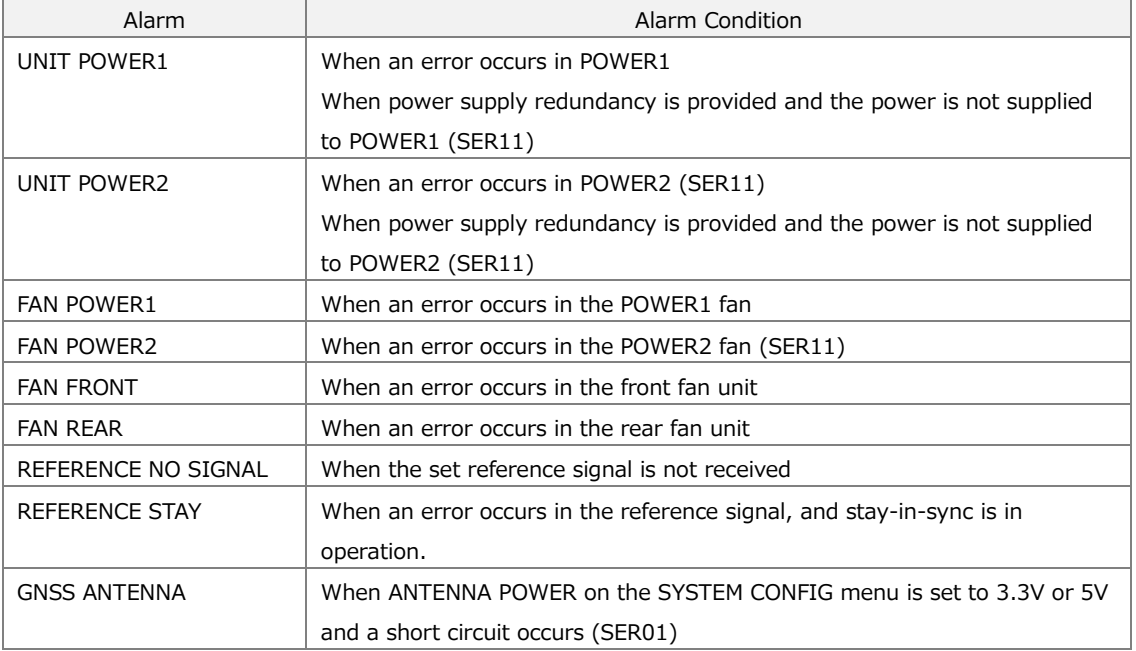

#### **Recalling Presets**

You can use PRESET1 to PRESET4 to recall presets 0 to 9. Apply L according to the table below.

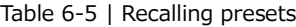

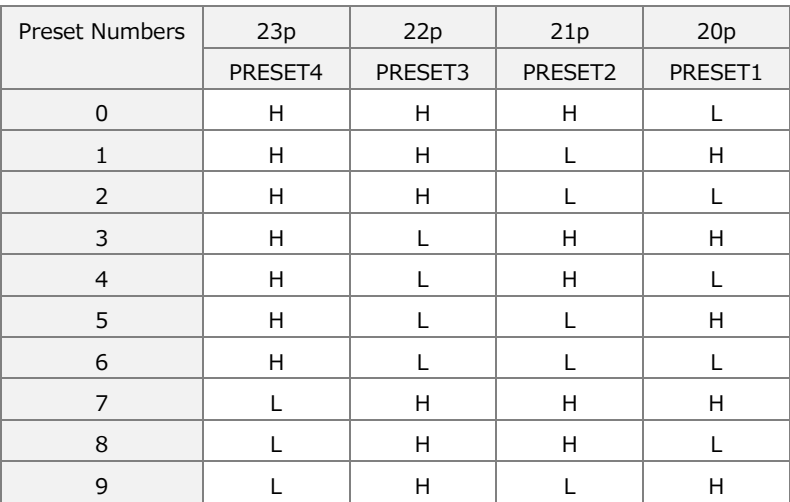

### 6.5 Alarm Display

If an alarm occurs, the ALARM indicator on the front panel lights in red.

To check the description of the alarm, select ALARM from the STATUS menu. If multiple alarms have occurred, you can use the ◀ and ▶ keys to switch from the description of one alarm to that of another.

For information about the types of alarms displayed, see ["15.1](#page-194-0) ALARM Menu".

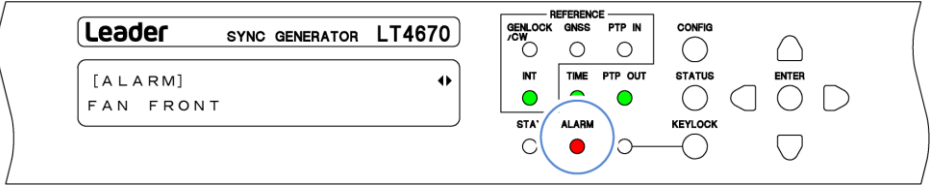

Figure 6-2 | Alarm display

### 6.6 L-SYNC

L-SYNC refers to a function whereby, in a redundant system, the primary and backup instruments, synchronized with the same analog sync signal, can be synchronized in time with each other.

The following explains how to use it, considering the following system as an example.

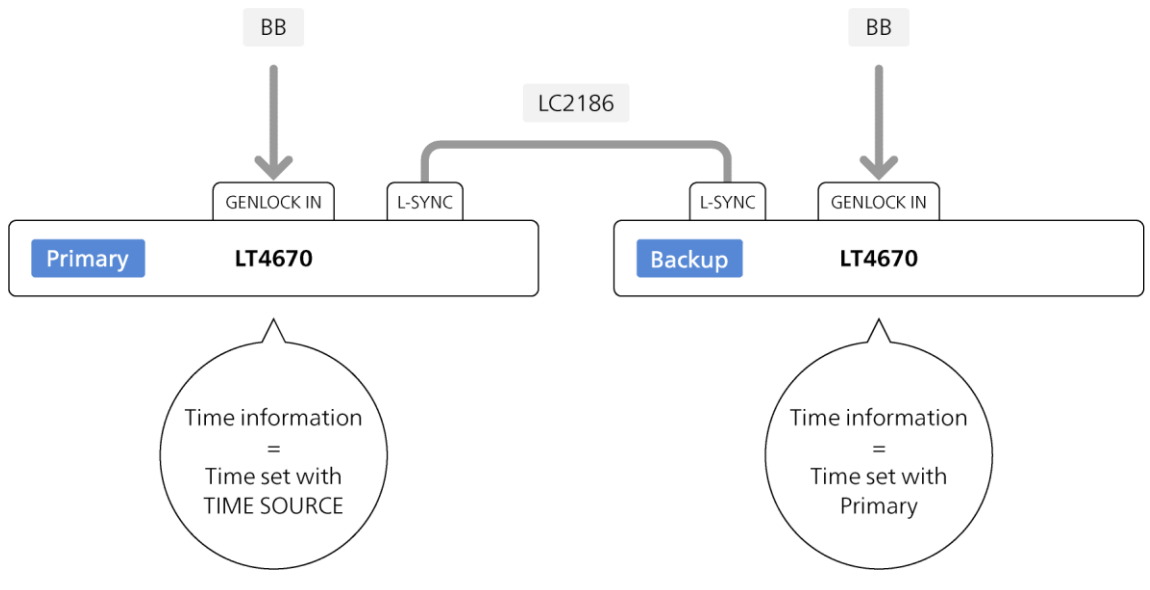

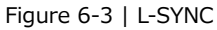

#### **1. Connect the L-SYNC connectors of the LT4670s with an L-SYNC cable.**

For the L-SYNC cable, use the LC2186 (sold separately).

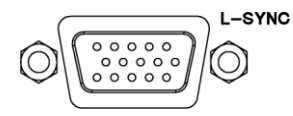

**2. Apply an analog sync signal to one of the GENLOCK/CW IN connectors of each of the LT4670 (primary) and the LT4670 (backup).**

Apply the same analog sync signal to the primary and backup instruments. Terminate the unused connector of each of the primary and backup instruments at 75 Ω. L-SYNC is not supported when the analog sync signal format is 23.98 Hz.

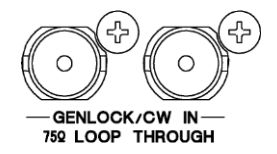

**3. On each of the LT4670 (primary) and the LT4670 (backup), set REFERENCE SOURCE.**

You can set REFERENCE SOURCE with "REFERENCE CONFIG > REFERENCE SOURCE". Set it to "GENLOCK FMT-AUTO" or "GENLOCK FMT-MANUAL".

1 . R E F E R E N C E S O U R C E |} \* G E N L O C K F M T - A U T O

When the operation is performed properly, GENLOCK/CW on the front panel lights in green.

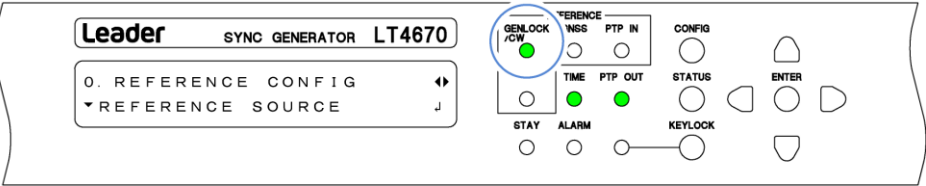

#### **4. On the LT4670 (primary), set TIME SOURCE.**

You can set TIME SOURCE with "REFERENCE CONFIG > TIME SOURCE". Select one of the options.

The TIME SOURCE setting of the LT4670 (backup) is fixed to INTERNAL by setting L-SYNC SETUP to BACKUP in step 5.

1 . T I M E S O U R C E } \* I N T E R N A L

When the operation is performed properly, TIME on the front panel lights in green.

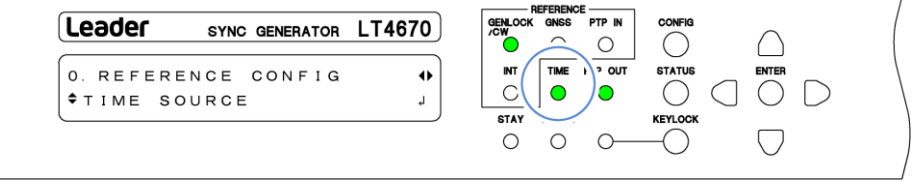

#### **5. On each of the LT4670 (primary) and LT4670 (backup), set L-SYNC SETUP.**

You can set L-SYNC SETUP with "SYSTEM CONFIG > TIME MANAGEMENT > L-SYNC SETUP".

For the LT4670 (primary), set it to "PRIMARY".

2 . L - S Y N C S E T U P } \* P R I M A R Y

For the LT4670 (backup), set it to "BACKUP".

2 . L - S Y N C S E T U P } \* B A C K U P

Subsequently, the time of LT4670 (backup) will be the same as the time set by the LT4670 (primary). When the time of the LT4670 (primary) changes, the time of the LT4670 (backup) will also change accordingly.

# 7 REFERENCE CONFIG MENU

The REFERENCE CONFIG menu is used to specify settings related to the reference signal and genlock operation.

To display the REFERENCE CONFIG menu, press CONFIG several times until the following menu appears.

0 . R E F E R E N C E CON F I G u G E N L O C K S O U R C E ↲

## 7.1 Selecting the Reference Signal

To select the reference signal, follow the procedure below.

1 . R E F E R E N C E S O U R C E } \* I N T E R N A L

#### Procedure

REFERENCE CONFIG > REFERENCE SOURCE

#### Parameters

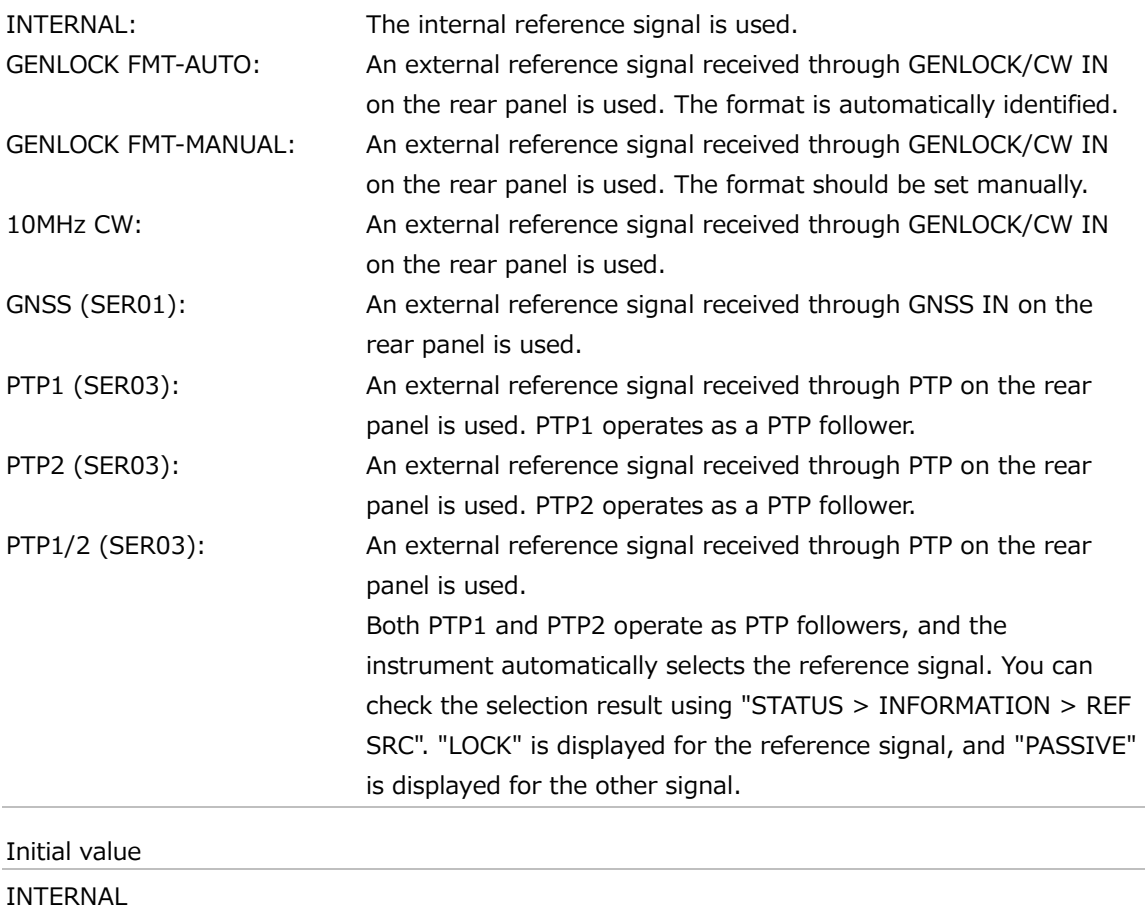

### 7.2 Selecting the Genlock Format

When REFERENCE SOURCE is set to GENLOCK FMT-MANUAL, to select the genlock format, follow the procedure below. To select an item, use the  $\blacktriangle$ ,  $\nabla$ ,  $\blacktriangleleft$ , and  $\blacktriangleright$  keys.

The genlock formats are expressed in terms of the total number of lines, not the number of effective lines. REF represents the field reference pulse, and ID represents the field ID.

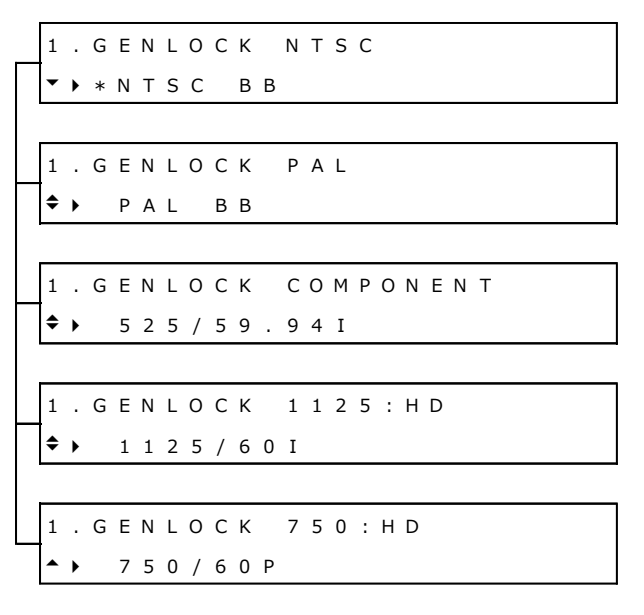

#### Procedure

REFERENCE CONFIG > GENLOCK FORMAT

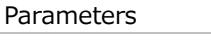

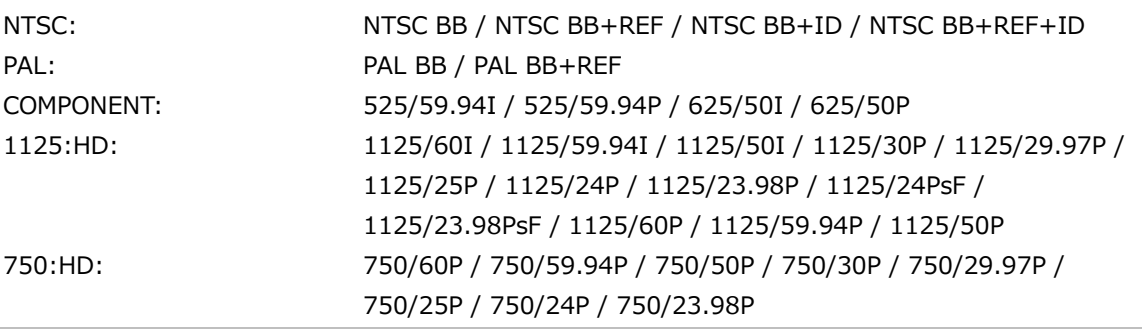

Initial value

NTSC BB (when FORMAT SETTING on the SYSTEM CONFIG menu is set to NTSC) PAL BB (when FORMAT SETTING on the SYSTEM CONFIG menu is set to PAL)

### 7.3 Setting the Genlock Timing

When REFERENCE SOURCE is set to GENLOCK, you can collectively adjust the timing of the output signals (ANALOG BLACK OUT, 3G SDI OUT, AES/EBU, SILENCE, WCLK, and LTC) relative to the reference signal. (You can also adjust them individually.)

One step is approximately 0.5 ns, which covers a 1-dot cycle.

1 . G E N L O C K T I M I N G F I N E F I N E : 0

Procedure

REFERENCE CONFIG > GENLOCK TIMING FINE

Parameters

±100

Initial value

0

### 7.4 Selecting the Satellite (SER01)

When REFERENCE SOURCE is set to GNSS, to select the satellite, follow the procedure below. Leave this set to ALL under standard operating circumstances.

1 . G N S S S A T E L L I T E } \* A L L

Procedure

REFERENCE CONFIG > GNSS SATELLITE

Parameters

ALL / GPS / GLONASS / GALILEO / BDS / GPS+QZSS

Initial value

ALL

### 7.5 Setting the Recovery Operation

Under RECOVERY/TRACKING on the REFERENCE CONFIG menu, you can set the recovery operation that takes place when the reference signal is lost during genlock operation. This menu appears when REFERENCE SOURCE is set to an option other than INTERNAL.

0 . REFERENCE CONFIG ◆ R E C O V E R Y / T R A C K I N G 4

#### 7.5.1 Selecting the Recovery Mode

To select the operation to perform when the reference signal recovers after it is lost during genlock operation, follow the procedure below.

2 . R E C O V E R Y M O D E ■ A U T O □ M A N U A L

Procedure

REFERENCE CONFIG > RECOVERY/TRACKING > MODE

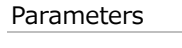

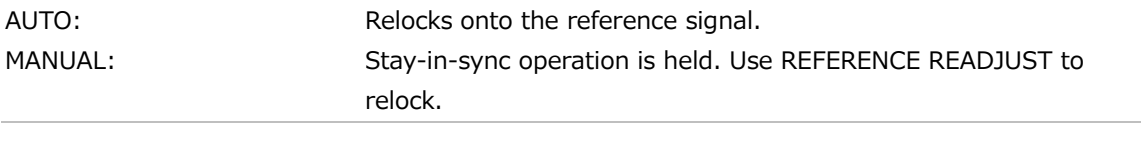

### Initial value

AUTO

#### 7.5.2 Selecting the Relock Speed (Auto)

When RECOVERY MODE is set to AUTO, to select the relock speed, follow the procedure below. From the time this instrument is started until the time set with IMMEDIATE MODE TIME elapses, the instrument operates with IMMEDIATE regardless of the selection made here. (This does not apply when REFERENCE SOURCE is set to GNSS.)

```
2. A U TO SETTING
|} * F A S T
```
#### Procedure

REFERENCE CONFIG > RECOVERY/TRACKING > AUTO SETTING

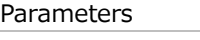

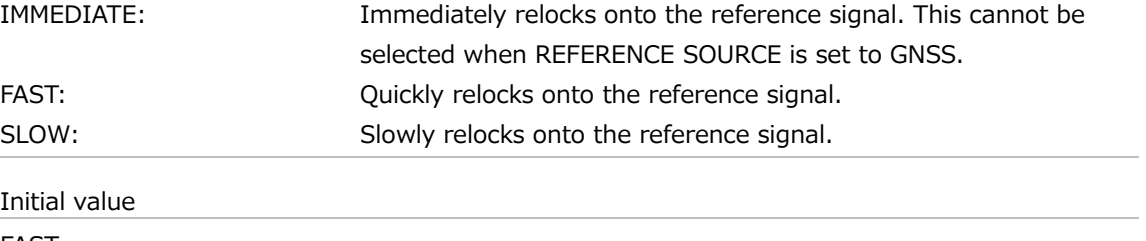

**FAST** 

7.5.3 Selecting the Relock Speed (Manual)

When RECOVERY MODE is set to MANUAL, to select the relock speed, follow the procedure below.

From the time this instrument is started until the time set with IMMEDIATE MODE TIME elapses, the instrument operates with IMMEDIATE regardless of the selection made here.

2 . M A N U A L S E T T I N G |} \* I M M E D I A T E

Procedure

REFERENCE CONFIG > RECOVERY/TRACKING > MANUAL SETTING

Parameters

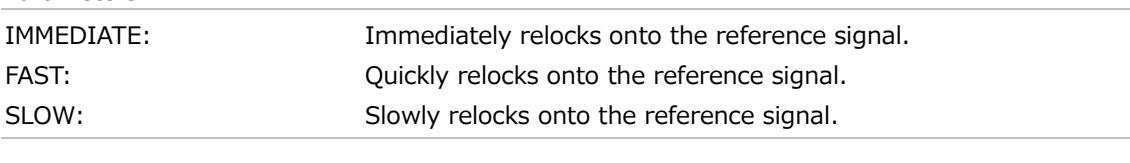

Initial value IMMEDIATE

#### 7.5.4 Power-on Settings

From the time this instrument is started until the set time elapses, the instrument operates with IMMEDIATE regardless of the selection made with AUTO SETTING or MANUAL SETTING. To set the time for which the instrument operates with IMMEDIATE, follow the procedure below.

2 . I M M E D I A T E M O D E T I M E B O O T - U P : 5 m in

Procedure

REFERENCE CONFIG > RECOVERY/TRACKING > IMMEDIATE MODE TIME

Parameters

```
OFF / 5 - 30 [min]
```
Initial value

5 [min]

### 7.6 Setting the Relock

When REFERENCE SOURCE is set to an option other than INTERNAL, relock onto the reference signal, select OK by following the procedure below.

```
1 . R E F E R E N C E R E A D J U S T
    □ O K ■ C A N C E L
```
Procedure

REFERENCE CONFIG > REFERENCE READJUST

### 7.7 Selecting the Time Source

To select the time source to use with this instrument, follow the procedure below. The date and time selected here is used for the log and the time code and for storing to a USB memory device, for example.

1 . T I M E S O U R C E } \* I N T E R N A L

Procedure

REFERENCE CONFIG > TIME SOURCE

Parameters

```
INTERNAL / LTC / LTC ST309 / VITC / VITC ST309 / NTP /
GNSS (SER01) / PTP1 (SER03) / PTP2 (SER03) / PTP1/2 (SER03)
```
Initial value

INTERNAL

The selectable TIME SOURCEs depend on the setting of REFERENCE SOURCE as shown below.

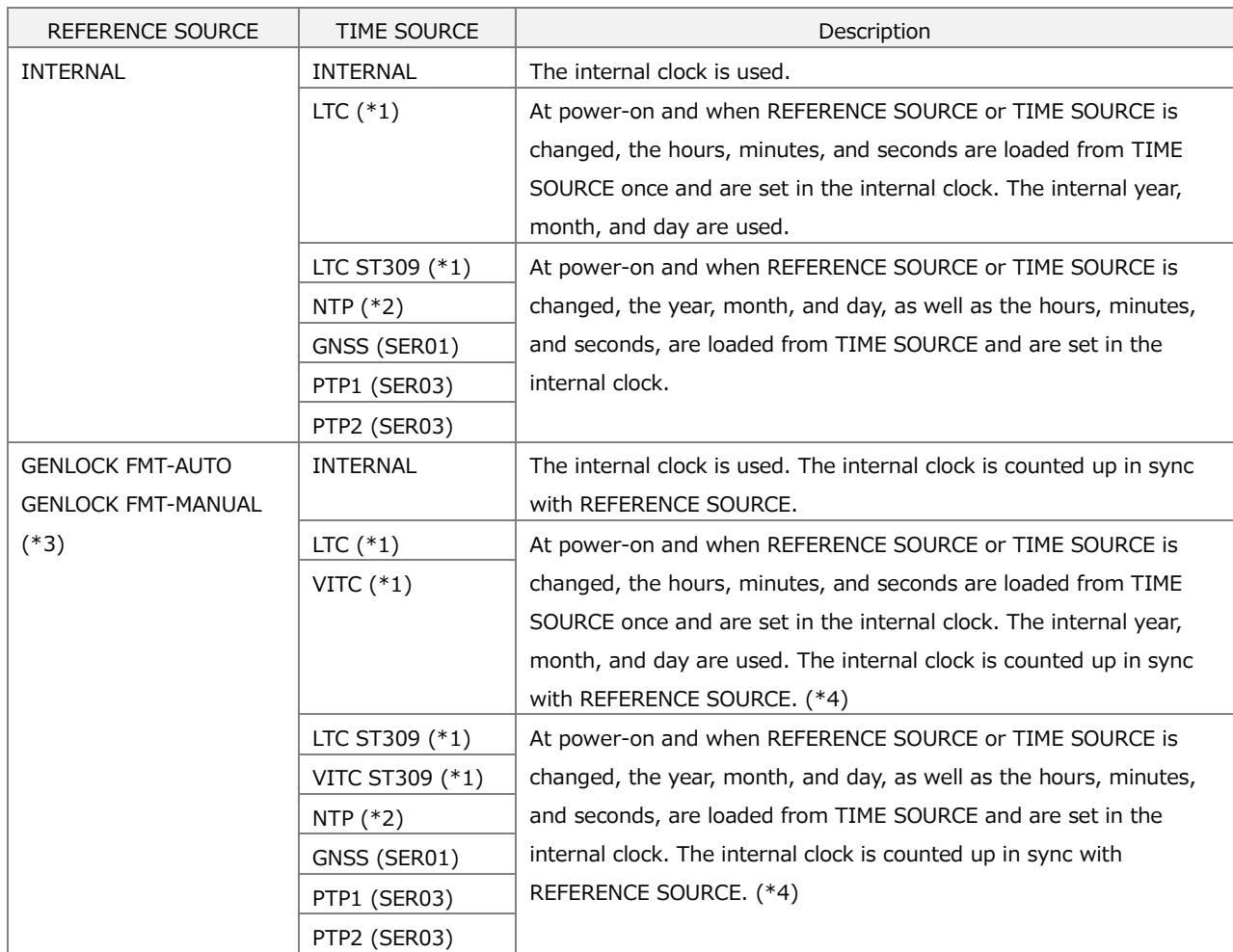

Table 7-1 | TIME SOURCE

#### 7 REFERENCE CONFIG MENU

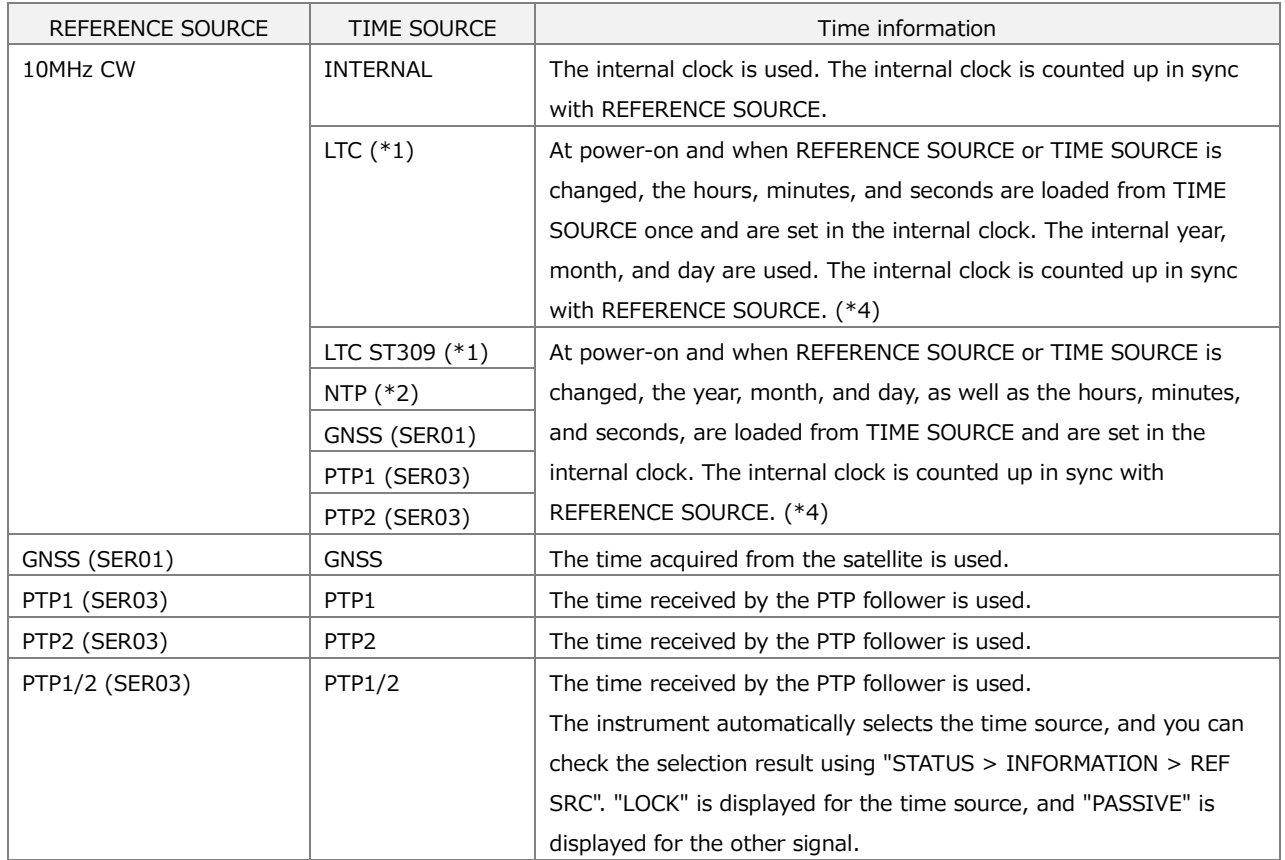

\*1 The input and output frame counts do not match.

\*2 Available when both NETWORK SETUP and NTP SETUP are set to ENABLE in the SYSTEM CONFIG menu.

- \*3 TIME SOURCE is fixed to INTERNAL when L-SYNC SETUP in the SYSTEM CONFIG menu is set to BACKUP.
- \*4 If REFERENCE SOURCE differs from TIME SOURCE, the internal clock will shift from the TIME SOURCE time.

## 7.8 Loading the Date and Time

When REFERENCE SOURCE is locked and the time can be acquired from TIME SOURCE normally, load the time selected with TIME SOURCE, select OK by following the procedure below.

1 . T I M E R E A D J U S T □ O K ■ C A N C E L

Procedure

REFERENCE CONFIG > TIME READJUST

## 8 BLACK CONFIG MENU

The BLACK CONFIG menu is used to specify settings related to the black output. To display the REFERENCE CONFIG menu, press CONFIG several times until the following menu appears.

```
0 . BLACK CONFIG
\blacktriangledown B L A C K 1 \blacktriangleleft
```
On the BLACK CONFIG menu, you can specify settings for BLACK1 to BLACK6 individually. The procedure below is for BLACK1, but the same procedure can also be applied to BLACK2 to BLACK6.

### 8.1 Selecting the Black Format

To select the black format, follow the procedure below. To select an item, use the ▲, ▼, ◀, and ▶ keys.

The black formats are expressed in terms of the total number of lines, not the number of effective lines. REF and R represent the field reference pulse, ID represents the field ID, and S represents setup.

```
2 . B L A C K 1 N T S C
\overline{\phantom{a}} } * N T S C B B
2 . B L A C K 1 P A L
\bullet } P A L B B
2 . B L A C K 1 C O M P O N E N T
\div } 5 2 5 / 5 9 . 9 4 I
2 . B L A C K 1 1 1 2 5 : H D
\div } 1 1 2 5 / 6 0 I
2 . B L A C K 1 7 5 0 : H D
▴
  } 7 5 0 / 6 0 P
```
#### Procedure

BLACK CONFIG > BLACK1 > FORMAT

```
Parameters
```
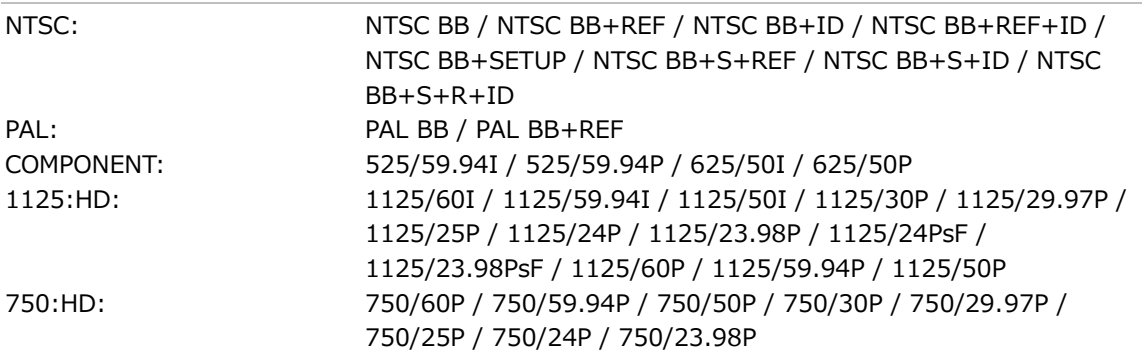

Initial value

NTSC BB (when FORMAT SETTING on the SYSTEM CONFIG menu is set to NTSC) PAL BB (when FORMAT SETTING on the SYSTEM CONFIG menu is set to PAL)

### 8.2 Configuring Timing Data

Under TIMING on the BLACK1 menu, you can adjust the timing of the black output relative to the reference signal.

1 . B L A C K 1 T I M I N G ↲

#### 8.2.1 Adjusting the Timing (Frame)

When the black format is set to NTSC or PAL, to adjust the timing of the black output relative to the reference signal at the frame level, follow the procedure below.

3 . B L A C K 1 T I M I N G F 0 F R A M E

Procedure

BLACK CONFIG > BLACK1 > TIMING > FRAME

Parameters

```
±5 [FRAME] (when FORMAT is set to NTSC)
±2 [FRAME] (when FORMAT is set to PAL)
```
Initial value

0 [FRAME]

#### 8.2.2 Adjusting the Timing (Line)

To adjust the timing of the black output relative to the reference signal at the line level, follow the procedure below.

The variable range varies depending on the black format.

3 . BLACK1 TIMING V 0 L I N E

Procedure

BLACK CONFIG > BLACK1 > TIMING > VERTICAL

Parameters

±1124 [LINE]

Initial value

0 [LINE]

#### 8.2.3 Adjusting the Timing (Dot)

To adjust the timing of the black output relative to the reference signal at the dot level, follow the procedure below. At the lower right of the screen, the value in dots converted to time is displayed.

The variable range varies depending on the black format.

3 . BLACK1 TIMING H 0 D O T 0 . 0 0 0 0 μ s

Procedure

BLACK CONFIG > BLACK1 > TIMING > HORIZONTAL

Parameters

±4124 [DOT]

Initial value 0 [DOT]

### 8.3 Setting the Time Code

Under VITC SETTING on the BLACK1 menu, you can specify settings for the time code to insert into the black output.

This menu appears when the black format is set to NTSC or PAL.

1 . B L A C K 1 ◆ V I T C S E T T I N G 4

#### 8.3.1 Turning Time Code Insertion On and Off

To turn time code insertion on and off, follow the procedure below.

The time code selected with TIME SOURCE on the REFERENCE CONFIG menu is used.

3 . B L A C K 1 V I T C □ O N ■ O F F

Procedure

BLACK CONFIG > BLACK1 > VITC SETTING > VITC

Parameters

ON / OFF

Initial value

OFF

#### 8.3.2 Setting Dropped Frames

To select the dropped frame setting, follow the procedure below. This setting is valid when the frame frequency of the black output is set to 59.94 or 29.97.

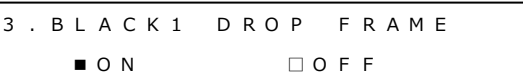

Procedure

BLACK CONFIG > BLACK1 > VITC SETTING > DROP FRAME

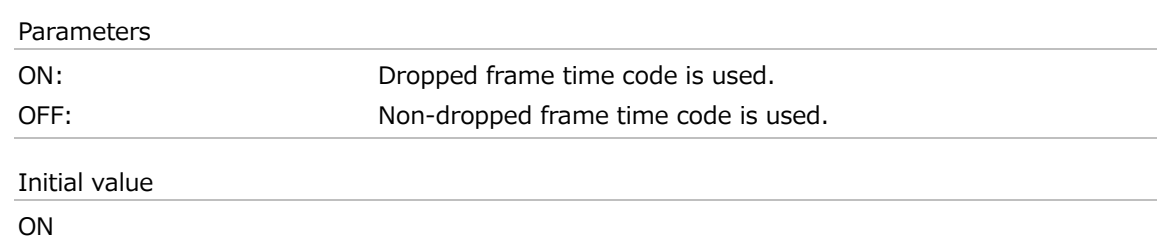

8.3.3 Setting the Time Code Superimposition Line

To set the line number on which the time code will be superimposed, follow the procedure below.

Set the line number for field 1. The line number in field 2 is displayed in parentheses.

There are some lines that cannot be selected as shown below.

- ・When the black format is NTSC and REF is included: Line 10 cannot be selected
- ・When the black format is NTSC and ID is included: Line 15 cannot be selected
- When the black format is PAL BB+REF: Line 7 cannot be selected
- 

3. BLACK1 LINE NUMBER 1 4 ( 2 7 7 ) L I N E

Procedure

BLACK CONFIG > BLACK1 > VITC SETTING > LINE NUMBER

Parameters

10 - 20 [LINE] (when FORMAT is set to NTSC)

6 - 22 [LINE] (when FORMAT is set to PAL)

Initial value

14 (when FORMAT is set to NTSC)

19 (when FORMAT is set to PAL)

### 8.4 Setting the Black Output

Under OUTPUT SETTING on the BLACK1 menu, you can specify settings for the black output.

```
1 . B L A C K 1
 O U T P U T S E T T I N G ↲
```
#### 8.4.1 Turning the Black Output On and Off

To turn the black output on and off, follow the procedure below.

```
3 . B L A C K 1 O U T P U T
      ■ E N A B L E □ D I S A B L E
```
Procedure

```
BLACK CONFIG > BLACK1 > OUTPUT SETTING > OUTPUT
```
Parameters

ENABLE / DISABLE

Initial value

ENABLE

#### 8.4.2 Turning BMCA Linkage On and Off (SER03)

If you set ENABLE in the procedure below, the black output is stopped in linkage with BMCA of the selected PTP. Once the black output is stopped, this menu and the OUTPUT menu are both changed to DISABLE.

To enable the black output again, set the OUTPUT menu to ENABLE.

3 . BLACK1 LINKED TO PTP1 □ E N A B L E ■ D I S A B L E

Procedure

BLACK CONFIG > BLACK1 > OUTPUT SETTING > LINKED TO PTP1 BMCA / LINKED TO PTP2 BMCA

Parameters

ENABLE / DISABLE

Initial value

DISABLE

### 8.5 Settings Shared by Black Outputs

To specify the settings for BLACK2 to be the same as those for BLACK1, select ON by following the procedure below. In this case, you cannot specify the settings for BLACK2. Similarly, you can also specify the settings for BLACK3 to BLACK6 to be the same as those for BLACK1.

2 . B L A C K 2 E Q U A L T O B L A C K 1 □ O N ■ O F F

Procedure

BLACK CONFIG > BLACK2 > EQUAL TO BLACK1

Parameters

ON / OFF

Initial value

OFF

## 9 AUDIO CONFIG MENU

The AUDIO CONFIG menu is used to specify settings related to the AES/EBU output, silence output, and word-clock output.

To display the AUDIO CONFIG menu, press CONFIG several times until the following menu appears.

0 . A U D I O C O N F I G  $\rightarrow$  $\blacktriangledown$  A E S / E B U  $\blacktriangleleft$ 

### 9.1 Setting the AES/EBU Output

Under AES/EBU on the AUDIO CONFIG menu, you can specify settings for the AES/EBU output.

```
0 . A U D I O C O N F I G \rightarrow\blacktriangledown A E S / E B U \blacktriangleleft
```
#### 9.1.1 Selecting the Frequency

To select the frequency of the selected channel, follow the procedure below.

```
4 . A E S / E B U C H 1 F R E Q
| * 1 k H z
```
#### Procedure

AUDIO CONFIG > AES/EBU > SETTING > CH1 / CH2 > FREQ

#### Parameters

SILENCE / 400Hz / 800Hz / 1kHz

Initial value

1kHz

#### 9.1.2 Setting the Level

To set the level of the selected channel, follow the procedure below.

4 . A E S / E B U C H 1 L E V E L - 2 0 [ d B F S ]

Procedure

AUDIO CONFIG > AES/EBU > SETTING > CH1 / CH2 > LEVEL

Parameters

-60 - 0 [dBFS]

Initial value

-20 [dBFS]

#### 9.1.3 Setting Clicks

To insert click sounds into the selected channel at the specified interval, follow the procedure below.

This is invalid when LIPSYNC(SYNC TO SDI1) is set to ON and the SDI pattern is a lip sync one.

4 . A E S / E B U C H 1 C L I C K } \* O F F

Procedure

AUDIO CONFIG > AES/EBU > SETTING > CH1 / CH2 > CLICK

Parameters

OFF / 1sec / 2sec / 4sec

Initial value

OFF

#### 9.1.4 Settings Shared by Channels

To specify the settings for CH2 (frequency, level, and click sound) to be the same as those for CH1, select ON by following the procedure below. In this case, you cannot specify the settings for CH2.

4 . CH2 EQUAL TO CH1 □ O N ■ O F F

Procedure

AUDIO CONFIG > AES/EBU > SETTING > CH2 > EQUAL TO CH1

Parameters

ON / OFF

Initial value

OFF

#### 9.1.5 Selecting the Resolution

To select the resolution, follow the procedure below.

3 . A E S / E B U R E S O L U T I O N ■ 2 0 B I T □ 2 4 B I T

Procedure

AUDIO CONFIG > AES/EBU > SETTING > RESOLUTION

Parameters

20BIT / 24BIT

Initial value

20BIT

#### 9.1.6 Selecting the Pre-emphasis Mode

To select the pre-emphasis mode, follow the procedure below.

3 . A E S / E B U E M P H A S I S □ 5 0 / 1 5 □ C C I T T ■ O F F

Procedure

AUDIO CONFIG > AES/EBU > SETTING > EMPHASIS

Parameters

50/15 / CCITT / OFF

Initial value

OFF

#### 9.1.7 Turning Time Code Insertion On and Off

To turn time code insertion on and off, follow the procedure below.

The time code selected with TIME SOURCE on the REFERENCE CONFIG menu is used.

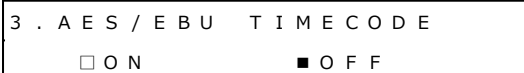

#### Procedure

AUDIO CONFIG > AES/EBU > SETTING > TIMECODE

Parameters

ON / OFF

Initial value OFF

#### 9.1.8 Adjusting the Timing

To adjust the timing of the AES/EBU output relative to the reference signal in the range of ±1AES/EBU frame, follow the procedure below.

2 . A E S / E B U T I M I N G 0 [ F S ]

Procedure

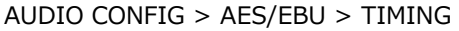

Parameters

±511 [FS]

Initial value

0 [FS]

### 9.1.9 Turning Lip Sync Interlock On and Off (SER02)

When SDI1 LIP SYNC on the SDI CONFIG menu is set to ON, to output a sound interlocked with the lip sync pattern, select ON by following the procedure below.

[See also] ["12.15](#page-143-0) Turning Lip Sync On and Off"

2 . L I P S Y N C ( S Y N C T O S D I 1 ) □ O N ■ O F F

Procedure

AUDIO CONFIG > AES/EBU > LIPSYNC(SYNC TO SDI1)

Parameters

ON / OFF

Initial value

OFF

### 9.2 Setting the Silence Output

Under SILENCE on the AUDIO CONFIG menu, you can specify settings for the silence output.

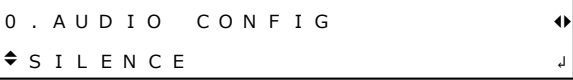

#### 9.2.1 Settings Shared with the AES/EBU Output

To specify the settings for the silence output (resolution and timing) to be the same as those for the AES/EBU output, select ON by following the procedure below. In this case, you cannot specify the settings for the silence output.

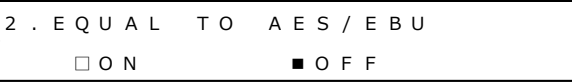

Procedure

AUDIO CONFIG > SILENCE > EQUAL TO AES/EBU

Parameters

ON / OFF

Initial value

OFF

#### 9.2.2 Selecting the Resolution

To select the resolution, follow the procedure below.

3 . S I L E N C E R E S O L U T I O N ■ 2 0 B I T □ 2 4 B I T

Procedure

AUDIO CONFIG > SILENCE > SETTING > RESOLUTION

Parameters

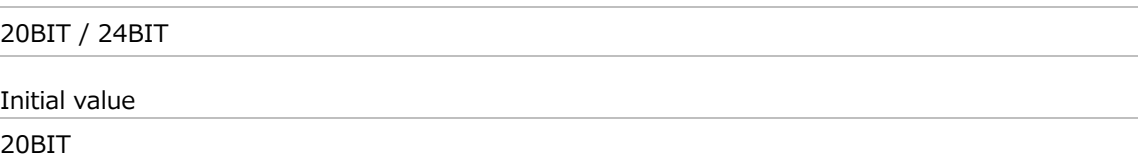

#### 9.2.3 Adjusting the Timing

To adjust the timing of the silence output relative to the reference signal in the range of ±1AES/EBU frame, follow the procedure below.

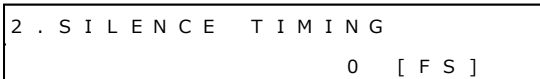

#### Procedure

AUDIO CONFIG > SILENCE > TIMING

Parameters

±511 [FS]

Initial value

0 [FS]

### 9.3 Setting the Word-clock Output

Under WCLK on the AUDIO CONFIG menu, you can specify settings for the word-clock output.

 $\overline{\begin{array}{ccc} 0 & . & \text{AUDIO} & \text{COMFI G} \end{array}}$  $\bullet$  W C L K  $\bullet$ 

### 9.3.1 Adjusting the Timing

To adjust the timing of the word-clock output relative to the reference signal in the range of ±1AES/EBU frame, follow the procedure below.

2 . W C L K T I M I N G 0 [ F S ]

Procedure

AUDIO CONFIG > WCLK > TIMING

Parameters

±511 [FS]

Initial value

0 [FS]

## 10 LTC CONFIG MENU

The LTC CONFIG menu is used to specify settings related to LTC output. To display the LTC CONFIG menu, press CONFIG several times until the following menu appears.

```
0 . L T C CON F I G \rightarrowL T C O U T P U T V 4
```
On the LTC CONFIG menu, you can specify settings for LTC1 to LTC3 individually. The procedure below is for LTC1, but the same procedure can also be applied to LTC2 and LTC3.

### 10.1 Turning the LTC Output On and Off

To turn the LTC output on and off, follow the procedure below.

```
3 . L T C 1
   □ O N ■ O F F
```
Procedure

LTC CONFIG > LTC OUTPUT > LTC1 > ON/OFF

Parameters

ON / OFF

Initial value

OFF

### 10.2 Selecting the LTC Format

To select the LTC format, follow the procedure below.

```
3 . L T C 1 F O R M A T
} * 2 9 . 9 7 f p s
```
Procedure

LTC CONFIG > LTC OUTPUT > LTC1 > FORMAT

Parameters

30 / 29.97 / 25 / 24 / 23.98 fps

Initial value

29.97 fps (when FORMAT SETTING on the SYSTEM CONFIG menu is set to NTSC) 25 fps (when FORMAT SETTING on the SYSTEM CONFIG menu is set to PAL)

### 10.3 Adjusting the Timing (Frame)

To adjust the timing of the LTC output relative to the reference signal at the frame level, follow the procedure below.

4 . L T C 1 T I M I N G F R A M E 0 F R A M E

Procedure

LTC CONFIG > LTC OUTPUT > LTC1 > TIMING > FRAME

Parameters

±29 [FRAME] (when the LTC format is set to 30 fps or 29.97 fps) ±24 [FRAME] (when the LTC format is set to 25 fps) ±23 [FRAME] (when the LTC format is set to 24 fps or 23.98 fps)

Initial value

0 [FRAME]

### 10.4 Adjusting the Timing (Bit)

To adjust the timing of the LTC output relative to the reference signal at the bit level, follow the procedure below. At the lower right of the screen, the value in bits converted to time is displayed.

4 . L T C 1 T I M I N G B I T 0 B I T 0 . 0 0 0 m s

Procedure

LTC CONFIG > LTC OUTPUT > LTC1 > TIMING > BIT

Parameters

±39 [BIT]

Initial value

0 [BIT]

### 10.5 Adjusting the Offset

To adjust the offset of the LTC output relative to the reference signal, follow the procedure below.

3 . L T C 1 O F F S E T + 0 0 : 0 0 : 0 0 [ H H : M M : S S ]

Procedure

LTC CONFIG > LTC OUTPUT > LTC1 > OFFSET

Parameters

±23:59:59

Initial value

+00:00:00

### 10.6 Setting Dropped Frames

To select the dropped frame setting, follow the procedure below. This setting is valid when the frame frequency of the LTC output is set to 29.97.

3 . L T C 1 D R O P F R A M E ■ O N  $\Box$  O F F

Procedure

LTC CONFIG > LTC OUTPUT > LTC1 > DROP FRAME

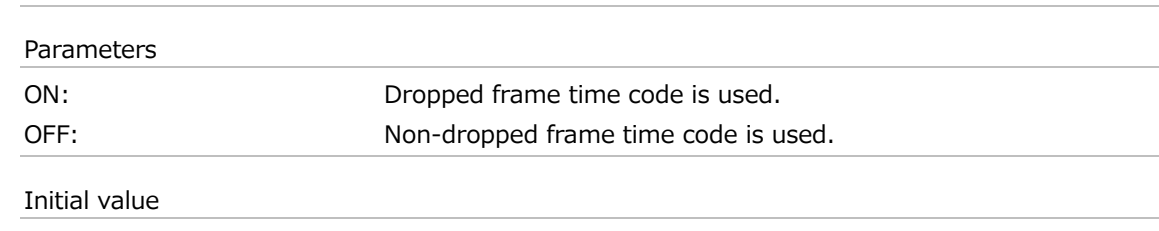

ON

### 10.7 Settings Shared by LTC Outputs

To specify the settings for LTC2 to be the same as those for LTC1, select ON by following the procedure below. In this case, you cannot specify the settings for LTC2.

Similarly, you can also specify the settings for LTC3 to be the same as those for LTC1.

3 . L T C 2 E Q U A L T O L T C 1 □ O N ■ O F F

#### Procedure

LTC CONFIG > LTC OUTPUT > LTC2 > EQUAL TO LTC1

Parameters

ON / OFF

Initial value

OFF

## 11 CW/1PPS CONFIG MENU

The CW/1PPS CONFIG menu is used to specify settings related to the 10MHz CW output and the 1PPS output.

To display the CW/1PPS CONFIG menu, press CONFIG several times until the following menu appears.

1 . C W / 1 P P S O U T P U T ■ C W  $\Box 1 P P S$ 

### 11.1 Switching the Output Signal

To select the signal to output from the CW/1PPS connector on the rear panel, follow the procedure below.

```
1 . C W / 1 P P S O U T P U T
     ■ C W
                       \Box 1 P P S
```
Procedure

CW/1PPS CONFIG > OUTPUT

Parameters

CW / 1PPS

Initial value

CW

# 12 SDI CONFIG MENU (SER02)

The SDI CONFIG menu is used to specify settings related to SDI output. To display the SDI CONFIG menu, press CONFIG several times until the following menu appears.

```
0 . S D I C O N F I G
\bullet S D I 1 \bullet
```
On the SDI CONFIG menu, you can specify settings for SDI1 to SDI4 individually. The procedure below is for SDI1, but the same procedure can also be applied to SDI2 to SDI4. (When one SER02 is added, only SDI1 and SDI2 are supported.)

When two SER02s are added, 4K 3G-Quad Link can be supported by adding SER21. For the 4K settings, there is only one output, and you cannot specify settings for SDI2 to SDI4.

### 12.1 Selecting the Frequency Group

To select the frequency group that can be selected with the frame frequency of the SDI output, follow the procedure below.

The settings specified here are shared among SDI1 to SDI4.

1 . S D I F R E Q U E N C Y G R O U P ■ 5 9 . 9 4 H z □ 6 0 / 5 0 H z

Procedure

SDI CONFIG > SDI FREQUENCY GROUP

Parameters

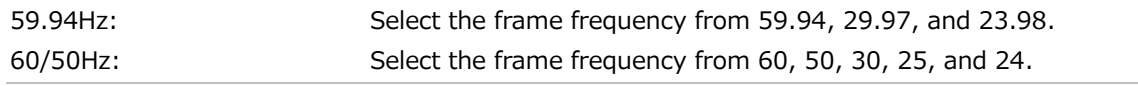

Initial value

59.94Hz (when FORMAT SETTING on the SYSTEM CONFIG menu is set to NTSC) 60/50Hz (when FORMAT SETTING on the SYSTEM CONFIG menu is set to PAL)

When SDI FREQUENCY GROUP is set to 59.94Hz, you cannot select "720x 487 SD (59.94I)". When it is set to 60/50Hz, you can select it.

When SYSTEM is 4K, all frequencies can be selected, regardless of the setting you make here.

### 12.2 Setting the SDI Format

Under FORMAT on the SDI1 menu, you can specify settings for the SDI output format. For the available combinations of "SYSTEM", "STRUCTURE", "RATE", see ["3.3.3](#page-33-0) LT4670-SER02 (SDI)" and ["3.3.6](#page-40-0) LT4670-SER21 (4K 3G-Quad Link)".

```
1 . S D I 1
\div F O R M A T \Box
```
#### 12.2.1 Selecting the System

To select the system of the SDI output, follow the procedure below. To select an item, use the  $\blacktriangle$ ,  $\nabla$ ,  $\blacktriangleleft$ , and  $\blacktriangleright$  key.

Changing this setting also changes the STRUCTURE And RATE settings.

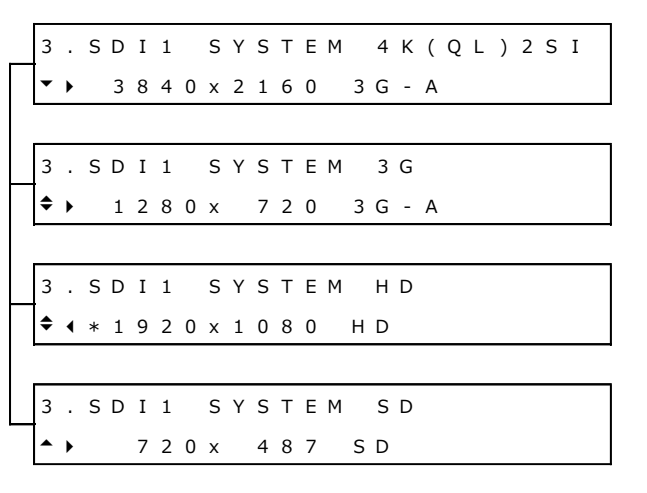

#### Procedure

SDI CONFIG > SDI1 > FORMAT > SYSTEM

#### Parameters

1920x1080 HD

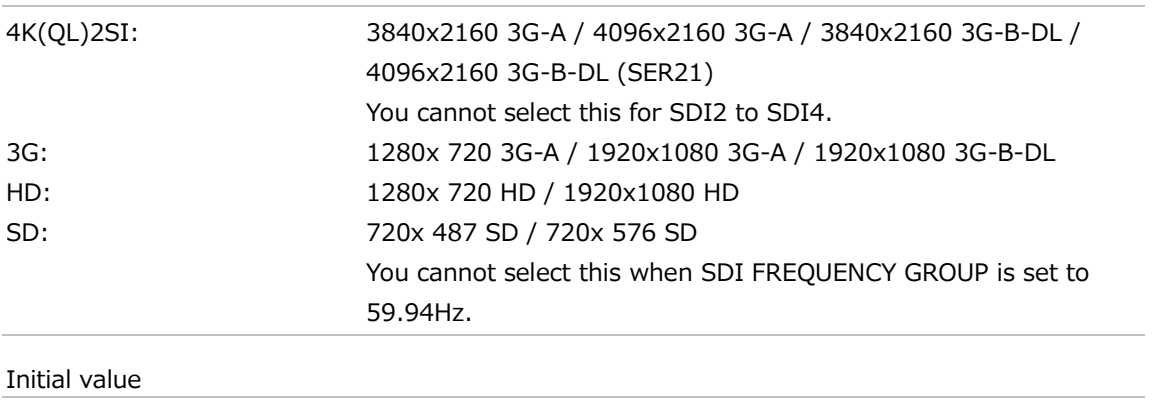

#### 12.2.2 Selecting the Color System

To select the color system and the quantization accuracy of the SDI output, follow the procedure below.

Changing this setting also changes the RATE settings.

3 . SD I 1 S T R U C T U R E } \* 4 2 2 ( Y C b C <sup>r</sup> ) 1 0 - b i t

Procedure

SDI CONFIG > SDI1 > FORMAT > STRUCTURE

Parameters

422(YCbCr)10-bit / 422(YCbCr)12-bit / 444(RGB)10-bit / 444(RGB)12-bit

Initial value

422(YCbCr)10-bit

#### 12.2.3 Selecting the Frame Frequency

To select the frame (field) frequency of the SDI output, follow the procedure below. The selectable frequencies depend on SDI FREQUENCY GROUP.

3 . S D I 1 R A T E |} \* 5 9 . 9 4 I

#### Procedure

SDI CONFIG > SDI1 > FORMAT > RATE

Parameters

59.94P / 29.97P / 23.98P / 29.97PsF / 23.98PsF / 59.94I (when SDI FREQUENCY GROUP is set to 59.94Hz) 60P / 50P / 30P / 25P / 24P / 30PsF / 25PsF / 24PsF / 60I / 50I (when SDI FREQUENCY GROUP is set to 60/50Hz) 48P / 47.95P

Initial value

59.94I (when FORMAT SETTING on the SYSTEM CONFIG menu is set to NTSC) 50I (when FORMAT SETTING on the SYSTEM CONFIG menu is set to PAL)

- \* When SDI FREQUENCY GROUP is set to 59.94Hz, you cannot select "720x 487 SD (59.94I)". When it is set to 60/50Hz, you can select it.
- When SYSTEM is 4K, all frequencies can be selected, regardless of the setting for SDI FREQUENCY GROUP.

### 12.3 Configuring Timing Data

Under TIMING on the SDI1 menu, you can adjust the timing of the SDI output relative to the reference signal.

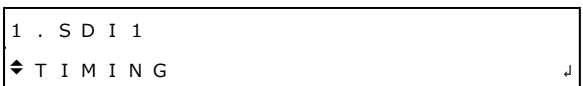

#### 12.3.1 Selecting the Timing Reference

When the SDI format is set to SD or HD, to select the output timing used as a reference for the SDI and black outputs, follow the procedure below.

When the SDI format is set to 3G, this is fixed to SERIAL.

3 . S D I 1 0 H T I M I N G □ S E R I A L ■ L E G A C Y

Procedure

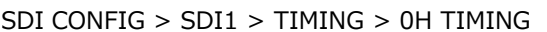

Parameters

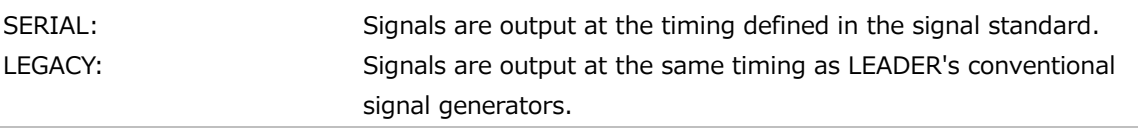

Initial value

LEGACY

#### 12.3.2 Adjusting the Timing (Line)

To adjust the timing of the SDI output relative to the reference signal at the line level, follow the procedure below.

The variable range varies depending on the SDI format.

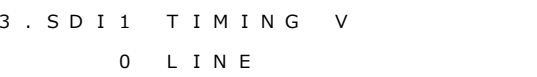

Procedure

SDI CONFIG > SDI1 > TIMING > VERTICAL

Parameters

±1124 [LINE]

Initial value

0 [LINE]

### 12.3.3 Adjusting the Timing (Dot)

To adjust the timing of the SDI output relative to the reference signal at the dot level, follow the procedure below. At the lower right of the screen, the value in dots converted to time is displayed.

The variable range varies depending on the SDI format.

3 . SD I 1 T I M I N G H 0 D O T 0 . 0 0 0 0 μ s

Procedure

SDI CONFIG > SDI1 > TIMING > HORIZONTAL

Parameters

±4124 [DOT]

Initial value 0 [DOT]

### 12.4 Configuring Fixed Patterns

There are two types of SDI output patterns: internal fixed patterns within the instrument and user patterns, which display images that the user prepares. This section describes fixed patterns.

To select the fixed patterns, follow the procedure below. To select an item, use the  $\blacktriangle$ ,  $\nabla$ ,  $\blacktriangleleft$ , and  $\blacktriangleright$  key.

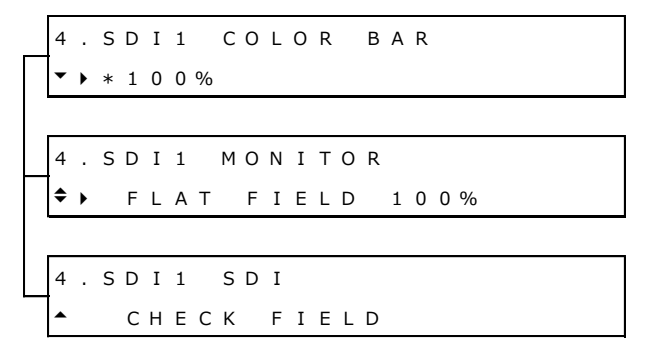

Procedure

SDI CONFIG > SDI1 > PATTERN > PATTERN SELECT > FIX PATTERN

Parameters

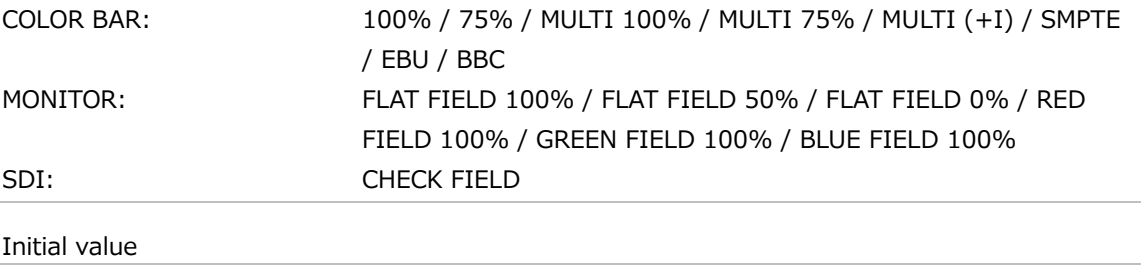

100%

#### The selectable patterns depend on the SDI format as shown below.

(○: Selectable, ×: Not selectable)

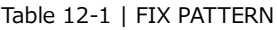

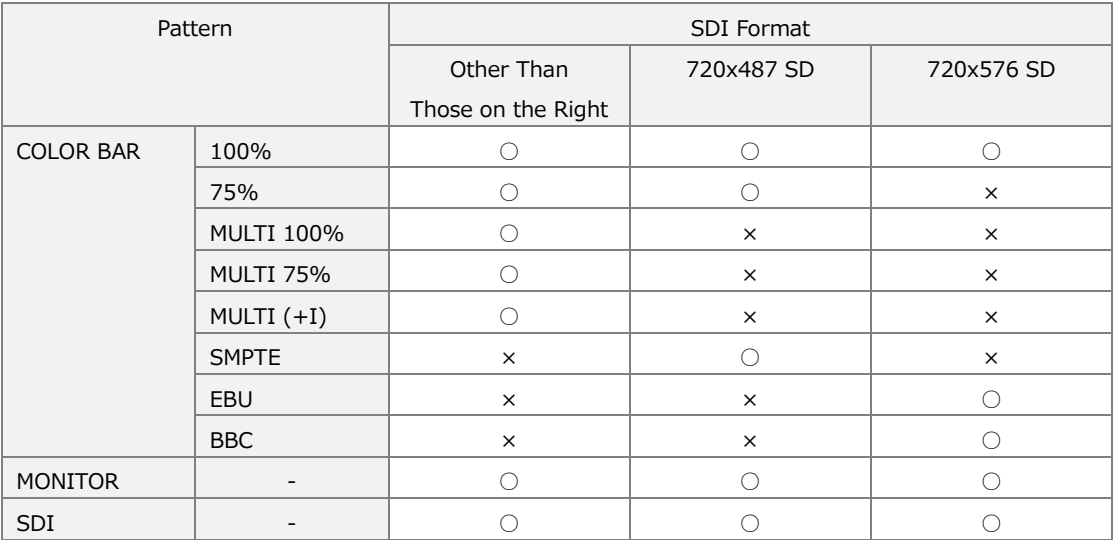

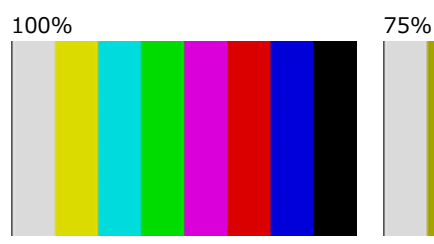

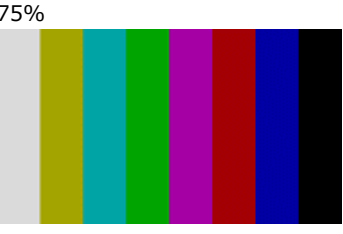

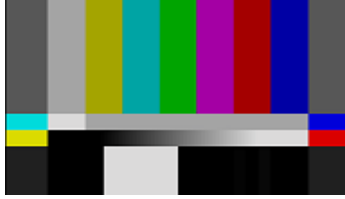

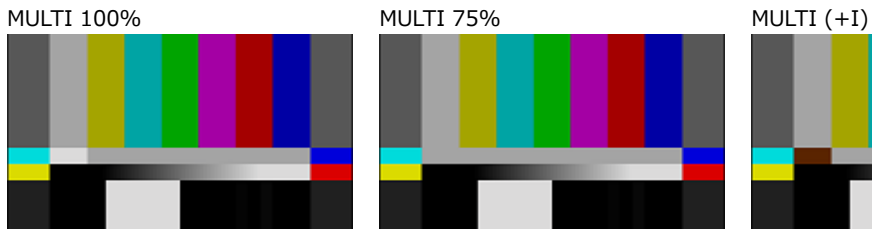

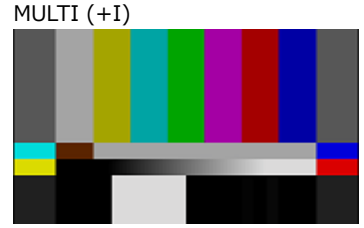

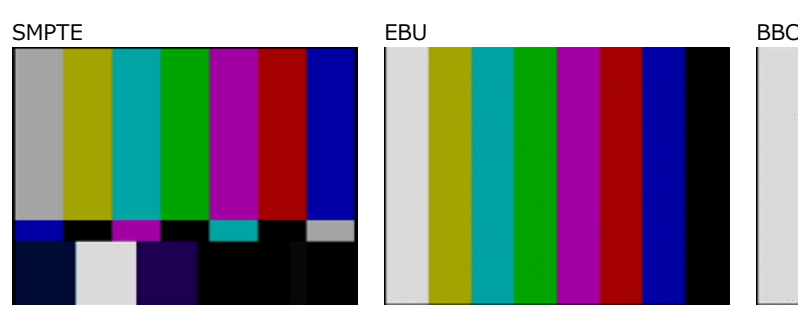

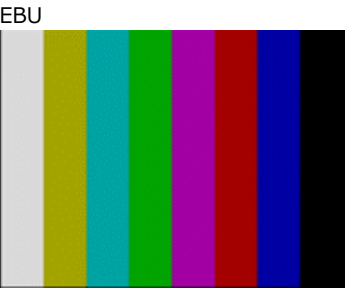

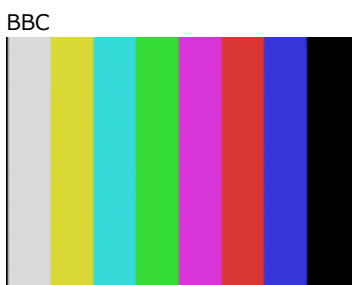

#### 12 SDI CONFIG MENU (SER02)

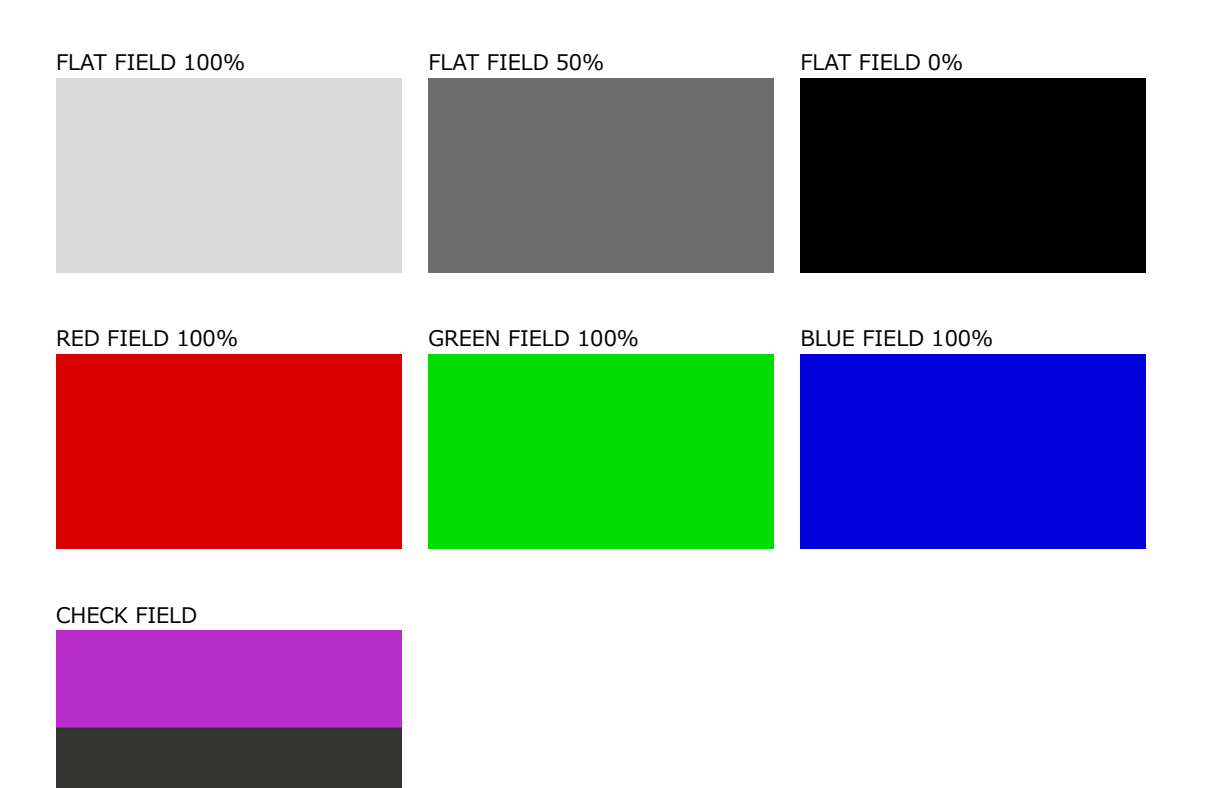

Figure 12-1 | Selecting the pattern

### 12.5 Configuring User Patterns

There are two types of SDI output patterns: internal fixed patterns within the instrument and user patterns, which display images that the user prepares. This section describes user patterns.

#### 12.5.1 Displaying a User Pattern

Here is an overview of the procedure from preparing a user pattern to displaying it.

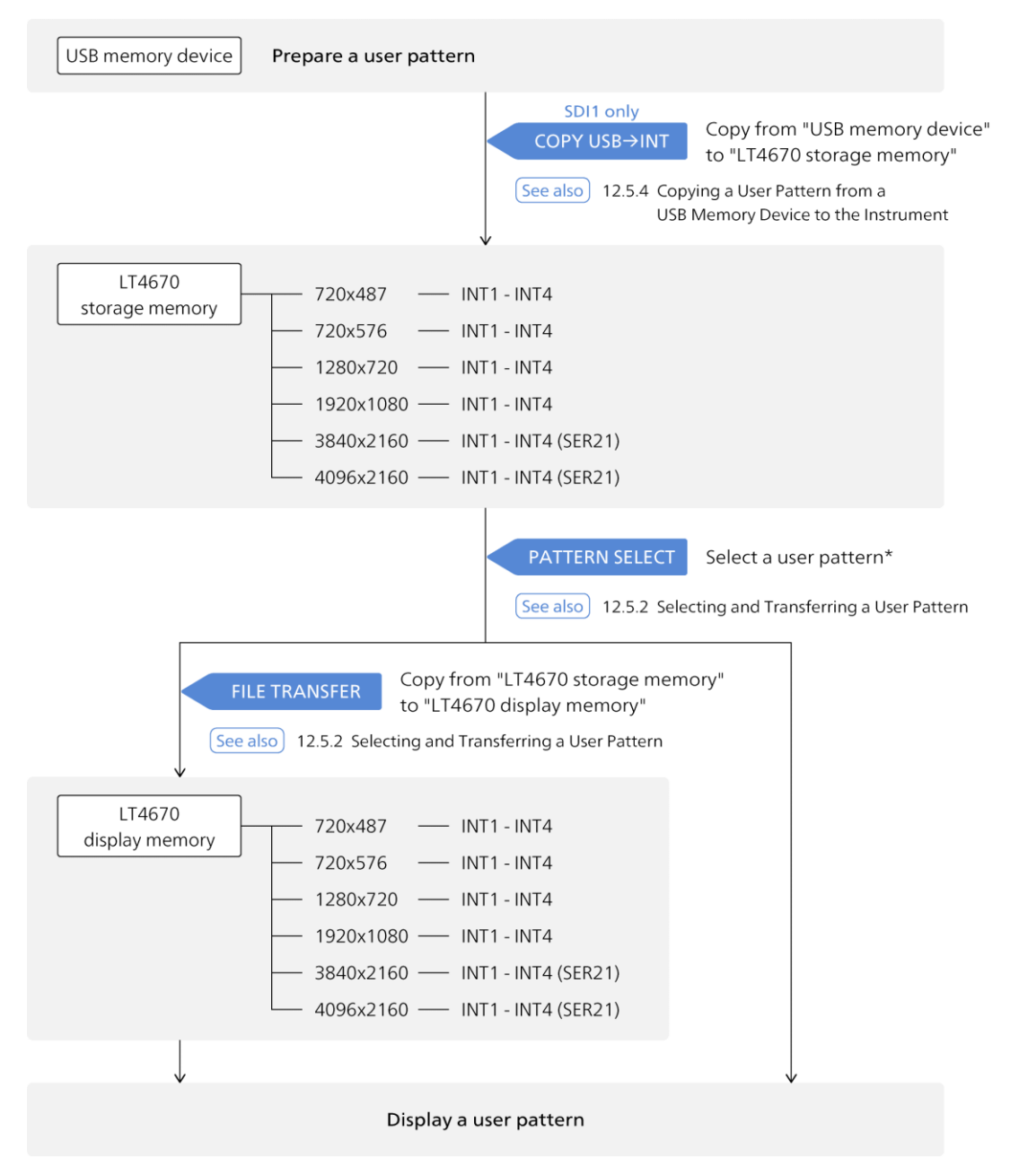

Figure 12-2 | Displaying a user pattern

If the selected user pattern has been transferred, you can display the user pattern at the time you select it.

If it has not been transferred, you can display it after transferring it to the LT4670 display memory. Once transferred, it will remain effective until you turn off the power.
The detailed procedure from preparing a user pattern to displaying it are as follows:

## **1. Prepare a user pattern.**

Prepare an image in bitmap format or TIFF format according to the following conditions. Select one of the image sizes according to the output SDI format. Here, as an example, a user pattern is prepared with the file name "leader.bmp" and an image size of "1920x1080".

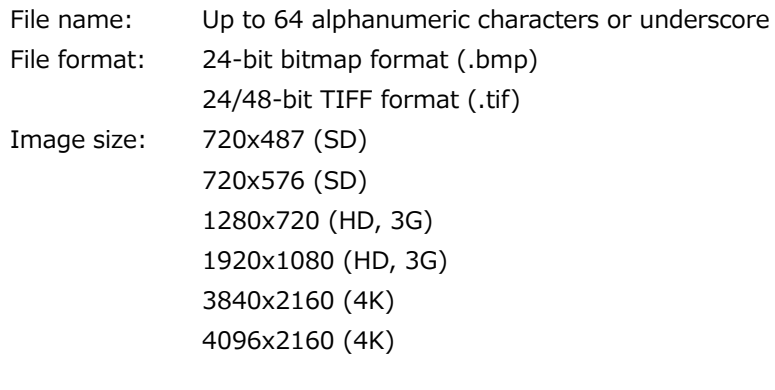

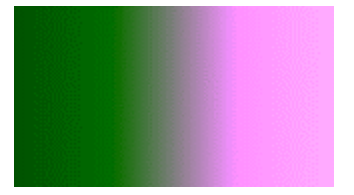

- \* The extension ".tiff" is not supported.
- \* Compressed TIFF is not supported.

## **2. Save the user pattern to a USB memory device.**

Set up the folder structure on the USB memory device as follows and save the user pattern to the 1920\_1080 folder.

- USB memory device
- $L$  **E** LT4670\_USER
	- ┗ USER\_PATTERN
		- $L = 1920 1080$ 
			- $L$  **=** leader.bmp
- **3. Connect the USB memory device to the instrument.**

# **4. Using the COPY USB→INT menu, copy the user pattern from the USB memory device to the LT4670 storage memory.**

For each image size, you can copy up to four user patterns (INT1 to INT4) to the instrument. The user pattern copies will be common to SDI1 to SDI4. Here, as an example, "leader.bmp" is copied from a USB memory device to "INT1" on the instrument.

This menu appears only for SDI1 when a USB memory device is connected and contains an image size folder (folder with a name from an image size).

From "SDI CONFIG > SDI1 > PATTERN > COPY USB→INT", select an image size.

 $3.$  S D I 1 C O P Y U S B  $\rightarrow$  I N T  $\bigoplus$  1 9 2 0 x 1 0 8 0

Select the copy source in the USB memory device.

```
4 . C O P Y U S B \rightarrow I N T
\blacktriangleright leader.bmp 1/1
```
Select a copy destination from INT1 to INT4. If there are already user patterns stored in the instrument, they will be overwritten.

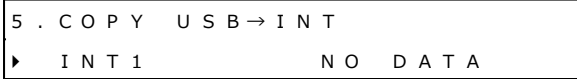

Select the colorimetry.

6 . C O L O R I M E T R Y □ 6 0 1 ■ 7 0 9 □ 2 0 2 0

Select the range.

```
7 . R A N G E
     ■ N A R R O W □ F U L L
```
Select the HDR standard. When you select the HDR standard, the user pattern is copied to the LT4670 storage memory.

```
8 . H D R
■ S D R □ H L G □ P Q □ U n s p c
```
[See also] ["12.5.4](#page-113-0) Copying a User Pattern from a USB Memory Device to the Instrument"

#### **5. On the PATTERN SELECT menu, select the user pattern.**

From "SDI CONFIG > SDI1 > PATTERN > PATTERN SELECT > USER PATTERN", select INT1.

Here, user patterns appear according to the current image size. If user patterns do not appear, select 1920x1080 from "SDI CONFIG > SDI1 > FORMAT > SYSTEM".

If the selected user pattern has been transferred, the user pattern appears at this time, but to make it appear for the first time after you turn on the power, the transfer described later is necessary.

4 . U S E R P A T 1 7 0 9 N R S D R } \* I N T 1 l <sup>e</sup> <sup>a</sup> d <sup>e</sup> <sup>r</sup> . b <sup>m</sup> p

[See also] ["12.5.2](#page-111-0) Selecting and Transferring a User Pattern"

# **6. On the FILE TRANSFER menu, transfer the user pattern from the LT4670 storage memory to the LT4670 display memory.**

Press the ENTER key with the \* symbol attached in step 5, and "FILE TRANSFER" will appear.

Select OK.

5 . F I L E T R A N S F E R ■ O K O C A N C E L

When you select OK, the user pattern is transferred to the LT4670 display memory. Wait until it is completed.

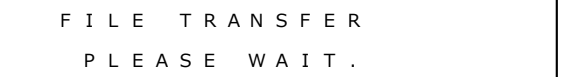

Set POWER ON LOAD. When you select either option, the user pattern appears.

If you select YES, the pattern will be transferred to the LT4670 display memory when you restart the instrument. This eliminates the need to transfer the user pattern each time you turn the instrument on and off, but may take extra time when you turn on the power.

If you select NO, the user pattern will not be transferred to the LT4670 display memory when you restart the instrument. This does not take extra time when you turn on the power, but requires you to transfer the user pattern each time you turn the instrument on and off.

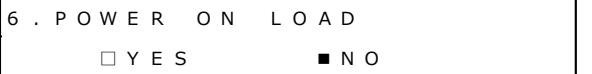

[See also] ["12.5.2](#page-111-0) Selecting and Transferring a User Pattern"

<span id="page-111-0"></span>12.5.2 Selecting and Transferring a User Pattern

To display a user pattern, the user pattern, stored on the LT4670 storage memory, must be transferred to the LT4670 display memory.

To select and transfer a user pattern, follow the procedure below.

The user pattern must be copied to INT1 to INT4 in advance using the COPY USB→INT menu.

Procedure

SDI CONFIG > SDI1 > PATTERN > PATTERN SELECT > USER PATTERN

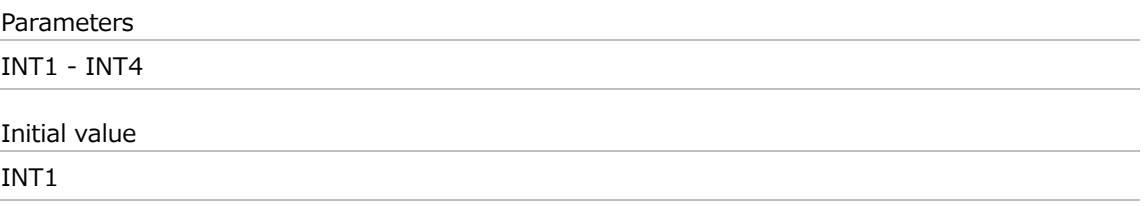

To select and transfer a user pattern, follow the procedure below.

#### **1. Select a user pattern.**

Select from INT1 to INT4. Here, user patterns appear according to the current image size. The colorimetry, range, and HDR standard appear in the upper right of the menu.

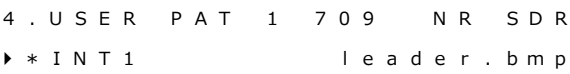

If the selected user pattern has been transferred, the user pattern appears at this time. Once transferred, the user pattern will remain effective until you turn off the power, but must be re-transferred when you restart the instrument. Note, however, that if you set "POWER ON LOAD" to YES when transferring it, you need not re-transfer it even after you restart the instrument.

If the selected user pattern has not been transferred, nothing appears at this time. Go to step 2.

#### **2. Press the ENTER key.**

Press the ENTER key with the \* symbol attached in step 1, and "FILE TRANSFER" will appear.

5 . F I L E T R A N S F E R  $\blacksquare$   $\cap$   $\kappa$ O C A N C E L

#### **3. Select OK.**

When you select OK, the user pattern is transferred to the LT4670 display memory. Wait until it is completed.

F I L E T R A N S F E R P L E A S E W A I T .

# **4. Set POWER ON LOAD.**

When you select either option, the user pattern appears.

If you select YES, the pattern will be transferred to the LT4670 display memory when you restart the instrument. This eliminates the need to transfer the user pattern each time you turn the instrument on and off, but may take extra time when you turn on the power.

If you select NO, the user pattern will not be transferred to the LT4670 display memory when you restart the instrument. This does not take extra time when you turn on the power, but requires you to transfer the user pattern each time you turn the instrument on and off.

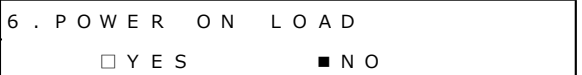

## 12.5.3 Clearing a User Pattern

To clear a user pattern saved in the instrument, follow the procedure below. This menu appears only for SDI1.

Procedure

```
SDI CONFIG > SDI1 > PATTFRN > DFI FTF
```
To clear a user pattern, follow the procedure below.

#### **1. Select the image size of the user pattern you want to clear.**

Select from 720x487, 720x576, 1280x720, 1920x1080, 3840x2160, and 4096x2160.

3 . D E L E T E P A T T E R N  $\bigoplus$  1 9 2 0 x 1 0 8 0

## **2. Select the user pattern you want to clear.**

Select from INT1 to INT4.

4 . D E L E T E P A T T E R N } I N T 1 l <sup>e</sup> <sup>a</sup> d <sup>e</sup> <sup>r</sup> . b <sup>m</sup> p

## **3. Select OK.**

If you clear the currently displayed user pattern, the user pattern will continue to appear even after you select OK. By switching the output pattern, you can no longer display it again.

5 . D E L E T E P A T T E R N  $\blacksquare$   $\cap$   $\kappa$ O K □ C A N C E L

# <span id="page-113-0"></span>12.5.4 Copying a User Pattern from a USB Memory Device to the Instrument

To copy up to four user patterns, for each image size, from a USB memory device to the LT4670 storage memory, follow the procedure below. The user pattern copies will be common to SDI1 to SDI4. (Copy the user pattern to the USB memory device in advance using the COPY INT→USB menu or create and place the user pattern.)

This menu appears only for SDI1 when a USB memory device is connected and contains an image size folder.

Procedure

SDI CONFIG > SDI1 > PATTERN > COPY USB→INT

To copy a user pattern, follow the procedure below.

#### **1. Select the image size of the user pattern you want to copy.**

Select from 720x487, 720x576, 1280x720, 1920x1080, 3840x2160, and 4096x2160.

 $3.$  SD I 1 COPY USB $\rightarrow$  INT  $\bigoplus$  1 9 2 0 x 1 0 8 0

#### **2. Select the copy source in the USB memory device.**

The bmp or tif files in the image size folder of the USB memory device are displayed here.

```
4 . C O P Y U S B \rightarrow I N T
} l e a d e r . b m p 1 / 1
```
#### **3. Select the copy destination in the instrument.**

Select from INT1 to INT4. If there are already user patterns stored in the instrument, they will be overwritten.

```
5 . COPY U S B \rightarrow IN T} I N T 1 N O D A T A
```
#### **4. Select the colorimetry.**

6 . C O L O R I M E T R Y □ 6 0 1 ■ 7 0 9 □ 2 0 2 0

## **5. Select the range.**

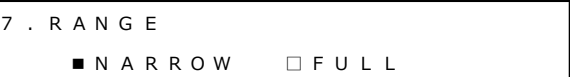

#### **6. Select the HDR standard.**

Unspc represents undefined.

When you select the HDR standard, the user pattern is copied to the LT4670 storage memory.

```
8 . H D R
■ S D R □ H L G □ P Q □ U n s p c
```
#### **● USB Memory Device Structure**

User patterns are copied from the image size folder of the USB memory device. To prepare a user pattern, set the image size as follows:

- USB memory device
- $L$  **E** LT4670 USER
	- **└ USER PATTERN** 
		- $F = 720.487$
		- ┃ ┣ \*\*\*\*.tif .................... 720×487 tif file
		- ┃ ┗ \*\*\*\*.bmp................. 720×487 bmp file
		- ┣ 720\_576
		- ┃ ┣ \*\*\*\*.tif .................... 720×576 tif file
		- ┃ ┗ \*\*\*\*.bmp................. 720×576 bmp file
		- $F = 1280$  720
		- ┃ ┣ \*\*\*\*.tif .................... 1280×720 tif file
		- ┃ ┗ \*\*\*\*.bmp................. 1280×720 bmp file
		- $F = 1920 1080$
		- ┃ ┣ \*\*\*\*.tif .................... 1920×1080 tif file
		- ┃ ┗ \*\*\*\*.bmp................. 1920×1080 bmp file
		- $\mathsf{F}$  = 3840 2160
		- ┃ ┣ \*\*\*\*.tif .................... 3840×2160 tif file (SER21)
		- ┃ ┗ \*\*\*\*.bmp................. 3840×2160 bmp file (SER21)
		- $L = 40962160$ 
			- ┣ \*\*\*\*.tif .................... 4096×2160 tif file (SER21)
			- ┗ \*\*\*\*.bmp................. 4096×2160 bmp file (SER21)

12.5.5 Copying a User Pattern from the Instrument to a USB Memory Device

To copy a user pattern from the LT4670 storage memory to a USB memory device, follow the procedure below. (Copy the user pattern to the instrument in advance using the COPY USB→INT menu.)

This menu appears only for SDI1 when a USB memory device is connected.

```
Procedure
```
SDI CONFIG > SDI1 > PATTERN > COPY INT→USB

To copy a user pattern, follow the procedure below.

**1. Select the image size of the user pattern you want to copy.**

Select from 720x487, 720x576, 1280x720, 1920x1080, 3840x2160, and 4096x2160.

 $3.5D11COPYINT\rightarrow USB$  $\bigoplus$  1 9 2 0 x 1 0 8 0

#### **2. Select the copy source in the instrument.**

Select from INT1 to INT4.

 $4. COPY IN T \rightarrow U SB$ } I N T 1 l <sup>e</sup> <sup>a</sup> d <sup>e</sup> <sup>r</sup> . b <sup>m</sup> p

#### **3. Select OK.**

If there are already user patterns with the same file names stored in the USB memory device, they will be overwritten.

5 . C O P Y I N T <sup>→</sup> U S B ■ O K O C A N C E L

#### **● USB Memory Device Structure**

User patterns are copied to the image size folder of the USB memory device.

- USB memory device
- $L$  **E** LT4670 USER
	- **L** USER PATTERN
		- ┣ 720\_487
		- ┃ ┣ \*\*\*\*.tif .................... 720×487 tif file
		- ┃ ┗ \*\*\*\*.bmp................. 720×487 bmp file
		- ┣ 720\_576
		- ┃ ┣ \*\*\*\*.tif .................... 720×576 tif file
		- ┃ ┗ \*\*\*\*.bmp................. 720×576 bmp file
		- $F = 1280$  720
		- ┃ ┣ \*\*\*\*.tif .................... 1280×720 tif file
		- ┃ ┗ \*\*\*\*.bmp................. 1280×720 bmp file
		- $F = 1920 1080$
		- ┃ ┣ \*\*\*\*.tif .................... 1920×1080 tif file
		- ┃ ┗ \*\*\*\*.bmp................. 1920×1080 bmp file
		- $F = 38402160$
		- ┃ ┣ \*\*\*\*.tif .................... 3840×2160 tif file (SER21)
		- ┃ ┗ \*\*\*\*.bmp................. 3840×2160 bmp file (SER21)
		- $L = 40962160$ 
			- ┣ \*\*\*\*.tif .................... 4096×2160 tif file (SER21)
			- ┗ \*\*\*\*.bmp................. 4096×2160 bmp file (SER21)

# 12.6 Turning YCbCr/GBR On and Off

To turn individual components in a YCbCr or GBR signal on and off, follow the procedure below. This is invalid when the pattern is check field.

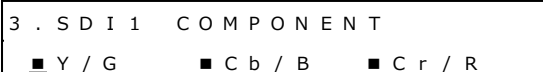

Procedure

SDI CONFIG > SDI1 > VIDEO > COMPONENT

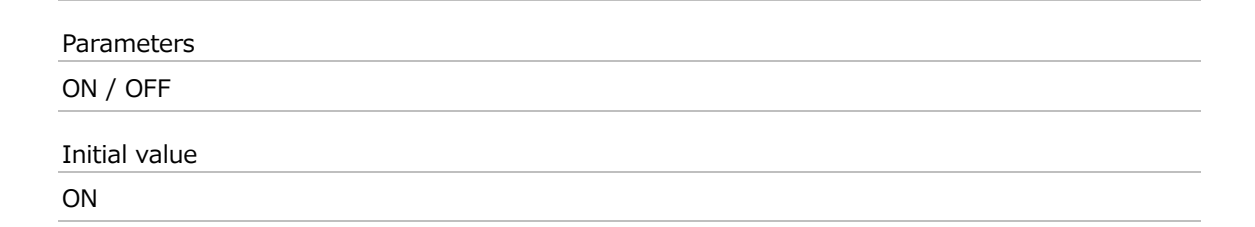

# 12.7 Turning Safety Area Markers On and Off

To turn each safety area marker on and off, follow the procedure below.

If the 4:3 marker is off, the 90% marker and 80% marker are displayed at the outer frame of the picture. If it is on, the 4:3 marker is assumed to be 100%.

When the SDI format is set to SD, the 4:3 marker cannot be set. Moreover, this is invalid when the pattern is check field.

3 . S D I 1 S A F E T Y A R E A  $\Box 9 0 \%$   $\Box 8 0 \%$   $\Box 4 : 3$ 

Procedure

SDI CONFIG > SDI1 > VIDEO > SAFETY AREA

Parameters

ON / OFF

Initial value

OFF

90%, 80% = ON 90%, 80%, 4:3 = ON

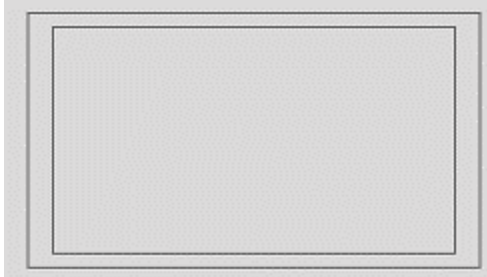

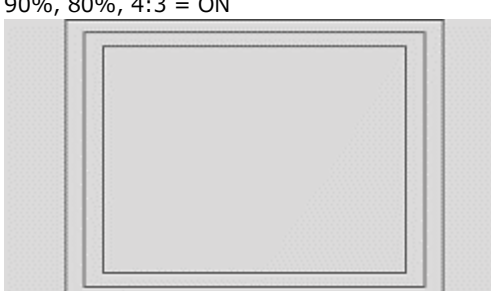

Figure 12-3 | Turning safety area markers on and off

# 12.8 Configuring the Pattern Scroll Feature

Under SCROLL on the VIDEO menu, you can configure the pattern scroll feature. This is invalid when the pattern is check field.

2 . S D I 1 V I D E O  $\div$  S C R O L L  $\Box$ 

# 12.8.1 Turning Scrolling On and Off

To turn scrolling on and off, follow the procedure shown below.

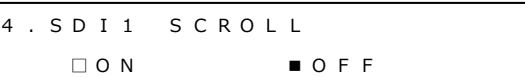

Procedure

SDI CONFIG > SDI1 > VIDEO > SCROLL > ON/OFF

Parameters

ON / OFF

Initial value OFF

# 12.8.2 Setting the Scroll Speed (Vertical)

To set the vertical scroll speed and direction, follow the procedure below.

The unit is line/field (frame). Setting a positive value scrolls upward and a negative value downward. When the SDI format is set to 4K(SER21), set them in 2-line steps.

4 . S D I 1 S C R O L L V - S P E E D 0 [ L I N E ]

Procedure

SDI CONFIG > SDI1 > VIDEO > SCROLL > V-SPEED

Parameters

±256 [LINE]

Initial value

0 [LINE]

# 12.8.3 Setting the Scroll Speed (Horizontal)

To set the horizontal scroll speed and direction, follow the procedure below. The unit is dot/field (frame). Setting a positive value scrolls from left to right and a negative value from right to left. Usually, set them in 2-dot steps. When the SDI format is set to 4K(SER21), set them in 4-dot steps.

4 . S D I 1 S C R O L L H - S P E E D 0 [ D O T ]

Procedure

SDI CONFIG > SDI1 > VIDEO > SCROLL > H-SPEED

Parameters

±256 [DOT]

Initial value 0 [DOT]

# 12.9 Setting the Pattern Change

Under PATTERN CHANGE on the VIDEO menu, you can set the pattern change.

This is invalid when the pattern is check field. This menu does not appear when a user pattern is selected.

2 . S D I 1 V I D E O ◆ P A T T E R N C H A N G E J

# 12.9.1 Turning Pattern Change On and Off

To turn pattern change on and off, follow the procedure shown below.

If set to ON, the pattern is switched automatically between the available color bar patterns for the current format.

4 . S D I 1 P A T T E R N C H A N G E □ O N ■ O F F

Procedure

SDI CONFIG > SDI1 > VIDEO > PATTERN CHANGE > ON/OFF

Parameters

ON / OFF

Initial value

OFF

# 12.9.2 Setting the Change Interval

To select the pattern change interval, follow the procedure below.

4 . SD I 1 P A T T E R N C H G S P E E D + 1 [ S E C ]

Procedure

SDI CONFIG > SDI1 > VIDEO > PATTERN CHANGE > SPEED

Parameters

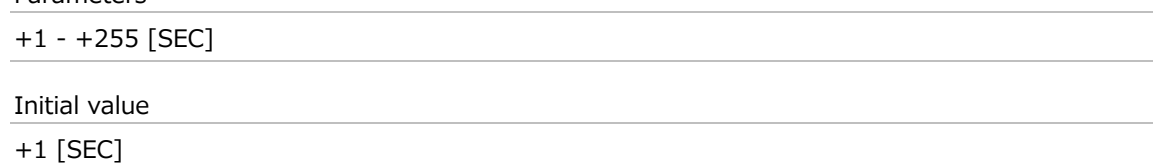

# 12.10 Setting ID Characters

Under ID CHARACTER on the VIDEO menu, you can set ID characters. A character string that you created on the instrument can be displayed in a pattern. This is invalid when the pattern is check field.

2 . S D I 1 V I D E O  $\div$  I D C H A R A C T E R  $\cdot$ 

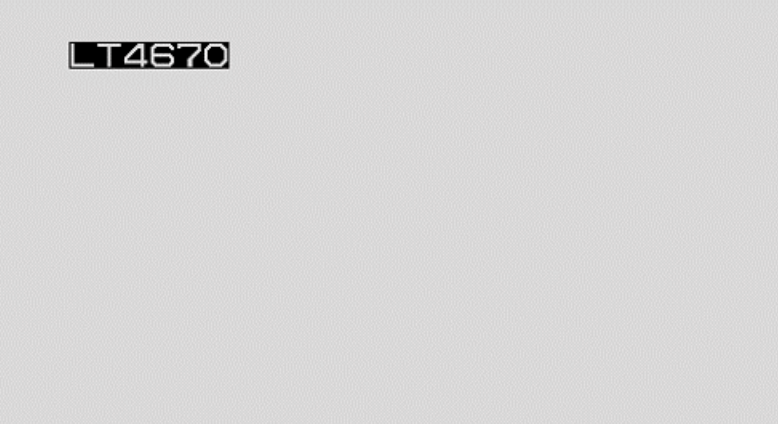

Figure 12-4 | Setting ID characters

#### 12.10.1 Turning ID Characters On and Off

To turn ID characters on and off, follow the procedure below.

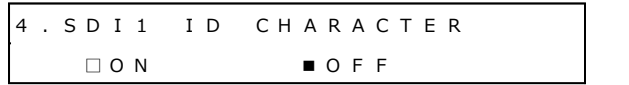

Procedure

SDI CONFIG > SDI1 > VIDEO > ID CHARACTER > ON/OFF

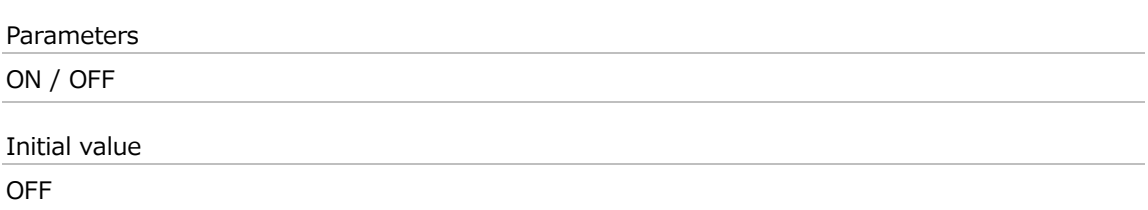

#### 12.10.2 Recalling ID Characters

To recall and display ID characters that have been saved in the instrument using the STORE menu, follow the procedure below.

```
4 . SD I 1 I D RECALL
} N O D A T A I N T 1
```
Procedure

SDI CONFIG > SDI1 > VIDEO > ID CHARACTER > RECALL

Parameters INT1 - INT4

#### 12.10.3 Creating ID Characters

To create ID characters, follow the procedure below. You can enter up to 20 characters. The ID character background is displayed in black for 20 characters worth. If you enter ◀ at the end of the ID character string, only the background of the entered characters will be displayed.

(◀ is not displayed.)

If you enter  $\blacktriangleleft$  in the middle of the ID character string, characters after this character will disappear, and you will not be able to edit them.

4 . S D I 1 I D S E T  $LT 4 6 7 0 4$ 

Procedure

SDI CONFIG > SDI1 > VIDEO > ID CHARACTER > SET

Parameters

```
◀!"#$%&'()*+,-./0123456789:;<=>?@
ABCDEFGHIJKLMNOPQRSTUVWXYZ[¥]^_→←
```
Initial value

LT4670◀

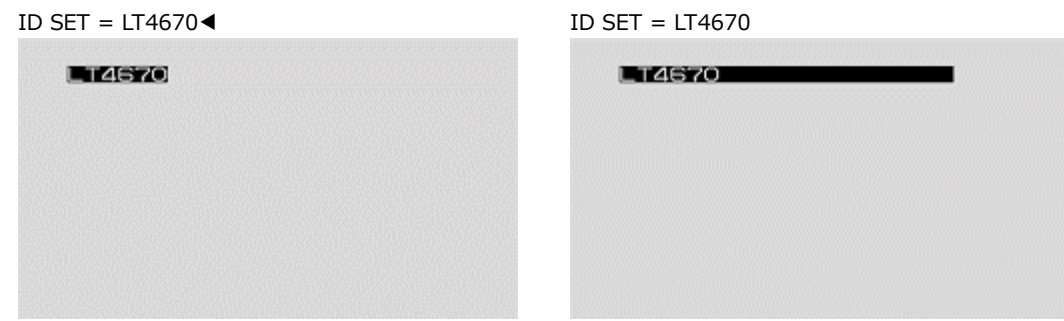

Figure 12-5 | Creating ID characters

# 12.10.4 Setting the Position of ID Characters (Vertical)

To set the vertical position of ID characters, follow the procedure below. The value represents the position of the top of the ID characters. The top of the pattern is 0%.

 $\vert$ 4. SD I 1 I D V - POSI 0 [ % ]

Procedure

SDI CONFIG > SDI1 > VIDEO > ID CHARACTER > V-POSI

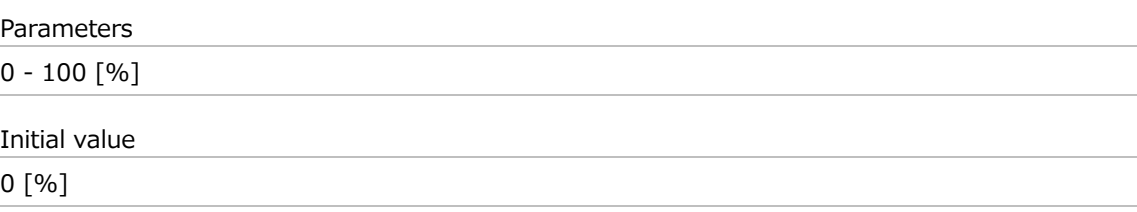

## 12.10.5 Setting the Position of ID Characters (Horizontal)

To set the horizontal position of ID characters, follow the procedure below. The value represents the position of the left end of the ID characters. The left end of the pattern is 0%.

4 . S D I 1 I D H - P O S I 0 [ % ]

Procedure

SDI CONFIG > SDI1 > VIDEO > ID CHARACTER > H-POSI

Parameters

 $0 - 100$  [%]

Initial value

0 [%]

# 12.10.6 Selecting the Size of ID Characters

To set the size of ID characters, follow the procedure below. The size of x1 is 32×32 dot/character.

4 . SD I 1 I D S I Z E ■ x 1 □ x 2 □ x 4 □ x 8

Procedure

SDI CONFIG > SDI1 > VIDEO > ID CHARACTER > SIZE

Parameters

x1 / x2 / x4 / x8

Initial value

x1

# 12.10.7 Selecting the Level of ID Characters

To set the intensity level of ID characters, follow the procedure below.

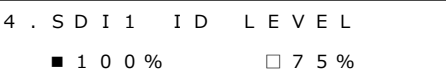

#### Procedure

SDI CONFIG > SDI1 > VIDEO > ID CHARACTER > LEVEL

Parameters

100% / 75%

Initial value 100%

## 12.10.8 Turning ID Character Blinking On and Off

To turn ID character blinking on and off, follow the procedure below.

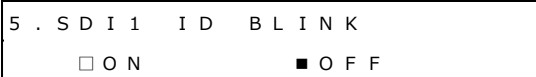

Procedure

SDI CONFIG > SDI1 > VIDEO > ID CHARACTER > BLINK > ON/OFF

Parameters

ON / OFF

Initial value

OFF

# 12.10.9 Setting the ID Character On-Time

To set the on-time of ID character blinking, follow the procedure below.

5 . SD I 1 I D B L I N K ON T I M E 1 [ S E C ]

Procedure

SDI CONFIG > SDI1 > VIDEO > ID CHARACTER > BLINK > ON TIME

Parameters 1 - 9 [SEC] Initial value 1 [SEC]

# 12.10.10 Setting the ID Character Off-Time

To set the off-time of ID character blinking, follow the procedure below.

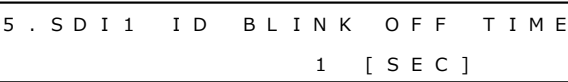

Procedure

SDI CONFIG > SDI1 > VIDEO > ID CHARACTER > BLINK > OFF TIME

Parameters

1 - 9 [SEC]

Initial value 1 [SEC]

## 12.10.11 Turning ID Character Scrolling On and Off

To turn ID character scrolling on and off, follow the procedure below. If set to ON, the ID characters scroll horizontally over the pattern.

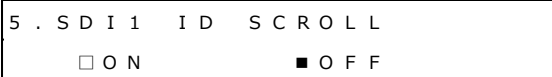

Procedure

SDI CONFIG > SDI1 > VIDEO > ID CHARACTER > SCROLL > ON/OFF

Parameters

ON / OFF

Initial value

OFF

# 12.10.12 Setting ID Character Scroll Speed

To set the ID character scroll speed and direction, follow the procedure below. The unit is dot/field (frame). Setting a positive value scrolls from left to right and a negative value from right to left. Usually, set them in 2-dot steps. When the SDI format is set to 4K(SER21), set them in 4-dot steps.

5 . S D I 1 I D S C R O L L S P E E D 0 [ D O T ]

Procedure

```
SDI CONFIG > SDI1 > VIDEO > ID CHARACTER > SCROLL > SPEED
```
Parameters

±256 [DOT]

Initial value 0 [DOT]

#### 12.10.13 Saving ID Characters

To store up to four sets of ID characters that you create on the SET menu, follow the procedure below.

Only the characters are saved. Position, size, and the like are not saved.

```
Procedure
```

```
SDI CONFIG > SDI1 > VIDEO > ID CHARACTER > STORE
```
To save ID characters, follow the procedure below.

#### **1. Enter a file name.**

Select "STORE" to display the file name input menu. This is the name assigned to the ID characters and is also the file name when the ID characters are copied to a USB memory device.

The characters that you can use are as follows. Up to eight characters can be entered. ◀0123456789ABCDEFGHIJKLMNOPQRSTUVWXYZ\_

Enter ◀ to clear the characters that follow it. In this case, ◀ is not included in the file name.

4 . SD I 1 I D S T O R E  $LT 4 6 7 0 4$ 

#### **2. Select the save destination in the instrument.**

Select from INT1 to INT4. If there are already ID characters stored at the destination, they are overwritten.

5 . S D I 1 I D S T O R E } N O D A T A I N T 1 **3. Select OK.**

6 . S D I 1 I D S T O R E ■ O K O C A N C E L

12.10.14 Copying ID Characters from a USB Memory Device to the Instrument

To copy up to four sets of ID characters from a USB memory device to the instrument, follow the procedure below. This feature is useful when you want to use multiple instruments with the same settings. (Copy the ID characters to the USB memory device in advance by using the COPY INT→USB menu.)

This setting appears when a USB memory device is connected.

Procedure

$$
SDI CONFIG > SDI1 > VIDEO > ID CHARACTER > COPY USB \rightarrow INT
$$

To copy ID characters, follow the procedure below.

#### **1. Select the copy destination in the instrument.**

Select from INT1 to INT4. If there are already ID characters stored in the instrument, they are overwritten.

4 . S D I 1 I D C O P Y U S B  $\rightarrow$  I N T } N O D A T A I N T 1

#### **2. Select the copy source in the USB memory device.**

The id file in the ID folder of the USB memory device is displayed here.

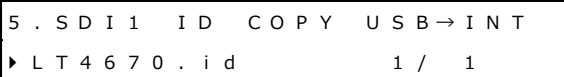

#### **3. Select OK.**

6 . S D I 1 I D C O P Y U S B  $\rightarrow$  I N T ■ O K O C A N C E L

## **● USB Memory Device Structure**

ID characters are copied from the ID folder of the USB memory device.

- USB memory device
- $L$  **E** LT4670 USER

$$
\vdash \blacksquare
$$
 **ID**

 $L \equiv$  \*\*\*\*.id

12.10.15 Copying ID Characters from the Instrument to a USB Memory Device

To copy ID characters in a dedicated format (.id) from the instrument to a USB memory device, follow the procedure below. This feature is useful when you want to use multiple instruments with the same settings. (Save the ID characters in the instrument in advance by using the STORE menu.)

This setting appears when a USB memory device is connected.

```
Procedure
```
SDI CONFIG > SDI1 > VIDEO > ID CHARACTER > COPY INT→USB

To copy ID characters, follow the procedure below.

#### **1. Select the copy source in the instrument.**

Select ALL or from INT1 to INT4.

4 . S D I 1 I D C O P Y I N T <sup>→</sup> U S B } A L L

#### **2. Select OK.**

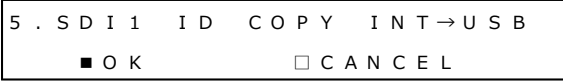

#### **● USB Memory Device Structure**

ID characters are copied to the ID folder of the USB memory device. The date and time of the file will be the date and time selected with TIME SOURCE on the REFERENCE CONFIG menu.

- USB memory device
- $L$  **E** LT4670\_USER
	- $L \bullet$  ID
		- $L \bullet$  \*\*\*\*.id

## 12.10.16 Clearing ID Characters

To clear ID characters that have been saved in the instrument, follow the procedure below.

#### Procedure

SDI CONFIG > SDI1 > VIDEO > ID CHARACTER > DELETE

To clear ID characters, follow the procedure below.

#### **1. Select the ID characters you want to clear.**

Select ALL or from INT1 to INT4.

4 . S D I 1 I D D E L E T E } A L L

**2. Select OK.**

5 . SD I 1 ID DELETE ■ O K O K □ C A N C E L

# 12.11 Setting Logos

Under LOGO on the VIDEO menu, you can set a logo. Here, you can display bitmap format images created in advance in a pattern. This is invalid when the pattern is check field.

```
2 . S D I 1 V I D E O
 L O G O ↲
```
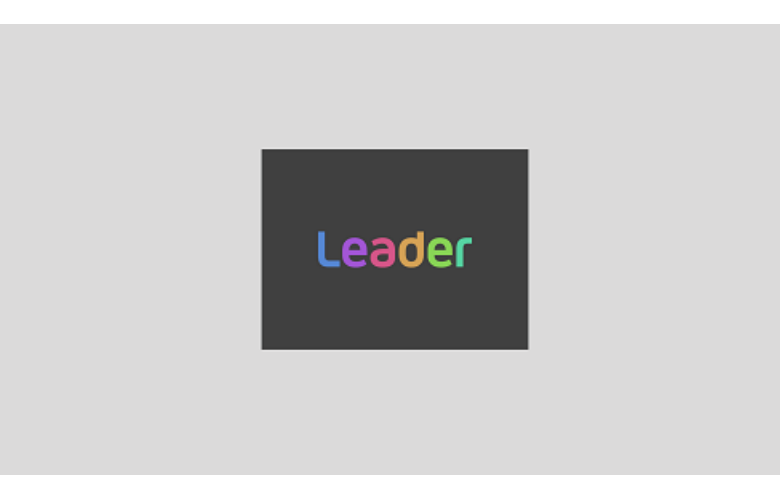

Figure 12-6 | Setting a logo

# 12.11.1 Displaying a Logo

This section describes the procedure for preparing a logo to displaying it in a pattern.

# **1. Create a logo.**

Create an image in bitmap format according to the following conditions. Here, as an example, a logo is created with the file name "leader.bmp".

File name: Up to 64 alphanumeric characters or underscore File format: 24-bit bitmap format (.bmp) Image size:  $640$  (width)  $\times$  480 (height) or less

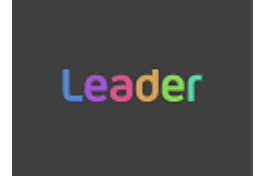

## **2. Save the logo to a USB memory device.**

Set up the folder structure on the USB memory device as follows and save the logo to the LOGO folder.

- USB memory device
- $L$  **E** LT4670 USER
	- $L \blacksquare$  LOGO
		- $\vdash$   $\blacksquare$  leader.bmp
- **3. Connect the USB memory device to the instrument.**
- **4. Using the COPY USB→INT menu, copy the logo from the USB memory device to the instrument.**

You can copy up to four logos (INT1 to INT4) to the instrument. The logo copies will be common to SDI1 to SDI4.

Here, as an example, "leader.bmp" is copied from a USB memory device to "INT1" on the instrument.

This menu appears only for SDI1 when a USB memory device is connected and contains a LOGO folder.

Using "SDI CONFIG > SDI1 > VIDEO > LOGO > COPY USB→INT", select a copy destination from INT1 to INT4. If there are already logos stored in the instrument, they will be overwritten.

4 . S D I 1 L O G O C O P Y U S B  $\rightarrow$  I N T } N O D A T A I N T 1

Select the copy source in the USB memory device.

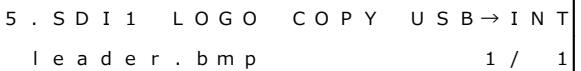

Select OK.

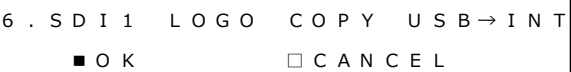

#### **5. On the SELECT menu, select the logo.**

Select from INT1 to INT4.

```
4 . S D I 1 L O G O S E L E C T
} * l e a d e r . b m p I N T 1
```
#### **6. On the ON/OFF menu, select ON.**

4 . S D I 1 L O G O ■ O N O F F

# 12.11.2 Turning the Logo On and Off

To turn the logo on and off, follow the procedure below.

4 . S D I 1 L O G O □ O N ■ O F F

Procedure

SDI CONFIG > SDI1 > VIDEO > LOGO > ON/OFF

Parameters

ON / OFF

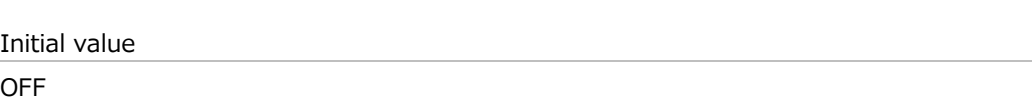

## 12.11.3 Selecting a Logo

To select the logo to be displayed, follow the procedure below.

A logo must be copied to INT1 to INT4 in advance using the COPY USB→INT menu.

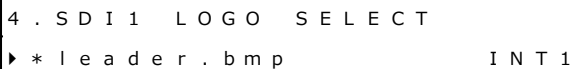

Procedure

SDI CONFIG > SDI1 > VIDEO > LOGO > SELECT

Parameters

INT1 - INT4

Initial value INT1

## 12.11.4 Setting the Logo Position (Vertical)

To set the logo position in the vertical direction, follow the procedure below. The value represents the position of the top of the logo. The top of the pattern is 0%.

4 . S D I 1 L O G O V - P O S I 0 [ % ]

Procedure

SDI CONFIG > SDI1 > VIDEO > LOGO > V-POSI

Parameters

 $0 - 100$  [%]

Initial value

0 [%]

# 12.11.5 Setting the Logo Position (Horizontal)

To set the logo position in the horizontal direction, follow the procedure below. The value represents the position of the left end of the logo. The left end of the pattern is 0%.

4 . S D I 1 L O G O H - P O S I 0 [ % ]

Procedure

SDI CONFIG > SDI1 > VIDEO > LOGO > H-POSI

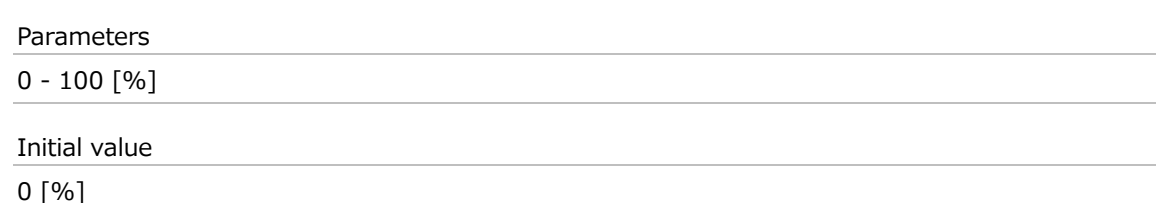

# 12.11.6 Turning the Logo Transparency On and Off

To select whether to make the logo transparent, follow the procedure below. You can specify the portions to be made transparent with LEVEL.

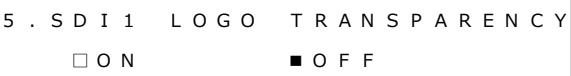

#### Procedure

```
SDI CONFIG > SDI1 > VIDEO > LOGO > TRANSPARENCY > ON/OFF
```
Parameters

ON / OFF

Initial value OFF

## 12.11.7 Setting the Logo Transparency Level

To select the luminance level for transparency, follow the procedure below.

The luminance level is represented from 0 to 255. The logo will be displayed by making transparent the portions at or below the set level.

```
5 . S D I 1 L O G O T R A N S P A R E N C Y
                  1 6
```
Procedure

SDI CONFIG > SDI1 > VIDEO > LOGO > TRANSPARENCY > LEVEL

Parameters

 $0 - 255$ 

Initial value

16

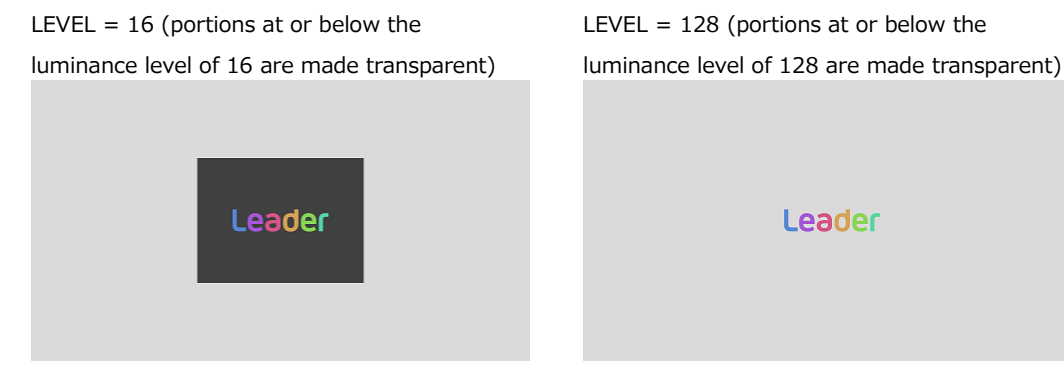

Figure 12-7 | Setting the logo transparency level

# 12.11.8 Copying Logos from a USB Memory Device to the Instrument

To copy up to four logos from a USB memory device to the instrument, follow the procedure below. The logo copies will be common to SDI1 to SDI4. (Copy the logo to the USB memory device in advance using the COPY INT→USB menu or create and place the logo.) This menu appears only for SDI1 when a USB memory device is connected and contains a LOGO folder.

Procedure

 $SDI$  CONFIG  $>$  SDI1  $>$  VIDEO  $>$  LOGO  $>$  COPY USB $\rightarrow$ INT

To copy logos, follow the procedure below.

#### **1. Select the copy destination in the instrument.**

Select from INT1 to INT4. If there are already logos stored in the instrument, they will be overwritten.

4 . S D I 1 L O G O C O P Y U S B <sup>→</sup> I N T } N O D A T A I N T 1

## **2. Select the copy source in the USB memory device.**

The bmp file in the LOGO folder of the USB memory device is displayed here.

 $5.$  S D I 1 L O G O C O P Y U S B  $\rightarrow$  I N T  $l$  e a d e r . b m p  $1 /$ 

## **3. Select OK.**

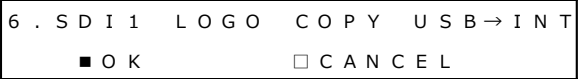

## **● USB Memory Device Structure**

Logos are copied from the LOGO folder of the USB memory device.

- USB memory device
- $L$  **E** LT4670\_USER
	- $L$  **E** LOGO
		- $L \equiv$  \*\*\*\*.bmp

12.11.9 Copying a Logo from the Instrument to a USB Memory Device

To copy a logo in bmp format from the instrument to a USB memory device, follow the procedure below. (Copy the logo to the instrument in advance using the COPY USB→INT menu.)

This menu appears only for SDI1 when a USB memory device is connected.

Procedure

SDI CONFIG > SDI1 > VIDEO > LOGO > COPY INT $\rightarrow$ USB

To copy logos, follow the procedure below.

**1. Select the copy source in the instrument.**

Select ALL or from INT1 to INT4.

 $\boxed{4.}$  SDI1 LOGO COPY INT→USB } A L L

#### **2. Select OK.**

If a logo with the same file name is saved in the USB memory device, it will be overwritten. If ALL is selected and logos with the same file name are saved in INT1 to INT4, only a single set with the largest number (INT\*) is saved.

 $5.$  S D I 1 L O G O C O P Y IN T  $\rightarrow$  U S B ■ O K O K □ C A N C E L

## **● USB Memory Device Structure**

Logos are copied to the LOGO folder of the USB memory device.

- USB memory device
- $L$  **E** LT4670 USER

 $L \blacksquare$  LOGO

 $L \equiv$  \*\*\*\*.bmp

# 12.11.10 Clearing a Logo

To clear a logo stored in the instrument, follow the procedure below. This menu appears only for SDI1.

#### Procedure

SDI CONFIG > SDI1 > VIDEO > LOGO > DELETE

To clear logos, follow the procedure below.

#### **1. Select the logo you want to clear.**

Select ALL or from INT1 to INT4.

4 . S D I 1 L O G O D E L E T E } A L L

#### **2. Select OK.**

If you clear the currently displayed logo, the logo will continue to appear even after you select OK. By switching the logo, you can no longer display it again.

5 . S D I 1 L O G O D E L E T E ■ O K  $\Box$  C A N C E L

# 12.12 Setting the Moving Box

Under MOVING BOX on the VIDEO menu, you can set the moving box. This is invalid when the pattern is check field.

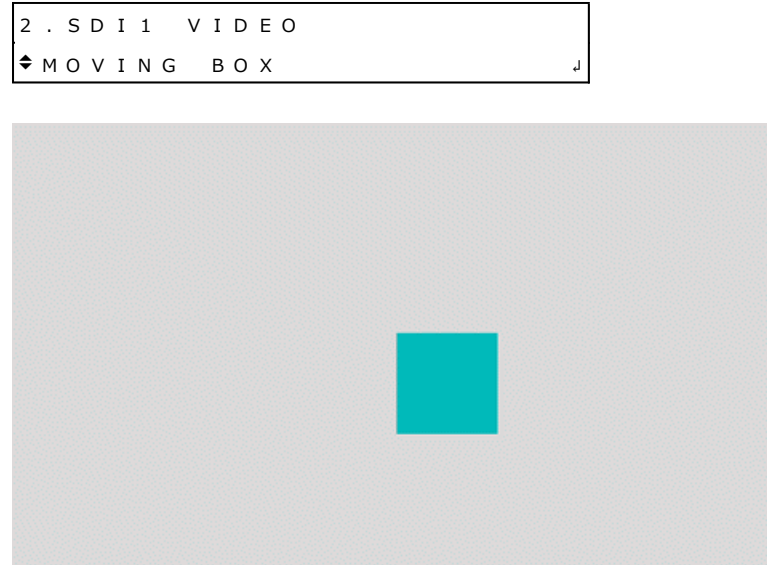

Figure 12-8 | Setting the moving box

12.12.1 Turning the Moving Box On and Off

To turn moving box on and off, follow the procedure below.

```
4 . S D I 1 M O V I N G B O X
   □ O N ■ O F F
```
Procedure

```
SDI CONFIG > SDI1 > VIDEO > MOVING BOX > ON/OFF
Parameters
ON/OFF
Initial value
OFF
```
# 12.12.2 Selecting the Moving Box Color

To select the moving box color, follow the procedure below.

4 . S D I 1 B O X C O L O R } \* W H I T E

Procedure

SDI CONFIG > SDI1 > VIDEO > MOVING BOX > BOX COLOR

Parameters

WHITE / YELLOW / CYAN / GREEN / BLUE / RED / MAGENTA / BLACK

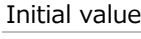

WHITE

12.12.3 Selecting the Moving Box Speed (Vertical)

To select the vertical moving box speed, follow the procedure below.

4 . S D I 1 B O X V - S P E E D |} \* M I D D L E

Procedure

SDI CONFIG > SDI1 > VIDEO > MOVING BOX > V-SPEED

Parameters

LOW / MIDDLE / HIGH

Initial value MIDDLE

## 12.12.4 Selecting the Moving Box Speed (Horizontal)

To select the horizontal moving box speed, follow the procedure below.

4 . S D I 1 B O X H - S P E E D |} \* M I D D L E

Procedure

SDI CONFIG > SDI1 > VIDEO > MOVING BOX > H-SPEED

Parameters

LOW / MIDDLE / HIGH

Initial value

MIDDLE

# 12.12.5 Selecting the Moving Box Height

To select the moving box height, follow the procedure below. The larger the value, the larger the size.

4 . S D I 1 B O X V - S I Z E |} \* S I Z E 2

Procedure

SDI CONFIG > SDI1 > VIDEO > MOVING BOX > V-SIZE

Parameters

SIZE1 / SIZE2 / SIZE3 / SIZE4 / SIZE5

Initial value

SIZE2

12.12.6 Selecting the Moving Box Width

To select the moving box width, follow the procedure below. The larger the value, the larger the size.

4 . S D I 1 B O X H - S I Z E |} \* S I Z E 2

#### Procedure

SDI CONFIG > SDI1 > VIDEO > MOVING BOX > H-SIZE

Parameters

SIZE1 / SIZE2 / SIZE3 / SIZE4 / SIZE5

Initial value

SIZE2

# 12.13 Setting a Circle

Under CIRCLE on the VIDEO menu, you can set a circle. This is invalid when the pattern is check field.

```
2.5D11 VIDEO\bullet C I R C L E \qquad \qquad \downarrow
```
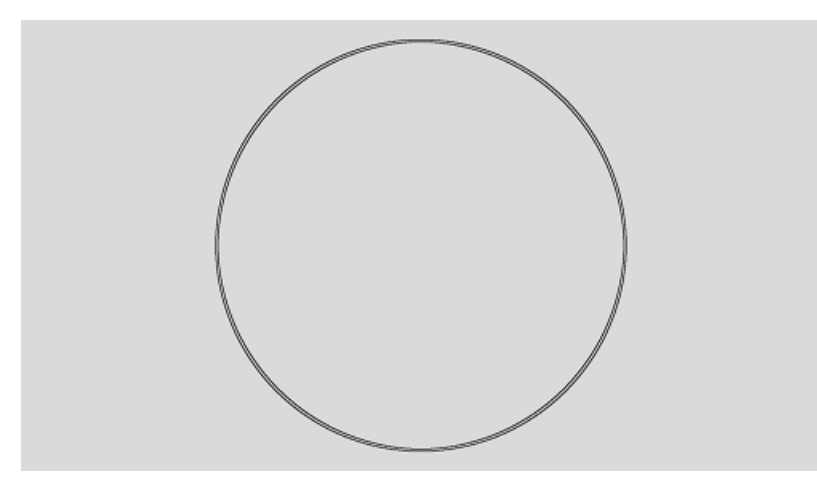

Figure 12-9 | Setting a circle

12.13.1 Turning the Circle On and Off

To turn the circle on and off, follow the procedure below.

```
4 . S D I 1 C I R C L E
   □ O N ■ O F F
```
Procedure

```
SDI CONFIG > SDI1 > VIDEO > CIRCLE > ON/OFF
```
Parameters

ON/OFF

Initial value

OFF

# 12.13.2 Selecting the Circle Level

To set the intensity level of the circle, follow the procedure below.

4 . S D I 1 C I R C L E L E V E L ■ 1 0 0 % □ 7 5 %

Procedure

SDI CONFIG > SDI1 > VIDEO > CIRCLE > LEVEL

Parameters

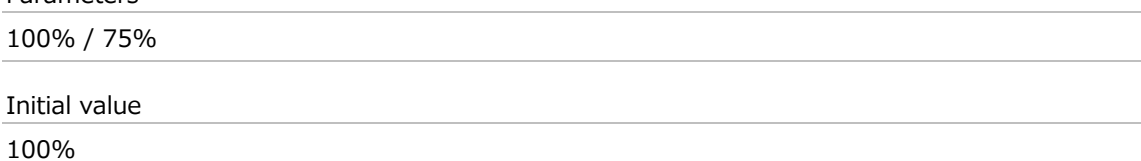

## 12.13.3 Selecting the Circle Size

To select the circle size, follow the procedure below. The vertical dimension of the picture is 100%.

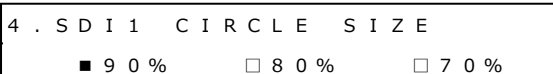

#### Procedure

SDI CONFIG > SDI1 > VIDEO > CIRCLE > SIZE

Parameters

90% / 80% / 70%

Initial value

90%

# 12.13.4 Turning Circle Blinking On and Off

To turn circle blinking on and off, follow the procedure below.

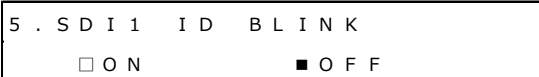

Procedure

SDI CONFIG > SDI1 > VIDEO > CIRCLE > BLINK > ON/OFF

Parameters

ON / OFF

Initial value

OFF

# 12.13.5 Setting the Circle Blinking On-Time

To set the circle blinking on-time, follow the procedure below.

5 . SD I 1 I D B L I N K ON T I M E 1 [ S E C ]

Procedure

SDI CONFIG > SDI1 > VIDEO > CIRCLE > BLINK > ON TIME

Parameters

1 - 9 [SEC]

Initial value

1 [SEC]

# 12.13.6 Setting the Circle Blinking Off-Time

To set the circle blinking off-time, follow the procedure below.

5 . SD I 1 I D B L I N K O F F T I M E 1 [ S E C ]

Procedure

SDI CONFIG > SDI1 > VIDEO > CIRCLE > BLINK > OFF TIME

Parameters

1 - 9 [SEC]

Initial value

1 [SEC]

# 12.14 Setting the Time Code

Under TIMECODE on the VIDEO menu, you can set the time code. This is invalid when the pattern is check field.

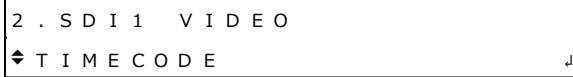

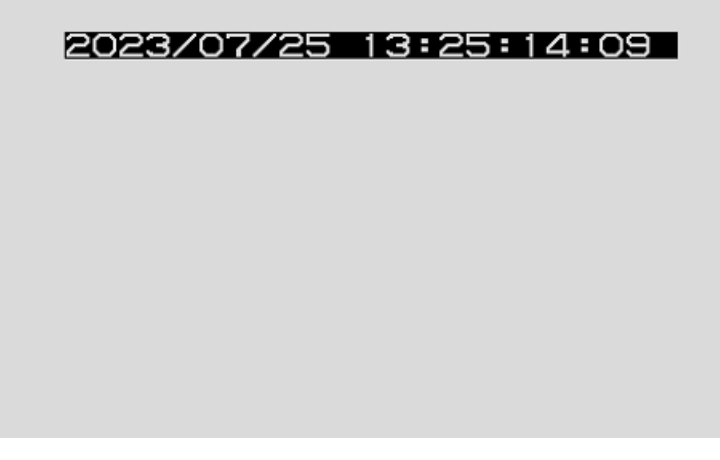

Figure 12-10 | Setting the time code

12.14.1 Turning the Time Code On and Off

Turn the time code on and off, follow the procedure below. If it is set to ON, the date and time selected with TIME SOURCE on the REFERENCE CONFIG menu is displayed.

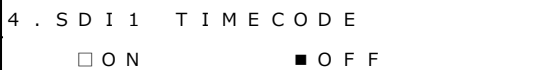

Procedure

SDI CONFIG > SDI1 > VIDEO > TIMECODE > ON/OFF

Parameters

ON/OFF

Initial value

OFF

# 12.14.2 Setting the Time Code Position (Vertical)

To set the vertical time code position, follow the procedure below. The value represents the position of the top of the time code. The top of the pattern is 0%.

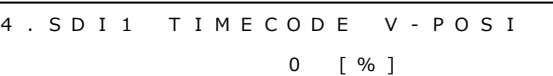

Procedure

SDI CONFIG > SDI1 > VIDEO > TIMECODE > V-POSI

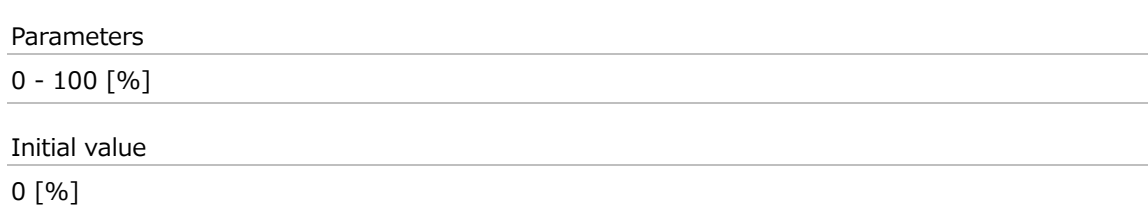

# 12.14.3 Setting the Time Code Position (Horizontal)

To set the horizontal time code position, follow the procedure below.

The value represents the position of the left end of the time code. The left end of the pattern is 0%.

```
4 . S D I 1 T I M E C O D E H - P O S I
                     0 [ % ]
```
#### Procedure

SDI CONFIG > SDI1 > VIDEO > TIMECODE > H-POSI

Parameters

 $0 - 100$  [%]

```
Initial value
```
0 [%]

## 12.14.4 Selecting the Time Code Size

To select the time code size, follow the procedure below. The size of x1 is 32×32 dot/character.

4 . S D I 1 T I M E C O D E S I Z E  $\blacksquare$   $\times$  1 □ x 2 □ x 4 □ x 8

Procedure

SDI CONFIG > SDI1 > VIDEO > TIMECODE > SIZE

Parameters

x1 / x2 / x4 / x8

Initial value

x1

# 12.14.5 Selecting the Time Code Level

To select the time code intensity level, follow the procedure below.

4 . S D I 1 T I M E C O D E L E V E L ■ 1 0 0 % □ 7 5 %

Procedure

SDI CONFIG > SDI1 > VIDEO > TIMECODE > LEVEL

Parameters 100% / 75% Initial value 100%

# 12.15 Turning Lip Sync On and Off

To turn lip sync pattern on and off, follow the procedure below.

When it is turned on, the instrument outputs lip sync patterns. Combining these with our lipsync-compatible waveform monitor makes it possible to measure the offset between the video signal and the audio signal that occurs in the transfer route for each channel. For details, see the instruction manual of the waveform monitor.

4 . S D I 1 L I P S Y N C □ O N ■ O F F

Procedure

SDI CONFIG > SDI1 > VIDEO > LIPSYNC > ON/OFF

Parameters

ON/OFF

Initial value

OFF
A lip sync pattern is divided into three areas. From the top, they are the pattern, raster, and scale areas. Audio is turned on or muted in sync with the image signal.

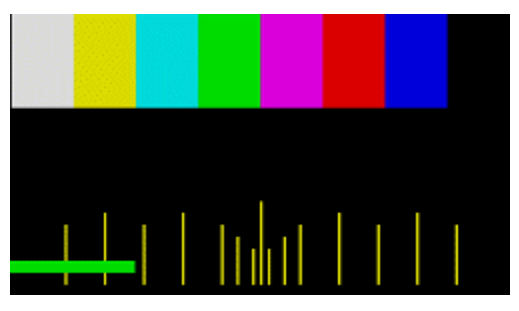

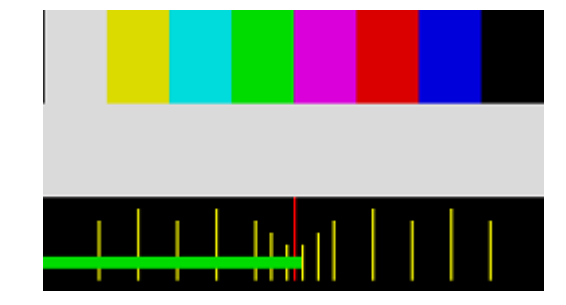

Figure 12-11 | Lip sync pattern

#### **Pattern**

The pattern selected from "PATTERN" on the SDI CONFIG menu is displayed. If the check field pattern is selected, a 100% color bar is displayed.

## **Raster**

If the scale slide bar is between 0 and +15 [frames], a white raster is displayed. If not, a black raster is displayed.

## **Scale**

A green slide bar scrolls from left to right (approximately 6 seconds for 1080/59.94I). The center scale turns red when the slide bar is between 0 and +15 [frames].

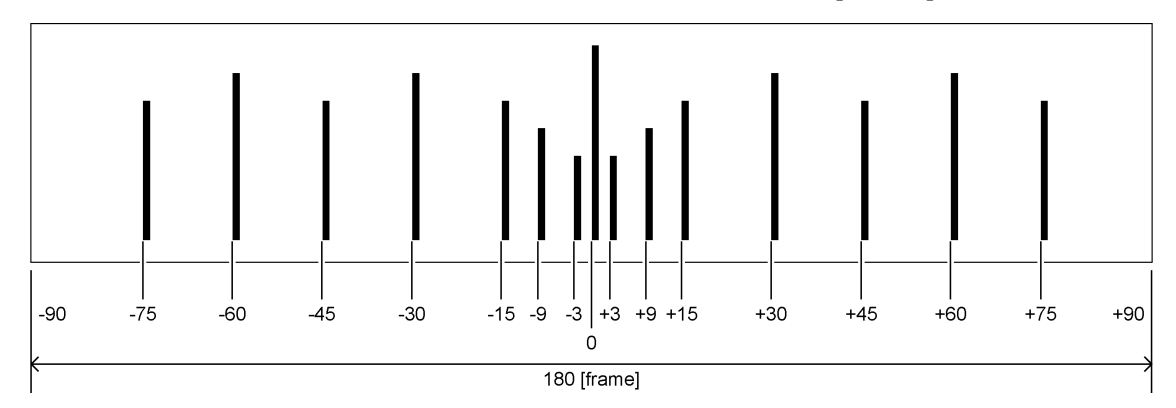

Figure 12-12 | Scale

## **Audio**

If the scale slide bar is between 0 and +15 [frames], audio turns on. If not, audio is muted. The click setting is invalid.

# 12.16 Configuring Embedded Audio

Under EMBEDDED AUDIO on the SDI1 menu, you can configure embedded audio.

1 . S D I 1 E M B E D D E D A U D I O ↲

16 audio channels can be embedded in the SDI output. (Embedding is not possible when the pattern is a check field.)

Channels 1 to 4, 5 to 8, 9 to 12, and 13 to 16 are called groups 1, 2, 3, and 4, respectively. The frequency, level, and the like can be set for each channel separately. The resolution, preemphasis, and the like can be set for each group separately.

In addition, settings shared by channels and settings shared by groups can also be set. For example, if settings shared with channel 1 are turned ON for channel 2, merely specifying settings for channel 1 causes channel 2 to automatically have the same settings as those for channel 1.

| Channel                                         | Group                              |
|-------------------------------------------------|------------------------------------|
| 1 <sub>ch</sub>                                 | Group 1                            |
| Ch <sub>2</sub> (Ch <sub>1</sub> also possible) |                                    |
| Ch <sub>3</sub> (Ch <sub>1</sub> also possible) |                                    |
| Ch4 (Ch1 also possible)                         |                                    |
| 5ch                                             | Group 2                            |
| Ch6 (Ch5 also possible)                         | (can also be set equal to group 1) |
| Ch7 (Ch5 also possible)                         |                                    |
| Ch8 (Ch5 also possible)                         |                                    |
| 9ch                                             | Group 3                            |
| Ch10 (Ch9 also possible)                        | (can also be set equal to group 1) |
| Ch11 (Ch9 also possible)                        |                                    |
| Ch12 (Ch9 also possible)                        |                                    |
| 13 <sub>ch</sub>                                | Group 4                            |
| Ch14 (Ch13 also possible)                       | (can also be set equal to group 3) |
| Ch15 (Ch13 also possible)                       |                                    |
| Ch16 (Ch13 also possible)                       |                                    |

Table 12-2 | Channels and groups

# 12.16.1 Turning the Audio On and Off

To turn the audio on or off at the group level, follow the procedure below.

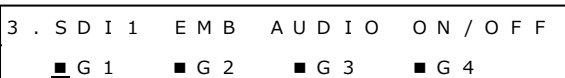

Procedure

SDI CONFIG > SDI1 > EMBEDDED AUDIO > ON/OFF

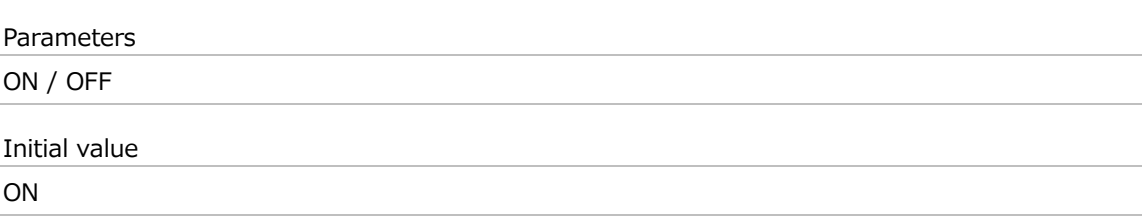

# 12.16.2 Selecting the Resolution

To select the resolution for the selected group, follow the procedure below. If the SDI format is set to 720x487 SD, not all groups can be set to 24BIT. Up to three groups can be set to 24BIT.

4 . S D I 1 G 1 R E S O L U T I O N ■ 2 0 B I T □ 2 4 B I T

## Procedure

SDI CONFIG > SDI1 > EMBEDDED AUDIO > G1 - 4 > RESOLUTION

Parameters

20BIT / 24BIT

Initial value 20BIT

# 12.16.3 Selecting the Pre-emphasis Mode

To select the pre-emphasis mode for the selected group, follow the procedure below.

4 . S D I 1 G 1 E M P H A S I S □ 5 0 / 1 5 □ C C I T T ■ O F F

Procedure

SDI CONFIG > SDI1 > EMBEDDED AUDIO > G1 - 4 > EMPHASIS

Parameters

50/15 / CCITT / OFF

Initial value

# 12.16.4 Selecting the Frequency

To select the frequency of the selected channel, follow the procedure below.

5 . S D I 1 G 1 / C H 1 F R E Q | \* 1 k H z

Procedure

SDI CONFIG > SDI1 > EMBEDDED AUDIO > G1 - 4 > CH1 - 16 > FREQ

Parameters

SILENCE / 400Hz / 800Hz / 1kHz

Initial value

1kHz

## 12.16.5 Setting the Level

To set the level of the selected channel, follow the procedure below.

5 . S D I 1 G 1 / C H 1 L E V E L - 2 0 [ d B F S ]

Procedure

SDI CONFIG > SDI1 > EMBEDDED AUDIO > G1 - 4 > CH1 - 16 > LEVEL

Parameters

-60 - 0 [dBFS]

Initial value

-20 [dBFS]

## 12.16.6 Setting Clicks

You can insert click sounds into the selected channel. Follow the procedure below to set the insertion interval to a value other than OFF.

This is invalid when LIPSYNC is set to ON.

5 . S D I 1 G 1 / C H 1 C L I C K } \* O F F

Procedure

SDI CONFIG > SDI1 > EMBEDDED AUDIO > G1 - 4 > CH1 - 16 > CLICK

Parameters

OFF / 1sec / 2sec / 4sec

Initial value

# 12.16.7 Settings Shared by Channels

To specify the settings for CH2 (frequency, level, and click sound) to be the same as those for CH1, select ON by following the procedure below. In this case, you cannot specify the settings for CH2.

The same holds true for other channels.

5 . S D I 1 G 1 / C H 2 E Q U A L C H 1 □ O N ■ O F F

Procedure

SDI CONFIG > SDI1 > EMBEDDED AUDIO  $>$  G1  $>$  CH2 - 4  $>$  EQUAL TO CH1  $>$  G2  $>$  CH6 - 8  $>$  EQUAL TO CH5 > G3 > CH10 - 12 > EQUAL TO CH9 > G4 > CH14 - 16 > EQUAL TO CH13

Parameters

ON / OFF

Initial value OFF

# 12.16.8 Settings Shared by Groups

To specify the settings for group 2 to be the same as those for group 1, select ON by following the procedure below. In this case, you cannot specify the settings for group 2. The same holds true for group 3 and group 4.

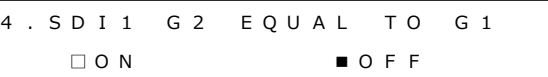

Procedure

SDI CONFIG > SDI1 > EMBEDDED AUDIO > G2 > EQUAL TO G1 > G3 > EQUAL TO G1 > G4 > EQUAL TO G3

**Parameters** 

ON / OFF

Initial value

# 12.17 Setting Ancillary Data

Under ANC on the SDI1 menu, you can set ancillary data.

```
1 . S D I 1
 A N C ↲
```
# 12.17.1 Turning the LTC Signals On and Off

To turn LTC insertion on and off, follow the procedure below.

3 . S D I 1 A N C A T C - L T C □ O N ■ O F F

Procedure

```
SDI CONFIG > SDI1 > ANC > ATC-LTC
```
Parameters

ON / OFF

Initial value

OFF

# 12.17.2 Turning the VITC Signals On and Off

To turn VITC insertion on and off, follow the procedure below.

3 . S D I 1 A N C A T C - V I T C □ O N ■ O F F

Procedure

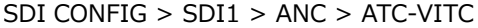

Parameters

ON / OFF

Initial value

# 12.17.3 Setting Dropped Frames

To select the dropped frame setting, follow the procedure below. This setting is valid when the frame frequency of the SDI output is set to 59.94 or 29.97.

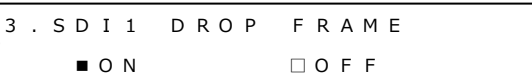

Procedure

SDI CONFIG > SDI1 > ANC > DROP FRAME

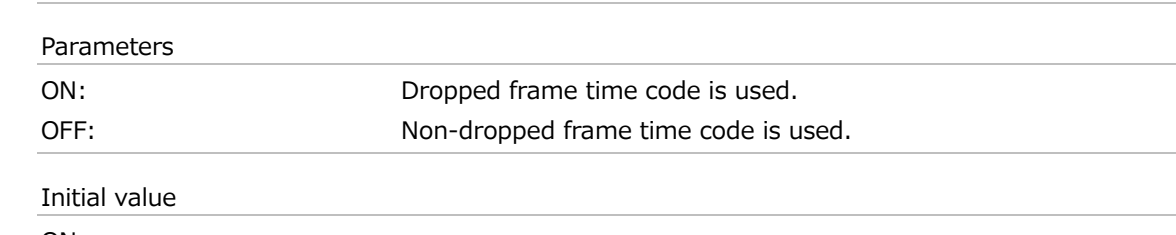

ON

# 12.18 Setting the SDI Output

Under OUTPUT SETTING on the SDI1 menu, you can set the SDI output.

```
1 . S D I 1
 O U T P U T S E T T I N G ↲
```
# 12.18.1 Turning the SDI Output On and Off

To turn the SDI output on and off, follow the procedure below.

```
3 . S D I 1 O U T P U T
      ■ E N A B L E   □ D I S A B L E
```
Procedure

SDI CONFIG > SDI1 > OUTPUT SETTING > OUTPUT

Parameters

ENABLE / DISABLE

Initial value

ENABLE

12.18.2 Turning BMCA Linkage On and Off (SER03)

If you set ENABLE in the procedure below, the SDI output is stopped in linkage with BMCA of the selected PTP. Once the SDI output is stopped, this menu and the OUTPUT menu are both changed to DISABLE.

To enable the SDI output again, set the OUTPUT menu to ENABLE.

3 . S D I 1 L I N K E D T O P T P 1 □ E N A B L E ■ D I S A B L E

## Procedure

```
SDI CONFIG > SDI1 > OUTPUT SETTING > LINKED TO PTP1 BMCA / LINKED TO PTP2 BMCA
```
Parameters

ENABLE / DISABLE

Initial value DISABLE

# 12.19 Settings Shared by SDI Outputs

To specify the settings for SDI2 to be same as those for SDI1, select ON by following the procedure below. In this case, you cannot specify the settings for SDI2. The same holds true for SDI3 and SDI4.

2 . SD I 2 E QUAL TO SD I 1 □ O N ■ O F F

Procedure

SDI CONFIG > SDI2 > EQUAL TO SDI1 > SDI3 > EQUAL TO SDI1 > SDI4 > EQUAL TO SDI3

Parameters

ON / OFF

Initial value

# 13 PTP CONFIG MENU (SER03)

The PTP CONFIG menu is used to specify PTP settings.

To display the PTP CONFIG menu, press CONFIG several times until the following menu appears.

0 . P T P C O N F I G  $\rightarrow$  $\blacktriangledown$  P T P 1  $\blacktriangledown$ 

On the PTP CONFIG menu, you can specify settings for PTP1 and PTP2 individually. The procedure below is for PTP1, but the same procedure can also be applied to PTP2.

# 13.1 PTP Leader and PTP Follower

PTP involves cases in which this instrument is used as a leader and cases in which it is used as a follower.

These operation modes can be set individually for PTP1 and PTP2. The operation modes are determined by the REFERENCE SOURCE and TIME SOURCE settings in the REFERENCE CONFIG menu, as shown below.

# Table 13-1 | PTP leader and PTP follower

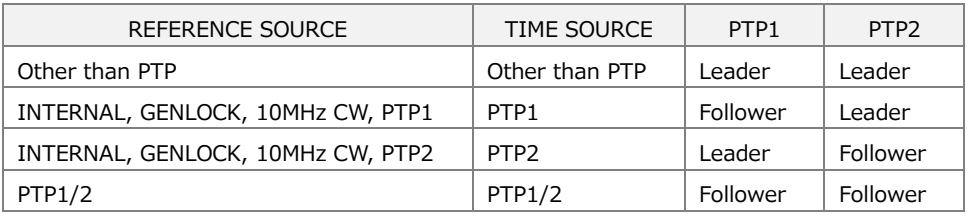

# 13.2 Setting the PTP Leader

# 13.2.1 Selecting the Mode

To select whether to enable the PTP leader, follow the procedure below.

```
2 . P T P 1 M O D E
} * E N A B L E L E A D E R
```
# Procedure

PTP CONFIG > PTP1 > MODE

Parameters

ENABLE LEADER / DISABLE LEADER

Initial value

ENABLE LEADER (PTP1) DISABLE LEADER (PTP2)

# 13.2.2 Configuring BMCA

To select whether to enable BMCA, follow the procedure below.

3 . P T P 1 B M C A S E T U P } \* E N A B L E

Procedure

PTP CONFIG > PTP1 > BMCA > BMCA SETUP

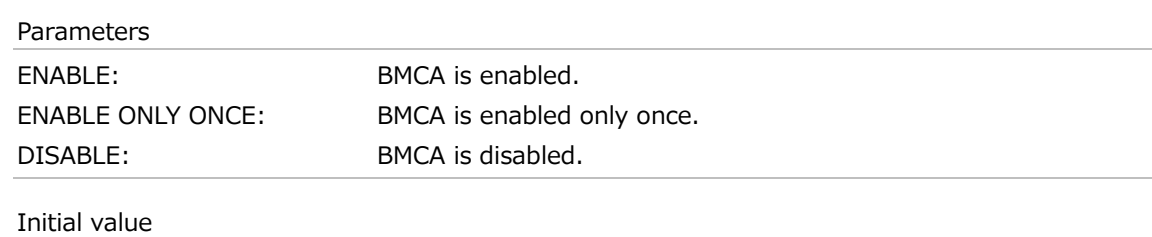

ENABLE

# 13.2.3 Recovering Priority 1

If BMCA works when ENABLE ONLY ONCE is set in BMCA SETUP, Priority 1 lowers internally. To recover the value of Priority 1, select OK by following the procedure below.

3 . P T P 1 P R I 1 R E C O V E R Y □ O K ■ C A N C E L

## Procedure

PTP CONFIG > PTP1 > BMCA > PRIORITY1 RECOVERY

# 13.2.4 Selecting the Profile

To select the profile, follow the procedure below.

2 . P T P 1 P R O F I L E T Y P E } \* S T 2 0 5 9

Procedure

PTP CONFIG > PTP1 > PROFILE TYPE

Parameters

ST2059 / AES67 / GENERAL

Initial value

ST2059

# 13.2.5 Profile Default Settings

To set the default values of the selected profile, press the ENTER key by following the procedure below.

3 . P T P 1 P R O F I L E ENTER TO DEFAULT

Procedure

PTP CONFIG > PTP1 > DETAIL SETTING > PROFILE SET DEFAULT

# 13.2.6 Setting the Domain

To set the domain number, follow the procedure below.

3 . P T P 1 D O M A I N 1 2 7

Procedure

PTP CONFIG > PTP1 > DETAIL SETTING > DOMAIN

Parameters

0 to 127 (when PROFILE TYPE is set to ST2059) 0 to 255 (when PROFILE TYPE is set to AES67 or GENERAL)

Initial value

127 (when PTP1 is to be configured and PROFILE TYPE is set to ST2059)

126 (when PTP2 is to be configured and PROFILE TYPE is set to ST2059)

0 (when PROFILE TYPE is set to AES67 or GENERAL)

# 13.2.7 Selecting the Communication Mode

To select the communication mode, follow the procedure below.

3 . P T P 1 C O M M U N I C A T I O N |} \* M I X E D S M P T E <sup>w</sup> / <sup>o</sup> N E

Procedure

PTP CONFIG > PTP1 > DETAIL SETTING > COMMUNICATION MODE

Parameters

MIXED SMPTE / MIXED SMPTE w/o NE / UNICAST / MULTICAST (when PROFILE TYPE is set to ST2059)

UNICAST / MULTICAST (when PROFILE TYPE is set to AES67 or GENERAL)

Initial value

MIXED SMPTE w/o NE (when PROFILE TYPE is set to ST2059) MULTICAST (when PROFILE TYPE is set to AES67 or GENERAL)

# 13.2.8 Setting the Announce Message Transmission Interval

To select the announce message transmission interval, follow the procedure below. This menu item is not displayed when COMMUNICATION MODE is set to UNICAST.

3 . P T P 1 A N N O U N C E I N T  $+ 0 . 25 s 4 H z$ 

Procedure

PTP CONFIG > PTP1 > DETAIL SETTING > ANNOUNCE INTERVAL

Parameters

```
0.125s / 0.25s / 0.5s / 1s / 2s (when PROFILE TYPE is set to ST2059)
1s / 2s / 4s / 8s / 16s (when PROFILE TYPE is set to AES67)
0.125s / 0.25s / 0.5s / 1s / 2s / 4s / 8s / 16s (when PROFILE TYPE is set to GENERAL)
```
Initial value

0.25s (when PROFILE TYPE is set to ST2059) 2s (when PROFILE TYPE is set to AES67 or GENERAL)

# 13.2.9 Setting the Sync Message Transmission Interval

To select the sync message transmission interval, follow the procedure below. This menu item is not displayed when COMMUNICATION MODE is set to UNICAST.

3 . P T P 1 S Y N C I N T E R V A L |} \* 0 . 1 2 5 s 8 H z

Procedure

PTP CONFIG > PTP1 > DETAIL SETTING > SYNC INTERVAL

Parameters

```
0.0078s / 0.015s / 0.0312s / 0.0625s / 0.125s / 0.25s / 0.5s
(when PROFILE TYPE is set to ST2059)
0.0625s / 0.125s / 0.25s / 0.5s / 1s (when PROFILE TYPE is set to AES67)
0.125s / 0.25s / 0.5s / 1s / 2s / 4s / 8s / 16s (when PROFILE TYPE is set to GENERAL)
```
Initial value

0.125s (when PROFILE TYPE is set to ST2059 or AES67) 1s (when PROFILE TYPE is set to GENERAL)

# 13.2.10 Setting the Announce Timeout

To set the number of announce messages used to judge whether a timeout occurs, follow the procedure below.

If the specified number of messages are not received consecutively at the interval specified by the leader, a timeout occurs.

3 . P T P 1 A N N O U N C E T I M E O U T C O U N T : 3

Procedure

PTP CONFIG > PTP1 > DETAIL SETTING > ANNOUNCE TIMEOUT

Parameters

 $2 - 10$ 

Initial value

3

## 13.2.11 Setting Priority 1

To set priority 1 of the leader, follow the procedure below.

3 . P T P 1 P R I O R I T Y 1 1 2 8

Procedure

PTP CONFIG > PTP1 > DETAIL SETTING > PRIORITY1

Parameters

 $0 - 255$ 

Initial value

128

# 13.2.12 Setting Priority 2

To set priority 2 of the leader, follow the procedure below.

3 . P T P 1 P R I O R I T Y 2 1 2 8

Procedure

PTP CONFIG > PTP1 > DETAIL SETTING > PRIORITY2

Parameters

0 - 255

Initial value

128

# 13.2.13 Selecting the Step

To select the step, follow the procedure below.

3 . P T P 1 S T E P } \* O N E S T E P

Procedure

PTP CONFIG > PTP1 > DETAIL SETTING > STEP

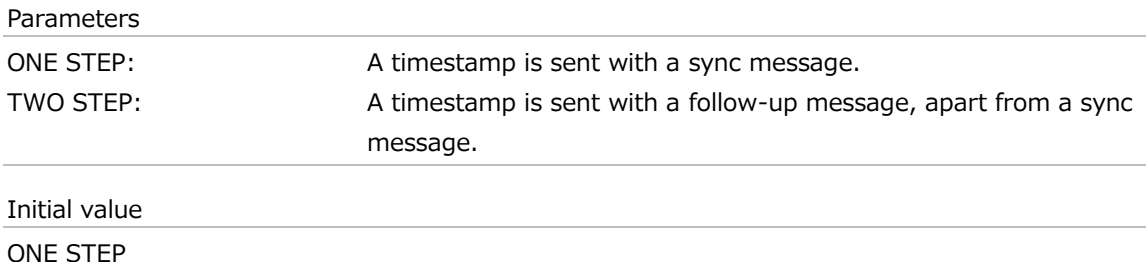

# 13.2.14 Selecting the Default Frame

When PROFILE TYPE is set to ST2059, to select the default frame, follow the procedure below.

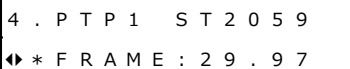

## Procedure

```
PTP CONFIG > PTP1 > DETAIL SETTING > ST2059 > DEFAULT FRAME
```
## Parameters

23.98 / 24 / 25 / 29.97 / 30 / 47.95 / 48 / 50 / 59.94 / 60 / 71.92 / 72 / 100 / 119.9 / 120

Initial value 29.97

# 13.2.15 Setting the Dropped Frame Flag

When PROFILE TYPE is set to ST2059, to select whether to enable the dropped frame flag, follow the procedure below.

4 . P T P 1 S T 2 0 5 9 } \* D R O P F R A M E : E N A B L E

Procedure

PTP CONFIG > PTP1 > DETAIL SETTING > ST2059 > DROP FRAME FLAG

Parameters

ENABLE / DISABLE

Initial value

# ENABLE

# 13.2.16 Setting the Color Frame ID

When PROFILE TYPE is set to ST2059, to select whether to enable the color frame ID, follow the procedure below.

4 . P T P 1 S T 2 0 5 9 } \* C F I D : E N A B L E

Procedure

PTP CONFIG > PTP1 > DETAIL SETTING > ST2059 > COLOR FRAME ID

Parameters

ENABLE / DISABLE

Initial value

ENABLE

# 13.2.17 Selecting the Propagation Time Measurement Method

To select the propagation time measurement method, follow the procedure below.

3 . P T P 1 D E L A Y M E C H A N I S M } \* E N D T O E N D

#### Procedure

PTP CONFIG > PTP1 > DETAIL SETTING > DELAY MECHANISM

Parameters

END TO END / PEER TO PEER

Initial value

END TO END

# 13.3 Setting the PTP Follower

# 13.3.1 Selecting the Mode

The mode is fixed to PTP follower, and you cannot change it.

2 . P T P 1 M O D E \* F O L L O W E R

Procedure

PTP CONFIG > PTP1 > MODE

# Parameters

FOLLOWER

# 13.3.2 Selecting the Profile

To select the profile, follow the procedure below.

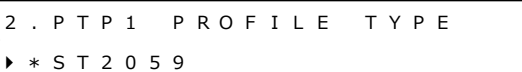

## Procedure

PTP CONFIG > PTP1 > PROFILE TYPE

Parameters

ST2059 / AES67 / GENERAL

Initial value

ST2059

# 13.3.3 Profile Default Settings

To set the default values of the selected profile, press the ENTER key by following the procedure below.

```
3 . P T P 1 P R O F I L E
ENTER TO DEFAULT
```
Procedure

PTP CONFIG > PTP1 > DETAIL SETTING > PROFILE SET DEFAULT

# 13.3.4 Setting the Domain

To set the domain number, follow the procedure below.

3 . P T P 1 D O M A I N 1 2 7

Procedure

PTP CONFIG > PTP1 > DETAIL SETTING > DOMAIN

Parameters

0 to 127 (when PROFILE TYPE is set to ST2059)

0 to 255 (when PROFILE TYPE is set to AES67 or GENERAL)

Initial value

127 (when PTP1 is to be configured and PROFILE TYPE is set to ST2059) 0 (when PROFILE TYPE is set to AES67 or GENERAL)

# 13.3.5 Setting the Communication Mode

To select the communication mode, follow the procedure below.

3 . P T P 1 C O M M U N I C A T I O N | \* M U L T I C A S T

Procedure

PTP CONFIG > PTP1 > DETAIL SETTING > COMMUNICATION MODE

Parameters

MIXED SMPTE / MIXED SMPTE w/o NE / UNICAST / MULTICAST (when PROFILE TYPE is set to ST2059)

UNICAST / MULTICAST (when PROFILE TYPE is set to AES67 or GENERAL)

Initial value

MULTICAST

# 13.3.6 Selecting the Desired Announce Message Transmission Interval

When COMMUNICATION MODE is set to UNICAST, to select the interval at which you want the announce message to be transmitted to the destination leader, follow the procedure below. Select an interval shorter than ANNOUNCE REQD INT.

3 . P T P 1 A N C D E S I R I N T |} \* 0 . 2 5 s 4 H z

Procedure

PTP CONFIG > PTP1 > DETAIL SETTING > ANNOUNCE DESIR INT

Parameters

```
0.125s / 0.25s / 0.5s / 1s / 2s (when PROFILE TYPE is set to ST2059)
1s / 2s / 4s / 8s / 16s (when PROFILE TYPE is set to AES67)
0.125s / 0.25s / 0.5s / 1s / 2s / 4s / 8s / 16s (when PROFILE TYPE is set to GENERAL)
```
Initial value

0.25s (when PROFILE TYPE is set to ST2059) 2s (when PROFILE TYPE is set to AES67 or GENERAL)

# 13.3.7 Selecting the Announce Message Reception Interval

When COMMUNICATION MODE is set to UNICAST, to set the minimum interval at which the follower can receive the announce message, follow the procedure below.

3 . P T P 1 A N C R E O D I N T  $4 * 2 s 0 . 5 Hz$ 

Procedure

PTP CONFIG > PTP1 > DETAIL SETTING > ANNOUNCE REQD INT

Parameters

```
0.125s / 0.25s / 0.5s / 1s / 2s (when PROFILE TYPE is set to ST2059)
1s / 2s / 4s / 8s / 16s (when PROFILE TYPE is set to AES67)
0.125s / 0.25s / 0.5s / 1s / 2s / 4s / 8s / 16s (when PROFILE TYPE is set to GENERAL)
```
Initial value

2s (when PROFILE TYPE is set to ST2059) 16s (when PROFILE TYPE is set to AES67 or GENERAL)

# 13.3.8 Selecting the Desired Sync Message Transmission Interval

When COMMUNICATION MODE is set to UNICAST, to select the interval at which you want the sync message to be transmitted to the destination leader, follow the procedure below. Select an interval shorter than SYNC REQD INT.

3 . P T P 1 S Y N D E S I R I N T |} \* 0 . 1 2 5 s 8 H z

Procedure

PTP CONFIG > PTP1 > DETAIL SETTING > SYNC DESIR INT

Parameters

0.0078s / 0.015s / 0.0312s / 0.0625s / 0.125s / 0.25s / 0.5s (when PROFILE TYPE is set to ST2059) 0.0625s / 0.125s / 0.25s / 0.5s / 1s / 2s (when PROFILE TYPE is set to AES67) 0.0078s / 0.015s / 0.0312s / 0.0625s / 0.125s / 0.25s / 0.5s / 1s / 2s / 4s / 8s (when PROFILE TYPE is set to GENERAL)

Initial value

0.125s (when PROFILE TYPE is set to ST2059) 1s (when PROFILE TYPE is set to AES67) 2s (when PROFILE TYPE is set to GENERAL)

# 13.3.9 Selecting the Sync Message Reception Interval

When COMMUNICATION MODE is set to UNICAST, to select the minimum interval at which the follower can receive the sync message, follow the procedure below.

3 . P T P 1 S Y N R E Q D I N T  $4 * 0.5 s 2 H z$ 

Procedure

PTP CONFIG > PTP1 > DETAIL SETTING > SYNC REQD INT

Parameters

```
0.0078s / 0.015s / 0.0312s / 0.0625s / 0.125s / 0.25s / 0.5s (when PROFILE TYPE is set to 
ST2059)
```

```
0.0625s / 0.125s / 0.25s / 0.5s / 1s / 2s (when PROFILE TYPE is set to AES67)
0.0078s / 0.015s / 0.0312s / 0.0625s / 0.125s / 0.25s / 0.5s / 1s / 2s / 4s / 8s (when PROFILE 
TYPE is set to GENERAL)
```
Initial value

0.5s (when PROFILE TYPE is set to ST2059)

2s (when PROFILE TYPE is set to AES67)

8s (when PROFILE TYPE is set to GENERAL)

# 13.3.10 Selecting the Delay Message Transmission Interval

When COMMUNICATION MODE is set to MIXED SMPTE w/o NE or MULTICAST, to select the delay message transmission interval, follow the procedure below.

3 . P T P 1 D E L A Y M S G I N T |} \* 0 . 1 2 5 s 8 H z

Procedure

PTP CONFIG > PTP1 > DETAIL SETTING > DELAY MSG INTERVAL

Parameters

0.0078s / 0.015s / 0.0312s / 0.0625s / 0.125s / 0.25s / 0.5s (when PROFILE TYPE is set to ST2059)

```
0.125s / 0.25s / 0.5s / 1s / 2s / 4s / 8s / 16s (when PROFILE TYPE is set to AES67)
0.0078s / 0.015s / 0.0312s / 0.0625s / 0.125s / 0.25s / 0.5s / 1s / 2s / 4s / 8s / 16s (when 
PROFILE TYPE is set to GENERAL)
```
Initial value

0.125s (when PROFILE TYPE is set to ST2059) 1s (when PROFILE TYPE is set to AES67 or GENERAL)

# 13.3.11 Selecting the Desired Delay Message Transmission Interval

When COMMUNICATION MODE is set to MIXED SMPTE or UNICAST, to select the interval at which you want the delay message to be transmitted to the connection leader, follow the procedure below.

3 . P T P 1 D L Y D E S I R I N T |} \* 0 . 1 2 5 s 8 H z

Procedure

PTP CONFIG > PTP1 > DETAIL SETTING > DLY MSG DESIRED INT

Parameters

0.0078s / 0.015s / 0.0312s / 0.0625s / 0.125s / 0.25s / 0.5s (when PROFILE TYPE is set to ST2059)

```
0.125s / 0.25s / 0.5s / 1s / 2s / 4s / 8s / 16s (when PROFILE TYPE is set to AES67)
0.0078s / 0.015s / 0.0312s / 0.0625s / 0.125s / 0.25s / 0.5s / 1s / 2s / 4s / 8s / 16s (when 
PROFILE TYPE is set to GENERAL)
```
Initial value

0.125s (when PROFILE TYPE is set to ST2059 or AES67) 2s (when PROFILE TYPE is set to GENERAL)

# 13.3.12 Selecting the Delay Message Reception Interval

When COMMUNICATION MODE is set to MIXED SMPTE or UNICAST, to select the minimum interval at which the follower can receive the delay message, follow the procedure below.

3 . P T P 1 D L Y R E Q D I N T  $4 * 0 .5 s 2 H z$ 

Procedure

PTP CONFIG > PTP1 > DETAIL SETTING > DLY MSG REQD INT

Parameters

0.0078s / 0.015s / 0.0312s / 0.0625s / 0.125s / 0.25s / 0.5s (when PROFILE TYPE is set to ST2059)

```
0.125s / 0.25s / 0.5s / 1s / 2s / 4s / 8s / 16s (when PROFILE TYPE is set to AES67)
0.0078s / 0.015s / 0.0312s / 0.0625s / 0.125s / 0.25s / 0.5s / 1s / 2s / 4s / 8s / 16s (when 
PROFILE TYPE is set to GENERAL)
```
Initial value

0.5s (when PROFILE TYPE is set to ST2059) 2s (when PROFILE TYPE is set to AES67) 8s (when PROFILE TYPE is set to GENERAL)

# 13.3.13 Setting the Announce Timeout

To set the number of announce messages used to judge whether a timeout occurs, follow the procedure below.

If the specified number of messages are not received consecutively at the interval specified by the leader, a timeout occurs.

3 . P T P 1 A N N O U N C E TIMEOUT COUNT: 3

Procedure

```
PTP CONFIG > PTP1 > DETAIL SETTING > ANNOUNCE TIMEOUT
```
Parameters

2 - 10

Initial value

3

# 13.3.14 Selecting the Propagation Time Measurement Method

To select the propagation time measurement method, follow the procedure below.

3 . P T P 1 D E L A Y M E C H A N I S M } \* E N D T O E N D

Procedure

PTP CONFIG > PTP1 > DETAIL SETTING > DELAY MECHANISM

Parameters

END TO END / PEER TO PEER

Initial value

END TO END

# 13.3.15 Setting the IP Address

When COMMUNICATION MODE is set to MIXED SMPTE w/o NE or UNICAST, to set the IP address of the leader to connect to, follow the procedure below.

4 . P T P 1 A M T A D D R E S S 1 0 0 0 . 0 0 0 . 0 0 0 . 0 0 0

#### Procedure

PTP CONFIG > PTP1 > DETAIL SETTING > AMT CONFIGURATION > PTP1 AMT ADDRESS1 - PTP AMT ADDRESS8

## Parameters

000.000.000.000 - 255.255.255.255

Initial value

000.000.000.000

## 13.3.16 Setting the Asymmetric Delay

To correct the phase, follow the procedure below.

3 . P T P 1 A S Y M D E L A Y 0 . 0 0 0 u s e c

Procedure

PTP CONFIG > PTP1 > DETAIL SETTING > ASYMMETRIC DELAY

Parameters

±20.000 usec

Initial value

0.000 usec

# 14 SYSTEM CONFIG MENU

The SYSTEM CONFIG menu is used to specify settings related to the instrument. To display the SYSTEM CONFIG menu, press CONFIG several times until the following menu appears.

These settings are not stored to presets.

0 . S Y S T E M C O N F I G  $\rightarrow$ ▼ L C D B A C K L I G H T 4

# 14.1 Setting the Backlight

To set the backlight, follow the procedure below.

```
1 . L C D B A C K L I G H T
■ O N
          O N □ A U T O O F F □ O F F
```
Procedure

SYSTEM CONFIG > LCD BACKLIGHT

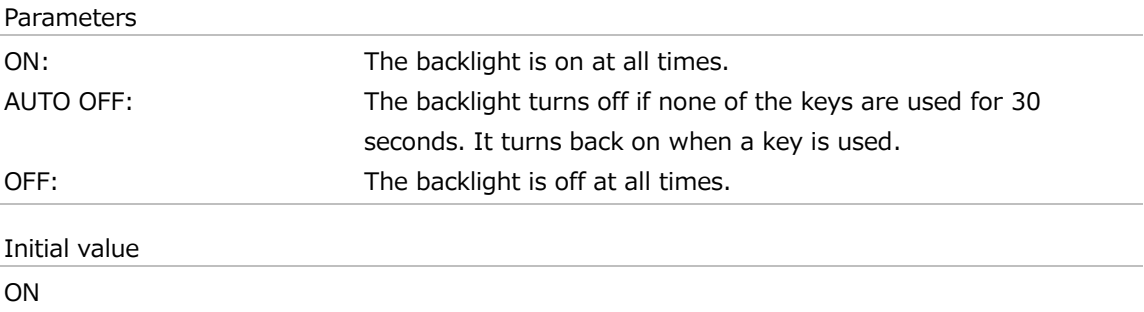

# 14.2 Configuring Presets

Under PRESET on the SYSTEM CONFIG menu, you can configure presets. A preset is a collection of instrument settings that are registered. It can be recalled automatically when the instrument starts.

0 . SYSTEM CONFIG  $\div$  P R E S E T  $\cdot$ 

The following items are not stored in preset settings.

- ・SDI CONFIG > User patterns saved in the instrument (INT1 INT4)
- ・SDI CONFIG > ID characters saved in the instrument (INT1 INT4)
- ・SDI CONFIG > Logos stored in the instrument (INT1 INT4)
- ・Settings of the SYSTEM CONFIG menu

# 14.2.1 Recalling Presets

To recall a preset that has been stored with the STORE menu, follow the procedure below.

Procedure

SYSTEM CONFIG > PRESET > RECALL

To recall a preset, follow the procedure below.

#### **1. Select a preset number.**

Select a number from NUMBER 0 to NUMBER 9. If a comment was added on the COMMENT INPUT menu, the comment is also displayed.

With no comment

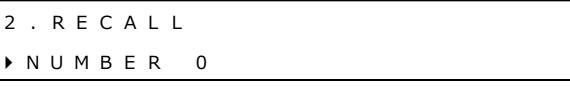

With a comment

2 . RECALL NUMBER 0 } N A M E [ R E F <sup>=</sup> B B , T I M E <sup>=</sup> G N S S ]

## **2. Select OK.**

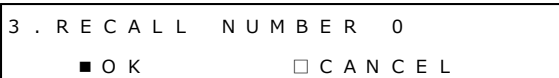

## 14.2.2 Storing Presets

You can save up to 10 presets by following the procedure below.

Procedure

```
SYSTEM CONFIG > PRESET > STORE
```
To store a preset, follow the procedure below.

#### **1. Select a preset number.**

Select a number from NUMBER 0 to NUMBER 9.

2 . S T O R E } N U M B E R 0

#### **2. Select OK.**

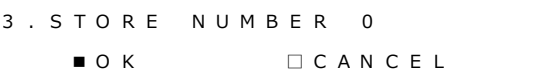

If the preset is already stored, an overwrite confirmation message is displayed. To overwrite it, select OK. Otherwise, select CANCEL.

3 . N U M B E R 0 O V E R W R I T E ? ■ O K O C A N C E L

# 14.2.3 Adding a Comment

To add a comment to a preset stored with the STORE menu, follow the procedure below. The comment added here can be displayed when you recall the preset with the RECALL menu or when you copy it from the instrument to a USB memory device.

Procedure

SYSTEM CONFIG > PRESET > POWER ON RECALL

Parameters

```
◀0123456789ABCDEFGHIJKLMNOPQRSTUVWXYZ
abcdefghijklmnopqrstuvwxyz!#$%&'() +, -.; = @ [] ^ _ {}
```
Initial value

◀

To enter a comment, follow the procedure below.

#### **1. Select a preset number.**

Select a number from NUMBER 0 to NUMBER 9.

2 . C O M M E N T I N P U T } N U M B E R 0

#### **2. Enter a comment.**

You can enter up to 17 characters.

Enter ◀ to clear the characters that follow it. In this case, ◀ is not included in the comment. Enter only ◀ to erase the comment.

3 . COMMENT INPUT NUMBER 0  $R E F = B B$ , TIME = GNSS<

## 14.2.4 Power-on Settings

To select the settings to use for starting the instrument, follow the procedure below.

2 . POWER ON RECALL } \* O F F

Procedure

SYSTEM CONFIG > PRESET > POWER ON RECALL

```
Parameters
OFF: The instrument starts with the same settings that were set when
                         it was last turned OFF.
NUMBER 0 to NUMBER 9: The instrument starts with the selected preset.
Initial value
OFF
```
# 14.2.5 Copying Presets from a USB Memory Device to the Instrument

To copy presets from a USB memory device to the instrument, follow the procedure below. This feature is useful when you want to use multiple instruments with the same settings. (Copy the presets to the USB memory device in advance by using the COPY INT→USB menu.)

If there is already a preset stored in the instrument, it will be overwritten. This setting appears when a USB memory device is connected.

Procedure

SYSTEM CONFIG > PRESET > COPY USB→INT

To copy a preset, follow the procedure below.

#### **1. Select the copy source in the USB memory device.**

Select ALL or a number from NUMBER 0 to NUMBER 9.

 $2. COPY U S B \rightarrow IN T$ | A L L

## **2. Select OK.**

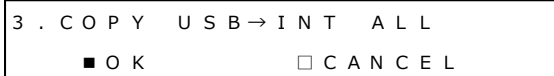

## **● USB Memory Device Structure**

Presets are copied from the PSET folder of the USB memory device.

The " \*\*\*\*" portion of each file name is added if you add a comment to the preset. Note that if you use a PC to edit the name of a file, you will no longer be able to copy the file.

■ USB memory device

- $L$  **E** LT4670 USER
	- ┗ PSET

┣ ■ PRESET\_00\_\*\*\*\*.PRE

┃ …

 $\blacksquare$  PRESET\_09\_\*\*\*\*.PRE

14.2.6 Copying Presets from the Instrument to a USB Memory Device

To copy presets in a dedicated format (.PRE) from the instrument to a USB memory device, follow the procedure below. This feature is useful when you want to use multiple instruments with the same settings. (Save the presets in the instrument in advance by using the STORE menu.)

If there is already a preset with the same number in the USB memory device, it will be overwritten. (It will be overwritten even if the comment is different.) This setting appears when a USB memory device is connected.

Procedure

```
SYSTEM CONFIG > PRESET > COPY INT→USB
```
To copy a preset, follow the procedure below.

**1. Select the copy source in the instrument.**

Select ALL or a number from NUMBER 0 to NUMBER 9.

 $2. COPY IN T \rightarrow U SB$ | A L L

# **2. Select OK.**

3 . C O P Y I N T <sup>→</sup> U S B A L L ■ O K O K □ C A N C E L

# **● USB Memory Device Structure**

Presets are copied from the PSET folder of the USB memory device.

The date and time of the file will be the date and time selected with TIME SOURCE on the REFERENCE CONFIG menu.

The "\_\*\*\*\*" portion of each file name is added if you add a comment to the preset.

- USB memory device
- $L$  **E** LT4670 USER
	- ┗ PSET
		- ┣ PRESET\_00\_\*\*\*\*.PRE
		- $| \cdot |$
		- $L$  **=** PRESET 09 \*\*\*\*.PRE

# 14.2.7 Clearing Presets

To clear presets stored in the instrument, follow the procedure below.

Procedure

SYSTEM CONFIG > PRESET > DELETE

To clear a preset, follow the procedure below.

#### **1. Select the preset to clear.**

Select ALL or a number from NUMBER 0 to NUMBER 9.

```
2 . P R E S E T D E L E T E
| A L L
```
## **2. Select OK.**

3 . D E L E T E A L L ■ O K O C A N C E L

# 14.3 Setting the Network

Under NETWORK on the SYSTEM CONFIG menu, you can set the network function.

0 . SYSTEM CONFIG  $\bullet$  N E T W O R K  $\bullet$ 

## 14.3.1 Setting the Network

To select whether to enable the network function, follow the procedure below.

```
2 . N E T W O R K S E T U P
      ■ E N A B L E   □ D I S A B L E
```
Procedure

SYSTEM CONFIG > NETWORK > NETWORK SETUP

Parameters

ENABLE / DISABLE

Initial value

ENABLE

# 14.3.2 Setting the IP Address

To set the IP address, follow the procedure below.

3 . I P A D D R E S S 1 9 2 . 1 6 8 . 0 0 0 . 0 0 1

Procedure

SYSTEM CONFIG > NETWORK > ETHERNET > IP ADDRESS

Parameters

000.000.000.000 - 255.255.255.255

Initial value

192.168.000.001

## 14.3.3 Setting the Subnet Mask

To set the subnet mask, follow the procedure below.

3 . S U B N E T M A S K 2 5 5 . 2 5 5 . 2 5 5 . 0 0 0

Procedure

SYSTEM CONFIG > NETWORK > ETHERNET > SUBNET MASK

Parameters

000.000.000.000 - 255.255.255.255

Initial value

255.255.255.000

#### 14.3.4 Setting the Default Gateway

To set the default gateway, follow the procedure below.

3 . D E F A U L T G A T E W A Y 0 0 0 . 0 0 0 . 0 0 0 . 0 0 0

Procedure

SYSTEM CONFIG > NETWORK > ETHERNET > DEFAULT GATEWAY

Parameters

000.000.000.000 - 255.255.255.255

Initial value

000.000.000.000

# 14.3.5 Configuring SNMP

To select whether to enable or disable the SNMP function and select which version to support, follow the procedure below.

3 . S N M P S E T U P ■ D I S A B L E □ V 2 C □ V 3

Procedure

SYSTEM CONFIG > NETWORK > SNMP > SNMP SETUP

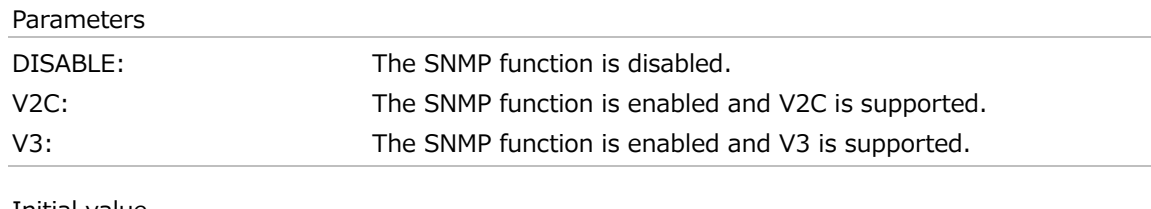

Initial value DISABLE

## 14.3.6 Displaying the SNMP Engine ID

When SNMP SETUP is V3, to display the SNMP engine ID, follow the procedure below.

```
3 . S N M P E N G I N E I D
0 x 0 0 0 0 0 0 0 0 0 0 0 0 0 0 0 0 0 0 0 0 0
```

```
Procedure
```

```
SYSTEM CONFIG > NETWORK > SNMP > SNMP ENGINE ID
```
# 14.3.7 Setting the SNMP Trap Transmission Destinations

To select whether to enable the four SNMP trap transmission destinations, follow the procedure below.

To alleviate communication load, disable the transmission destinations that you are not using.

3 . S N M P T R A P 1 □ E N A B L E ■ D I S A B L E

Procedure

SYSTEM CONFIG > NETWORK > SNMP > SNMP TRAP 1 - SNMP TRAP 4

Parameters

ENABLE / DISABLE

Initial value

DISABLE

# 14.3.8 Setting the IP Addresses of the SNMP Trap Transmission Destinations

To set the IP addresses of the four SNMP trap transmission destinations, follow the procedure below.

3 . SNMP MANAGER IP 1 0 0 0 . 0 0 0 . 0 0 0 . 0 0 0

Procedure

SYSTEM CONFIG  $>$  NETWORK  $>$  SNMP  $>$  SNMP MANAGER IP 1 - SNMP MANAGER IP 4

Parameters

000.000.000.000 - 255.255.255.255

Initial value

000.000.000.000

# 14.3.9 Copying MIB Files from the Instrument to a USB Memory Device

To copy a MIB file from the instrument to a USB memory device, select ON by following the procedure below.

If there is already a MIB file stored in the USB memory device, it will be overwritten. This setting appears when a USB memory device is connected.

3 . C O P Y M I B I N T <sup>→</sup> U S B □ O K ■ C A N C E L

Procedure

```
SYSTEM CONFIG > NETWORK > SNMP > COPY MIB INT→USB
```
# **● USB Memory Device Structure**

The MIB file is saved in the MIB folder of the USB memory device.

The date and time of the file will be the date and time selected with TIME SOURCE on the REFERENCE CONFIG menu.

■ USB memory device

 $L$  LT4670\_USER

 $L$   $MIB$ 

 $L$  = It4670.my

14.3.10 Setting the SNMP Community Names

When SNMP SETUP is V2C, to change each SNMP community name, follow the procedure below.

You can enter up to 15 characters. Enter ◀ to clear the characters that follow it. In this case, ◀ is not included in the community name.

When SNMP SETUP is V3, to display each SNMP community name, follow the procedure below. You cannot change it.

Changes to community names are applied when SNMP RESTART is executed or the next time the power is turned on.

```
4 . R E A D C O M M U N I T Y
L D R U s e r 4
4 . W R I T E C O M M U N I T Y
L D R A d m 4
4 . T R A P C O M M U N I T Y
L D R U s e r 4
```
Procedure

SYSTEM CONFIG > NETWORK > SNMP > SNMP COMMUNITY

> READ COMMUNITY

> WRITE COMMUNITY

> TRAP COMMUNITY

#### Parameters

◀0123456789ABCDEFGHIJKLMNOPQRSTUVWXYZ abcdefghijklmnopqrstuvwxyz

Initial value

LDRUser◀ (V2C, READ COMMUNITY) LDRAdm◀ (V2C, WRITE COMMUNITY) LDRUser◀ (V2C, TRAP COMMUNITY) LDuser (V3, READ COMMUNITY) LDadm (V3, WRITE COMMUNITY) LDuser (V3, TRAP COMMUNITY)

## 14.3.11 Restarting SNMP

When SNMP SETUP is V2C or V3, to restart SNMP, select OK by following the procedure below. Do so after changing community names, for example.

4 . S N M P R E S T A R T □ O K ■ C A N C E L

## Procedure

SYSTEM CONFIG > NETWORK > SNMP > SNMP COMMUNITY > SNMP RESTART

# 14.3.12 Configuring HTTP

To select whether to enable the HTTP function, follow the procedure below.

3 . H T T P S E T U P □ E N A B L E ■ D I S A B L E

Procedure

SYSTEM CONFIG > NETWORK > HTTP > HTTP SETUP

Parameters

ENABLE / DISABLE

Initial value

DISABLE

# 14.3.13 Configuring the Web Browser

To select whether to enable the Web browser function, follow the procedure below.

3 . W E B B R O W S E R □ E N A B L E ■ D I S A B L E

Procedure

SYSTEM CONFIG > NETWORK > HTTP > WEB BROWSER

Parameters

ENABLE / DISABLE

Initial value

DISABLE

# 14.3.14 Configuring NTP

To select whether to enable the NTP function, follow the procedure below.

3. N T P S E T U P □ E N A B L E ■ D I S A B L E

Procedure

SYSTEM CONFIG > NETWORK > NTP > NTP SETUP

Parameters

ENABLE / DISABLE

Initial value

DISABLE

# 14.3.15 Setting the NTP Server

To set the NTP server address, follow the procedure below.

3 . N T P S E R V E R A D D R E S S 0 0 0 . 0 0 0 . 0 0 0 . 0 0 0

Procedure

SYSTEM CONFIG > NETWORK > NTP > NTP SERVER ADDRESS

Parameters

000.000.000.000 - 255.255.255.255

Initial value

000.000.000.000

# 14.4 Setting the Time

Under TIME MANAGEMENT on the SYSTEM CONFIG menu, you can set the time.

0 . SYSTEM CONFIG ◆ T I M E M A N A G E M E N T 4

# 14.4.1 Setting the Date and Time

When TIME SOURCE on the REFERENCE CONFIG menu is set to INTERNAL, to set the internal date and time of the instrument, follow the procedure below.

These settings are not initialized with CLEAR SETTING or DEFAULT SETTING.

2 . I N T E R N A L C L O C K A D J U S T 2 0 2 3 / 0 4 / 0 1 0 0 : 0 0 : 0 0

Procedure

SYSTEM CONFIG > TIME MANAGEMENT > INTERNAL CLOCK ADJUST

#### Parameters

2000/01/01 00:00:00 - 2037/12/31 23:59:59

## 14.4.2 Selecting the Time Zone

To select the time zone, follow the procedure below. Select it according to your region.

2 . T I M E Z O N E O F F S E T |} \* U T C + 0 9 : 0 0

Procedure

SYSTEM CONFIG > TIME MANAGEMENT > TIMEZONE OFFSET

## Parameters

```
-12:00 / -11:00 / -10:00 / -09:00 / -08:00 / -07:00 / -06:00 / -05:00 / -04:30 / -04:00 /
-03:00 / -02:00 / -01:00 / +00:00 / +01:00 / +02:00 / +03:00 / +04:00 / +04:30 /
+05:00 / +05:30 / +06:00 / +07:00 / +08:00 / +09:00 / +09:30 / +10:00 / +11:00 /
+12:00 / -09:30 / -03:30 / +03:30 / +06:30 / +10:30 / +11:30
```
Initial value

+09:00

# 14.4.3 Turning Jam Sync On and Off

To turn the jam sync function on and off, follow the procedure below. When set to ON, the time code is reset once a day at the time set on the ADJUST menu.

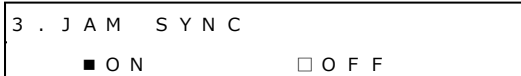

Procedure

SYSTEM CONFIG > TIME MANAGEMENT > JAM SYNC > ON/OFF

Parameters ON / OFF Initial value ON

# 14.4.4 Setting the Jam Sync Time

To set when to reset the time code using the jam sync function, follow the procedure below. This setting is valid when JAM SYNC is set to ON.

3 . J A M S Y N C A D J U S T 0 0 : 0 0 : 0 0 [ H H : M M : S S ]

Procedure

SYSTEM CONFIG > TIME MANAGEMENT > JAM SYNC > ADJUST

Parameters

00:00:00 - 23:59:59

Initial value 00:00:00

14.4.5 Turning the Daylight Saving Time On and Off (SER01)

When TIME SOURCE on the REFERENCE CONFIG menu is set to GNSS, to select whether to apply Daylight Saving Time, follow the procedure below.

3 . D A Y L I G H T S A V I N G □ O N ■ O F F

Procedure

SYSTEM CONFIG > TIME MANAGEMENT > DAYLIGHT SAVING > ON/OFF

Parameters

ON / OFF

Initial value
# 14.4.6 Setting the Daylight Saving Time Start Date (SER01)

When TIME SOURCE on the REFERENCE CONFIG menu is set to GNSS, to set the Daylight Saving Time start date, follow the procedure below. (You cannot set seconds.)

3 . C H A N G E D A Y 0 1 / 0 1 0 0 : 0 0 : 0 0

Procedure

SYSTEM CONFIG > TIME MANAGEMENT > DAYLIGHT SAVING > CHANGE DAY

Parameters

01/01 00:00:00 - 12/31 23:59:00

Initial value

01/01 00:00:00

### 14.4.7 Setting the Daylight Saving Time Offset (SER01)

When TIME SOURCE on the REFERENCE CONFIG menu is set to GNSS, to set the Daylight Saving Time offset, follow the procedure below.

3 . T I M E C O D E O F F S E T + 0 0 : 0 0 : 0 0 [ H H : M M : S S ]

Procedure

SYSTEM CONFIG > TIME MANAGEMENT > DAYLIGHT SAVING > TIMECODE OFFSET

Parameters

±23:59:59

Initial value +00:00:00

### 14.4.8 Setting the Daylight Saving Time End Date (SER01)

When TIME SOURCE on the REFERENCE CONFIG menu is set to GNSS, to set the Daylight Saving Time end date, follow the procedure below. (You cannot set seconds.)

3. RETURN DAY 0 1 / 0 1 0 0 : 0 0 : 0 0

Procedure

SYSTEM CONFIG > TIME MANAGEMENT > DAYLIGHT SAVING > RETURN DAY

Parameters

01/01 00:00:00 - 12/31 23:59:00

Initial value

01/01 00:00:00

# 14.4.9 Setting the Leap Second (SER01)

The leap second is automatically inserted to the last time of June 30 or December 31 UTC. When TIME SOURCE on the REFERENCE CONFIG menu is set to GNSS, to set the time by which to delay the time to insert the leap second, follow the procedure below. (You cannot set seconds.)

This function is not applied to PTP.

2 . S C H E D U L E D T I M E 0 0 : 0 0 : 0 0 [ H H : M M : S S ]

Procedure

SYSTEM CONFIG > TIME MANAGEMENT > LEAP SECOND

#### Parameters

00:00:00 - 23:59:00

Initial value

00:00:00

### 14.4.10 Setting L-SYNC

To set L-SYNC, follow the procedure below. [See also] ["6.6](#page-75-0) L-SYNC"

```
2 . L - S Y N C S E T U P
} * D I S A B L E
```
#### Procedure

SYSTEM CONFIG > TIME MANAGEMENT > L-SYNC SETUP

#### Parameters

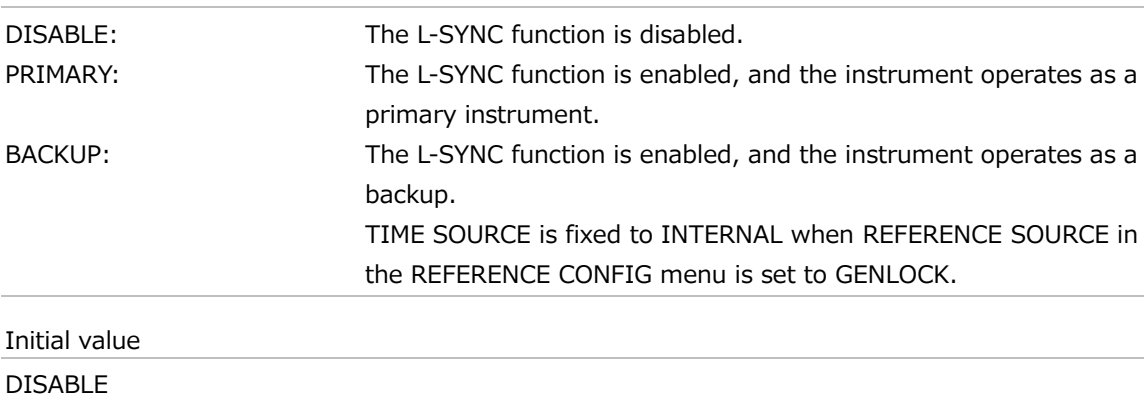

# 14.5 Setting the GNSS (SER01)

Under GNSS OPTION on the SYSTEM CONFIG menu, you can set the GNSS.

 $\vert$ 0. SYSTEM CONFIG $\rightarrow$ ◆GNSS OPTION ↓

# 14.5.1 Setting the Power Supply

To select the supply voltage to apply to the GNSS antenna, follow the procedure below. Select OFF to select not to supply power.

2 . A N T E N N A P O W E R ■ O F F □ 3 .3 V □ 5 V

Procedure

SYSTEM CONFIG > GNSS OPTION > ANTENNA POWER

Parameters

OFF / 3.3V / 5V

Initial value OFF

### 14.5.2 Setting the Cable Delay

To correct the GNSS cable delay level, follow the procedure below.

2 . C A B L E D E L A Y

0 [ <sup>n</sup> <sup>s</sup> <sup>e</sup> <sup>c</sup> ]

Procedure

SYSTEM CONFIG > GNSS OPTION > CABLE DELAY

Parameters

 $±100$  [nsec]

Initial value

0 [nsec]

# 14.6 Configuring the PTP Settings (SER03)

Under PTP OPTION on the SYSTEM CONFIG menu, you can specify settings related to PTP.

0 . SYSTEM CONFIG ◆ P T P O P T I O N  $\rightarrow$ 

# 14.6.1 Setting the IP Address

To set the IP address of the selected PTP, follow the procedure below.

3 . PTP1 IP ADDRESS 1 9 2 . 1 6 8 . 0 0 0 . 0 0 1

Procedure

SYSTEM CONFIG > PTP OPTION > PTP1 / PTP2 > IP ADDRESS

Parameters

000.000.000.000 - 255.255.255.255

Initial value

192.168.000.001

### 14.6.2 Setting the Subnet Mask

To set the subnet mask of the selected PTP, follow the procedure below.

3 . P T P 1 S U B N E T M A S K 2 5 5 . 2 5 5 . 2 5 5 . 0 0 0

### Procedure

SYSTEM CONFIG > PTP OPTION > PTP1 / PTP2 > SUBNET MASK

#### Parameters

000.000.000.000 - 255.255.255.255

Initial value

255.255.255.000

# 14.6.3 Setting the Gateway

To set the gateway of the selected PTP, follow the procedure below.

3 . P T P 1 G A T E W A Y 1 9 2 . 1 6 8 . 0 0 0 . 2 5 4

Procedure

SYSTEM CONFIG > PTP OPTION > PTP1 / PTP2 > DEFAULT GATEWAY

Parameters

000.000.000.000 - 255.255.255.255

Initial value

192.168.000.254

#### 14.6.4 Configuring SFP

To select the type of the SFP of the selected PTP, follow the procedure below.

Make the selection with the module connected with a cable.

Connection may not be established if the module is inserted or the cable is connected after making the selection.

3 . P T P 1 S F P / S F P <sup>+</sup>  $4 * S F P +$ 

#### Procedure

SYSTEM CONFIG > PTP OPTION > PTP1 / PTP2 >SFP/SFP+

Parameters

SFP / SFP+

Initial value

SFP+

### 14.6.5 Setting Port Mirroring

To select the settings for port mirroring, follow the procedure below.

2 . P T P P P O R T M I R R O R I N G } \* O F F

Procedure

SYSTEM CONFIG > PTP OPTION > PTP PORT MIRRORING

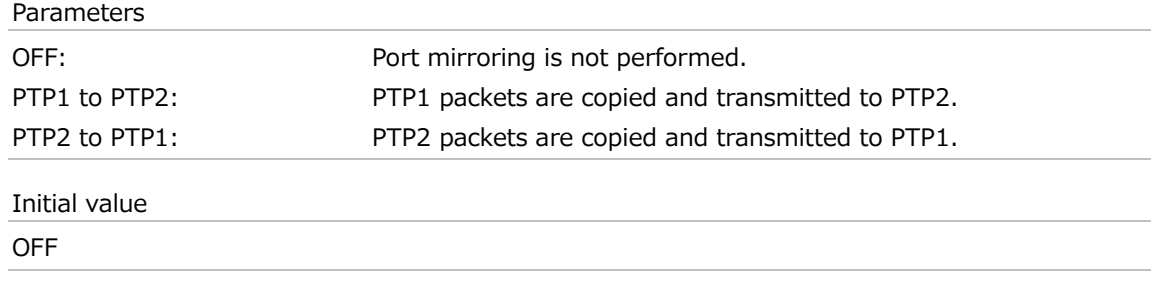

# 14.7 Setting the Alarm

Under ALARM on the SYSTEM CONFIG menu, you can set the alarm to be output from LTC/REMOTE on the rear panel. INDICATOR 1 and INDICATOR 2 correspond to alarm output 1 and alarm output 2, respectively.

[See also] ["6.4](#page-72-0) LTC Signal I/O and Remote Control"

 $\vert$ 0. SYSTEM CONFIG  $\div$  A L A R M  $\Box$ 

# 14.7.1 Selecting the Polarity

To select the polarity of the alarm output from the selected connector, follow the procedure below.

```
3 . A L A R M P O L A R I T Y
    ■ P O S I T I V E □ N E G A T I V E
```
Procedure

SYSTEM CONFIG > ALARM > INDICATOR 1 / INDICATOR 2 > ALARM POLARITY

Parameters

POSITIVE / NEGATIVE

Initial value

POSITIVE

# 14.7.2 Turning the Alarm Output On and Off

To turn on or off the alarm output from the selected connector, follow the procedure below. If any of the alarms that are enabled occurs, an alarm is output.

4 . U N I T P O W E R 1 □ E N A B L E ■ D I S A B L E

Procedure

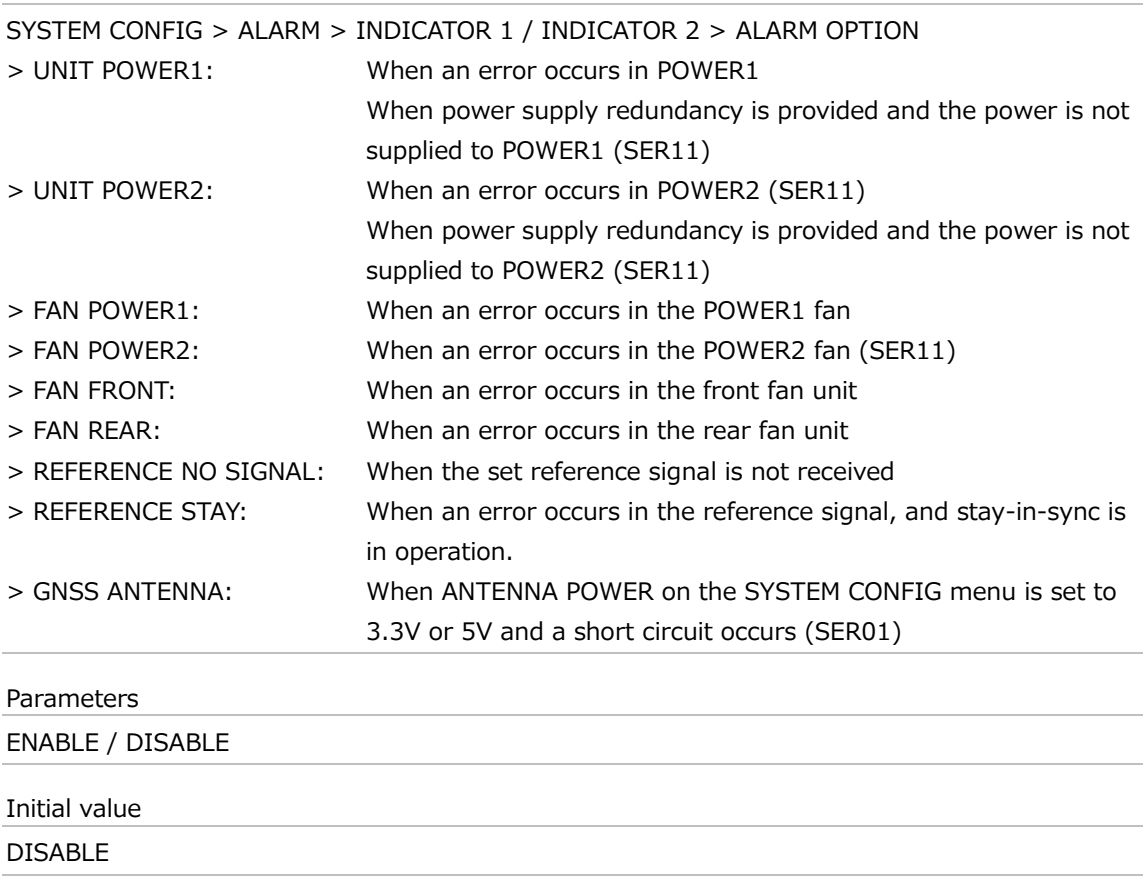

# 14.8 Configuring the Log

Under LOG on the SYSTEM CONFIG menu, you can display and configure the log. A log is an automatic recording of the status of the instrument or errors that have occurred in the instrument in chronological order.

```
0 . SYSTEM CONFIG
 L O G ↲
```
### 14.8.1 Viewing the Log

To view the log, follow the procedure below.

Press the ▲ key to view newer log entries, the ▼ key to view older log entries, and the ◀ and ▶ keys to switch between date and time display and log display.

You can view up to 1000 entries from 000 to 999. Subsequent entries that occur overwrite the oldest entries.

The date and time of the log will be the date and time selected with TIME SOURCE on the REFERENCE CONFIG menu.

```
2 . L O G L I S T
0 0 0 ❜ 2 3 / 0 4 / 0 1 1 2 : 3 4 : 5 6
2 0 2 3 / 0 4 / 0 1 1 2 : 3 4 : 5 6 |
0 0 0 : A L M ( F A N F R O N T O K )
                   ➡
                       ➡
```
Procedure

```
SYSTEM CONFIG > LOG > LIST
```
### 14.8.2 Copying the Log from the Instrument to a USB Memory Device

To copy the log in txt format from the instrument to a USB memory device, select OK by following the procedure below.

This setting appears when a USB memory device is connected.

2 . C O P Y L O G I N T <sup>→</sup> U S B □ O K ■ C A N C E L

Procedure

SYSTEM CONFIG > LOG > COPY INT→USB

#### **● USB Memory Device Structure**

The log is copied to the LOG folder of the USB memory device.

The date and time of the file will be the date and time selected with TIME SOURCE on the REFERENCE CONFIG menu.

- USB memory device
- $L$  **E** LT4670 USER
	- $L \blacksquare$  LOG
		- ┗ YYYYMMDDhhmmss.txt

# **● Log Example**

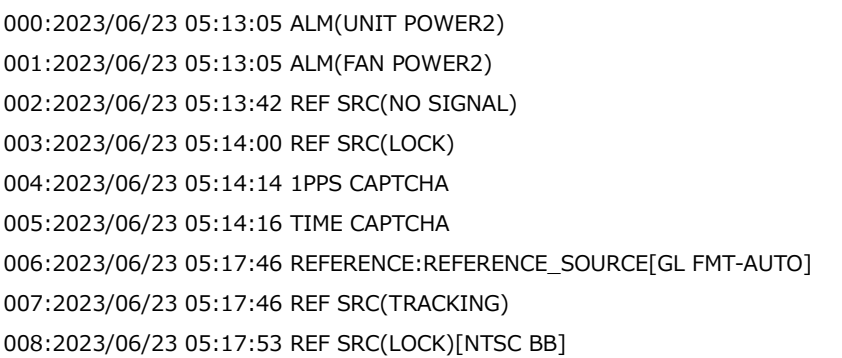

# 14.8.3 Clearing the Log

To clear the log, select OK by following the procedure below.

```
2 . D E L E T E L O G
    □ O K ■ C A N C E L
```
Procedure

SYSTEM CONFIG > LOG > DELETE

# 14.9 Initialization

Under INITIALIZE on the SYSTEM CONFIG menu, you can initialize the settings.

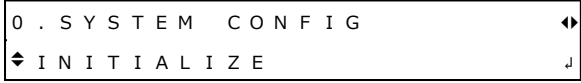

There are two types of initialization: CLEAR SETTING and DEFAULT SETTING. They differ in the settings that are initialized as follows. (○: initialized, ×: not initialized)

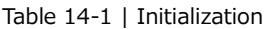

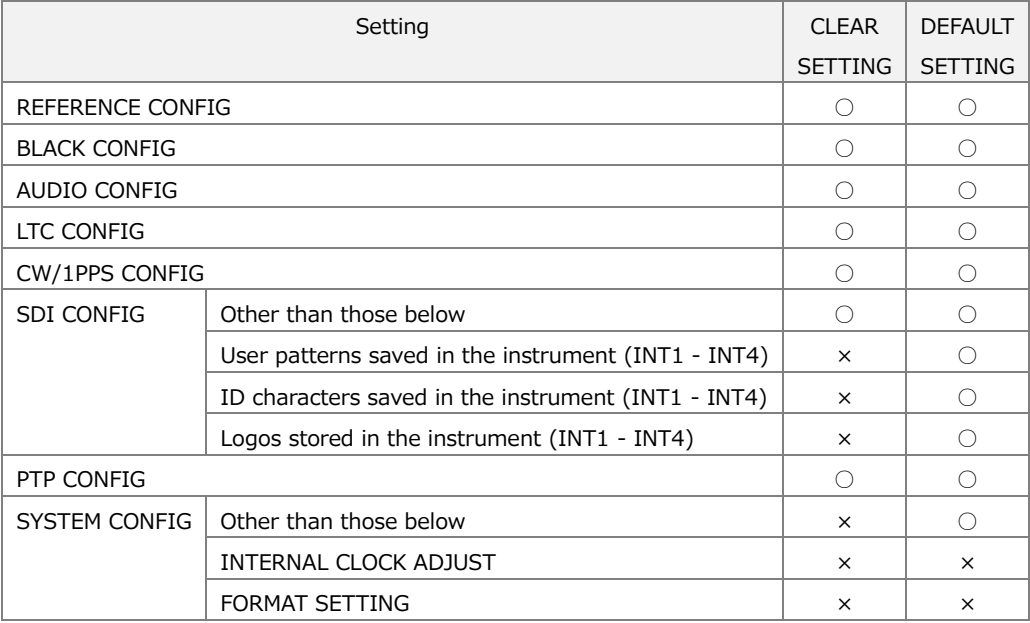

# 14.9.1 Initializing the Settings

To initialize the settings except for some settings, select OK by following the procedure below.

```
2 . C L E A R S E T T I N G
    □ O K ■ C A N C E L
```
Procedure

SYSTEM CONFIG > INITIALIZE > CLEAR SETTING

### 14.9.2 Factory Default Initialization

To initialize the settings to the factory default settings, select OK by following the procedure below.

```
2 . D E F A U L T S E T T I N G
    □ O K ■ C A N C E L
```
Procedure

SYSTEM CONFIG > INITIALIZE > DEFAULT SETTING

### 14.9.3 Selecting the Initial Value for the Format

To select the format that is applied when CLEAR SETTING or DEFAULT SETTING is used to initialize the instrument, follow the procedure below.

2 . F O R M A T S E T T I N G ■ N T S C □ P A L

#### Procedure

SYSTEM CONFIG > INITIALIZE > FORMAT SETTING

Parameters

NTSC / PAL

Initial value

#### **NTSC**

The initial value varies according to the setting made here.

Table 14-2 | Initial value

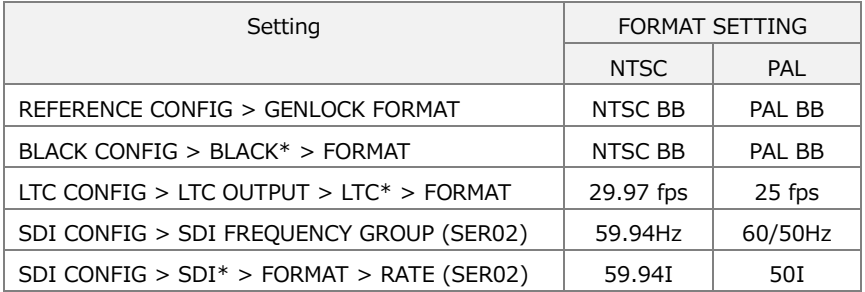

# 14.10 Viewing and Adding Software Options

Under LICENSE INFO. on the SYSTEM CONFIG menu, you can view and add software options.

0 . SYSTEM CONFIG ◆LICENSE INFO. ↓

# 14.10.1 Viewing Software Options

To view the software options that have been added, follow the procedure below. Only the software options that have been added are displayed.

1 . L I C E N S E I N F O . ▼ S E R 2 1 : 4 K

Procedure

```
SYSTEM CONFIG >LICENSE INFO.
```
### 14.10.2 Adding Software Options

To add software options, follow the procedure below. Enter the issued license key and then press the ENTER key.

When the add operation completes, "Accepted." is displayed. If "Failed." is displayed, retry from the entry of the license key.

```
2 . L I C E N S E K E Y I N P U T
 0 0 0 0 0 0 0 0 0 0
2 . L I C E N S E K E Y I N P U T
A c c e p t e d .
                    ➡
```
Procedure

SYSTEM CONFIG >LICENSE INFO. > LICENSE KEY INPUT

# 14.11 Configuring USB

To select whether to enable the USB function on the front panel, follow the procedure below.

```
1 . U S B D E V I C E
      ■ E N A B L E   □ D I S A B L E
```
Procedure

SYSTEM CONFIG >USB DEVICE

Parameters

ENABLE / DISABLE

Initial value

ENABLE

# 14.12 Turning the Fans On and Off

To turn each of the fans of the front and rear fan units, follow the procedure below. You may turn off the fans only when performing maintenance tasks such as unit replacement; usually, use the instrument by keeping the fans on at all times.

[See also] ["18.2.2](#page-316-0) Front Fan Unit Replacement" ["18.2.3](#page-319-0) Rear Fan Unit Replacement"

2 . FAN MAINTENANCE FRONT ■ O N O F F

Procedure

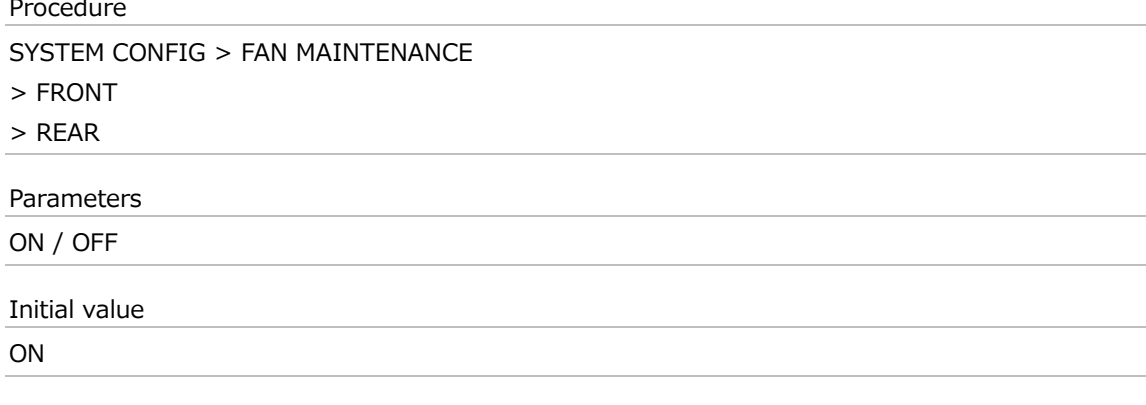

# 14.13 Copying the System Settings

Under SYSTEM COPY on the SYSTEM CONFIG menu, you can copy system settings. This feature is useful when you want to use multiple instruments with the same settings.

0 . SYSTEM CONFIG  $\overline{\phantom{a}}$  S Y S T E M  $\phantom{a}$  C O P Y  $\phantom{a}$  J

The system settings include the following:

- ・Settings of the SYSTEM CONFIG menu
- ・Preset (0 9)
- ・ID character (INT1 INT4)
- $\cdot$  Logo (INT1 INT4)
- 14.13.1 Copying System Settings from a USB Memory Device to the Instrument

To copy system settings from a USB memory device to the instrument, select ON by following the procedure below. (Copy system settings to the USB memory device in advance by using the COPY INT→USB menu.)

 $2.$  SYS COPY USB $\rightarrow$  INT  $\blacksquare$   $\bigcirc$   $K$ O C A N C E L

#### Procedure

```
SYSTEM CONFIG > SYSTEM COPY > COPY USB→INT
```
# **● USB Memory Device Structure**

System settings are copied from the ID folder, LOGO folder, PSET folder, and SYS folder of the USB memory device.

- USB memory device
- $L$  **E** LT4670 USER
	- ┣ ID
	- ┣ LOGO
	- ┣ PSET
	- ┗ SYS

### 14.13.2 Copying System Settings from the Instrument to a USB Memory Device

To copy system settings from the instrument to a USB memory device, select ON by following the procedure below.

2 . S Y S C O P Y I N T <sup>→</sup> U S B ■ O K □ C A N C E L

Procedure

SYSTEM CONFIG > SYSTEM COPY > COPY INT→USB

#### **● USB Memory Device Structure**

System settings are copied to the ID folder, LOGO folder, PSET folder, and SYS folder of the USB memory device.

The date and time of the file will be the date and time selected with TIME SOURCE on the REFERENCE CONFIG menu.

- USB memory device
- $L$  **E** LT4670\_USER
	- ┣ ID
	- ┣ LOGO
	- ┣ PSET
	- ┗ SYS

# 15 STATUS MENU

The STATUS menu shows the instrument status. To display the STATUS menu, press the STATUS key.

```
[ S T A T U S ] |}
A L A R M ↲
```
# 15.1 ALARM Menu

ALARM on the STATUS menu shows the details of the alarms that have occurred. To display the ALARM menu, press STATUS several times until the following menu appears. If no alarms have occurred, the ALARM menu itself is not displayed.

[ S T A T U S ] |} A L A R M ↲

If multiple alarms have occurred, you can use the ◀ and ▶ keys to switch from the description of one alarm to that of another.

[ A L A R M ] |} F A N F R O N T

Displayable alarms are listed below.

Table 15-1 | Alarm display

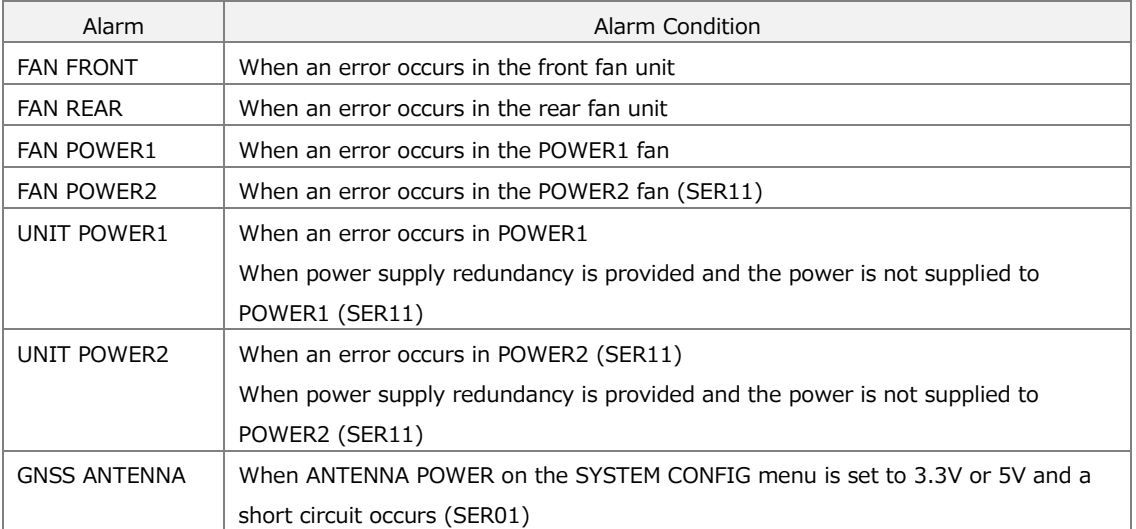

# 15.2 INFORMATION Menu

INFORMATION on the STATUS menu shows the instrument status.

To display the INFORMATION menu, press STATUS several times until the following menu appears.

[ S T A T U S ] |} I N F O R M A T I O N ↲

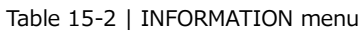

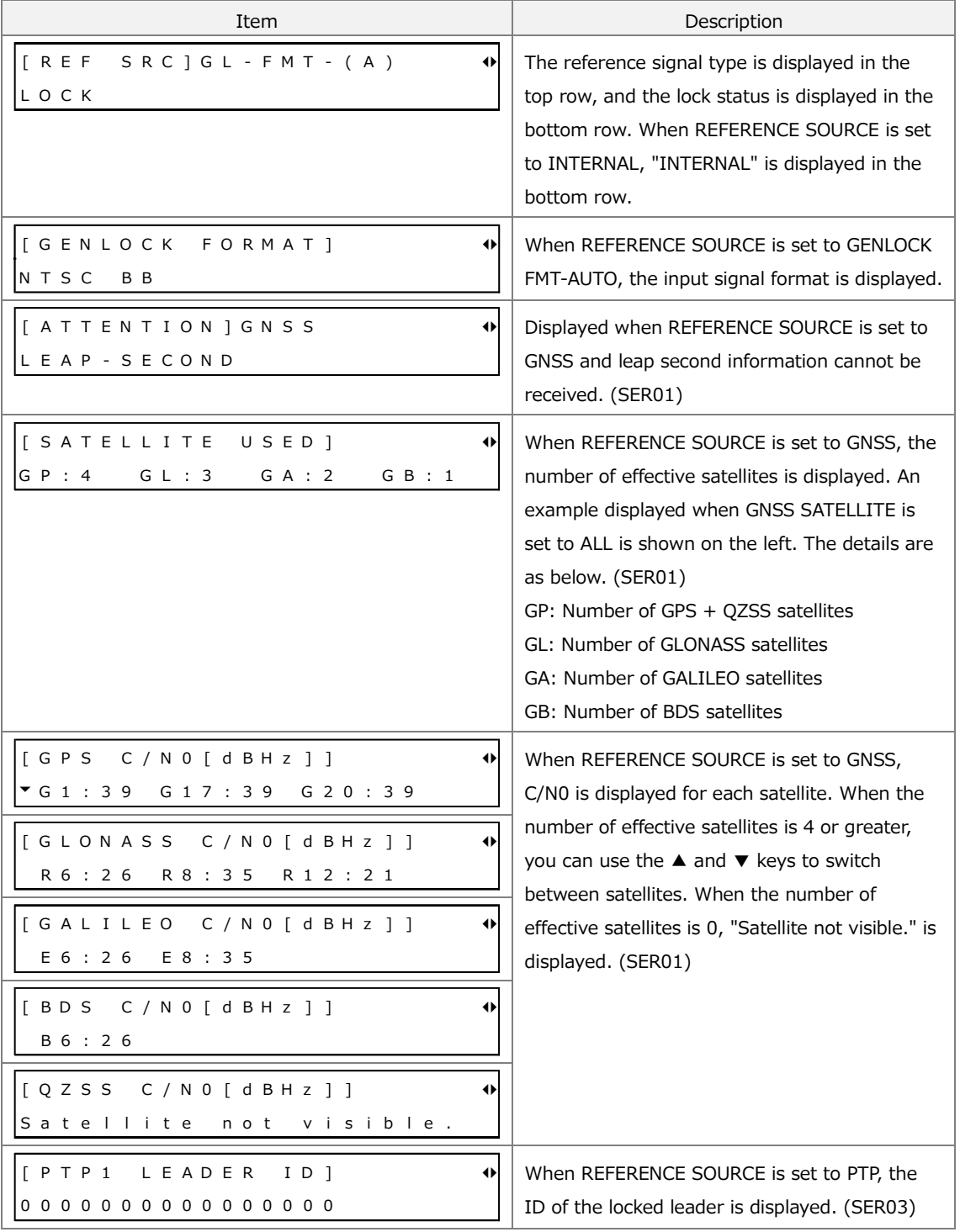

#### 15 STATUS MENU

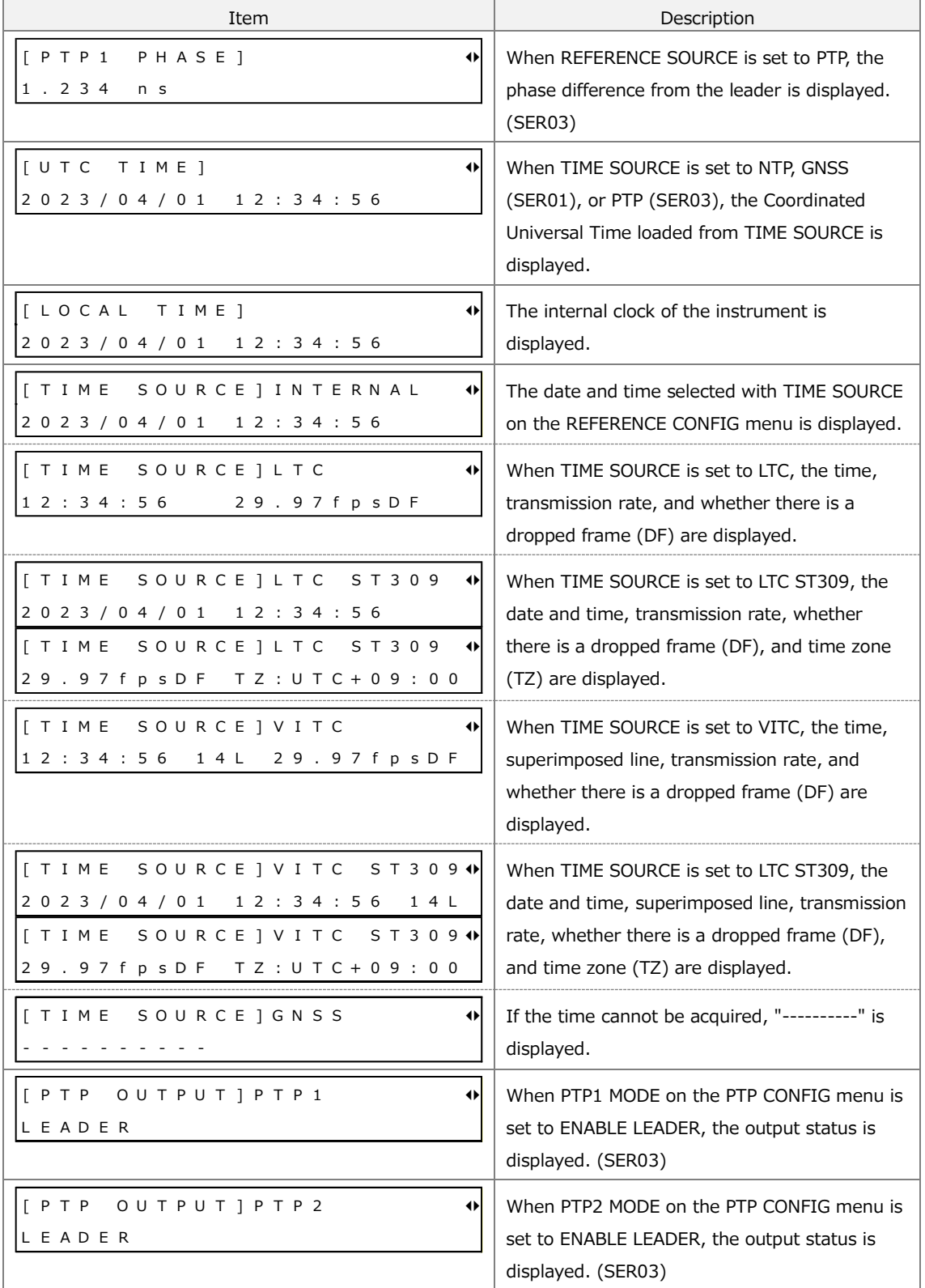

# 15.3 CONFIG Menu

CONFIG on the STATUS menu shows the instrument settings. To display the CONFIG menu, press STATUS several times until the following menu appears.

 $\begin{array}{|c|c|c|c|c|}\n \hline \end{array}$  [STATUS] C O N F I G ↲

### 15.3.1 REFERENCE Menu

REFERENCE on the CONFIG menu shows settings related to the reference signal that have been specified on the REFERENCE CONFIG menu.

 $[$  CONFIG ]  $\qquad \qquad \bullet$ R E F E R E N C E  $\overline{a}$ 

Table 15-3 | REFERENCE menu

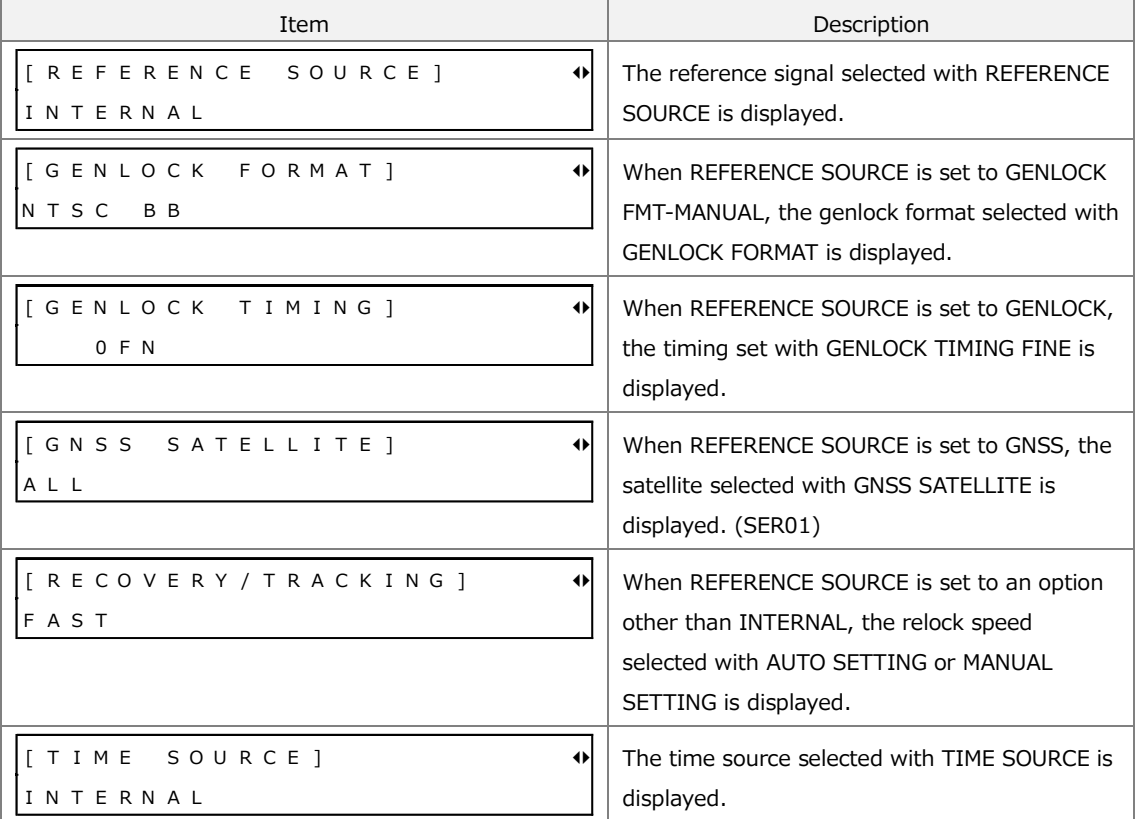

# 15.3.2 BLACK Menu

BLACK on the CONFIG menu shows settings related to the black output that have been specified on the BLACK CONFIG menu.

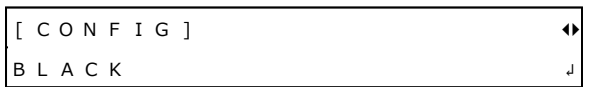

#### Table 15-4 | BLACK menu

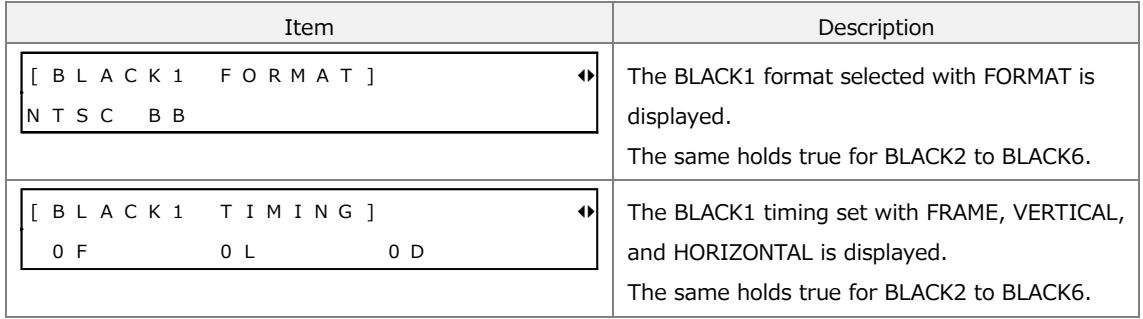

# 15.3.3 GNSS Menu (SER01)

GNSS on the CONFIG menu shows settings related to the GNSS option.

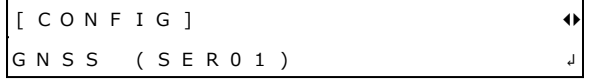

Table 15-5 | GNSS menu

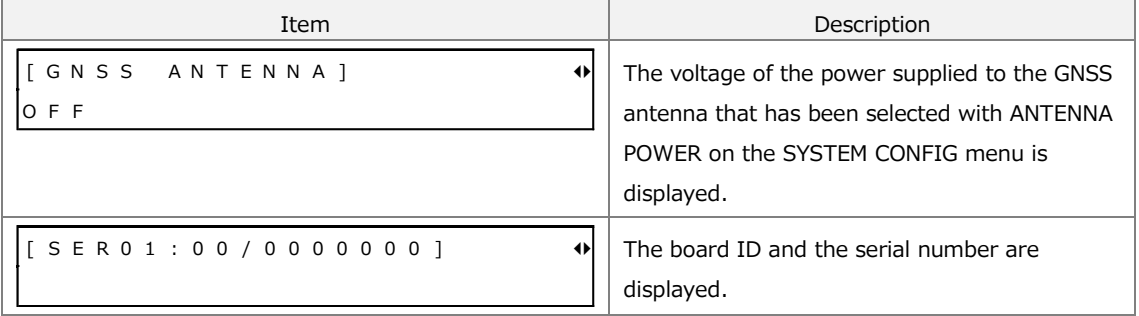

# 15.3.4 SDI Menu (SER02)

SDI on the CONFIG menu shows settings related to the SDI option that have been specified on the SDI CONFIG menu.

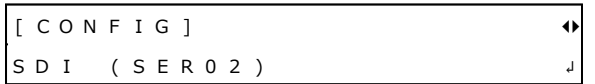

Table 15-6 | SDI menu

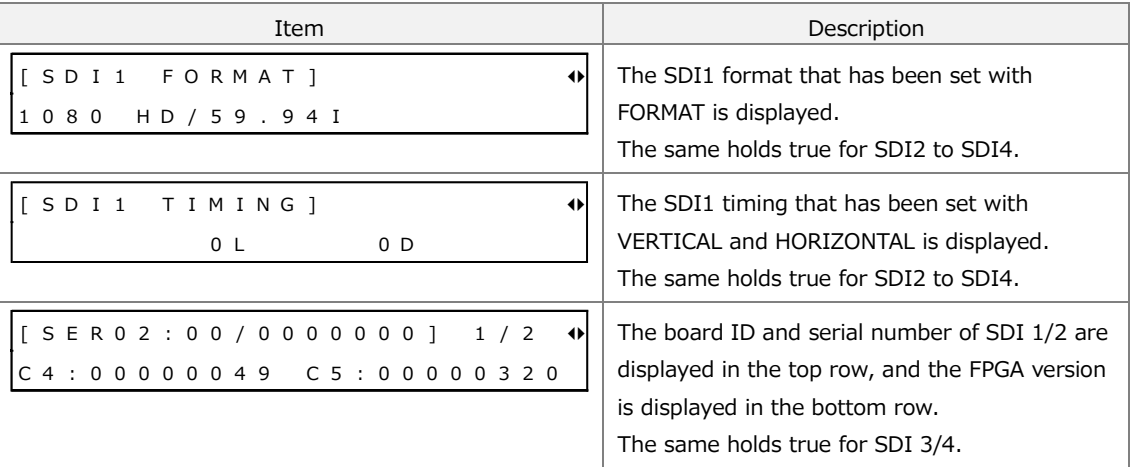

# 15.3.5 PTP Menu (SER03)

PTP on the CONFIG menu shows settings related to the PTP option that have been specified on the PTP CONFIG menu.

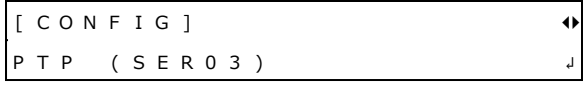

#### Table 15-7 | PTP menu

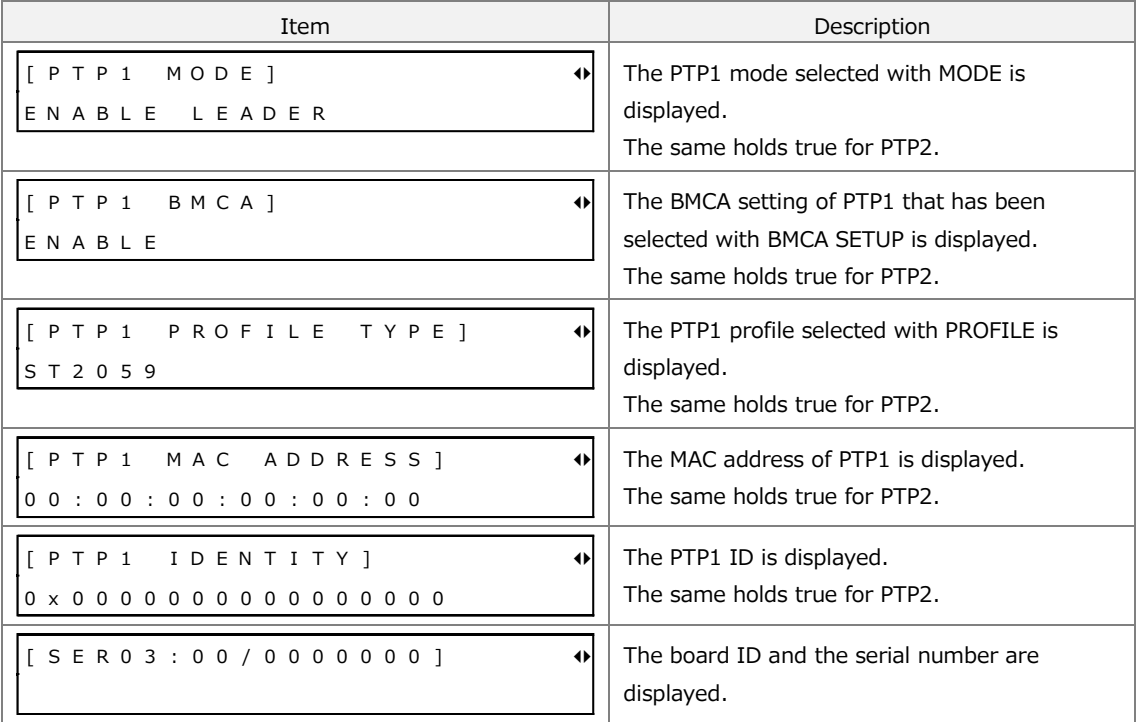

### 15.3.6 SYSTEM Menu

SYSTEM on the CONFIG menu shows the instrument settings.

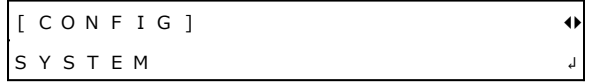

Table 15-8 | SYSTEM menu

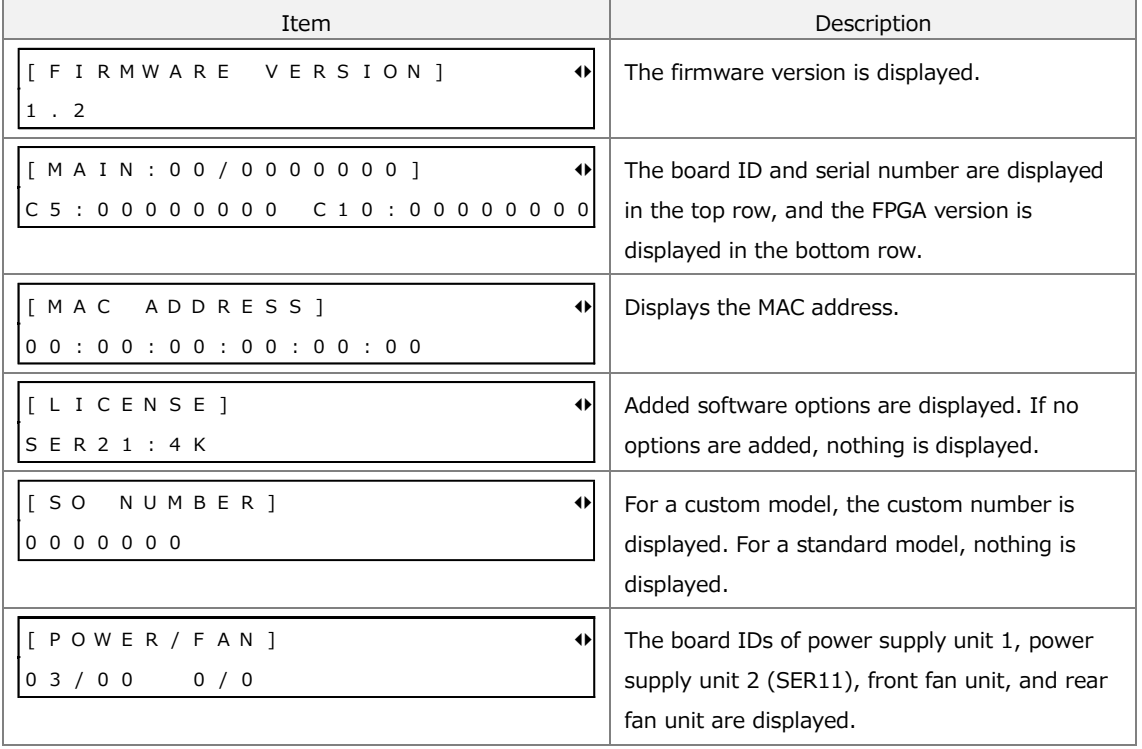

# 15.4 LOG Menu

LOG on the STATUS menu is used to display and clear the log. To display the LOG menu, press STATUS several times until the following menu appears.

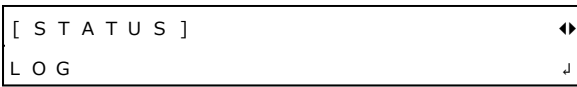

### 15.4.1 Viewing the Log

To view the log, follow the procedure below.

Press the ▲ key to view newer log entries, the ▼ key to view older log entries, and the ◀ and ▶ keys to switch between date and time display and log display.

You can view up to 1000 entries from 000 to 999. Subsequent entries that occur overwrite the oldest entries.

The date and time of the log will be the date and time selected with TIME SOURCE on the REFERENCE CONFIG menu.

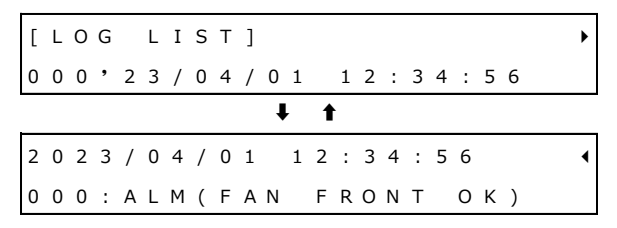

Procedure

```
STATUS > LOG > LIST
```
# 15.4.2 Clearing the Log

To clear the log, select OK by following the procedure below.

```
[ L O G D E L E T E ]
   □ O K ■ C A N C E L
```
Procedure

STATUS > LOG > DELETE

# 16 SNMP

By using SNMP (Simple Network Management Protocol), you can control the instrument from SNMP managers. In addition, when the fan stops or other errors occur, traps can be sent from the instrument to SNMP managers.

- \* The Ethernet features of this instrument have only been confirmed to work in a local network environment. LEADER does not guarantee that the features will work in all network environments.
- DHCP client and DNS resolver features are not supported.
- This instrument does not come with an SNMP manager. Prepare one by yourself. For details of how to use an SNMP manager, see the instruction manual for the SNMP manager.

# 16.1 SNMP Versions

SNMPv2c SNMPv3

# 16.2 SMI Definitions

```
IMPORTS
```
MODULE-IDENTITY, OBJECT-TYPE, NOTIFICATION-TYPE, IpAddress, Counter32, enterprises FROM SNMPv2-SMI DisplayString, MacAddress FROM SNMPv2-TC OBJECT-GROUP, MODULE-COMPLIANCE

FROM SNMPv2-CONF;

# 16.3 How to Use

The following describes how to use SNMPv2c as an example.

### **1. On the LT4670, set the IP address.**

To set the IP address, choose "SYSTEM CONFIG > NETWORK > ETHERNET > IP ADDRESS".

3 . I P A D D R E S S 1 9 2 . 1 6 8 . 0 0 0 . 0 0 1

### **2. On the LT4670, enable the network settings.**

You need to enable "NETWORK SETUP" and "SNMP SETUP" individually.

```
Choose "SYSTEM CONFIG > NETWORK > NETWORK SETUP", and set "ENABLE" for 
"NETWORK SETUP".
```
2 . N E T W O R K S E T U P ■ E N A B L E □ D I S A B L E Choose "SYSTEM CONFIG > NETWORK > SNMP > SNMP SETUP", and set "V2C" for "SNMP SETUP".

3 . S N M P S E T U P □ D I S A B L E ■ V 2 C □ V 3

#### **3. Enable the trap transmission destinations to use with the LT4670.**

Choose "SYSTEM CONFIG > NETWORK > SNMP > SNMP TRAP 1 - SNMP TRAP 4", and set "ENABLE".

You can use up to four trap transmission destinations. To alleviate communication load, disable the transmission destinations that you are not using.

3 . SNMP TRAP 1 ■ E N A B L E □ D I S A B L E

**4. Set the IP addresses of the trap transmission destinations to use with the LT4670.**

Choose "SYSTEM CONFIG > NETWORK > SNMP > SNMP MANAGER IP 1 - SNMP MANAGER IP 4", and set the IP address.

3 . S N M P M A N A G E R I P 1 0 0 0 . 0 0 0 . 0 0 0 . 0 0 0

**5. Connect ETHERNET/CONTROL on the LT4670 rear panel to the network device.**

Connect to a network where an SNMP manager is available.

#### **6. Start the SNMP manager on the PC.**

The initial values for community names are as listed below. You can change them, using "SYSTEM CONFIG > NETWORK > SNMP > SNMP COMMUNITY".

READ COMMUNITY: LDRUser WRITE COMMUNITY: LDRAdm TRAP COMMUNITY: LDRUser

#### **7. Restart the LT4670.**

**8. When the instrument restarts, check that the standard trap "ColdStart" is received by the SNMP manager.**

For SNMPv3, use the following parameters:

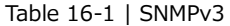

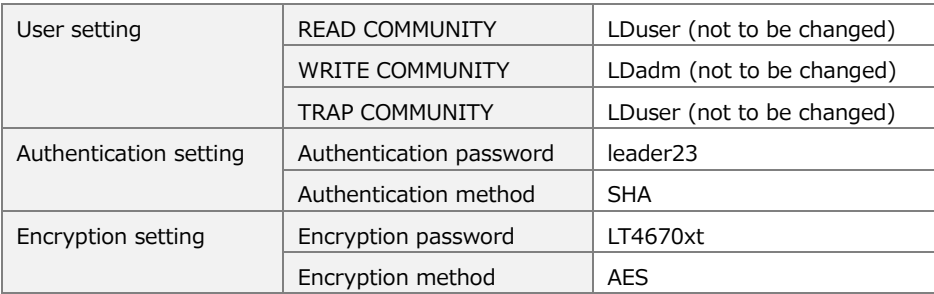

# 16.4 Enterprise MIB

The enterprise MIBs available when all options (SER01, SER02, SER03, SER11, and SER21) are added are listed below.

#### **Retrieving the MIB file**

Download it from the Web browser or copy it from the LT4670.

To download it from the Web browser, click the GET MIB button on the SYSTEM screen. [See also] ["17.4.8](#page-310-0) SYSTEM Screen"

To copy it from the LT4670, connect a USB memory device to the LT4670, choose "SYSTEM CONFIG > NETWORK > SNMP > COPY MIB INT $\rightarrow$ USB", and set "OK". "It4670.my" will be copied to "USB memory device > LT4670 USER > MIB".

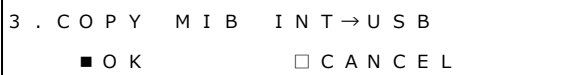

#### **Enterprise number**

Leader's enterprise number is 20111. iso(1).org(3).dod(6).internet(1).private(4).enterprises(1).leader(20111)

#### **MIB structure**

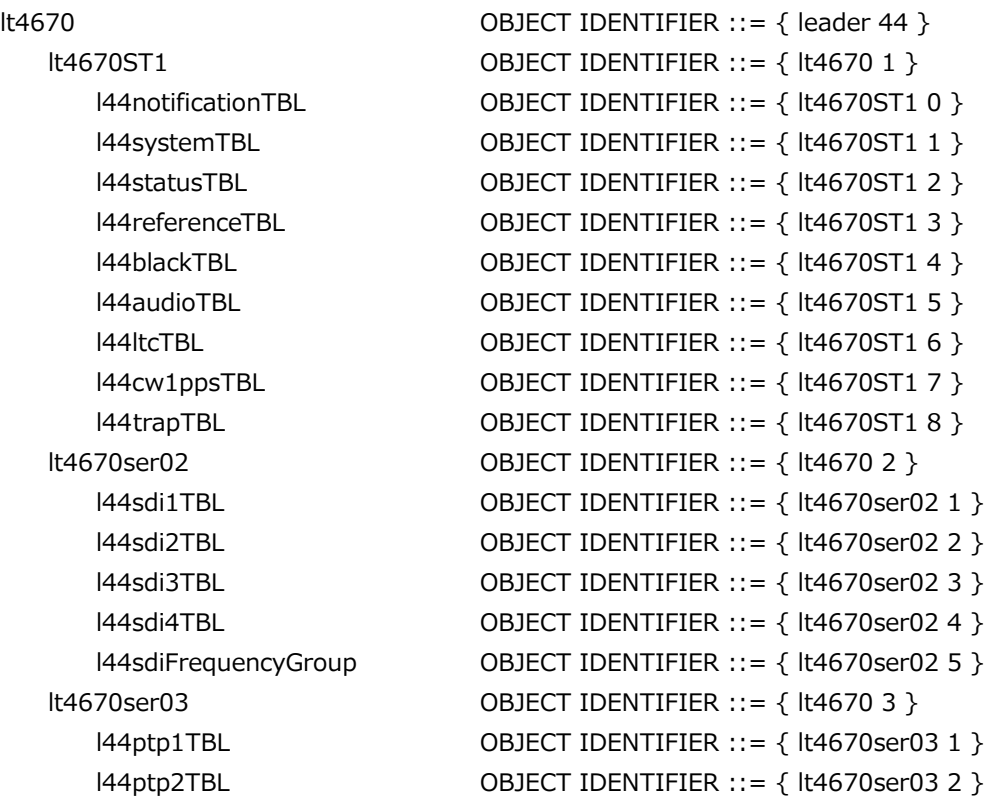

### **ACCESS**

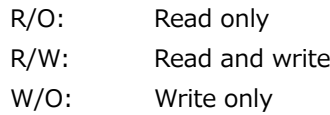

# 16.4.1 l44notificationTBL Group

Table 16-2 | l44notificationTBL group

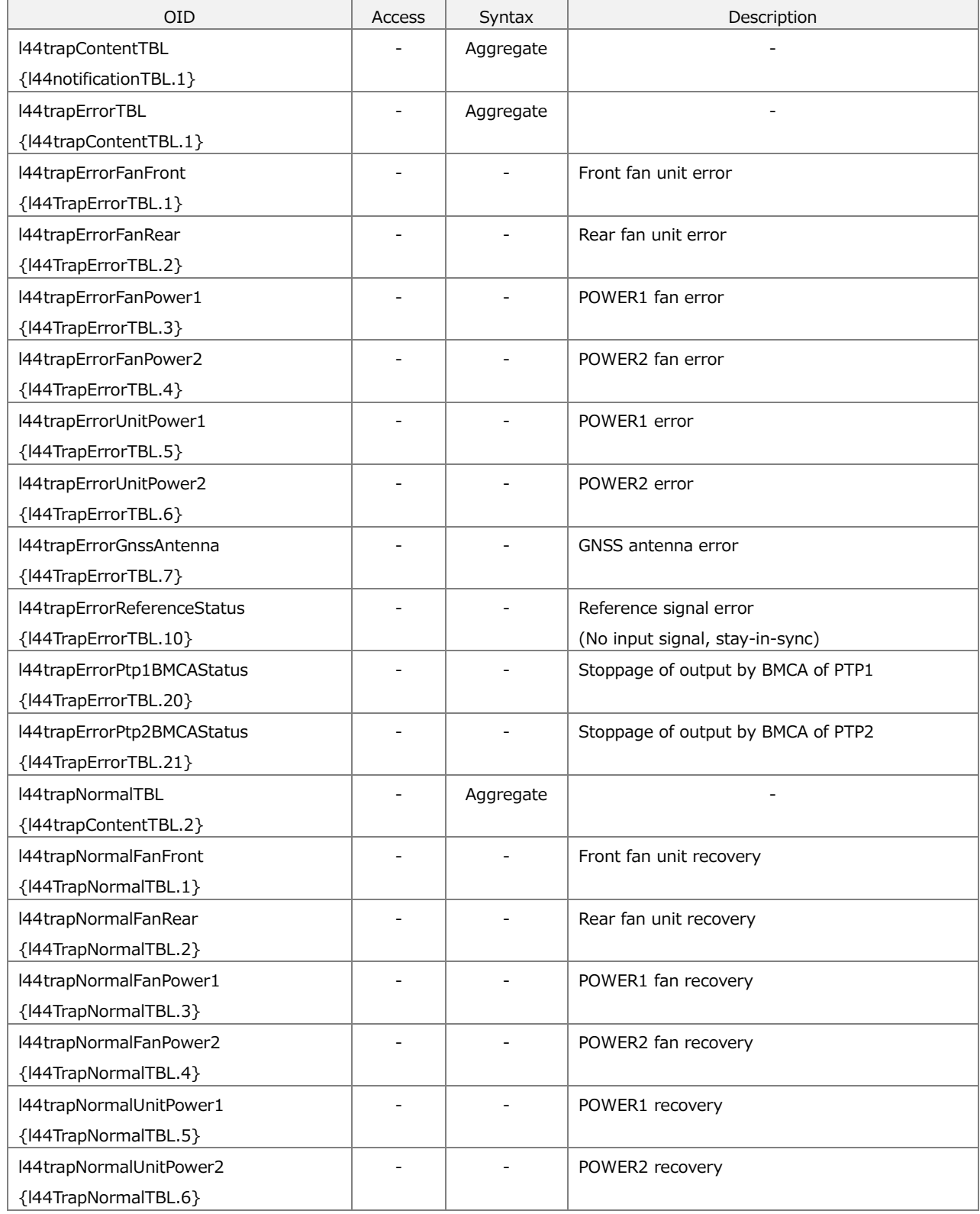

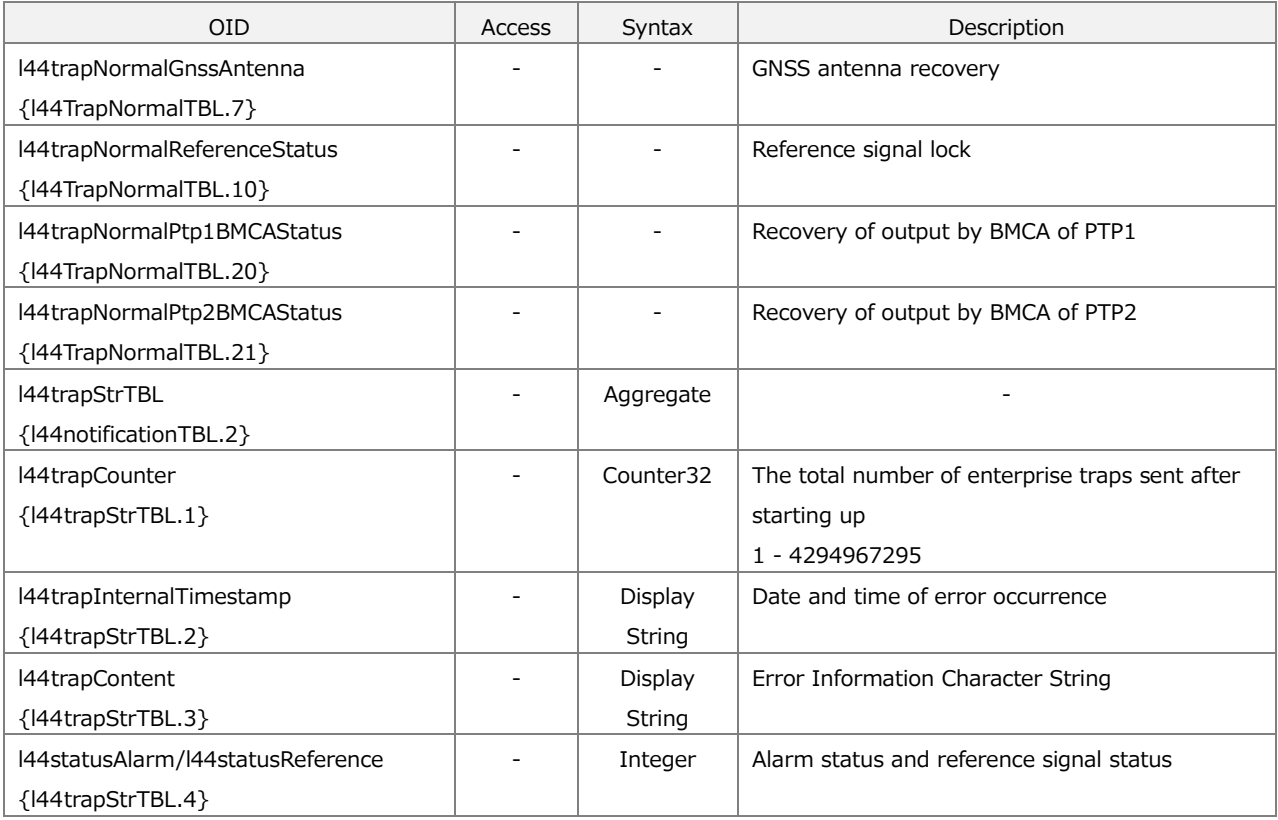

# 16.4.2 l44systemTBL Group

Table 16-3 | l44systemTBL group

| <b>OID</b>                | <b>Access</b> | Syntax           | Description                       |
|---------------------------|---------------|------------------|-----------------------------------|
| l44systemConfigTBL        |               | Aggregate        |                                   |
| {l44systemTBL.1}          |               |                  |                                   |
| l44systemSerialNumber     | R/O           | Display          | Serial number                     |
| {l44systemConfigTBL.1}    |               | String           | <b>XXXXXXX</b>                    |
| l44systemVersion          | R/O           | Display          | Firmware version                  |
| {l44systemConfigTBL.2}    |               | String           | X.X                               |
| l44presetTBL              |               | Aggregate        |                                   |
| {l44systemTBL.2}          |               |                  |                                   |
| l44systemRecall           | R/W           | Integer          | Preset numbers                    |
| {I44presetTBL.1}          |               |                  | $0 - 9$                           |
| l44systemPowerOnRecall    | R/W           | Integer          | Preset number at startup          |
| {l44presetTBL.2}          |               |                  | $-1 =$ OFF                        |
|                           |               |                  | $0 - 9$ = Preset numbers          |
| I44networkEthernetTBL     |               | Aggregate        |                                   |
| {I44systemTBL.3}          |               |                  |                                   |
| l44systemMacAddress       | R/O           | Mac              | MAC address of the instrument     |
| {I44networkEthernetTBL.1} |               | Address          | XX:XX:XX:XX:XX:XX                 |
| l44systemIPAddress        | R/O           | <b>IpAddress</b> | IP address of the instrument      |
| {I44networkEthernetTBL.2} |               |                  | XXX.XXX.XXX.XXX                   |
| l44systemSubnet           | R/O           | IpAddress        | Subnet mask of the instrument     |
| {I44networkEthernetTBL.3} |               |                  | XXX.XXX.XXX.XXX                   |
| l44systemGeteway          | R/O           | <b>IpAddress</b> | Default gateway of the instrument |

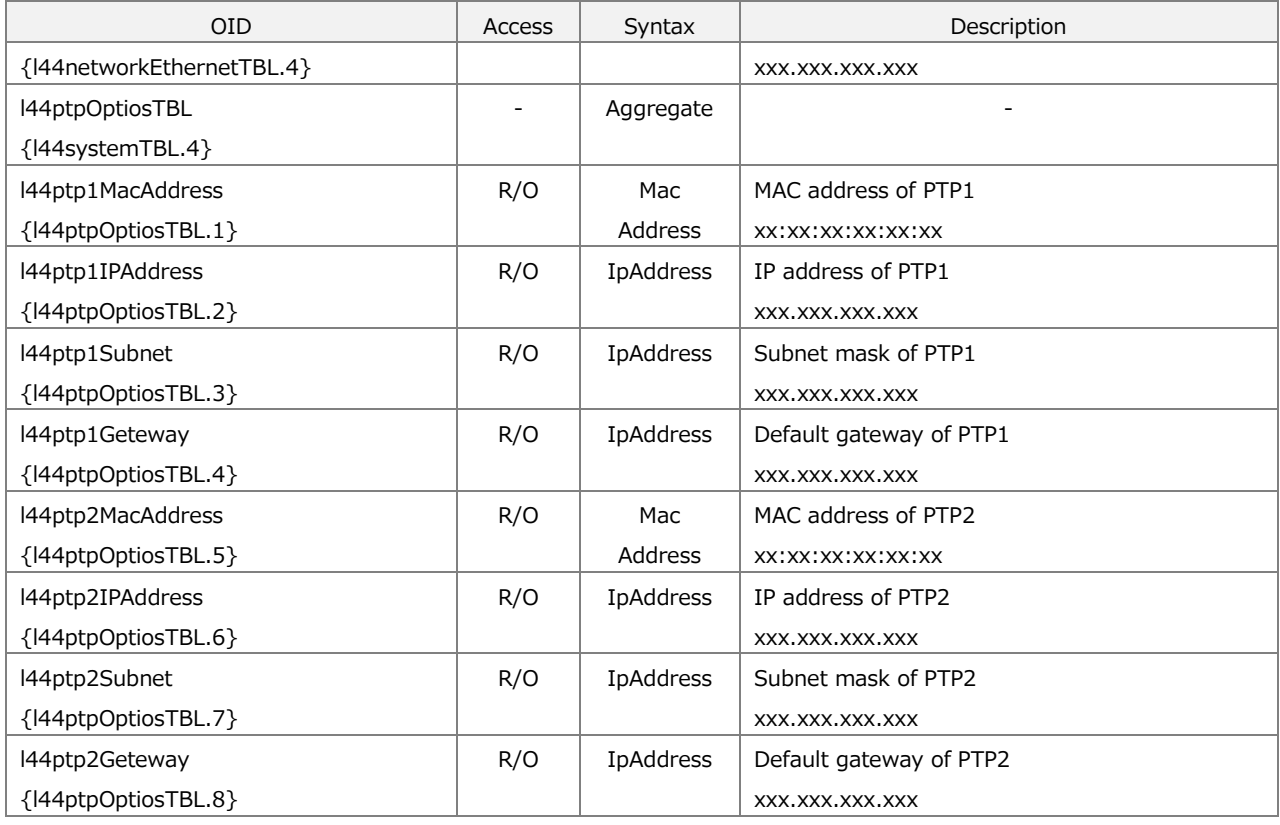

# 16.4.3 l44statusTBL Group

Table 16-4 | l44statusTBL group

| <b>OID</b>                | Access | Syntax    | Description          |
|---------------------------|--------|-----------|----------------------|
| 144statusAlarmTBL         |        | Aggregate |                      |
| ${144}$ statusTBL.1 $}$   |        |           |                      |
| l44statusAlarmFanFront    | R/O    | Integer   | Front fan unit alarm |
| {l44statusAlarmTBL.1}     |        |           | $1 = normal$         |
|                           |        |           | $2 = stop$           |
| l44statusAlarmFanRear     | R/O    | Integer   | Rear fan unit alarm  |
| {l44statusAlarmTBL.2}     |        |           | $1 = normal$         |
|                           |        |           | $2 = stop$           |
| l44statusAlarmFanPower1   | R/O    | Integer   | POWER1 fan alarm     |
| {l44statusAlarmTBL.3}     |        |           | $1 = normal$         |
|                           |        |           | $2 = stop$           |
| l44statusAlarmFanPower2   | R/O    | Integer   | POWER2 fan alarm     |
| {l44statusAlarmTBL.4}     |        |           | $1 = normal$         |
|                           |        |           | $2 = stop$           |
| l44statusAlarmUnitPower1  | R/O    | Integer   | POWER1 alarm         |
| {l44statusAlarmTBL.5}     |        |           | $1 = normal$         |
|                           |        |           | $2 = error$          |
| l44statusAlarmUnitPower2  | R/O    | Integer   | POWER2 alarm         |
| {l44statusAlarmTBL.6}     |        |           | $1 = normal$         |
|                           |        |           | $2 = error$          |
| 144statusAlarmGnssAntenna | R/O    | Integer   | GNSS antenna alarm   |
| {I44statusAlarmTBL.7}     |        |           | $1 = normal$         |

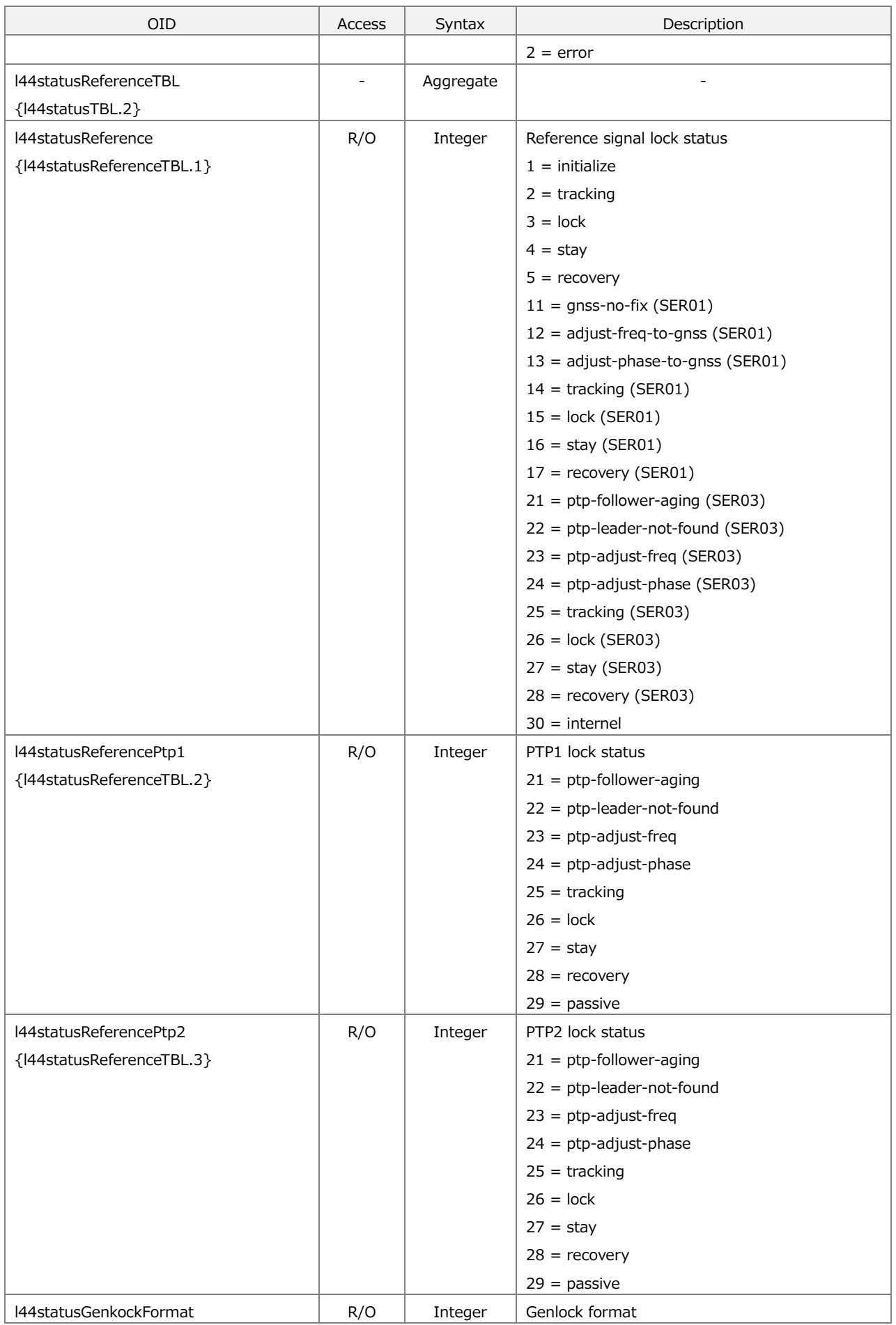

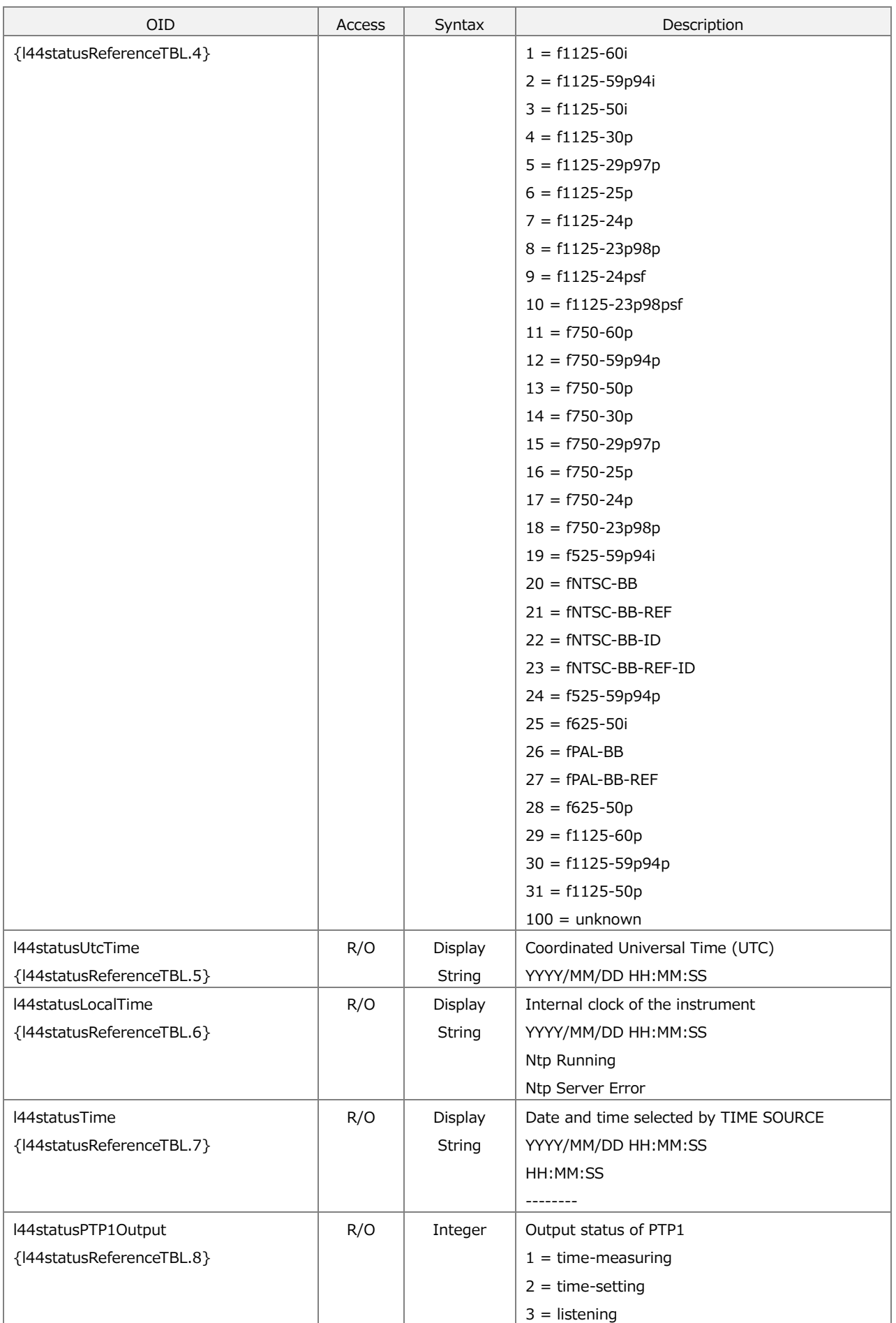

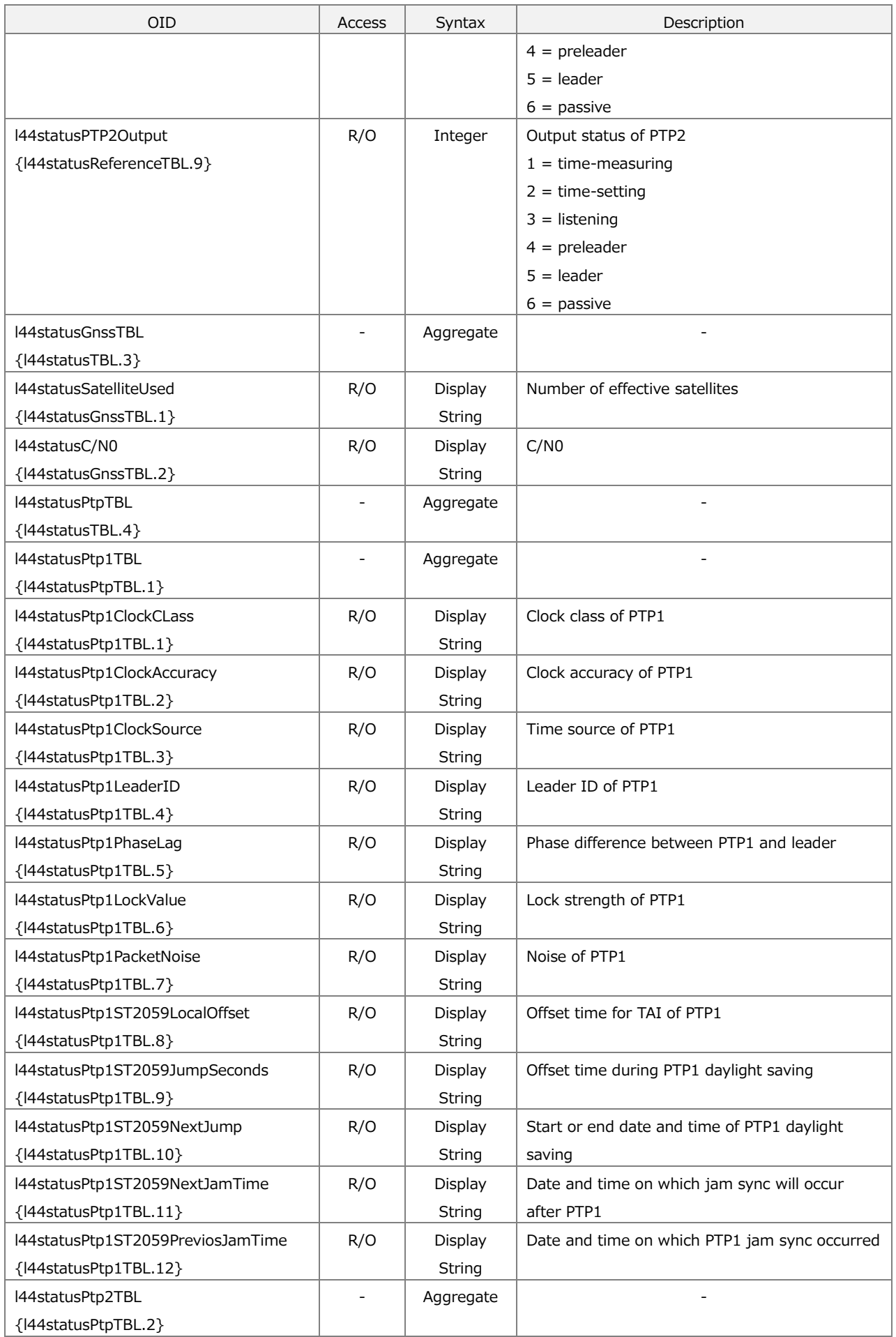

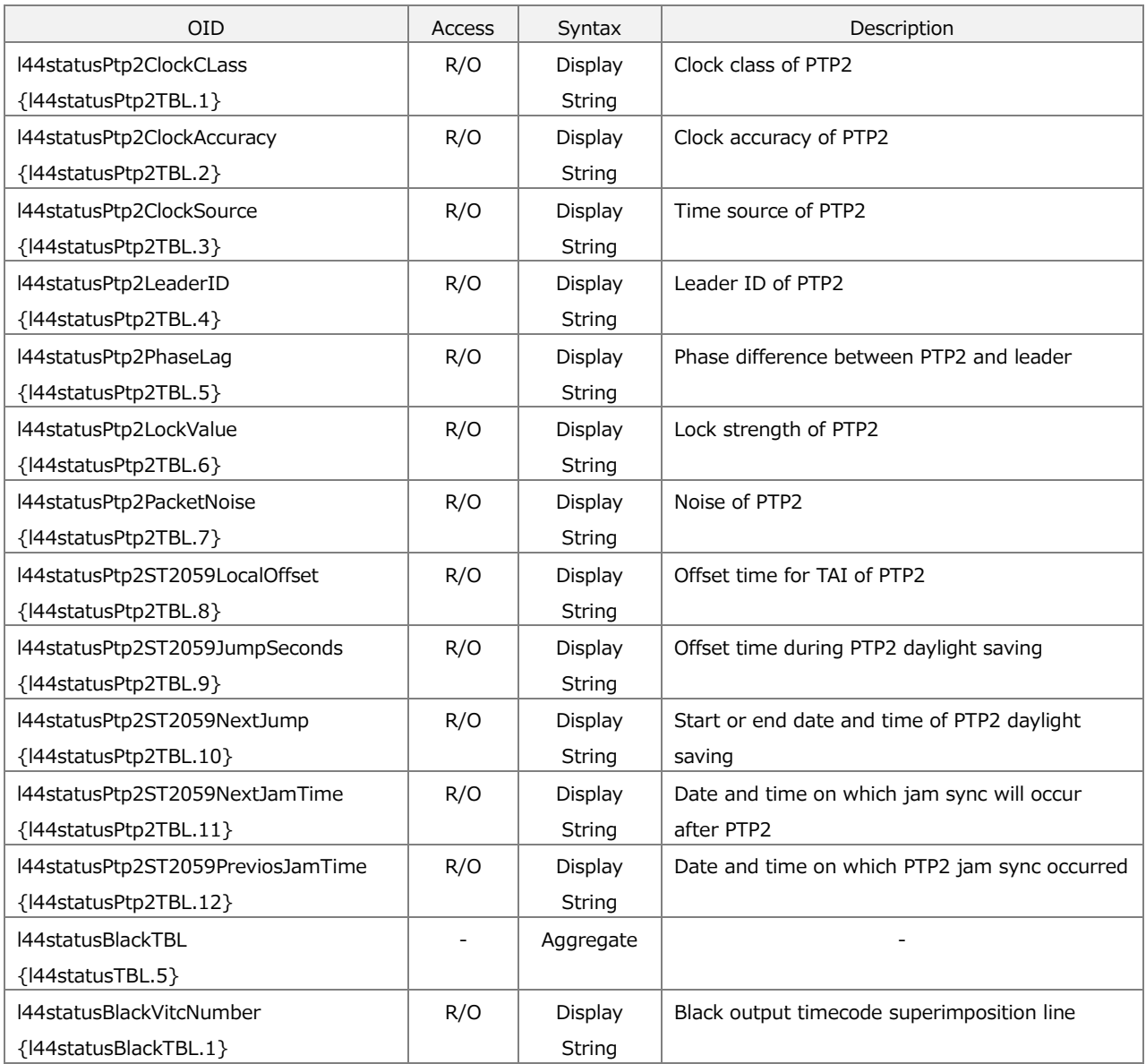

# 16.4.4 l44referenceTBL Group

Table 16-5 | l44referenceTBL group

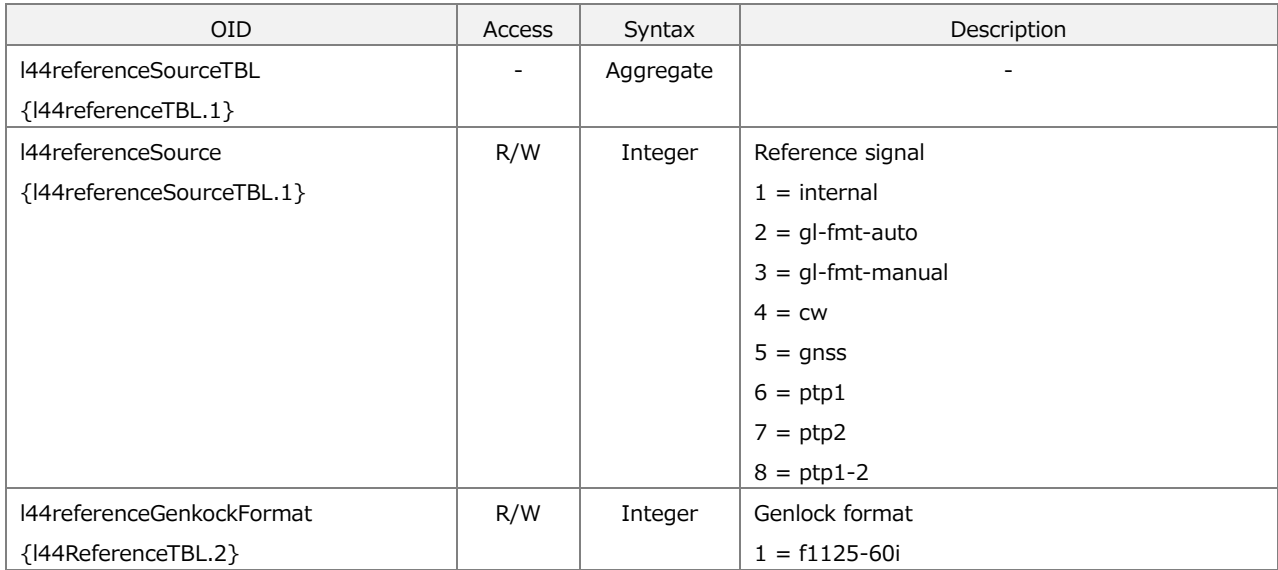

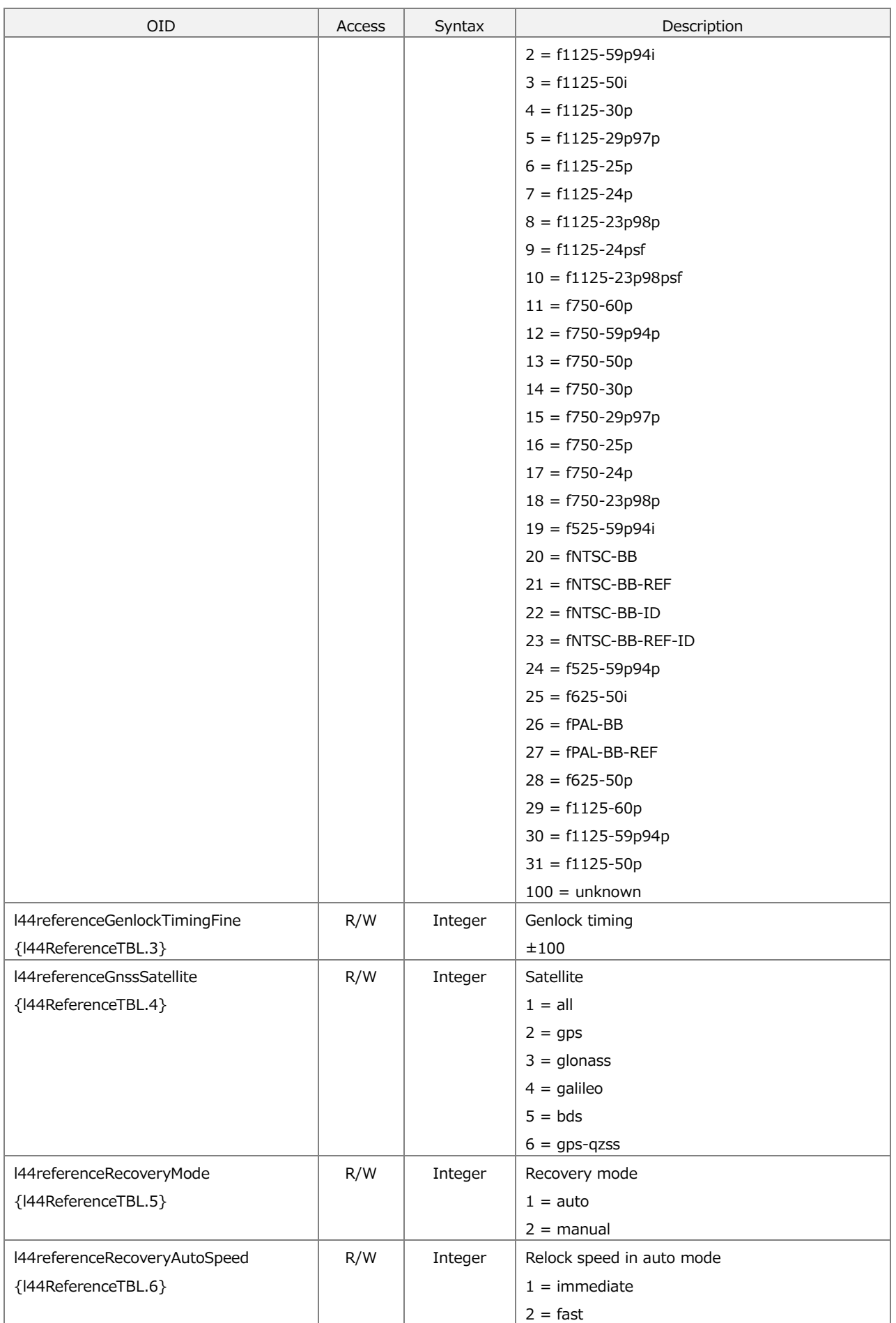

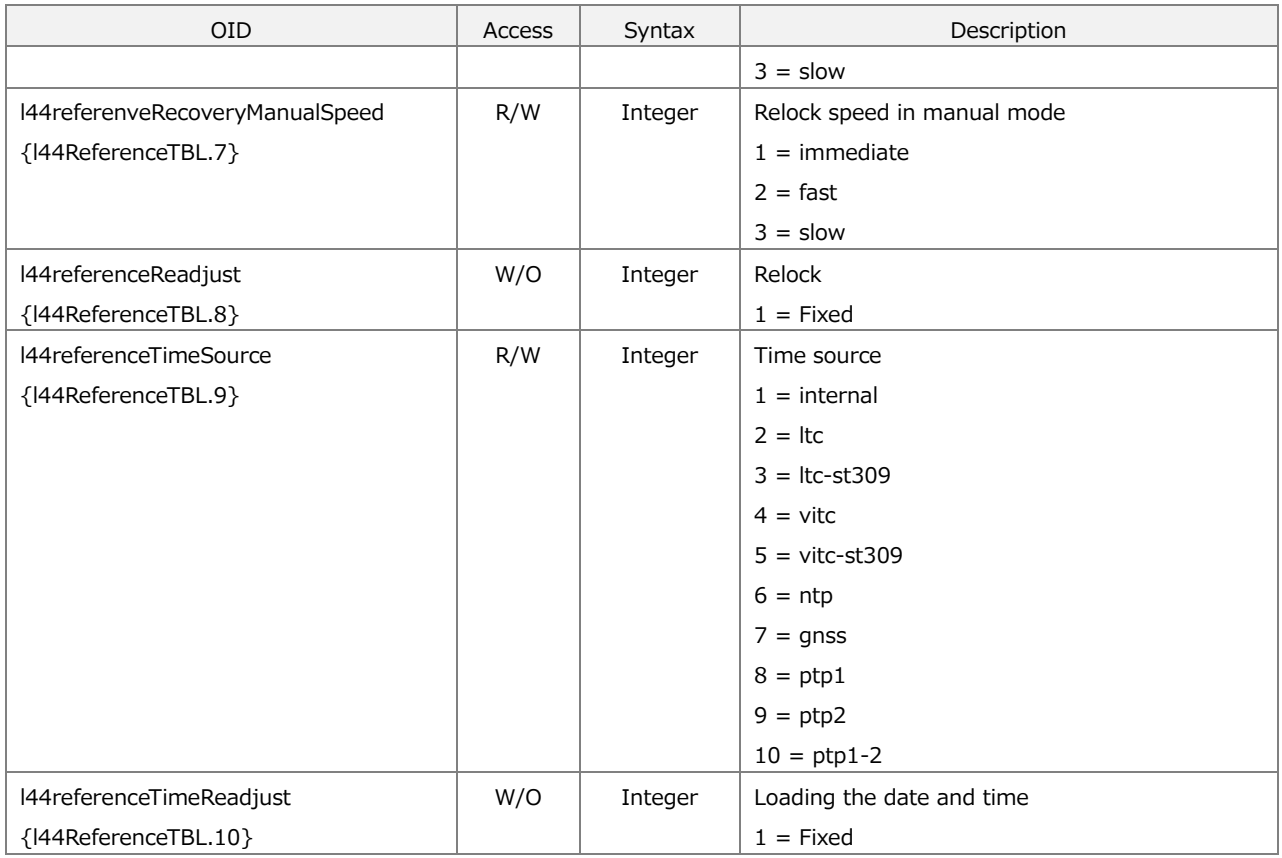

# 16.4.5 l44blackTBL Group

## Table 16-6 | l44blackTBL group

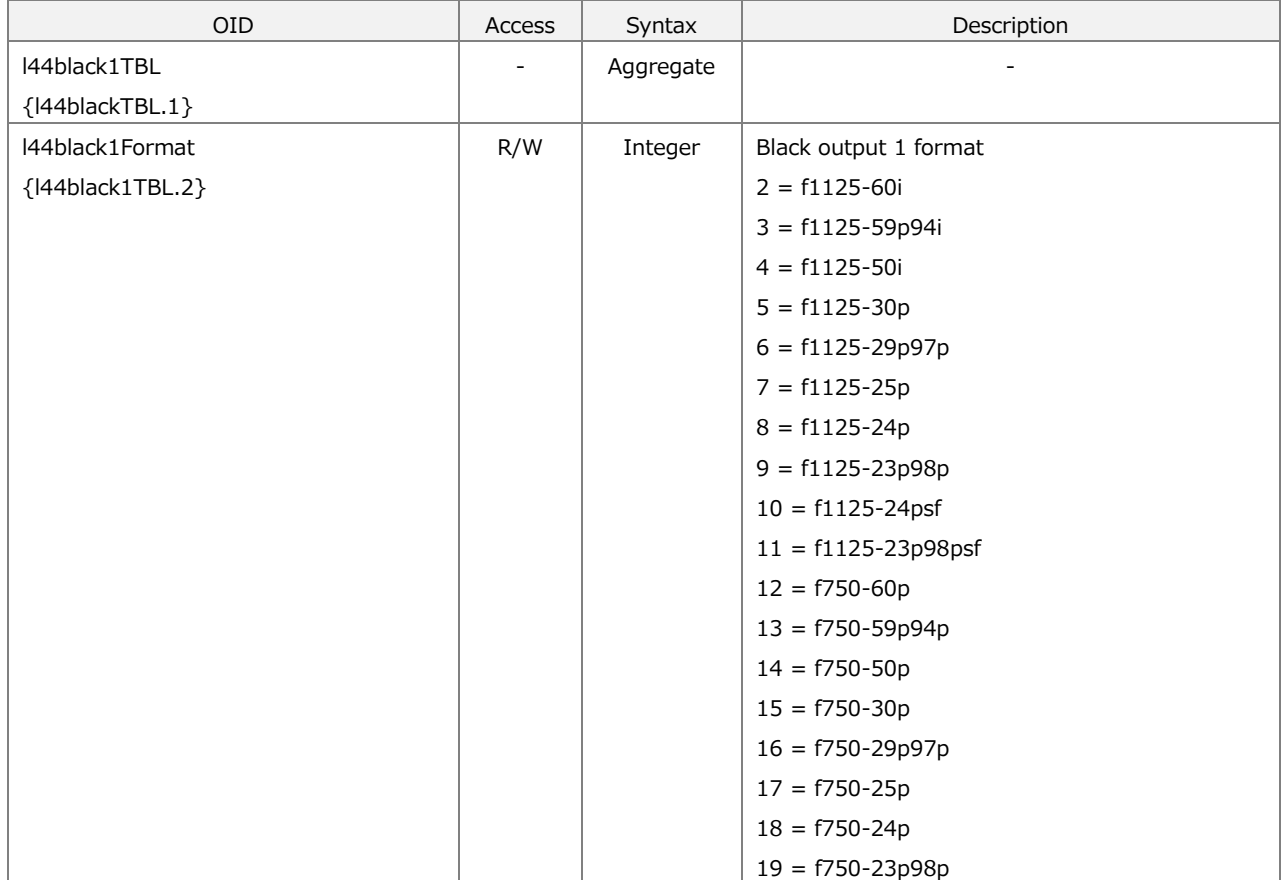

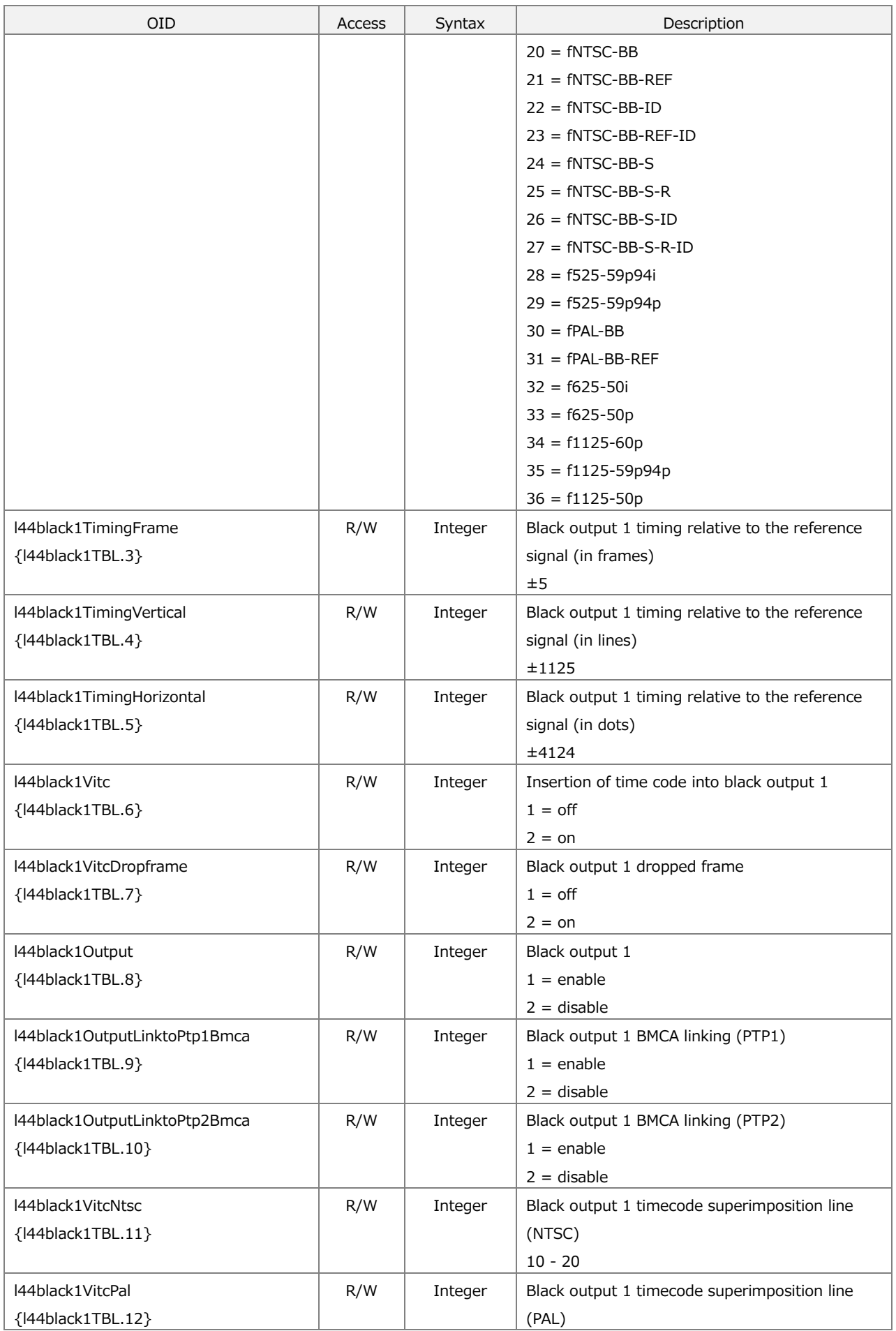

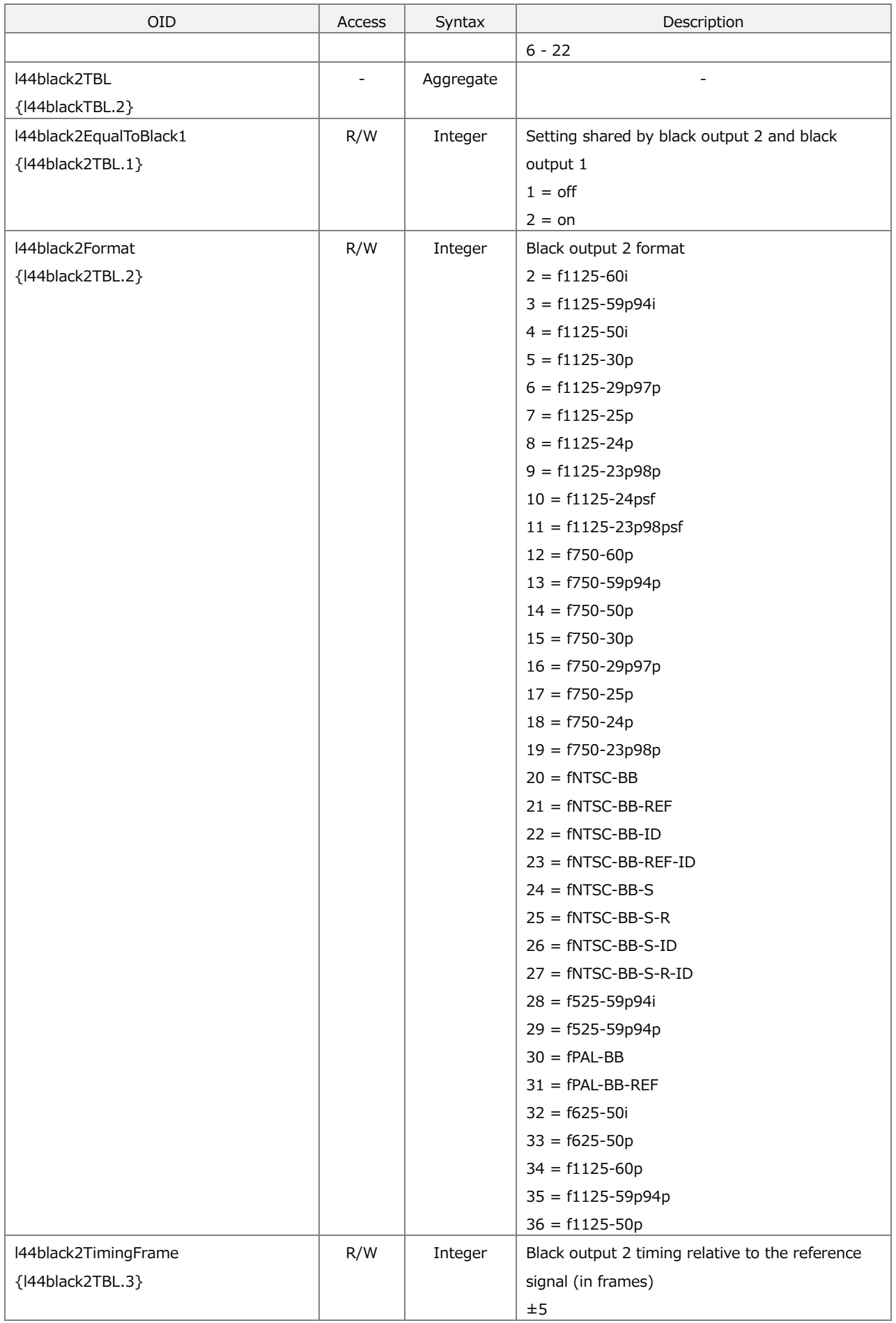
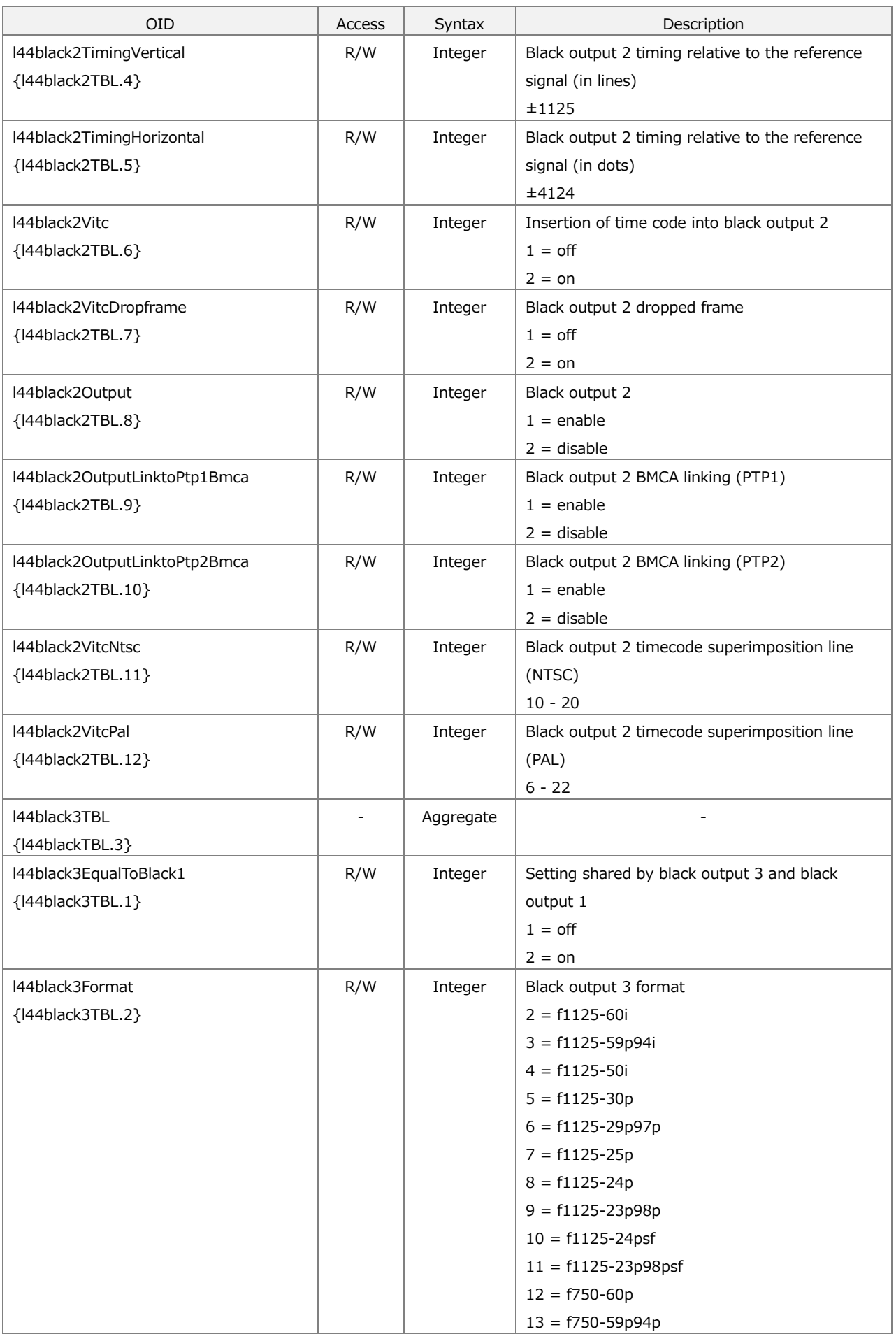

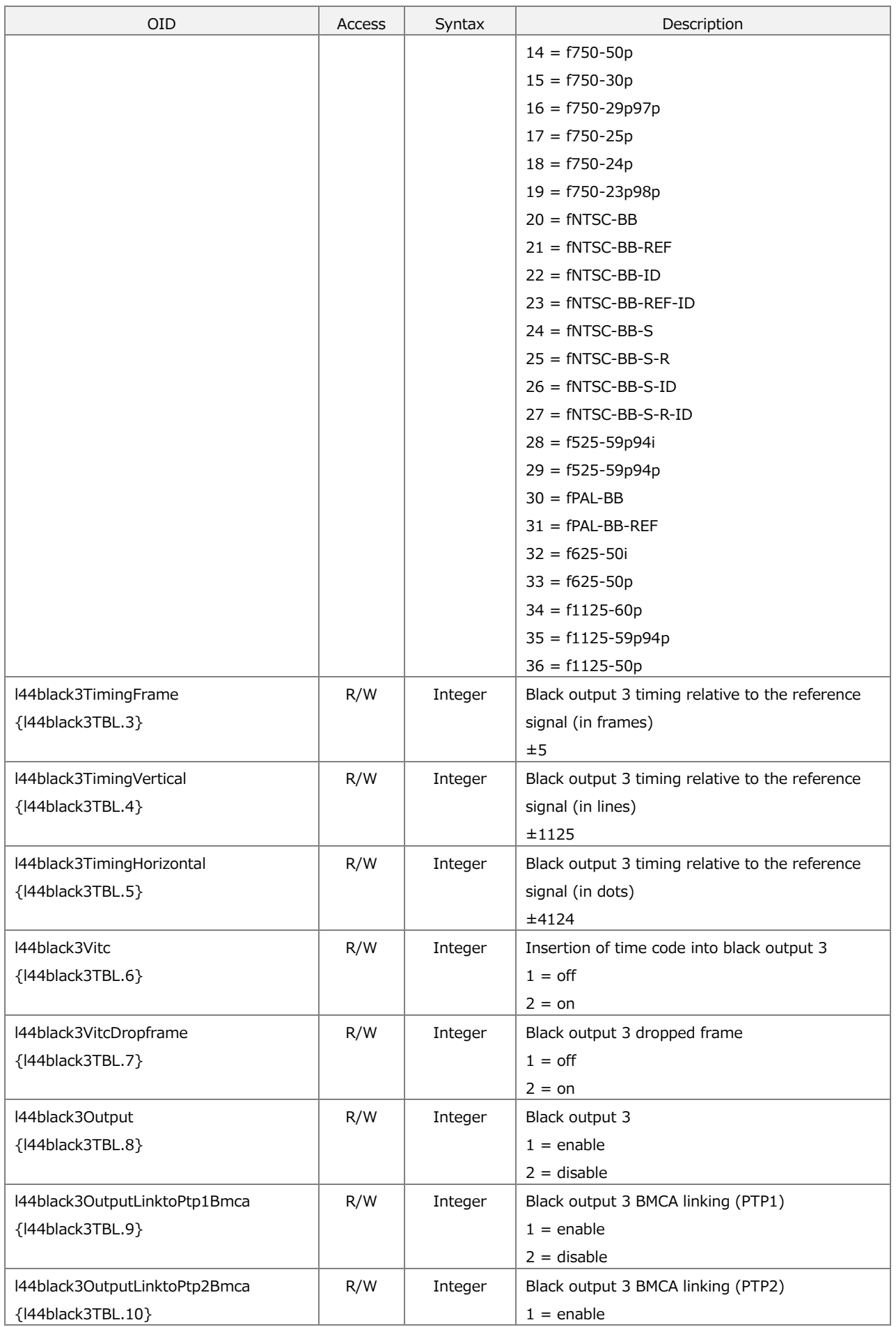

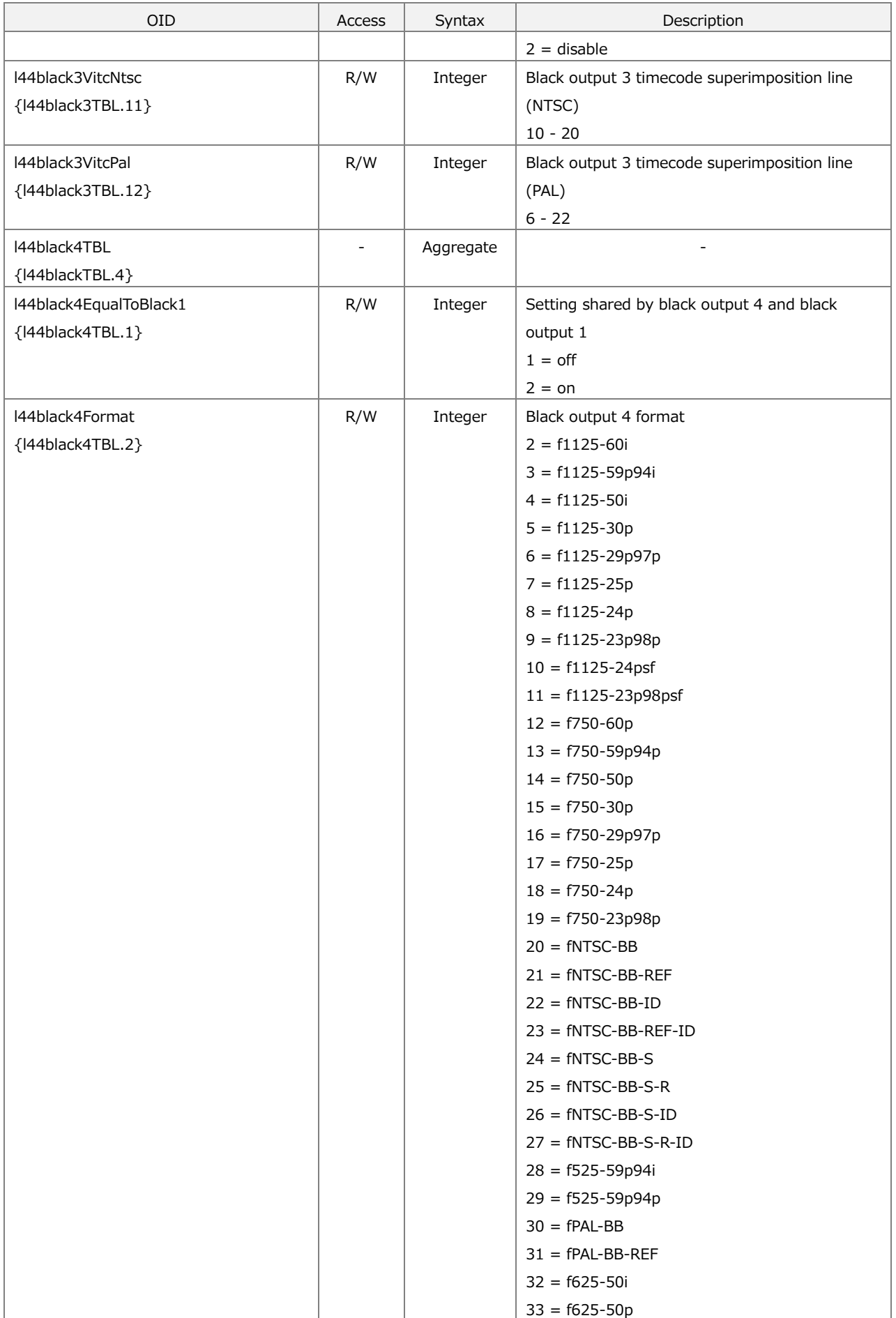

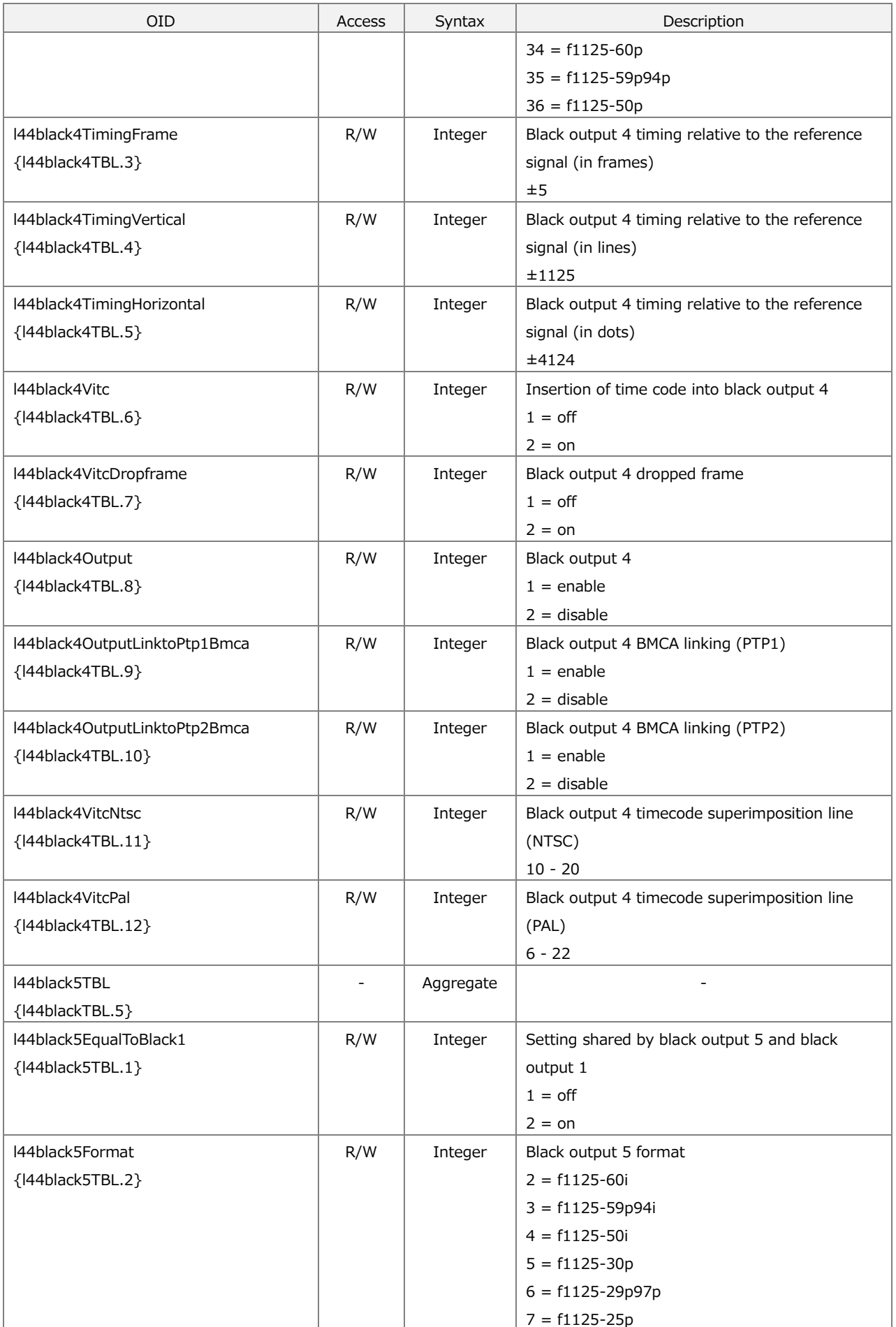

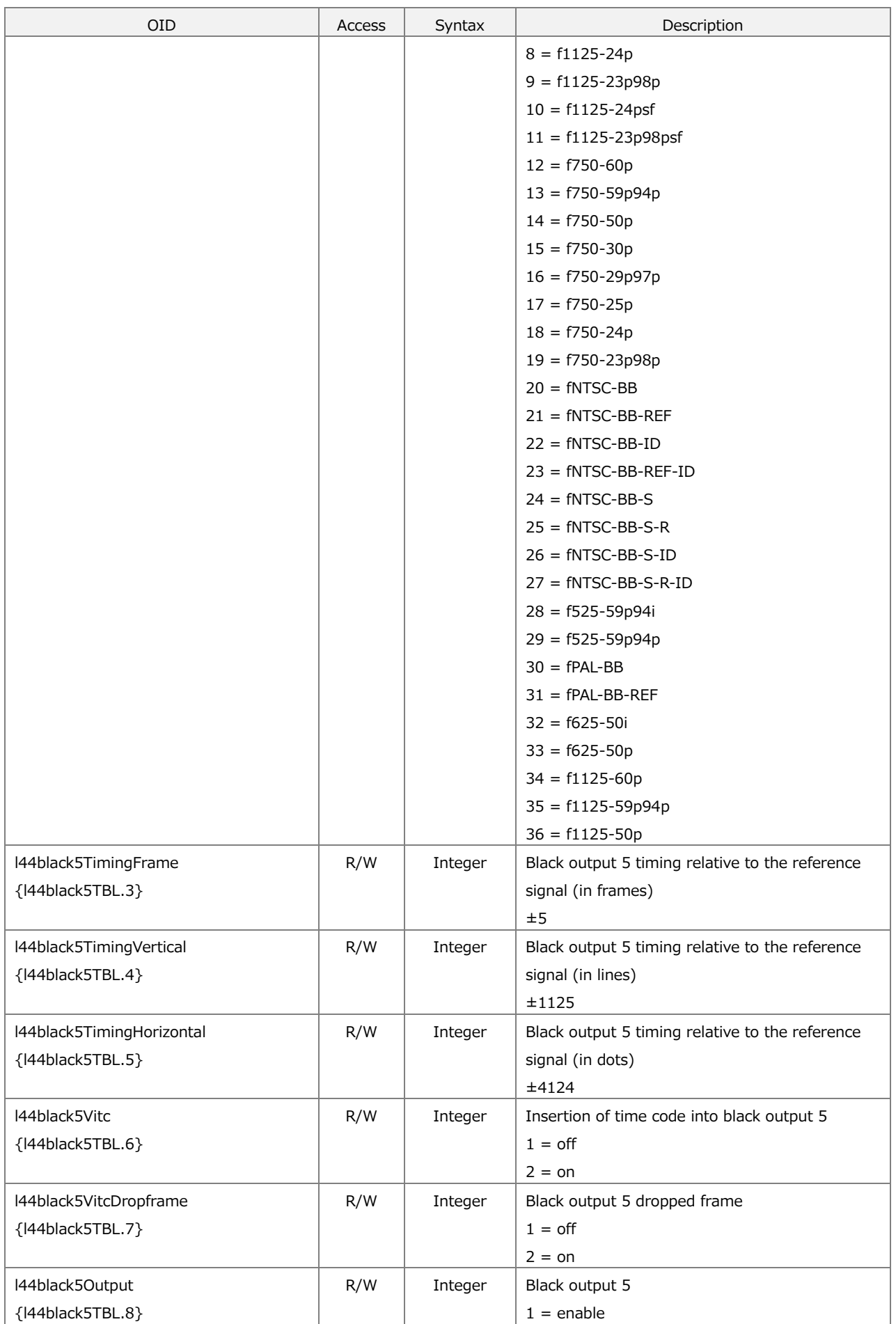

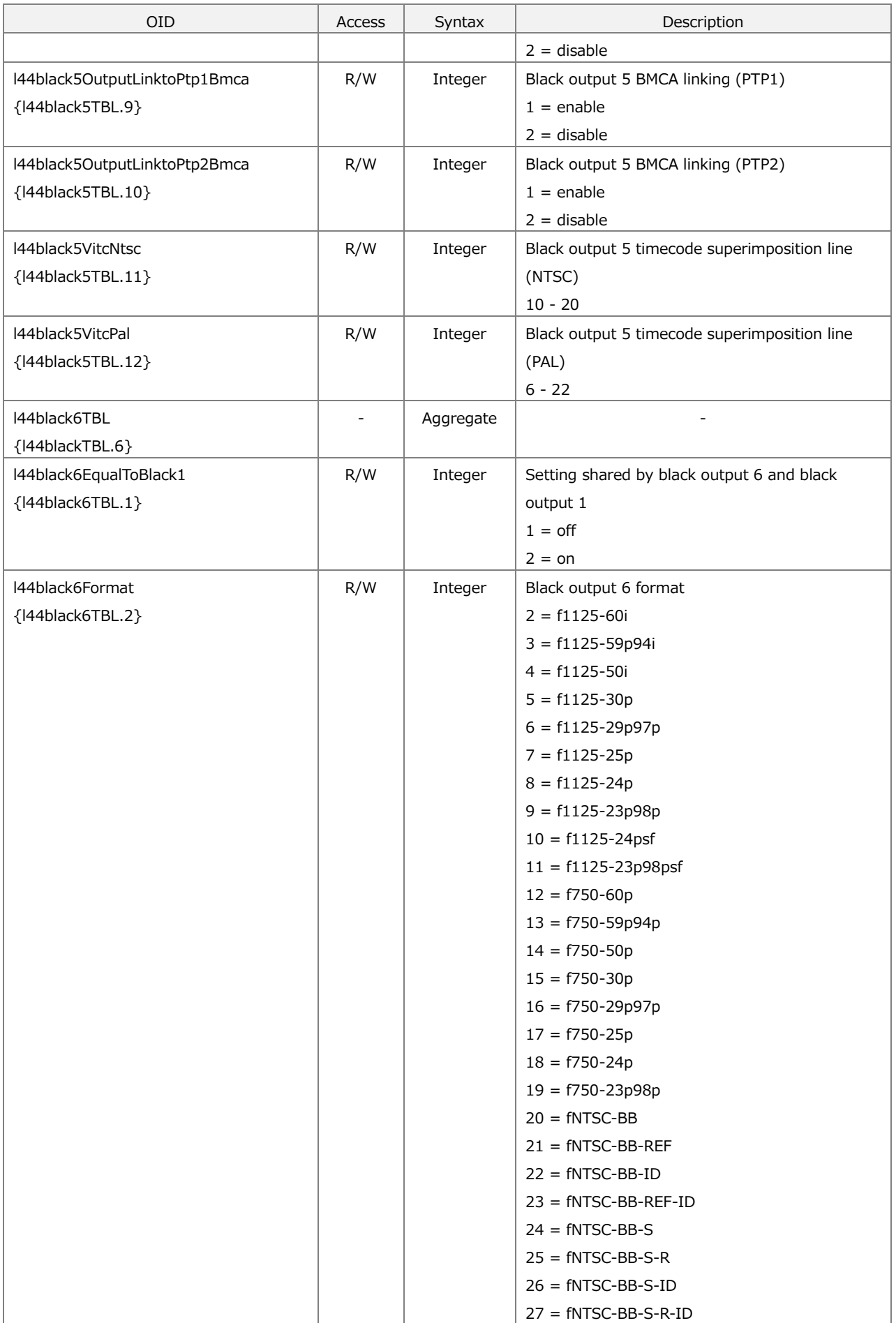

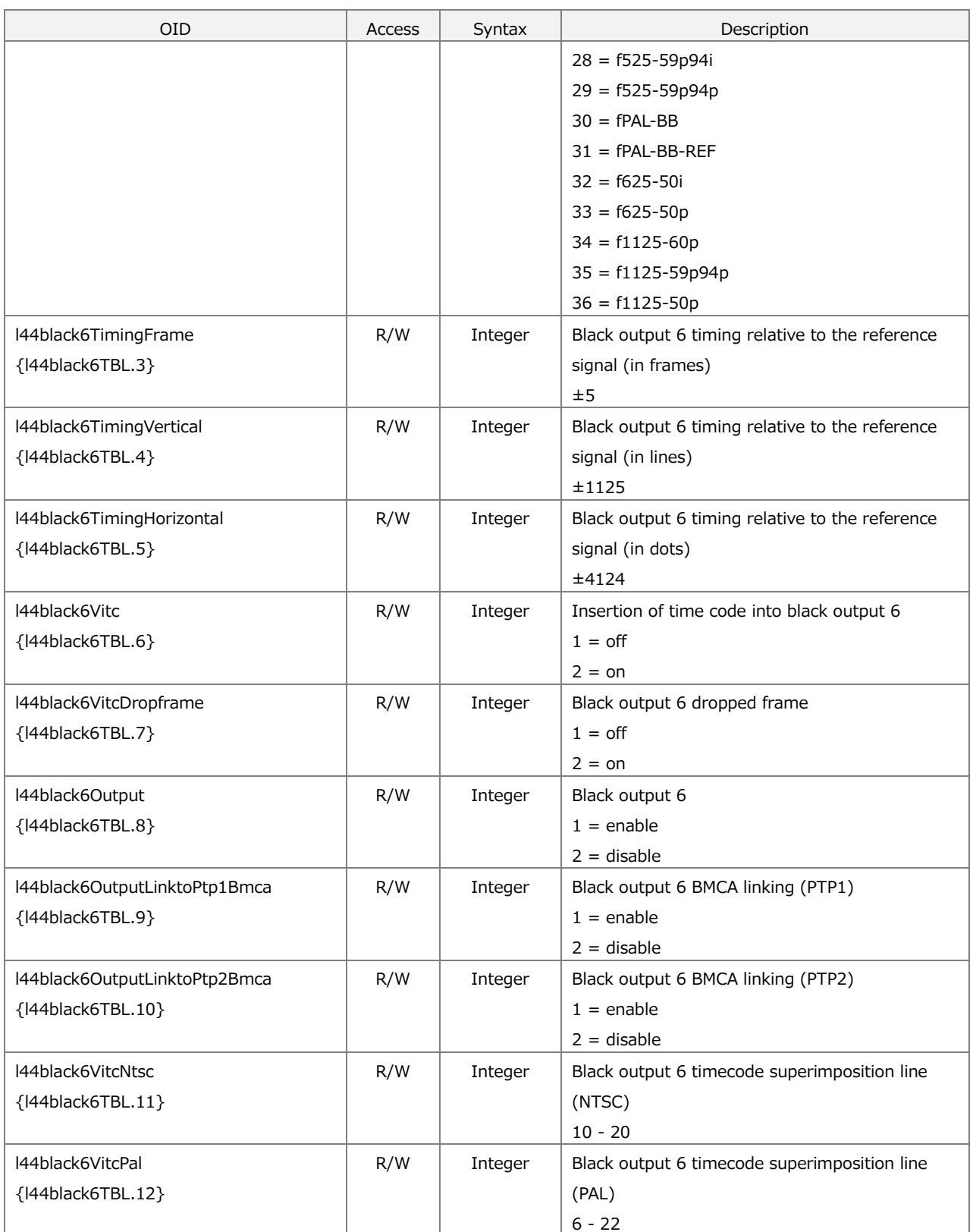

# 16.4.6 l44audioTBL Group

Table 16-7 | l44audioTBL group

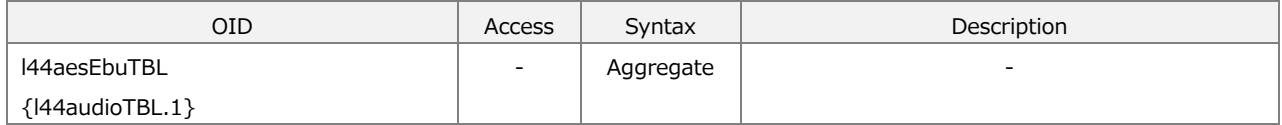

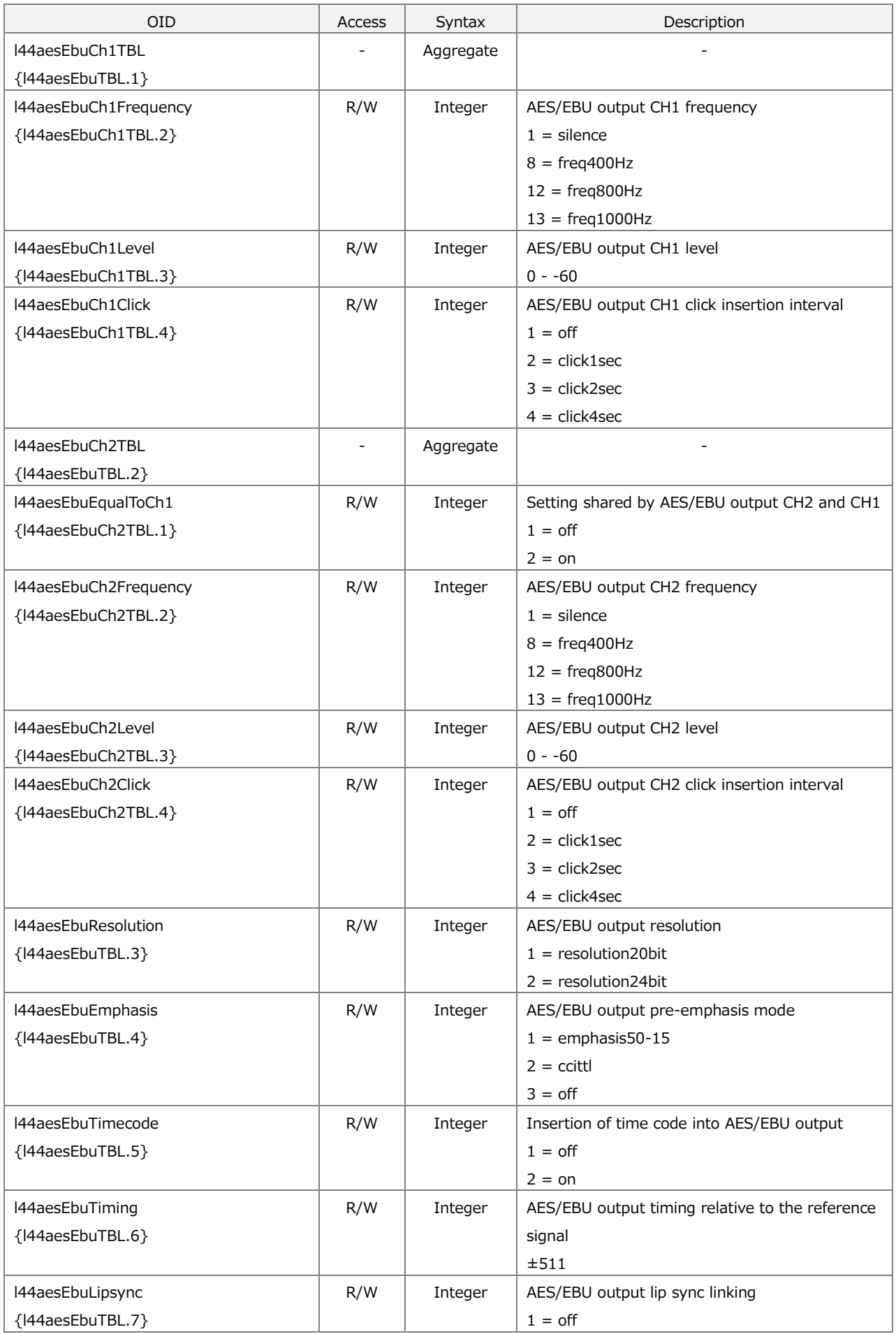

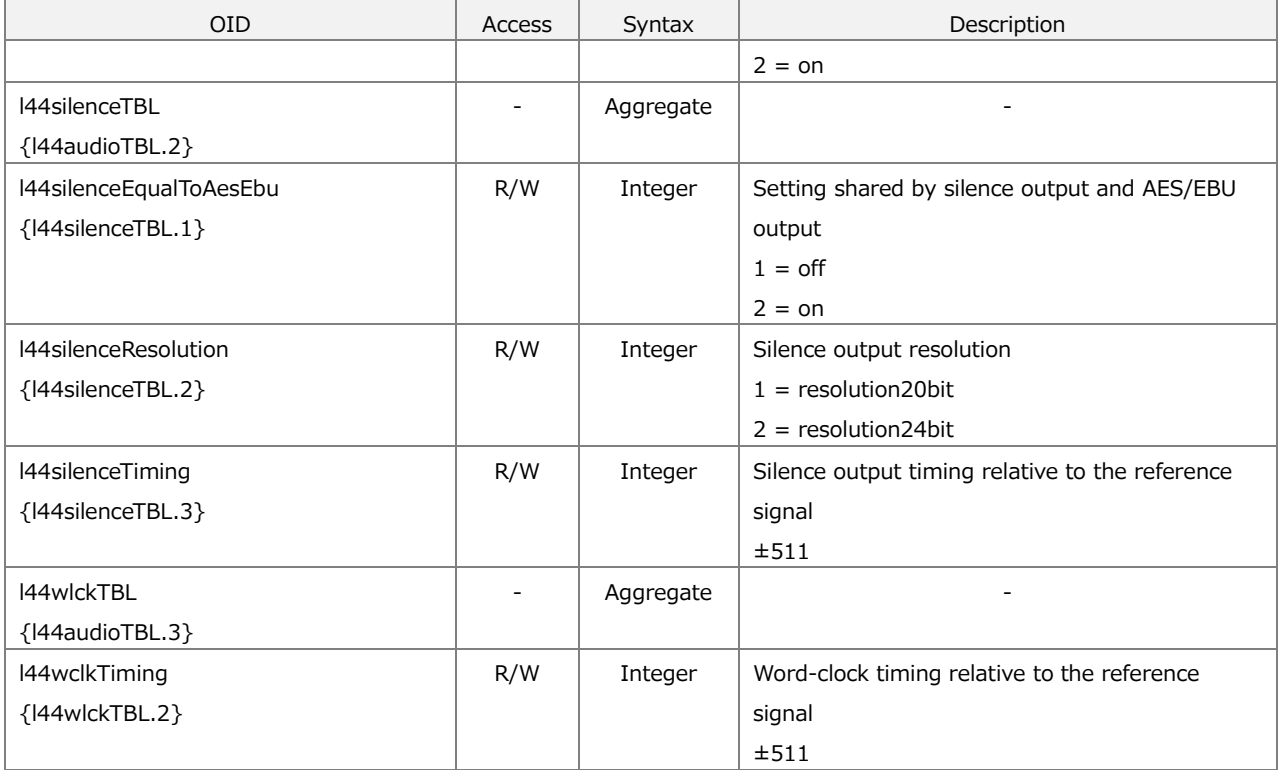

#### 16.4.7 l44ltcTBL Group

Table 16-8 | l44ltcTBL group

| <b>OID</b>           | Access | Syntax    | Description                                   |
|----------------------|--------|-----------|-----------------------------------------------|
| I44ltc1TBL           |        | Aggregate |                                               |
| ${44ltcTBL.1}$       |        |           |                                               |
| I44ltc1              | R/W    | Integer   | LTC output 1                                  |
| {l44ltc1TBL.2}       |        |           | $1 =$ off                                     |
|                      |        |           | $2 =$ on                                      |
| I44ltc1Format        | R/W    | Integer   | LTC output 1 format                           |
| {I44ltc1TBL.3}       |        |           | $1 = f30$                                     |
|                      |        |           | $2 = f29p97$                                  |
|                      |        |           | $3 = f25$                                     |
|                      |        |           | $4 = f24$                                     |
|                      |        |           | $5 = f23p98$                                  |
| l44ltc1TimingFrame   | R/W    | Integer   | LTC output 1 timing relative to the reference |
| ${144$ ltc1TBL.4}    |        |           | signal (in frames)                            |
|                      |        |           | ±29                                           |
| l44ltc1TimingBit     | R/W    | Integer   | LTC output 1 timing relative to the reference |
| {I44ltc1TBL.5}       |        |           | signal (in bits)                              |
|                      |        |           | ±39                                           |
| l44ltc1OffsetTBL     |        | Aggregate |                                               |
| ${144$ ltc1TBL.6}    |        |           |                                               |
| l44ltc1OffsetSign    | R/W    | Integer   | LTC output 1 offset relative to the reference |
| {l44ltc1OffsetTBL.1} |        |           | signal (sign)                                 |
|                      |        |           | $1 =$ minus                                   |
|                      |        |           | $2 = plus$                                    |

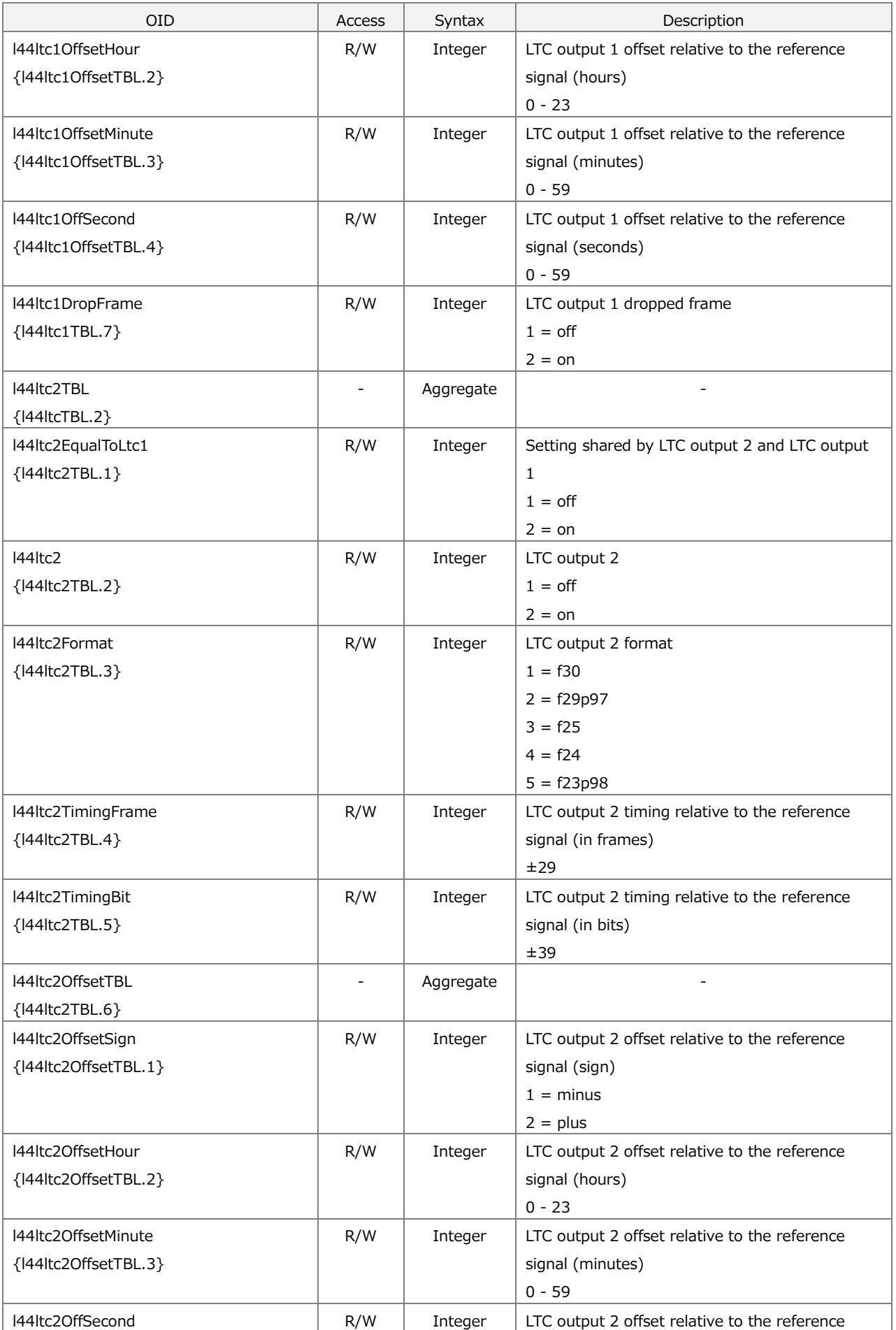

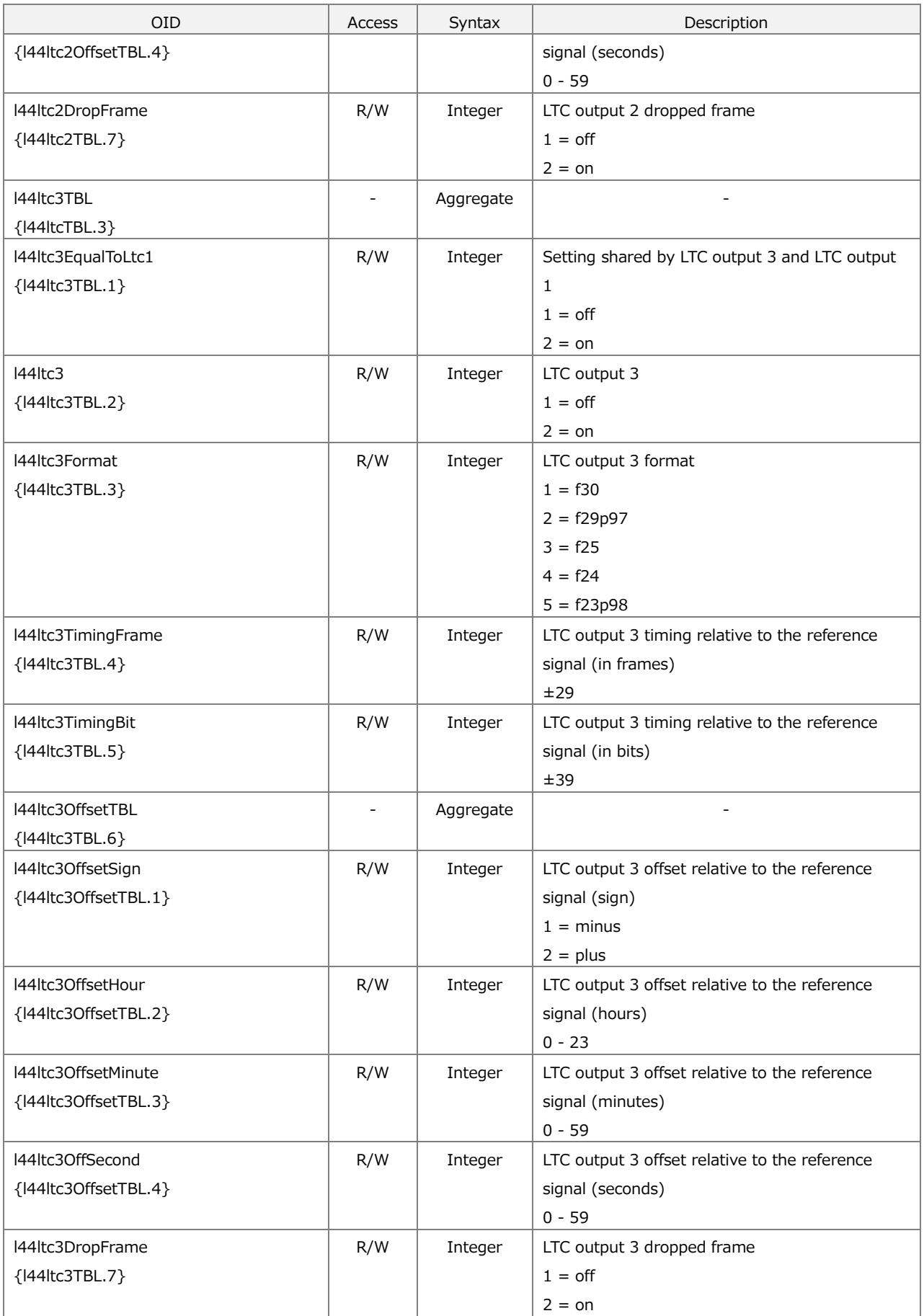

### 16.4.8 l44cw1ppsTBL Group

Table 16-9 | l44cw1ppsTBL group

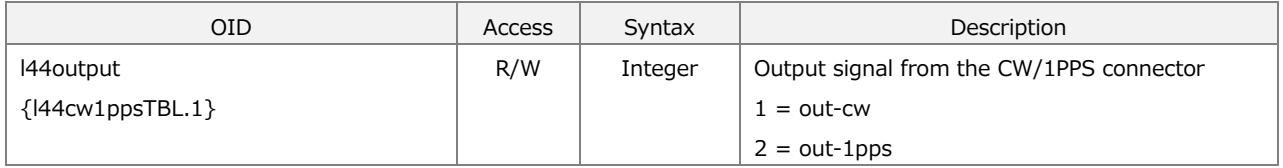

### 16.4.9 l44trapTBL Group

Table 16-10 | l44trapTBL group

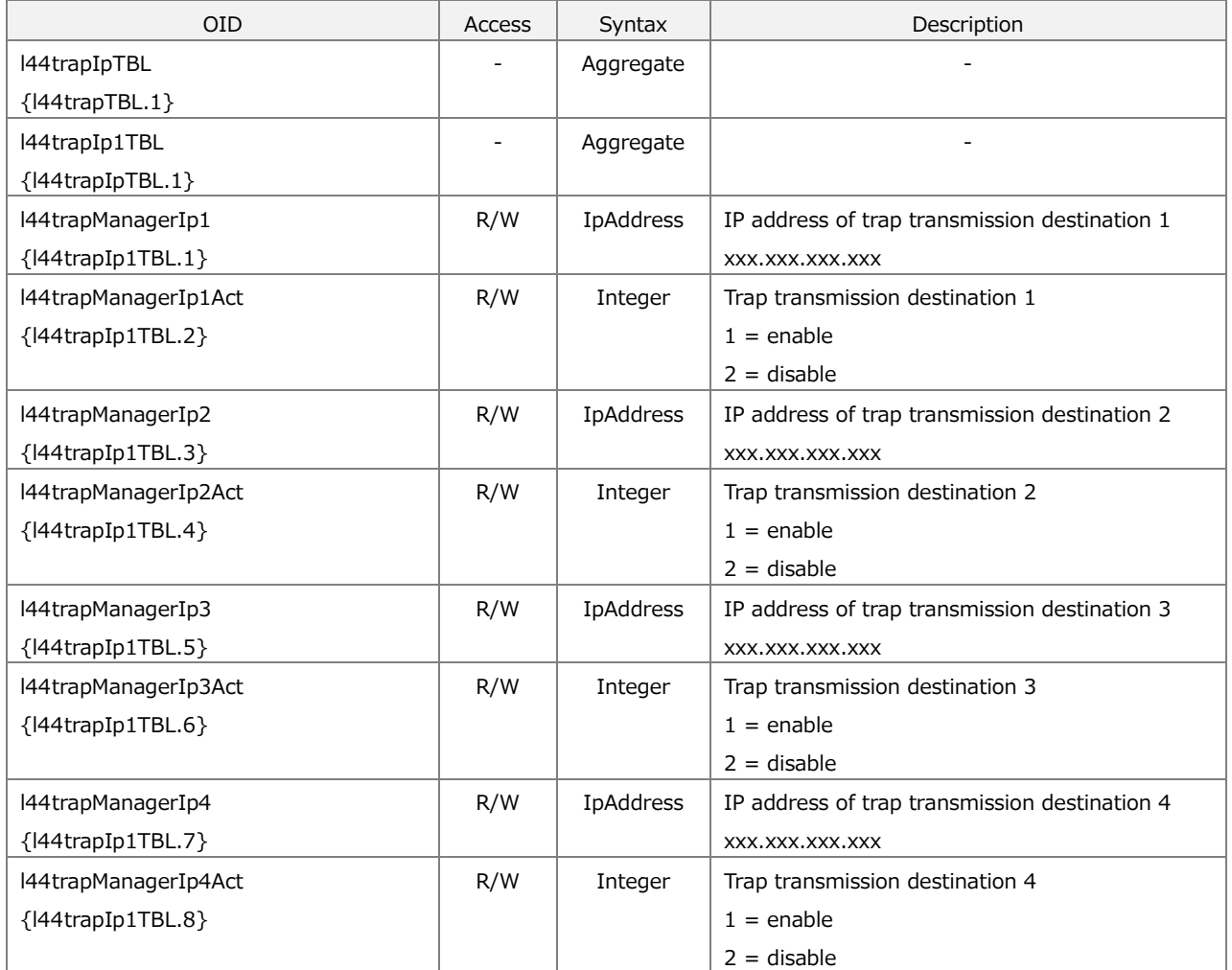

## 16.4.10 lt4670ser02 Group

Table 16-11 | lt4670ser02 group

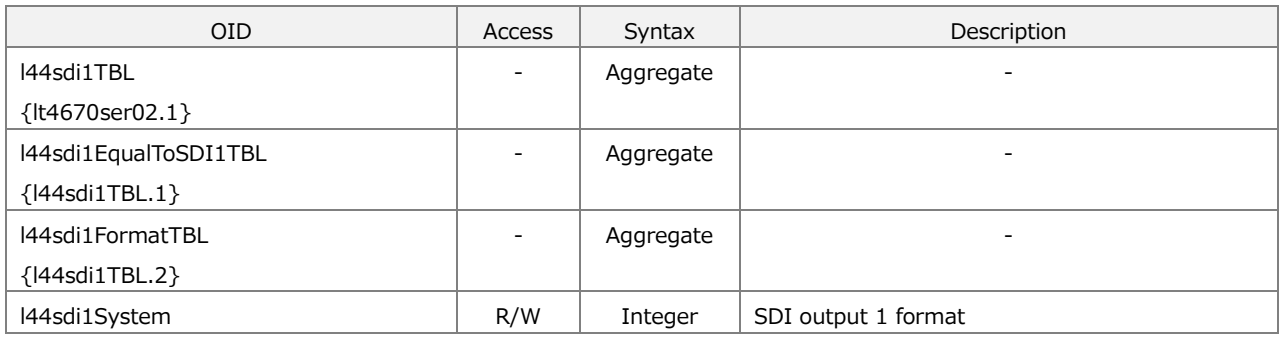

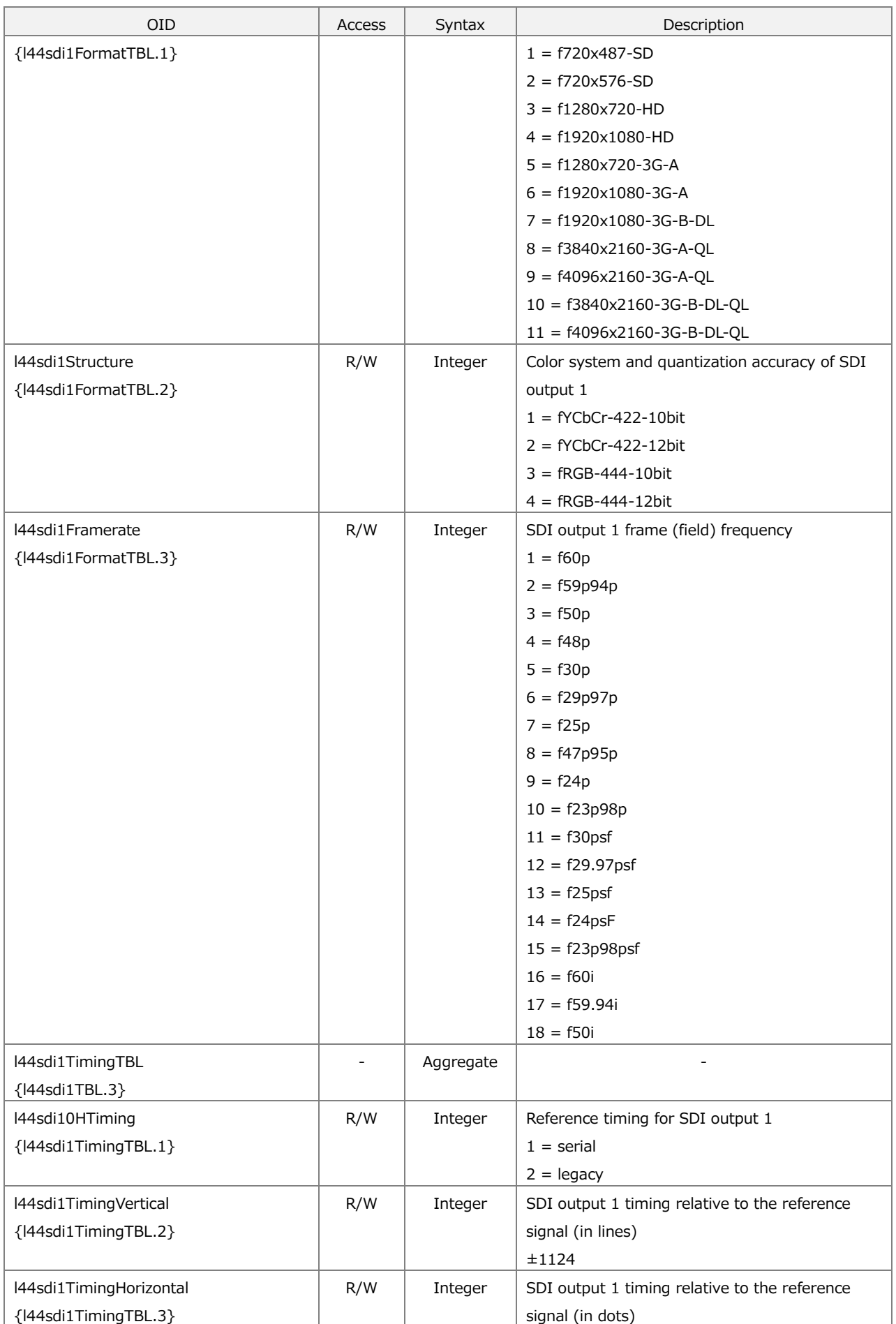

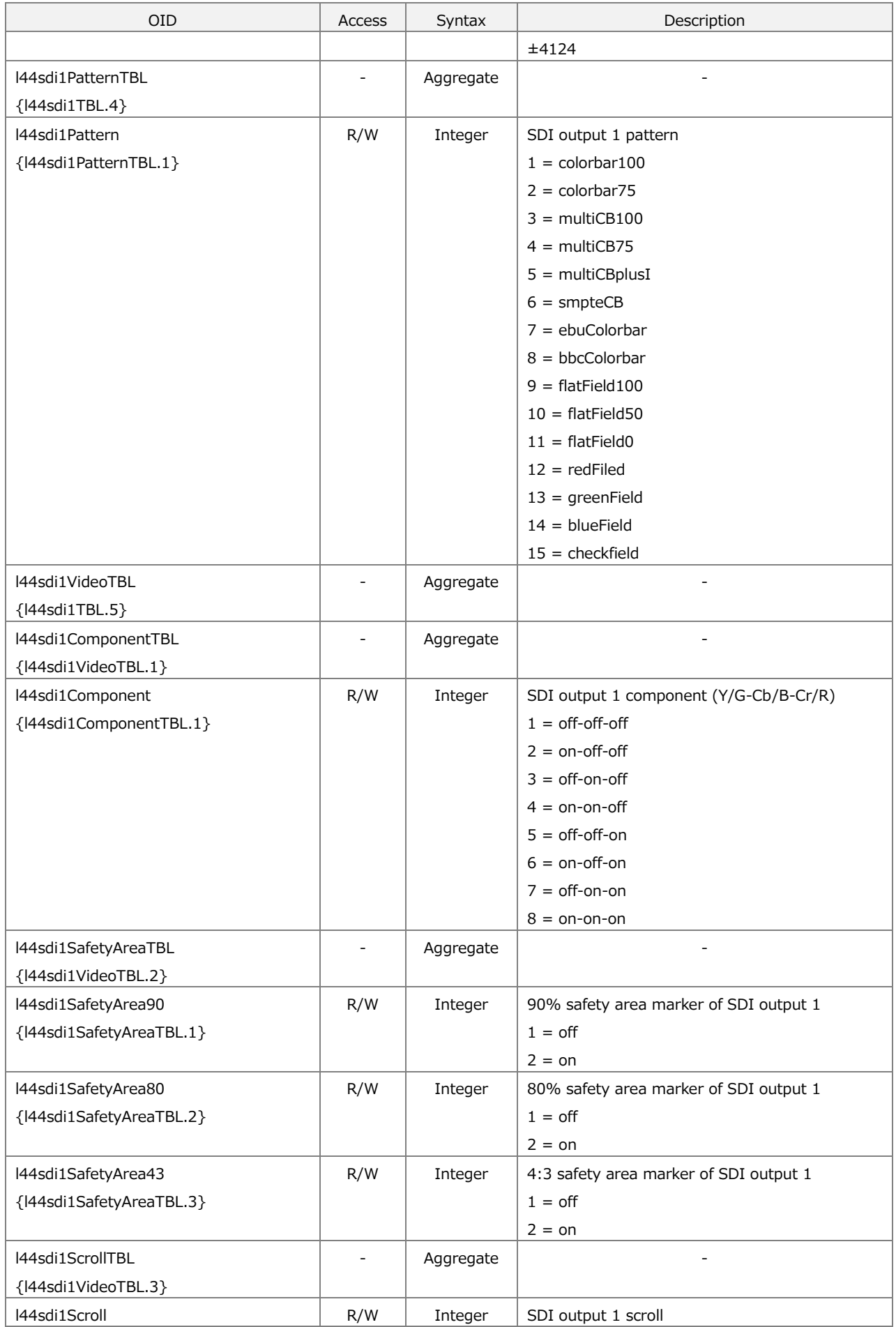

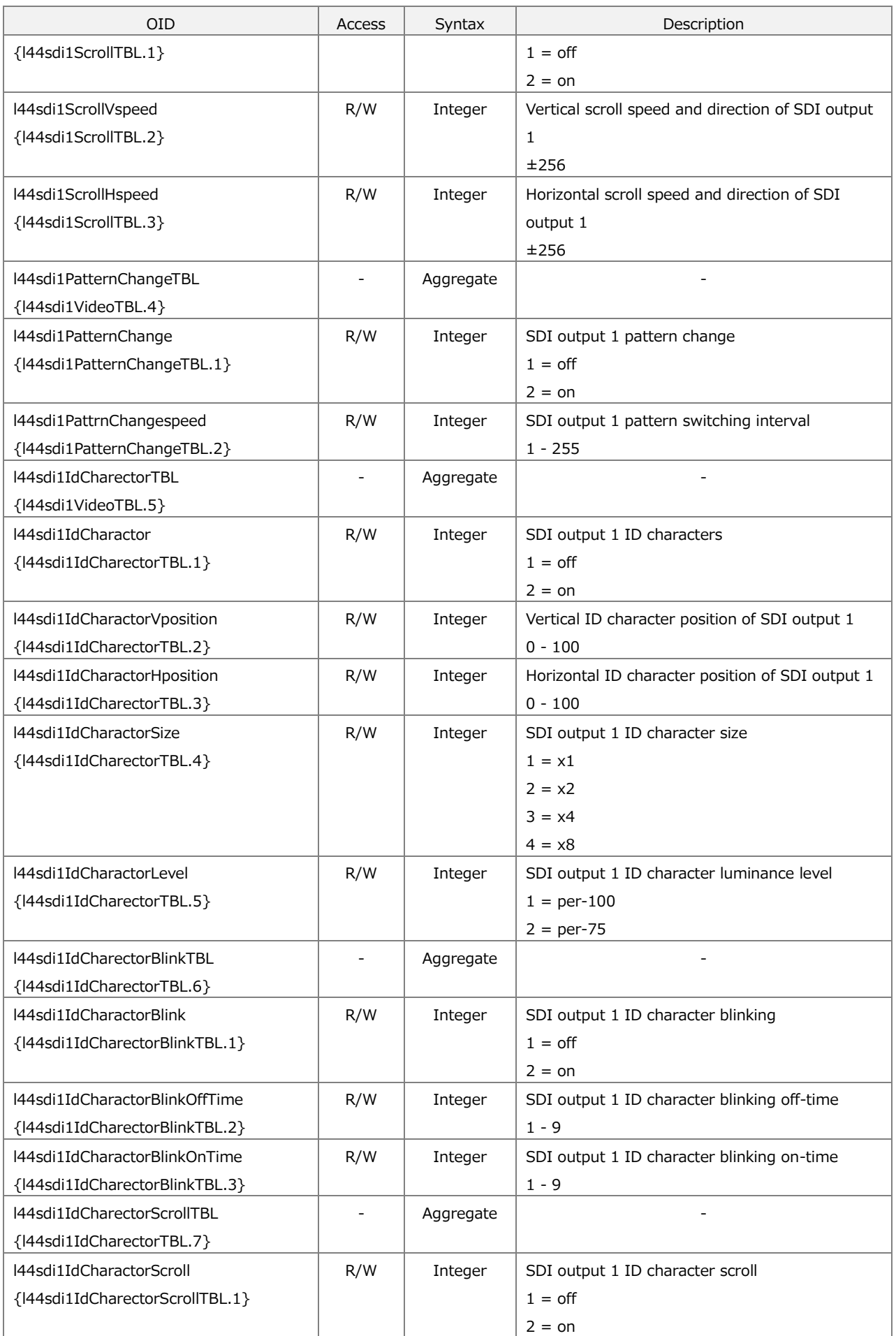

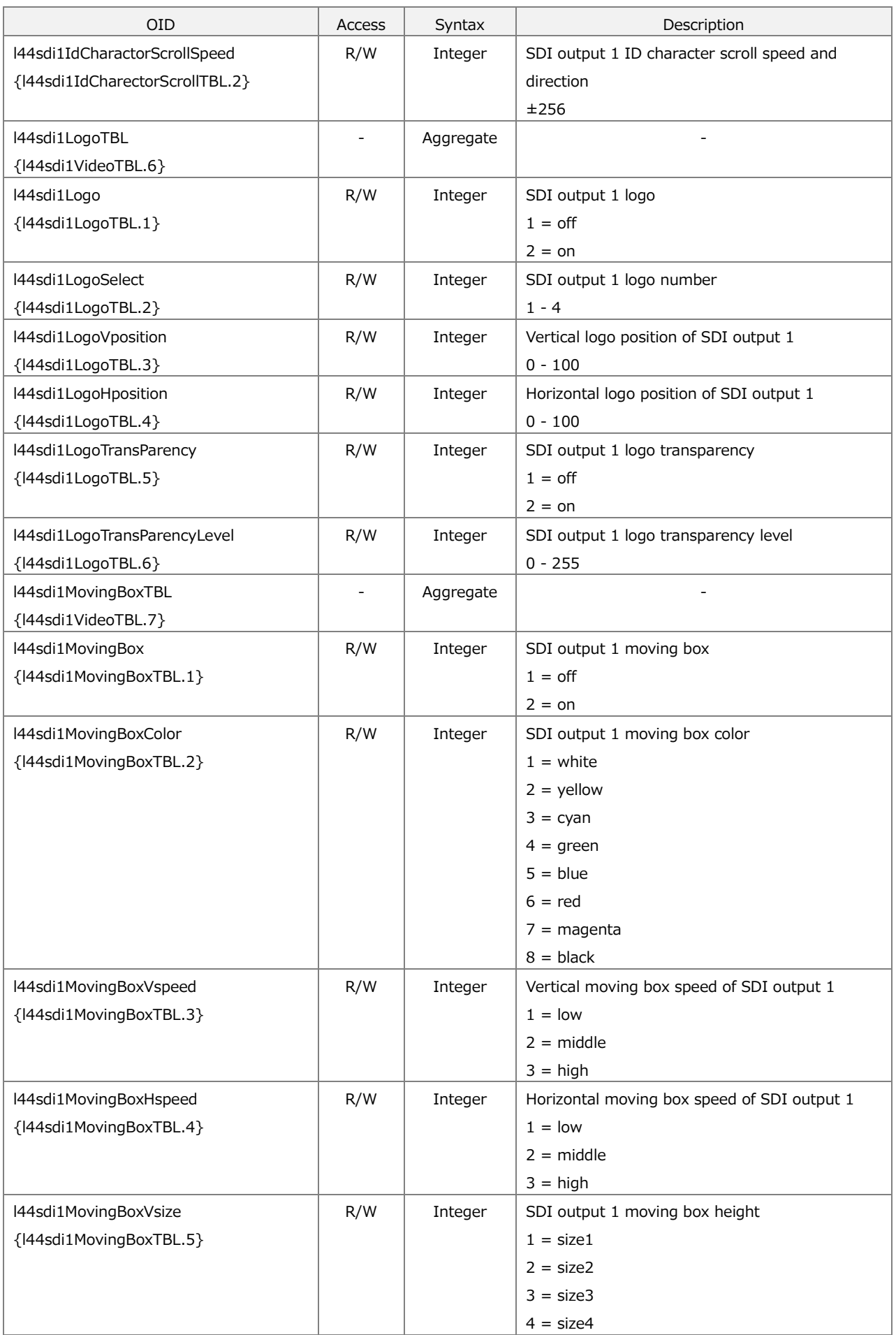

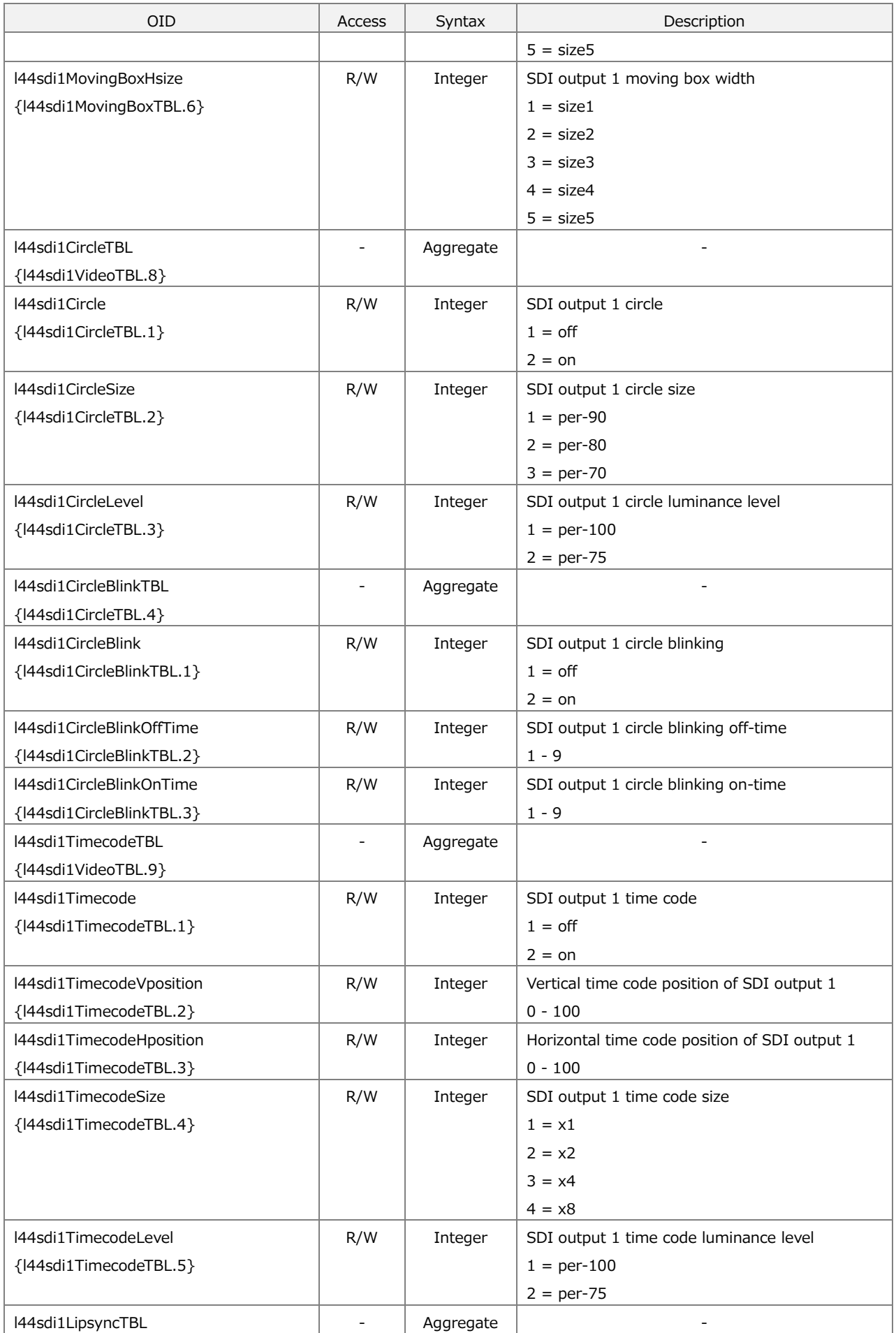

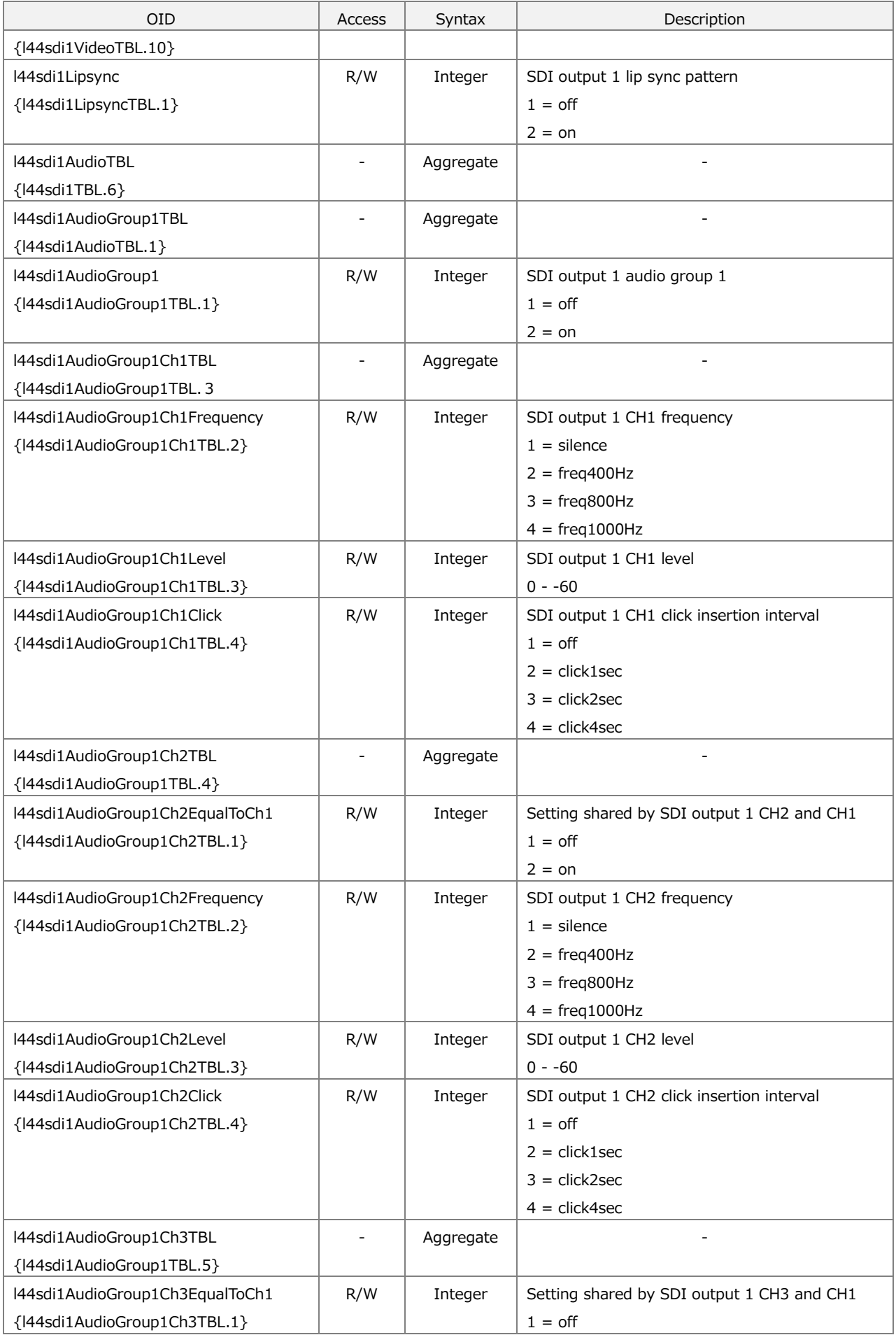

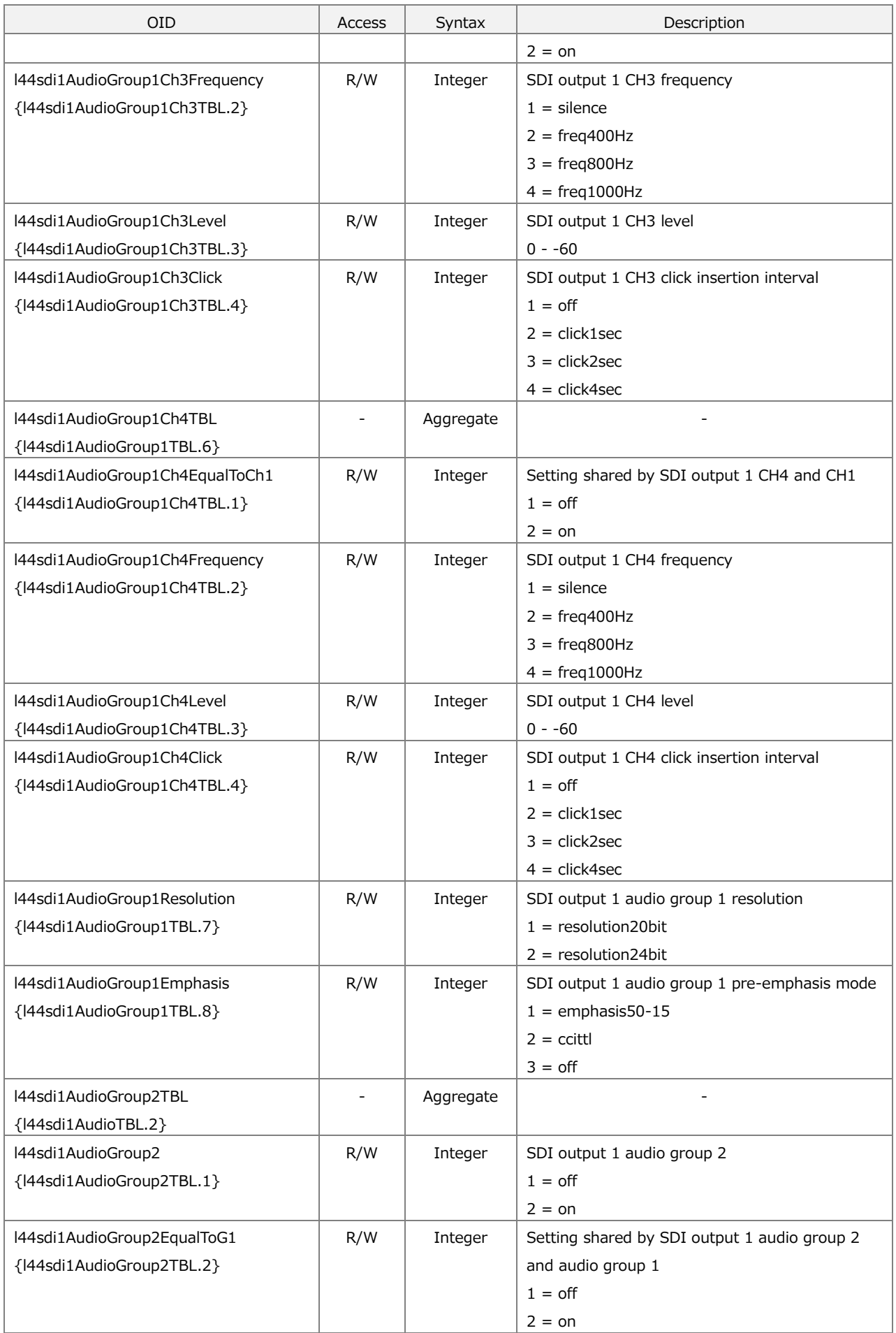

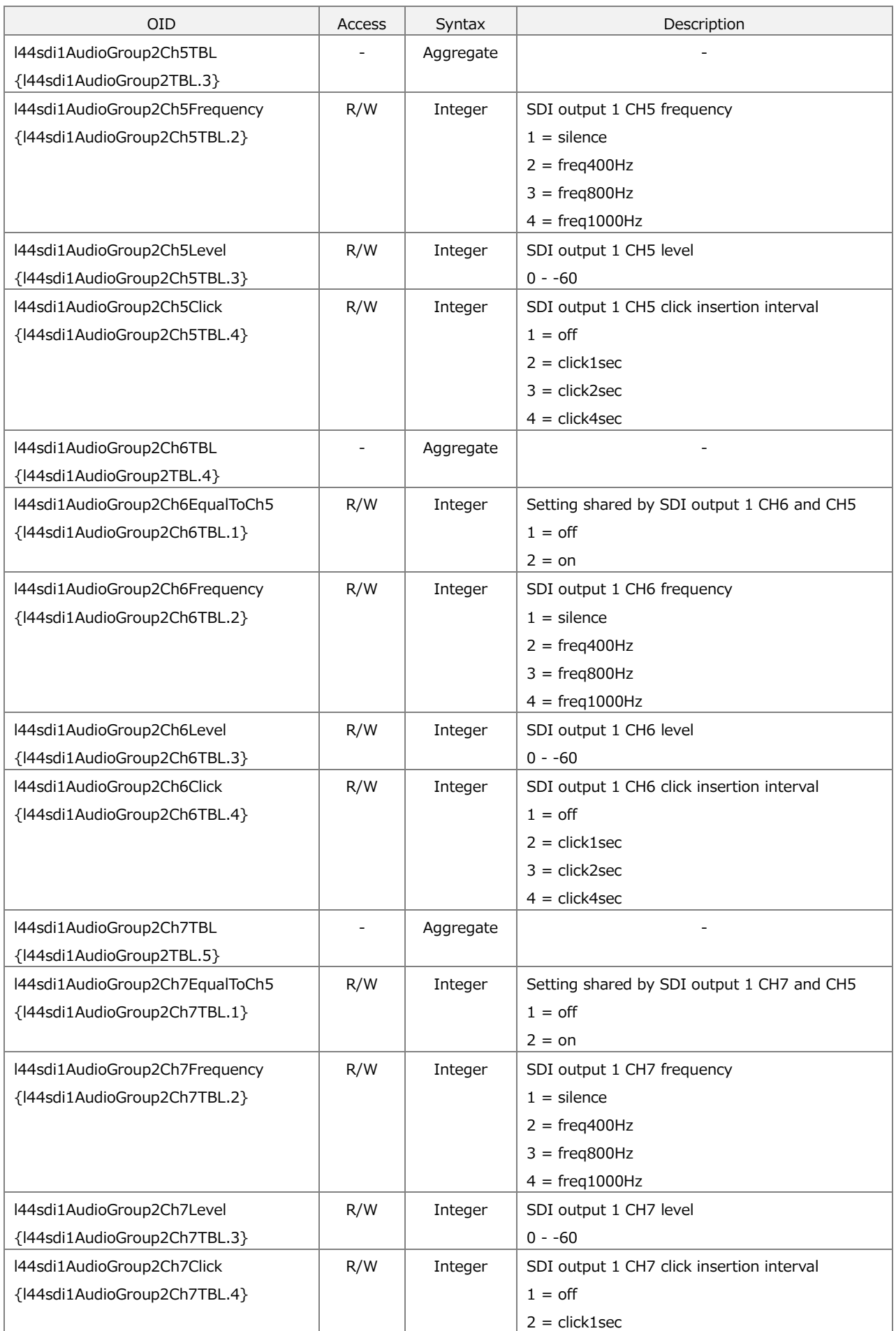

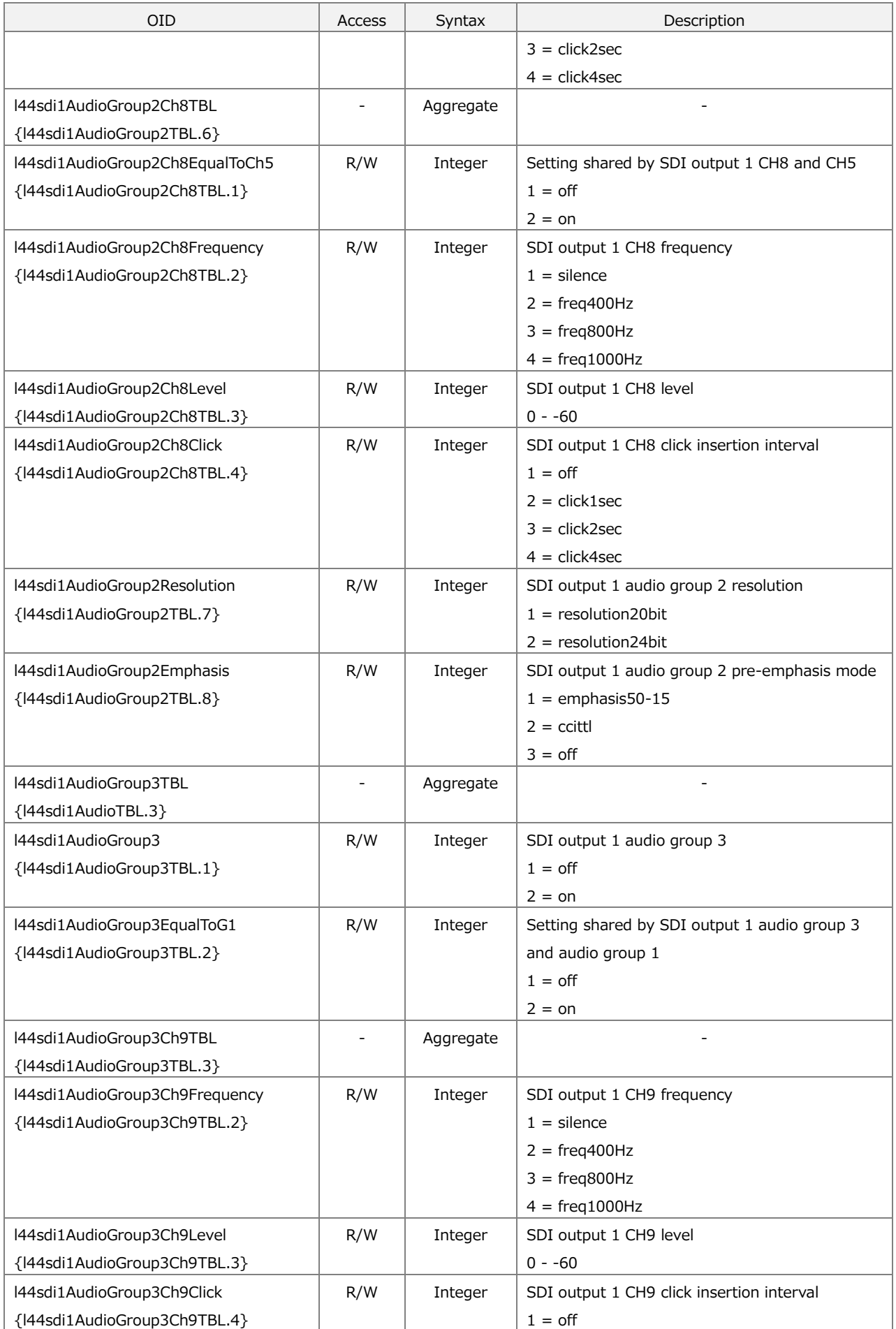

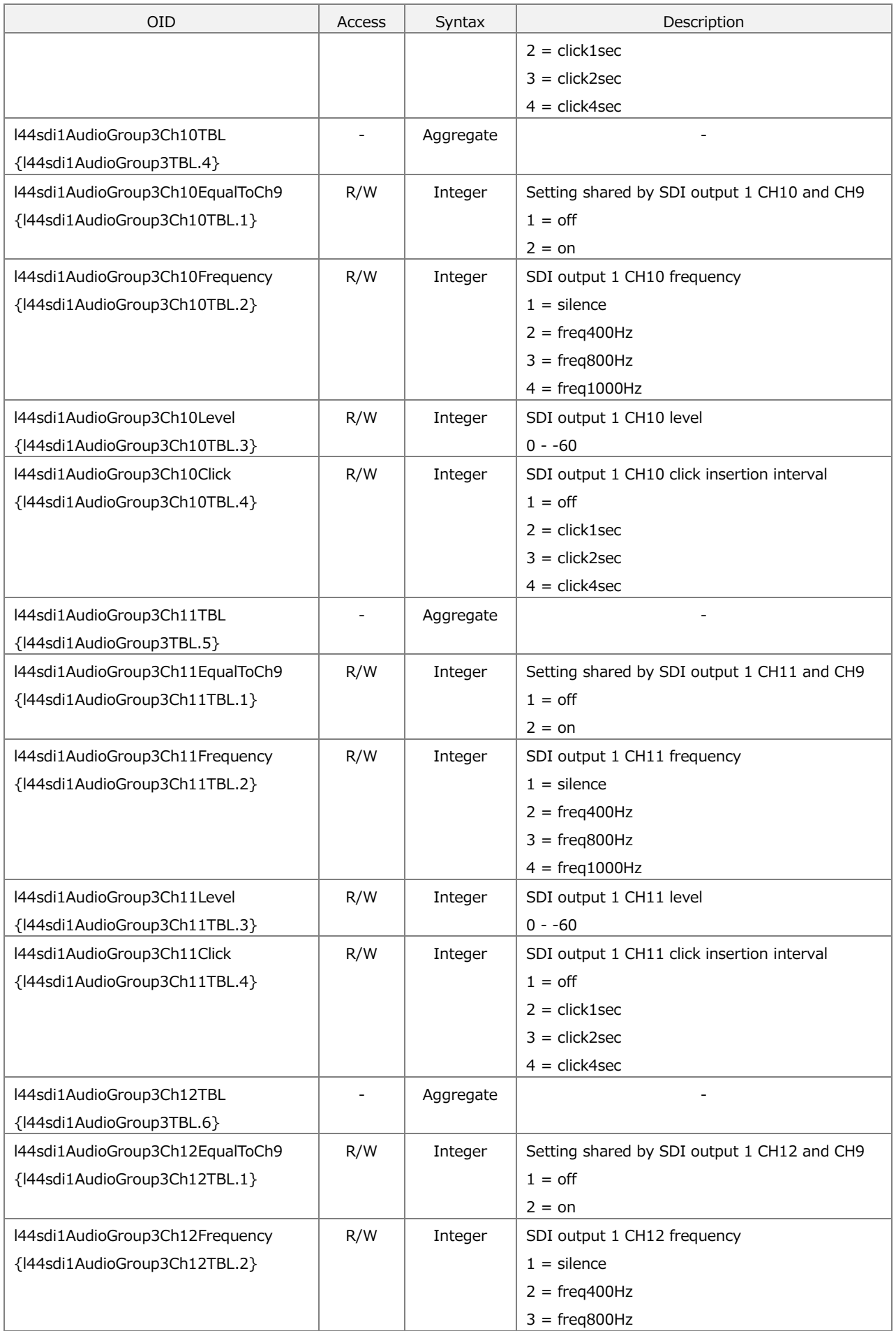

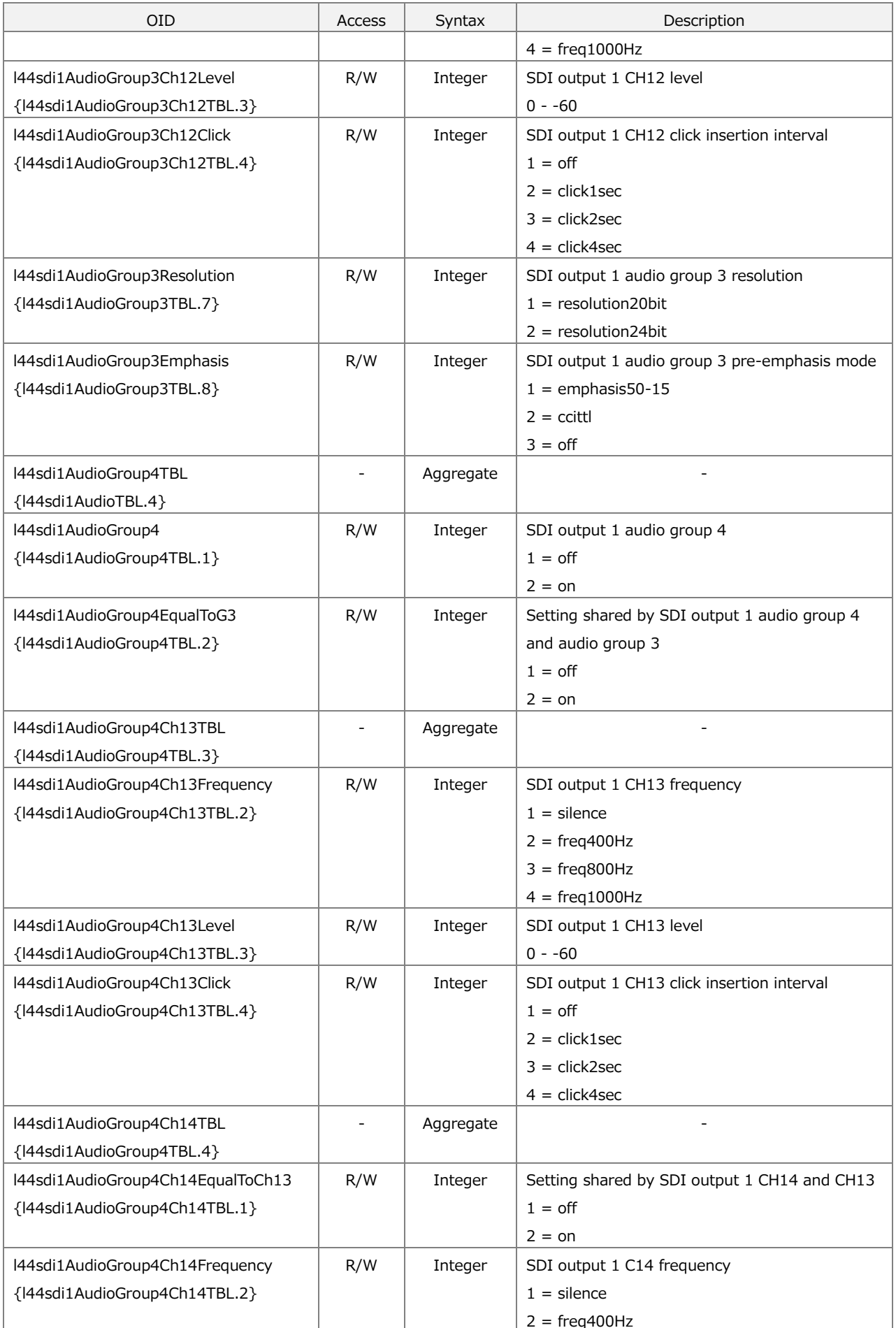

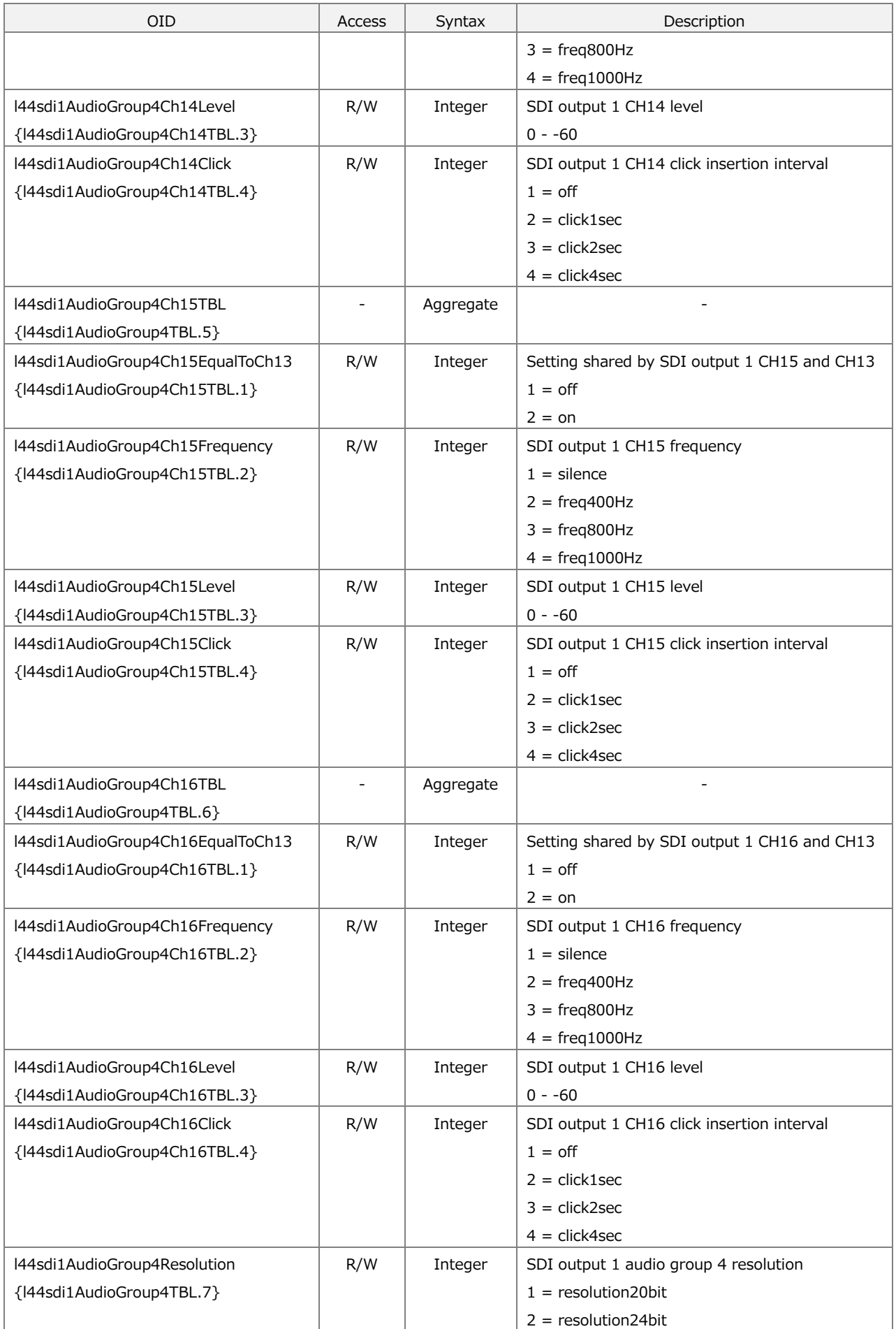

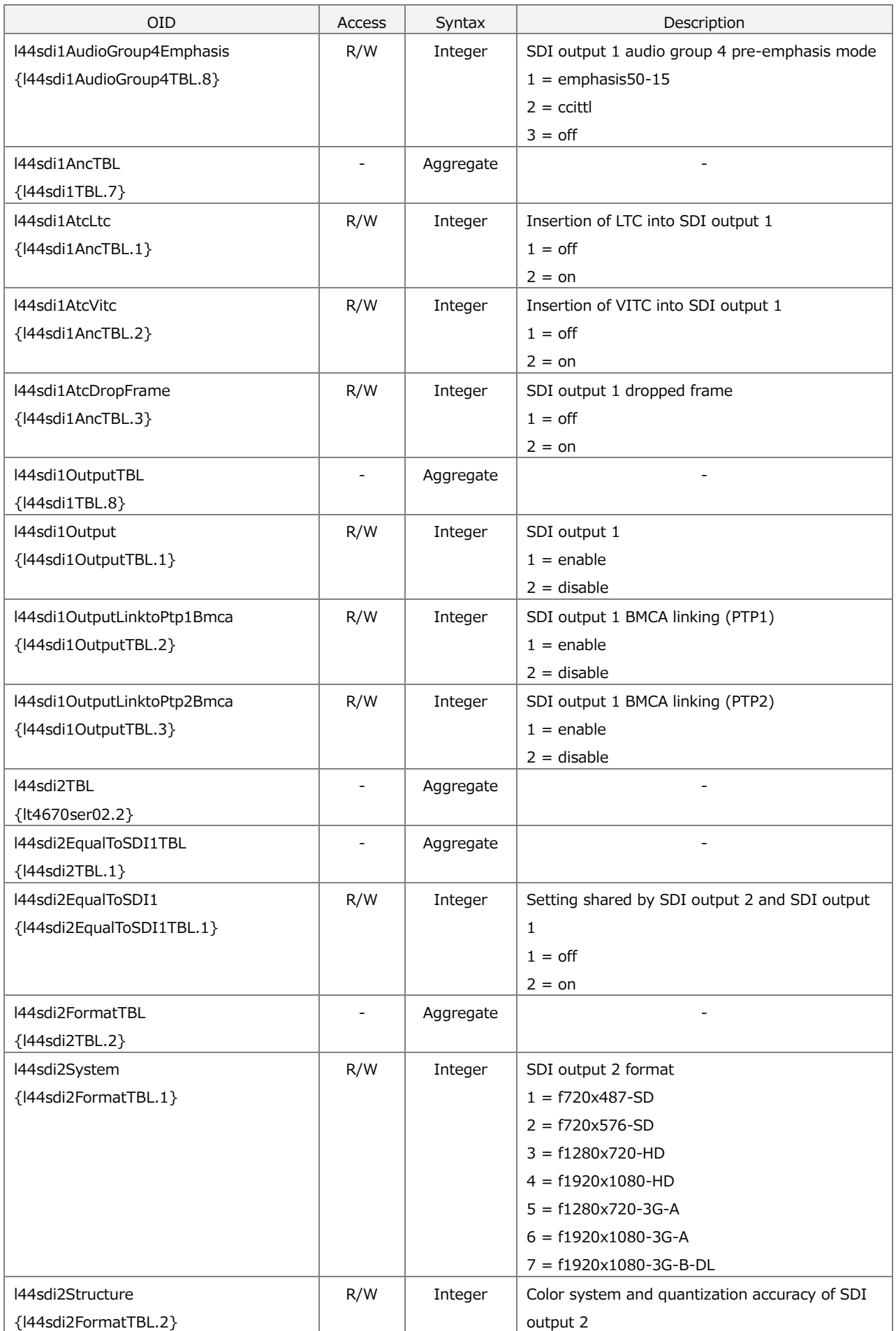

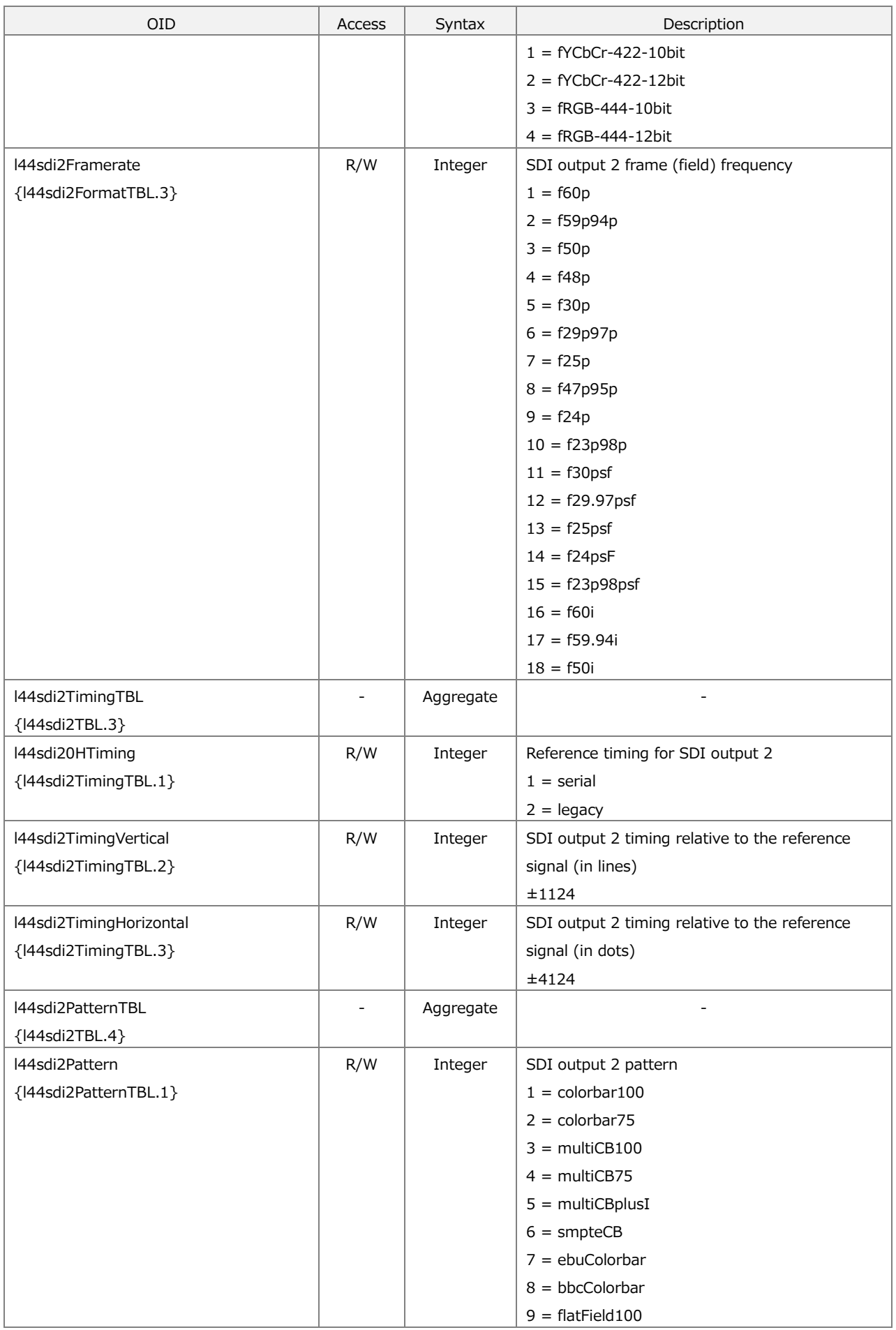

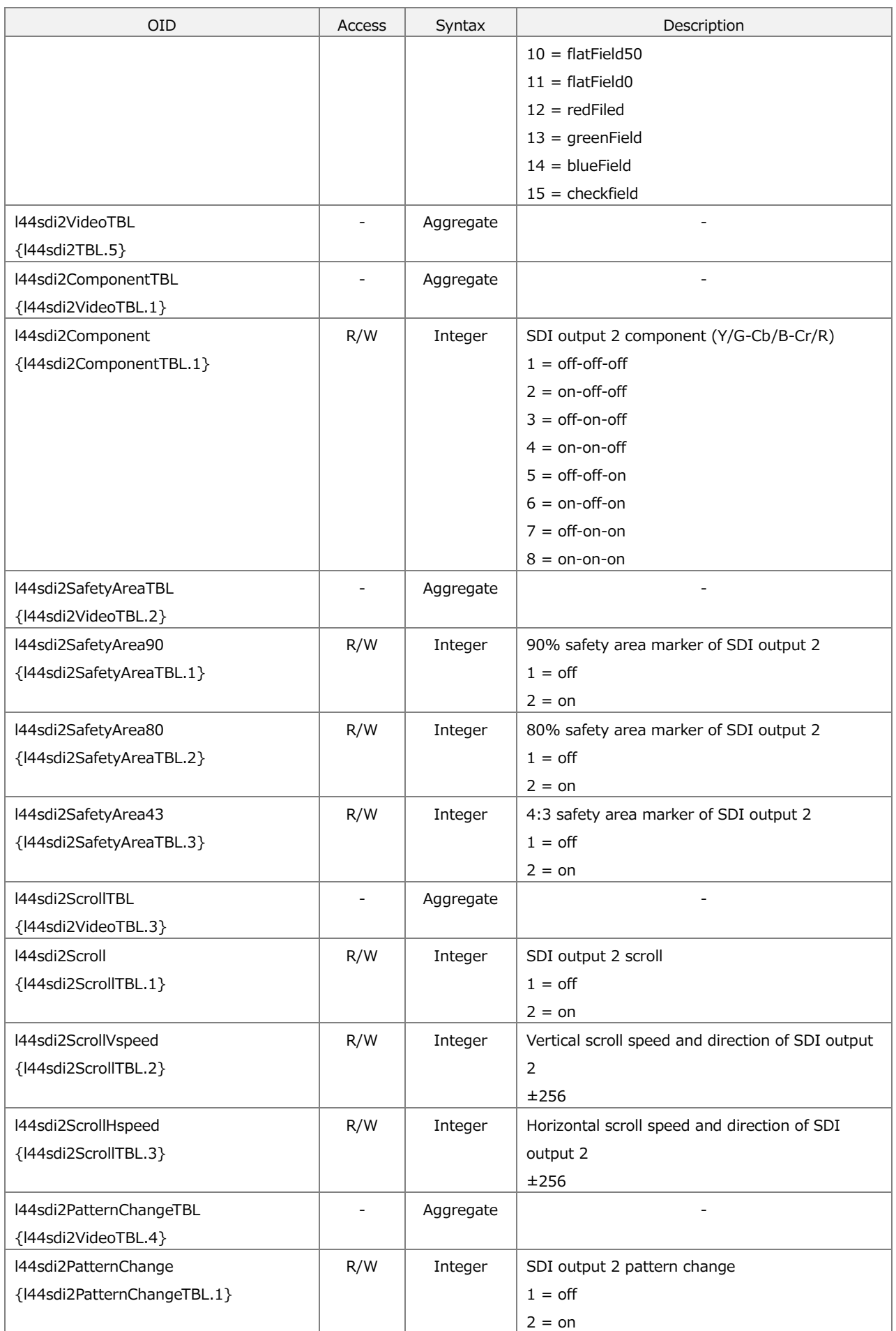

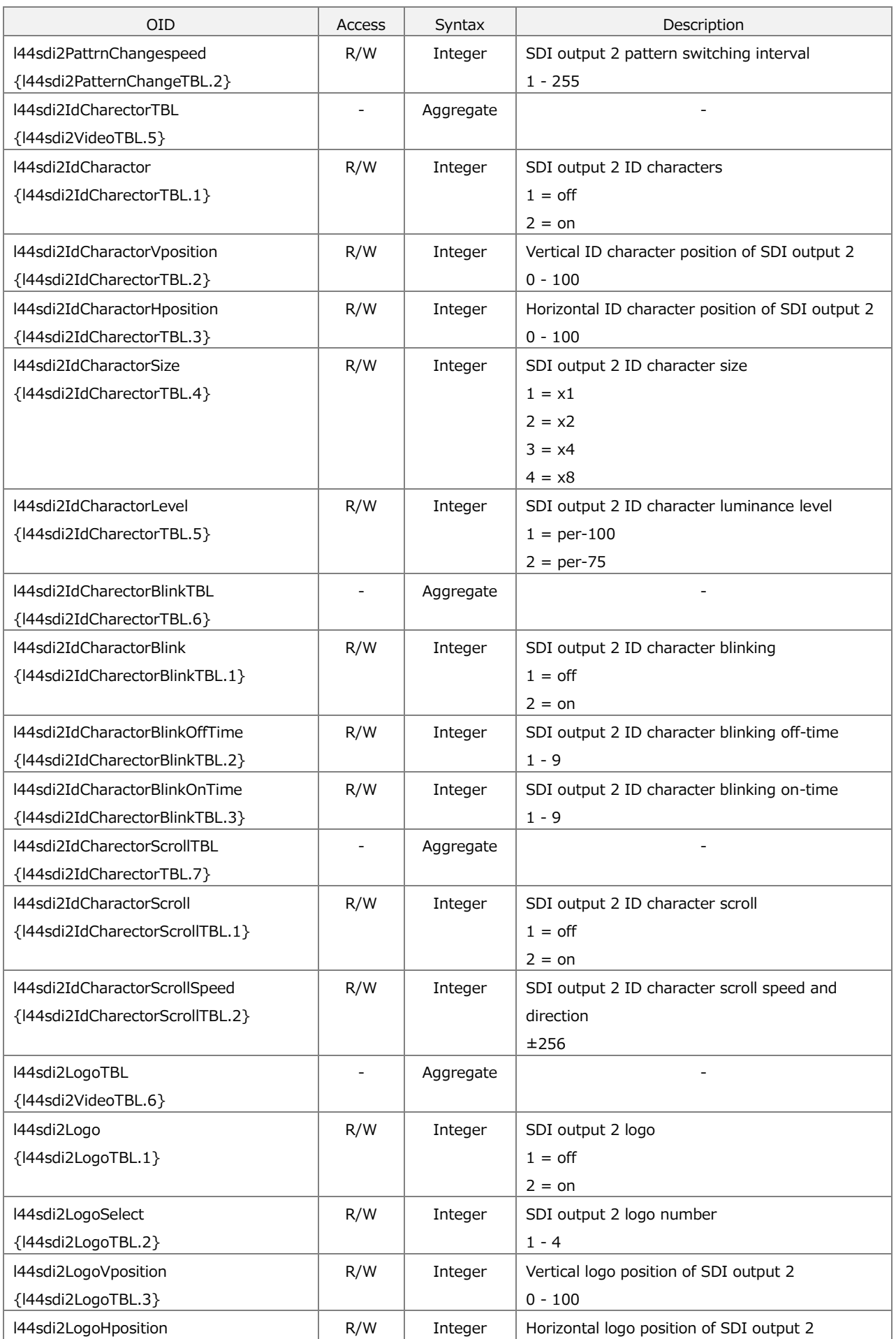

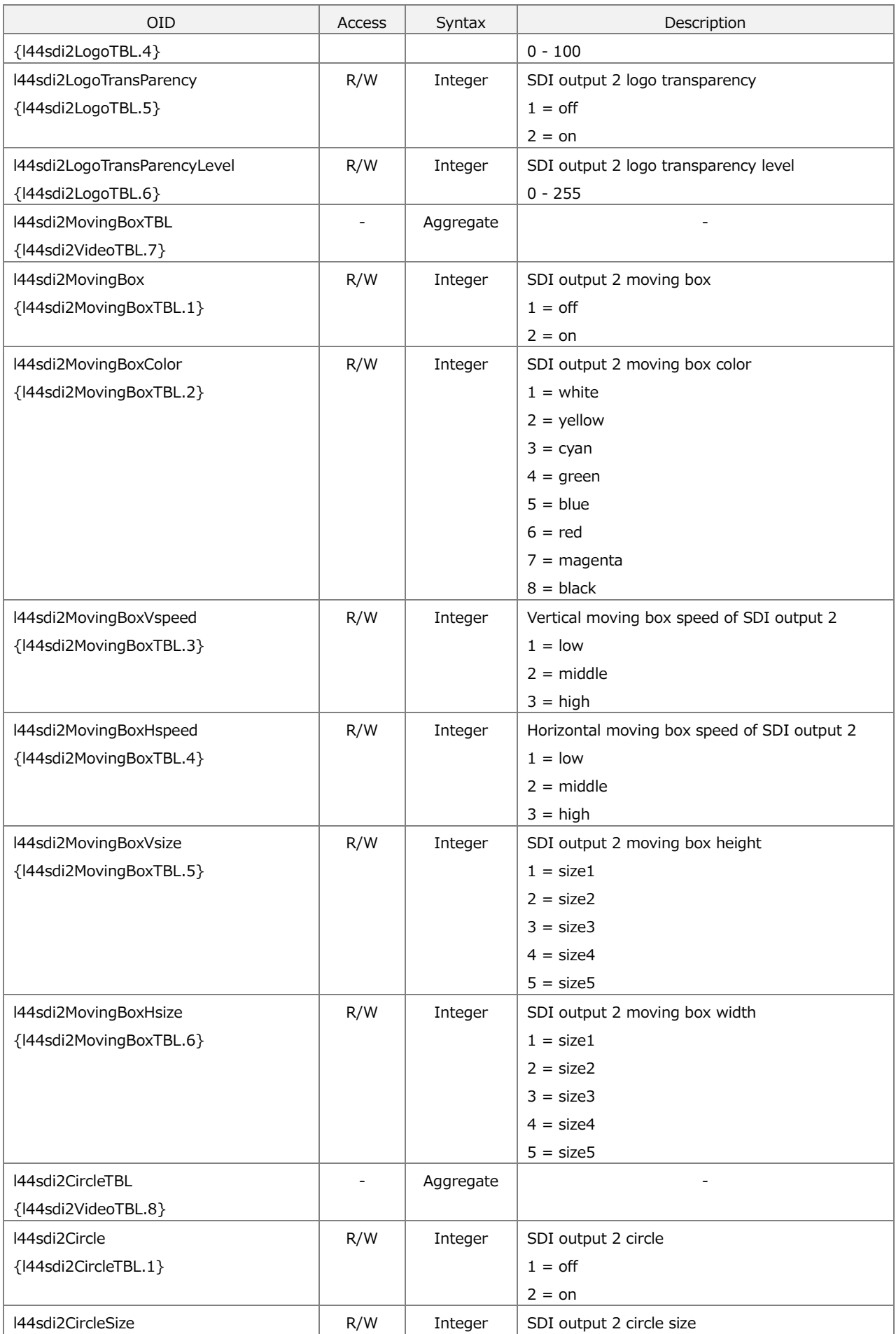

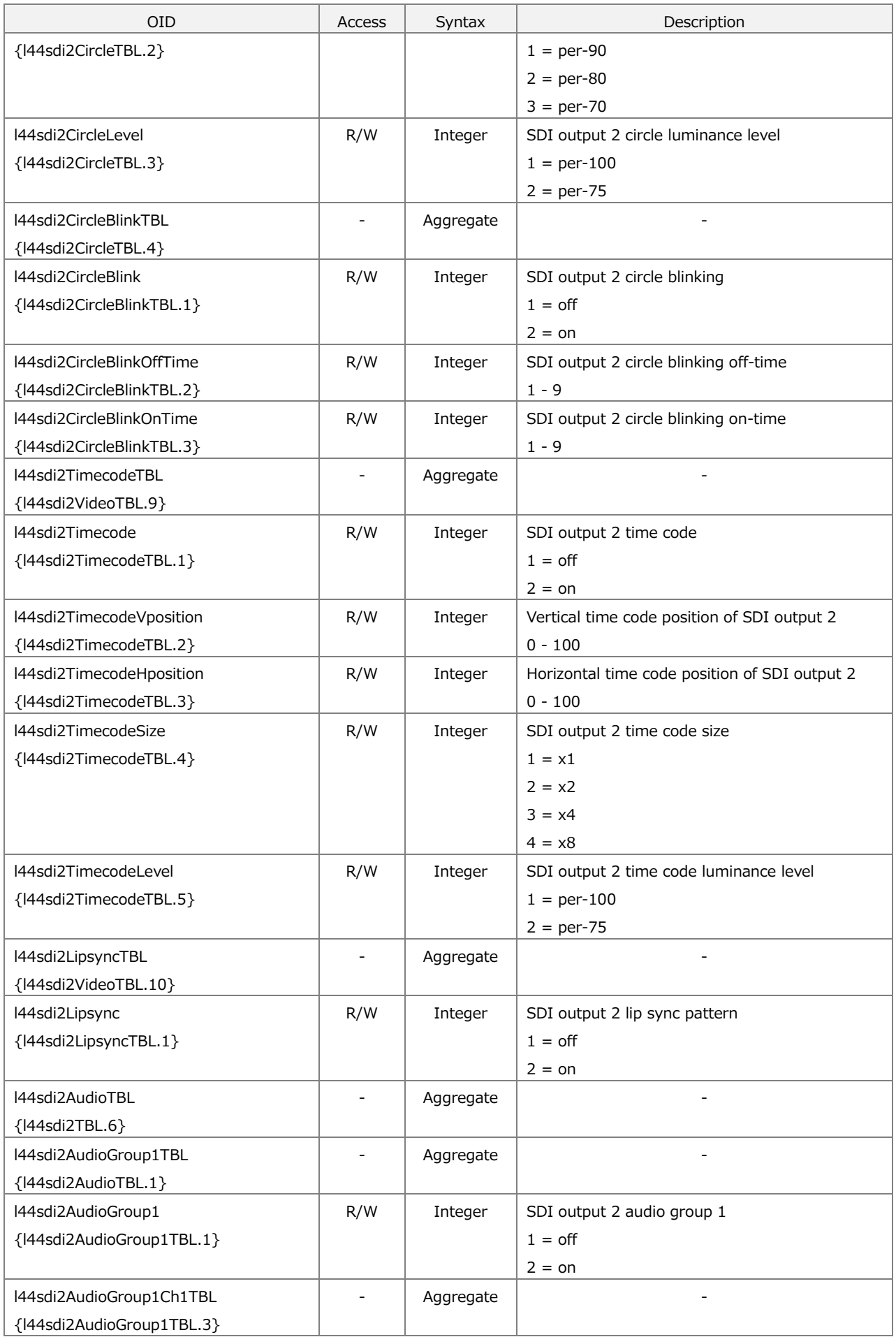

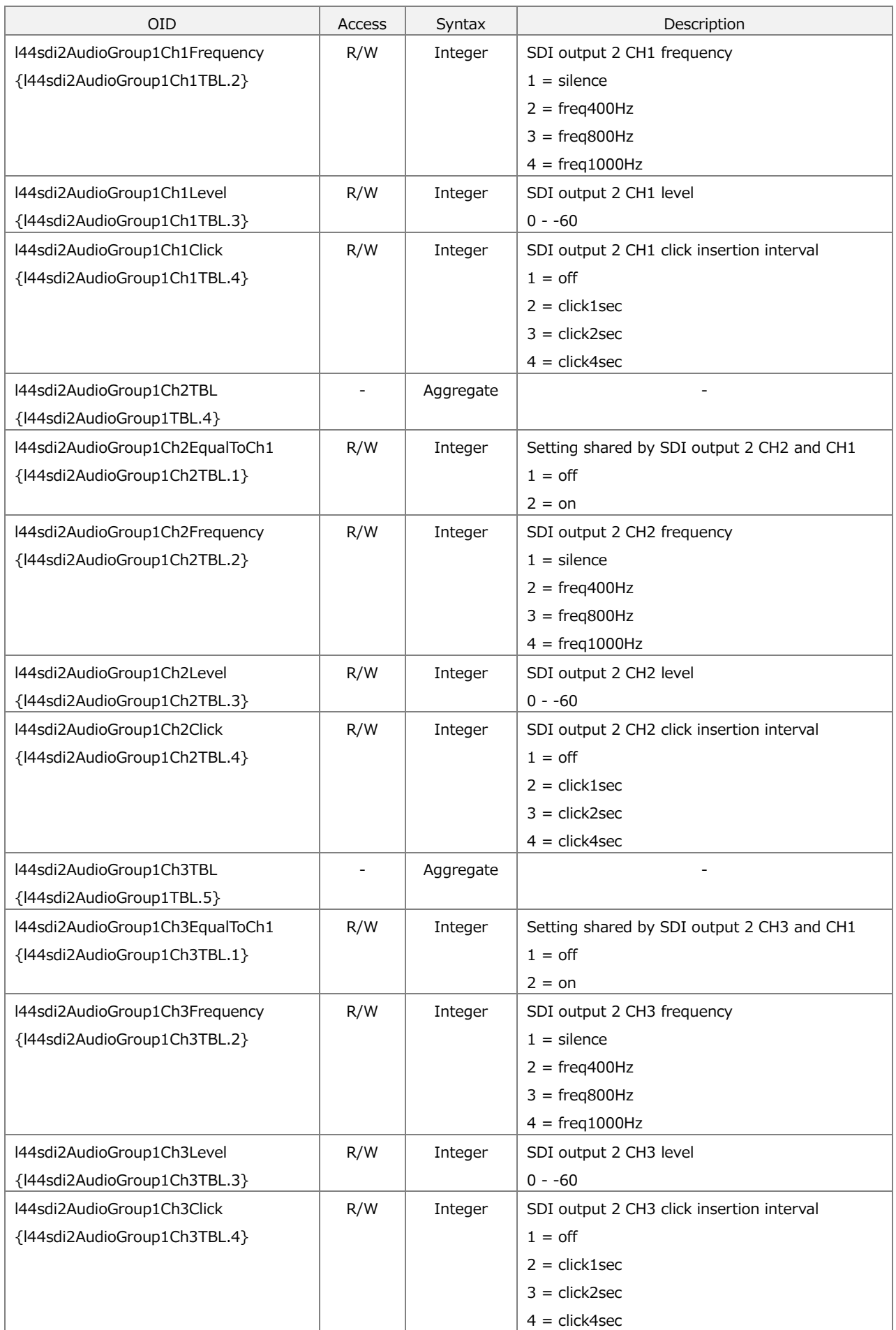

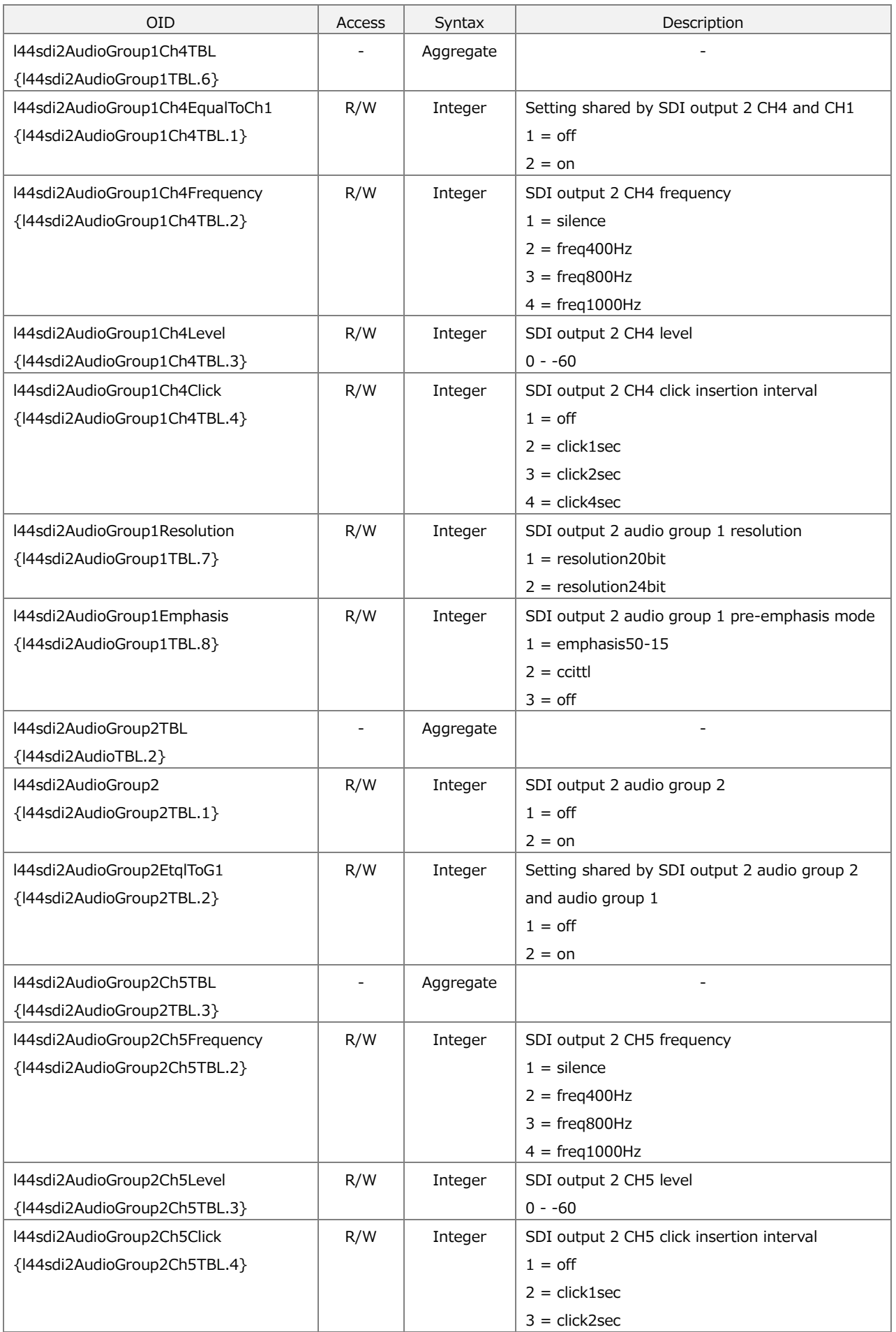

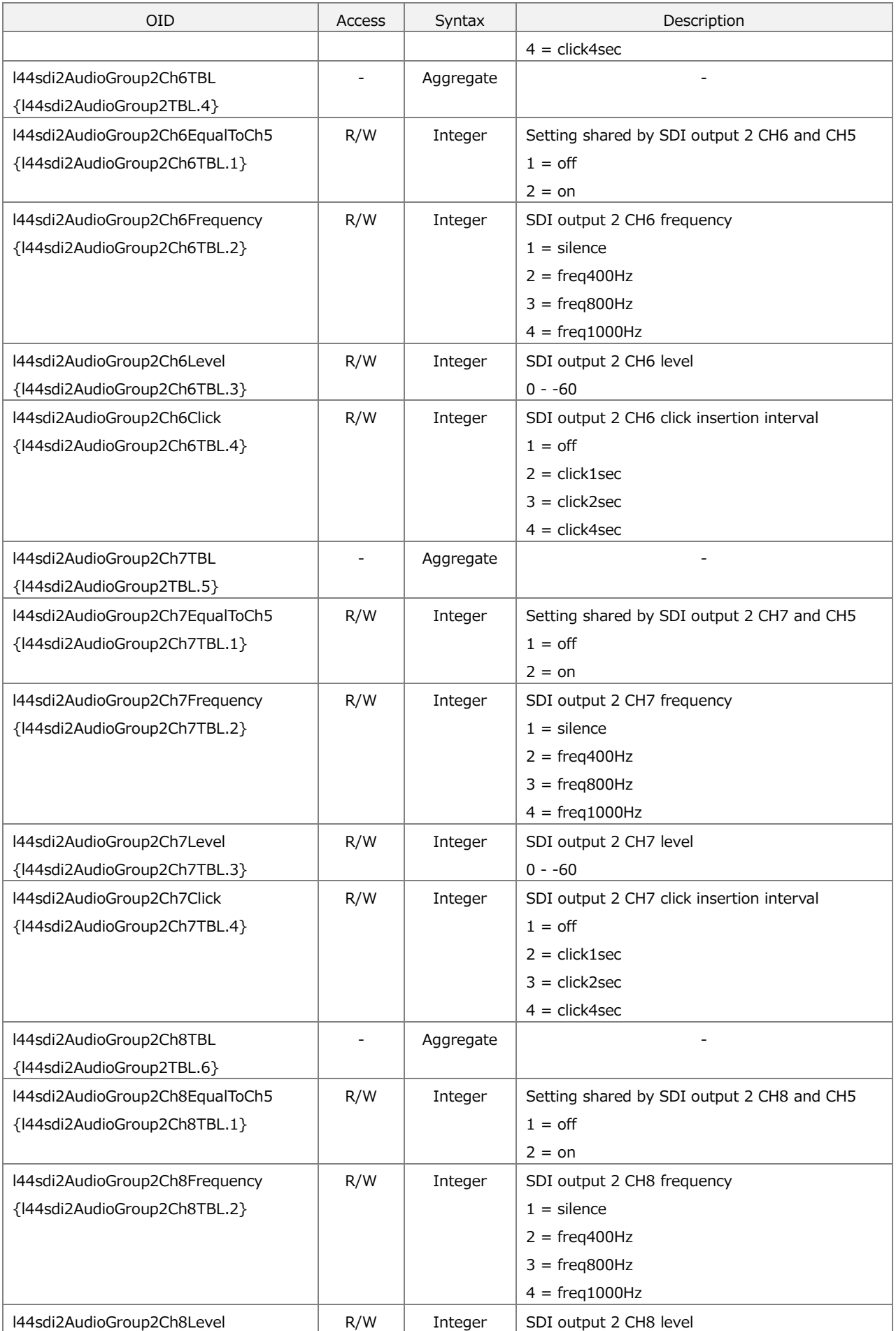

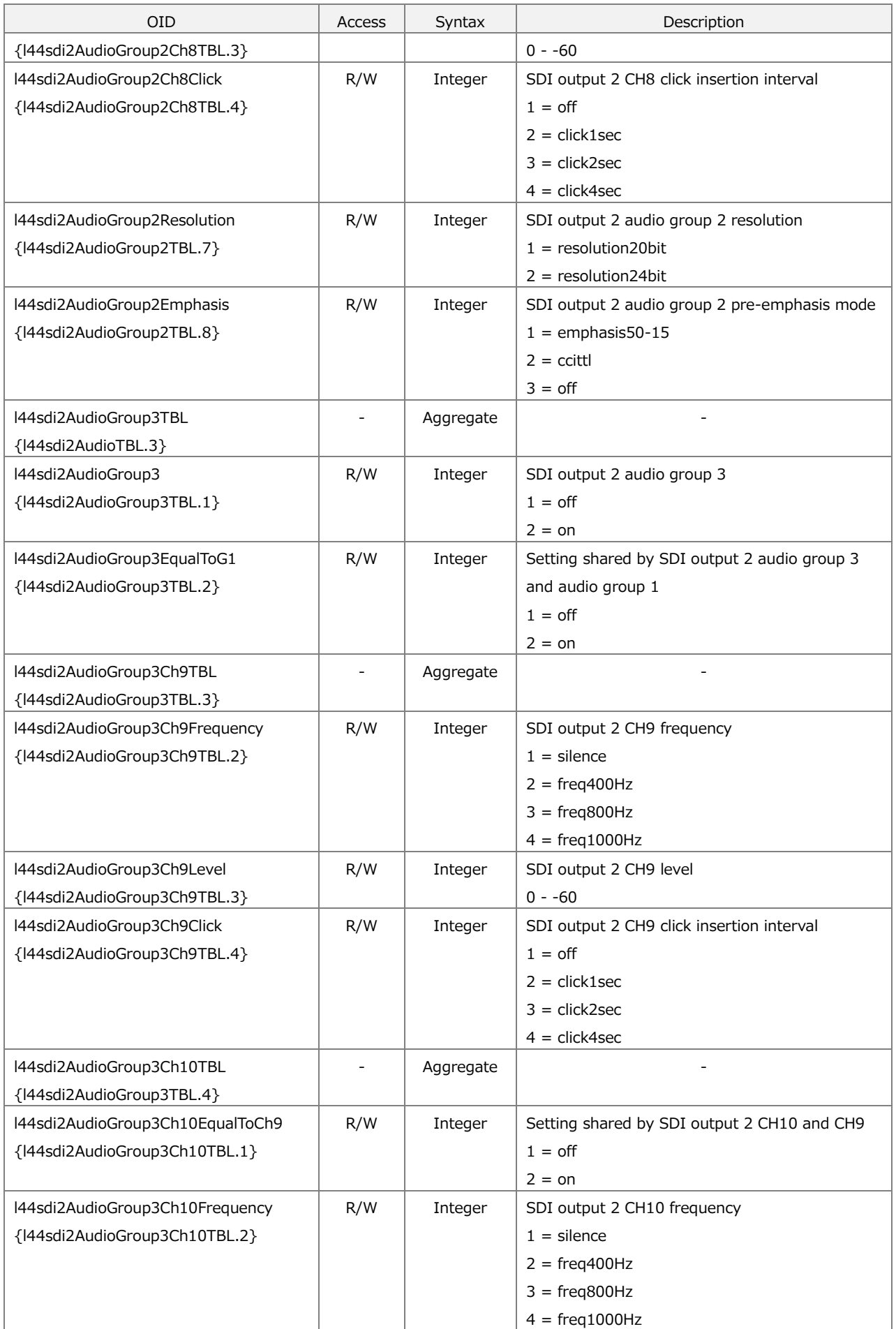

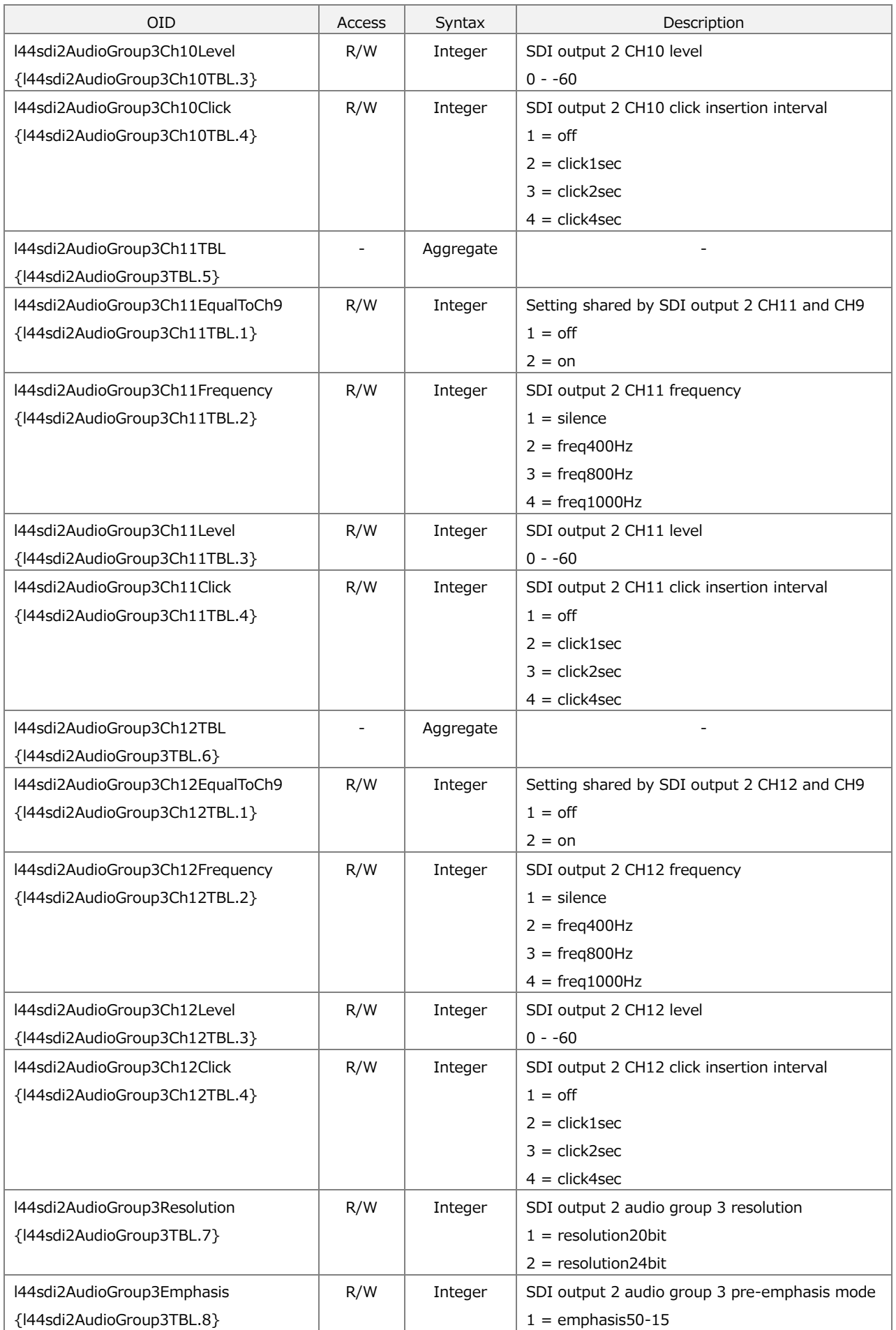

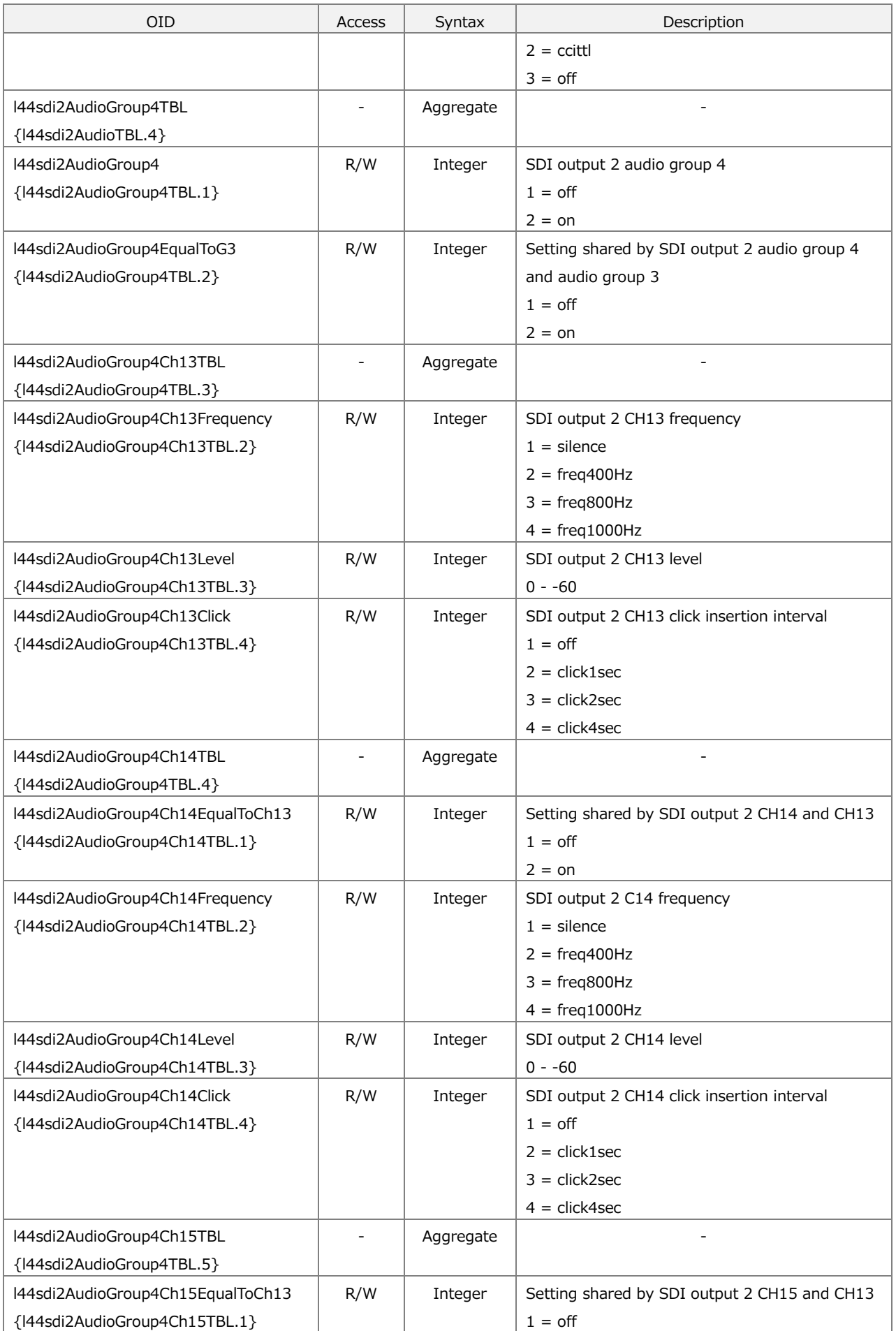
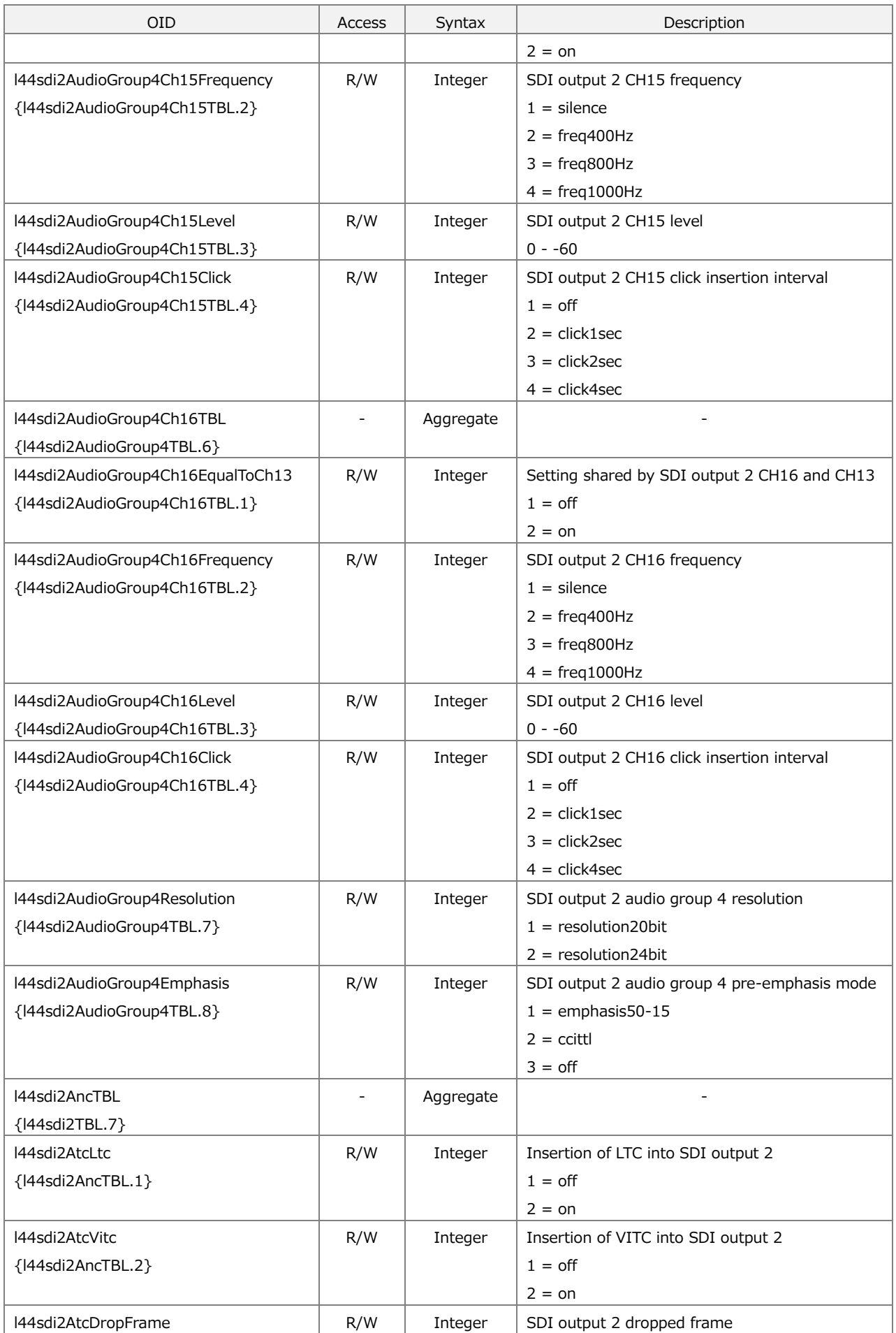

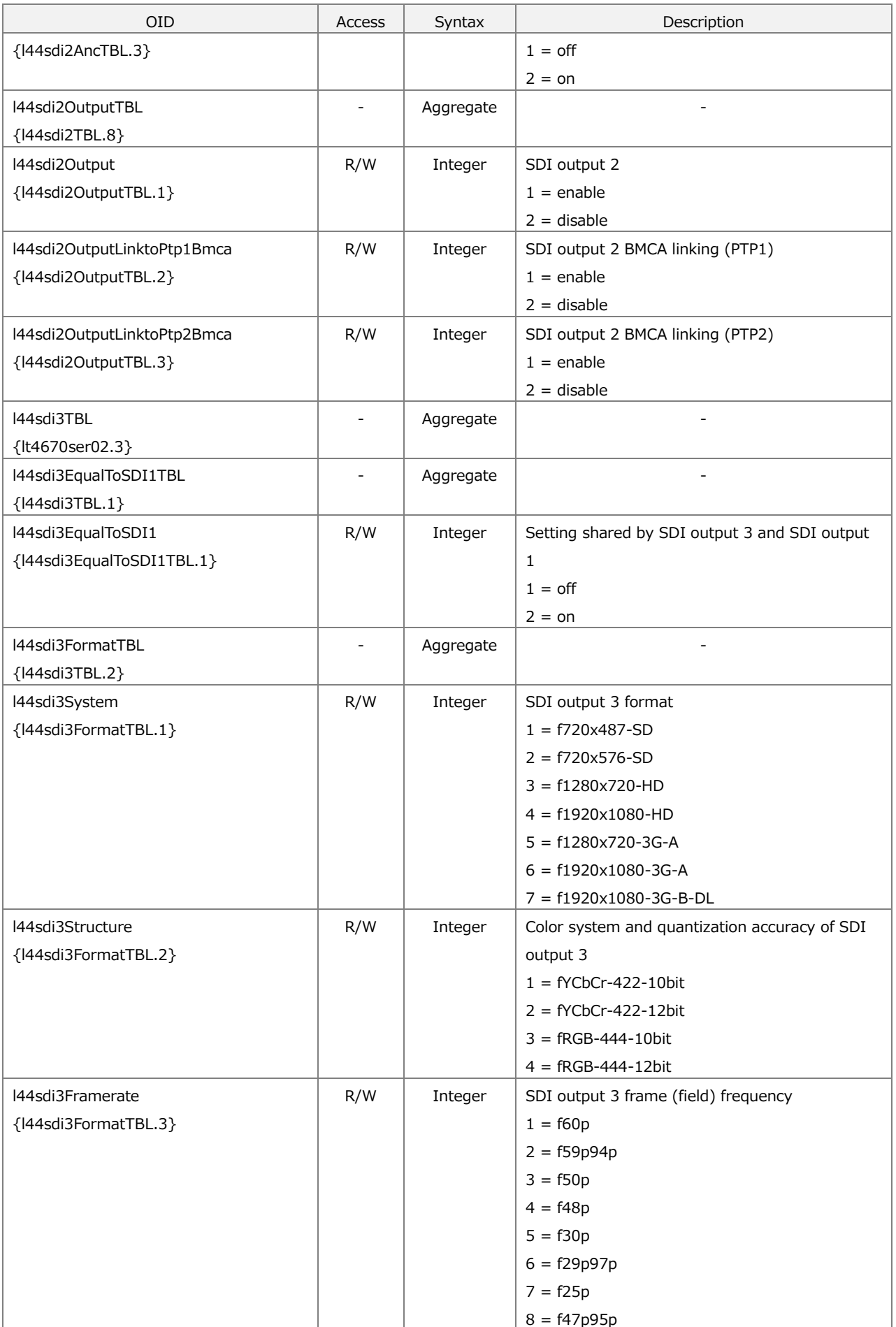

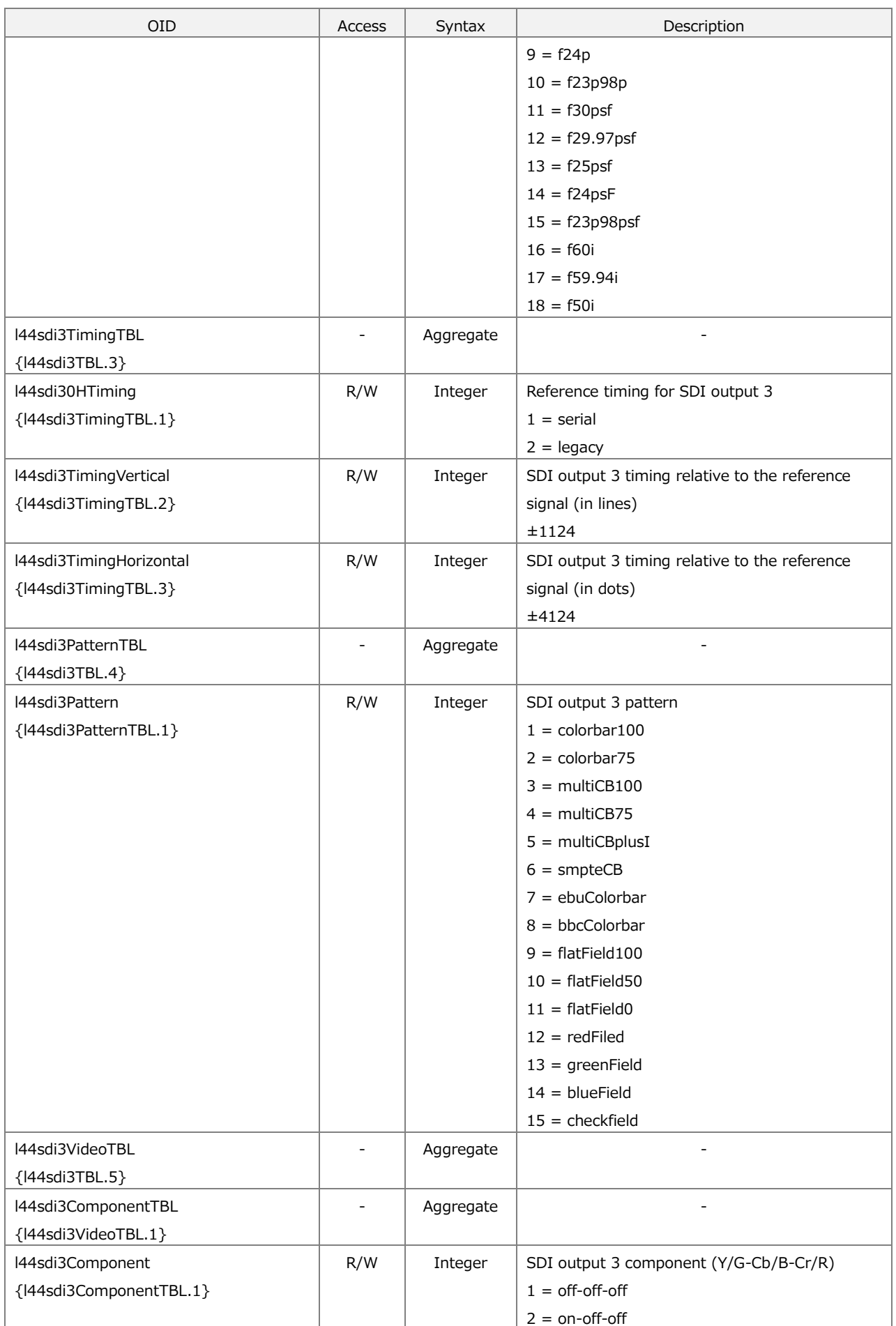

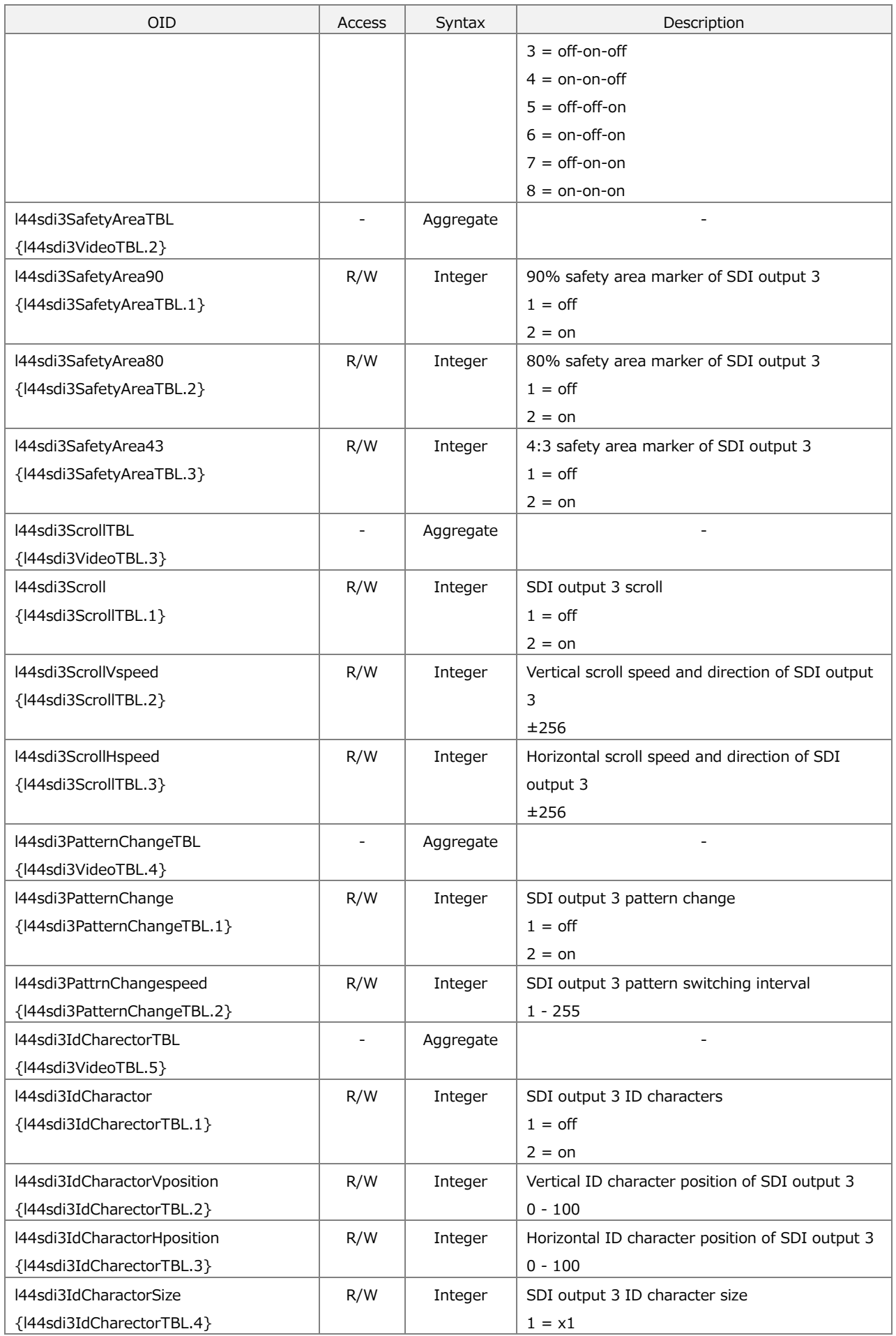

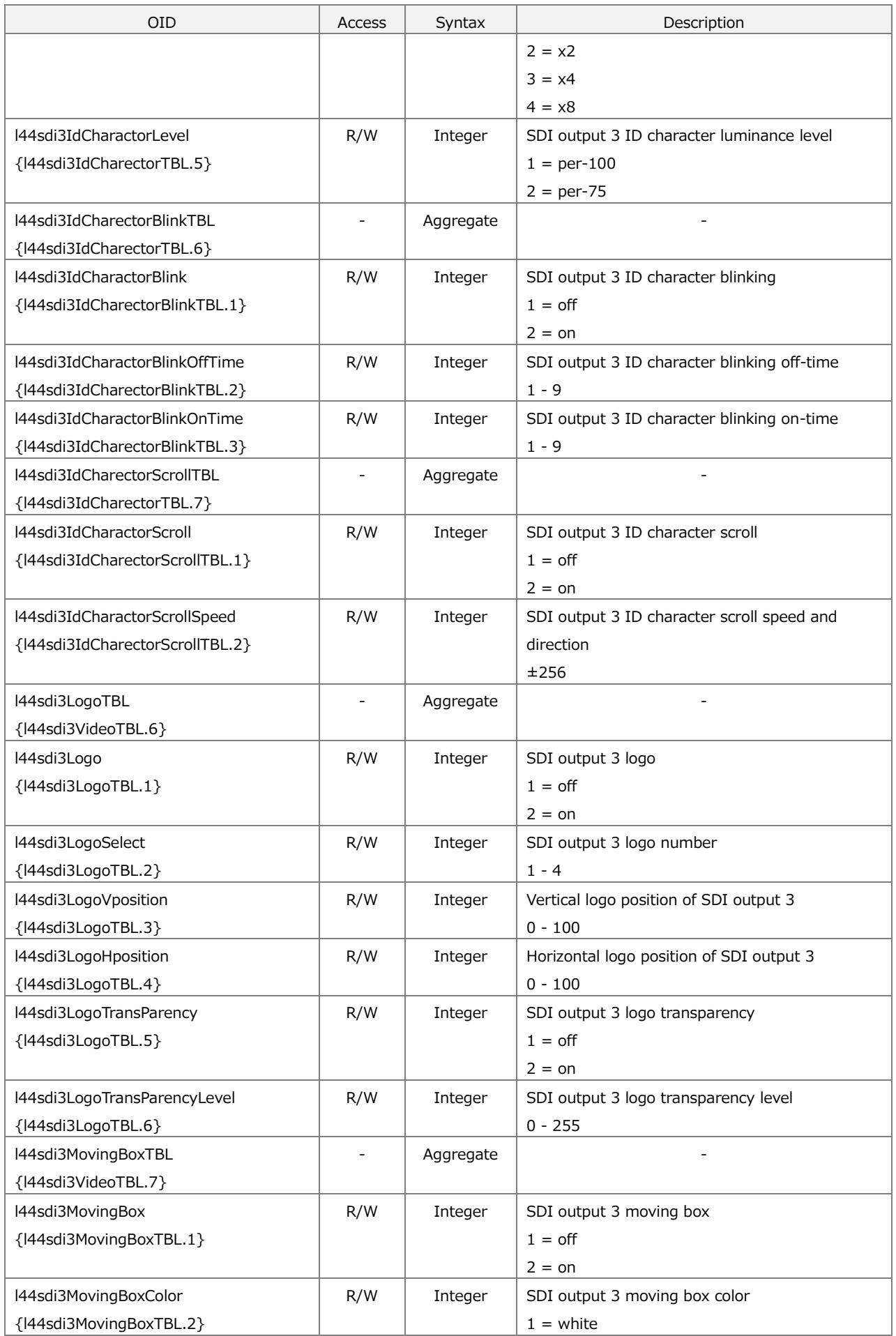

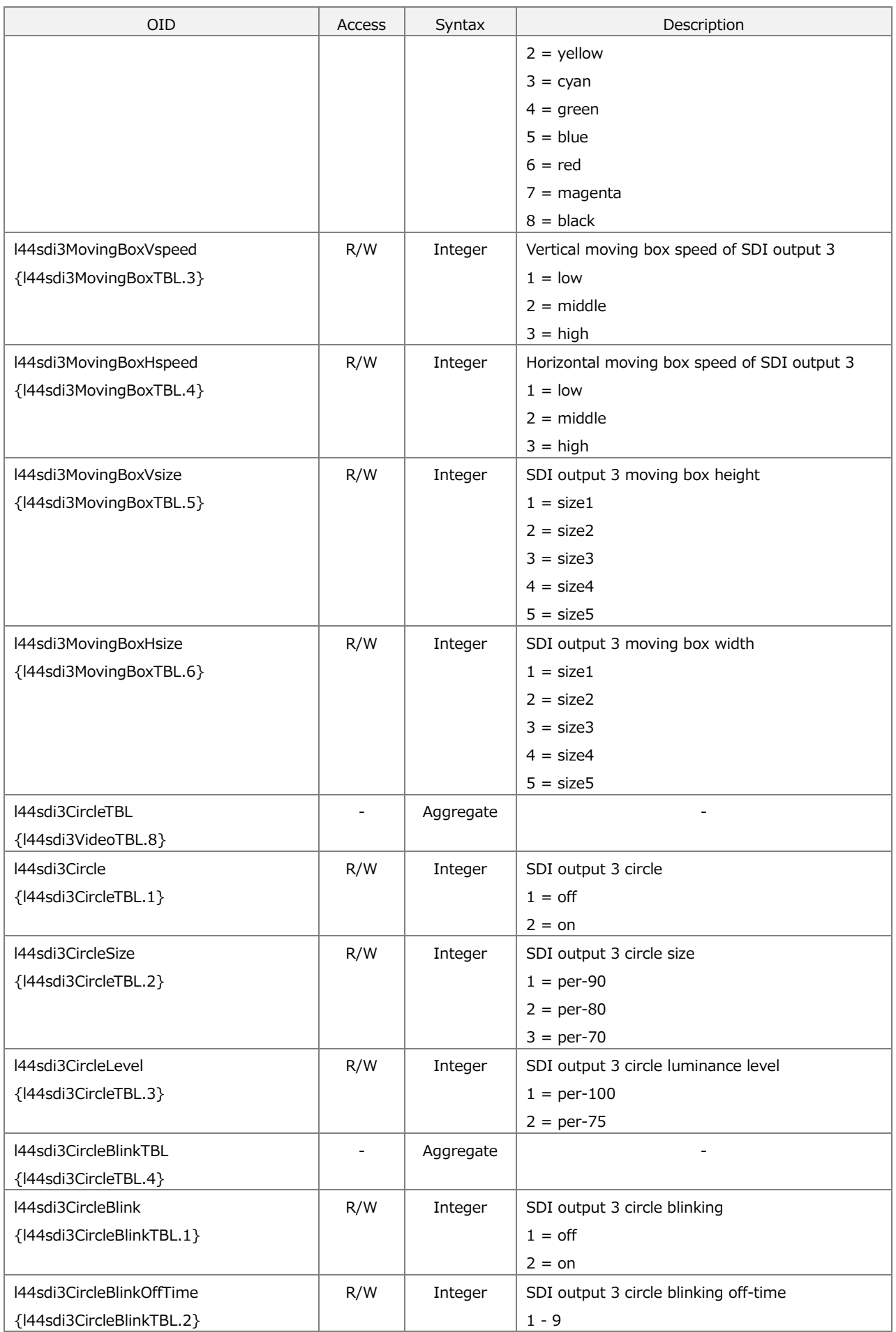

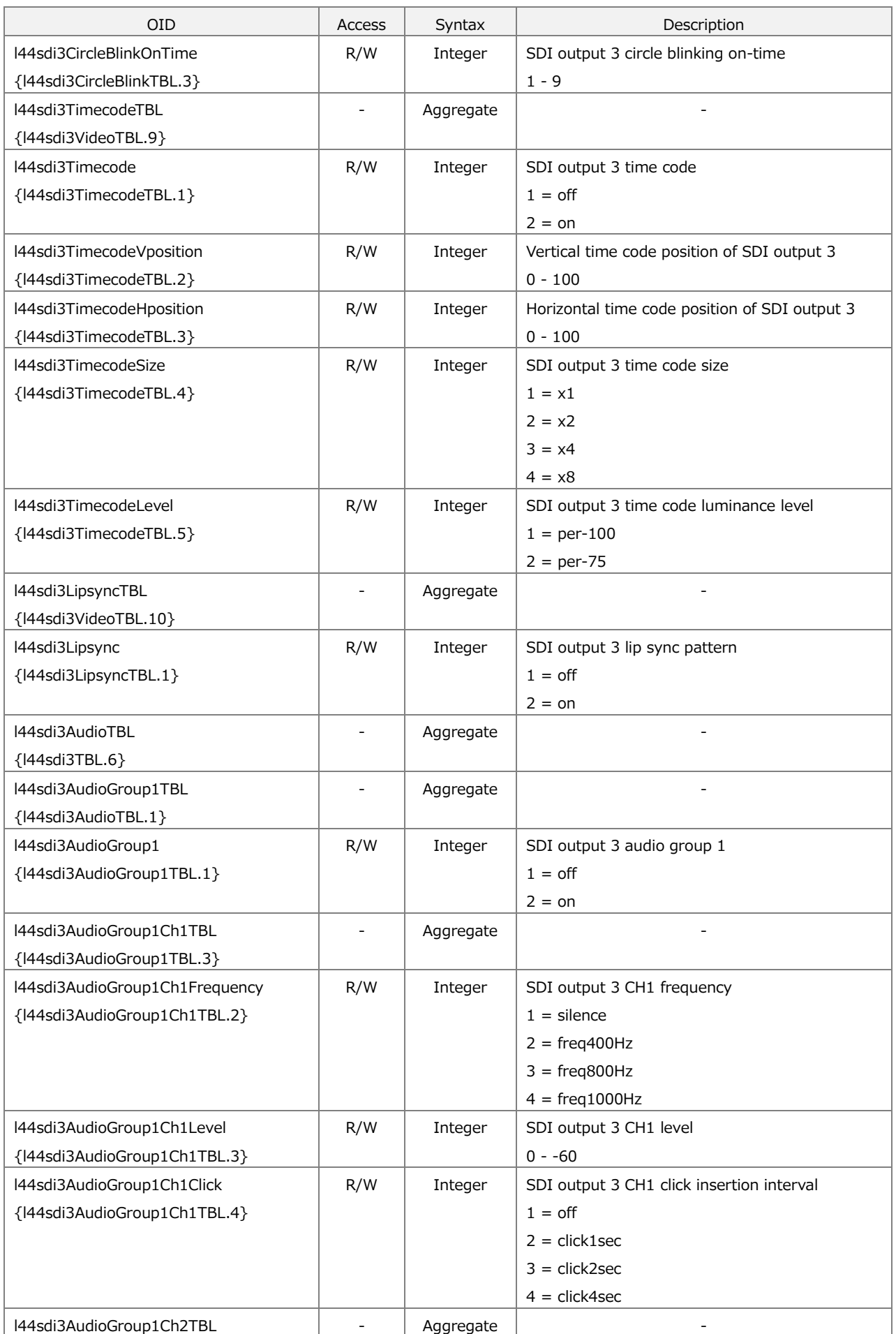

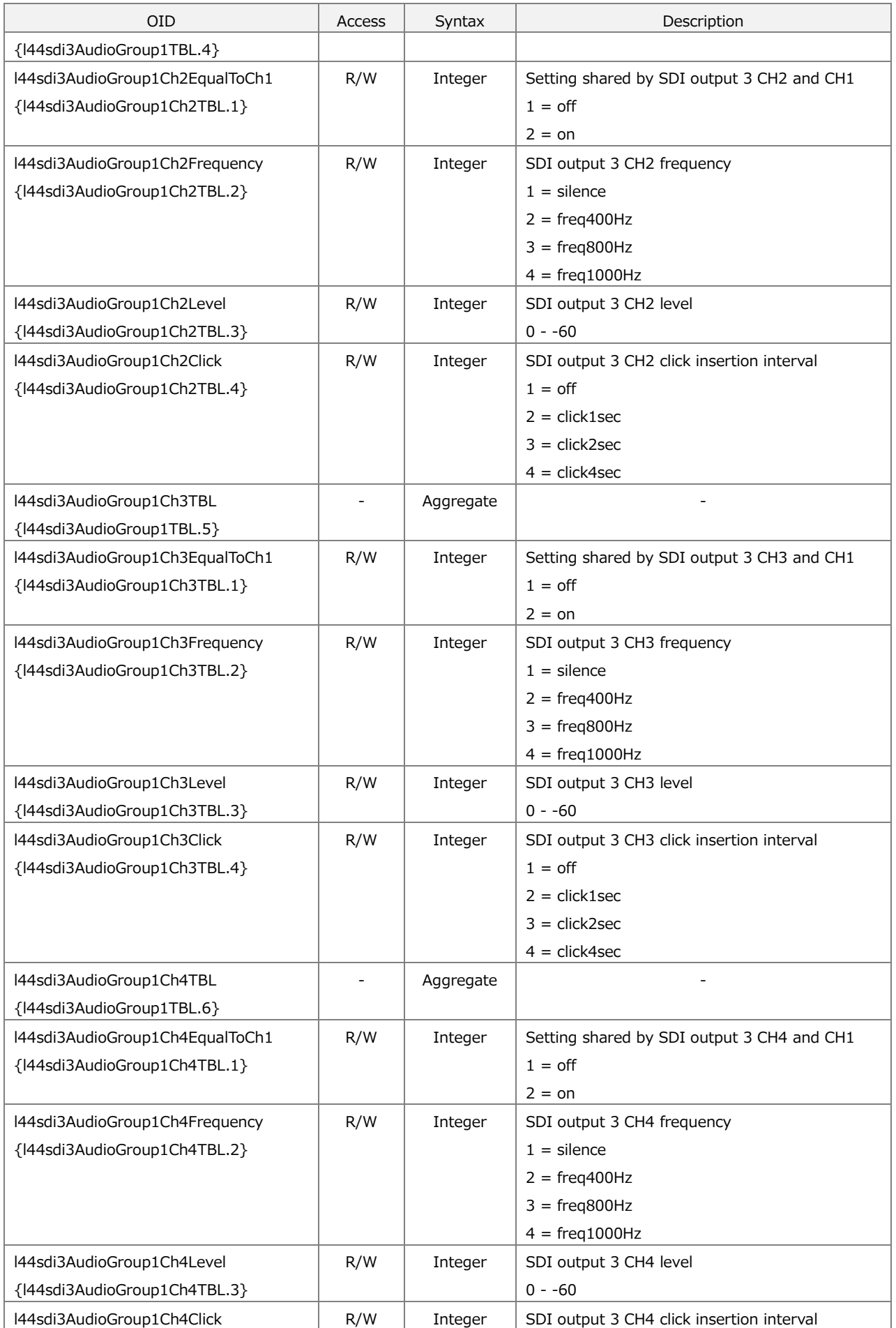

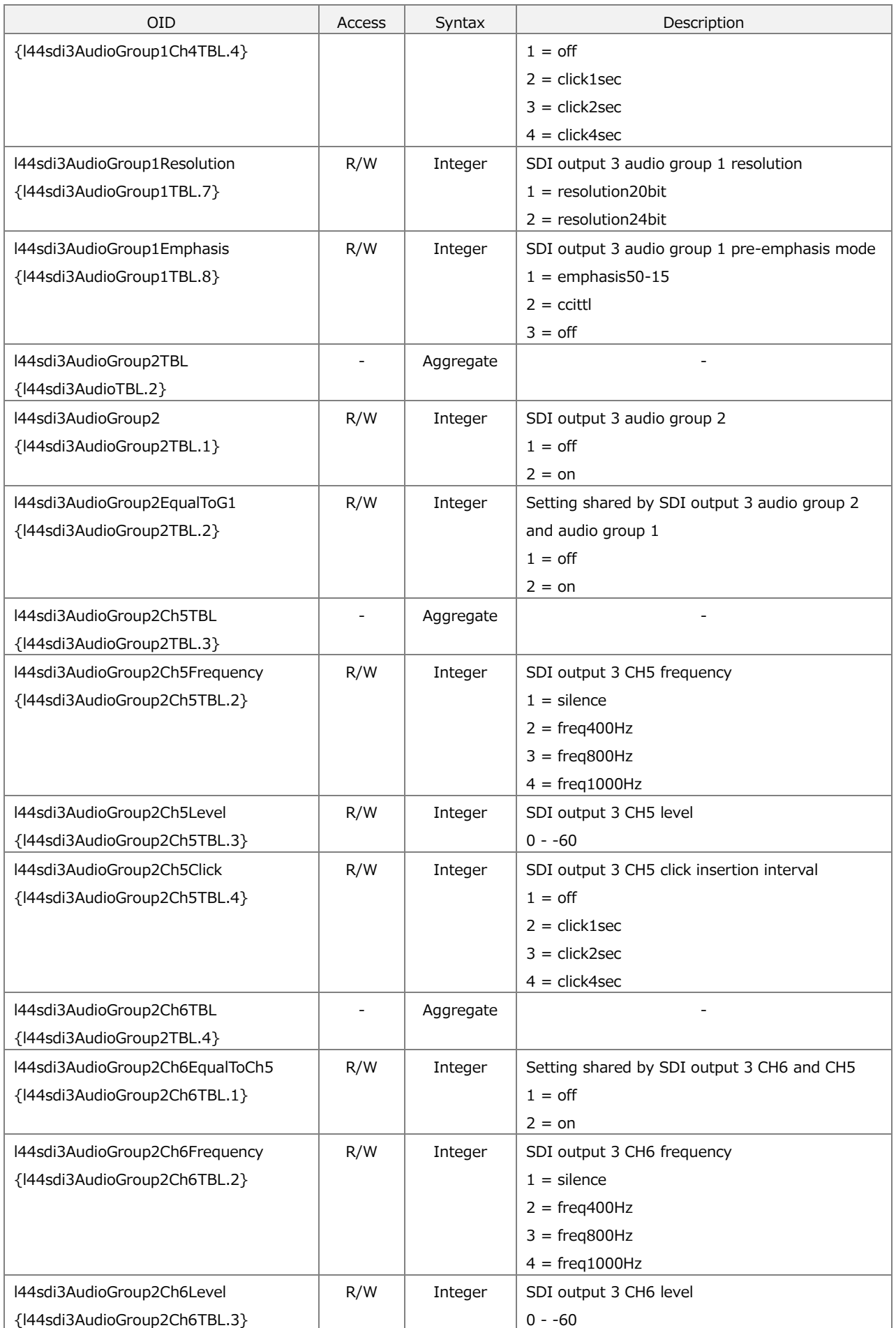

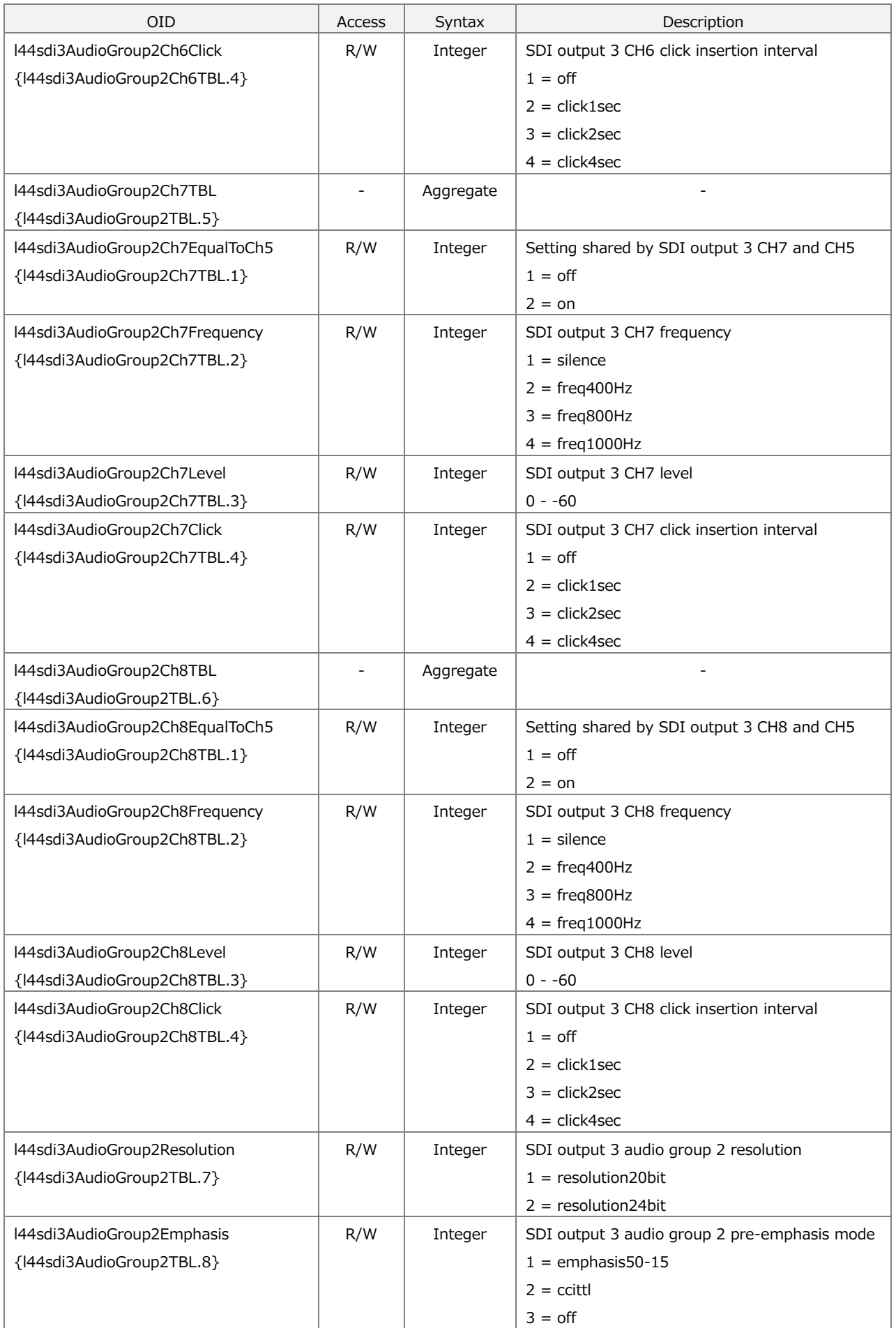

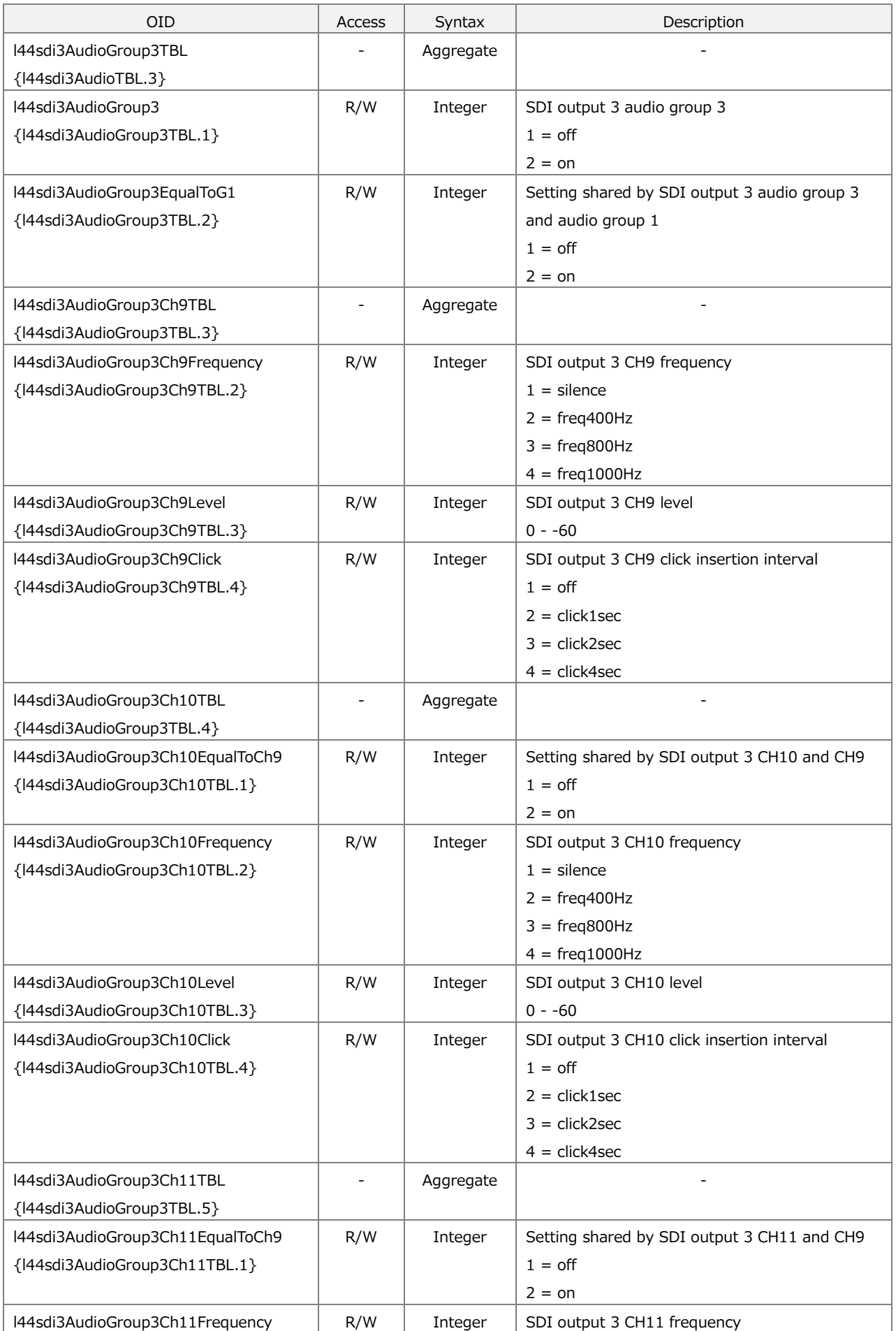

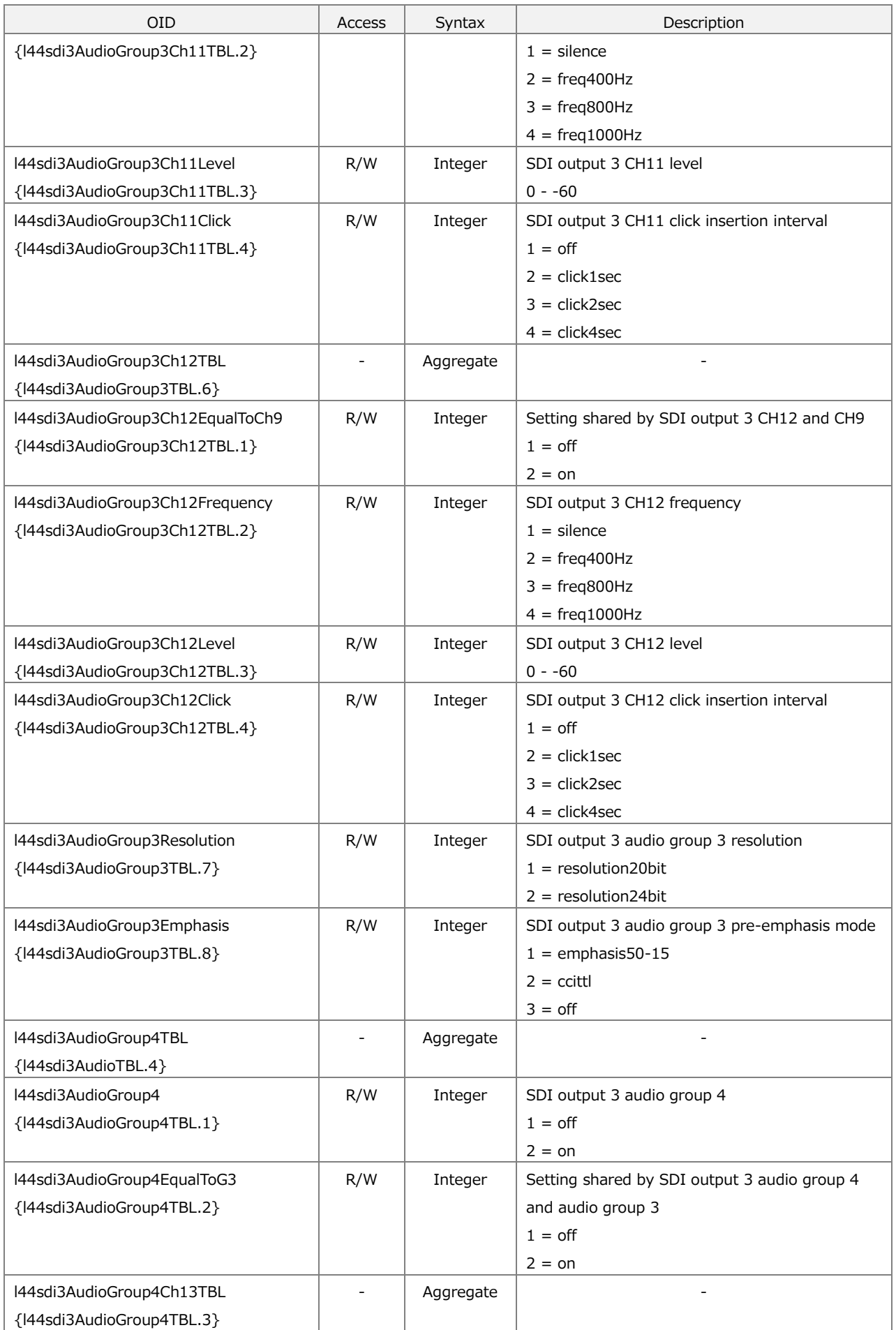

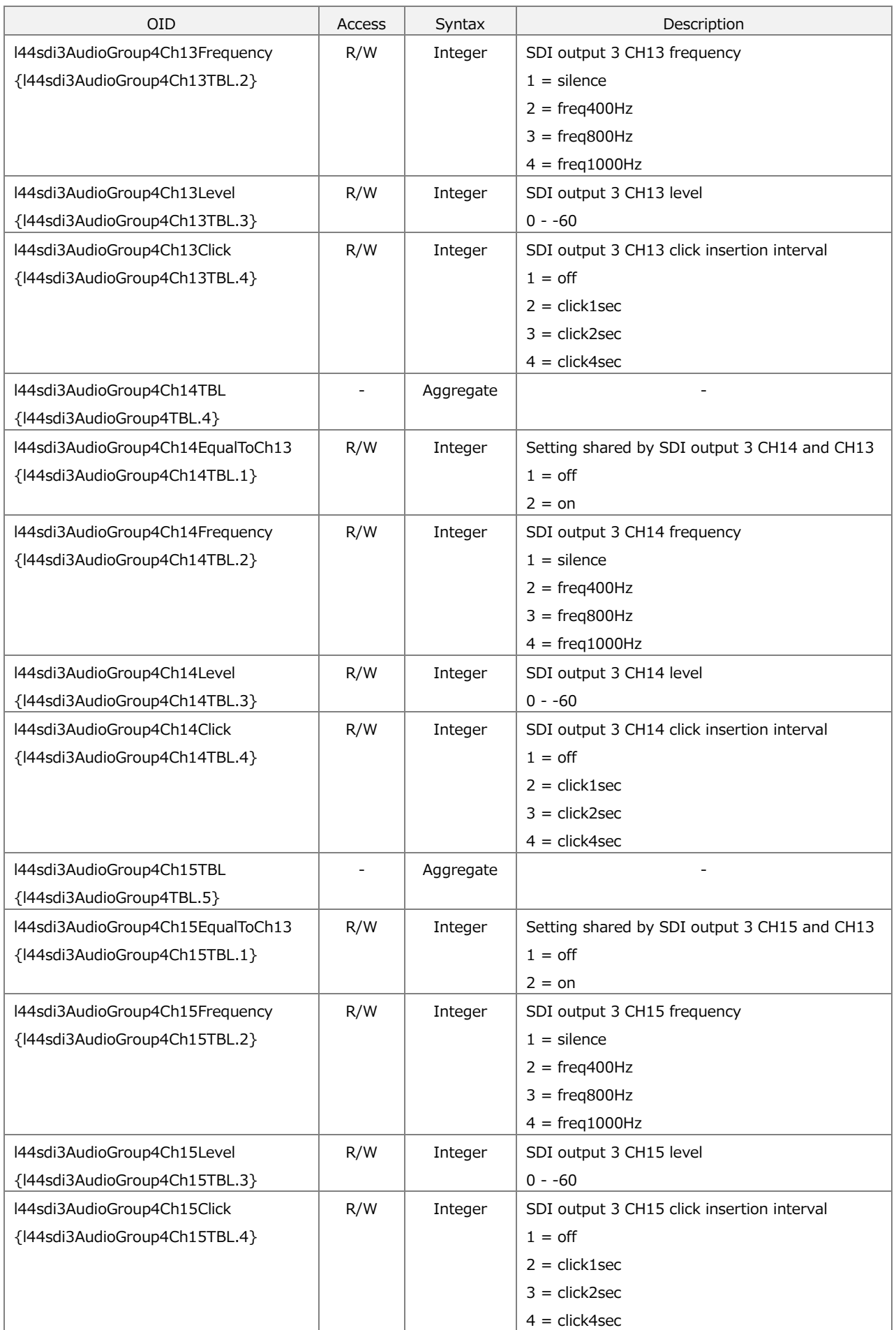

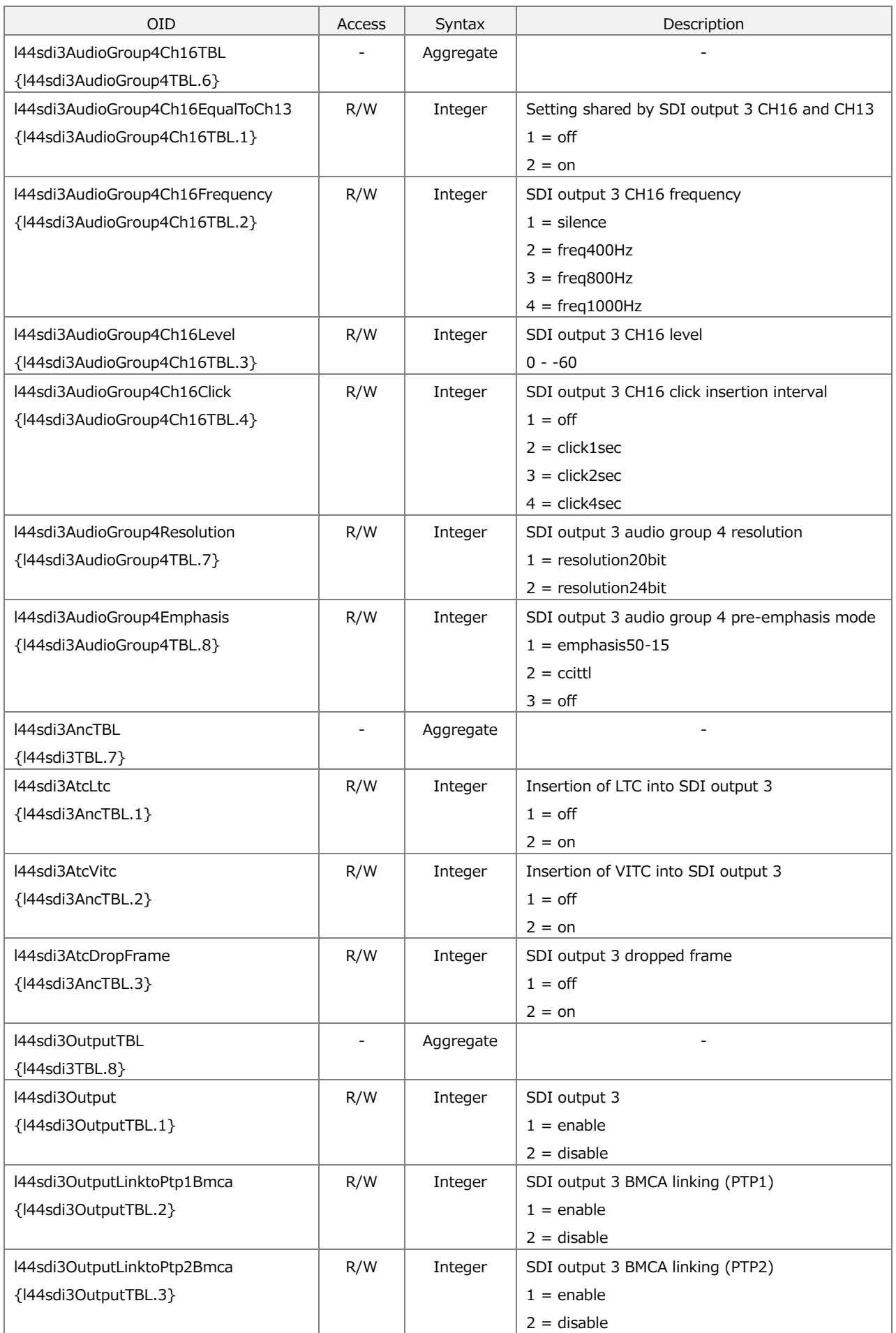

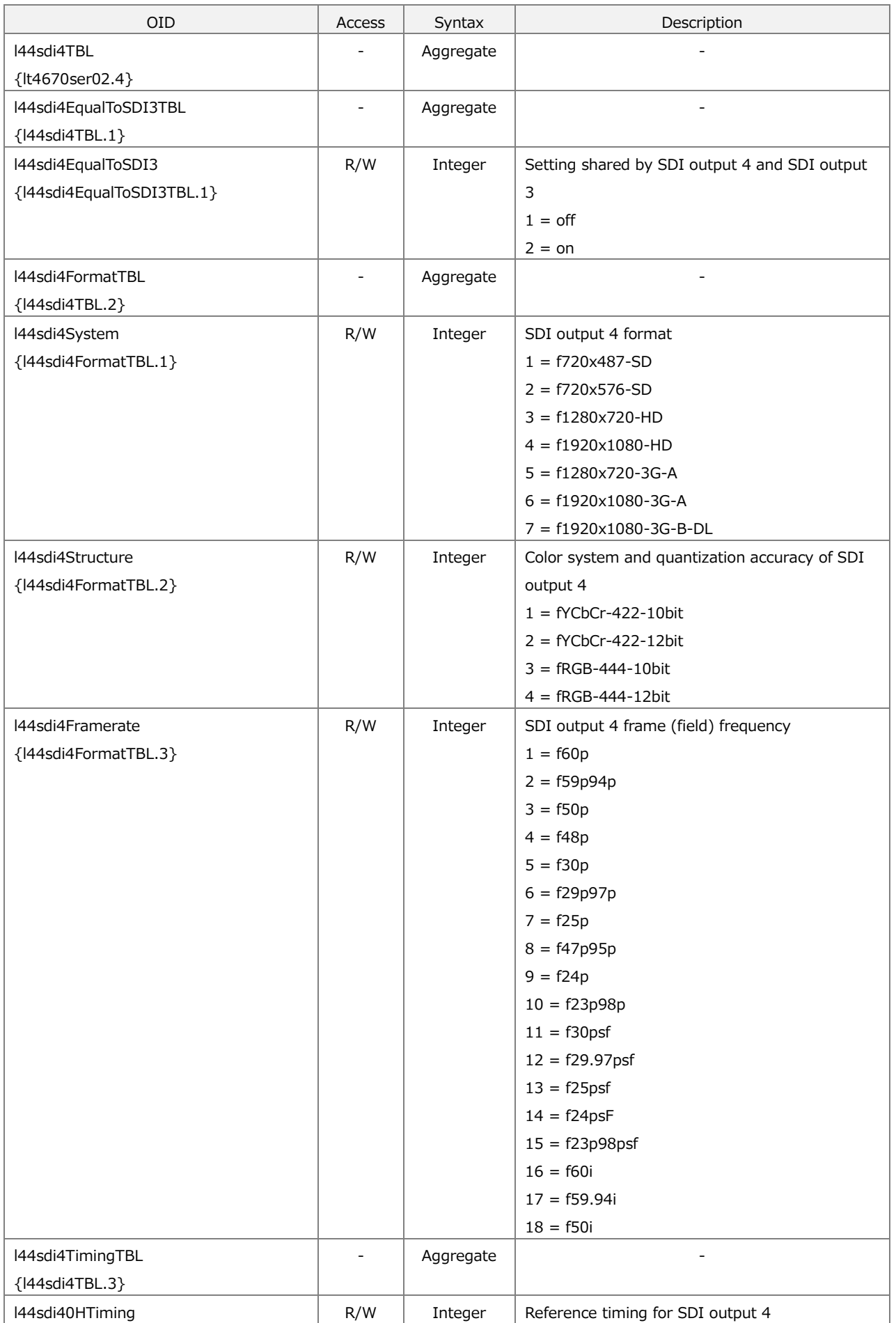

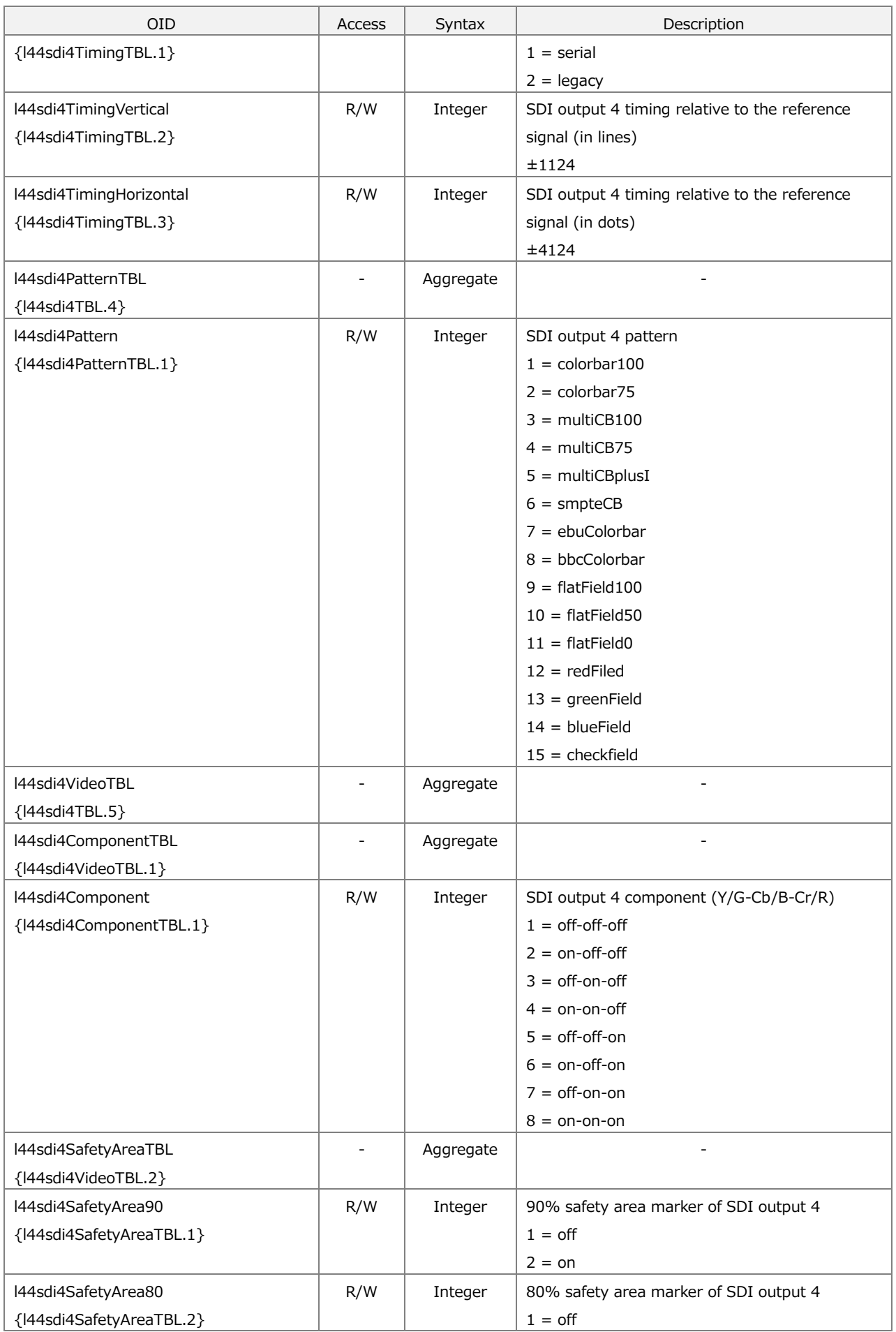

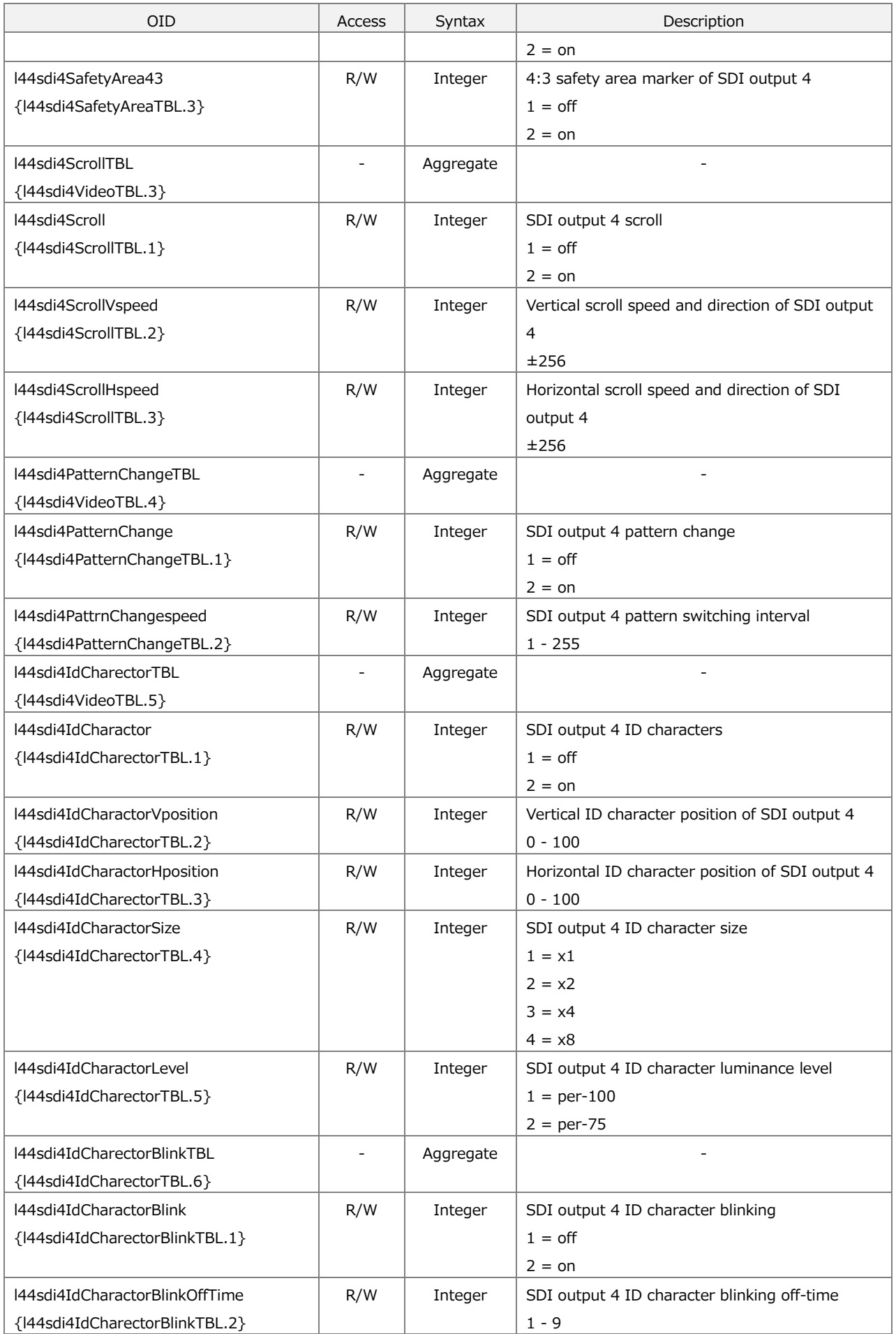

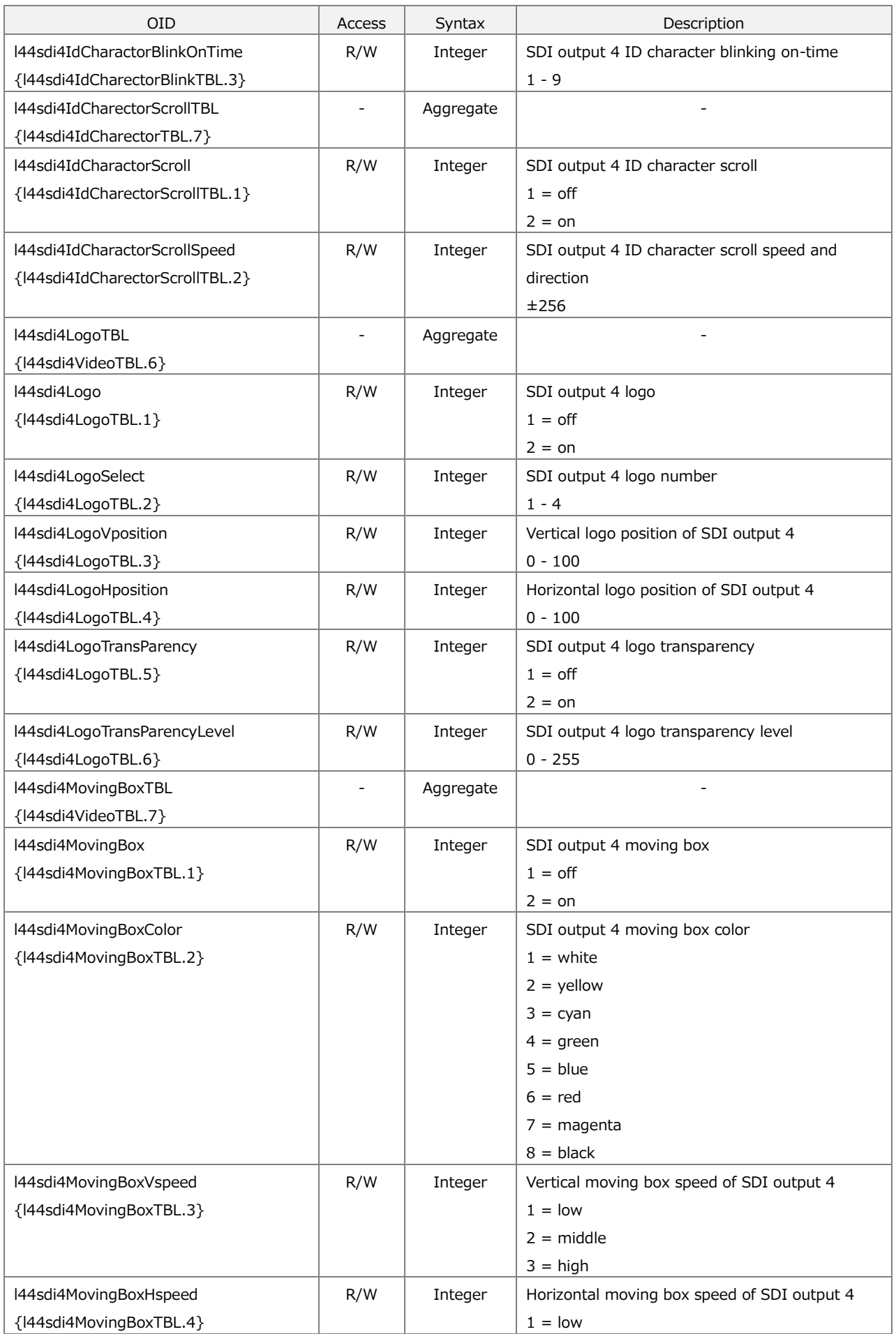

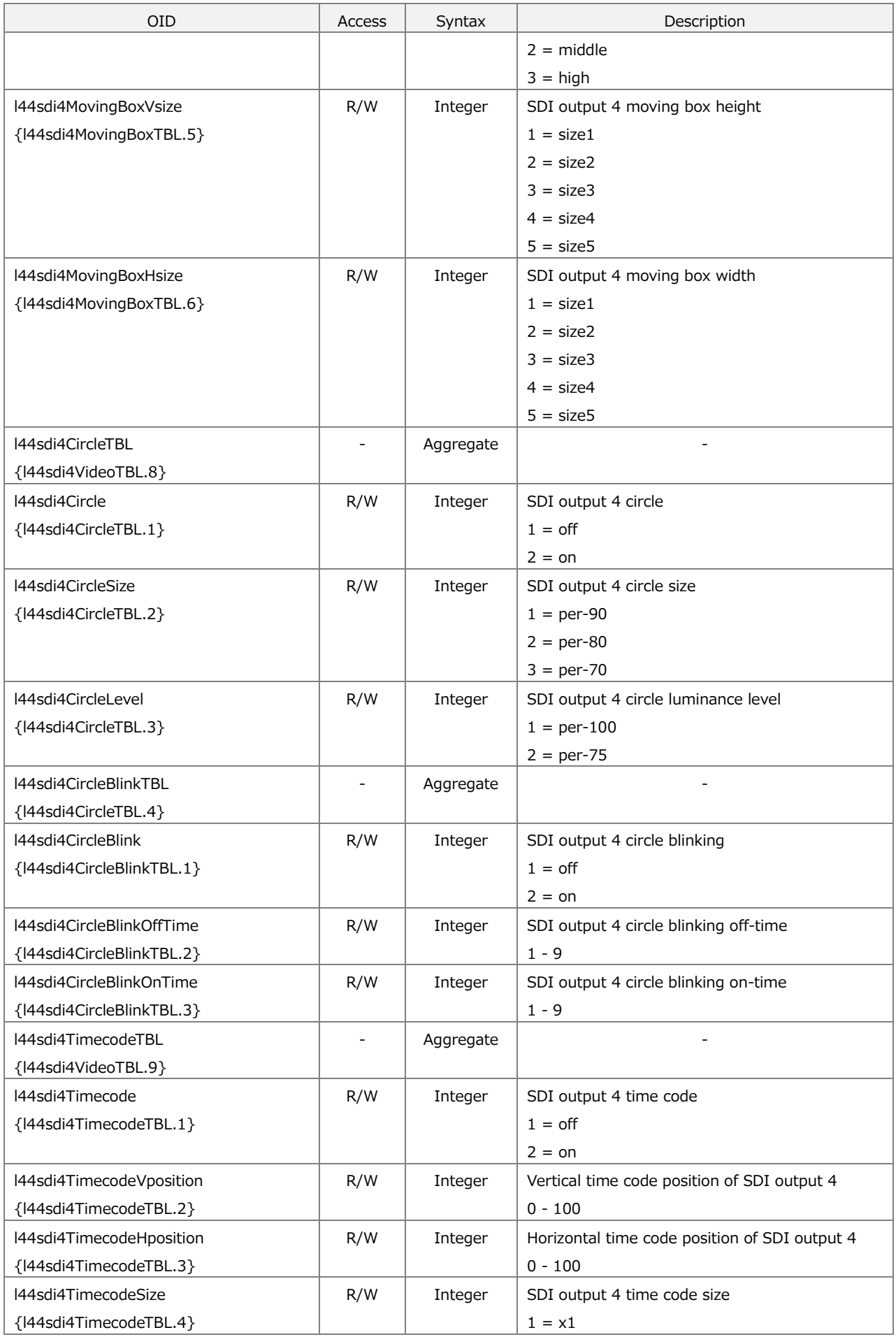

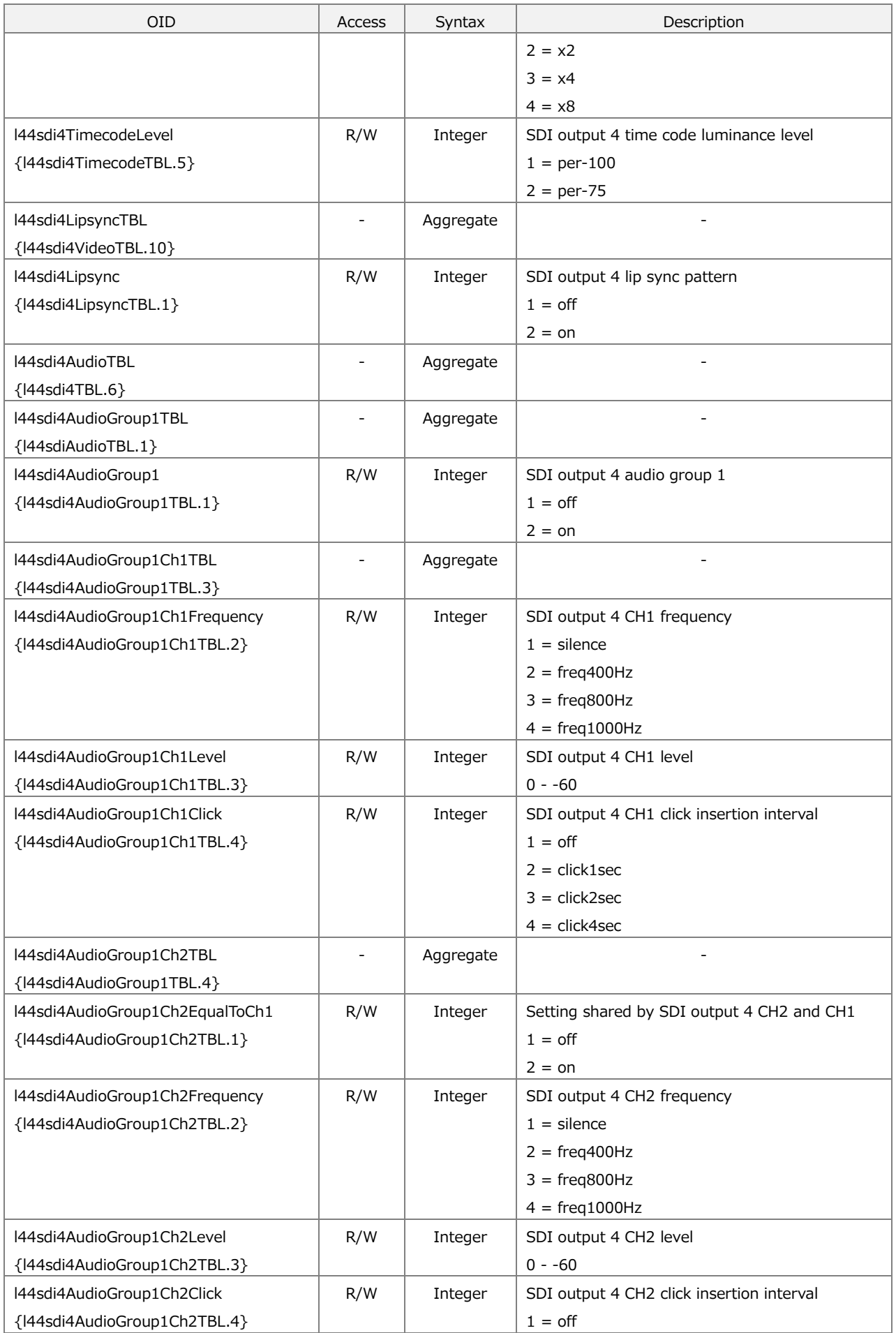

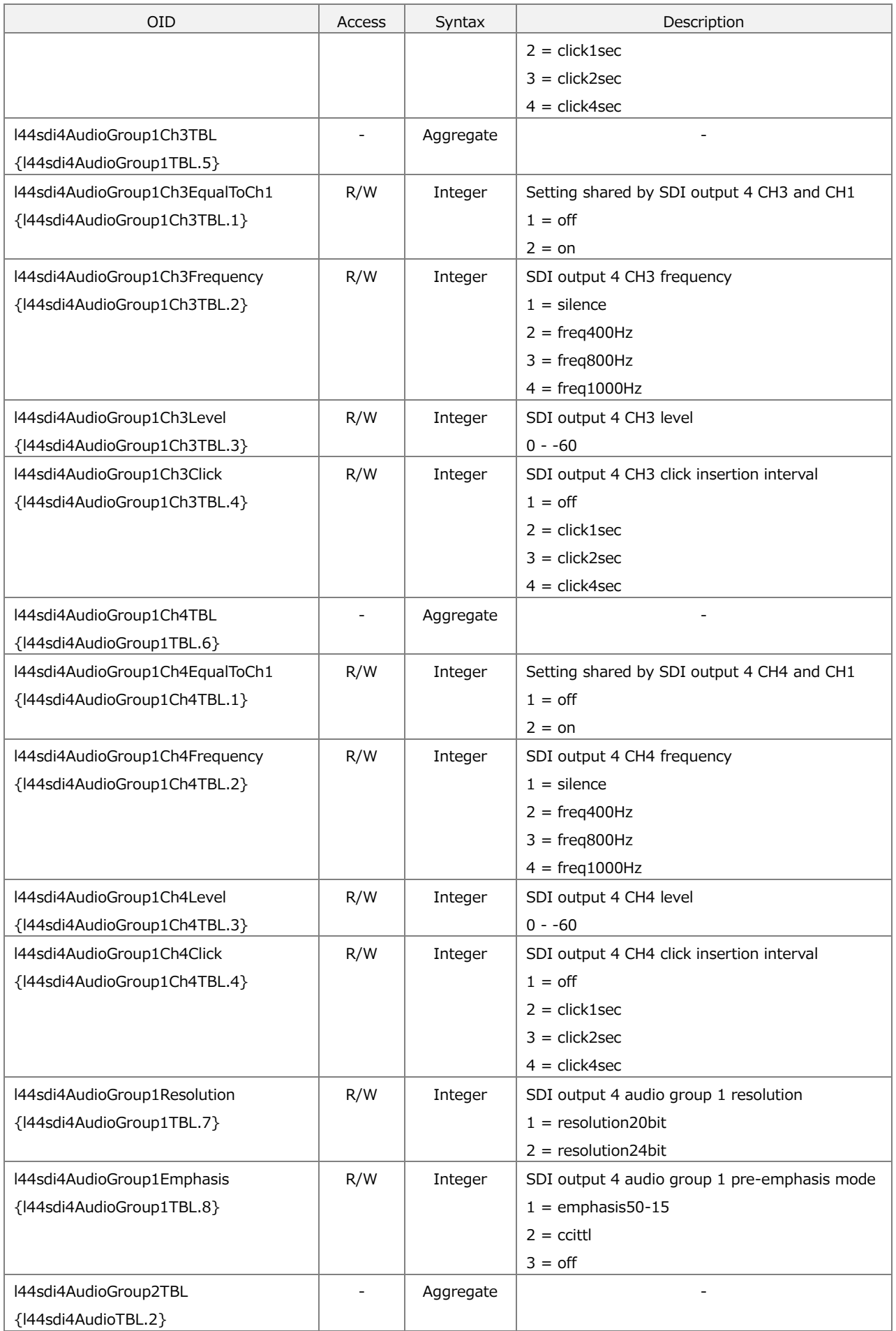

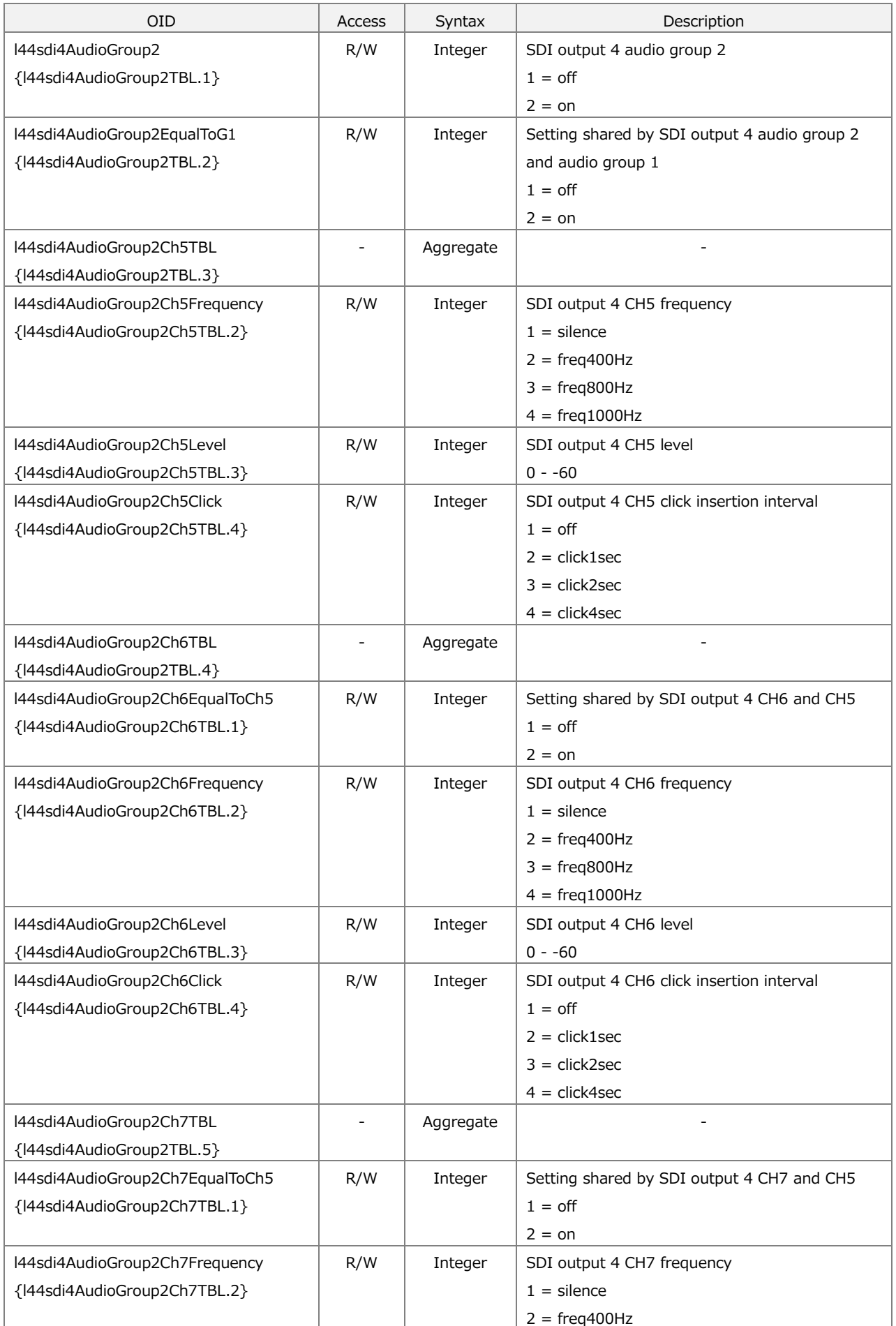

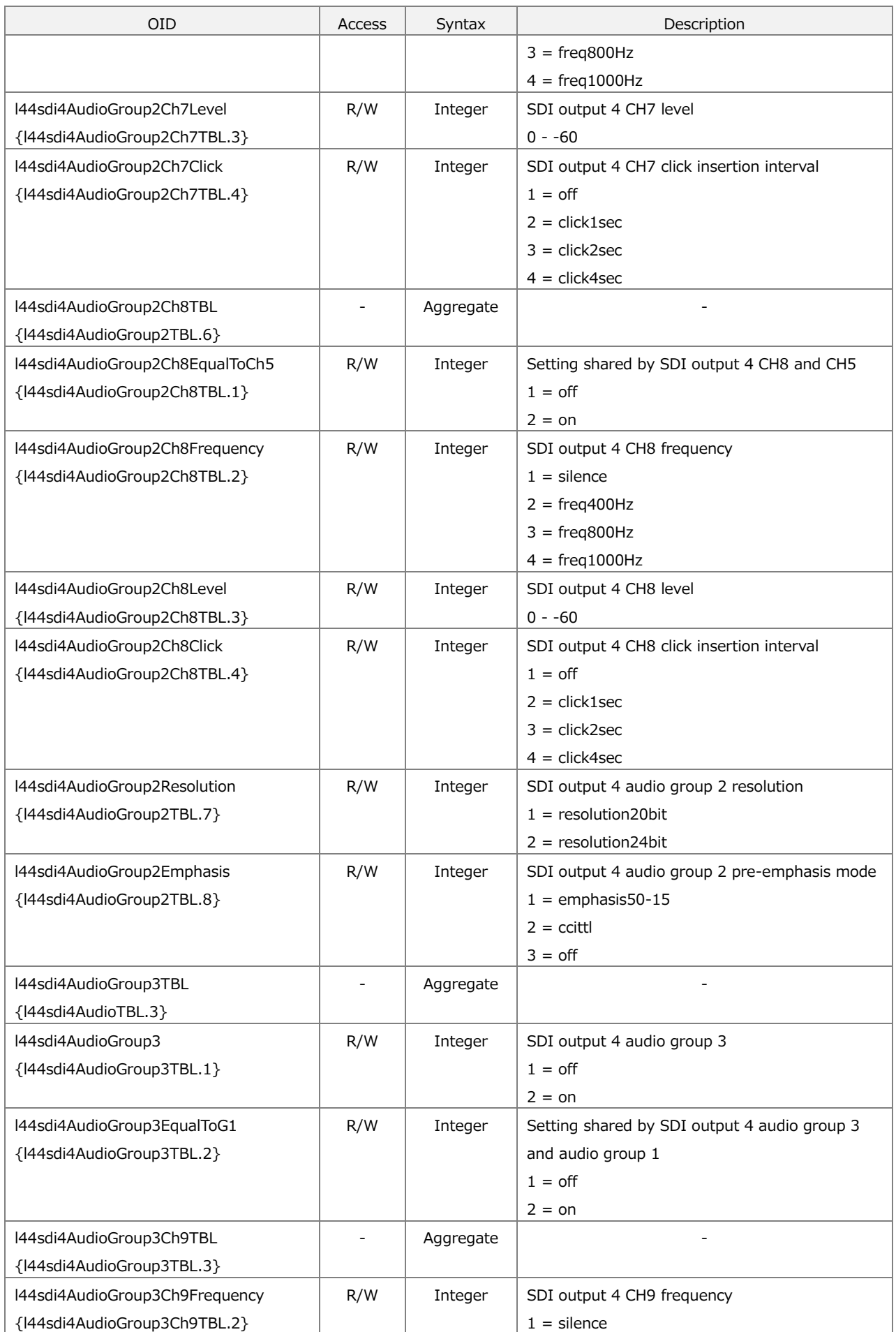

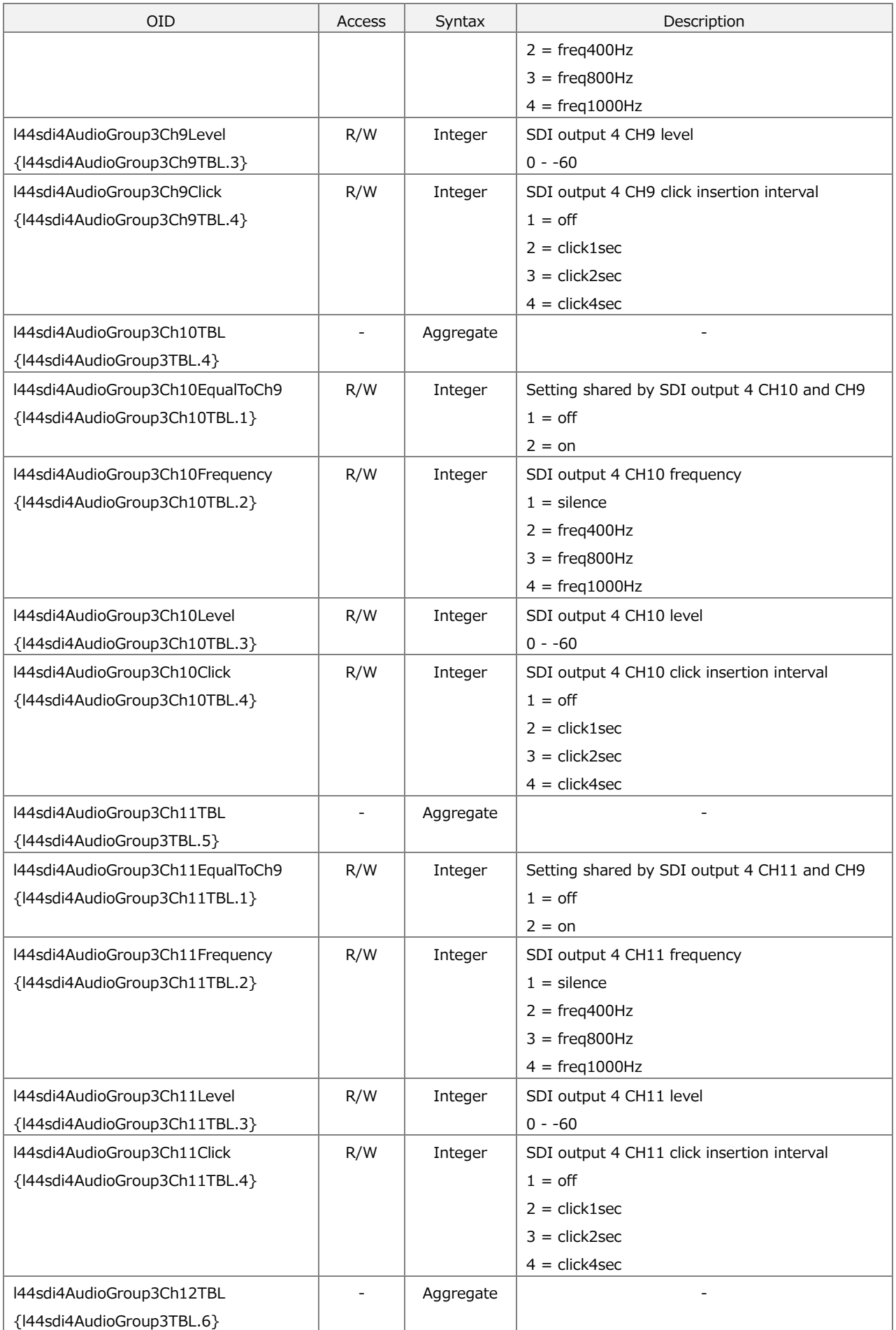

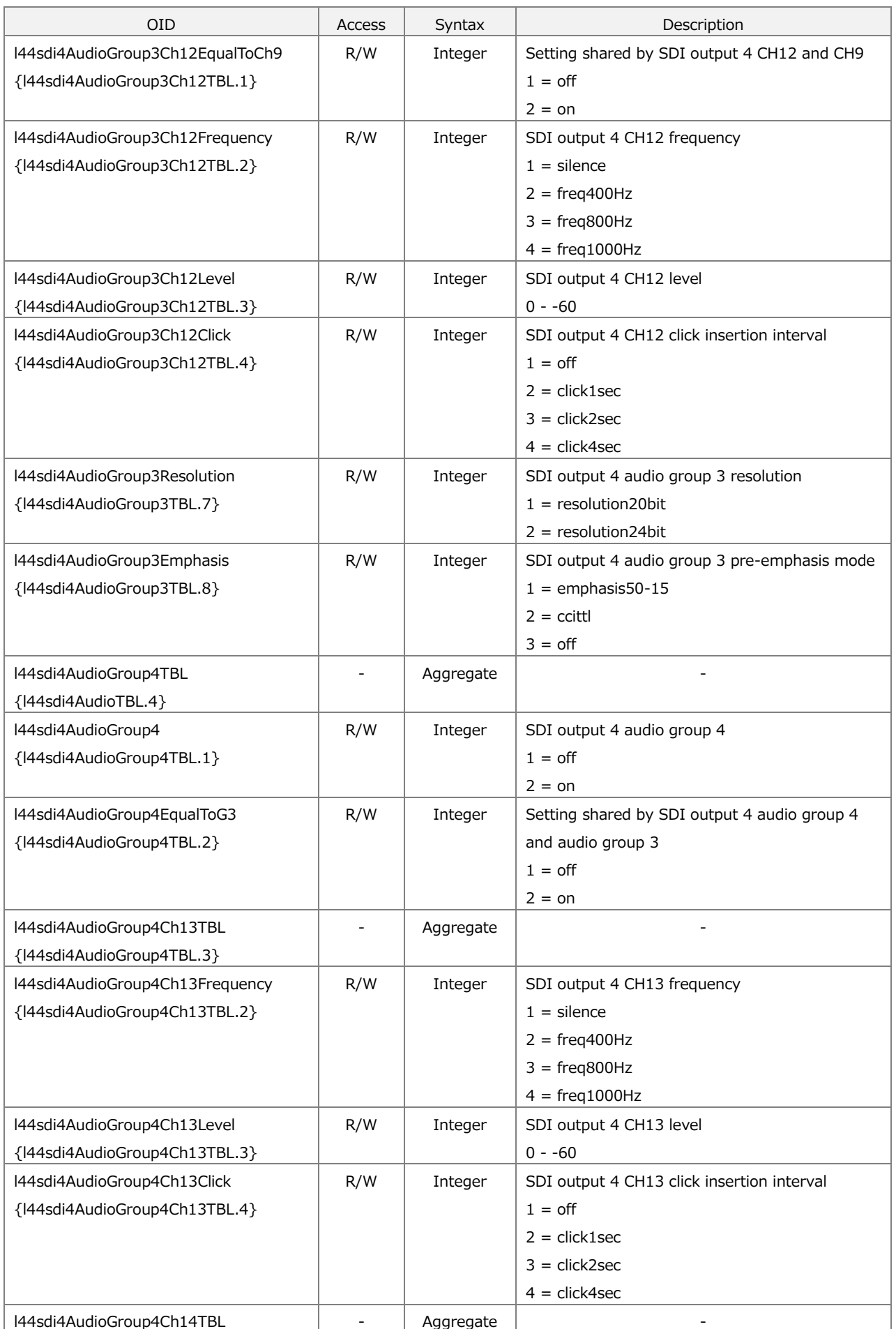

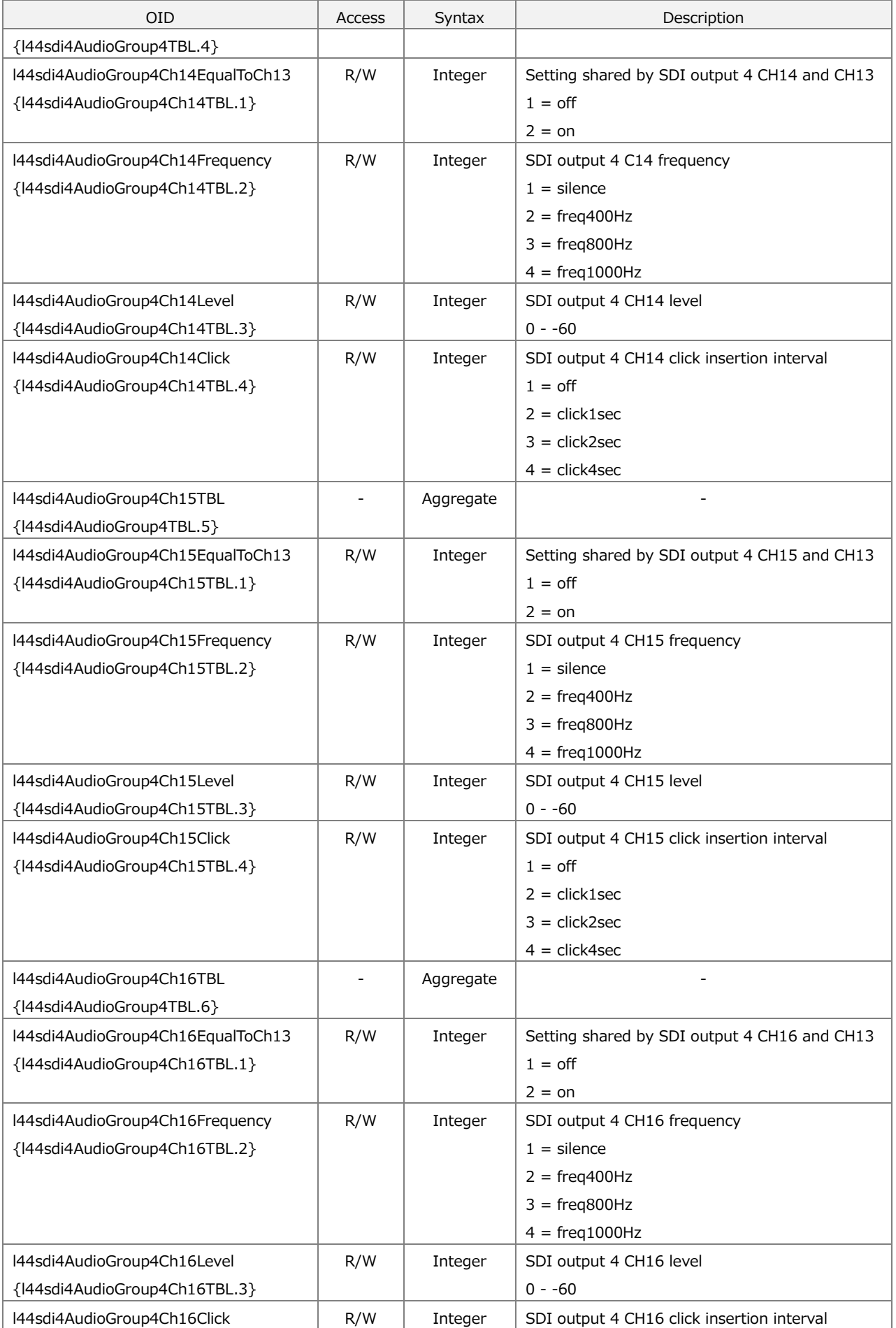

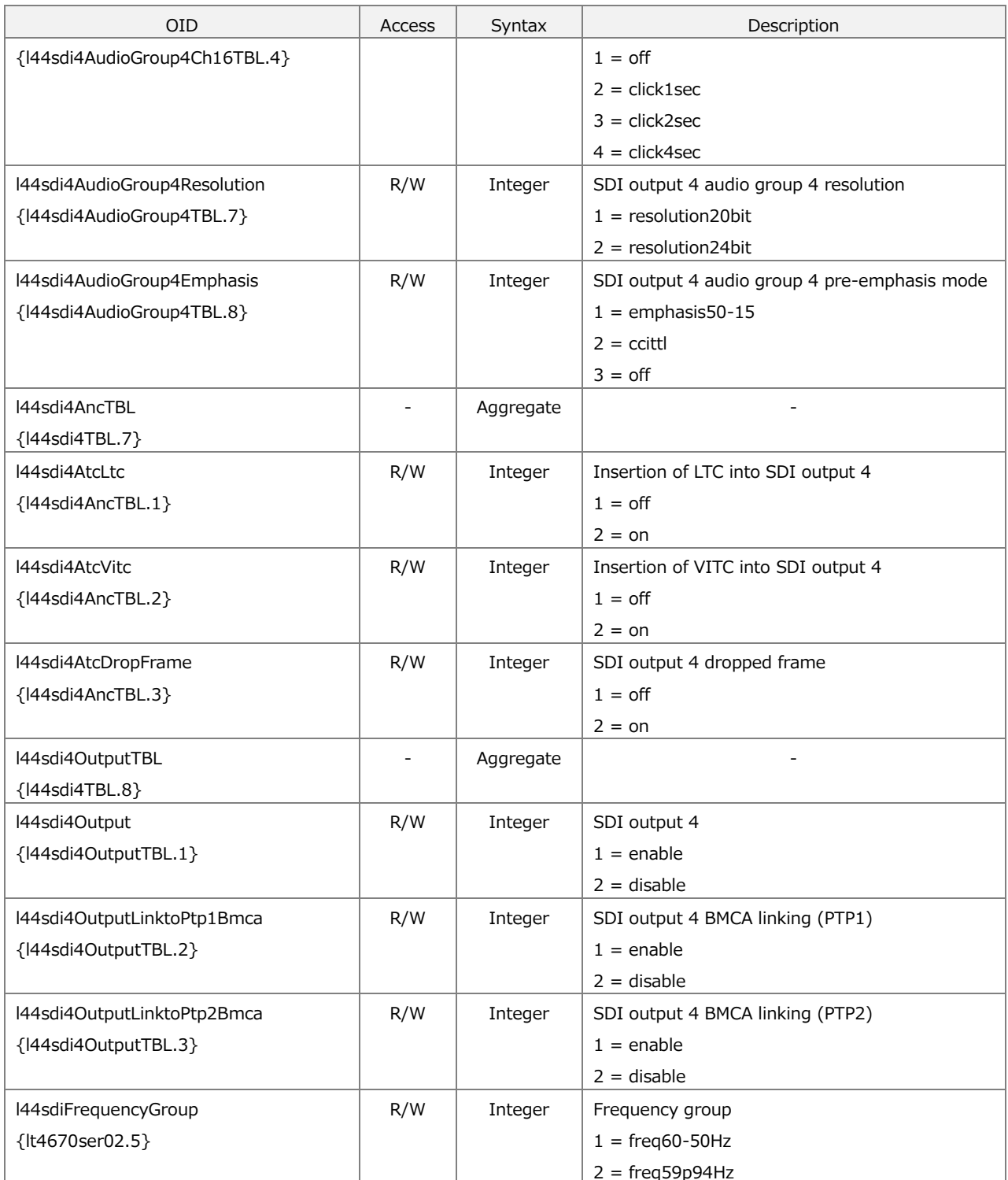

## 16.4.11 lt4670ser03 Group

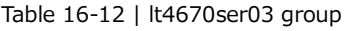

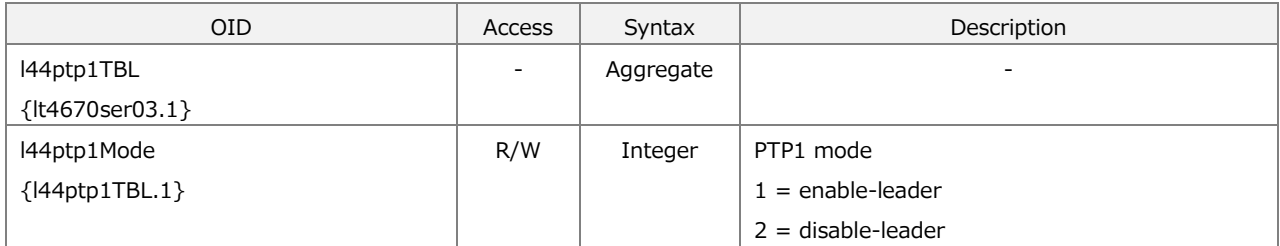

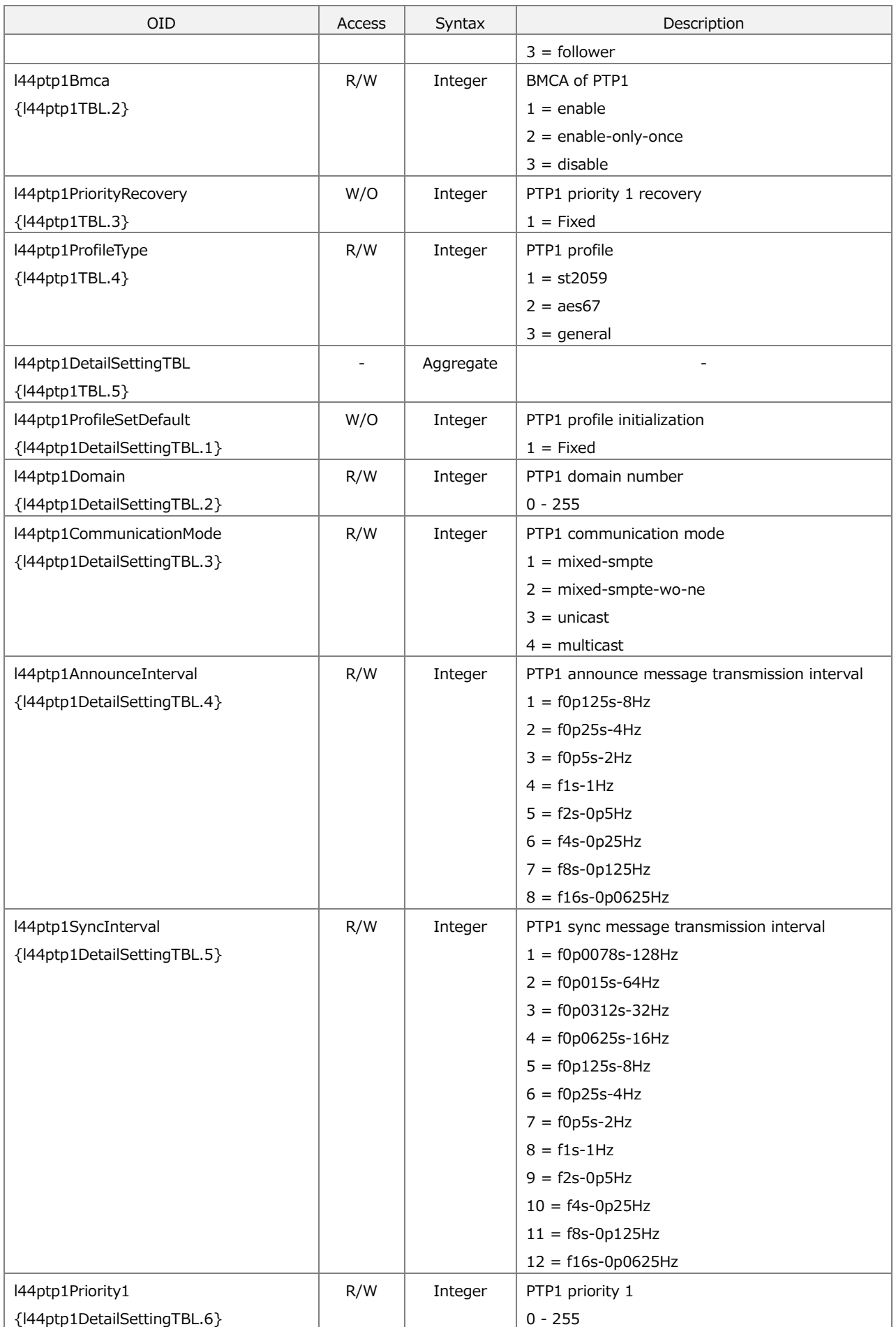

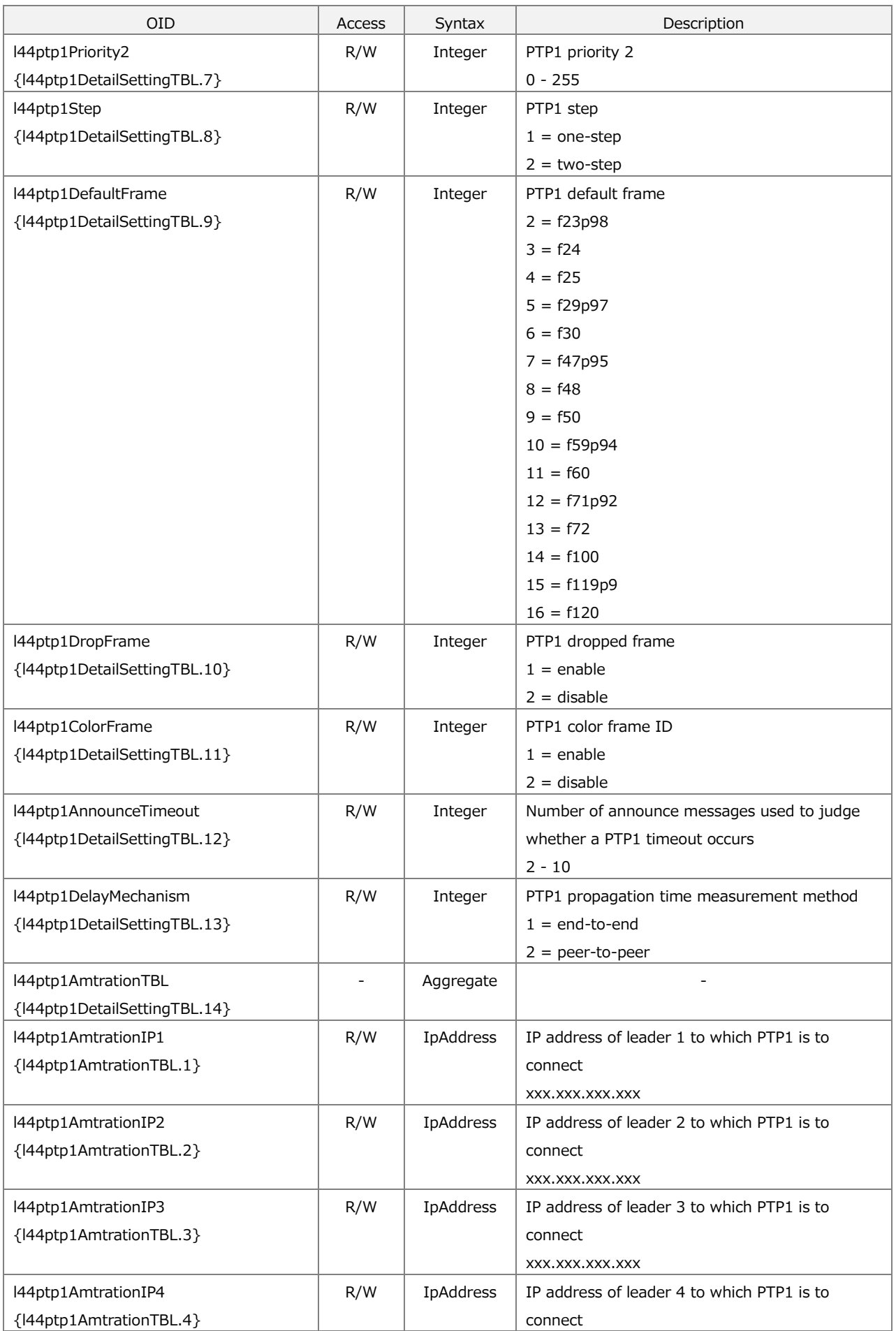

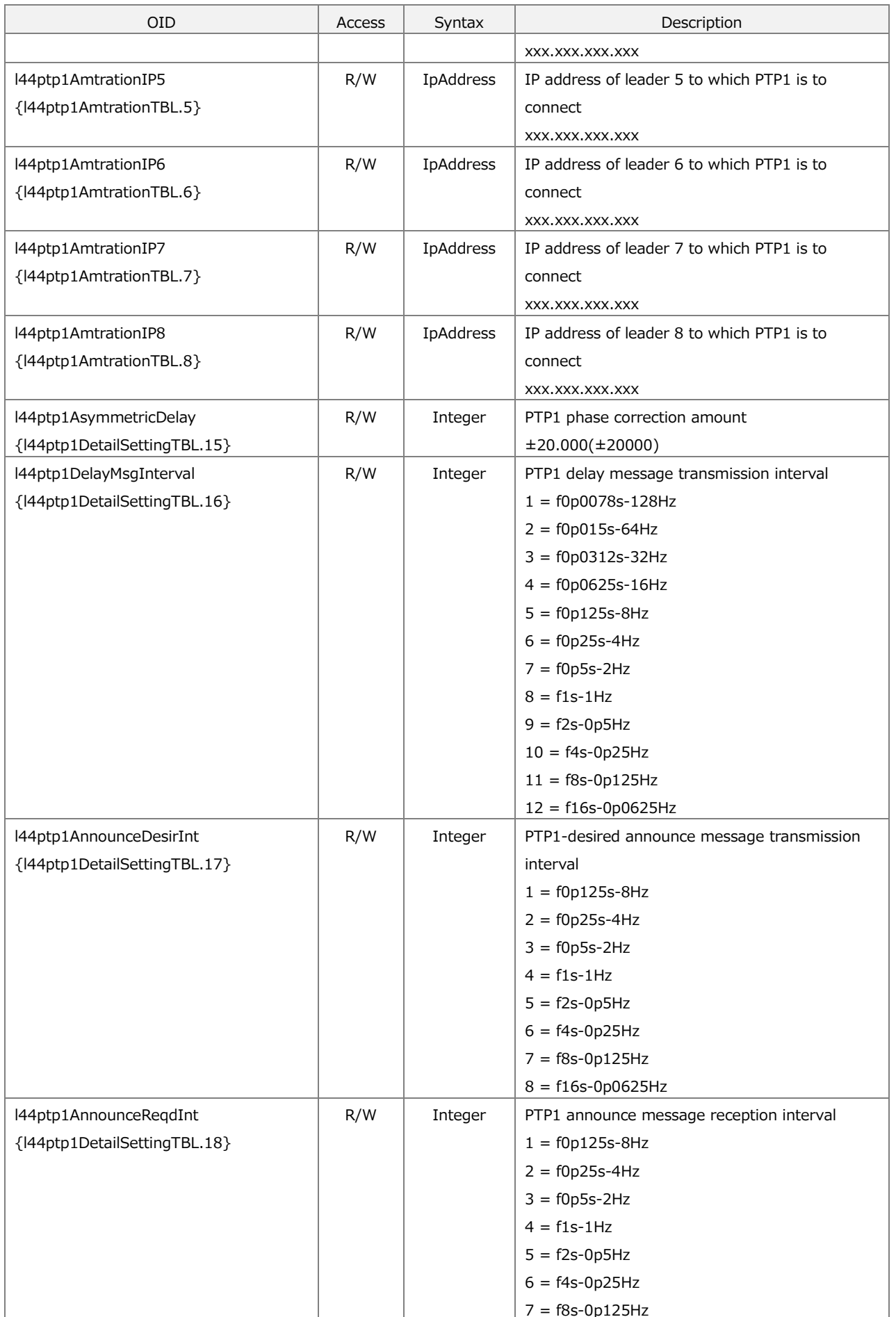

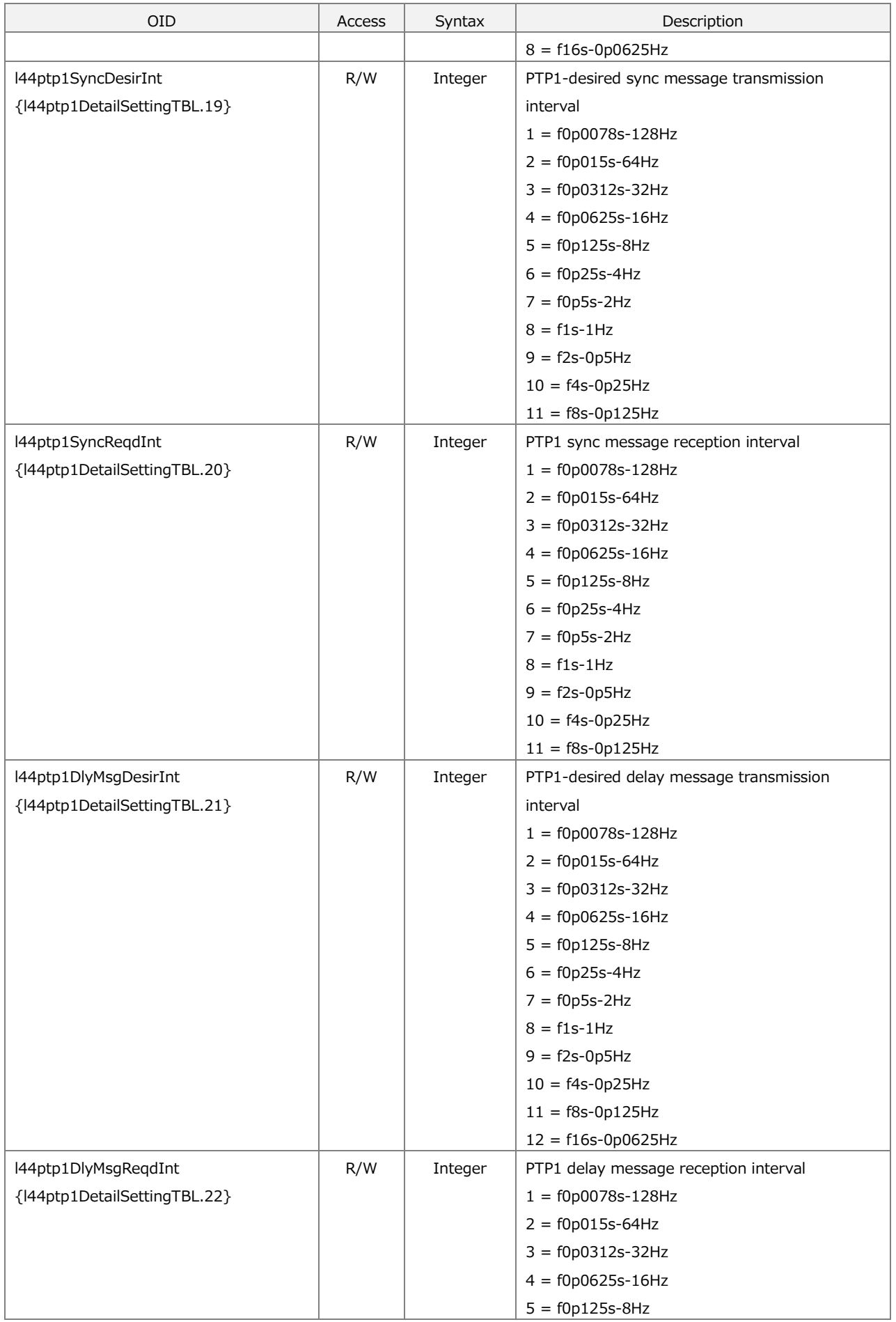

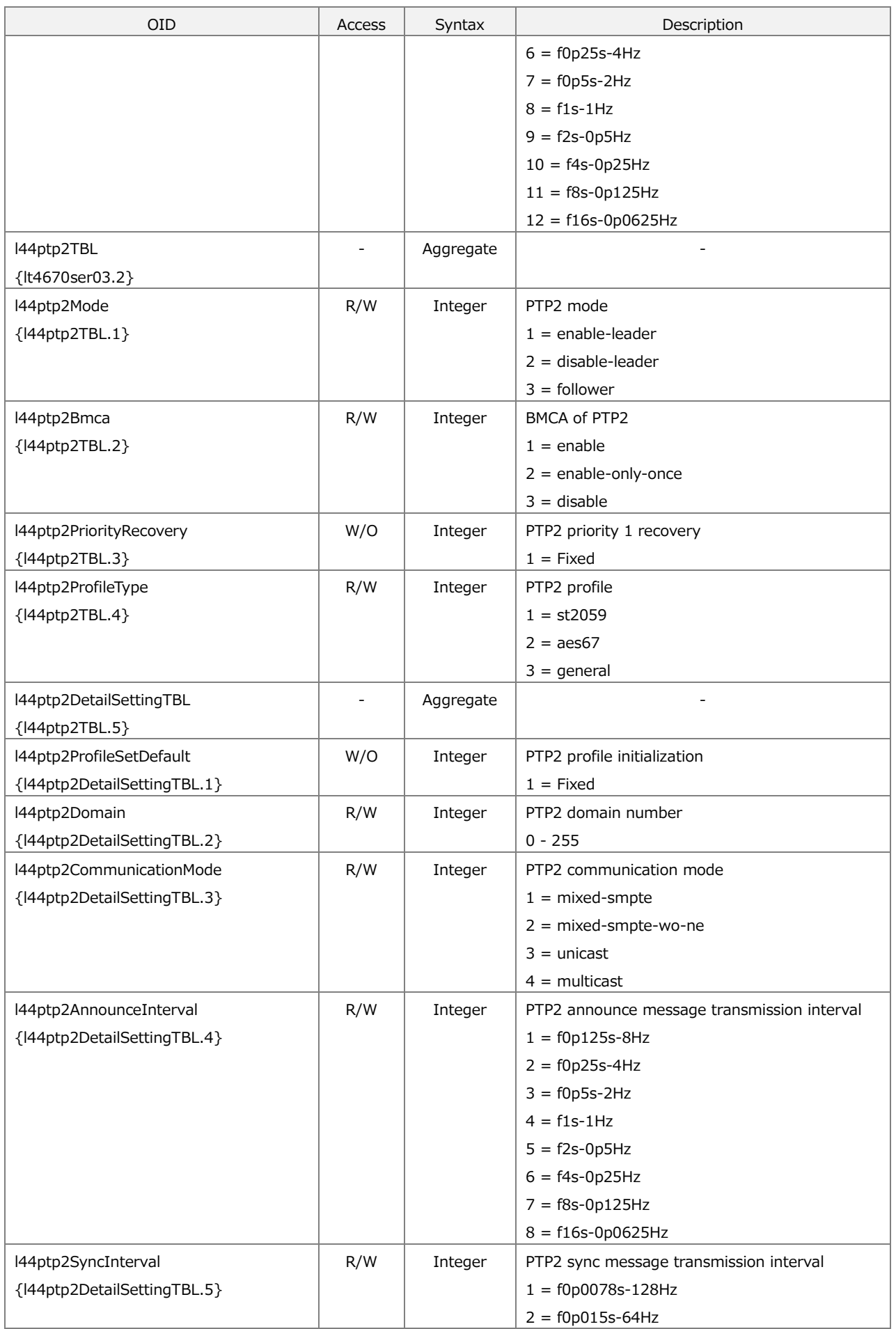

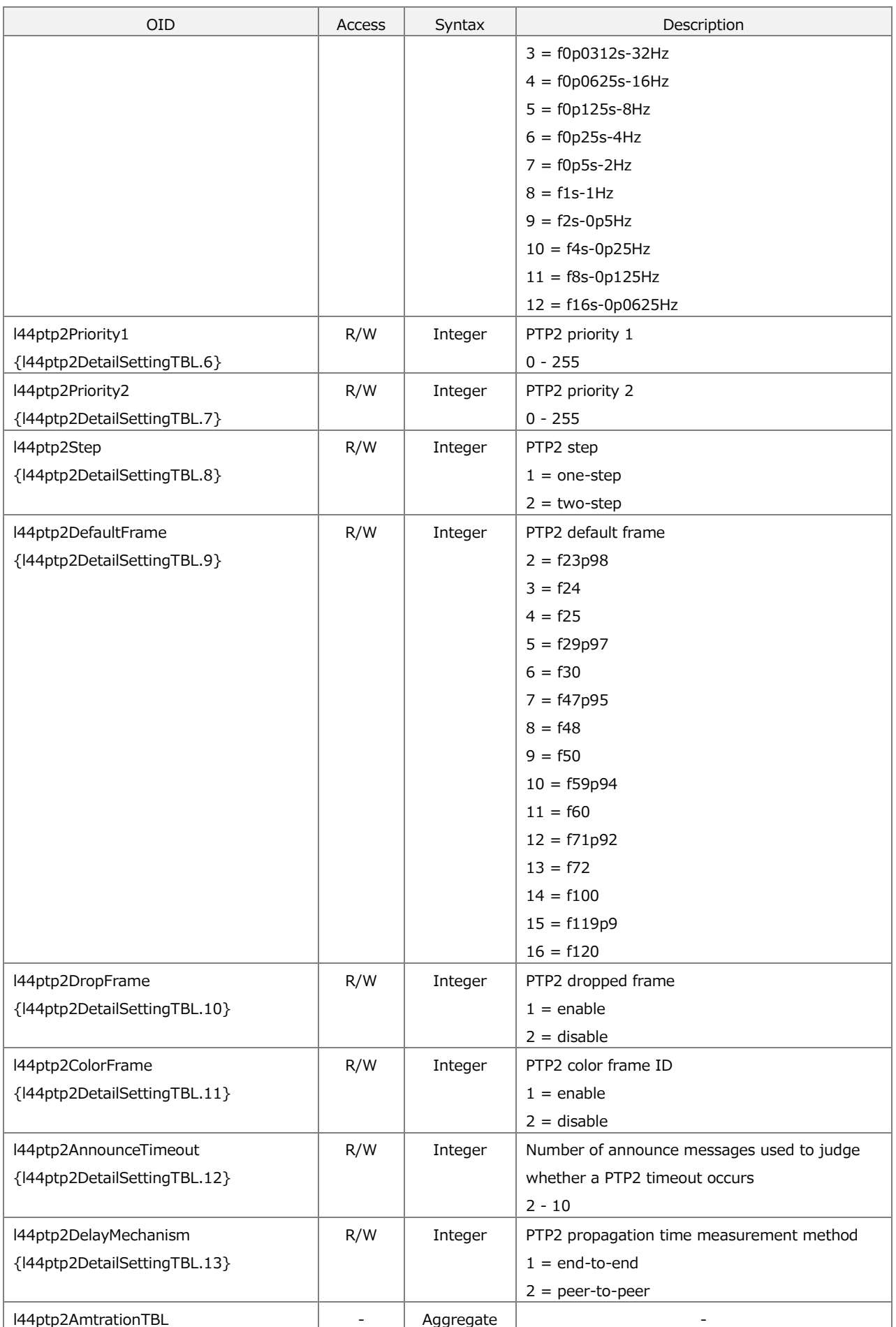

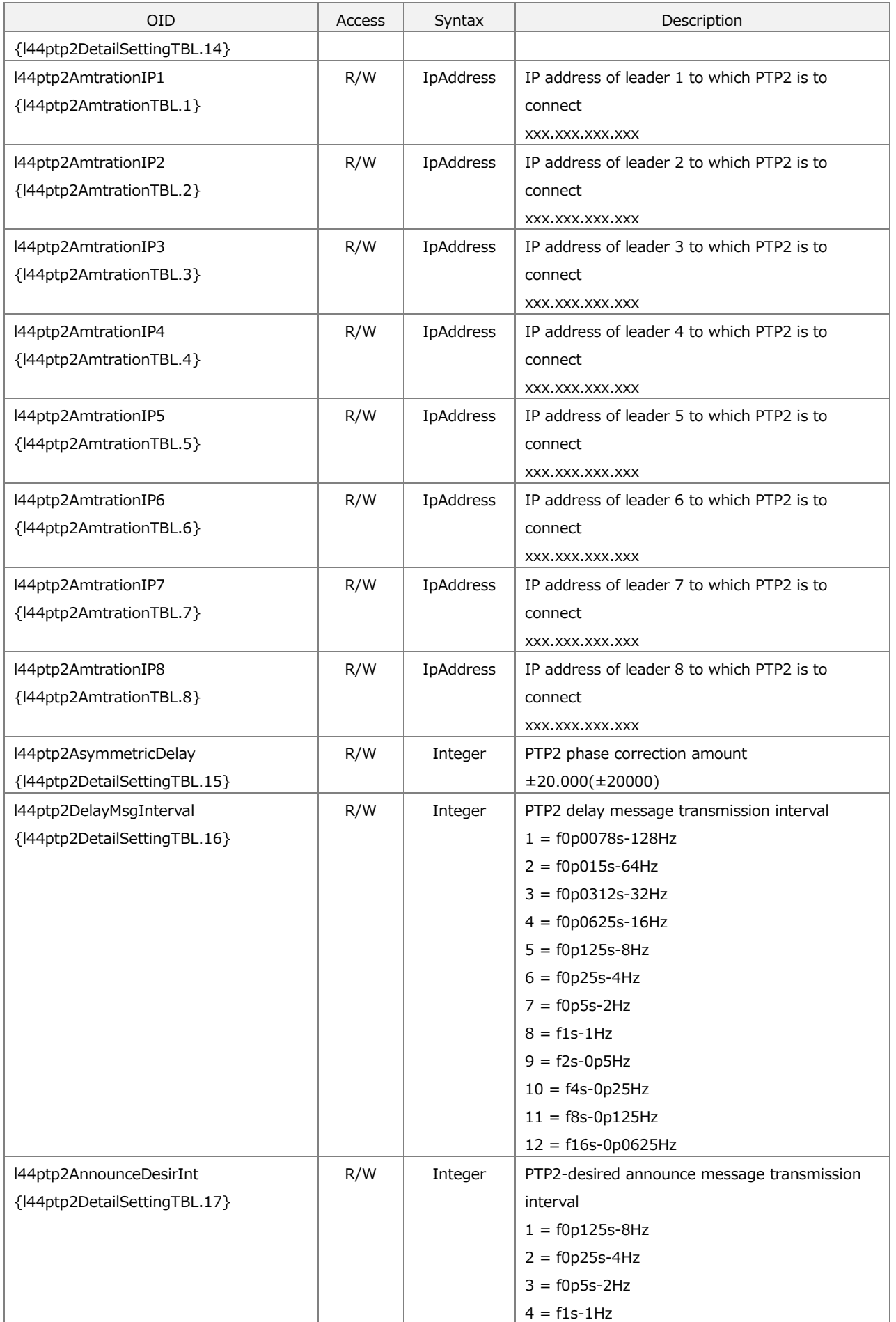

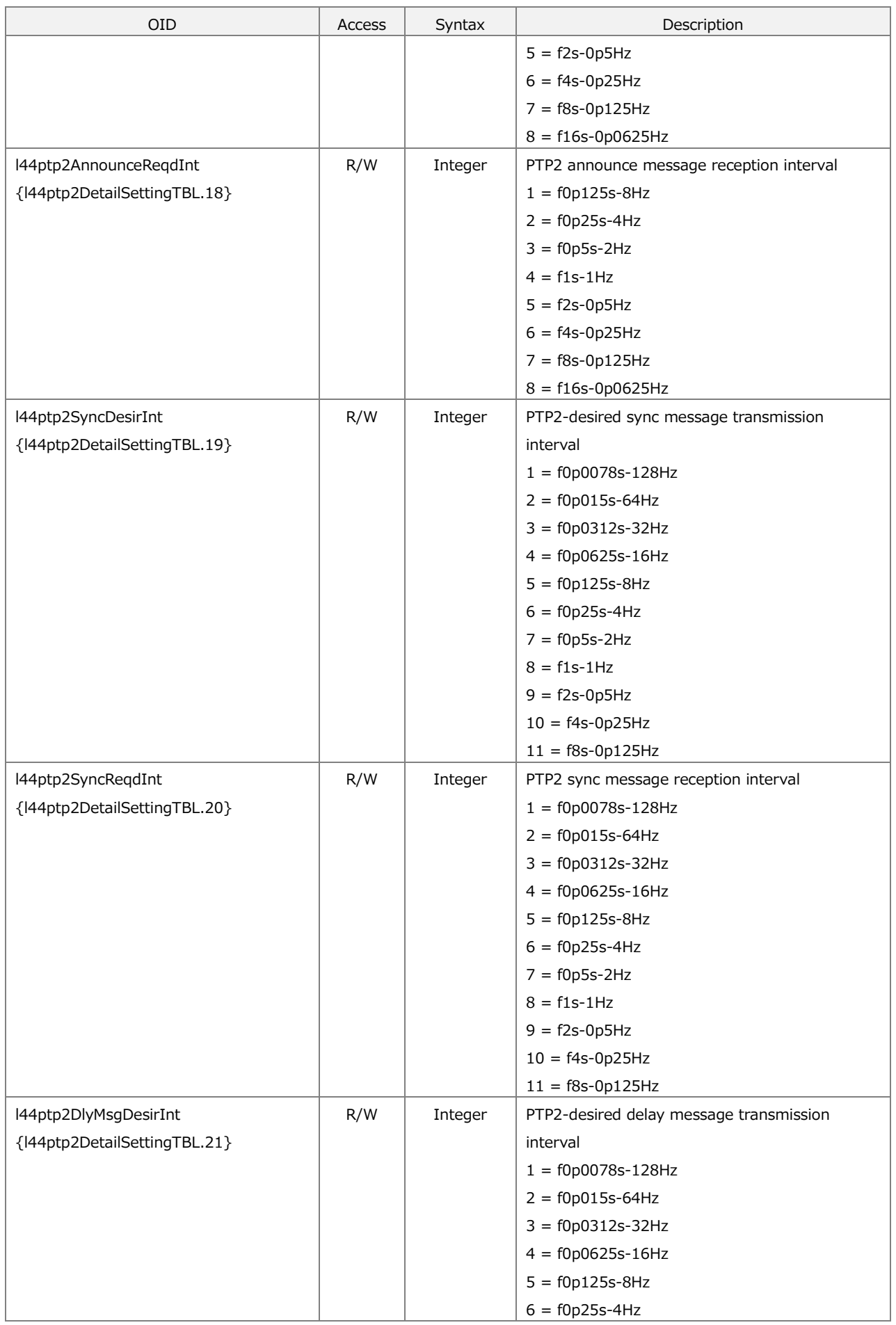

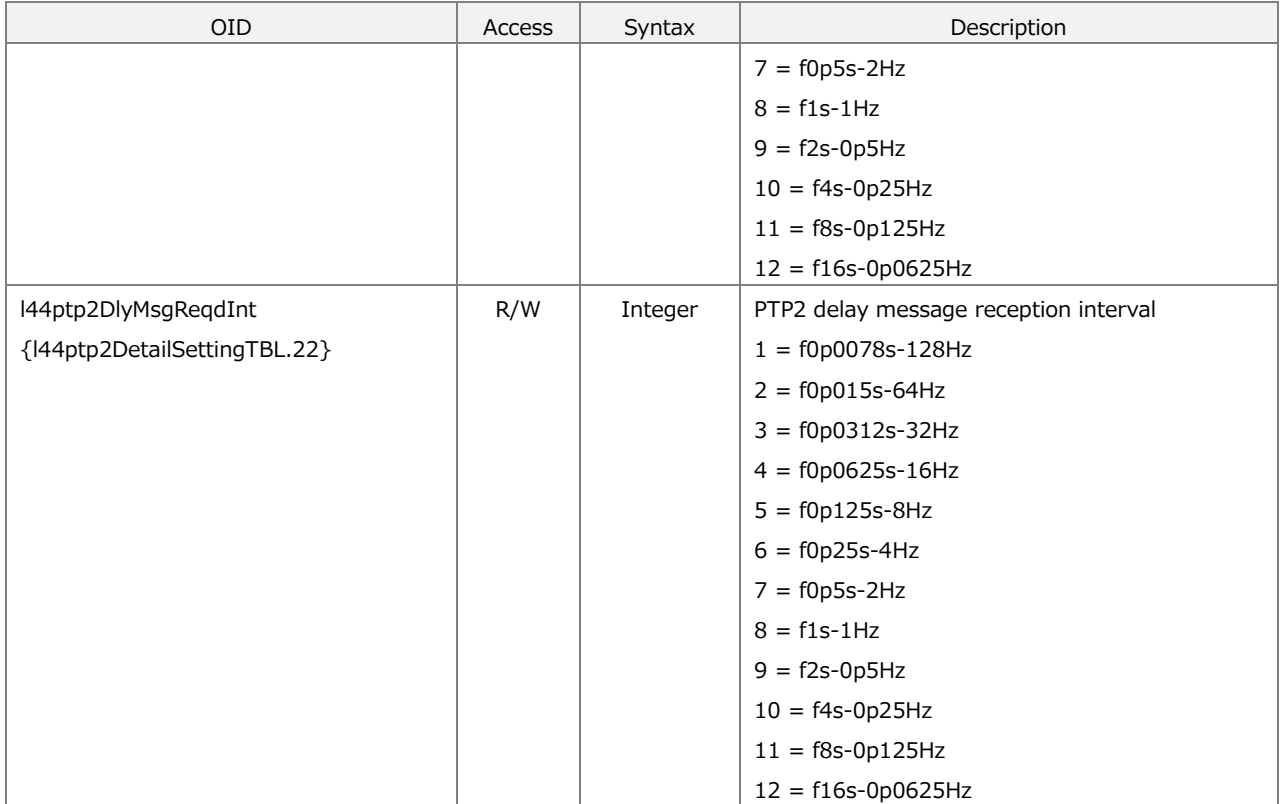
## 16.5 Extended Trap

## **index 1**

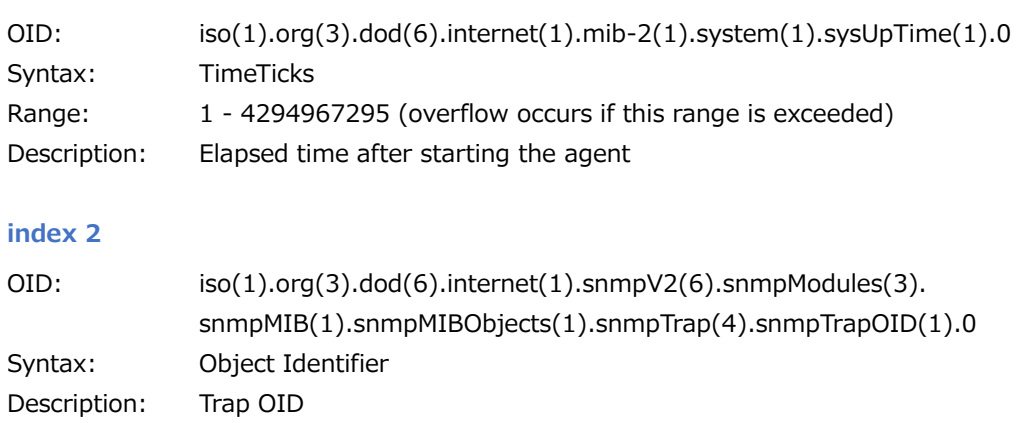

## **index 3**

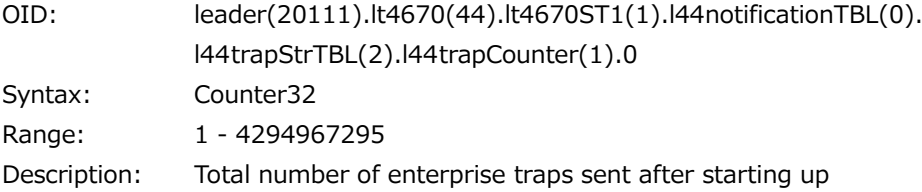

## **index 4**

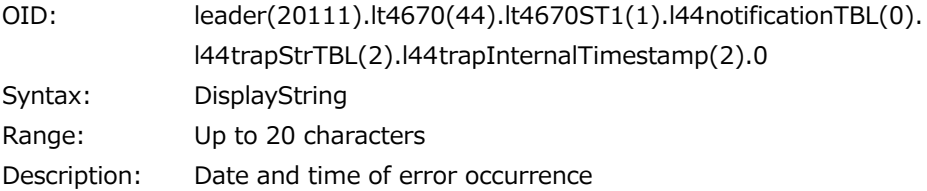

## **index 5**

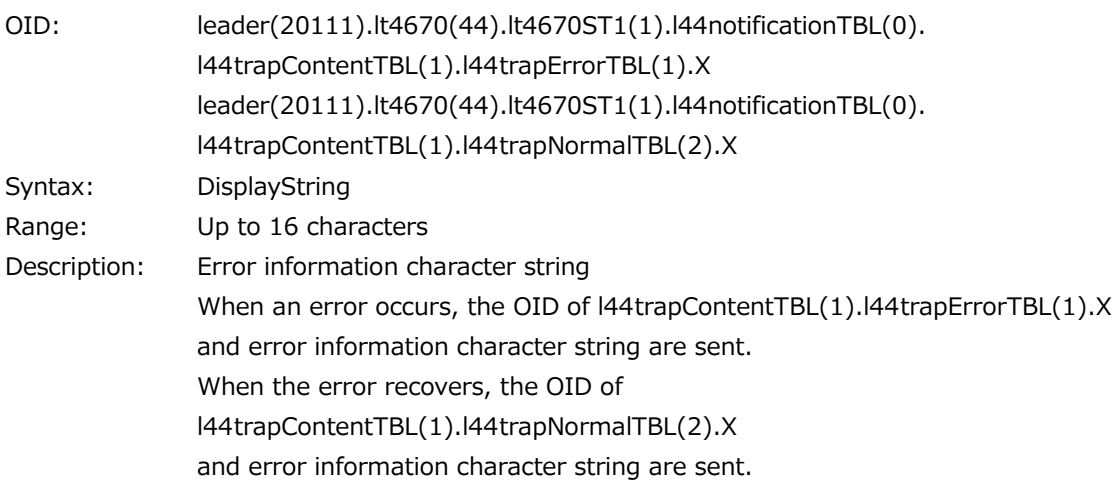

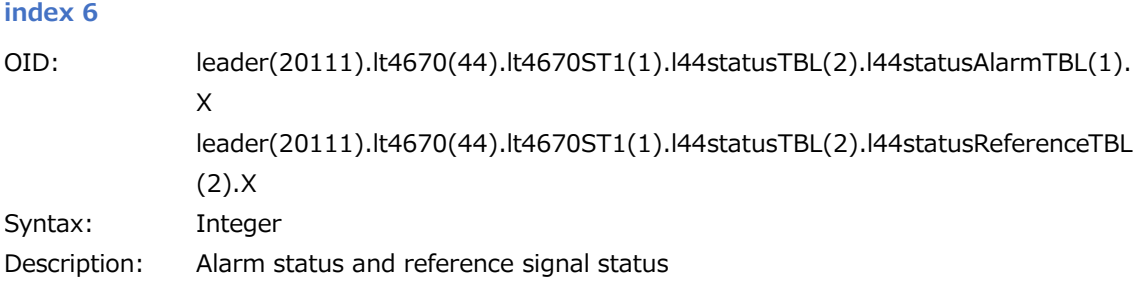

## 17 WEB BROWSER

You can control this instrument from a general-purpose Web Browser on a PC.

\* The Ethernet features of this instrument have only been confirmed to work in a local network environment. LEADER does not guarantee that the features will work in all network environments.

## 17.1 Operating Environment

This function has been confirmed to work with the following Web browsers.

・Google Chrome Ver. 118

・Microsoft Edge Ver. 118

## 17.2 How to Use

#### **1. On the LT4670, set the IP address.**

To set the IP address, choose "SYSTEM CONFIG > NETWORK > ETHERNET > IP ADDRESS".

3 . I P A D D R E S S 1 9 2 . 1 6 8 . 0 0 0 . 0 0 1

#### **2. On the LT4670, enable the network settings.**

You need to enable "NETWORK SETUP", "HTTP SETUP", and "WEB BROWSER" individually.

Choose "SYSTEM CONFIG > NETWORK > NETWORK SETUP", and set "ENABLE" for "NETWORK SETUP".

```
2 . N E T W O R K S E T U P
 ■ E N A B L E   □ D I S A B L E
```
Choose "SYSTEM CONFIG > NETWORK > HTTP > HTTP SETUP", and set "ENABLE" for "HTTP SETUP".

```
3 . H T T P S E T U P
■ E N A B L E   □ D I S A B L E
```
Choose "SYSTEM CONFIG > NETWORK > HTTP > WEB BROWSER", and set "ENABLE" for "WEB BROWSER".

```
3 . W E B B R O W S E R
■ E N A B L E □ D I S A B L E
```
- **3. Connect ETHERNET/CONTROL on the LT4670 rear panel to the network device.**
- **4. Start the Web Browser on your PC.**

#### **5. Enter the URL in the address box of the Web Browser.**

Enter "http://" and the IP address that you set in step 1.

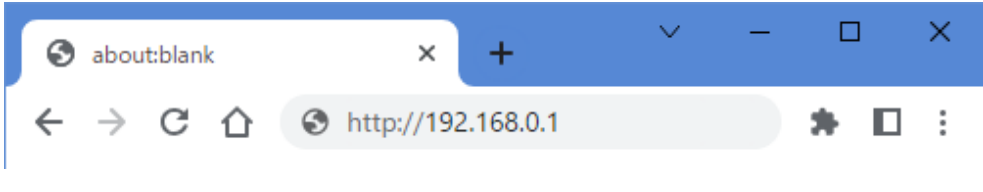

Figure 17-1 | URL

If you enter the correct URL, the STATUS screen of the LT4670 appears.

| $\Box$ 174670                                                                                                    | $\times$ +                                                                                                    |                                                                                                    | $v = a \times$                                                                                                    |  |  |
|----------------------------------------------------------------------------------------------------|----------------------------------------------------------------------------------------------------|----------------------------------------------------------------------------------------------------|----------------------------------------------------------------------------------------------------|--|--|
|                                                                                                    | ← → C ▲ 保護されていない通信   http://192.168.0.1<br>第 2 ★ 日 皇 :                                                                                                    |                                                                                                    |                                                                                                    |  |  |
| SYNC GENERATOR LT4670<br><b>BIRTH COMMIT BALLAST</b>                                                                            |                                                                                                    |                                                                                                    | © Leader Electronics Corporation<br><b>EXCEL EXCELL EXCELL ENT EXCEL ETHIC ETHIOPIC EXCELL C</b>                                                       |  |  |
| <b>STATUS</b><br><b>REFERENCE</b><br><b>BLACK</b><br><b>AUDIO</b><br>LTC · CW/1PPS<br><b>SDI</b><br><b>PTP</b><br><b>SYSTEM</b> | <b>ALARM</b><br><b>ALARM</b><br><b>INFORMATION</b><br><b>REFERENCE INTERNAL</b><br><b>PTP1 OUTPUT : LEADER</b><br>GNSS-<br><b>ANTENNA OFF</b><br><b>CABLE DELAY[nsec]</b> 0<br><b>GLONASS C/N0[dBHz]</b> Satellite not visible.<br><b>GALILEO C/N0[dBHz]</b> Satellite not visible.<br><b>SERIAL NO. : 0000000</b> | UTC TIME 2024/01/30 03:01:14<br>LOCAL TIME 2024/01/30 12:01:14<br>TIME : 2024/01/30 03:01:14<br>SATELLITE USED : GP:0 GL:0 GA:0 GB:0<br><b>GPS C/N0[dBHz]</b> : Satellite not visible.<br>BDS C/N0[dBHz] : Satellite not visible.<br>QZSS C/N0[dBHz] : Satellite not visible. | <b>REFERENCE -</b><br><b>REFERENCE SOURCE : INTERNAL</b><br><b>TIME SOURCE : INTERNAL</b><br>$1.0G$ —<br><b>DOWNLOAD</b><br>DELETE<br><b>LIST</b>      |  |  |
|                                                                                                    | $PTP -$<br><b>LEADER ID:</b><br>MODE:<br><b>BMCA:</b><br><b>PROFILE TYPE:</b><br><b>DOMAIN:</b><br><b>COMMUNICATION MODE:</b><br>PRIORITY1:<br>PRIORITY2:<br>stree:                                                                                                    | PTP1<br>000000000000000<br><b>ENABLE LEADER</b><br><b>ENABLE</b><br>ST2059<br>127<br><b>MIXED SMPTE w/o NE</b><br>128<br>128<br>$\bullet$                                                                                                    | PTP <sub>2</sub><br>000000000000000<br><b>DISABLE LEADER</b><br><b>ENABLE</b><br>ST2059<br>126<br><b>MIXED SMPTE W/o NE</b><br>128<br>128<br>$\bullet$ |  |  |

Figure 17-2 | STATUS screen

#### **6. Control this instrument from the Web browser.**

From the menu on the left, select an item and set values. Do not operate any key on the main unit while you control this instrument from the Web browser.

## 17.3 Procedure

## **Indicators and reload**

The indicators at the top of the screen represent the LEDs on the LT4670 front panel. They light and blink as do the LEDs.

Clicking the reload button in the upper right of the screen reloads the screen, displaying the STATUS screen again.

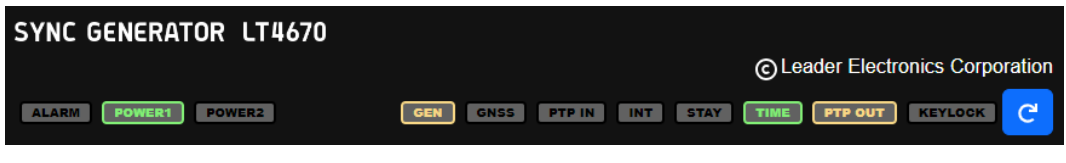

Figure 17-3 | Indicators and reload

#### **Selecting a menu**

You can switch the setting items by selecting a menu on the left of the screen. STATUS displays the STATUS menu of the LT4670. REFERENCE to SYSTEM mainly display the contents of the CONFIG menu of the LT4670. STATUS is for viewing the values only; it cannot be used to set the items.

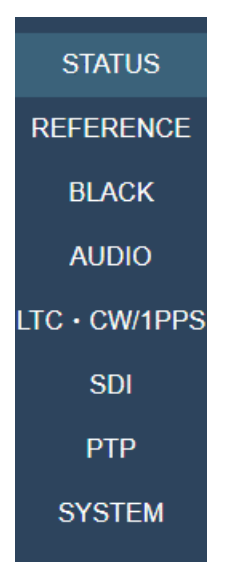

Figure 17-4 | Selecting a menu

#### **Expanding the setting items**

Some items of the setup screen have a hierarchical structure.

Immediately after you select a menu, all the items appear with their hierarchy shrunk. You can expand an item by clicking the "V" mark next to the title.

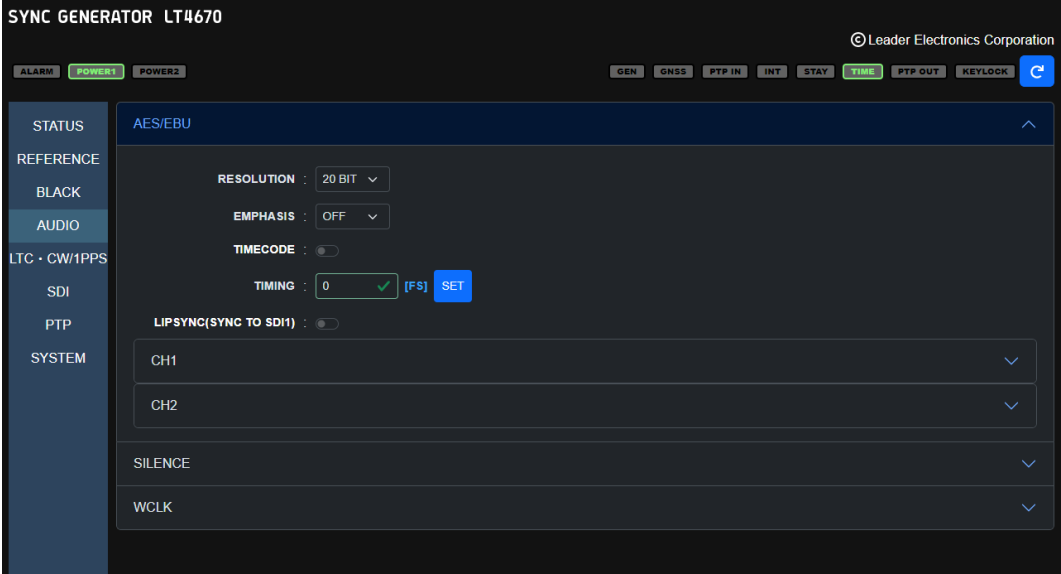

Figure 17-5 | Expanding the setting items

#### **Selecting items**

To select an item, click the selection box to select it.

Some selecting items have the SET button, and some don't.

If you change the value of an item that has the SET button, the changed value is applied when you click the SET button.

If the item does not have the SET button, the changed value is applied immediately.

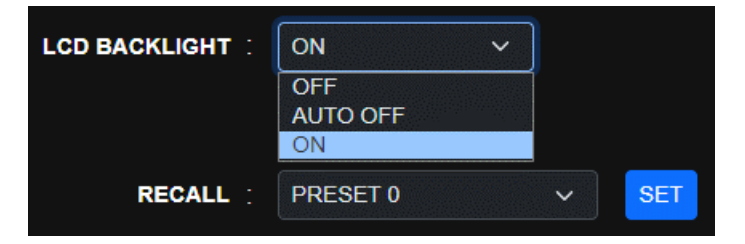

Figure 17-6 | Selecting items

#### **Entering values**

To enter a value, use the ▲ and ▼ buttons or enter a value directly. The changed value is applied when you click the SET button.

When the value is within the specified range, a green check mark appears. If the value is outside the range, a red warning mark appears. If the red warning mark appears, the value is not applied. Enter a valid value.

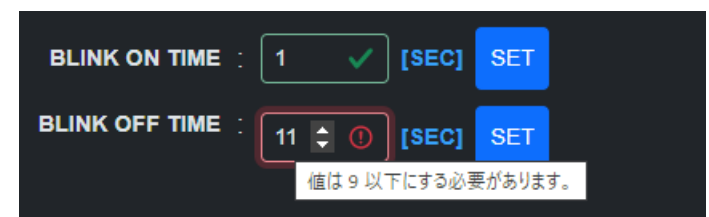

Figure 17-7 | Entering values

## 17.4 Screen Description

This section describes the screens that appear when all options (SER01, SER02, SER03, SER11, and SER21) are added.

## 17.4.1 STATUS Screen

The STATUS screen displays the LT4670 status. This screen is for viewing the values only; it cannot be used to set the values.

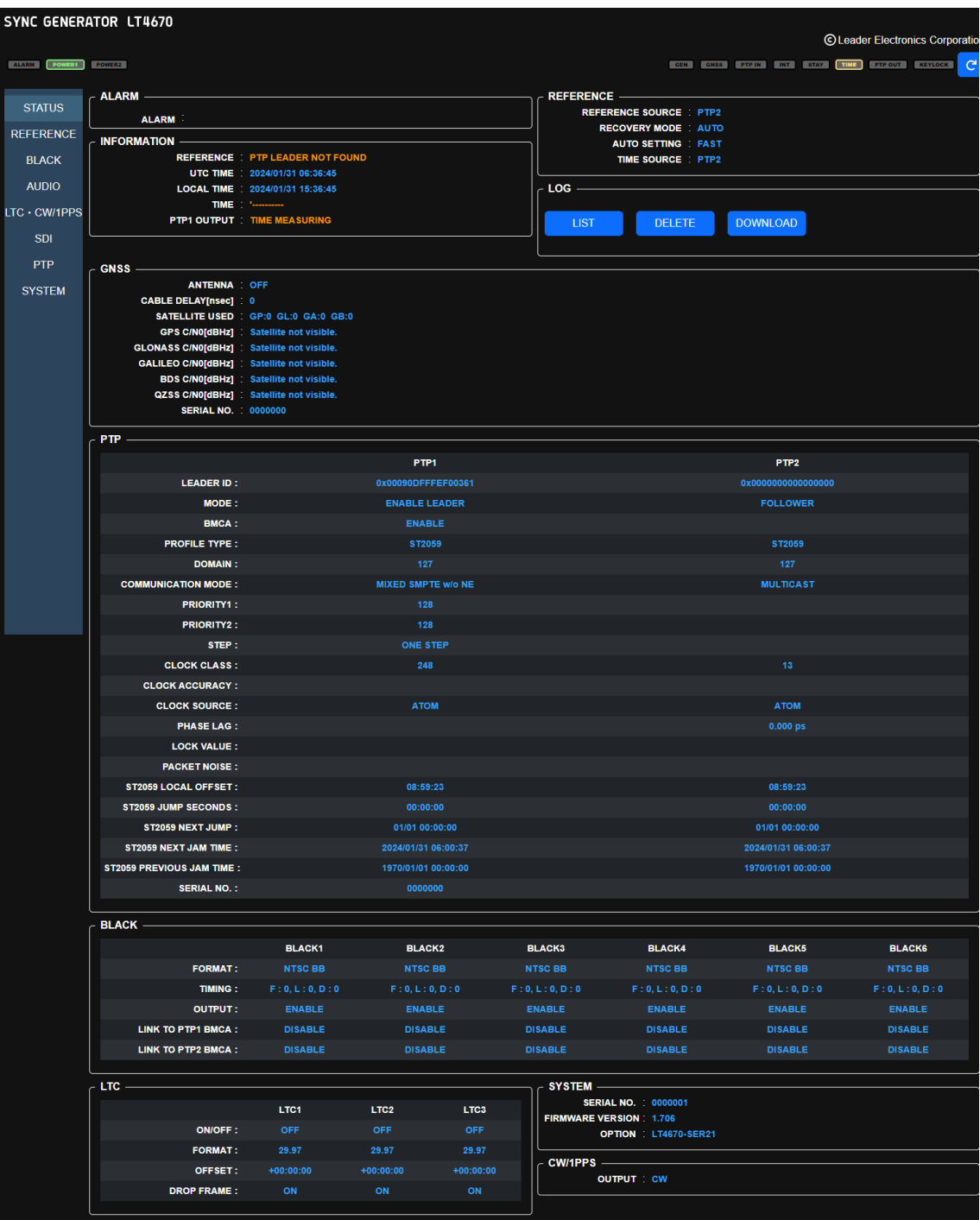

| <b>SDI</b>                |                         |                                                                                                    |                         |                       |
|---------------------------|-------------------------|----------------------------------------------------------------------------------------------------|-------------------------|-----------------------|
|                           |                         |                                                                                                    |                         |                       |
|                           | SDI <sub>1</sub>        | SDI <sub>2</sub>                                                                                                    | SD <sub>13</sub>        | <b>SDI4</b>           |
|                           |                         | FORMAT: 1920x1080 HD YCbCr(422)10bit 59.94  1920x1080 HD YCbCr(422)10bit 59.94  1920x1080 HD YCbCr(422)10bit 59.94  1920x1080 HD YCbCr(422)10bit 59.94 |                         |                       |
| <b>TIMING:</b>            | L:0, D:0                | L:0, D:0                                                                                                    | L:0, D:0                | L:0, D:0              |
| <b>PATTERN:</b>           | <b>COLOR BAR 100%</b>   | <b>COLOR BAR 100%</b>                                                                                                    | <b>COLOR BAR 100%</b>   | <b>COLOR BAR 100%</b> |
| OUTPUT:                   | <b>ENABLE</b>           | <b>ENABLE</b>                                                                                                    | <b>ENABLE</b>           | <b>ENABLE</b>         |
| LINK TO PTP1 BMCA:        | <b>DISABLE</b>          | <b>DISABLE</b>                                                                                                    | <b>DISABLE</b>          | <b>DISABLE</b>        |
| <b>LINK TO PTP2 BMCA:</b> | <b>DISABLE</b>          | <b>DISABLE</b>                                                                                                    | <b>DISABLE</b>          | <b>DISABLE</b>        |
| <b>SERIAL NO.:</b>        | 0000000                 |                                                                                                    | 0000000                 |                       |
| FW:                       | C4:00000039/C5:00000151 |                                                                                                    | C4:00000039/C5:00000151 |                       |
|                           |                         |                                                                                                    |                         |                       |

Figure 17-8 | STATUS screen

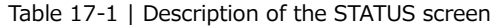

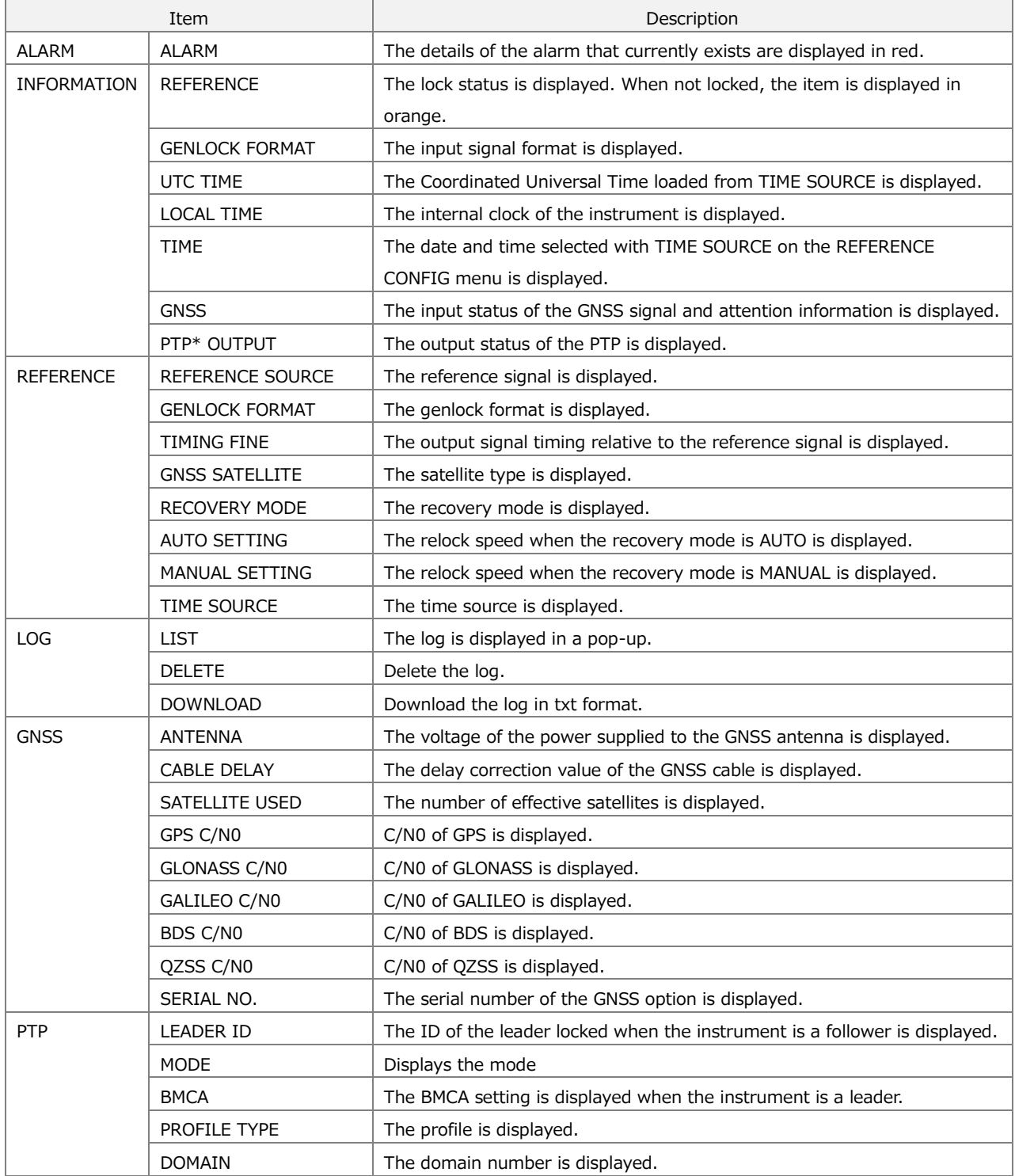

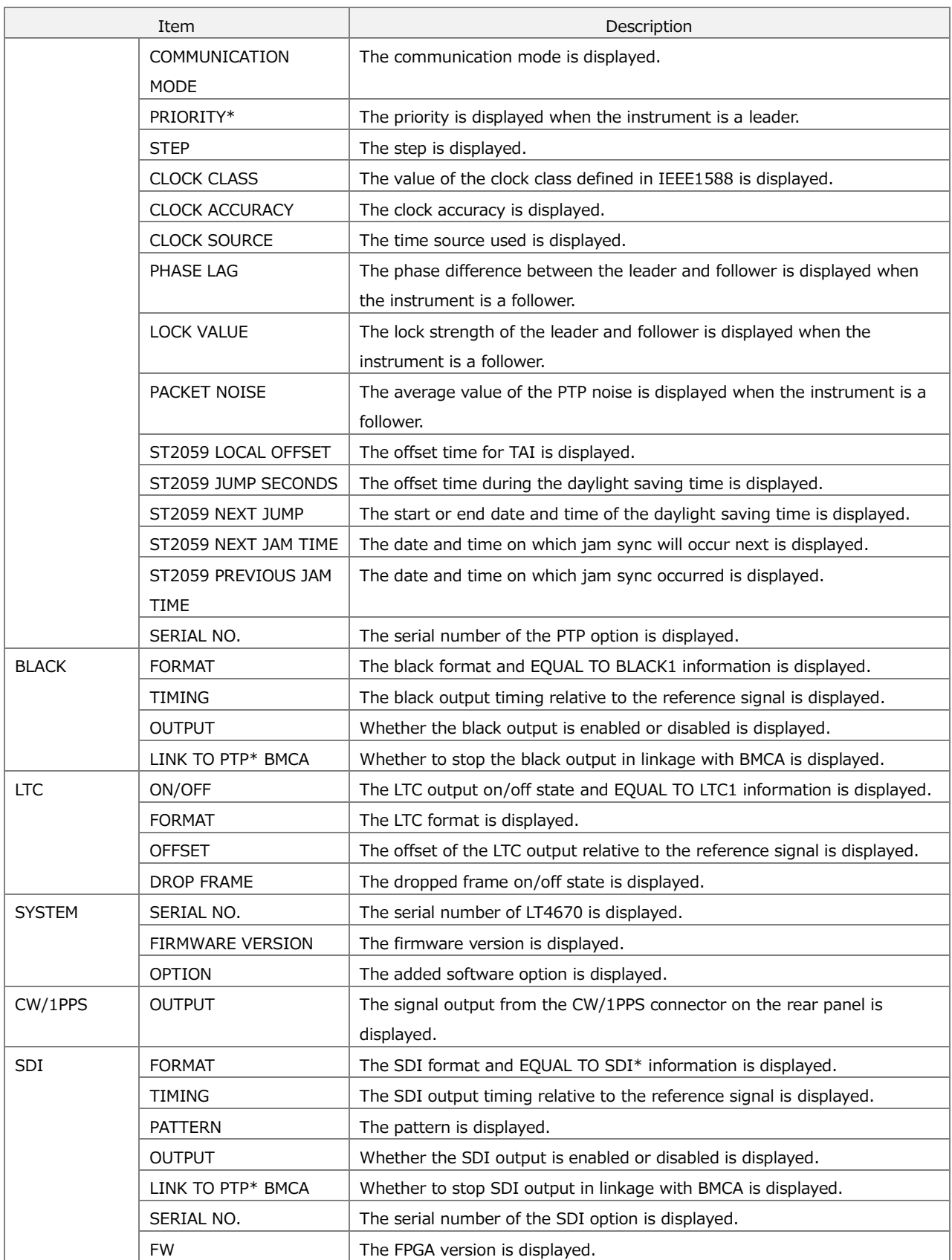

## 17.4.2 REFERENCE Screen

The REFERENCE screen lets you set the items of the REFERENCE CONFIG menu of LT4670.

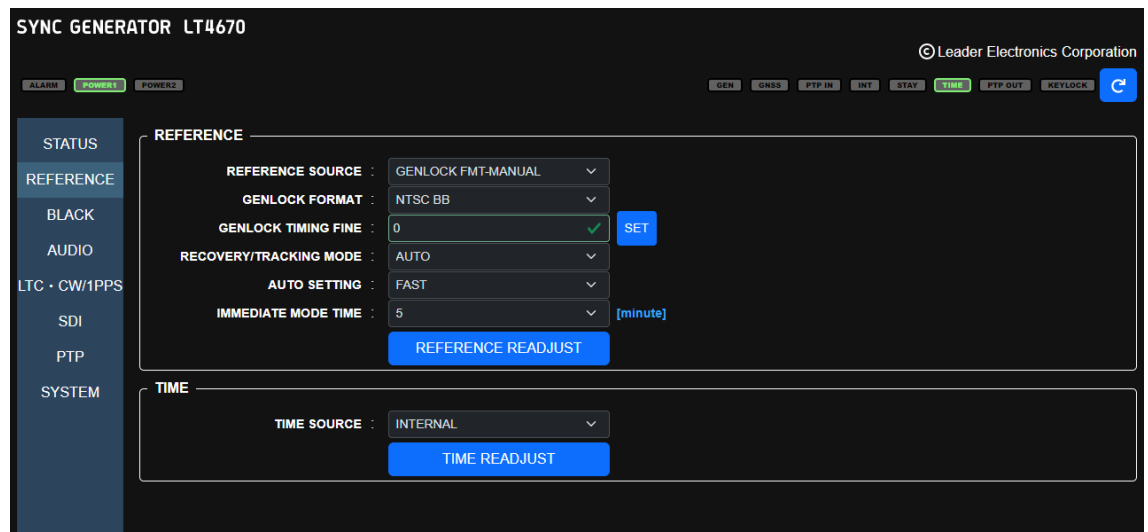

Figure 17-9 | REFERENCE screen

|  | Table 17-2   Description of the REFERENCE screen |  |
|--|--------------------------------------------------|--|
|  |                                                  |  |

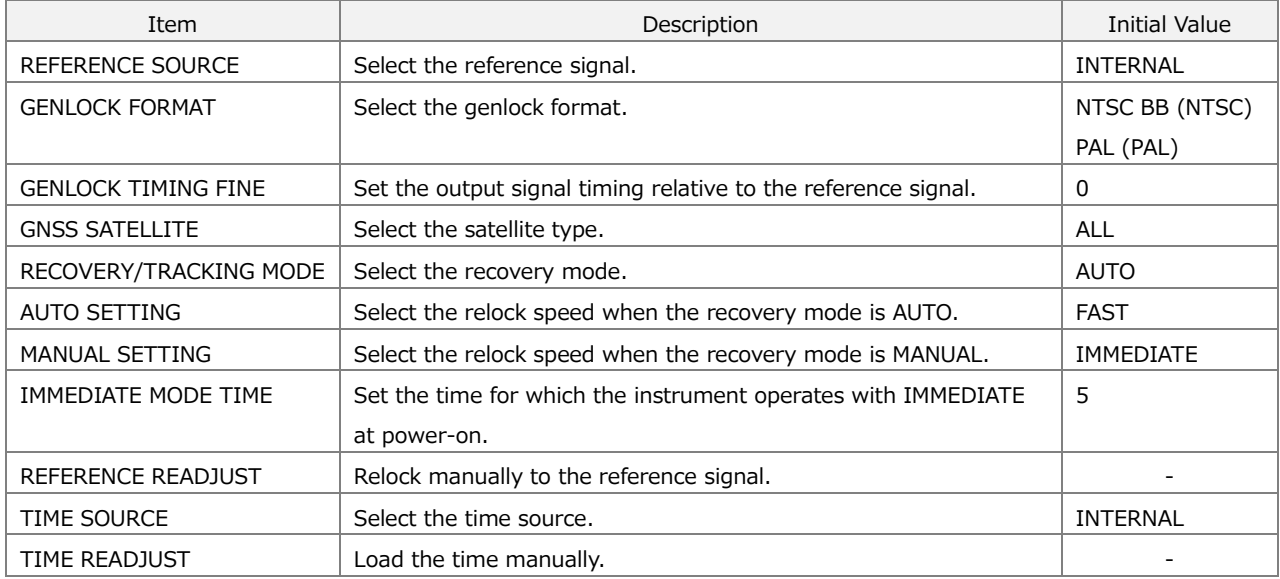

## 17.4.3 BLACK Screen

The BLACK screen lets you set the items of the BLACK CONFIG menu of LT4670.

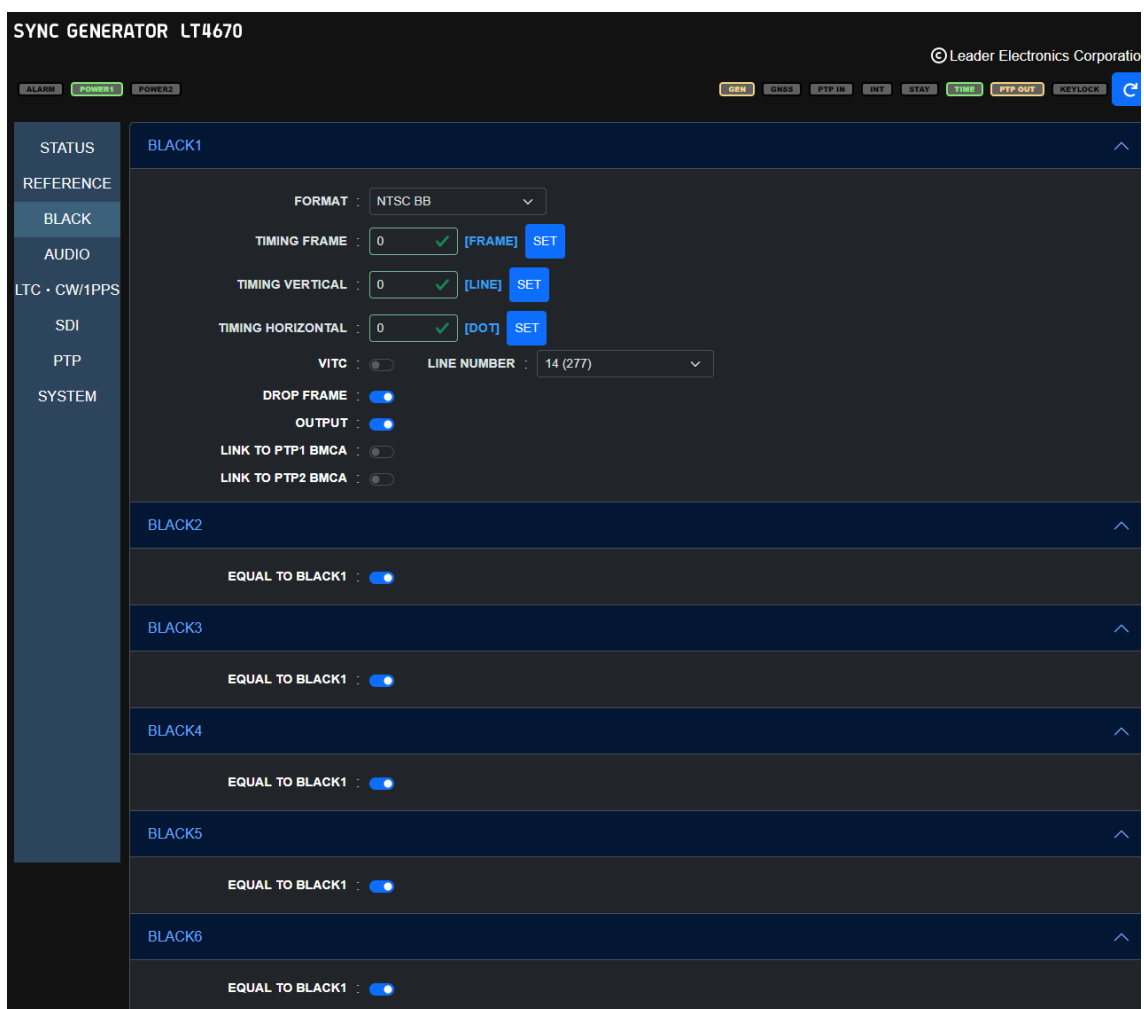

Figure 17-10 | BLACK screen

Table 17-3 | Description of BLACK screen

| Item                   | Description                                                             | Initial Value  |
|------------------------|-------------------------------------------------------------------------|----------------|
| <b>FORMAT</b>          | Select the black format.                                                | NTSC BB (NTSC) |
|                        |                                                                         | PAL BB (PAL)   |
| <b>TIMING FRAME</b>    | Set the black output timing relative to the reference signal in frames. | 0              |
| <b>TIMING VERTICAL</b> | Set the black output timing relative to the reference signal in lines.  | 0              |
| TIMING HORIZONTAL      | Set the black output timing relative to the reference signal in dots.   | 0              |
| <b>VITC</b>            | Turn time code insertion on or off.                                     | <b>OFF</b>     |
| LINE NUMBER            | Set the time code superimposition line.                                 | 14 (NTSC)      |
|                        |                                                                         | 19 (PAL)       |
| <b>DROP FRAME</b>      | Turn the dropped frame on or off.                                       | ON             |
| <b>OUTPUT</b>          | Turn the black output on or off.                                        | ON             |
| LINKED TO PTP* BMCA    | Select whether to stop the black output in linkage with BMCA.           | <b>OFF</b>     |
| EQUAL TO BLACK1        | Select whether to make the settings the same as those for BLACK1.       | <b>OFF</b>     |

## 17.4.4 AUDIO Screen

The AUDIO screen lets you set the items of the AUDIO CONFIG menu of LT4670.

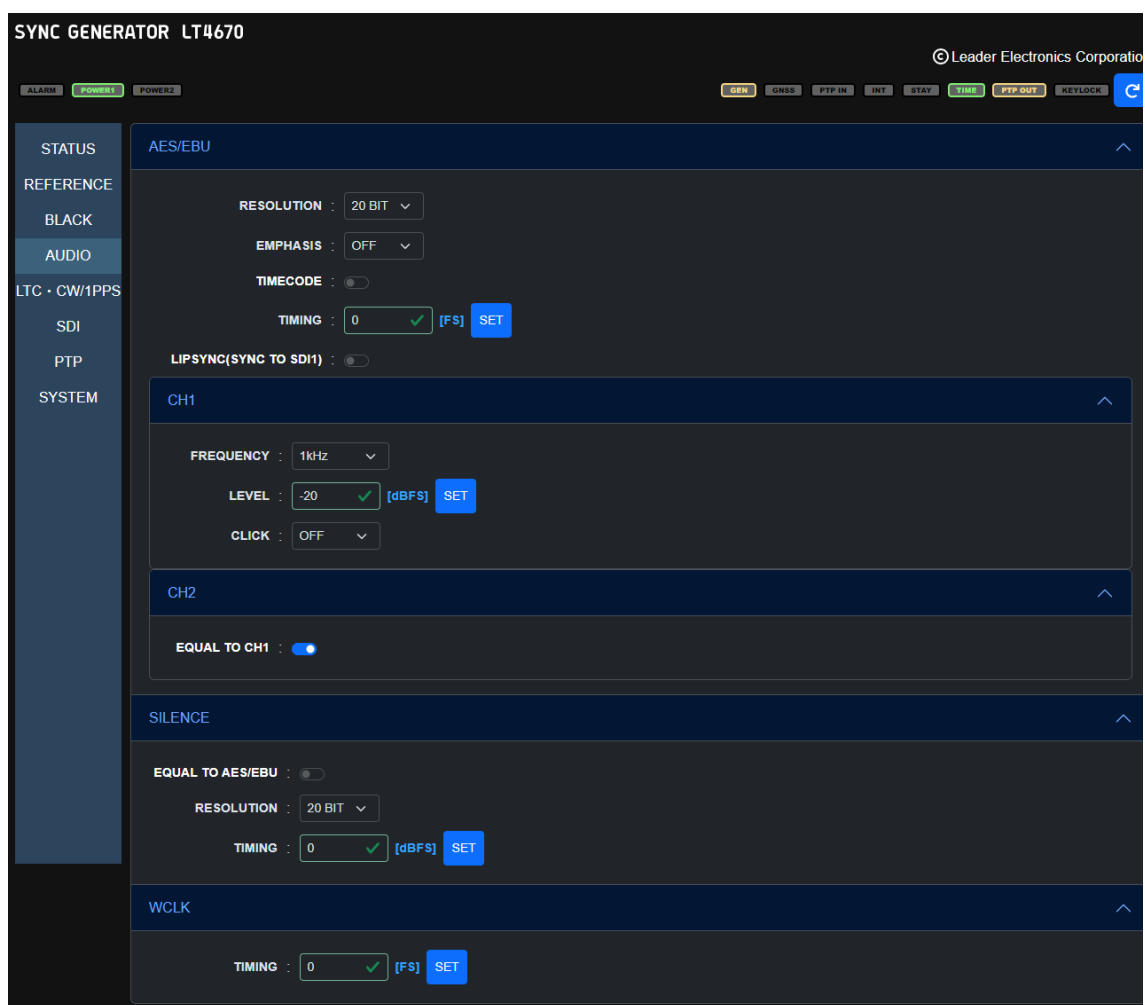

Figure 17-11 | AUDIO screen

Table 17-4 | Description of AUDIO screen

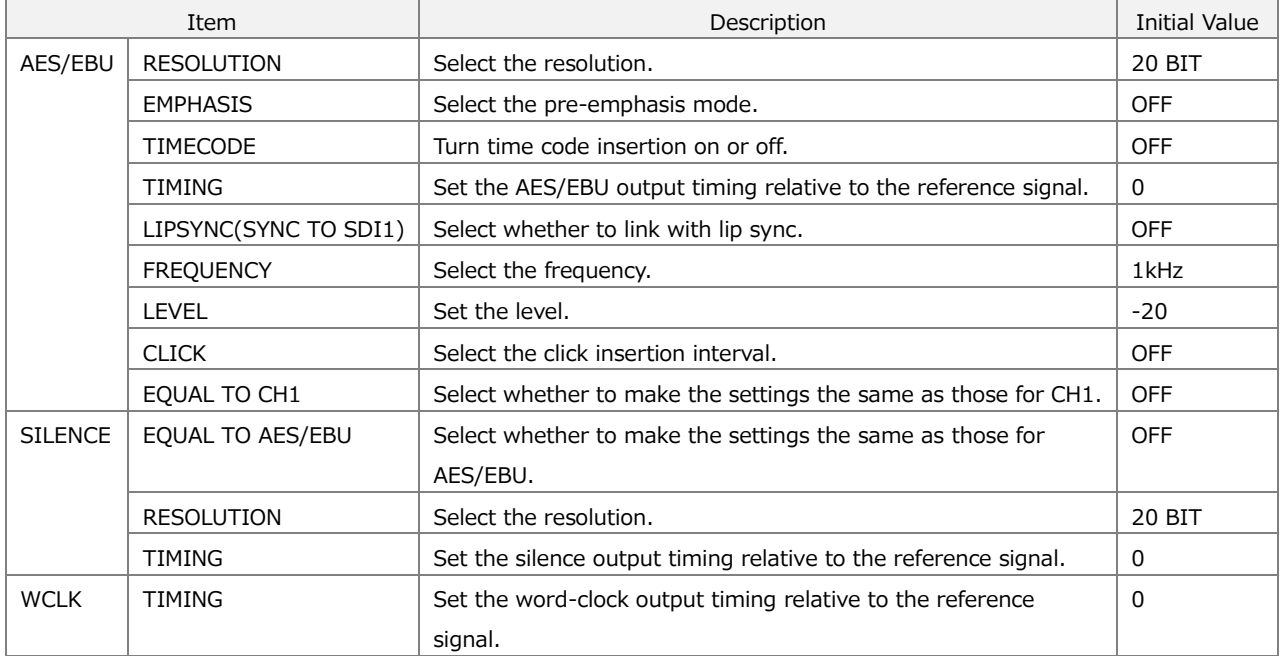

## 17.4.5 LTC & CW/1PPS Screen

The LTC & CW/1PPS screen lets you set the items of the LTC CONFIG menu and CW/1PPS CONFIG menu of LT4670.

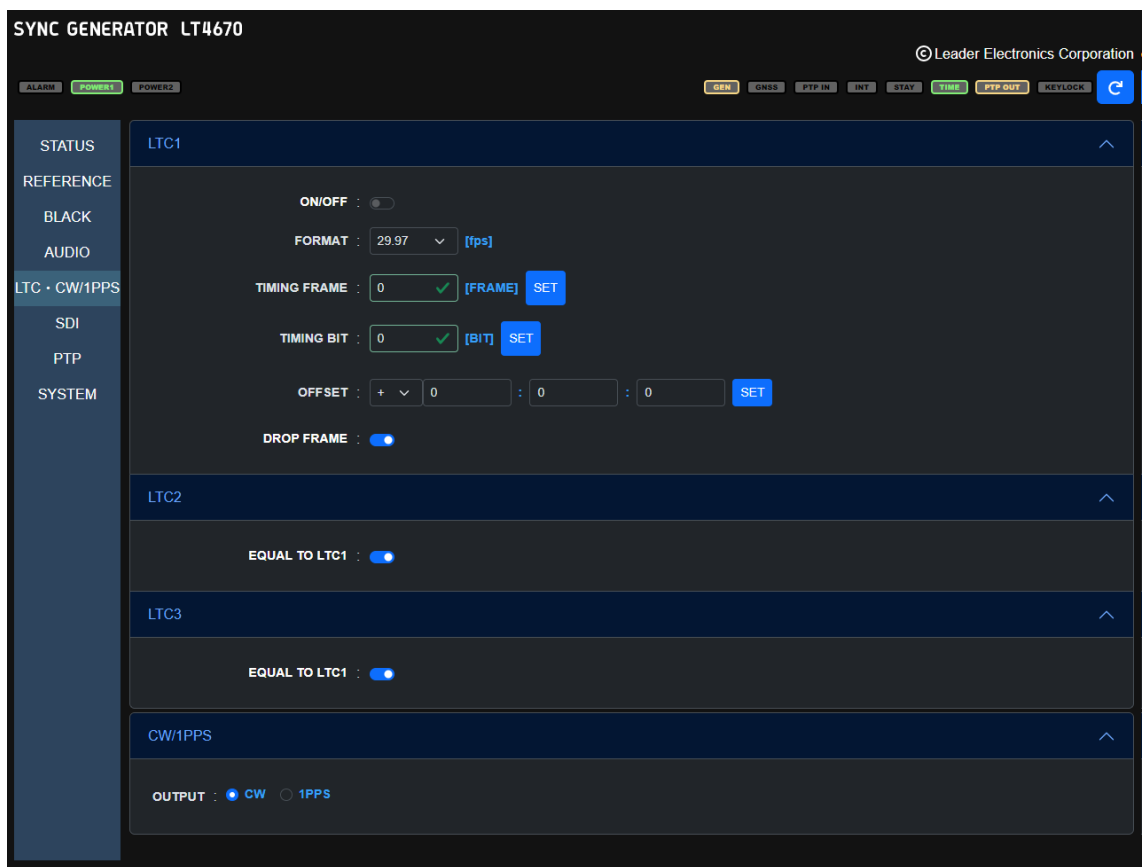

Figure 17-12 | LTC & CW/1PPS screen

#### Table 17-5 | Description of the LTC & CW/1PPS screen

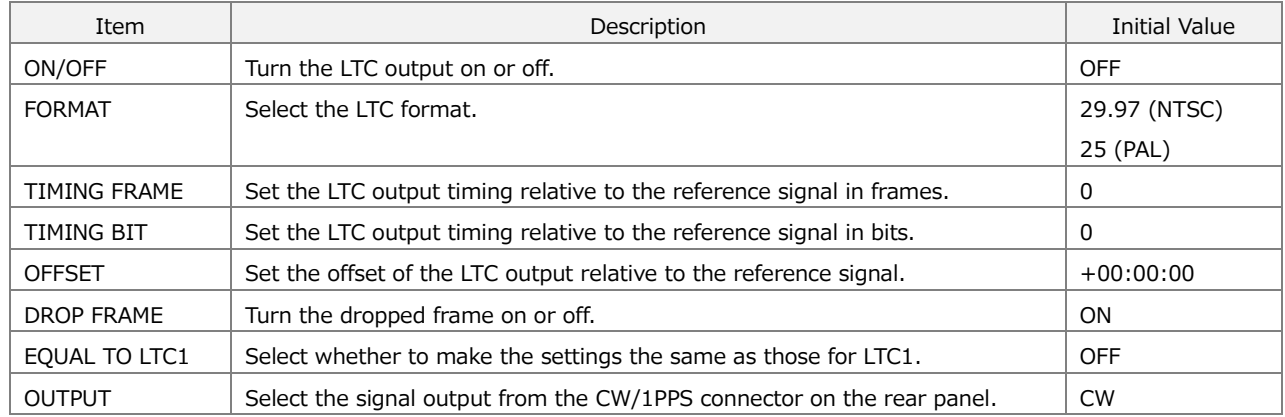

## 17.4.6 SDI Screen (SER02)

The SDI screen lets you set the items of the SDI CONFIG menu of LT4670.

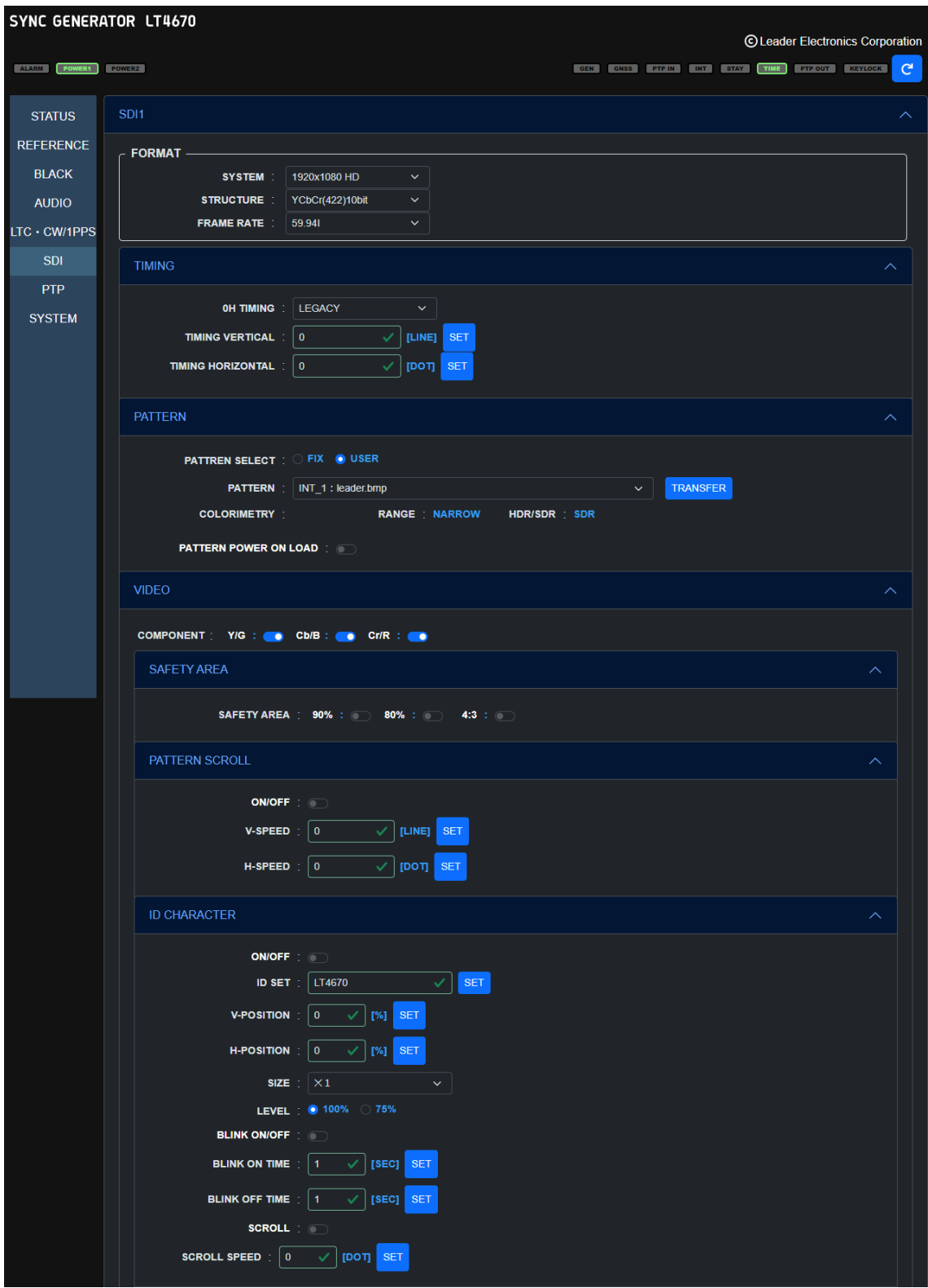

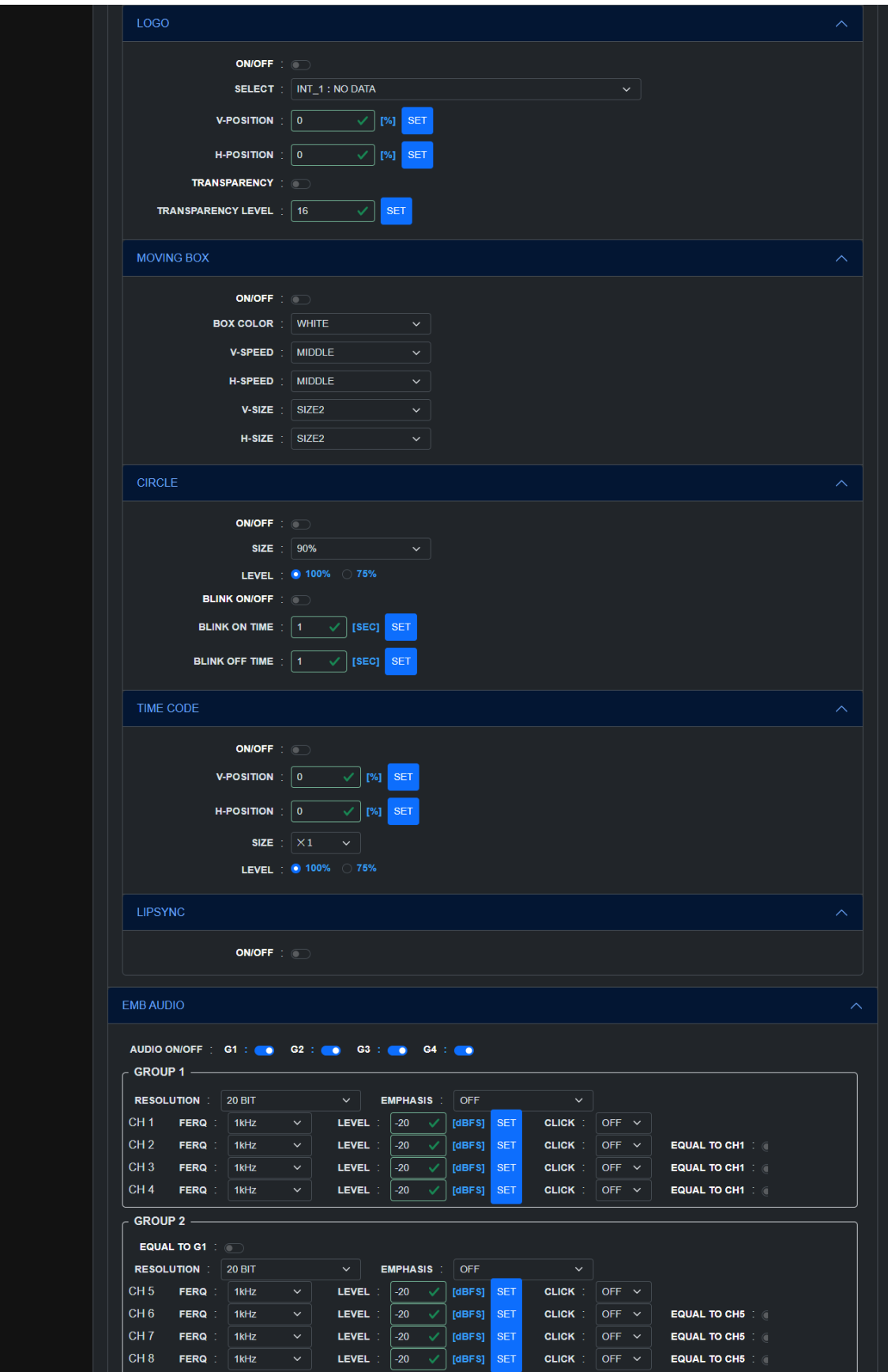

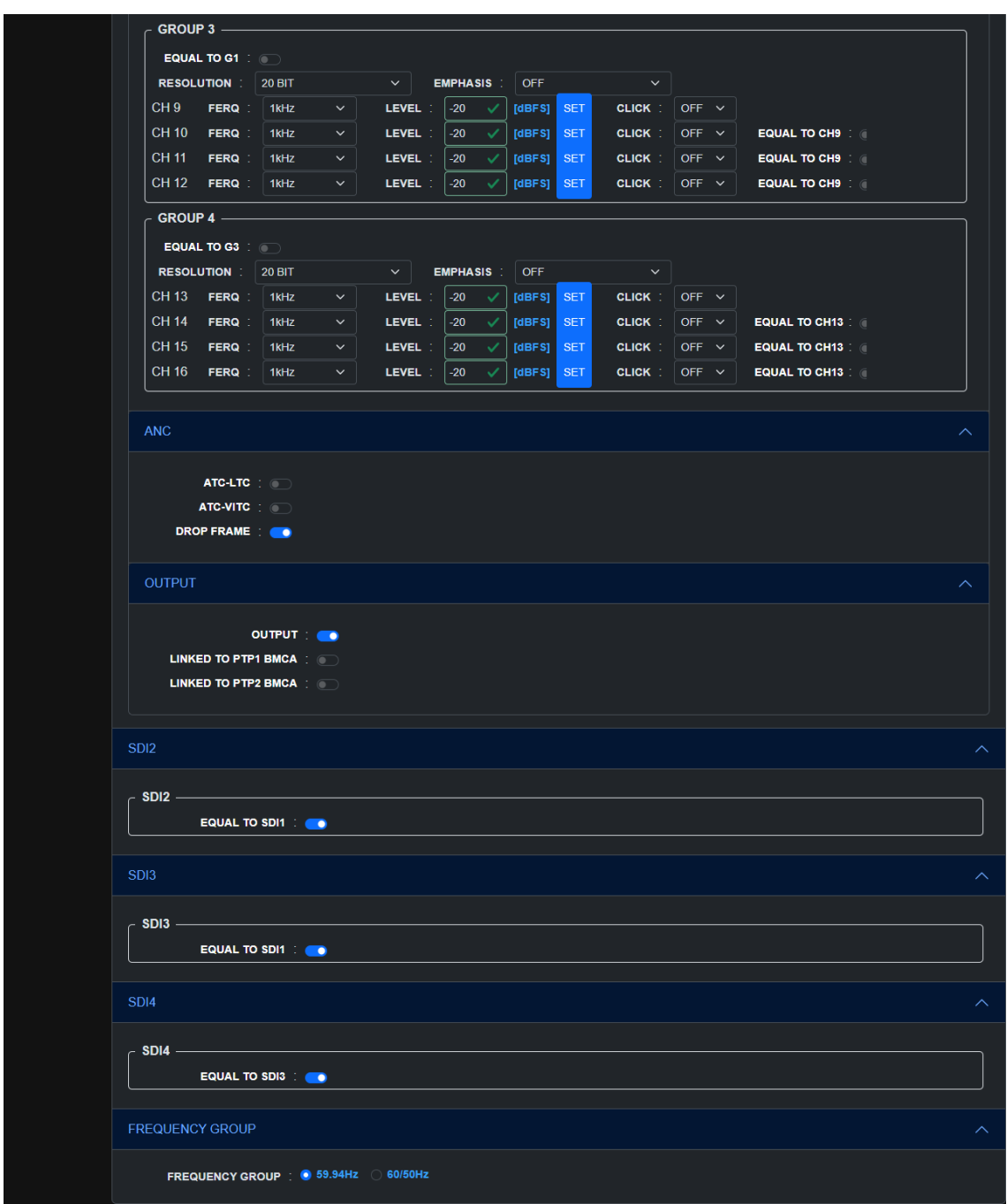

Figure 17-13 | SDI screen

|  |  | Table 17-6   Description of SDI screen |
|--|--|----------------------------------------|
|--|--|----------------------------------------|

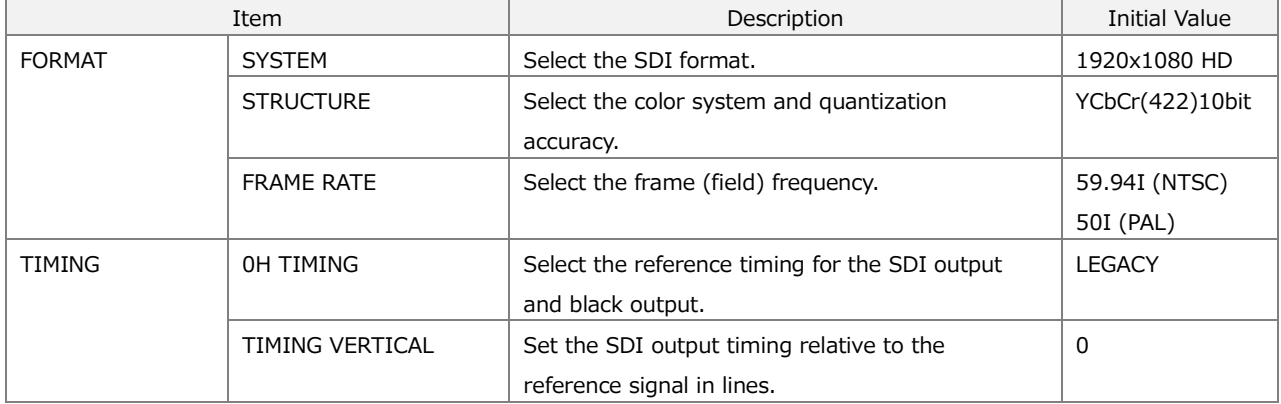

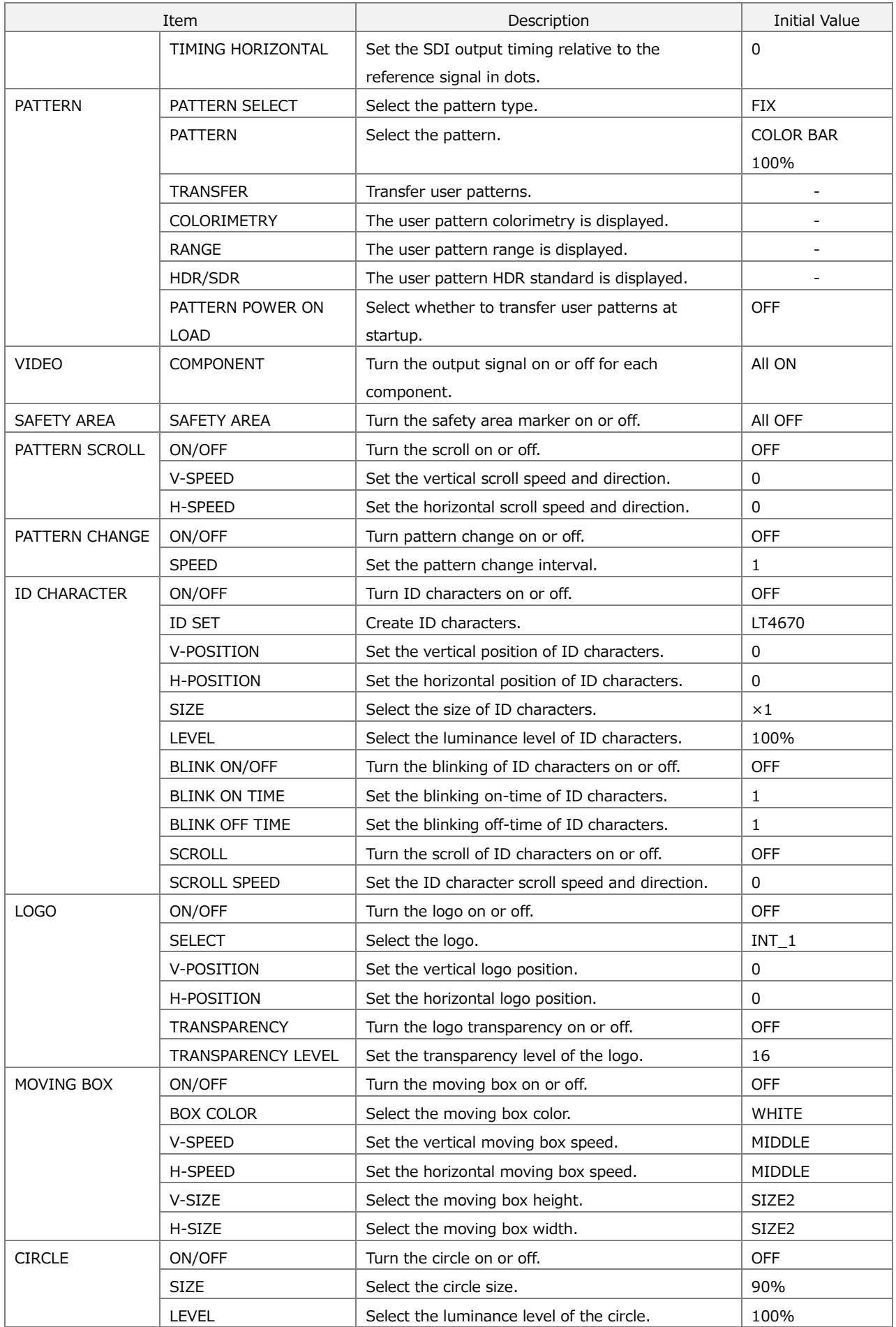

#### 17 WEB BROWSER

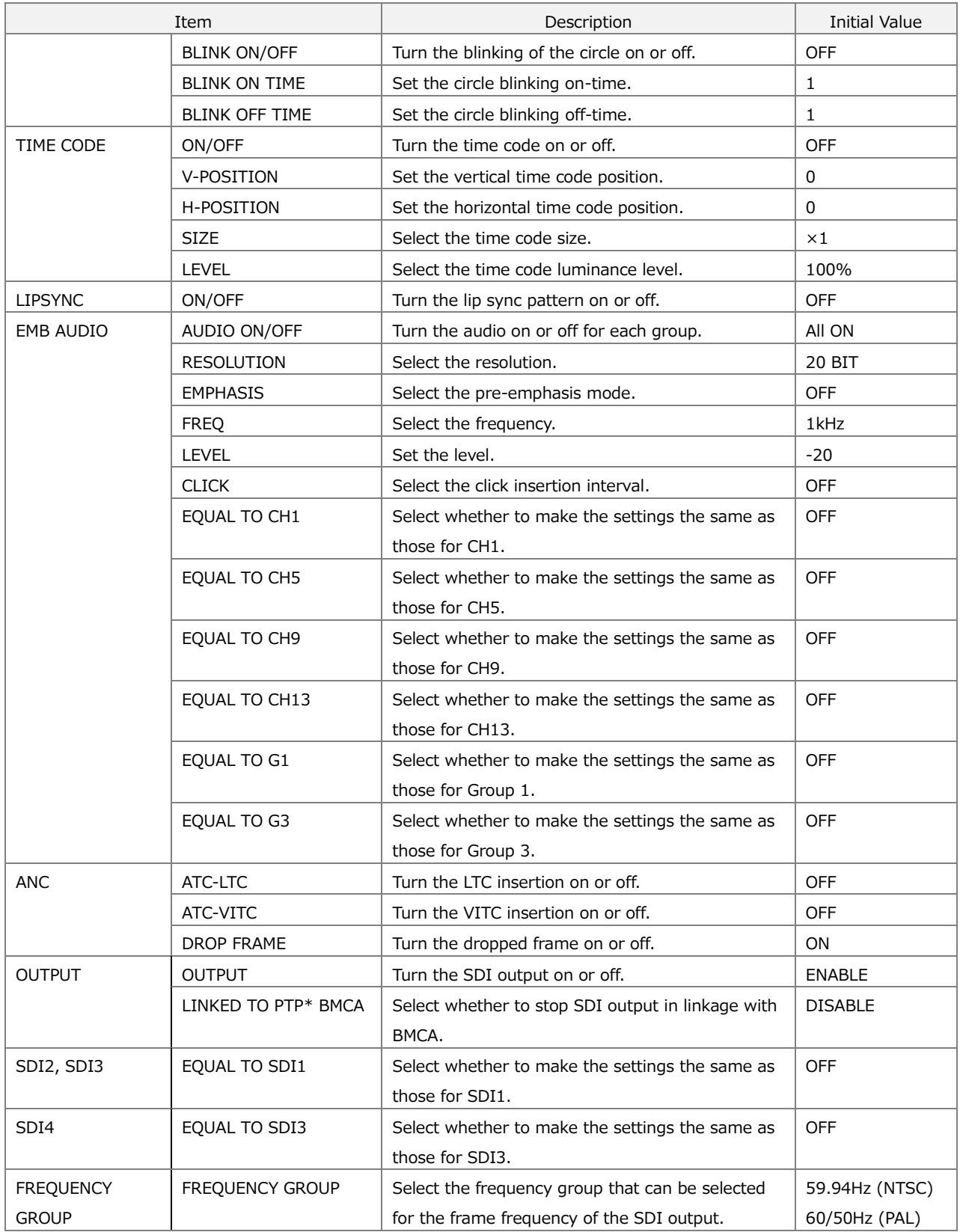

## 17.4.7 PTP Screen (SER03)

The PTP screen lets you set the items of the PTP CONFIG menu of LT4670.

| <b>SYNC GENERATOR LT4670</b>                     |                                                                                                    | © Leader Electronics Corporatio                                                                                                    |
|--------------------------------------------------|----------------------------------------------------------------------------------------------------|----------------------------------------------------------------------------------------------------|
| ALARM POWERS POWER2                              |                                                                                                    | GEN GNSS FIFEIN INT STAY TIME FIFEOUT KEYLOGK<br>$\mathbb{C}^2$                                                                                                    |
| <b>STATUS</b>                                    | PTP <sub>1</sub><br>$\overline{\wedge}$                                                                                                    | PTP <sub>2</sub>                                                                                                    |
| <b>REFERENCE</b><br><b>BLACK</b><br><b>AUDIO</b> | <b>ENABLE LEADER</b><br>$MODE$ :<br>$\checkmark$<br><b>ENABLE</b><br><b>BMCA</b><br>$\checkmark$<br><b>PROFILE TYPE</b> : ST2059<br>$\checkmark$               | <b>MODE</b> : FOLLOWER<br>$\checkmark$<br><b>PROFILE TYPE</b> : ST2059<br>$\vee$<br><b>DETAIL SETTING</b>                                                                                                    |
| $LTC \cdot CW/1PPS$<br><b>SDI</b>                | <b>DETAIL SETTING</b><br>$\overline{\wedge}$                                                                                                    |                                                                                                    |
| <b>PTP</b><br><b>SYSTEM</b>                      | <b>PROFILE SET DEFAULT</b> :<br><b>SET</b>                                                                                                    | <b>PROFILE SET DEFAULT</b> :<br><b>SET</b><br><b>DOMAIN</b><br>127<br><b>SET</b><br>$\checkmark$                                                                                                    |
|                                                  | <b>DOMAIN</b><br>127<br>$\checkmark$<br><b>SET</b>                                                                                                    | <b>COMMUNICATION MODE</b> :<br><b>UNICAST</b>                                                                                                    |
|                                                  | <b>COMMUNICATION MODE</b><br>MIXED SMPTE w/o NE<br>$\checkmark$<br><b>ANNOUNCE INTERVAL :</b><br>0.25s 4Hz<br>$\checkmark$                                     | <b>ANNOUNCE DESIR INT</b><br>0.25s 4Hz<br>$\checkmark$<br>ANNOUNCE REQD INT<br>2s 0.5Hz<br>$\checkmark$                                                                                                    |
|                                                  | SYNC INTERVAL :<br>0.125s 8Hz<br>$\checkmark$                                                                                                    | SYNC DESIR INT : 0.125s 8Hz<br>$\checkmark$                                                                                                    |
|                                                  | PRIORITY1:<br>128<br><b>SET</b><br>$\checkmark$                                                                                                    | SYNC REQD INT : 0.5s 2Hz<br>$\checkmark$<br>DLY MSG DESIR INT : 0.125s 8Hz<br>$\checkmark$                                                                                                    |
|                                                  | PRIORITY2<br>128<br><b>SET</b><br>$\checkmark$<br>STEP:<br>ONE STEP<br>$\checkmark$                                                                            | DLY MSG REQD INT : 0.5s 2Hz<br>$\checkmark$<br><b>AMT CONFIGURATION</b>                                                                                                    |
|                                                  | <b>ST2059</b><br><b>DEFAULT FRAME:</b><br>29.97 $\sim$<br><b>DROP FRAME:</b><br><b>ENABLE</b><br>$\checkmark$<br><b>COLOR FRAME ID: ENABLE</b><br>$\checkmark$ | AMTADDRESS 1 :<br>000.000.000.000<br><b>SET</b><br>✓<br><b>AMTADDRESS 2 :</b><br>000.000.000.000<br><b>SET</b><br>✓<br><b>AMT ADDRESS 3</b><br>000.000.000.000<br><b>SET</b><br>$\checkmark$<br><b>AMT ADDRESS 4</b><br>000.000.000.000<br><b>SET</b><br>$\checkmark$ |
|                                                  | <b>SET</b><br>ANNOUNCE TIMEOUT : 3<br>$\checkmark$<br><b>DELAY MECHANISM :  </b><br><b>END TO END</b><br>$\checkmark$                                          | <b>AMTADDRESS 5:</b><br>000.000.000.000<br><b>SET</b><br>✓<br><b>AMT ADDRESS 6</b><br>000.000.000.000<br><b>SET</b><br>$\checkmark$<br><b>AMTADDRESS 7 :</b><br>000.000.000.000<br>$\checkmark$<br><b>SET</b>                                                         |
|                                                  | <b>ETHERNET</b><br>$\overline{\phantom{1}}$                                                                                                    | 000.000.000.000<br><b>AMTADDRESS 8 :</b><br><b>SET</b><br>✓<br><b>ANNOUNCE TIMEOUT</b><br>$\vert$ 3<br><b>SET</b><br>$\checkmark$                                                                                                    |
|                                                  | IP ADDRESS : 192.168.000.001                                                                                                    | <b>DELAY MECHANISM : END TO END</b><br>$\checkmark$                                                                                                    |
|                                                  | SUBNETMASK : 255.255.255.000                                                                                                    | <b>ASYNMETRIC DELAY</b><br>$\mathbf{0}$<br><b>SET</b><br>$\checkmark$                                                                                                    |
|                                                  | DEFAULT GATEWAY : 192.168.000.254<br>MAC ADDRESS : 00:09:0d.f0:03:61                                                                                           | <b>ETHERNET</b><br>ᄉ                                                                                                    |
|                                                  |                                                                                                    | IP ADDRESS : 192.168.000.001                                                                                                    |
|                                                  |                                                                                                    | SUBNETMASK : 255.255.255.000<br>DEFAULT GATEWAY : 192.168.000.254                                                                                                    |
|                                                  |                                                                                                    | MAC ADDRESS : 00:09:0d.f0:03:60                                                                                                    |

Figure 17-14 | PTP screen

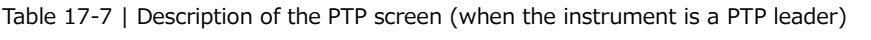

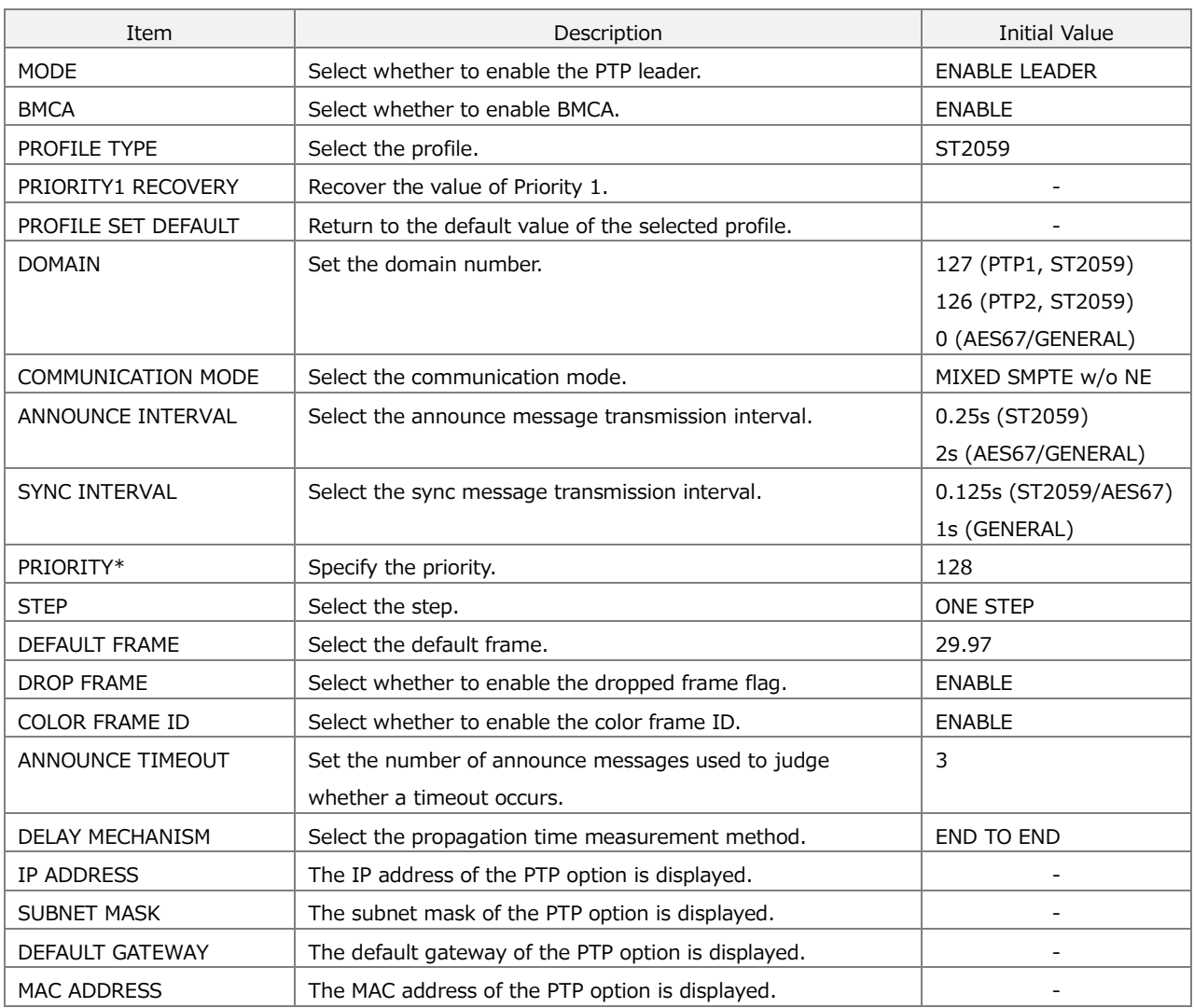

#### 17 WEB BROWSER

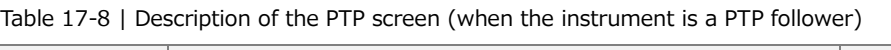

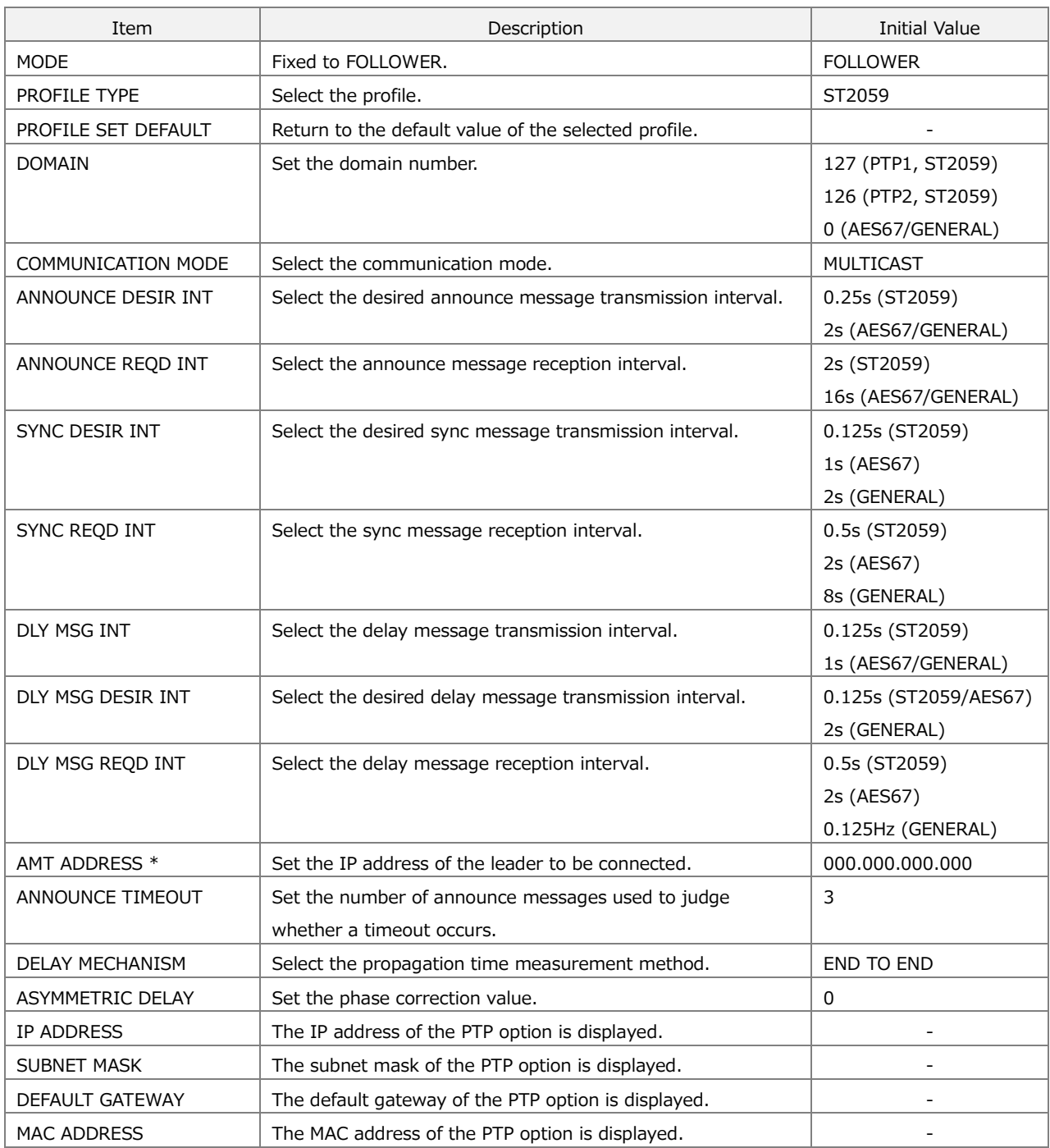

## 17.4.8 SYSTEM Screen

The SYSTEM screen lets you set the items of the SYSTEM CONFIG menu of LT4670.

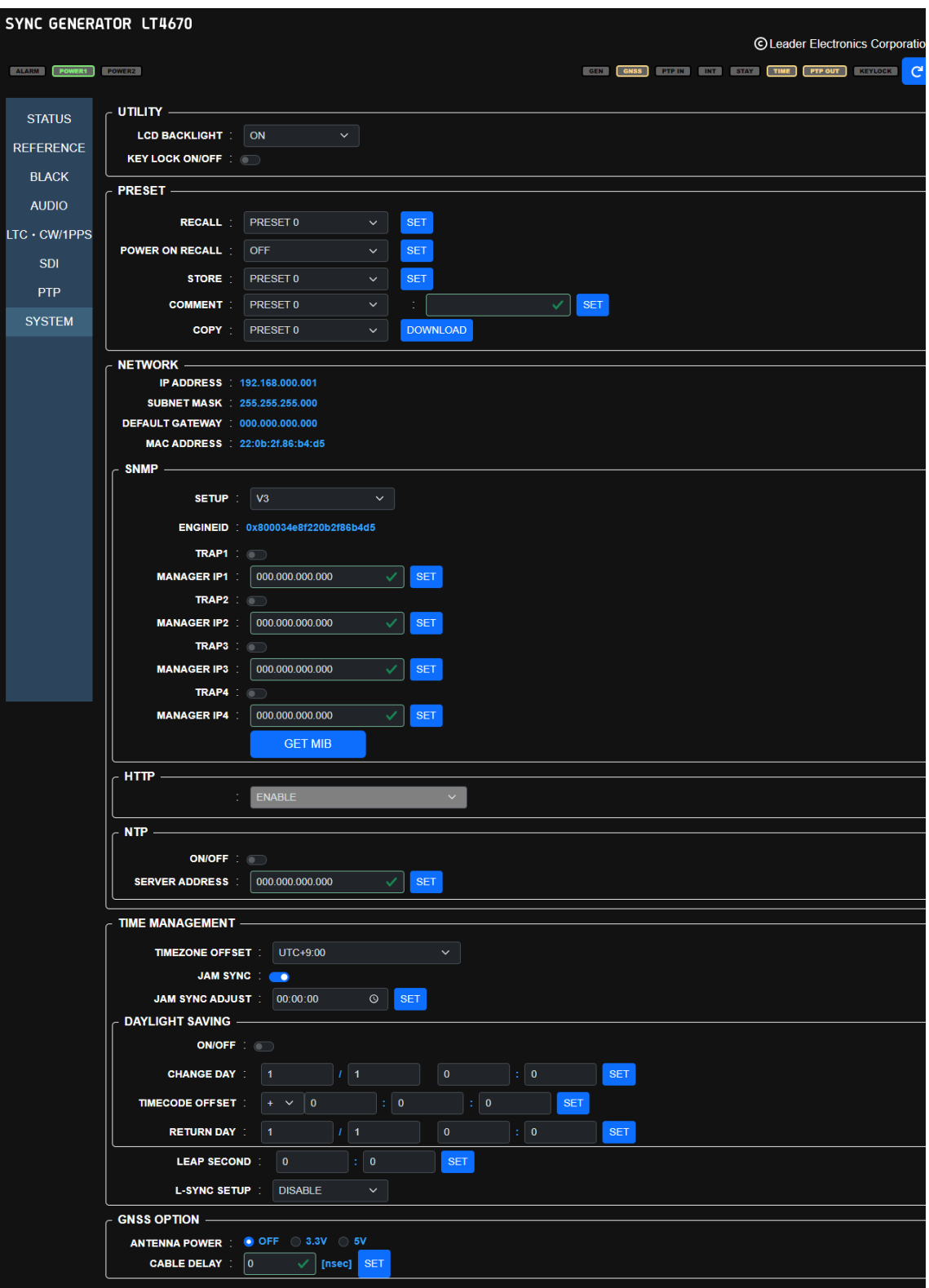

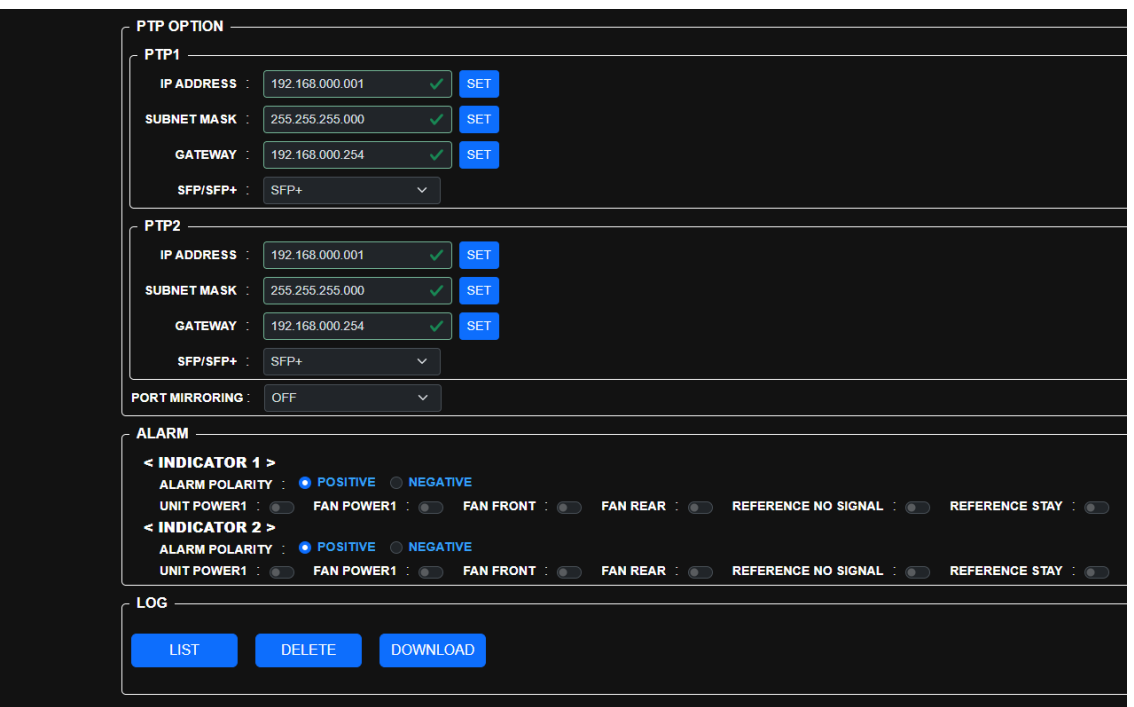

Figure 17-15 | SYSTEM screen

Table 17-9 | Description of SYSTEM screen

| Item           |                        | Description                               | <b>Initial Value</b> |
|----------------|------------------------|-------------------------------------------|----------------------|
| <b>UTILITY</b> | <b>LCD BACKLIGHT</b>   | Select the backlight setting.             | ON                   |
|                | KEY LOCK ON/OFF        | Turn on or off the key lock of LT4670.    | <b>OFF</b>           |
| <b>PRESET</b>  | <b>RECALL</b>          | Load the selected preset.                 |                      |
|                | POWER ON RECALL        | Select the number of the preset to be     | <b>OFF</b>           |
|                |                        | loaded at the time of startup.            |                      |
|                | <b>STORE</b>           | Save the current settings to the selected | PRESET 0             |
|                |                        | preset number.                            |                      |
|                | <b>COMMENT</b>         | Add a comment to the selected preset.     |                      |
|                | <b>COPY</b>            | Download the selected preset.             |                      |
| <b>NETWORK</b> | IP ADDRESS             | The IP address of LT4670 is displayed.    |                      |
|                | <b>SUBNET MASK</b>     | The subnet mask of LT4670 is displayed.   |                      |
|                | <b>DEFAULT GATEWAY</b> | The default gateway of LT4670 is          |                      |
|                |                        | displayed.                                |                      |
|                | <b>MAC ADDRESS</b>     | The MAC address of LT4670 is displayed.   |                      |
|                | <b>SETUP</b>           | Select whether to enable or disable the   | <b>DISABLE</b>       |
|                |                        | SNMP function and which version to        |                      |
|                |                        | support.                                  |                      |
|                | <b>ENGINEID</b>        | The Engine ID of SNMP V3 is displayed.    |                      |
|                | TRAP*                  | Turn the trap transmission destination on | <b>OFF</b>           |
|                |                        | or off.                                   |                      |
|                | MANAGER IP*            | Set the IP address of the trap            | 000.000.000.000      |
|                |                        | transmission destination.                 |                      |
|                | <b>GET MIB</b>         | Download the MIB file.                    |                      |
|                | <b>HTTP</b>            | The HTTP function settings is displayed.  | <b>OFF</b>           |
|                |                        | Fixed to ENABLE.                          |                      |

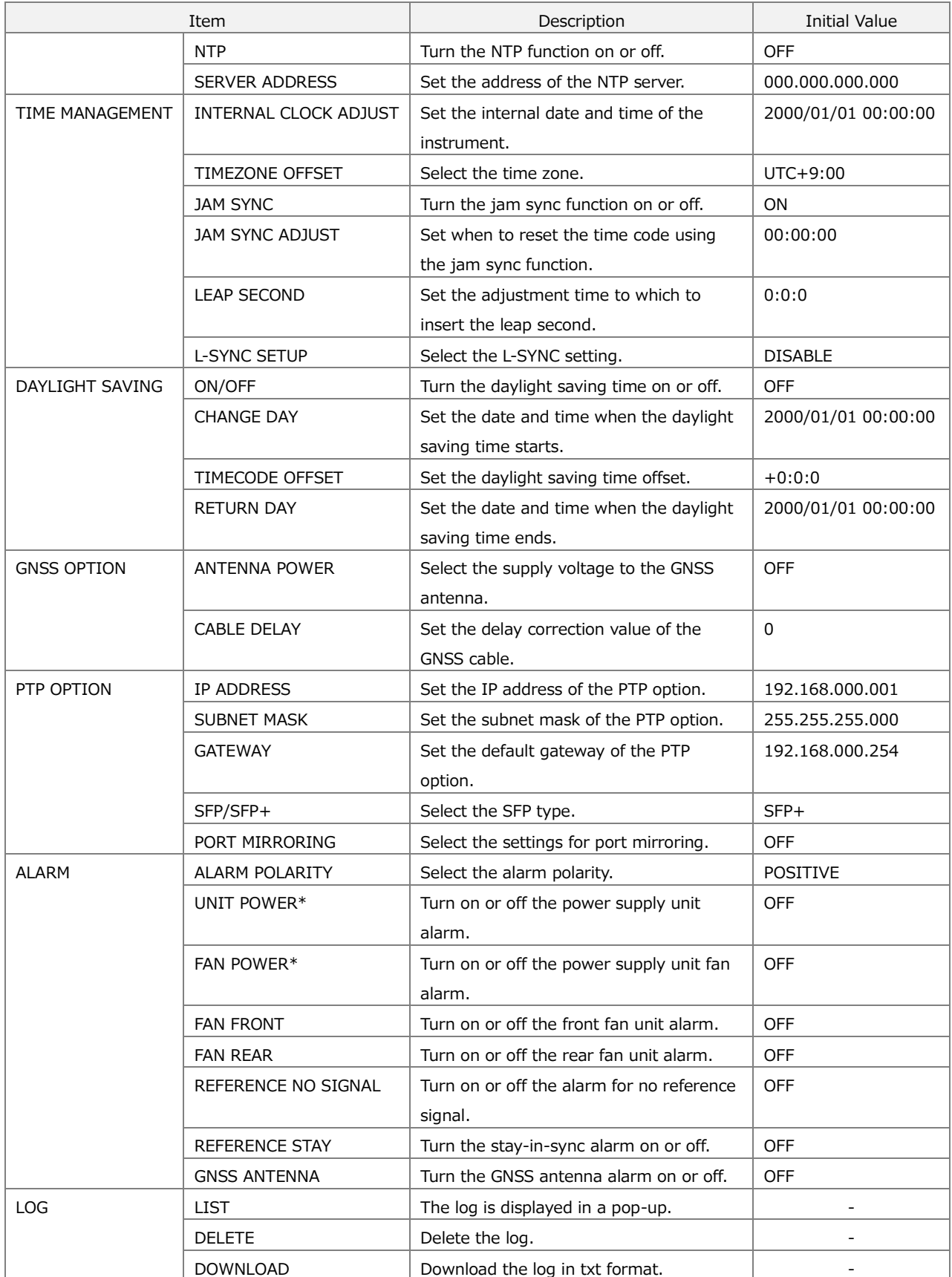

# 18 MAINTENANCE

## 18.1 Calibration and Repair

This instrument has been carefully examined at the factory to ensure that its performance is in accordance with the standards. However, because of factors such as parts wearing out over time, the performance of the instrument may degrade. To ensure stable performance, we recommend that you have the instrument calibrated regularly. Also, if the instrument malfunctions, repairs are necessary. For repairs and calibration, contact your local Leader agent.

## 18.2 Replacement of Parts

To use this instrument for a long period of time, you need to replace its parts periodically. Replace parts when the specified "replacement interval" passes after the last replacement or when a malfunction occurs.

Parts are replaced by Leader or the designated service personnel. Contact your local Leader agent.

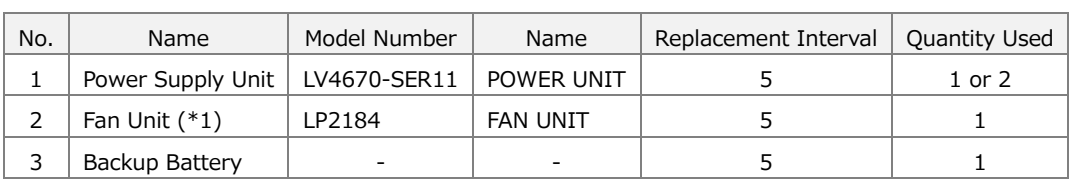

Table 18-1 | Replacement of parts

\*1 There is a pair of fan units, one for the front panel and one for the rear panel.

## 18.2.1 Power Supply Unit Replacement

To replace the power supply unit, follow the procedure below. If you have two power supply units installed, you can replace one of them with the power turned on.

The following procedure is an example in which you have two power supply units installed and replace POWER1 with the power of POWER2 on.

### **1 Disconnect the power cable from power supply unit POWER1.**

#### **2 Loosen the two screws.**

The screws cannot be removed from the power supply unit even when they are loosened.

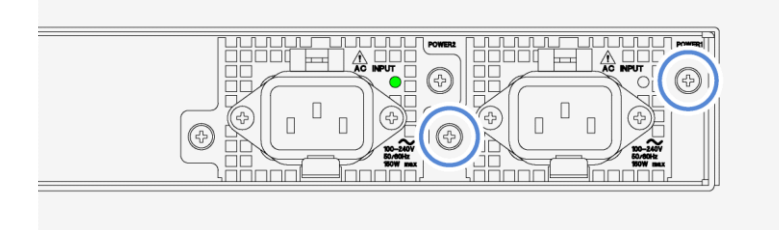

**3 Pull up the lever, and then pull out the power supply unit.**

First, pull up the lever at the bottom of the power supply unit.

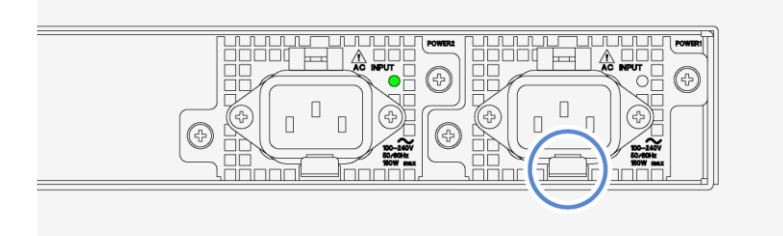

Next, with the lever pulled up, pull out the power supply unit.

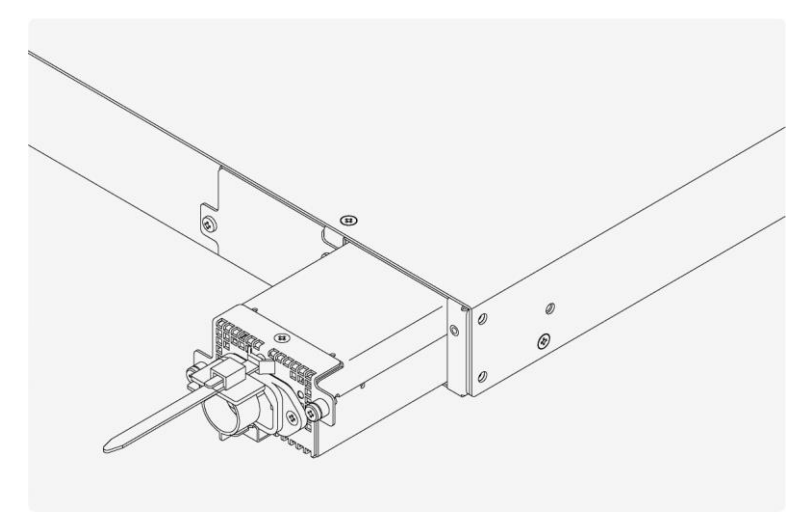

## **Insert a new power supply unit.**

Insert the unit until it clicks into place.

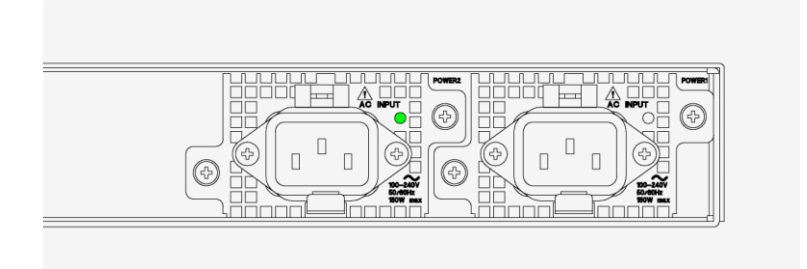

## **Tighten the two screws.**

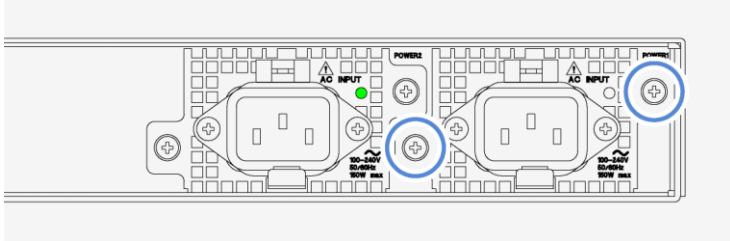

- **Connect the power cable.**
- **Check that the LED on the power supply unit lights in green.**

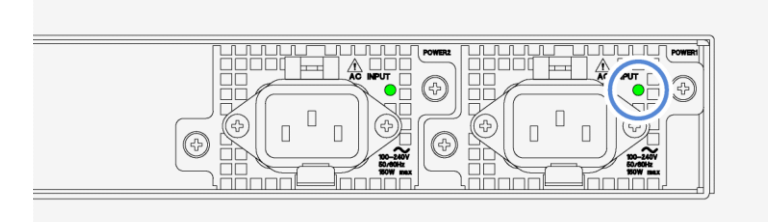

## 18.2.2 Front Fan Unit Replacement

The instrument has two fan units installed, one on the front panel and one on the rear panel. You can replace one of these fan units with the power on.

The following procedure is an example in which you replace the fan unit on the front panel with the power on.

There is a pair of fan units, one for the front panel and one for the rear panel. Note that these fan units are different in shape.

# CAUTION

When replacing a fan unit with the power on, install a new fan unit and start the fan quickly after stopping the existing fan. If the fan is stopped for an extended length of time, the internal temperature becomes very high, potentially damaging the instrument.

## **1 Stop the fan on the front panel.**

Press the CONFIG key several times until SYSTEM CONFIG is displayed. Then, make the necessary setting by following the procedure below.

SYSTEM CONFIG > FAN MAINTENANCE > FRONT > OFF

2 . F A N M A I N T E N A N C E F R O N T  $\Box$  O N  $\Box$  O F F

- **2 Check that the fan on the front panel has stopped.**
- **3 Remove the two screws on the front panel, and take off the fan cover.**

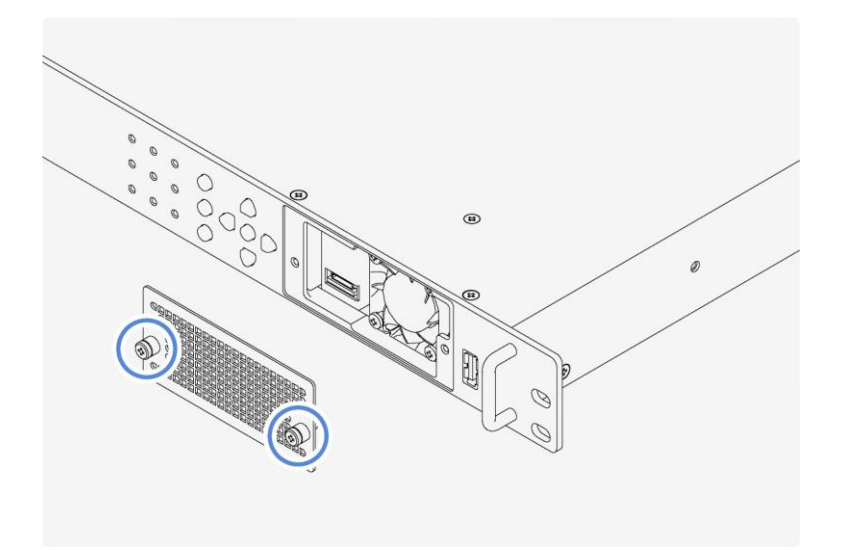

**4 Loosen the two screws on the front panel, and pull out the fan unit.**

The screws cannot be removed from the fan unit even when they are loosened.

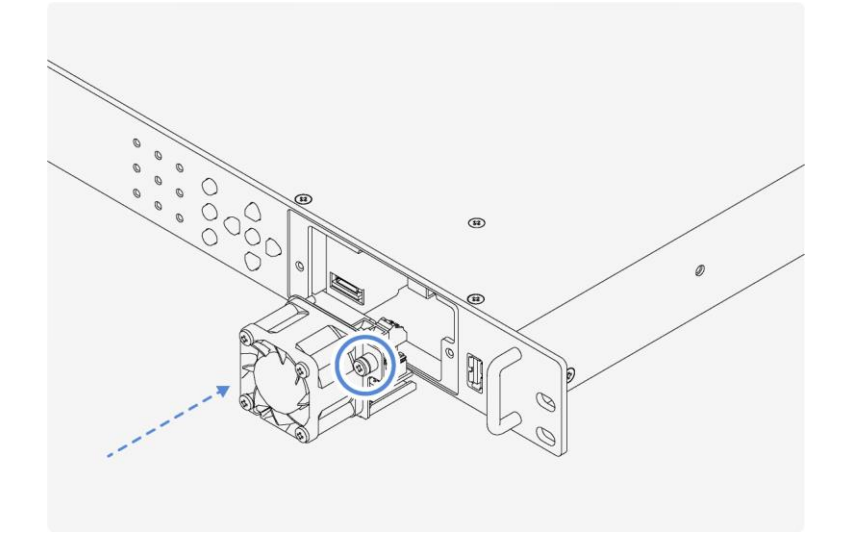

**5 Insert a new fan unit, and tighten the two screws.**

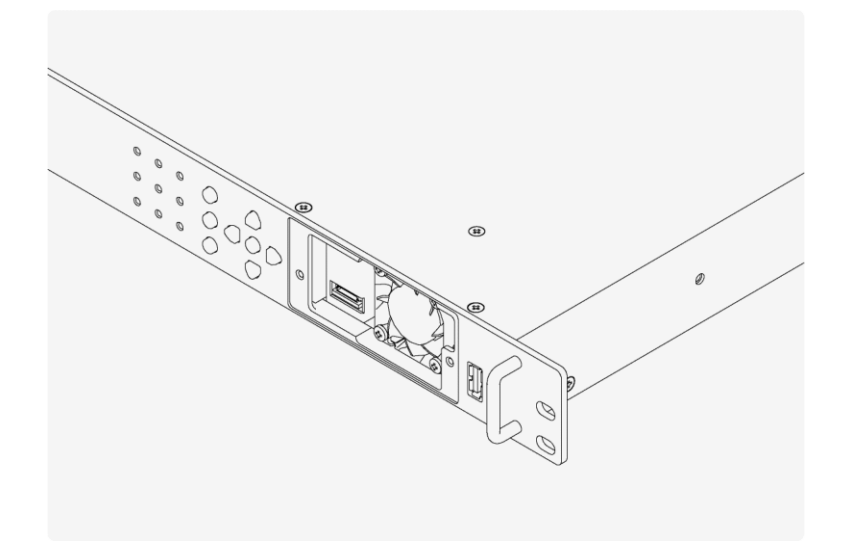

**6 Attach the fan cover, and tighten the two screws.**

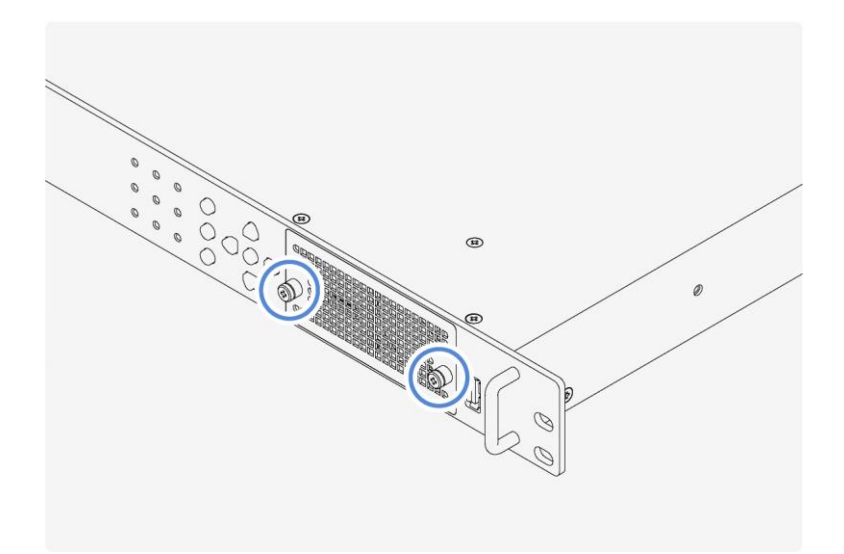

## **7 Start the fan on the front panel.**

Press the CONFIG key several times until SYSTEM CONFIG is displayed. Then, make the necessary setting by following the procedure below. SYSTEM CONFIG > FAN MAINTENANCE > FRONT > ON

2 . F A N M A I N T E N A N C E F R O N T ■ O N O F F

**8 Check that the fan on the front panel is operating.**

## 18.2.3 Rear Fan Unit Replacement

The instrument has two fan units installed, one on the front panel and one on the rear panel. You can replace one of these fan units with the power on.

The following procedure is an example in which you replace the fan unit on the rear panel with the power on.

There is a pair of fan units, one for the front panel and one for the rear panel. Note that these fan units are different in shape.

# CAUTION

When replacing a fan unit with the power on, install a new fan unit and start the fan quickly after stopping the existing fan. If the fan is stopped for an extended length of time, the internal temperature becomes very high, potentially damaging the instrument.

## **1 Stop the fan on the rear panel.**

Press the CONFIG key several times until SYSTEM CONFIG is displayed. Then, make the necessary setting by following the procedure below.

SYSTEM CONFIG > FAN MAINTENANCE > REAR > OFF

2 . F A N M A I N T E N A N C E R E A R  $\Box$  O N  $\Box$  O F F

## **2 Check that the fan on the rear panel has stopped.**

#### **3 Loosen the two screws on the rear panel.**

The screws cannot be removed from the fan unit even when they are loosened.

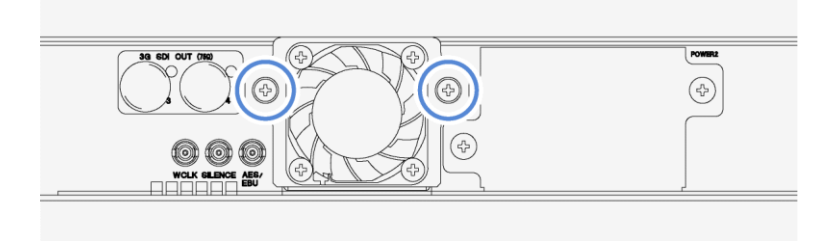

#### **4 Pull out the fan unit.**

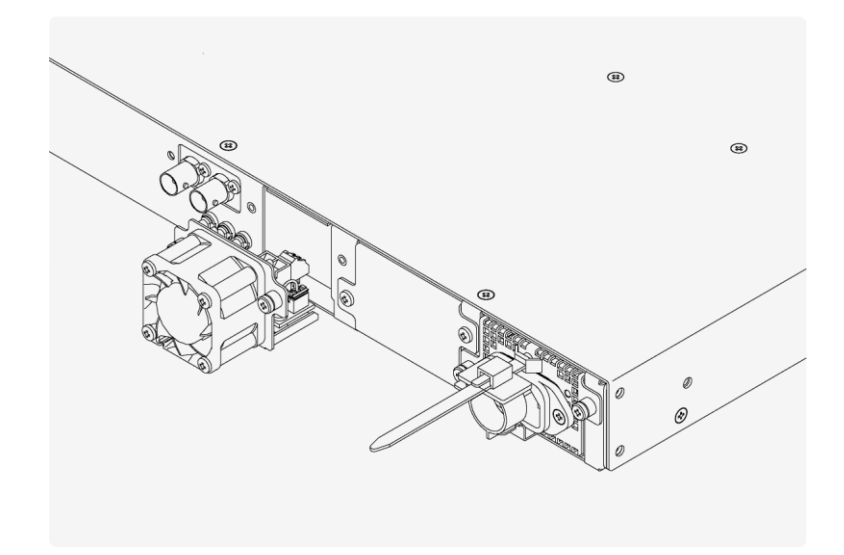

**5 Insert a new fan unit, and tighten the two screws.**

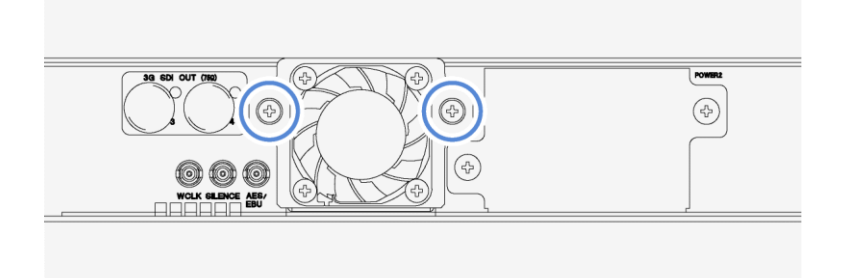

#### **6 Start the fan on the rear panel.**

Press the CONFIG key several times until SYSTEM CONFIG is displayed. Then, make the necessary setting by following the procedure below.

SYSTEM CONFIG > FAN MAINTENANCE > REAR > ON

2 . F A N M A I N T E N A N C E R E A R ■ O N  $\Box$  O F F

**7 Check that the fan on the rear panel is operating.**

# 19 APPENDIX

## 19.1 List of Settings

The settings available when all options (SER01, SER02, SER03, SER11, and SER21) are added are listed below.

## 19.1.1 REFERENCE CONFIG Menu

Table 19-1 | REFERENCE CONFIG menu

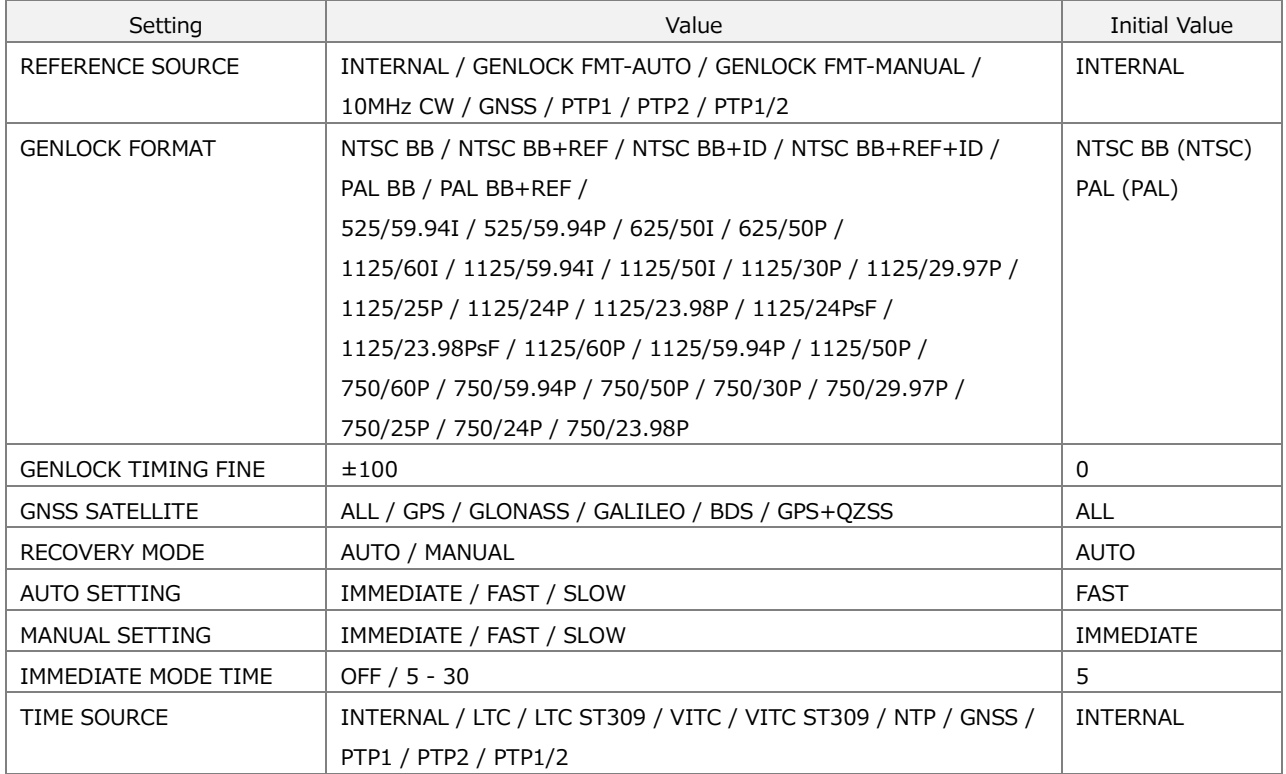

## 19.1.2 BLACK CONFIG Menu

Table 19-2 | BLACK CONFIG menu

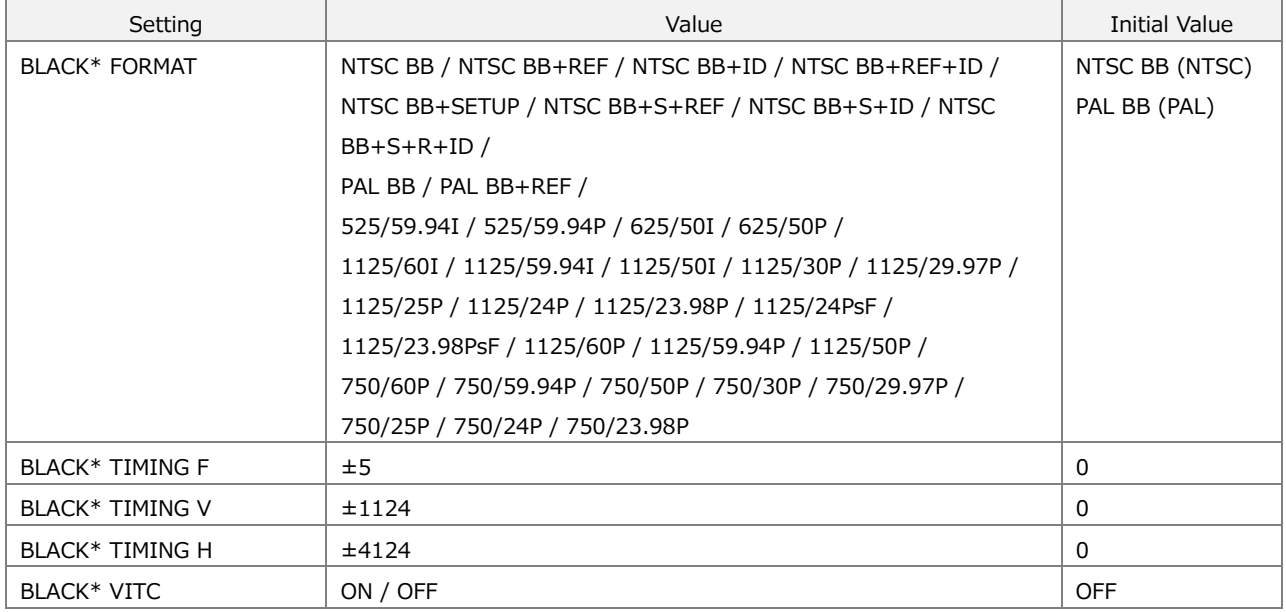

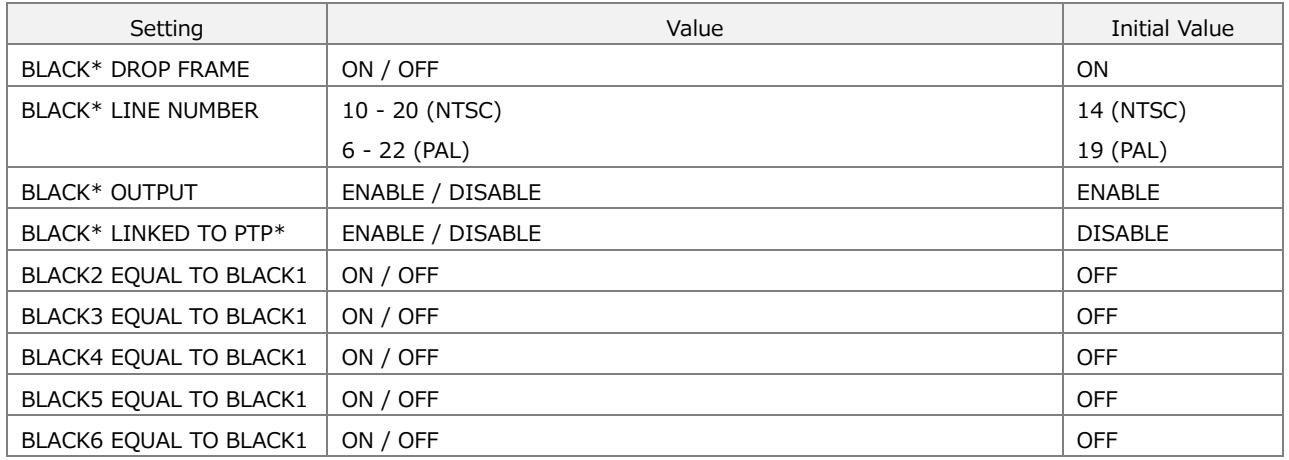

## 19.1.3 AUDIO CONFIG Menu

#### Table 19-3 | AUDIO CONFIG menu

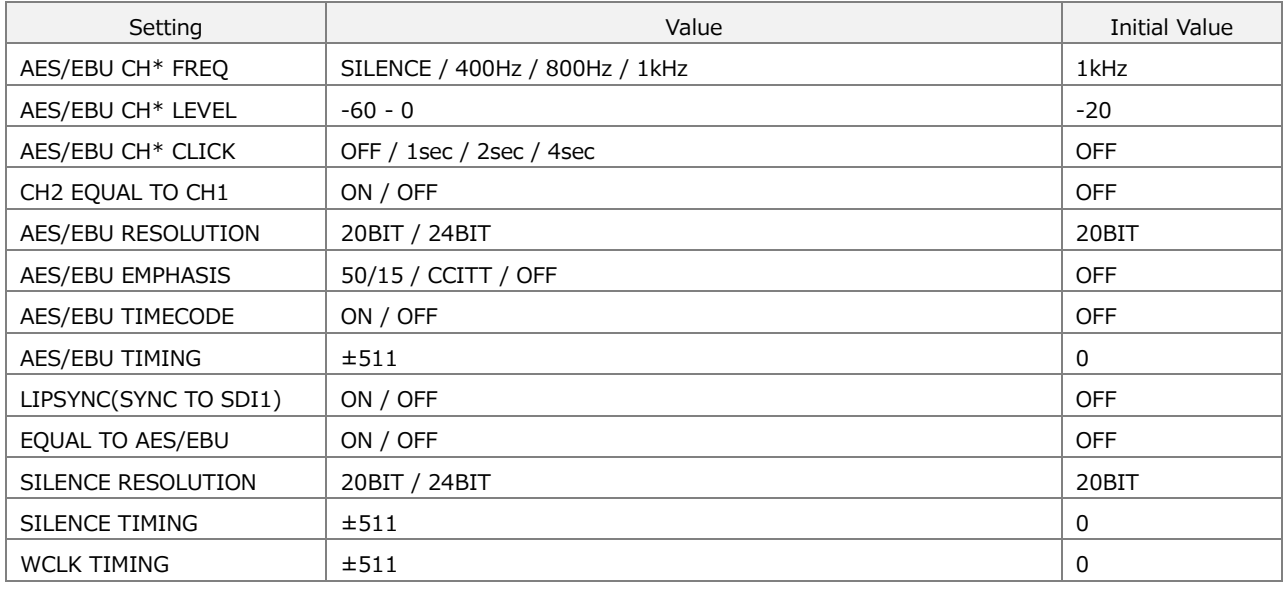

## 19.1.4 LTC CONFIG Menu

#### Table 19-4 | LTC CONFIG menu

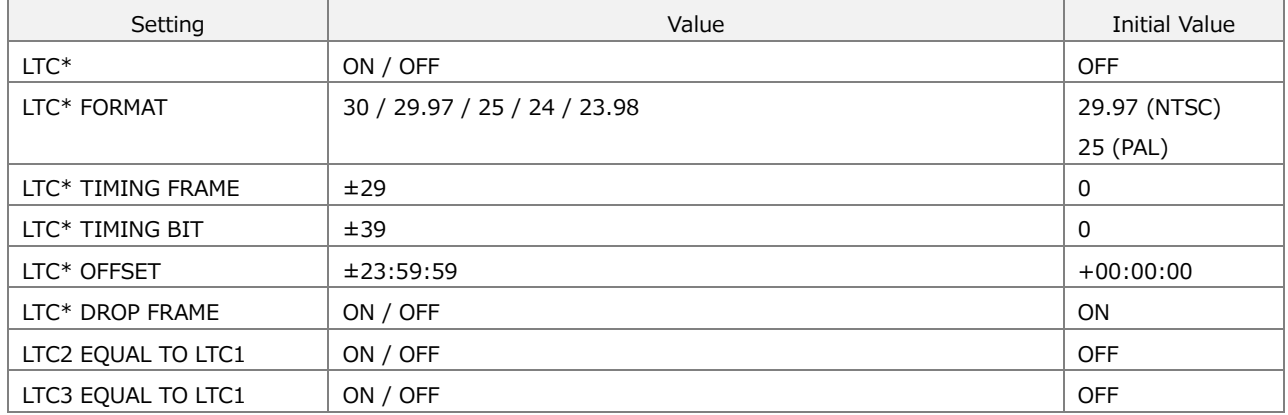

## 19.1.5 CW/1PPS CONFIG Menu

Table 19-5 | CW/1PPS CONFIG menu

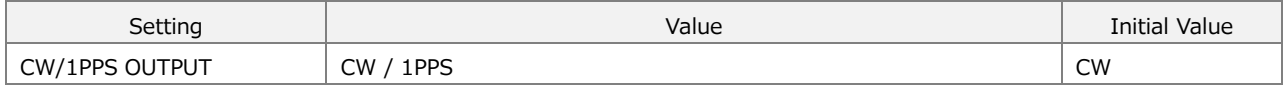

## 19.1.6 SDI CONFIG Menu (SER02)

Table 19-6 | SDI CONFIG menu

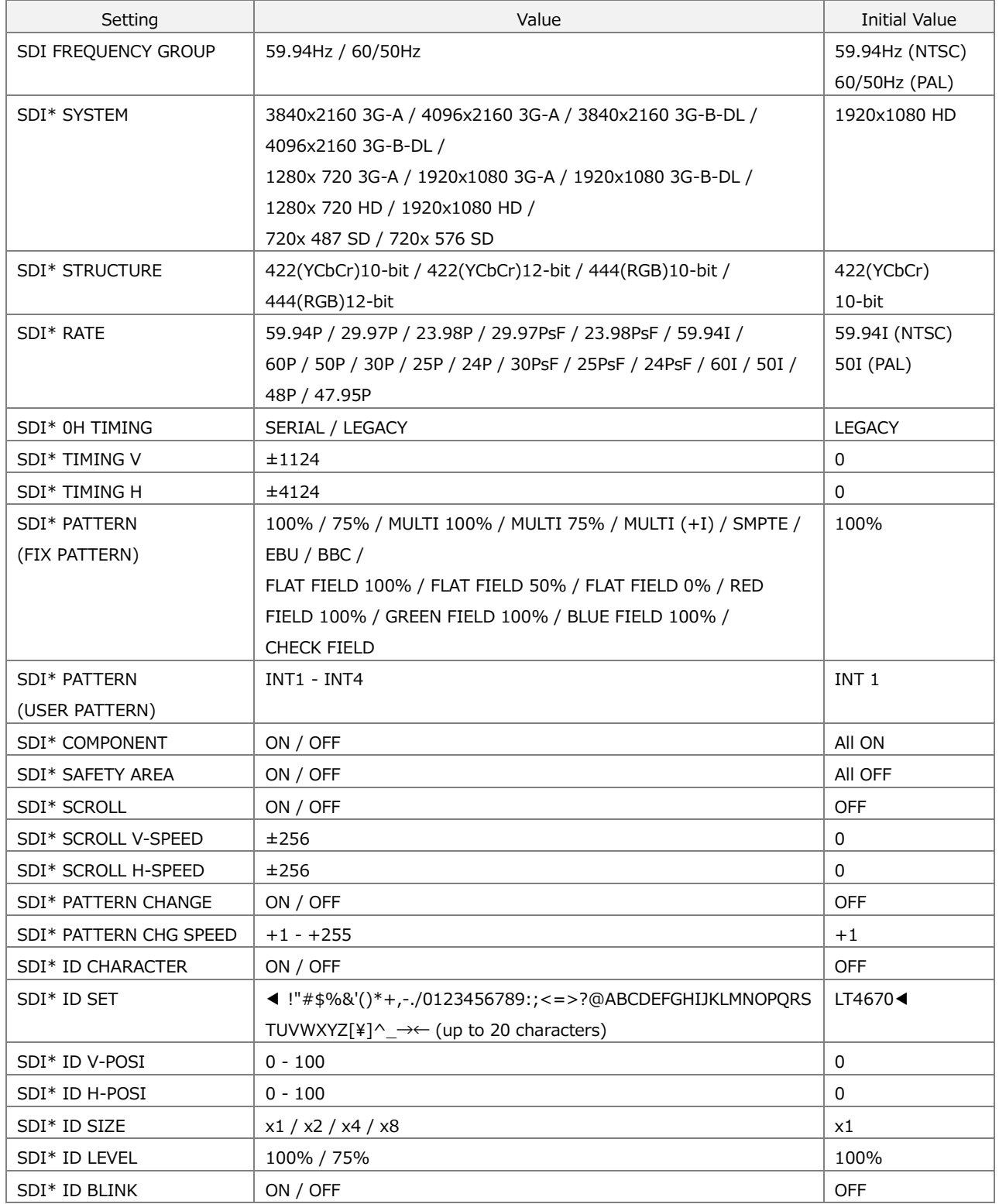
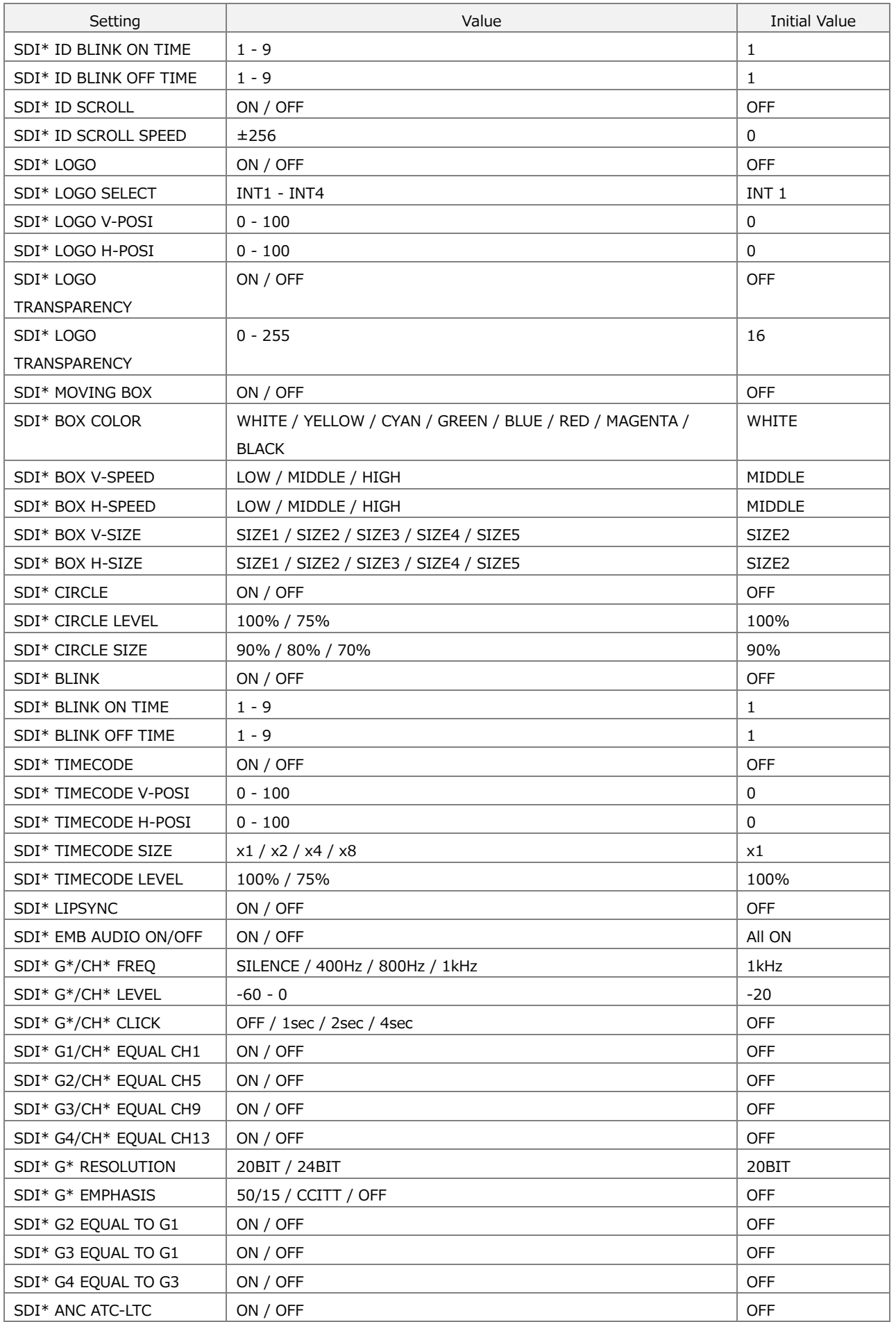

311

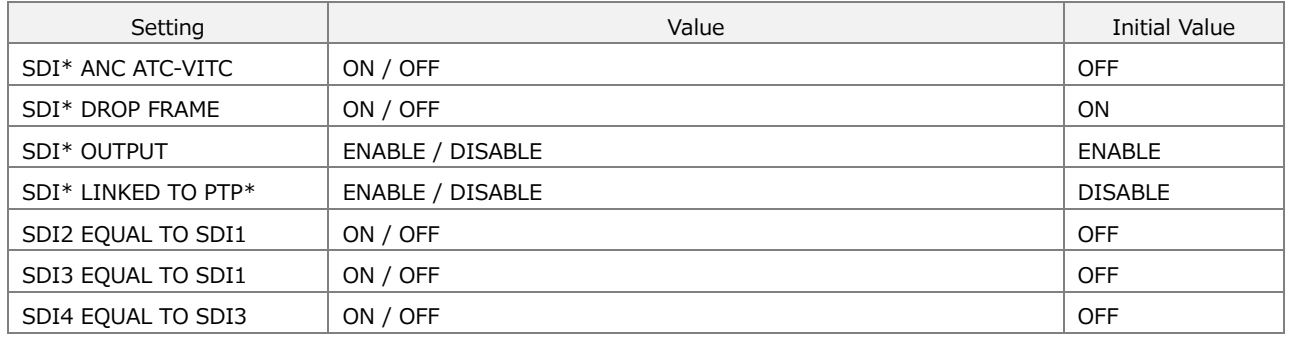

# 19.1.7 PTP CONFIG Menu (SER03)

Table 19-7 | PTP CONFIG menu (when the instrument is a PTP leader)

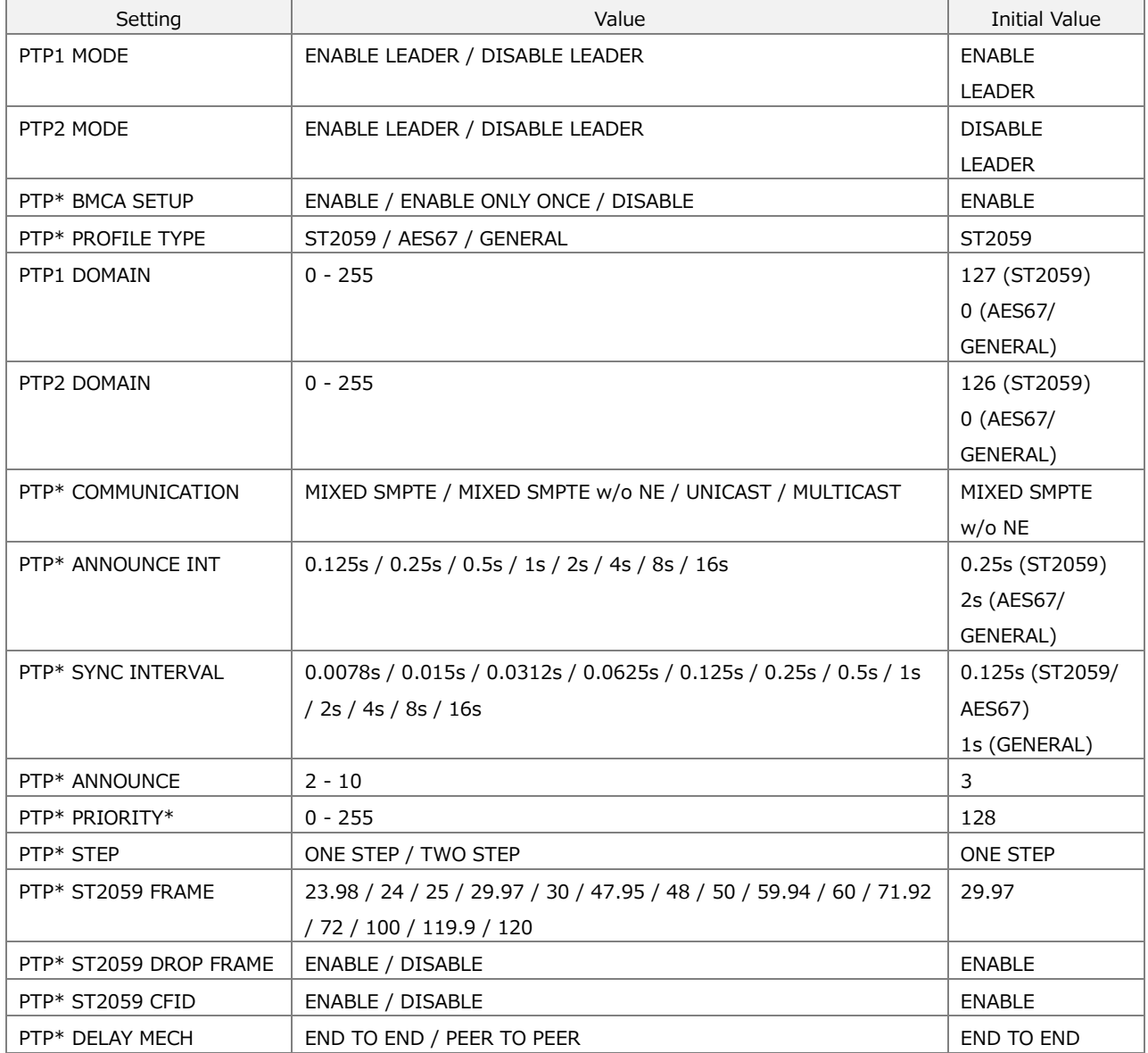

#### Table 19-8 | PTP CONFIG menu (when the instrument is a PTP follower)

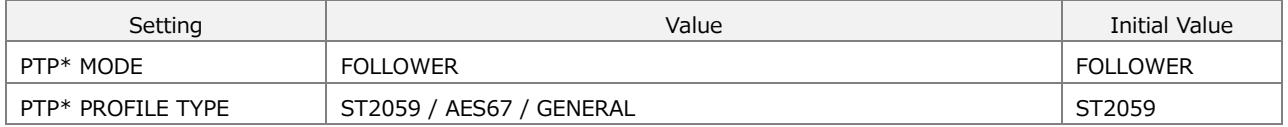

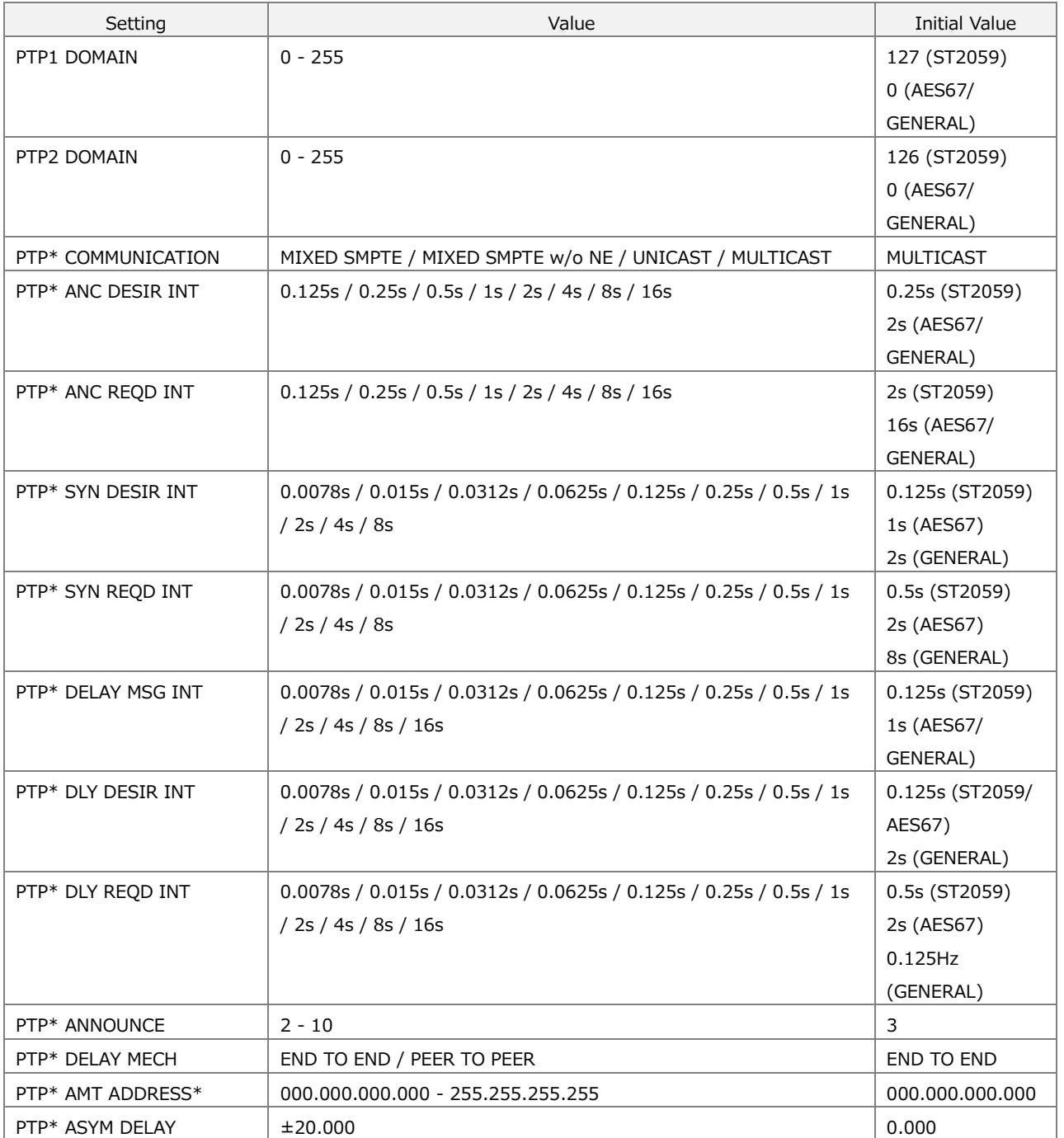

## 19.1.8 SYSTEM CONFIG Menu

Table 19-9 | SYSTEM CONFIG menu

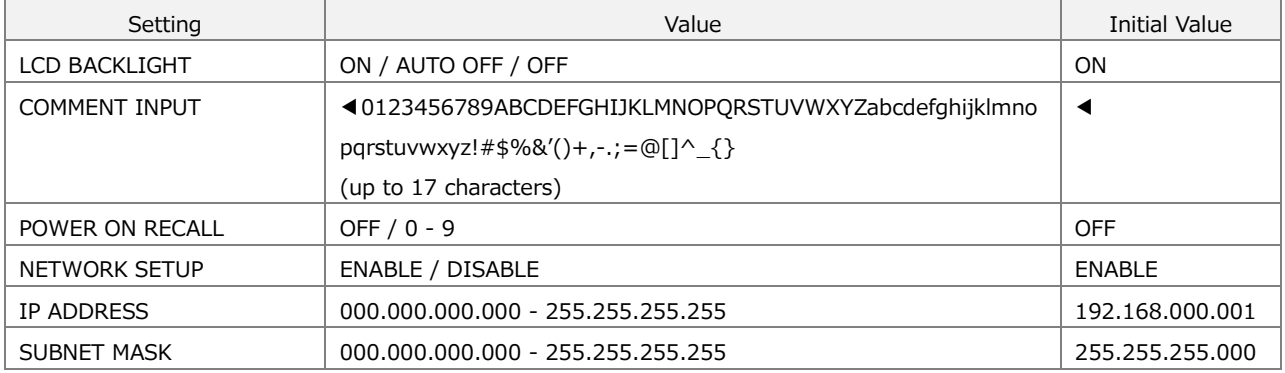

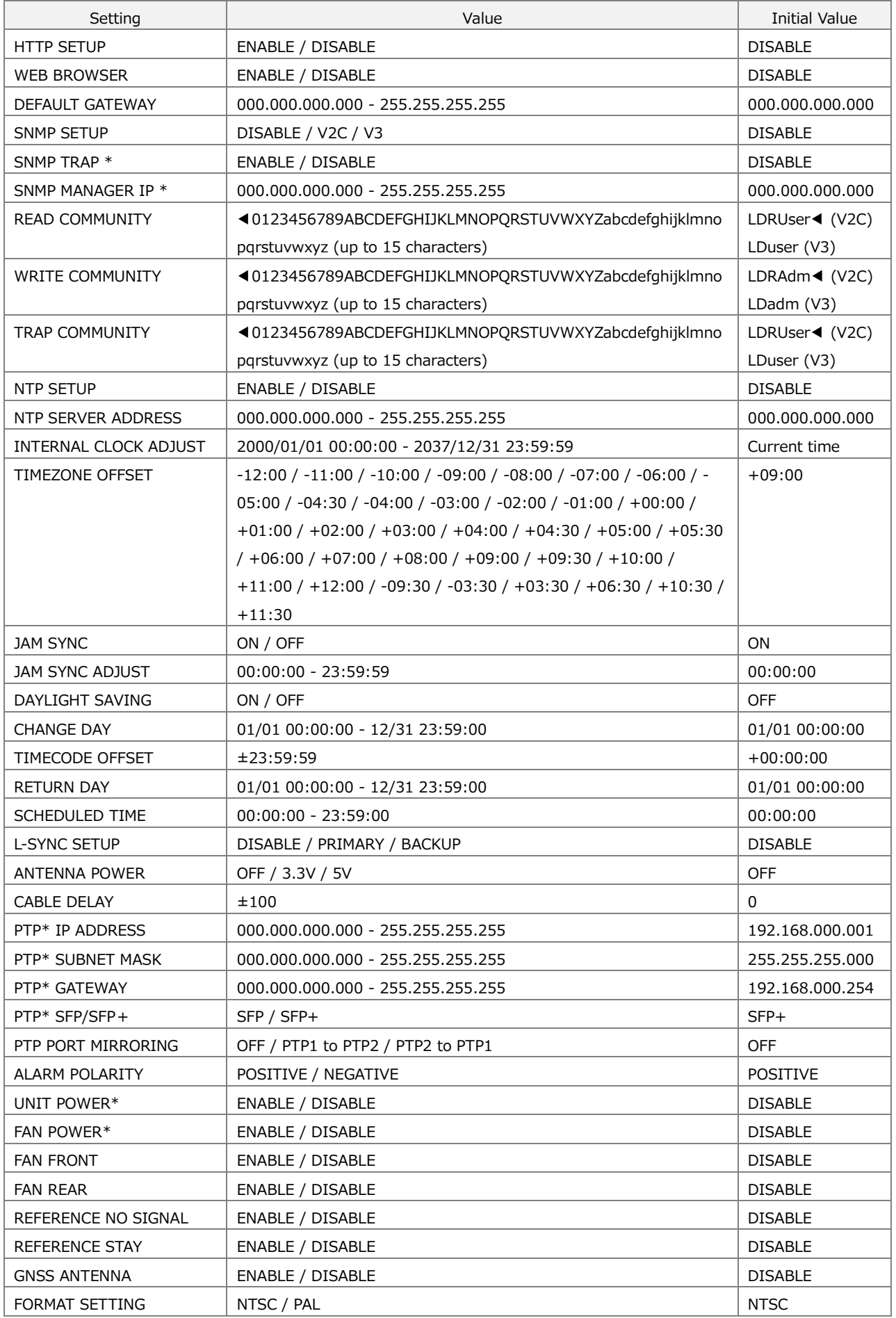

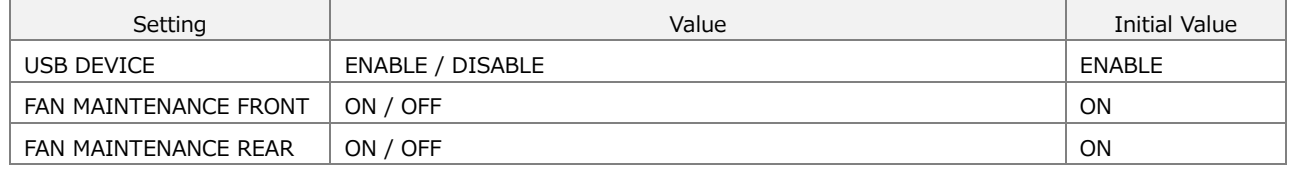

# 19.2 Release Notes

This manual is written for firmware version 1.8. To view the firmware version, select "STATUS > CONFIG > SYSTEM > FIRMWARE VERSION".

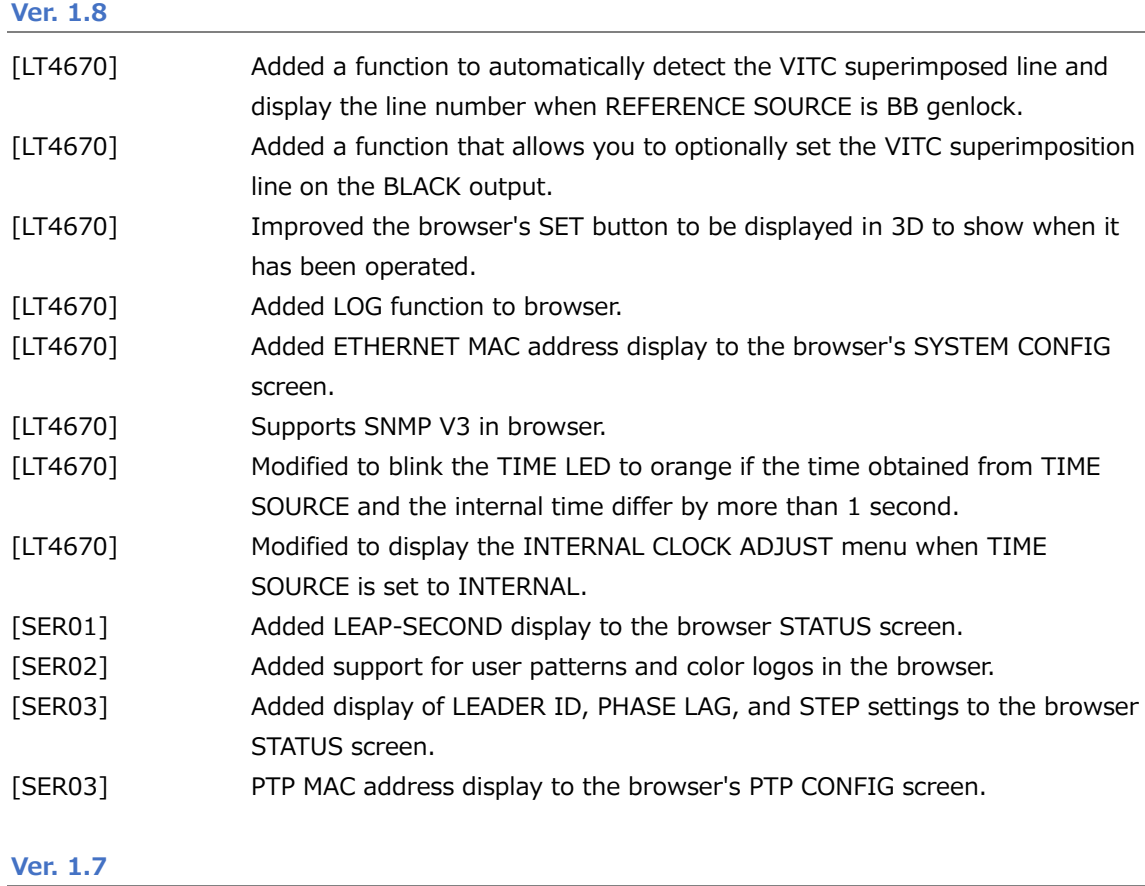

Minor changes

### **Ver. 1.6**

Minor changes

#### **Ver. 1.5**

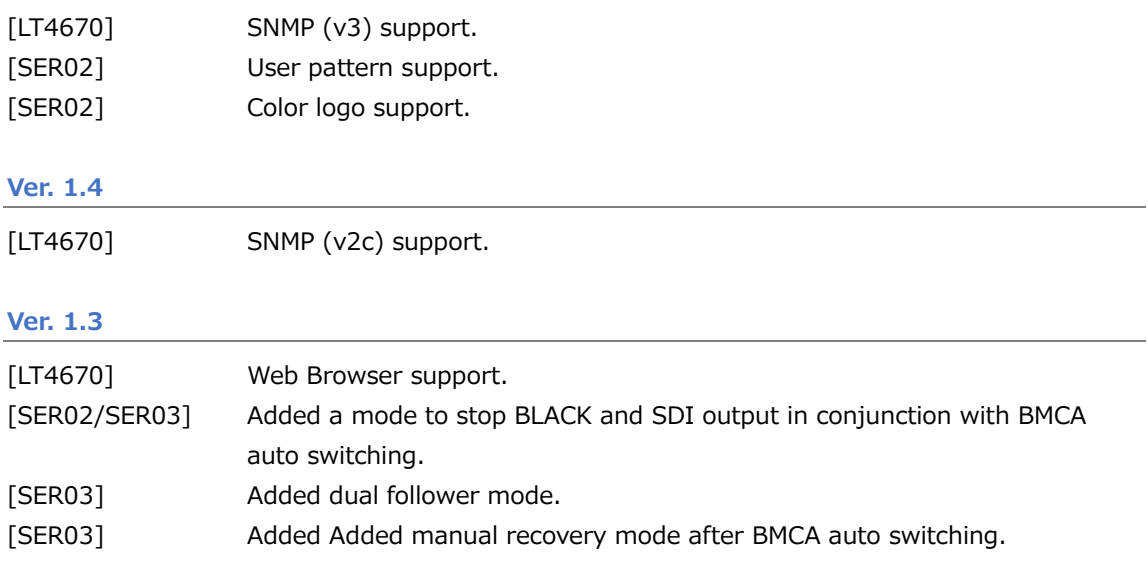

#### 19 APPENDIX

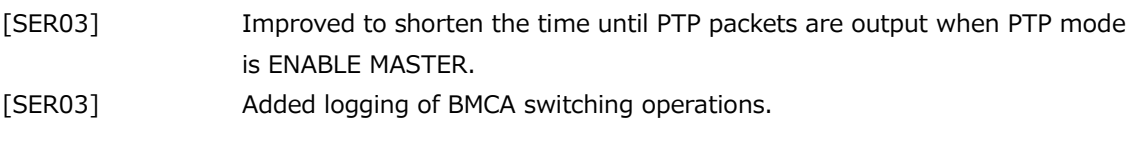

**Ver. 1.2**

[LT4670] New release

# **Leader Electronics Corporation**

2-6-33 Tsunashima-higashi, Kohoku-ku, Yokohama-shi, Kanagawa, 223-8505, Japan www.leader.co.jp/en

Mar. 5, 2024 Ver. 5 (Firmware Ver. 1.8)